No. 99MBB122F SÉRIE No. 178

# **SURFTER AND THE REAL PROPERTY AND SURFUL AND SURFUL AND SURFUL AND SURFUL AND SURFUL AND SURFUL AND SURFUL AND Samual Miller School Construction (September)**

# **Appareil à mesurer les états de surface SJ-210**

# **Manuel d'utilisation**

Veuillez lire attentivement ce manuel avant toute utilisation de l'appareil. Après lecture de ce manuel, conservez-le à portée de main afin de pouvoir le consulter à tout moment.

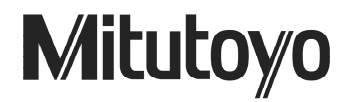

### **CONVENTIONS UTILISÉES DANS CE MANUEL**

#### **Consignes de sécurité**

Pour permettre une utilisation correcte et sans risque de l'appareil, des symboles de sécurité (texte et pictogrammes) qui avertissement l'utilisateur d'un danger et le mettent en garde contre tout éventuel accident, sont utilisés dans les manuels Mitutoyo.

Les avertissements à caractère **général** sont représentés par les symboles suivants :

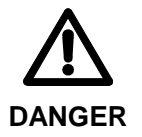

 Ce symbole indique une situation présentant un risque imminent qui peut être à l'origine de blessures graves, voire mortelles.

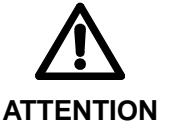

 Ce symbole indique une situation potentiellement dangereuse qui peut être à l'origine de blessures graves, voire mortelles.

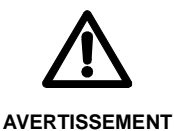

 Ce symbole indique une situation potentiellement dangereuse qui peut entraîner des blessures mineures ou légères ou des dommages matériels.

Les pictogrammes ci-dessous correspondent à certains avertissements **spécifiques,**  opérations interdites ou devant être impérativement exécutées :

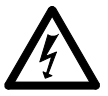

 Ce pictogramme attire l'attention de l'utilisateur sur un danger particulier. Exemple ci-contre : « Attention, risque d'électrocution ».

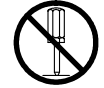

 Ce pictogramme interdit une action particulière. Exemple ci-contre : « Ne pas démontrer ».

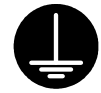

Ce pictogramme spécifie une action requise. Exemple ci-contre : « Mise à la terre ».

### **CONVENTIONS UTILISÉES DANS CE MANUEL**

#### **Types de notes**

Les types de **notes** suivants sont utilisés dans ce manuel pour aider l'utilisateur à obtenir des mesures fiables via une utilisation correcte de l'instrument.

- **IMPORTANT** Une note importante fournit des informations essentielles sur la réalisation d'une tâche. Il est impossible de négliger cette notice lors de l'exécution d'une tâche.
	- Une note importante est un type d'avertissement qui, si négligé, peut provoquer une perte de données, une diminution de la précision voire un dysfonctionnement / une panne de l'instrument.
	- **NOTE** Une note met l'accent ou souligne les points importants du texte principal. Elle fournit également des informations à propos de situations (ex. : limitations de la mémoire, configuration de l'équipement ou détails qui s'appliquent à des versions spécifiques d'un programme).
	- **CONSEIL** Un conseil est un type de note qui aide l'utilisateur à appliquer les techniques et les procédures décrites dans le texte ou suivant ses besoins spécifiques.

 Il fournit également des informations de référence associées au thème actuellement abordé.

- Mitutoyo n'assume aucune responsabilité quant à toute perte ou tout dommage, même partiel, direct ou indirect, causé par l'utilisation de l'appareil d'une manière non conforme aux instructions de ce manuel.
- Les informations contenues dans ce manuel sont sujettes à changement sans préavis.

**Copyright 2009 Mitutoyo Corporation. Tout droit réservé.** 

#### **Consignes**

Pour obtenir les meilleurs résultats de l'appareil et l'utiliser en toute sécurité, lire attentivement ce manuel avant toute utilisation.

Ce manuel est prévu pour les utilisateurs de l'appareil à mesurer les états de surface SJ-210 de type standard, de type à déplacement vertical SJ-210 et de type SJ-210 à retrait du détecteur.

Le « SJ-210 » est utilisé dans la plupart des descriptions de ce manuel. Lorsque le modèle SJ-210 ^de type à retrait du détecteur est utilisé, lire ce manuel en considérant le « SJ-210 » comme étant le modèle « SJ-210 de type à retrait du détecteur ». Sauf indication contraire, le manuel donne des informations courantes à propos du SJ-210 de type standard et du SJ-210 de type à retrait du détecteur.

Il est conseillé de respecter les consignes suivantes pour obtenir le maximum de l'appareil et attendre un niveau de précision élevée sur le long terme.

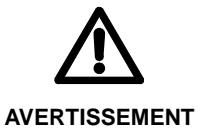

- Cet instrument comporte un stylet pointu sur le bord du détecteur. Attention de ne pas se blesser.
- **IMPORTANT** Veiller à respecter les spécifications d'alimentation électrique mentionnées sur l'adaptateur CA fourni. Ne pas utiliser un autre adaptateur CA que cela fourni.
	- Ne pas démonter l'appareil, sauf indication contraire mentionnée dans ce manuel. Cela risque d'endommager ou de provoquer un dysfonctionnement de l'appareil. L'appareil a été rigoureusement assemblé et réglé en usine.
	- Ne pas laisser tomber et ne pas soumettre le détecteur à un choc. Le détecteur est une pièce de précision.
	- Ne pas utiliser cet appareil dans un environnement présentant de la poussière ou soumis à des vibrations. Installer l'appareil aussi loin que possible d'un générateur de parasites, comme une alimentation électrique de forte puissance ou un relais à haute tension.
	- Veiller à ne pas utiliser l'appareil dans un environnement soumis à de brusques variations de température. Lors de son utilisation, la température doit être comprise entre 10 et 30 °C (HR : 85 % ou moins, sans condensation). Ne pas utiliser / stocker l'appareil à proximité d'une source de chaleur et éviter toute exposition directe aux rayons du soleil.
	- La température de stockage de l'appareil doit être régulée entre –10 et 50 °C.
	- Lors de l'installation du détecteur sur l'unité de déplacement, veiller à ne pas appliquer une force excessive sur cette dernière.
	- Mettre l'appareil hors tension (via la fonction de mise hors tension automatique) avant de brancher / débrancher le connecteur ou de brancher un câble.
	- La pointe du stylet est usinée avec précision. Attention de ne pas la briser.
	- Avant toute mesure, essuyer toute trace d'huile ou de poussières de la surface de la pièce usinée à mesurer.

#### **Garantie**

Au cas où le produit Mitutoyo, à l'exception des logiciels, présente un défaut de fabrication ou matériel, dans l'année suivant la date de premier achat, ce produit sera réparé ou remplacer, à notre gré, sans frais et dès son retour prépayé dans nos installations.

Si le produit tombe en panne ou est endommagé pour l'une des raisons suivantes, il sera soumis à des frais de réparation, même sous garantie.

- 1 Panne ou dommage dû à une manipulation inappropriée ou à une modification non autorisée.
- 2 Panne ou dommage dû au transport, à une chute ou à une délocalisation de l'appareil après achat.
- 3 Panne ou dommage dû à un entretien, à un stockage ou à une préservation inappropriée.
- 4 Panne ou dommage dû à une tension anormale ou à l'utilisation d'une alimentation électrique (tension, fréquence) non recommandée.
- 5 Panne ou dommage dû à un incendie, à un tremblement de terre, à une inondation, à la foudre, à d'autres catastrophes naturelles, à une destruction de l'environnement, à des fumées polluantes ou à des gaz polluants (comme un gaz sulfuré).
- 6 Défaut de présentation du certificat de garantie.
- 7 Les autres pannes ou dommages pour lesquels nous ne pouvons pas être tenus responsables (comme les dommages découlant d'une mauvaise utilisation de ce produit).

Cette garantie est effective uniquement lorsque l'appareil est adéquatement installé et utilisé en conformité avec ce manuel.

#### **Conformité du contrôle export**

Ce produit s'inscrit dans les clauses « Catch-All-Controlled Goods or Program » sous la catégorie 16 du Tableau Séparé 1 de la l'arrêté réglementant le commerce à l'export, basé sur le droit commercial japonais relatif au commerce et aux échanges internationaux.

En outre, ce manuel s'inscrit également dans l'arrêté « Catch-All-Controlled Goods or Program », sous la Catégorie16 du Tableau Séparé relative à la loi sur le contrôle des échanges internationaux.

Si l'utilisateur à l'intention de réexporter ou de réexpédier le produit ou la technologie à un tiers autre que lui-même, veuillez s'il vous plaît consulter Mitutoyo avant toute réexportation ou réexpédition.

#### **Recyclage des équipements électriques et électroniques usagés (Applicable dans l'union européen et dans les autres pays européens avec des circuits de collecte séparés)**

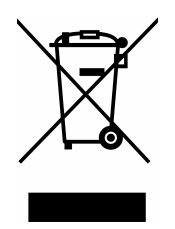

Ce symbole sur le produit ou sur son emballage indique que ce produit ne doit pas être traité comme un déchet ménager. Pour réduire l'impact sur l'environnement des déchets d'équipements électriques et électroniques (DEEE) et minimiser le volume de ces DEEE entrant dans les décharges, veuillez réutiliser et recycler.

Contactez votre revendeur ou votre distributeur habituel pour de plus amples informations.

#### Table des matières

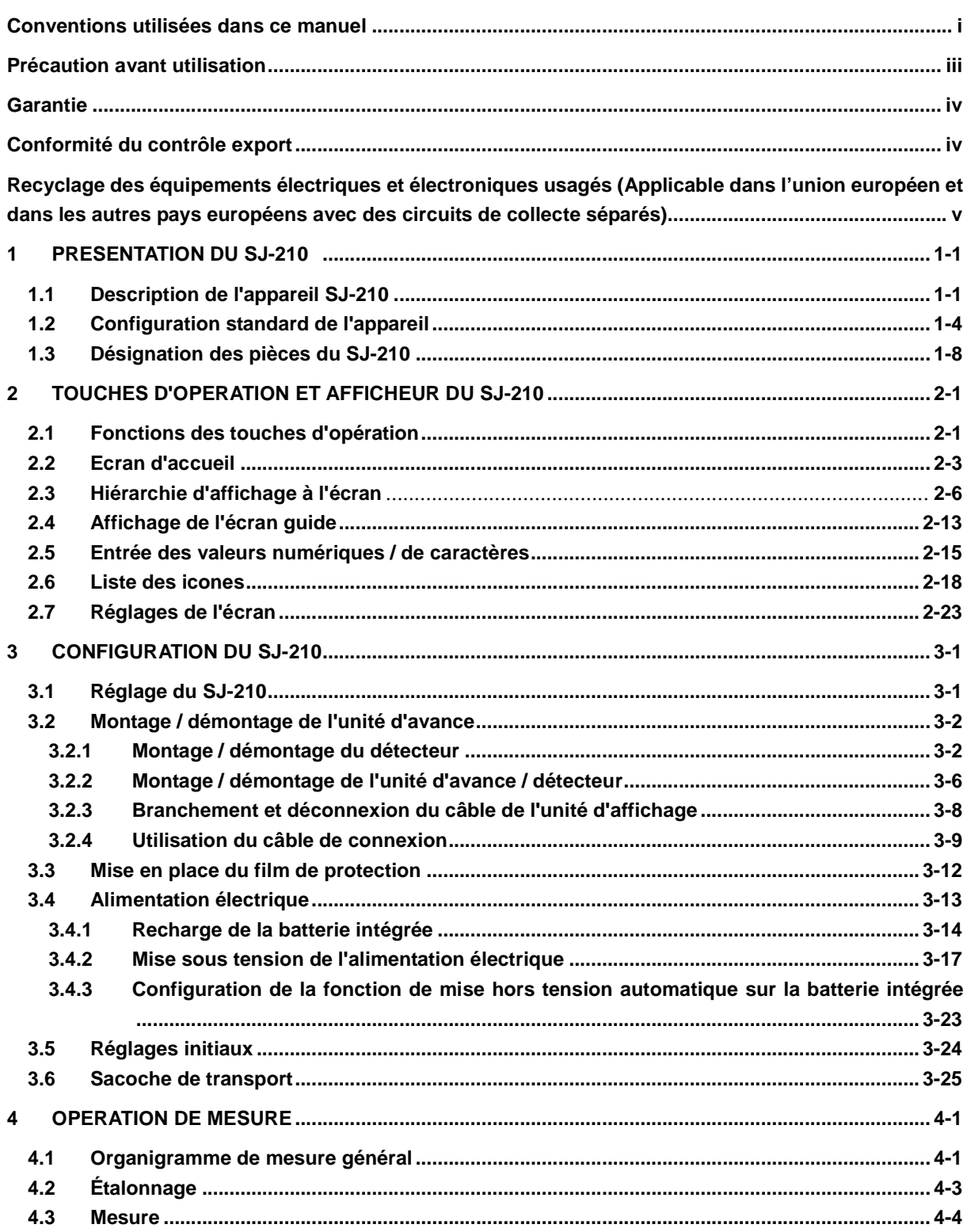

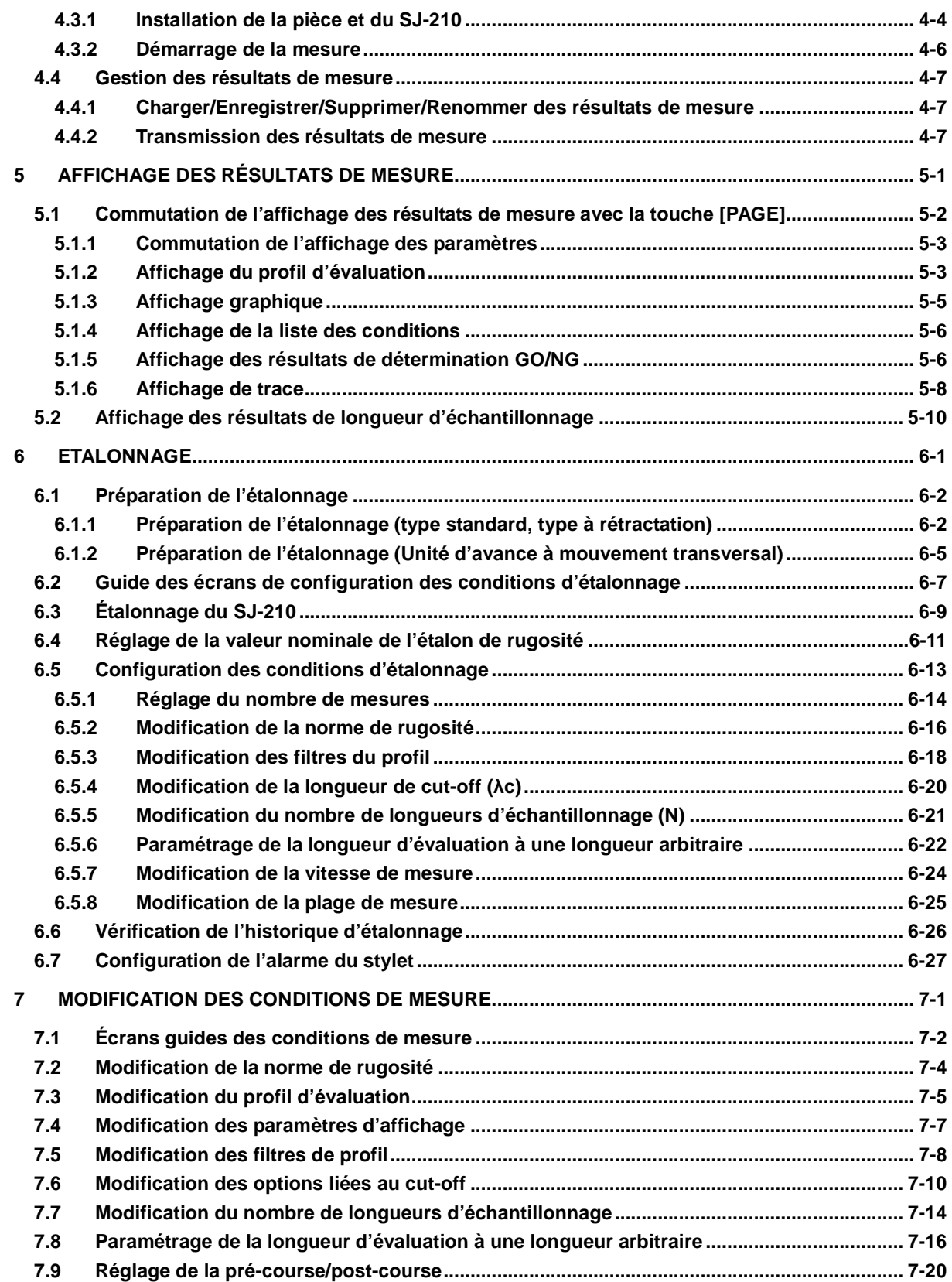

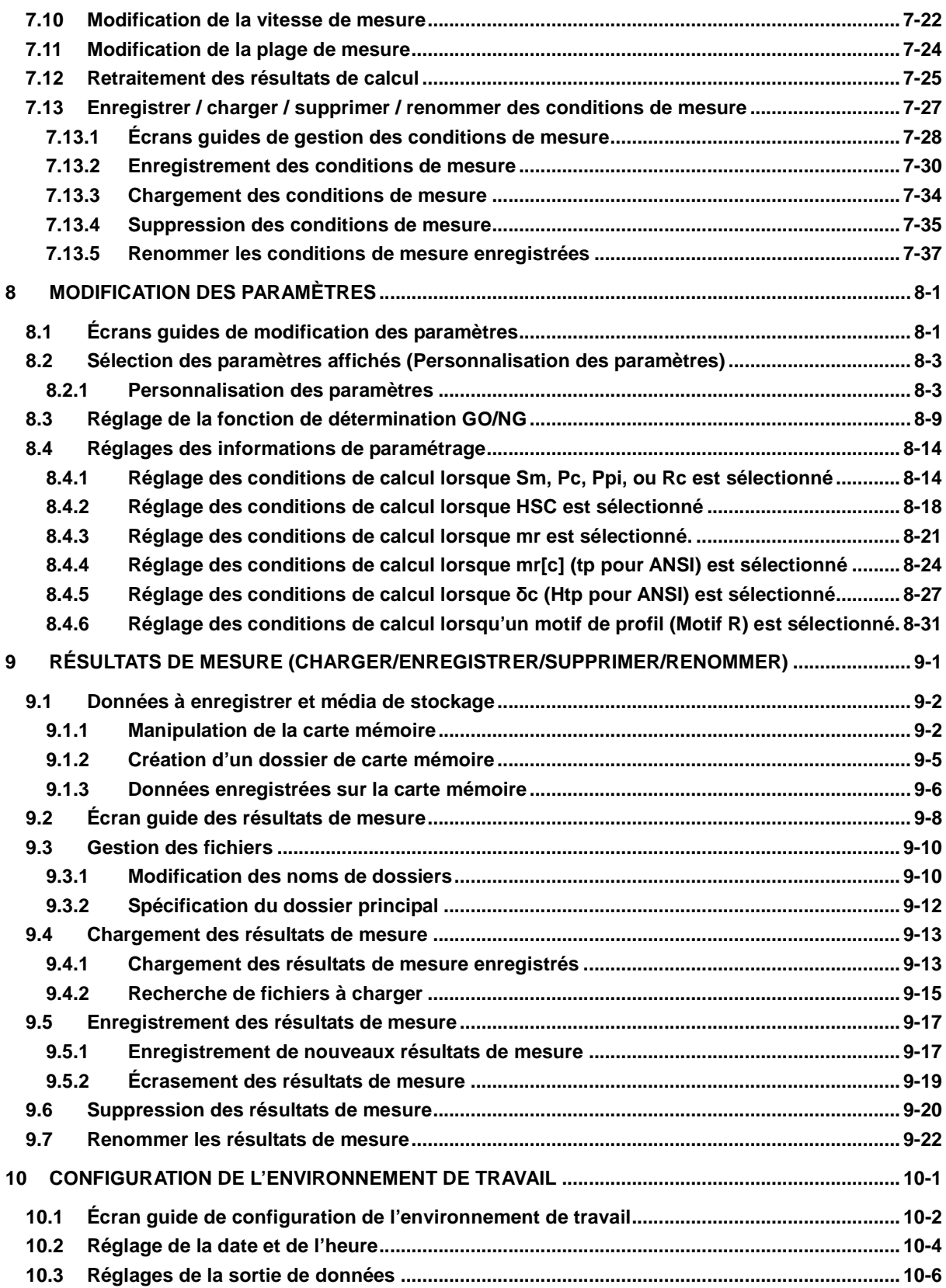

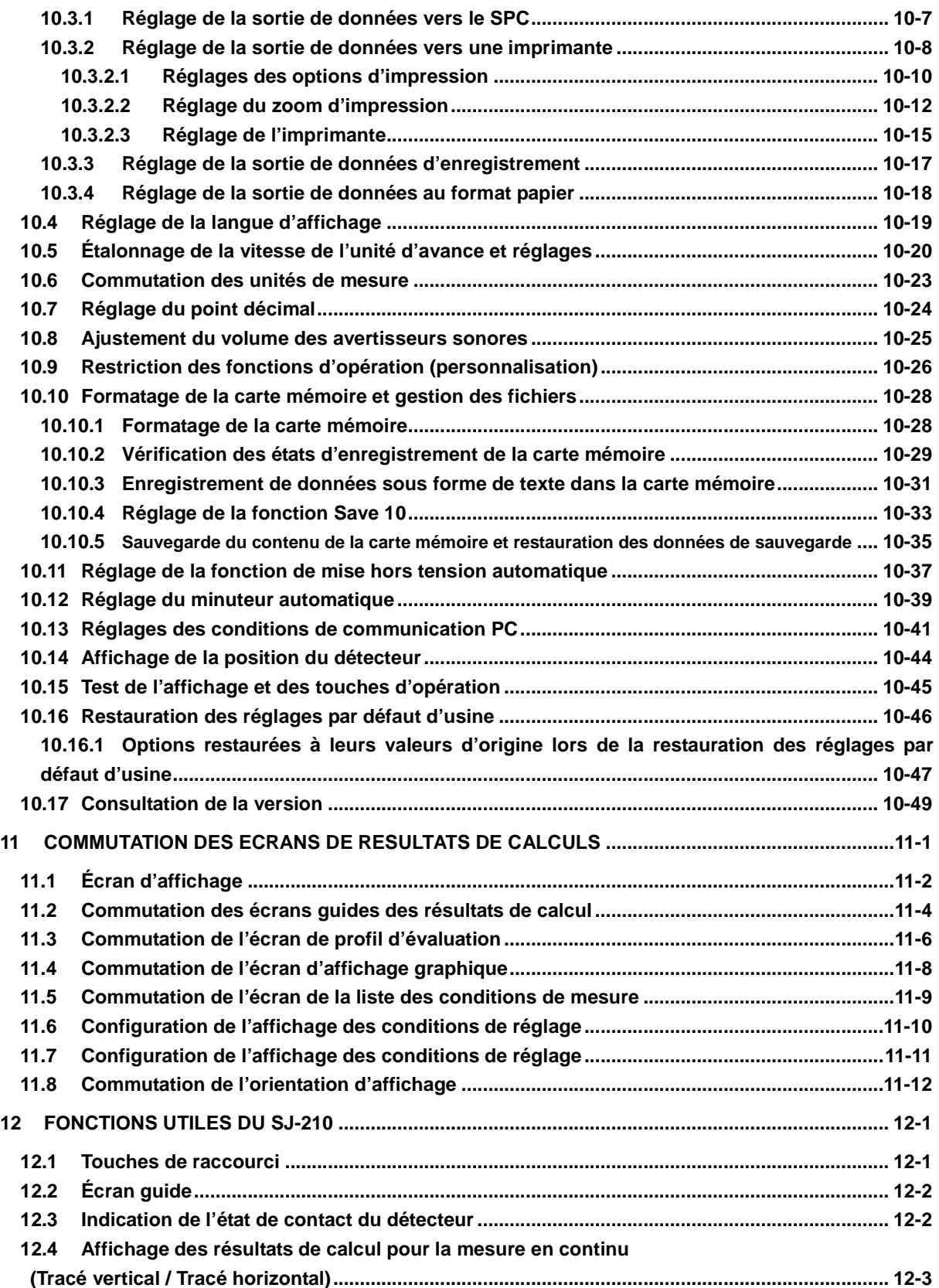

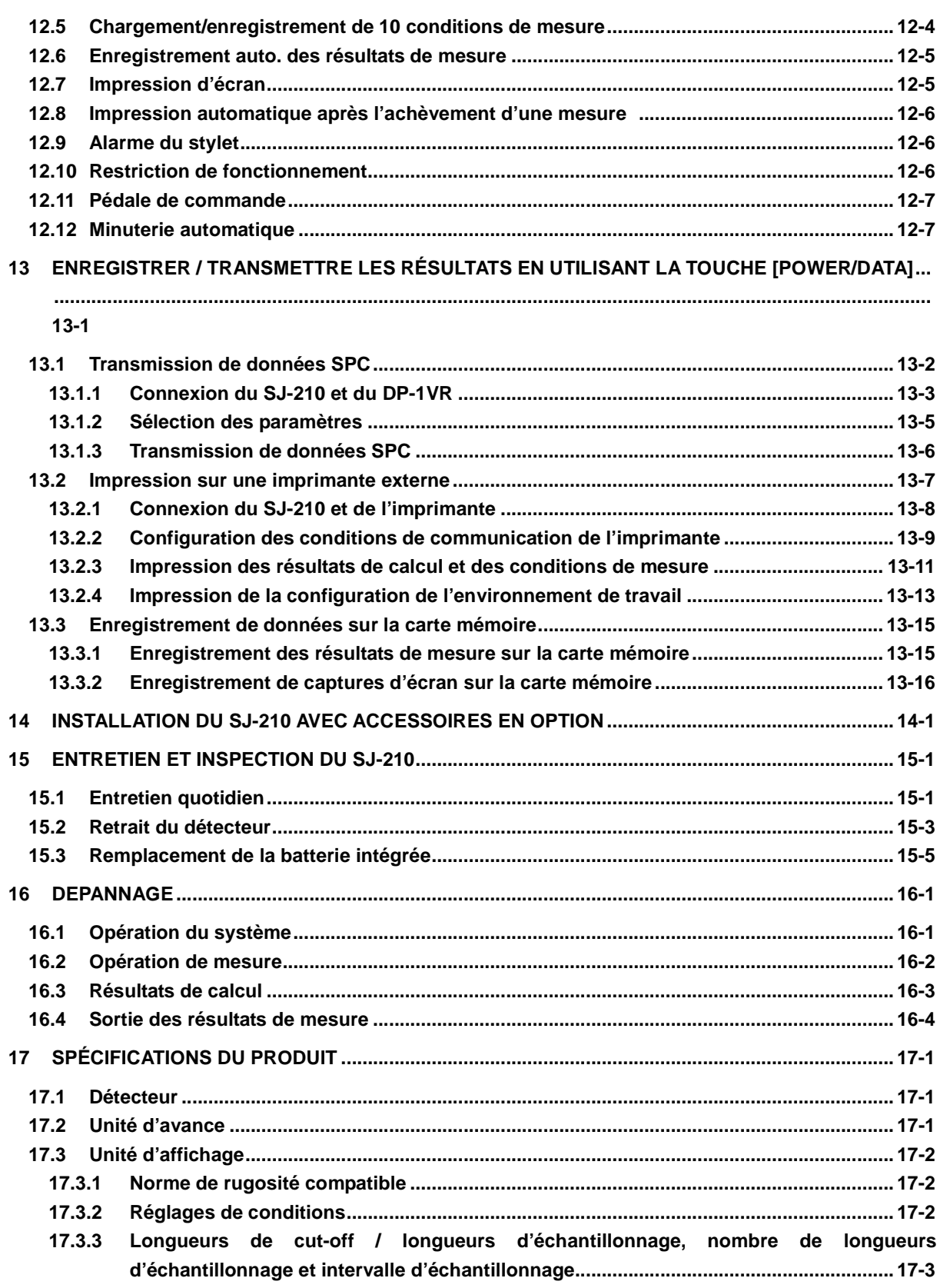

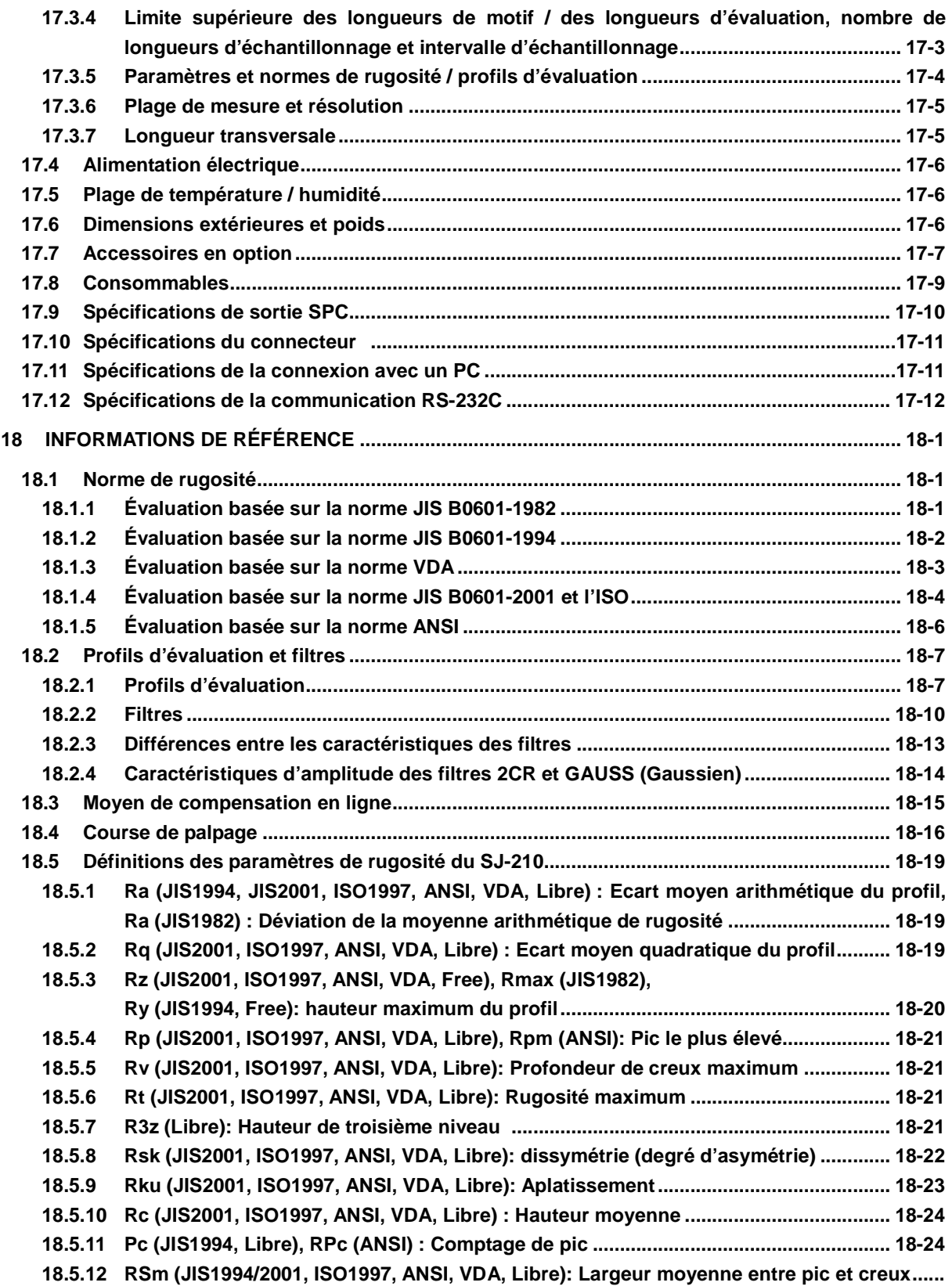

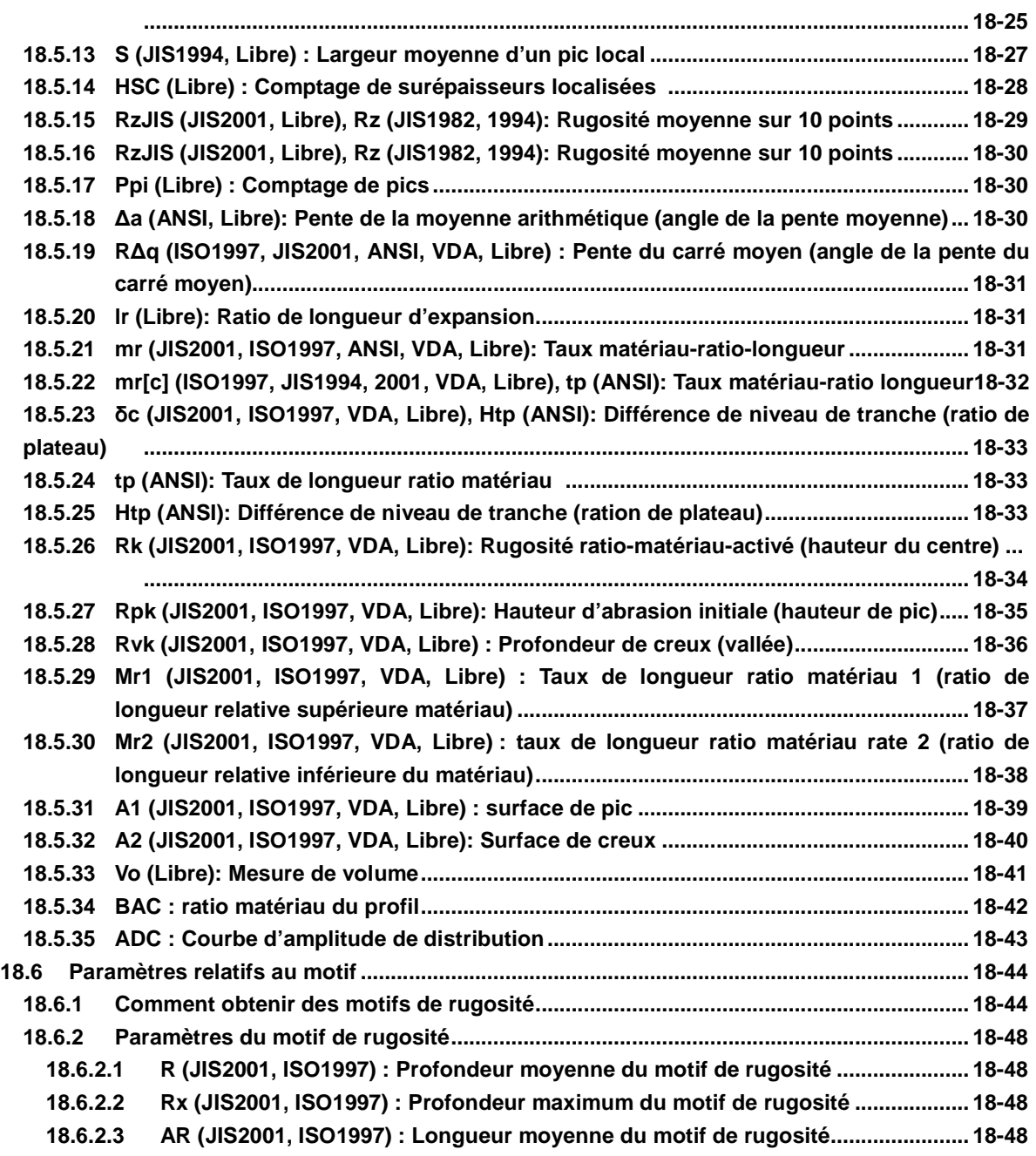

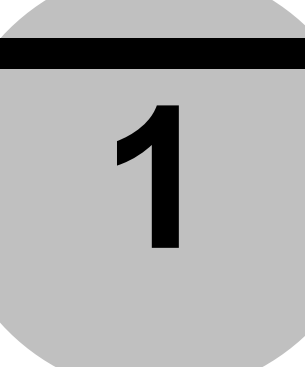

# **1 PRÉSENTATION DU SJ-210**

Ce chapitre explique les structures et les caractéristiques de l'appareil SJ-210.

#### **1.1 Description de l'appareil SJ-210**

Le Surftest SJ-210 est un appareil à mesurer les états de surface destiné à un usage en atelier. Cet appareil permet de palper les surfaces de différentes pièces usinées, de calculer leur état de surface en se basant sur les normes de rugosité et d'afficher les résultats obtenus.

■ Procédure de mesure des états de surface avec l'appareil SJ-210

Un palpeur (ci-après désigné par le « stylet »), connecté à l'unité de détection du SJ-210, permet de détecter des irrégularités infimes présentes sur la surface d'une pièce. Lors de l'opération de palpage, le déplacement vertical du stylet est analysé et affiché sur l'écran à cristaux liquides du SJ-210.

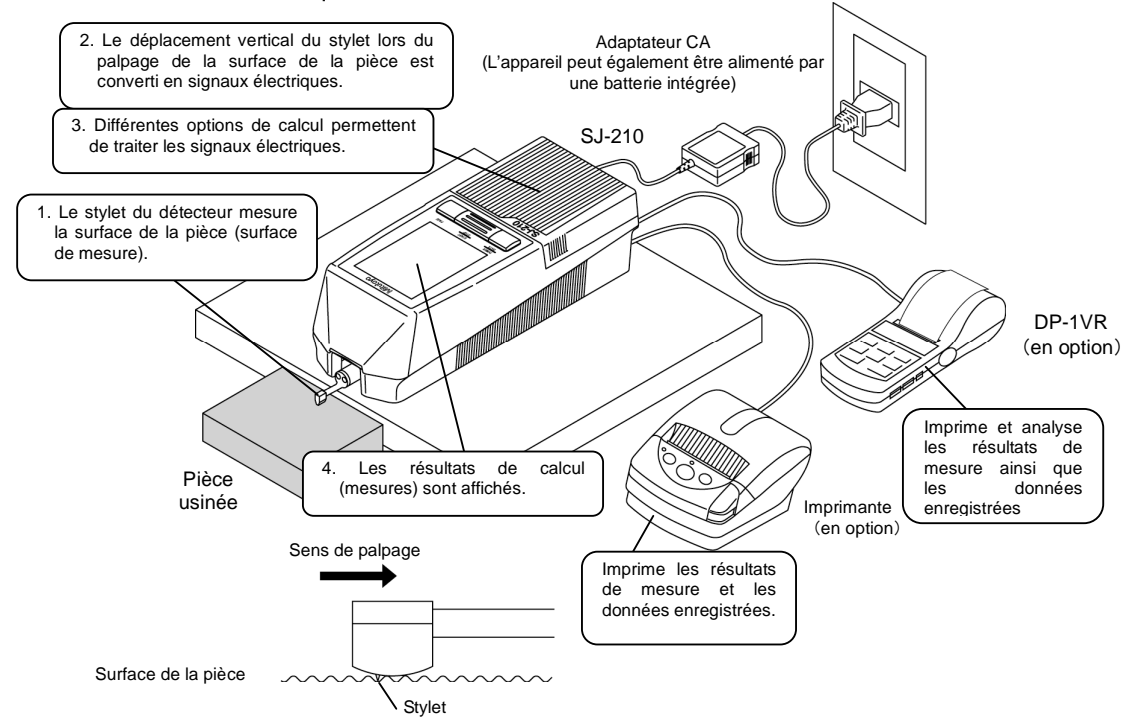

Mesure avec l'appareil SJ-210 connecté à un équipement en rapport

#### ■ Caractéristiques du SJ-210

- Conçu pour être pratique à transporter De conception légère (0,5 kg), le SJ-210 est facile à transporter. En outre, cet appareil compact permet une manipulation aisée d'une seule main. La batterie intégrée permet d'effectuer des mesures de rugosité en atelier ou sur d'autres sites où il n'est pas possible de brancher l'appareil à une alimentation électrique.
- **NOTE** La batterie est économisée lorsque l'appareil est alimenté via l'adaptateur AC. Pour plus d'informations à propos de la batterie intégrée, voir le chapitre 3.4.1, « Recharge de la batterie intégrée ».
	- Plage de mesure étendue et différents paramètres de rugosité. Cet appareil bénéficie d'une plage maximum de 360µm (-200µm à +160µm), et peut afficher différents paramètres de rugosité en rapport avec l'état de surface.
	- Fonction de mise hors tension automatique pour une économie d'énergie Grâce à l'activation de la fonction de mise hors tension automatique lors de l'utilisation de l'appareil sur la batterie, le SJ-210 est automatiquement mis hors tension (passage en état de veille automatique) lorsqu'il n'y a pas d'opération pendant un certain temps. Il est possible de régler la durée avant que le SJ-210 passe en état de mise hors tension automatique. Les conditions de mesure définies ainsi que les résultats de mesure sont toutefois conservés en mémoire par le SJ-210 même lors de la mise hors tension.
	- Écran LCD et fonctions de sortie externes

Lorsque l'écran LCD est activé, les résultats de mesure sont affichés de manière claire et vivante même lorsque le SJ-210 est utilisé dans un endroit sombre. Ces résultats de mesure peuvent également être transmis au format de données SPC (Statistical Process Control). Lors que le SJ-210 est connecté à un PC, celui-ci peut être contrôlé à distance (sortie ou commandes de mesure) via l'interface de communication RS-232C ou le port USB.

- Fonction d'enregistrement des résultats de mesure Le SJ-210 peut enregistrer des résultats de mesure dans l'unité principale pour un maximum de 10 cessions de mesures. Grâce à la carte mémoire (en option), le SJ-210 peut enregistrer les conditions de mesure pour un maximum de 500 cessions et des valeurs de mesure pour un maximum de 10000 cessions de mesures. Le SJ-210 peut également charger les données enregistrées sur le moniteur couleur et les imprimer.
- Compatible avec différentes normes de rugosité Le SJ-210 permet une sortie de résultats de mesure en conformité avec un grand nombre de normes de rugosité, y compris les normes JIS (JIS-B-0601-2001, JIS-B-0601-1994, JIS-B-0601-1982), VDA, ISO-1997 et ANSI.
- Caractéristiques du SJ-210 (Unité d'avance à rétractation)
	- Fonction de rétractation Dans le cas du SJ-210 à rétractation, le détecteur sort sans toucher la surface de mesure. De ce fait, le détecteur peut être réglé pour une mesure dans que la pointe ne soit en contact avec la pièce.
	- **NOTE** Sauf indication contraire, ce manuel donne des informations courantes à propos du SJ-210 (type standard) et du SJ-210 (type rétractation).
- Caractéristiques du SJ-210 (Unité d'avance à mouvement transversal)
	- Fonction de mesure par déplacement transversal du détecteur Concernant le SJ-210 à avance de mesure transversale, le détecteur se déplace horizontalement. Dans ce cas, le détecteur peut être réglé pour une mesure de rugosité sur une pièce dont les cotes sont limitées (ex. : arbres à came).
	- **NOTE** Sauf indication contraire, ce manuel donne des informations courantes à propos du SJ-210 (type standard) et du SJ-210 (type rétractation).

#### **1.2 Configuration standard du SJ-210**

Ce chapitre décrit la configuration standard, le réglage standard ainsi que l'utilisation habituellement des accessoires en option.

- SJ-210 type standard : configuration standard
	- (réf. 178-560-01D: force de mesure 0.75 mN)

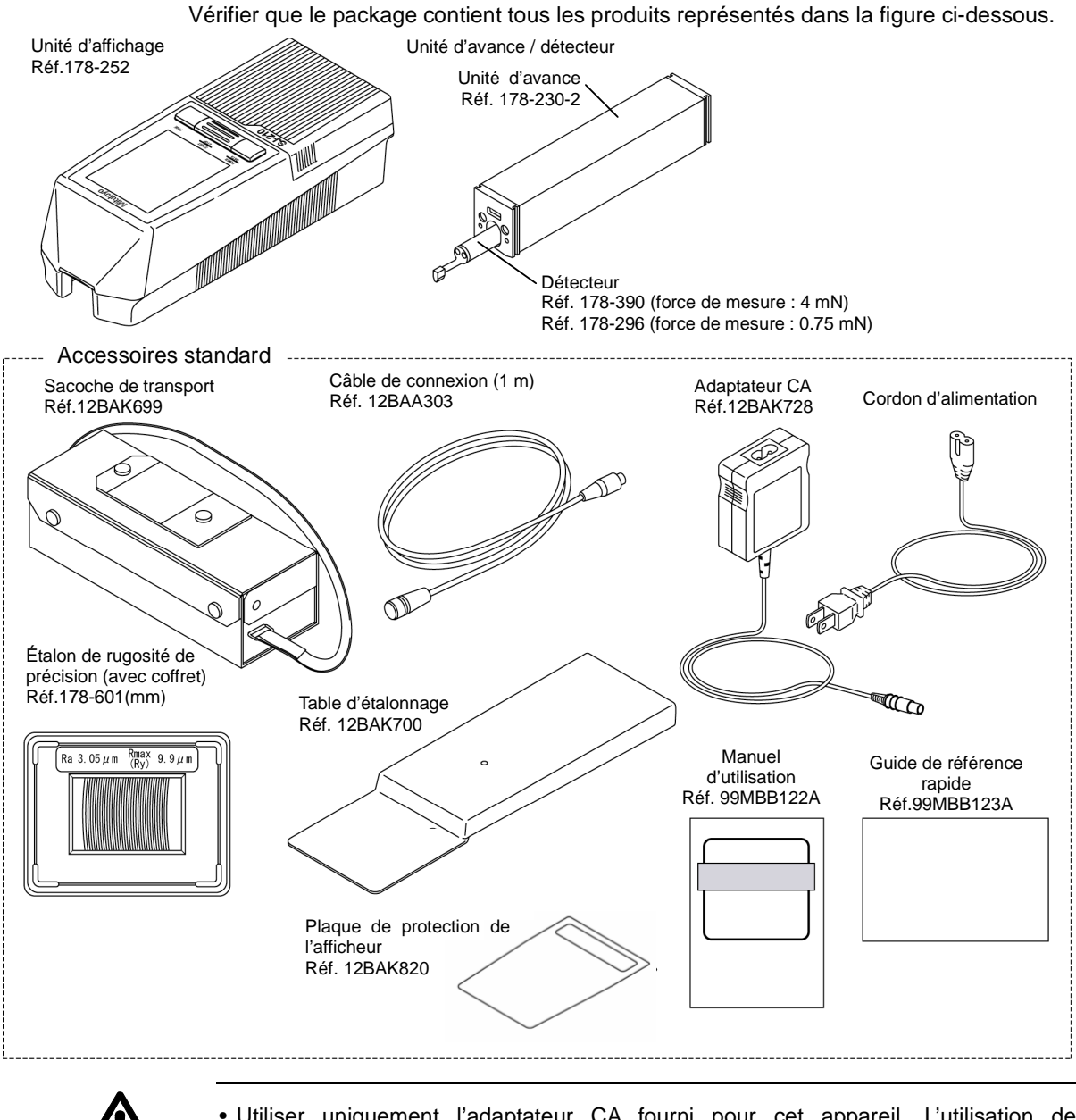

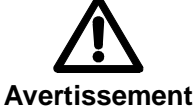

• Utiliser uniquement l'adaptateur CA fourni pour cet appareil. L'utilisation de l'adaptateur avec autre équipement que le SJ-210 risque d'endommage l'adaptateur ou l'équipement.

■ SJ-210 : Avec unité d'avance à rétractation : configuration standard (Réf. 178-562-01D: force de mesure 0.75 mN)

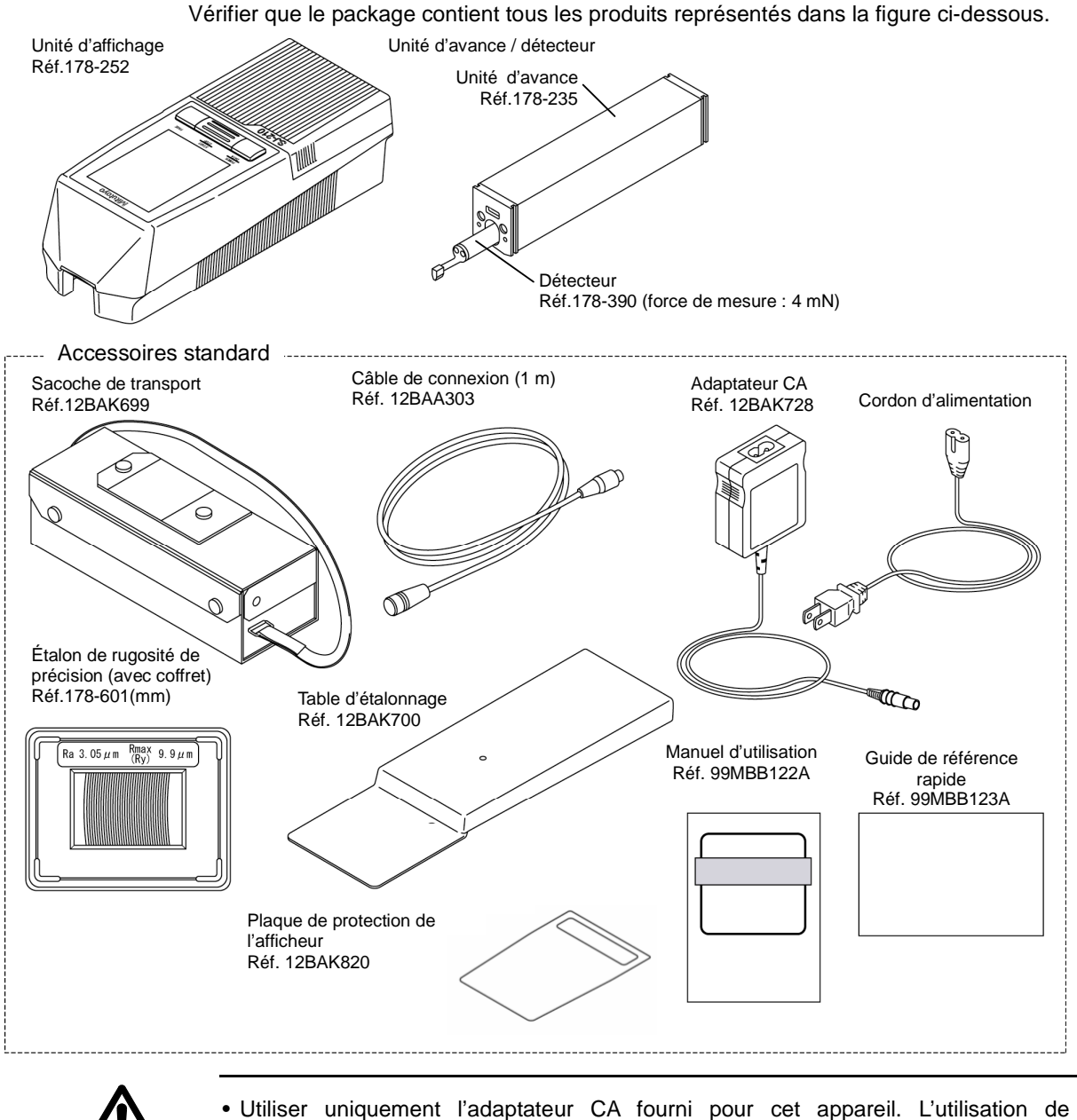

**Avertissement**  l'adaptateur avec autre équipement que le SJ-210 risque d'endommage l'adaptateur ou l'équipement.

**NOTE** • Sauf indication contraire, ce manuel donne des informations courantes à propos du

■ SJ-210 à unité d'avance à mouvement transversal: configuration standard (Réf. 178-564-02D : force de mesure 0.75 mN)

Vérifier que le package contient tous les produits représentés dans la figure ci-dessous.

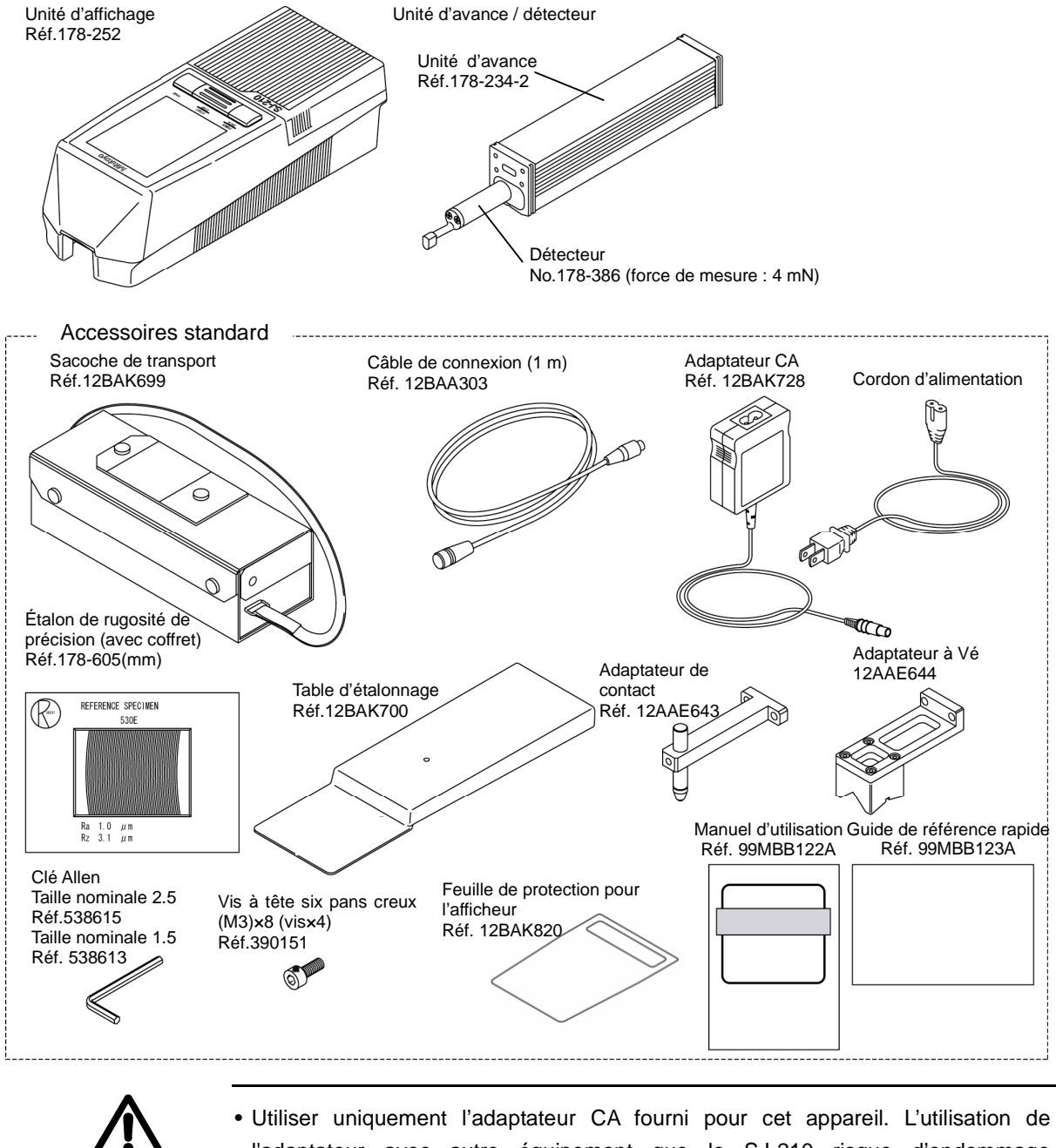

**Avertissement** 

l'adaptateur avec autre équipement que le SJ-210 risque d'endommage l'adaptateur ou l'équipement.

■ Accessoires en option du SJ-210

En fonction de la forme de la pièce, il peut s'avérer nécessaire d'utiliser des accessoires en option pour configurer le SJ-210. Il est donc nécessaire de considérer la forme de la pièce au moment d'acheter des accessoires optionnels.

**CONSEIL** • Pour plus d'informations à propos des accessoires en option, voir le chapitre 14, "INSTALLATION DU SJ-210 AVEC DES ACCESSOIRES OPTIONNELS".

#### **1.3 Désignation des pièces du SJ-210**

Ce chapitre précise les noms des différents composants et touches de l'appareil.

■ Unité d'affichage et unité d'avance / de détection

Le SJ-210 comprend l'unité d'affichage et l'unité d'avance / de détection. L'unité d'avance / de détection est conçue pour être utilisée de deux façons : fixée ou désolidarisée de l'unité d'affichage. Selon la forme de la pièce, les mesures peuvent effectivement être plus aisément réalisées avec (ou sans) l'unité d'avance / de détection installée sur l'unité d'affichage. Utiliser le SJ-210 de la manière la plus pratique.

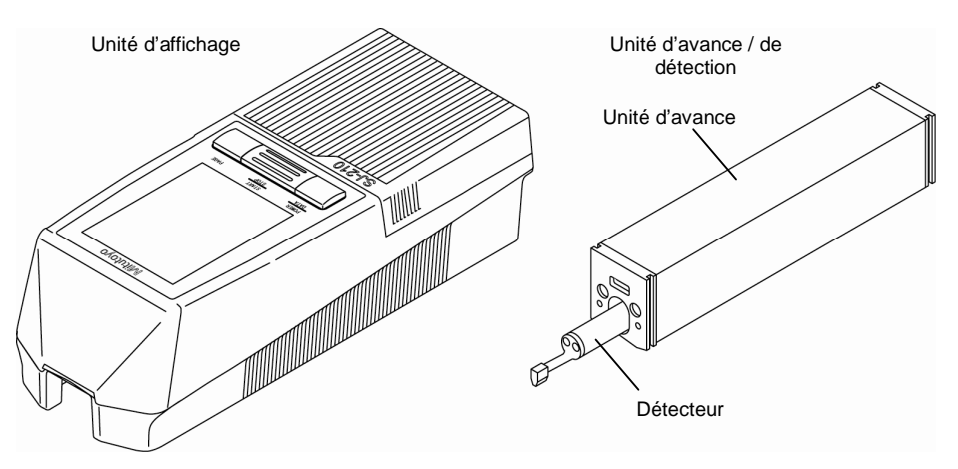

Unité d'affichage et unité d'avance / de détection

**CONSEIL** • Pour de plus amples informations à propos du montage et de la désolidarisation de l'unité d'avance / de détection, voir le chapitre 3.2, « Montage et désolidarisation de l'unité d'avance / de détection ».

■ Désignation de chaque pièce de l'unité d'avance / de détection

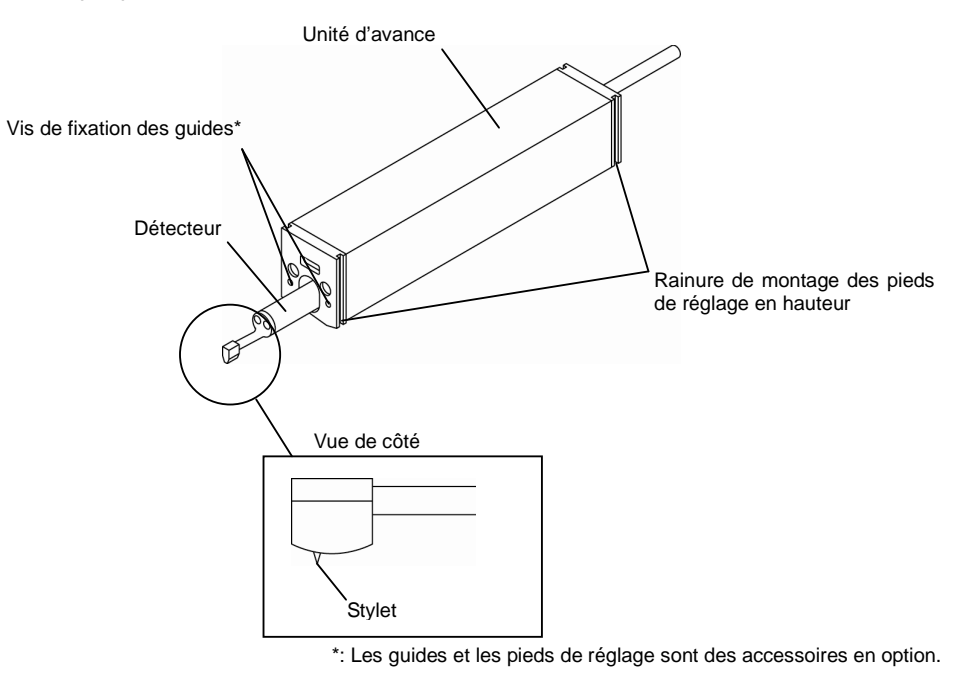

Unité d'avance / de détection

■ Capot de l'unité d'affichage

Le capot supérieur de l'unité d'affichage coulisse afin de permettre l'accès aux touches de paramétrage.

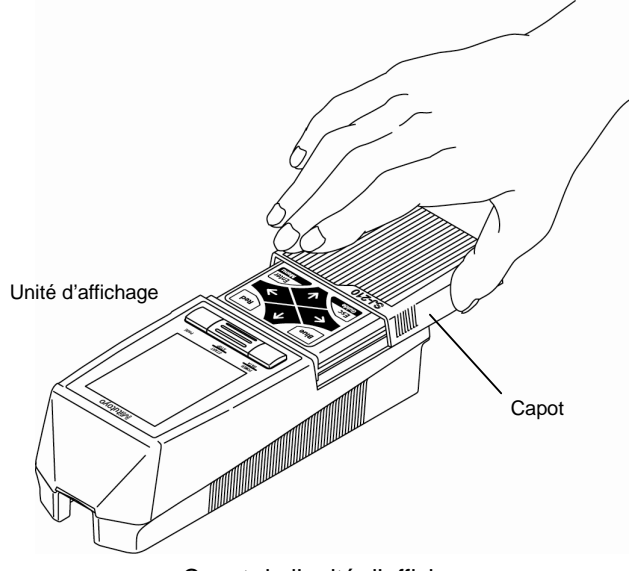

Capot de l'unité d'affichage

■ Désignation des différents éléments de l'unité d'affichage

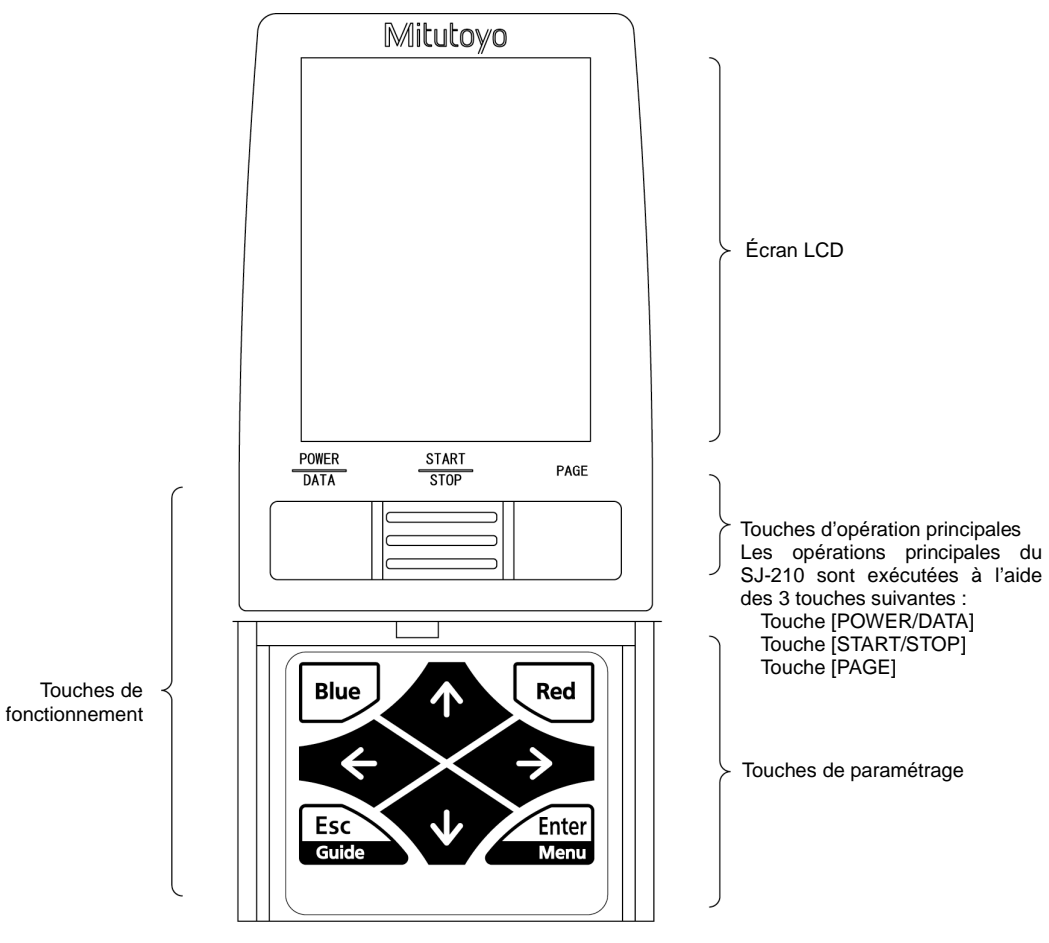

Unité d'affichage

<Désignations de chaque touche>

- ・Touche [POWER/DATA](Touche d'alimentation/ données)
- ・Touche [START/STOP](Touche de marche/arrêt)
- Touche [PAGE] (Touche de pagination)
- Touche [Blue] (Touche bleue)
- Touche [Red] (Touche rouge)
- Touche  $[$   $\uparrow$  ],  $[$   $\downarrow$  ],  $[$   $\leftarrow$  ],  $[$   $\rightarrow$  ] (Flèche du curseur)
- ・Touche [Esc/Guide](Touche Échap/Guide)
- ・Touche [Enter/Menu](Touche Enter/Menu)

#### ■ Désignation des connecteurs de l'unité d'affichage

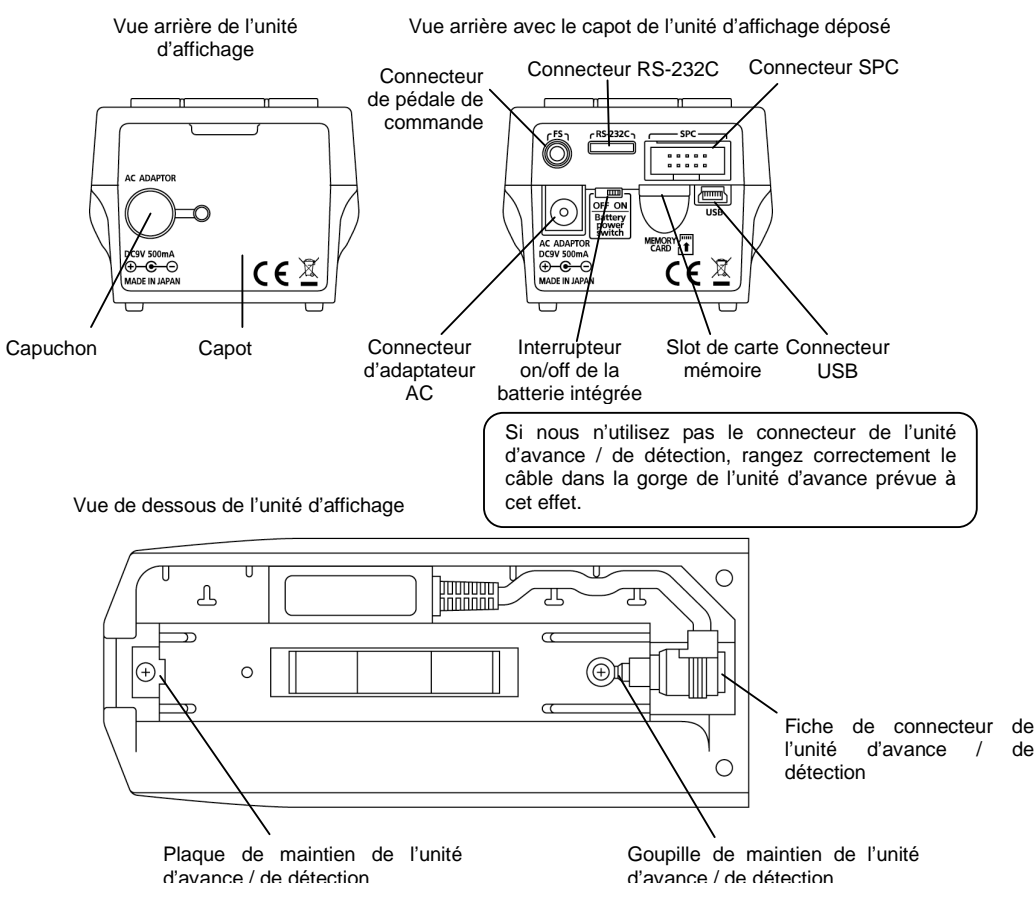

Vue arrière et de dessous de l'unité d'affichage

MÉMO

**2**

# **2 TOUCHES D'OPÉRATION ET AFFICHEUR DU SJ-210**

Le SJ-210 est utilisé à l'aide des touches d'opération de l'unité d'affichage. Ce chapitre explique les fonctions de base des touches d'opération, les écrans ainsi que les icônes affichés à l'écran.

#### **2.1 Fonction des touches d'opération**

Les opérations basiques du SJ-210 (démarrage d'une mesure, chargement d'une condition de mesure, transmission des données, etc.) sont réalisées à l'aide des touches d'opération. La fonction de chacune des touches d'opération est expliquée ci-après.

■ Touches d'opération de l'unité d'affichage

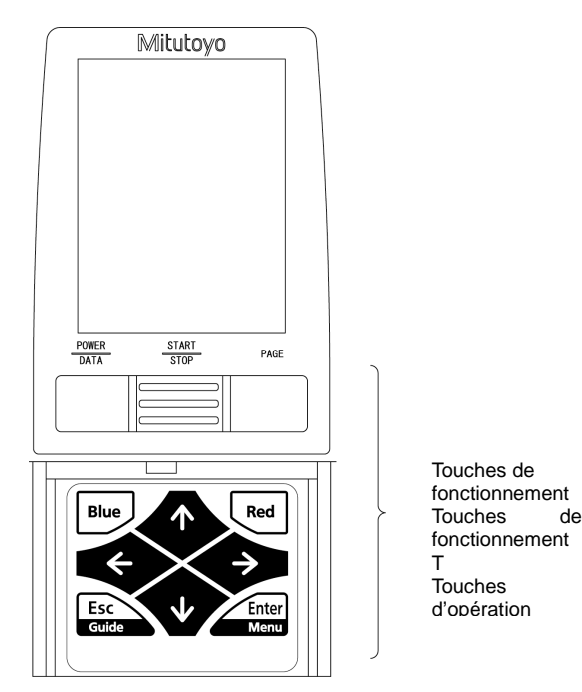

Position des touches d'opération

- Fonctions des touches d'opération
	- Touche [POWER/DATA]

Utilisée pour mettre le SJ-210 sous tension.

Utilisée pour transmettre des données lorsque le DP-1VR ou une imprimante est connectée au SJ-210.

Elle est également utilisée pour stocker le contenu de l'affichage du moniteur dans la carte mémoire au format de fichier BMP.

- Touche [START/STOP] Utilisée pour démarrer ou arrêter les mesures.
- Touche [PAGE]

Utilisée pour afficher les résultats de mesure en rapport avec les autres paramètres, les profils d'évaluation, les graphes, les listes de conditions.

• Touche [Blue]

Utilisée pour retourner à l'écran d'accueil, supprimer des valeurs numériques ou exécuter les fonctions affichées à l'écran.

• Touche [Red]

Utilisée pour afficher le sous-menu, commuter le type de caractère disponible à la saisie ou exécuter les fonctions affichées à l'écran.

- Flèches du curseur ( $[ \uparrow ]$ ,  $[ \downarrow ]$ ,  $[ \leftarrow ]$ ,  $[ \rightarrow ]$ ) Utilisées pour sélectionner les éléments souhaités, commuter la page, entrer des valeurs / caractères numériques.
- Touche [Esc/Guide] Utilisée pour retourner à l'écran précédent. Cette touche peut également être utilisée pour mettre le SJ-210 hors tension.
- Touche [Enter/Menu] Utilisée pour rendre effectifs les paramètres de configuration.

#### **2.2 Écran d'accueil**

Lorsque le SJ-210 est mis sous tension, l'écran d'accueil apparaît à l'écran de l'unité d'affichage. Ce chapitre décrit les éléments et les icônes affichés à l'écran d'accueil.

■ Affichage sur l'écran d'accueil

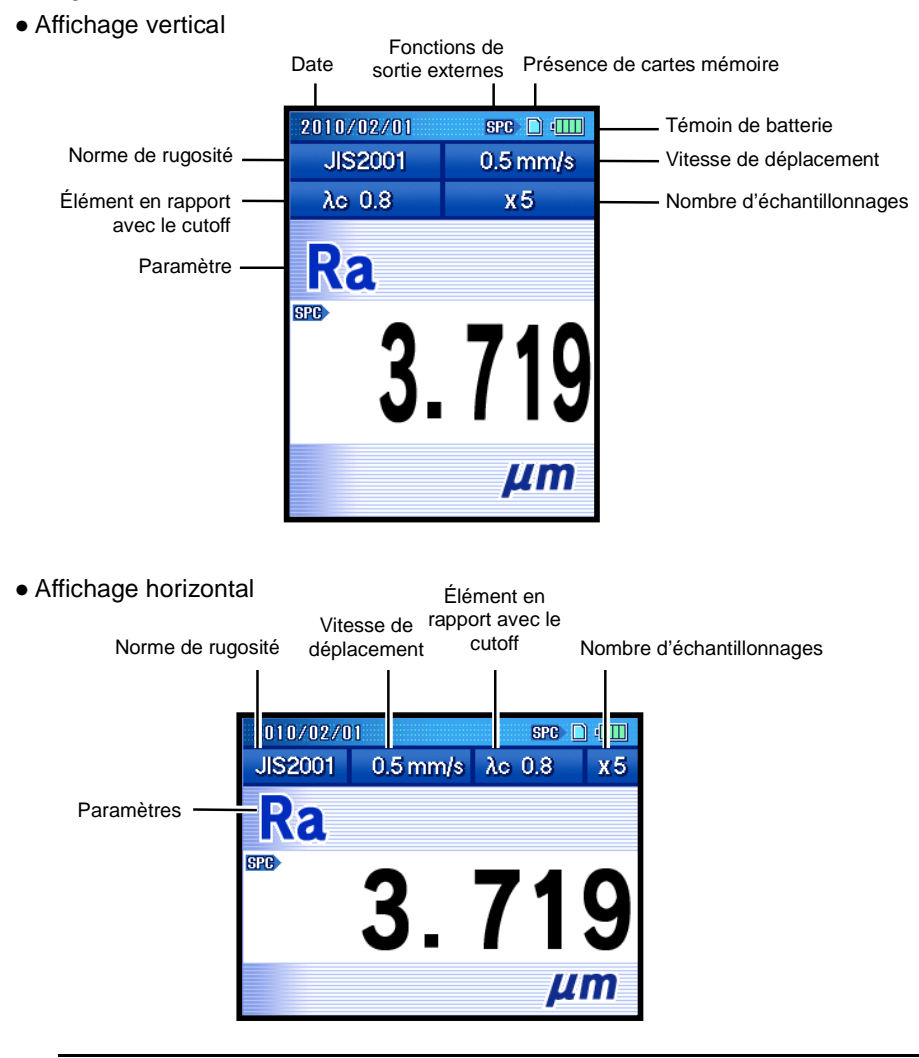

- **NOTE** Les éléments «Date» et «Témoin de batterie» au-dessus de l'écran sont affichés sur chacun des écrans.
- **CONSEIL** Pour de plus amples informations à propos de la commutation des instructions d'affichage, voir la section 11.3, "Commutation de l'écran des résultats de calcul".

■ Indicateur mesurable

Lorsque le détecteur est installé sur l'unité d'avance / de détection, il est possible de vérifier si le détecteur est ou n'est dans la position mesurable à l'écran d'accueil.

Lorsque le détecteur est dans la position mesurable, l'élément « Date » en haut de l'écran devient bleu.

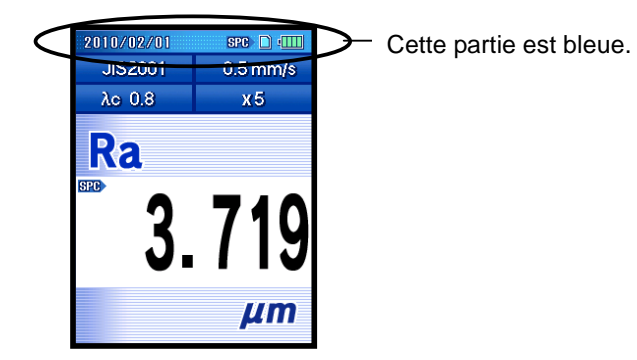

Écran d'accueil (lorsque le détecteur est dans la plage mesurable)

Lorsque le détecteur n'est pas dans la position mesurable, l'élément « Date » au-dessus de l'écran devient rouge.

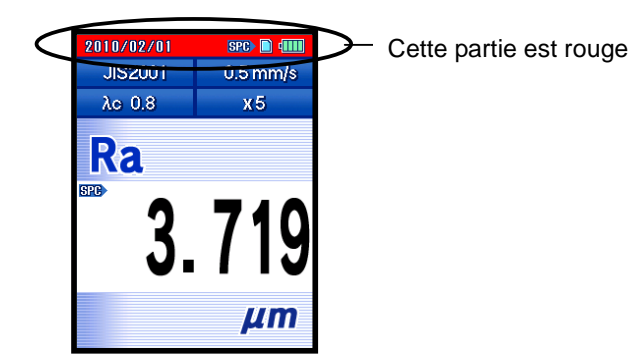

Écran d'accueil (lorsque le détecteur est en dehors de la plage mesurable)

■ Affichage de la charge électrique restante de la batterie

L'icône indiquant la charge électrique restante de la batterie apparaît à l'écran de l'unité d'affichage. Lorsque la batterie est en charge, une icône indiquant que la charge est en cours est affichée.

Lors de l'utilisation de l'adaptateur AC, la batterie est automatiquement chargée en fonction de la consommation électrique.

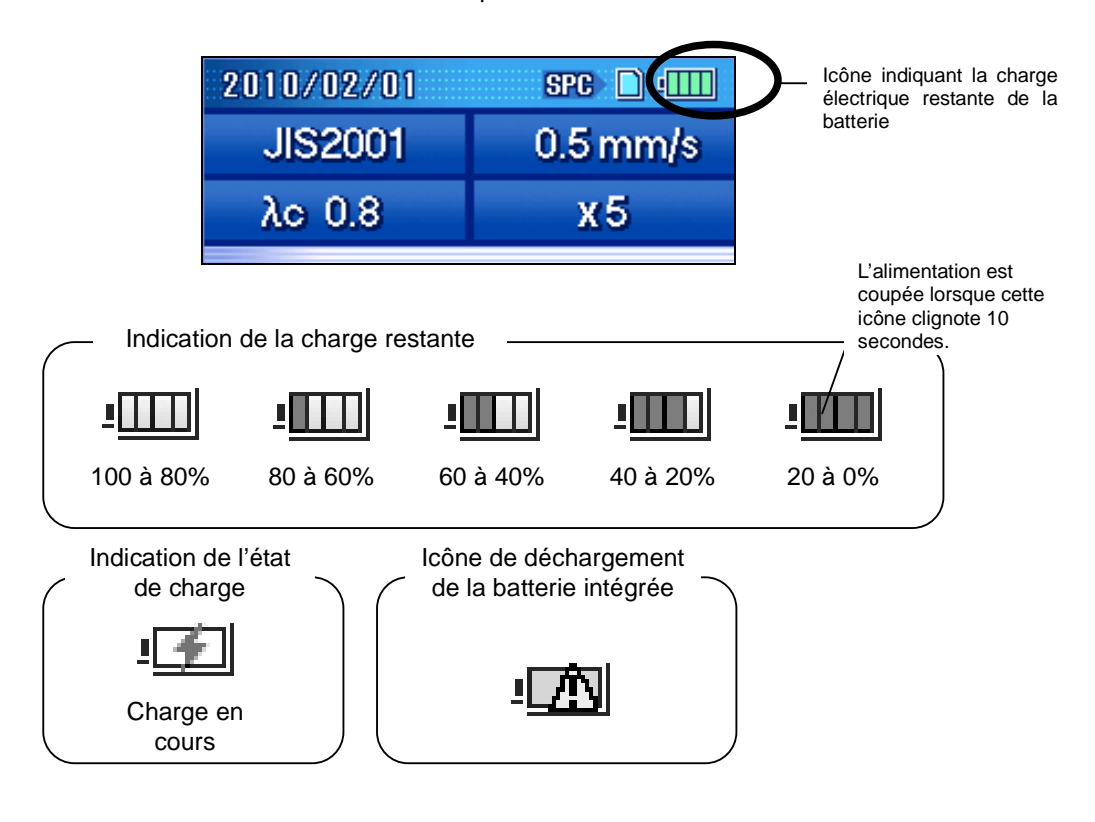

**IMPORTANT** • Observer les points suivants lorsque le SJ-210 n'est pas alimenté avec un adaptateur AC.

- Lorsque la charge restante de la batterie chute entre 20 % et 40 %, brancher l'adaptateur AC dès que possible.
- Lorsque la charge restante de la batterie approche 0 %, brancher l'adaptateur AC immédiatement. Lorsque le SJ-210 est laissé avec la batterie déchargée, des résultats de mesure risquent d'être effacés.

**CONSEIL** • Pour de plus amples informations à propos de la procédure de charge, voir la section 3.4.1, « recharge de la batterie intégrée ».

#### **2.3 Hiérarchie d'affichage à l'écran**

La hiérarchie des écrans apparaissant à l'écran est décrite dans les pages suivantes.

■ Vérification de résultats de mesure

**CONSEIL** • Pour davantage d'informations à propos de la vérification des résultats de mesure, voir le Chapitre 5, « AFFICHAGE DES RESULTATS DE MESURE ».

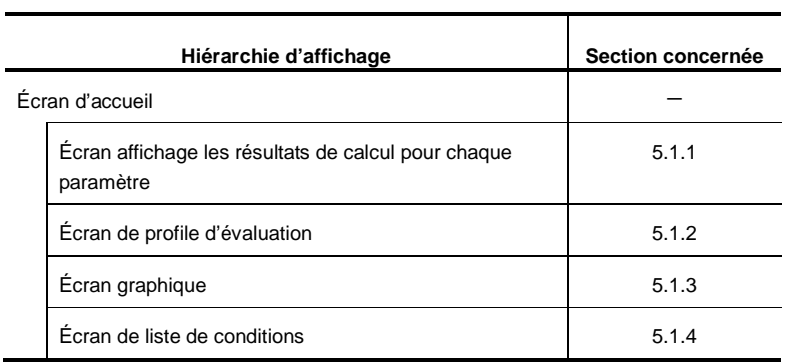

■ Paramétrage à partir de l'écran d'accueil

 $\overline{\phantom{0}}$ 

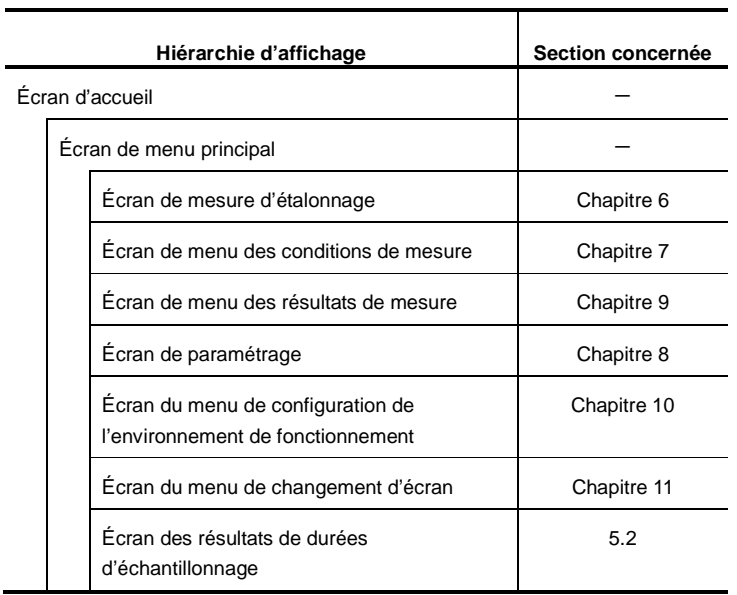

■ Sous-écrans de l'écran de mesure d'étalonnage

**CONSEIL** • Pour plus d'informations à propos de l'étalonnage, voir le Chapitre 6, « ÉTALONNAGE ».

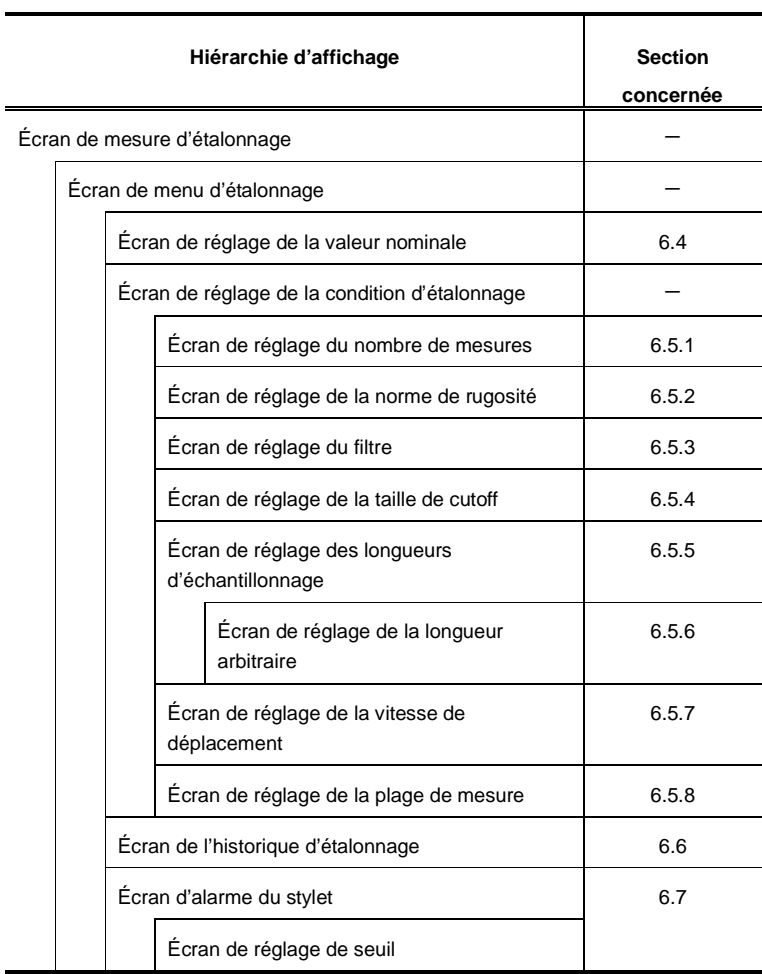

■ Sous-écran de l'écran du menu des conditions de mesure

**CONSEIL** • Pour plus d'informations à propos du réglage des conditions de mesure, voir le Chapitre 7, « MODIFICATION DES CONDITIONS DE MESURE ».

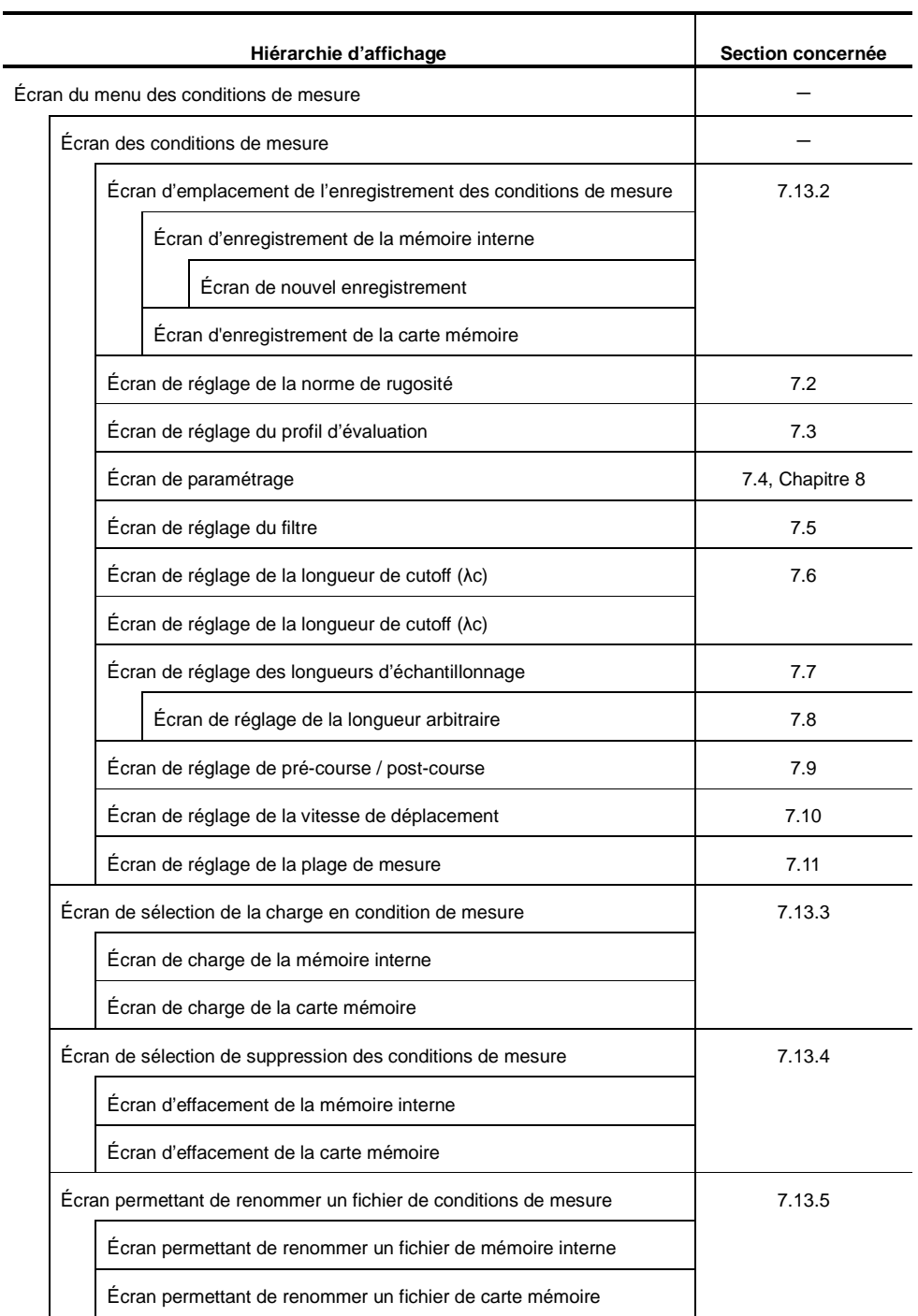

■ Sous-écrans de l'écran de menu des résultats de mesure

**CONSEIL** • Pour plus d'informations à propos du contrôle des données de résultats de mesure, voir le Chapitre 9, « RÉSULTATS DE MESURE

(CHARGER/ENREGISTRER/SUPPRIMER/RENOMMER) ».

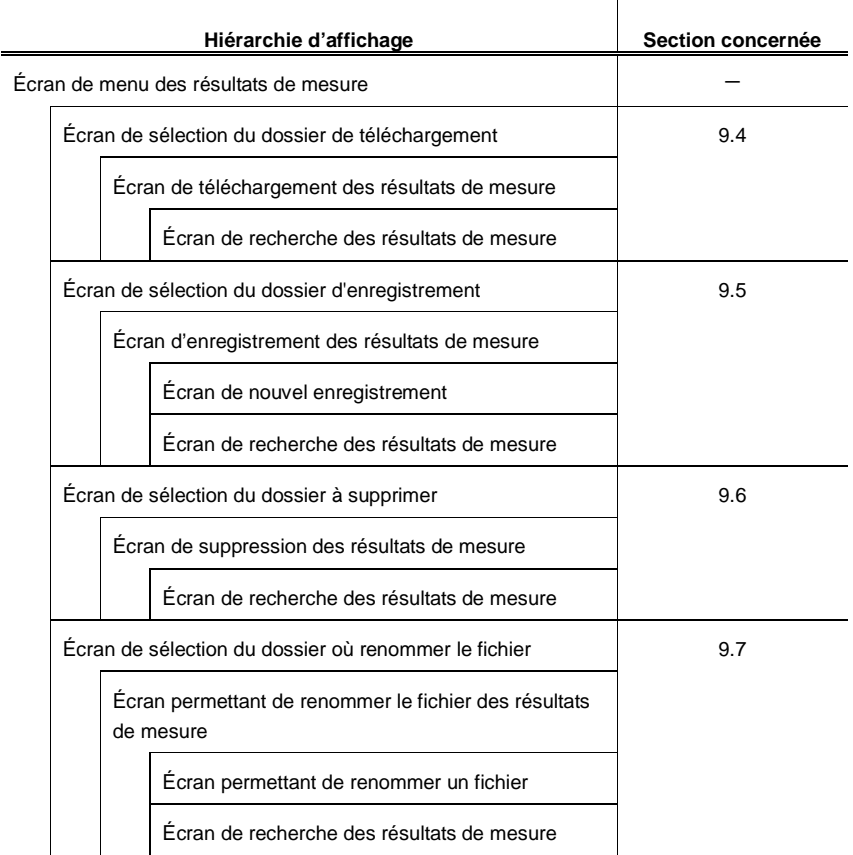

#### ■ Sous-écran de l'écran de paramétrage

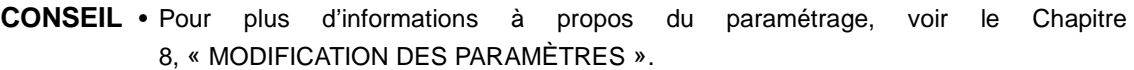

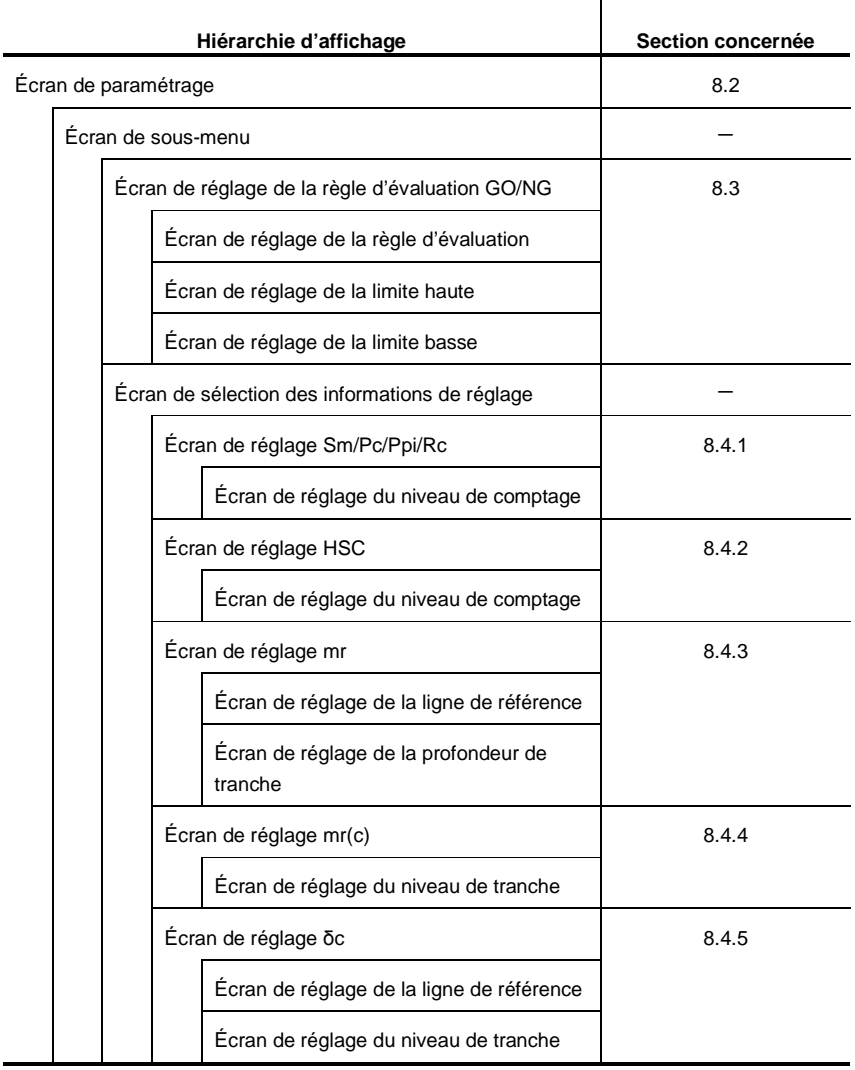

j.

#### ■ Sous-écrans de l'écran du menu de réglage de l'environnement

 $\overline{a}$ 

**CONSEIL** • Pour plus d'informations à propos du réglage de l'environnement, voir le Chapitre 10, « RÉGLAGE DE L'ENVIRONNEMENT DE FONCTIONNEMENT ».

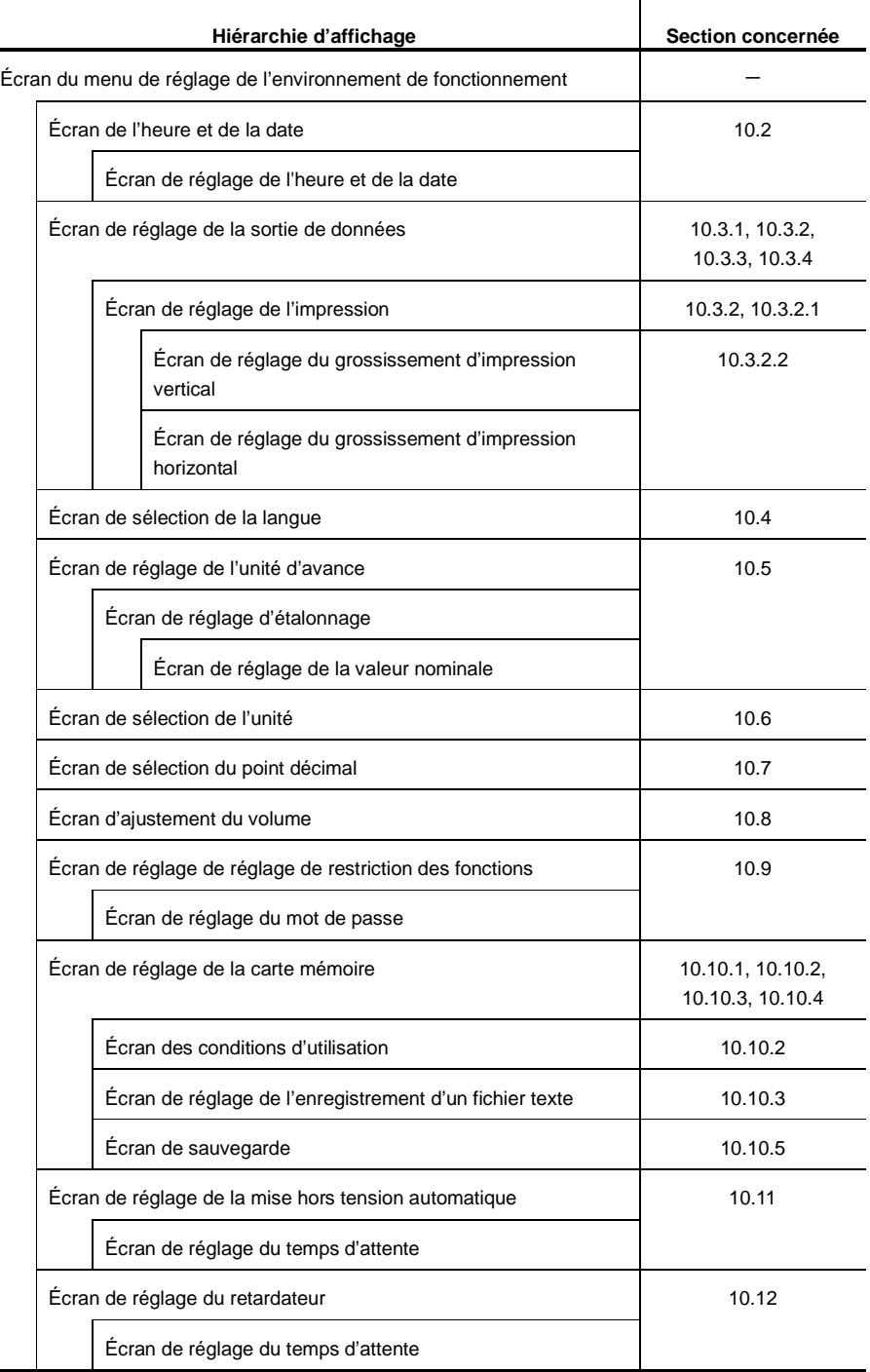
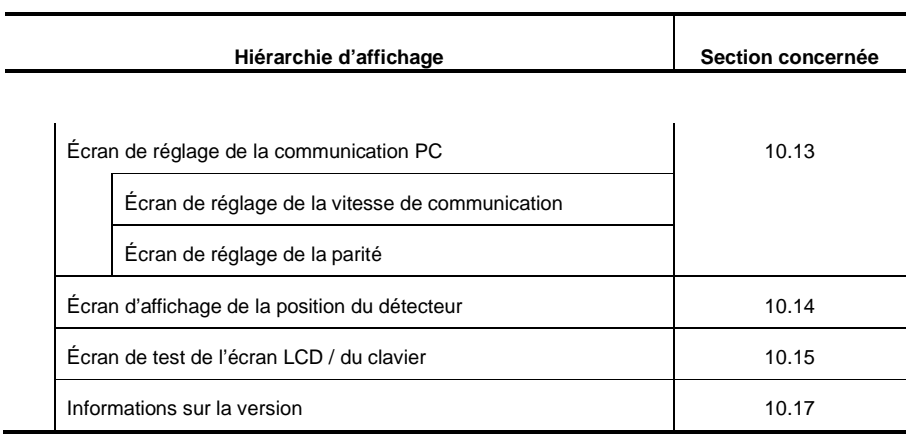

■ Sous-écrans de l'écran du menu de changement d'écran

**CONSEIL** • Pour plus d'informations à propos de la commutation des instructions d'affichage des mesures, voir le Chapitre 11, "COMMUTATION DE L'ÉCRAN DES RÉSULTATS DE CALCUL".

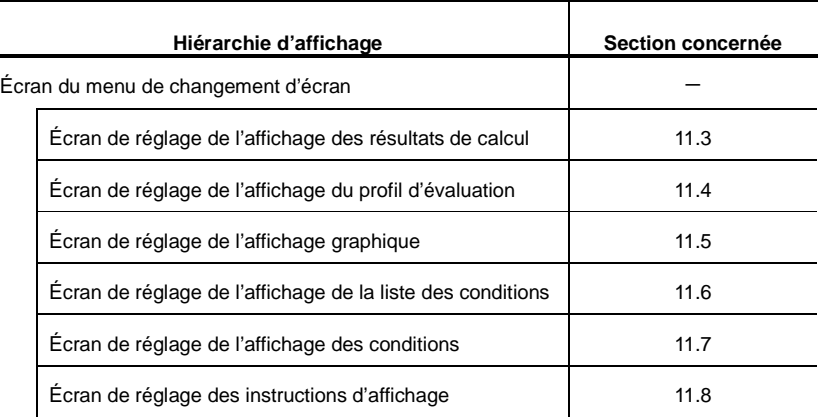

■ Sous-écrans de l'écran des résultats de longueurs d'échantillonnage

**CONSEIL** • Pour plus d'informations à propos de l'affichage des longueurs d'échantillonnage, voir la section 5.2, « Affichage des résultats de longueurs d'échantillonnage ».

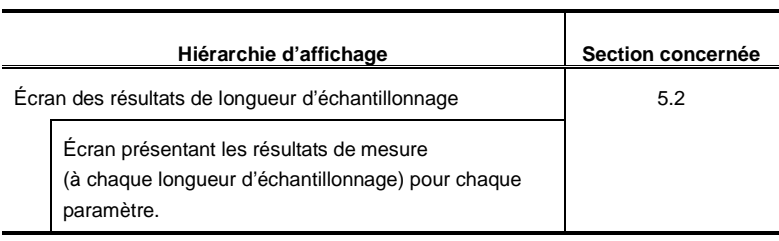

### **2.4 Affichage de l'écran guide**

Les touches d'opération du SJ-210 ont différentes fonctions qui correspondent à chacun des écrans. L'écran Guide indique la fonction des touches sur chaque écran. Cette section décrit l'écran Guide ainsi que les fonctions des touches d'opération.

Lorsque la touche [Esc/Guide] est pressé sur les écrans (comme l'écran des résultats de calcul des paramètres, l'écran du profil d'évaluation, l'écran de la liste de conditions), l'écran Guide correspondant à chaque écran apparaît.

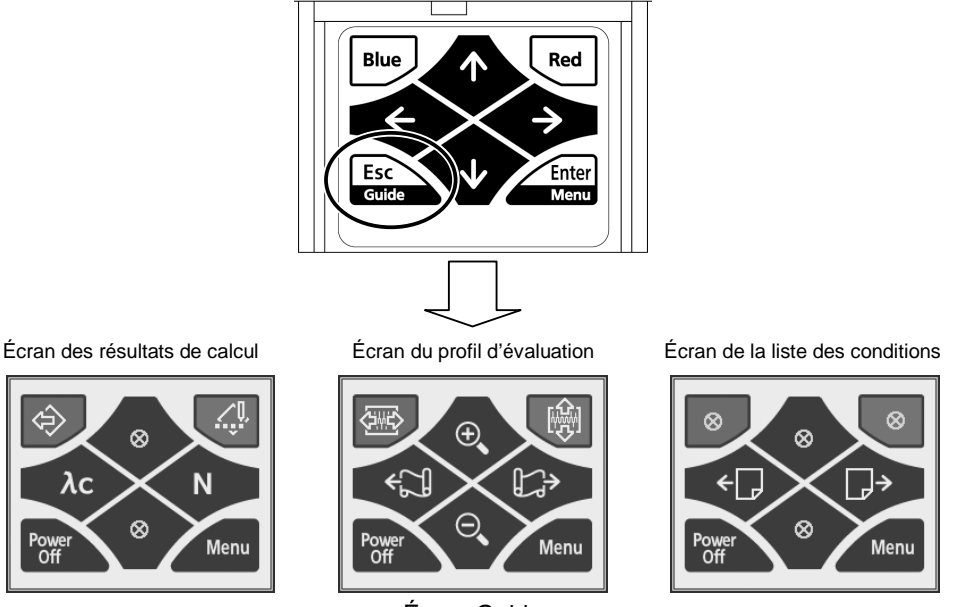

Écran Guide

Les icônes suivantes sont utilisées dans l'écran Guide. Le tableau ci-dessous explique la fonction / la signification des icônes.

Écrans des résultats de calcul

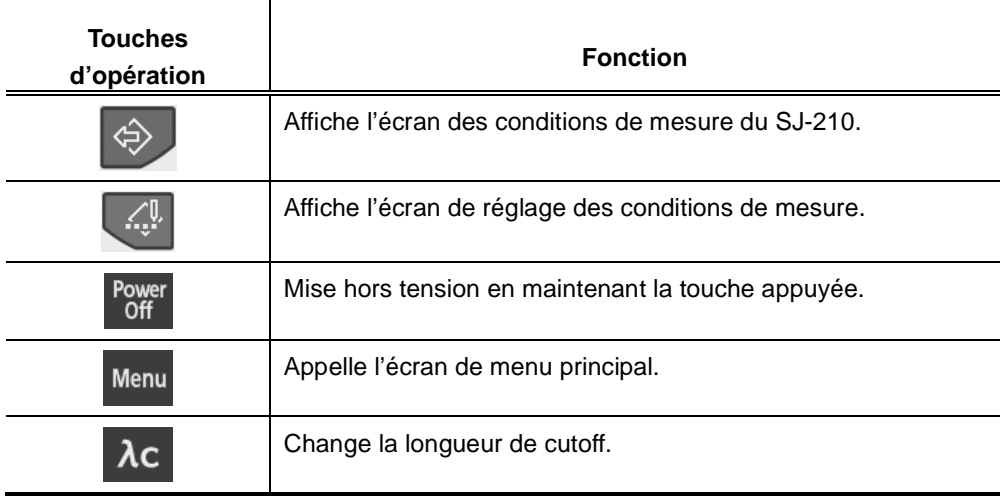

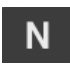

Change le nombre de longueurs d'échantillonnage.

### Écran du profil d'évaluation

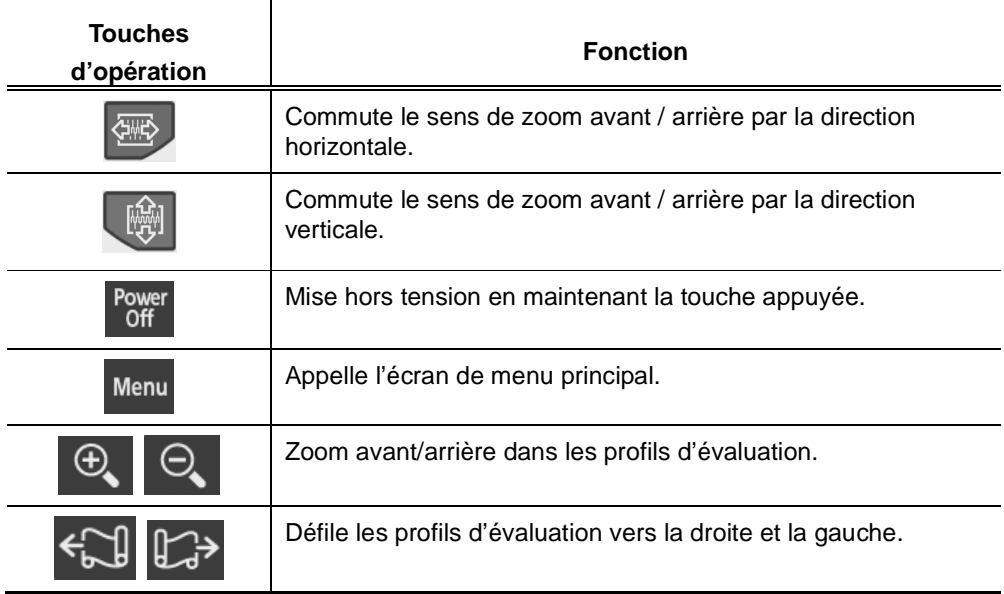

### Écran de la liste de conditions

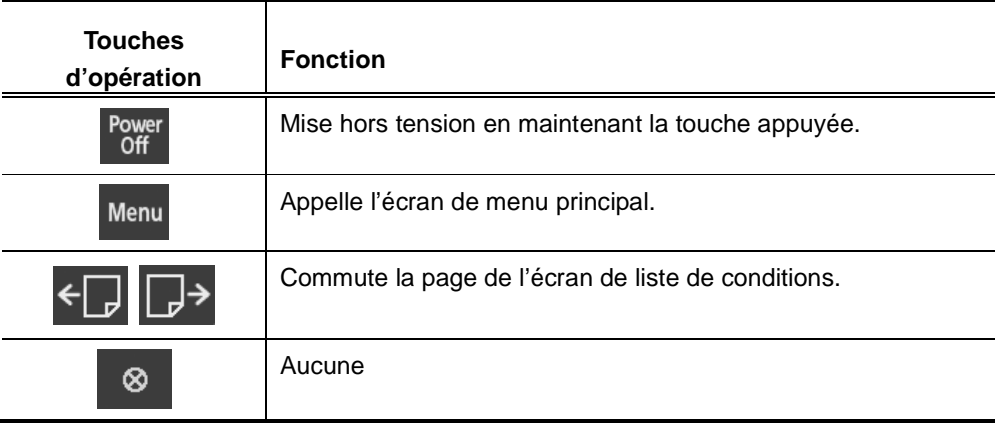

### **2.5 Entrée de valeurs numériques / de caractères**

Il est parfois nécessaire d'entrer des valeurs numériques (y compris "-" et "\_") ou des caractères (alphabétiques) pour des opérations comme la modification des conditions de mesure avec le SJ-210. Cette section explique comment entrer une valeur numérique ou un caractère.

■ Séquence des touches permettant d'entrer une valeur numérique ou un caractère pour modifier la condition de mesure

> Lors de l'entrée d'une valeur numérique ou d'un caractère, sélectionner la position spécifique du chiffre à incrémenter. Les valeurs numériques comprennent les symboles "-"  $et "$ .

Les touches suivantes sont utilisées pour entrer une valeur numérique ou un caractère.

- Touche [ ↑ ] : Comptage positif (incrémente la valeur numérique ou le caractère)
- Touche [ ↓ ] : Comptage négatif (décrémente la valeur numérique ou le caractère)
- Touche [ ← ] : Décale le curseur d'entrée vers la gauche
- Touche  $\mathsf{[} \rightarrow \mathsf{]}$ : Décale le curseur d'entrée vers la droite
- Touche [Red] : Change le type de caractère disponible pour l'entrée (valeurs numériques ou caractères)
- Touche [Enter/Menu] : Accepte la valeur numérique entrée

Les procédures opérationnelles sont expliquées à l'aide d'un exemple où un nom de fichier est modifié de "09081801" à "090818R3" lors de la spécification d'une nouvelle condition de mesure.

**NOTE** • Ne pas presser la touche [Enter/Menu] avant que la valeur numérique ait été entrée. Presser uniquement la touche [Enter/Menu] pour terminer l'entrée de la valeur numérique puis l'accepter.

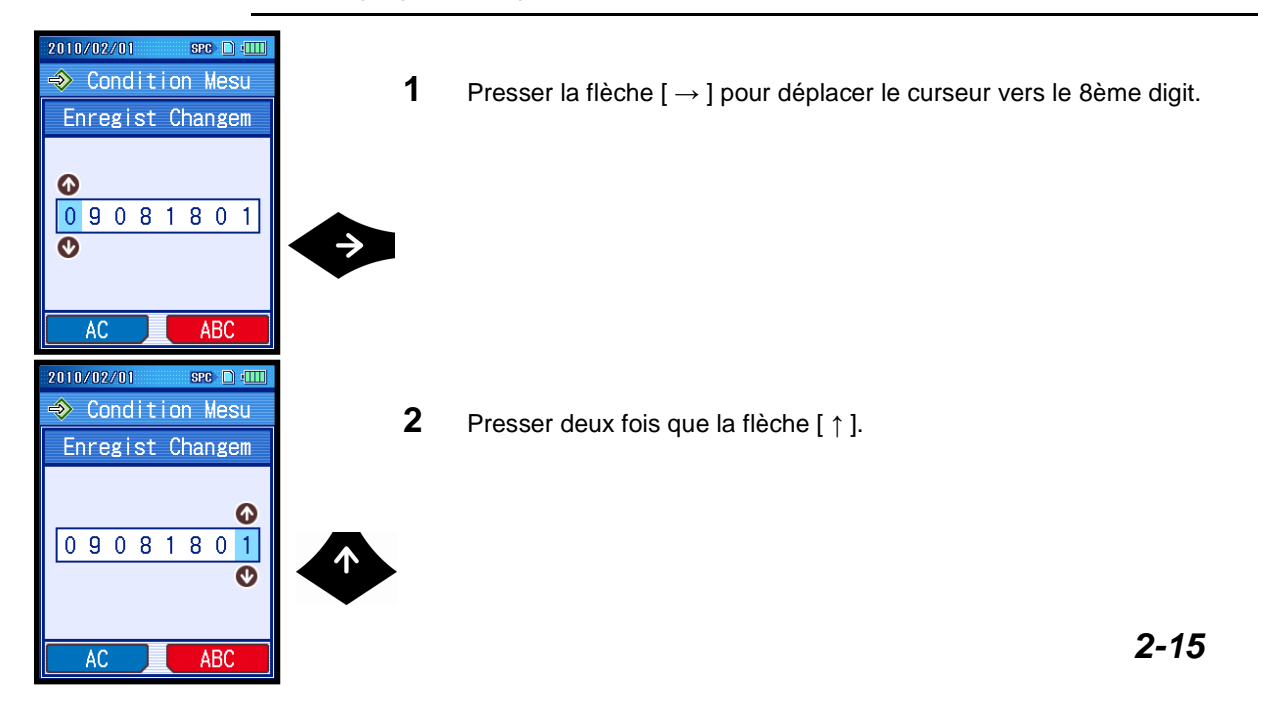

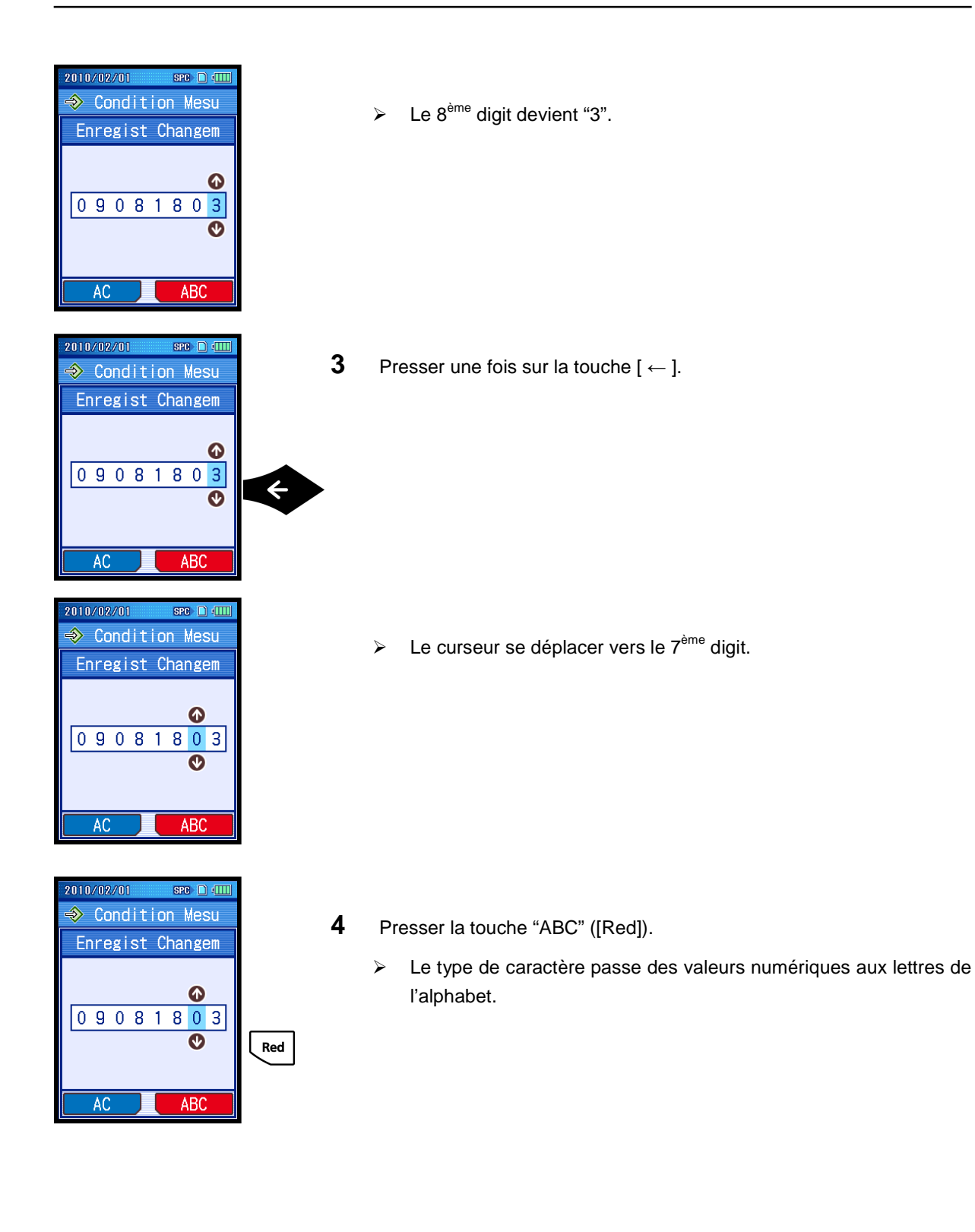

### **2. TOUCHES D'OPÉRATION ET AFFICHEUR DU SJ-210**

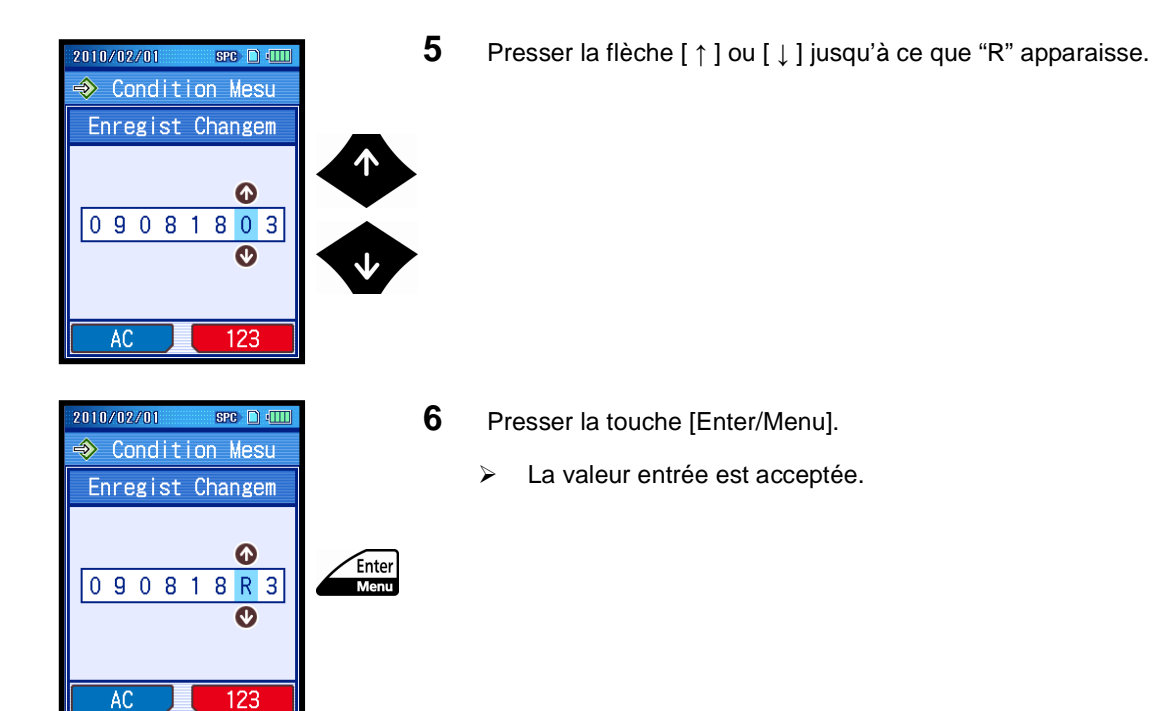

# **2.6 Liste des icônes**

Les icônes suivantes sont utilisées à l'écran pour exprimer la fonction/signification des boutons.

■ Batterie

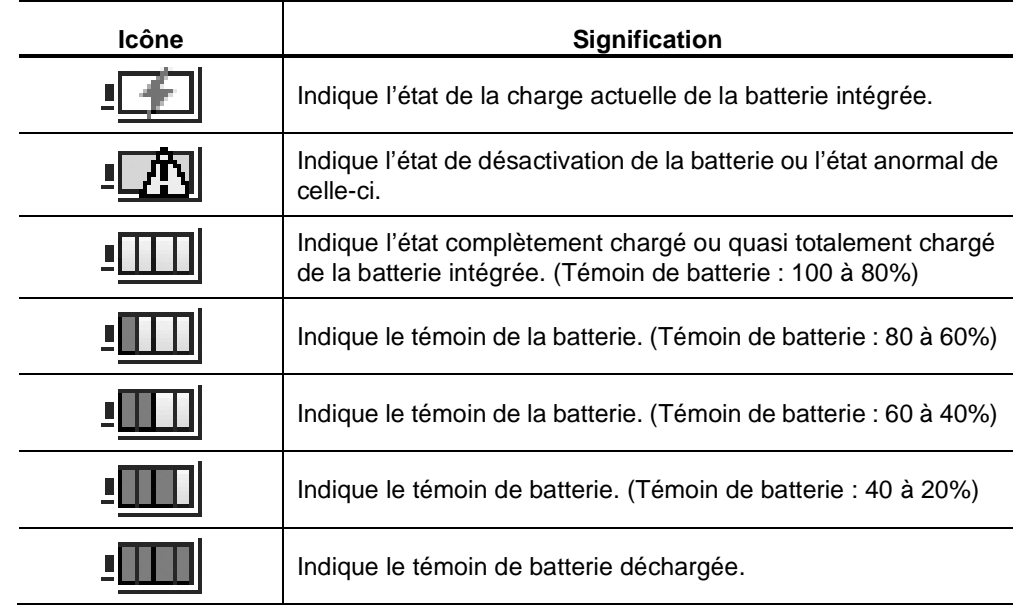

■ Carte

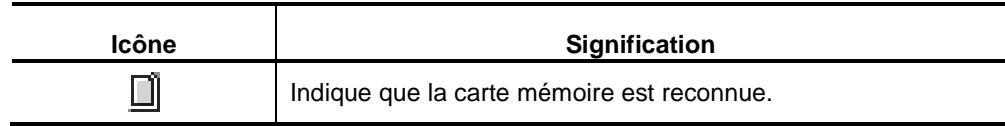

■ Sortie de données

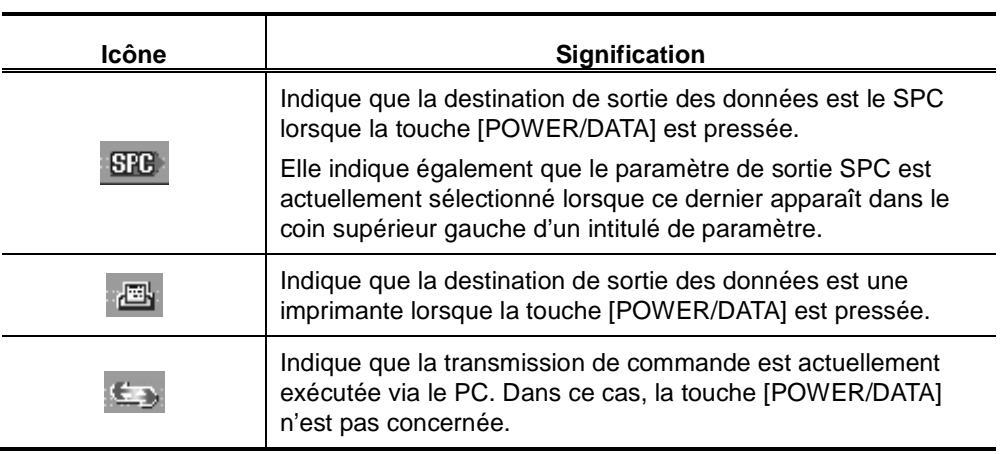

÷

### **2. TOUCHES D'OPÉRATION ET AFFICHEUR DU SJ-210**

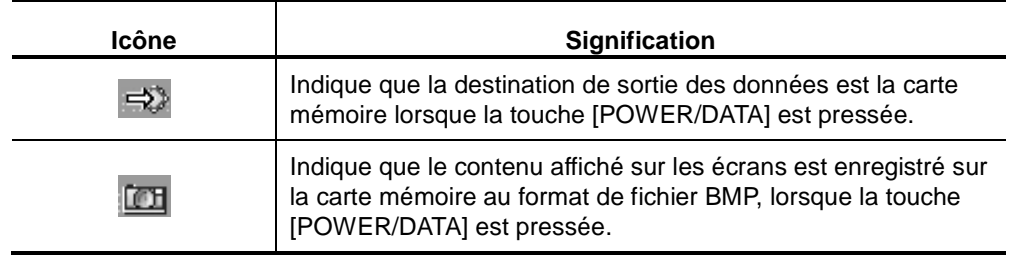

#### ■ Menu principal

Le tableau suivant explique les réglages des différentes fonctions et des principaux éléments opérationnels.

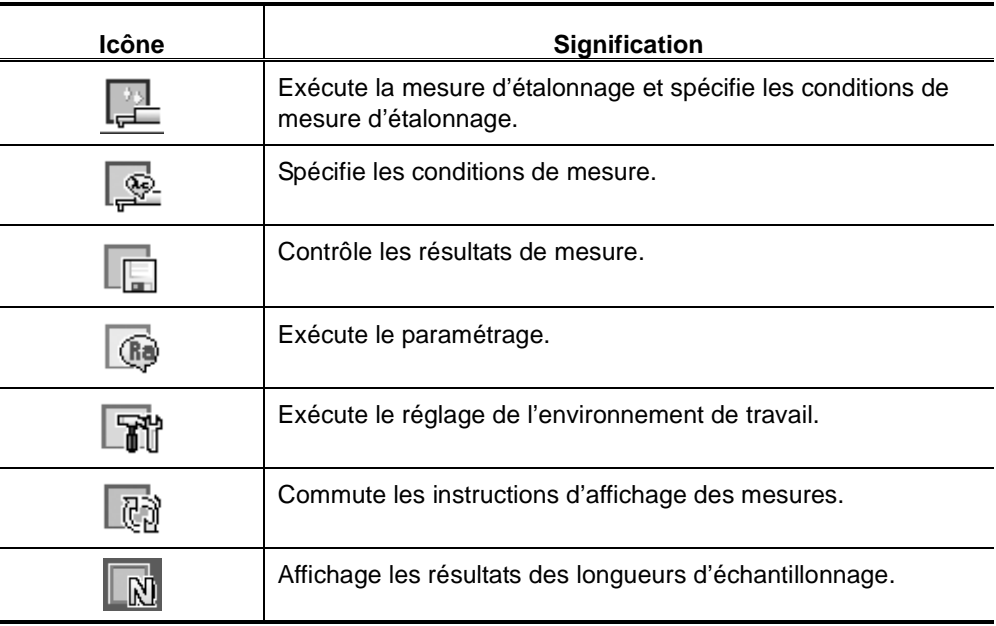

■ Mesure d'étalonnage

Le tableau suivant explique les fonctions en rapport avec une mesure d'étalonnage et les éléments opérationnels.

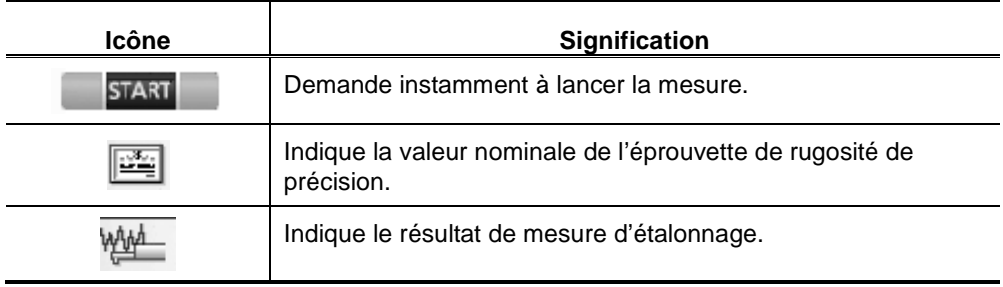

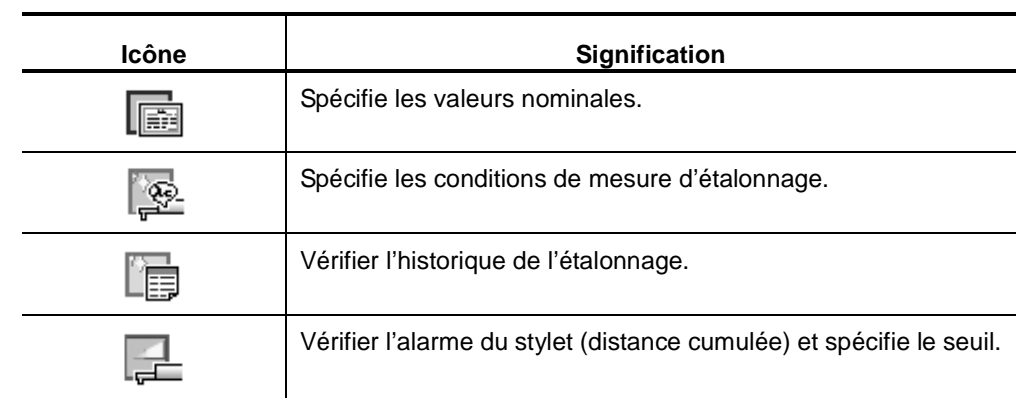

■ Conditions de mesure et résultats

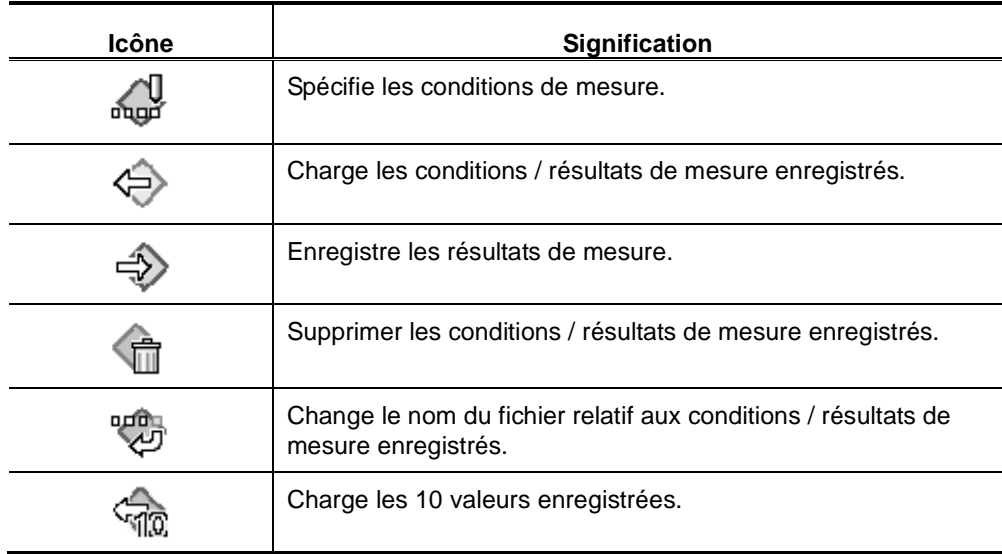

■ Réglage de l'environnement

Le tableau suivant explique chaque réglage de l'instrument ainsi que les indicateurs.

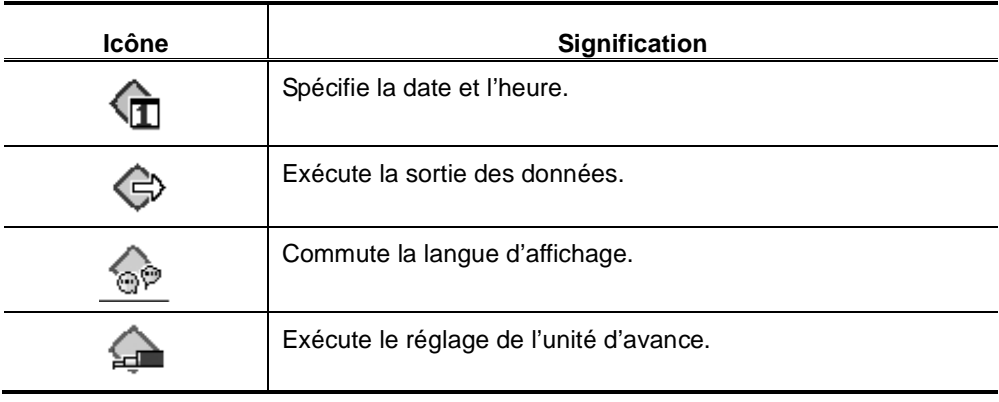

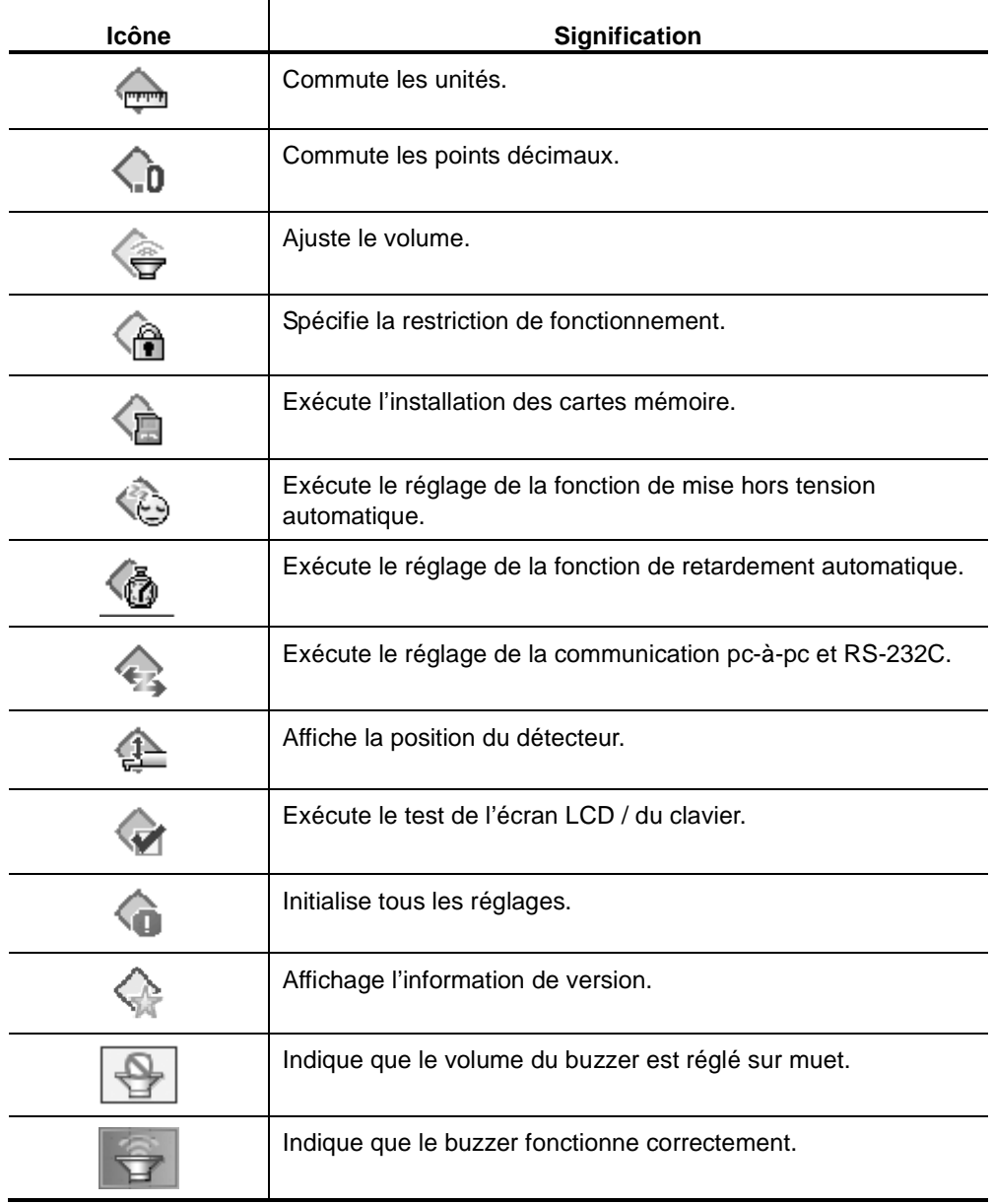

#### ■ Utilisation et configuration des écrans

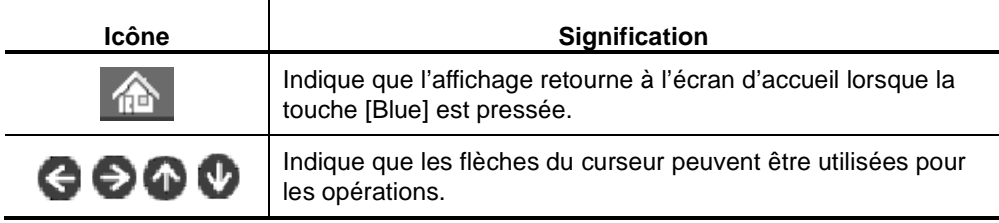

#### ■ Messages

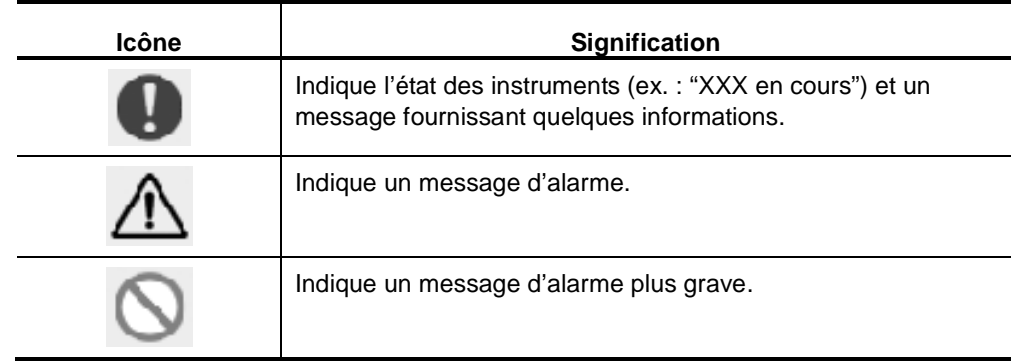

### **2.7 Réglages de l'écran**

Il est possible d'augmenter le nombre de paramètres à afficher et la direction d'affichage peut également être changée comme requise.

**CONSEIL** • Pour plus d'informations à propos du changement de réglage de l'écran d'affichage, voir le Chapitre 11, "COMMUTATION DE L'ÉCRAN DES RÉSULTATS DE CALCUL".

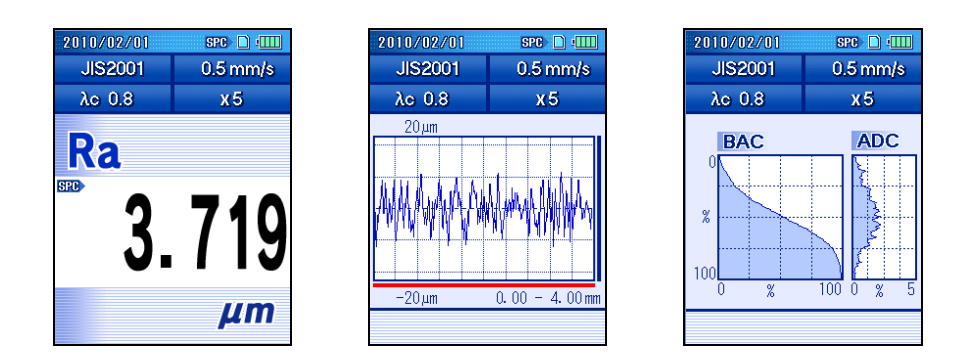

Exemple d'affichage vertical

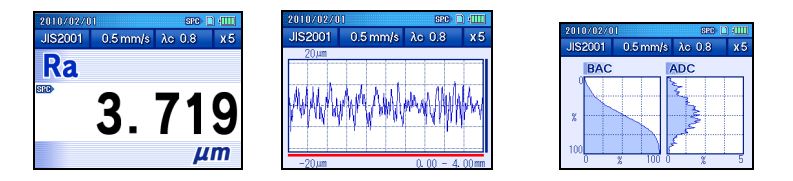

#### Exemple d'affichage horizontal

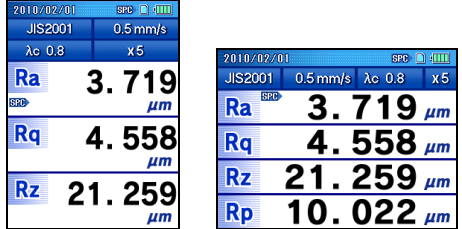

Affichage de plusieurs paramètres

MÉMO

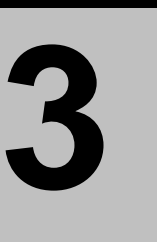

# **3 CONFIGURATION DU SJ-210**

Ce chapitre décrit la procédure de montage et les réglages initiaux de l'unité d'avance / de détection.

## **3.1 Réglages du SJ-210**

Les réglages suivants doivent être réalisés avant de prendre la moindre mesure avec le SJ-210.

• Installation de l'unité d'avance / de détection Le SJ-210 est livré avec l'unité d'affichage et l'unité d'avance / détection conditionnées séparément. Brancher les trois unités avec les câbles de connexion prévus à cet effet.

Cette section décrit comment monter et démonter l'unité d'avance / de détection.

- Application du film de protection de l'écran Appliquer le film de protection de l'écran sur l'unité d'affichage. Cette section décrit comment positionner le film de protection de l'écran.
- Mise sous tension

Recharger la batterie intégrée de l'unité d'affichage et mettre sous tension. Cette section décrit également la mise sous/hors tension lors des opérations habituelles.

- Réglages initiaux Configurer les options comme la date (y compris l'heure) et la langue d'affichage.
- Utilisation de la sacoche de transport Pour une utilisation plus sûre du SJ-210, placer l'unité d'affichage dans la sacoche de transport, conformément aux procédures de ce chapitre.

# **3.2 Montage et démontage de l'unité d'avance / de détection**

### **3.2.1 Montage et démontage du détecteur**

Le détecteur peut être démonté de l'unité d'avance. Après une tâche de mesure exécutée avec le SJ-210, démonter le détecteur de l'unité d'avance et le ranger dans un endroit sûr afin d'éviter tout dommage dû à un coup, etc.

- **IMPORTANT** Mettre l'unité d'avance hors tension avant de monter ou démonter le détecteur. Le montage ou démontage du détecteur lorsque l'unité d'avance est sous tension risque d'endommager l'unité.
	- Monter et démonter le détecteur lorsque l'unité d'avance est en position d'origine (point de référence). Si l'unité d'avance n'est pas à l'origine, le montage et le démontage du détecteur peuvent s'avérer difficiles et risquent également d'endommager l'unité.

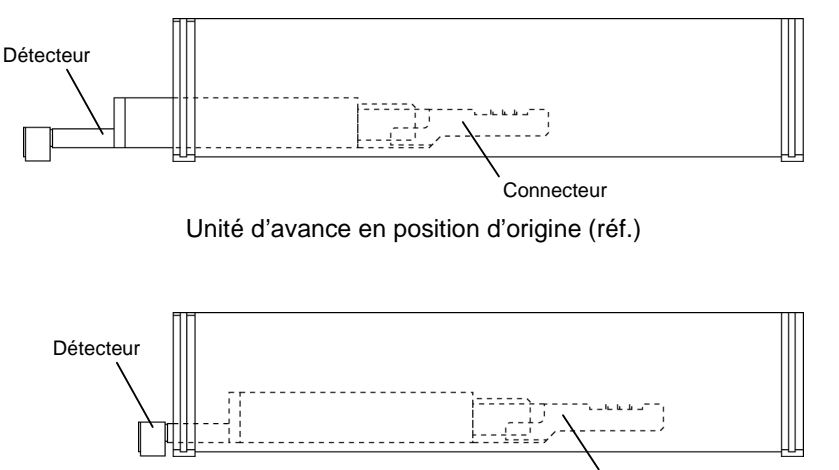

**Connecteur** 

Unité d'avance hors position d'origine (réf.)

**IMPORTANT** • Toujours tenir le corps du détecteur lors du montage ou démontage du détecteur. Si la pointe ou le stylet est maintenu durant le montage ou le démontage, le détecteur peut être endommagé.

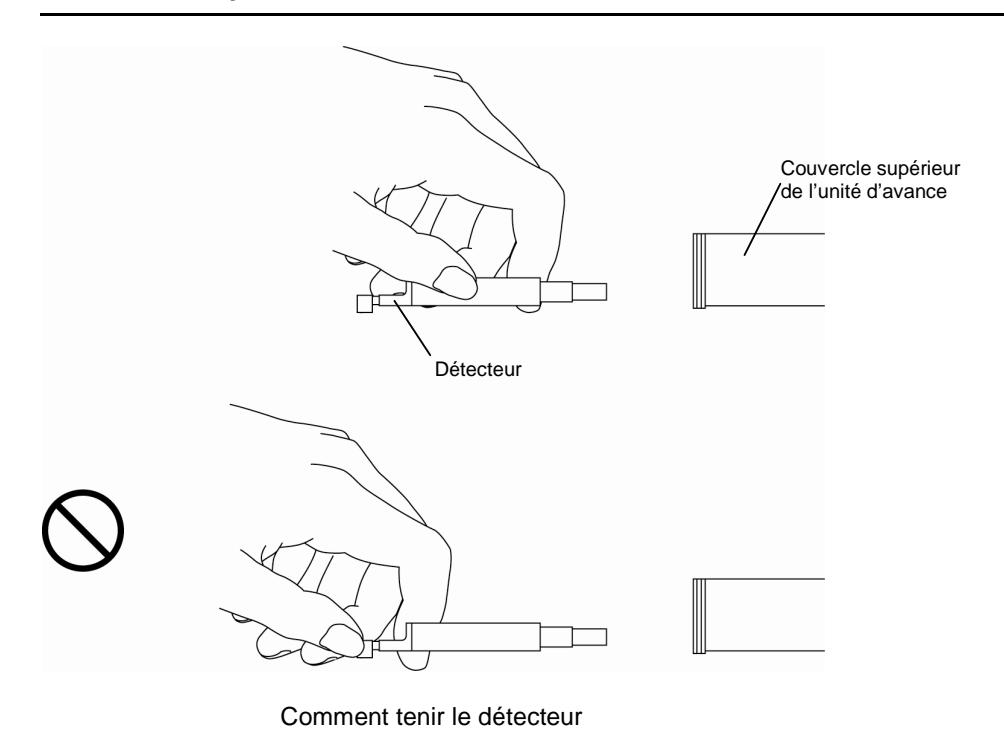

**IMPORTANT** • Ne jamais toucher le stylet, cela risque de l'endommager.

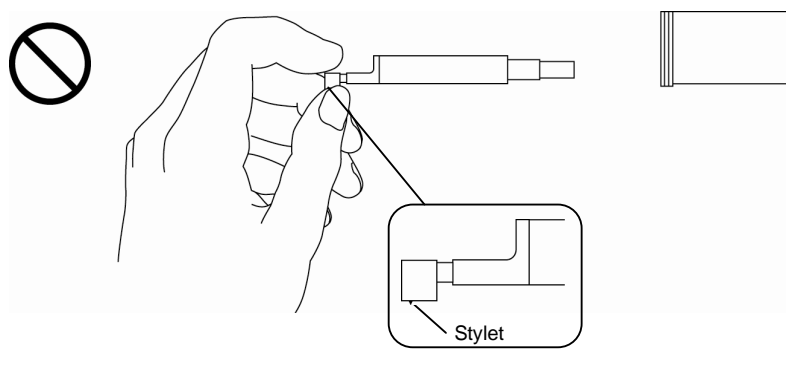

Stylet

#### ■ Montage du détecteur

- **IMPORTANT** Lors du montage du détecteur sur l'unité d'avance, ne pas forcer sur ce dernier. Cela risque en effet d'endommager l'instrument.
	- Au début du montage, insérer doucement le détecteur dans l'unité d'avance en utilisant la glissière, puis brancher les connecteurs du détecteur et de l'unité d'avance les uns dans les autres. Lorsque le détecteur est bien ajusté dans le guide de l'unité d'avance, enfoncer d'avantage ce dernier jusqu'en butée, avec les broches des connecteurs enfichées.

Lorsque le détecteur (type standard / à retrait) est fermement enfoncé dans l'unité d'avance, la position de la vis au-dessus du détecteur est alignée avec l'extrémité de l'unité d'avance, comme illustré dans la représentation ci-dessous du détecteur standard.

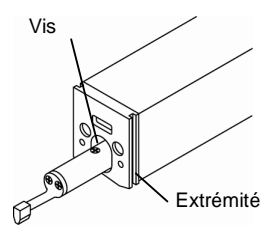

Après le montage du détecteur

- **1** Repositionnement de l'unité d'avance à l'origine. Dès la confirmation que l'unité d'avance se trouve à l'origine, passer à l'étape 2.
- **CONSEIL** Lorsque le détecteur est en position rétractée, l'utilisateur doit d'abord interrompre le retrait. Pour de plus amples informations à propos de l'interruption du retrait du détecteur, voir la section 15.2, « Retrait du détecteur ».
	- **a** Presser la touche [POWER/DATA] pour mettre sous tension.
	- **b** Presser la touche [START/STOP] pour déplacer la position du connecteur de l'unité d'avance jusqu'à l'origine. Lorsque l'on a déplacé l'unité d'avance jusqu'en position d'origine, l'unité d'avance retourne à l'origine après l'exécution d'une mesure.
	- **c** Presser la touche [Esc/Guide] pour mettre hors tension.

**2** Après confirmation de l'orientation des connecteurs du détecteur et de l'unité d'avance (position des broches), insérer doucement et directement le détecteur dans le trou de l'unité d'avance.

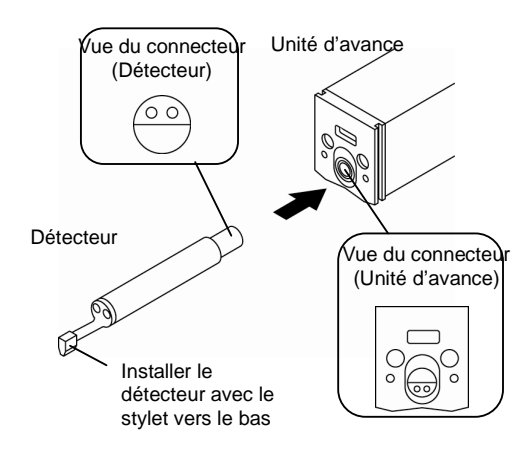

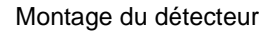

■ Démontage du détecteur

Avec l'unité d'avance en position d'origine, tirer doucement sur le détecteur pour l'extraire de l'unité d'avance.

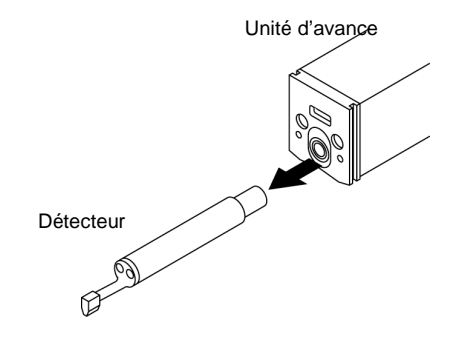

Démontage du détecteur

### **3.2.2 Montage et démontage de l'unité d'avance / de détection**

Il est conseillé de suivre la méthode ci-dessous pour monter et démonter l'unité d'avance / de détection de l'unité d'affichage.

- Démontage de l'unité d'avance / de détection
	- **1** Tout en pressant sur la partie A dans la direction indiquée par la flèche (1), monter l'unité d'avance / de détection dans la direction indiquée par la flèche (2). Extraire l'unité d'avance / de détection du crochet de la plaque maintenant cette dernière.
	- **2** Tout en tirant sur la partie B dans la direction indiquée par la flèche (3), déposer l'unité d'avance / de détection de la broche de maintien de l'unité.

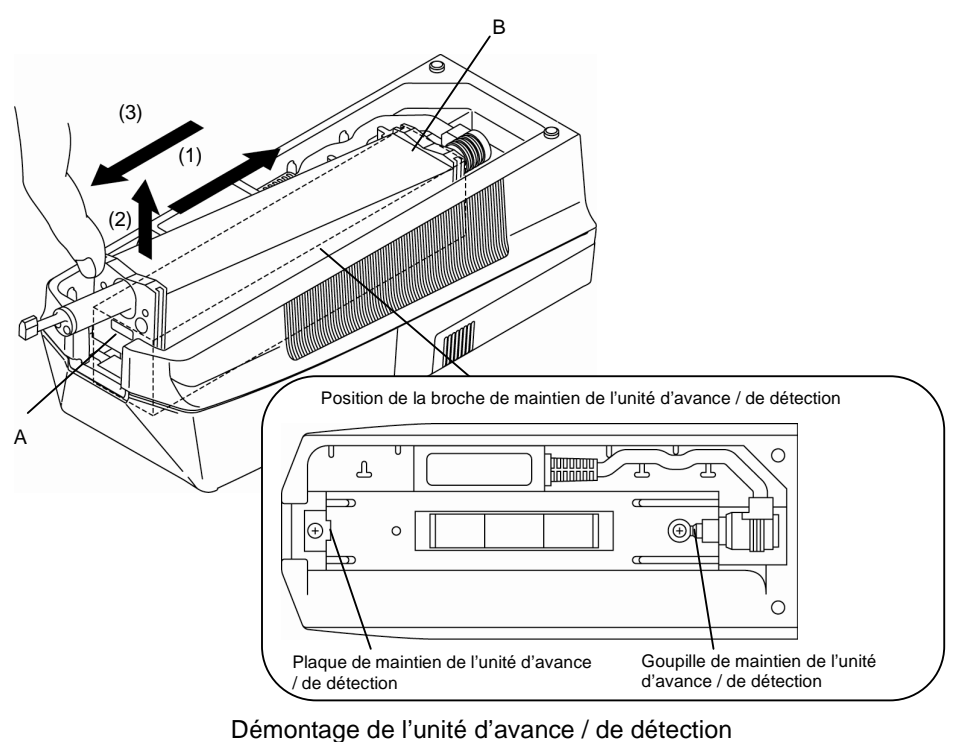

**IMPORTANT** • Ne pas tenir le détecteur lors du démontage de l'unité d'avance / de détection. Cela risque sinon d'endommager le détecteur.

- Montage de l'unité d'avance / de détection
	- **1** Appuyer sur l'unité d'avance / de détection sur toute la longueur de l'unité d'affichage comme indiqué par la flèche (1). Cela permet d'engager l'unité d'avance avec la broche de maintien.
	- **2** Abaisser l'unité d'avance / de détection dans la direction indiquée par la flèche (2) tout en appuyant dessus dans la direction indiquée par l'autre flèche (1) jusqu'à ce qu'elle soit accrochée par le crochet de la plaque de maintien de l'unité d'avance.

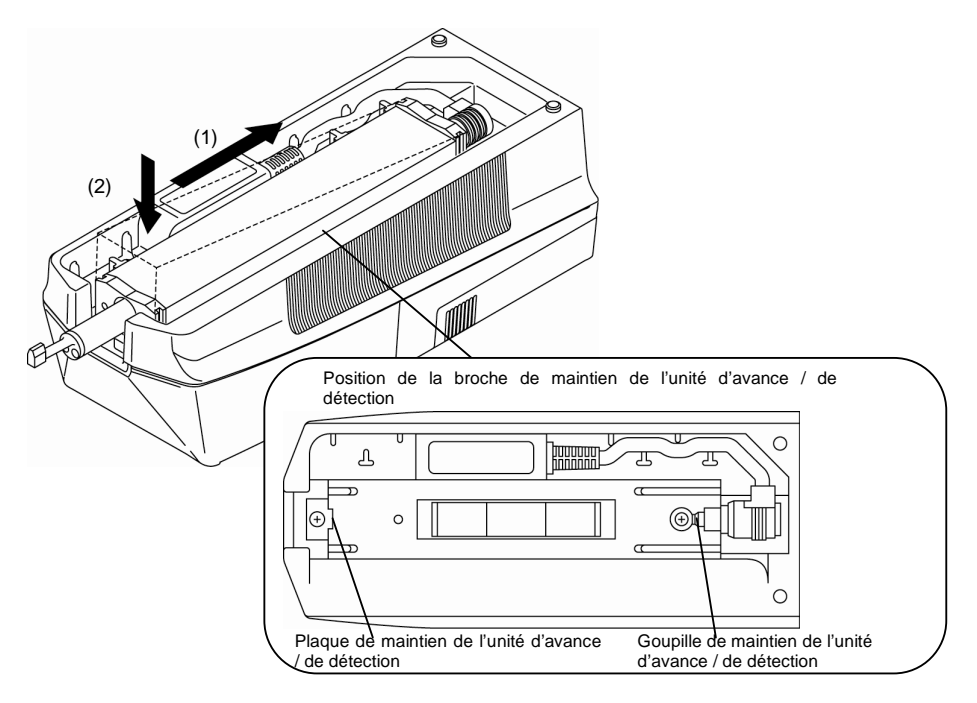

Montage the unité d'avance / de détection

### **3.2.3 Branchement et déconnexion du câble de l'unité d'affichage**

**IMPORTANT** • Ces connexions (ou déconnexions) doivent être réalisées lorsque le SJ-210 est hors tension (ou en mode de mise hors tension automatique).

- Déconnexion du câble de l'unité d'affichage
	- **1** Faire glisser la partie à maintenir dans la direction indiquée par la flèche (1) et retirer la fiche de connexion de l'unité d'avance / de détection du connecteur femelle à l'arrière de l'unité d'avance / de détection.

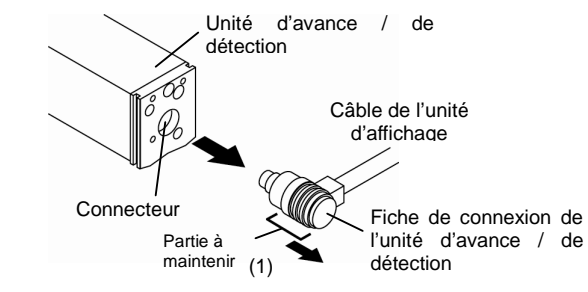

Déconnexion du câble de l'unité d'affichage

- Connexion du câble de l'unité d'affichage
	- **1** Après avoir confirmé l'orientation du connecteur femelle (position des broches) au niveau de l'unité d'avance / de détection et de la fiche de connexion de l'unité d'avance / de détection (position des broches), insérer la fiche dans le connecteur.

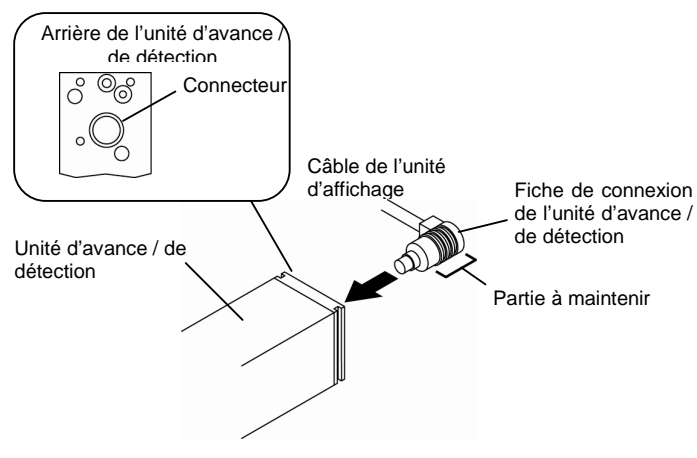

Connexion du câble de l'unité d'affichage

### **3.2.4 Utilisation du câble de connexion**

Pour utiliser l'unité d'avance / de détection séparément de l'unité d'affichage, employer le câble de connexion comme illustré ci-dessous.

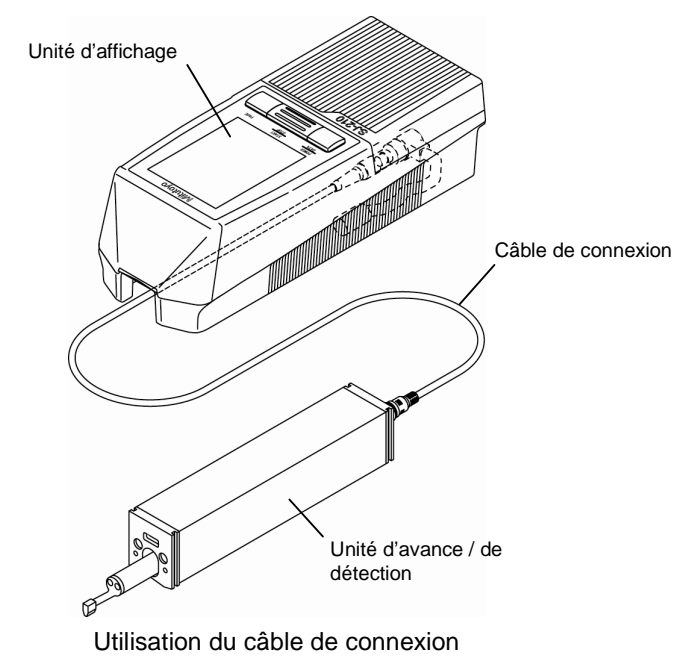

■ Branchement et débranchement du câble de connexion

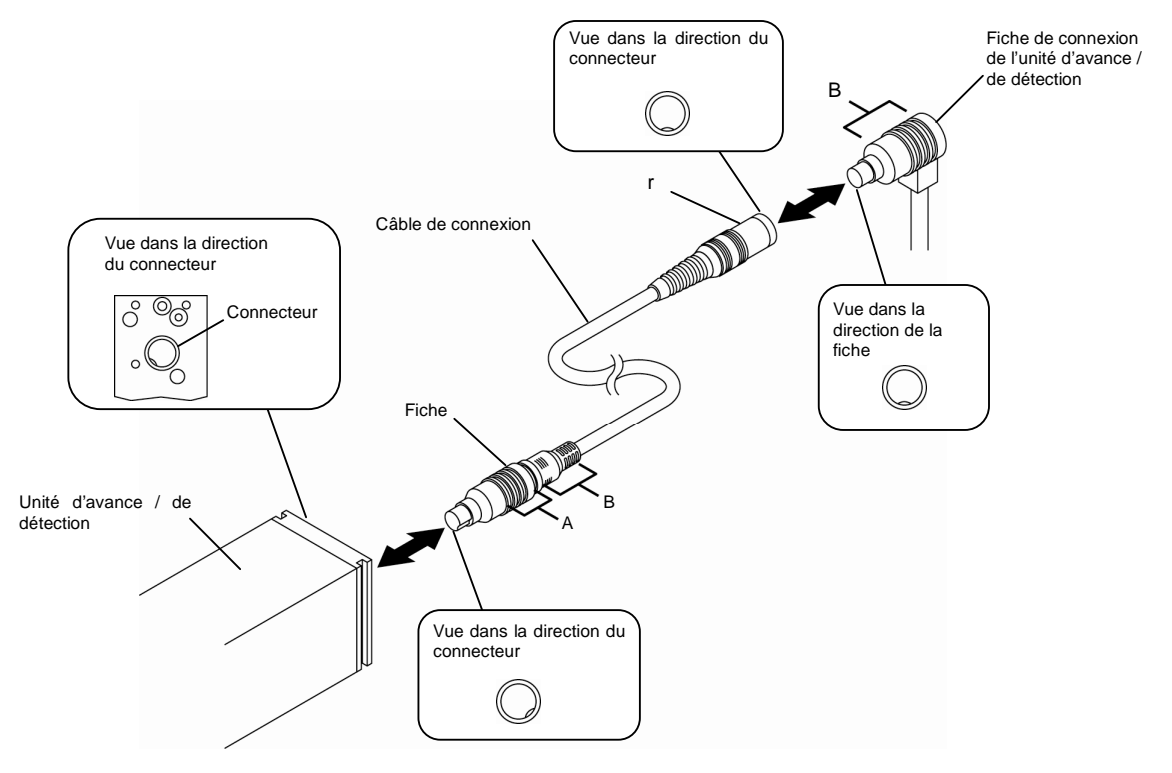

Brancher et débrancher le câble de connexion comme ci-dessous :

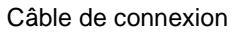

- Connexion de la fiche de l'unité d'avance / de détection Vérifier l'orientation du connecteur de raccordement et de la fiche, puis connecter le connecteur et la fiche tout en maintenant fermement la parie C.
- Déconnexion de la fiche de connexion de l'unité d'avance / de détection Retirer la fiche tout en maintenant fermement la partie C.
- Connexion de la fiche du câble de connexion Vérifier l'orientation du connecteur de raccordement et de la fiche, puis insérer la fiche dans le connecteur de l'unité d'avance tout en maintenant fermement la partie B.
- Déconnexion de la fiche du câble de connexion Tout en maintenant la partie A, glisser A vers B, puis retirer la fiche.

■ Retenue du câble de connexion

Le câble de connexion doit être positionné de telle sorte à être maintenu en place par le crochet prévu à cet effet en partie inférieure de l'unité d'affichage.

Partie inférieure de l'unité d'affichage

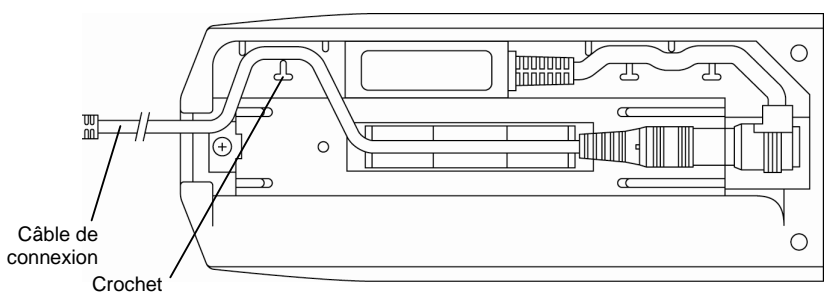

Retenue du câble de connexion

### **3.3 Mise en place du film de protection de l'écran**

■ Mise en place du film de protection de l'écran

- **NOTE** Avant toute mise en place du film de protection de l'écran, nettoyer l'écran d'affichage en l'essuyant avec un morceau de tissu sec.
	- **1** Décoller la séparation (feuille protégeant la surface autocollante) du film de protection de l'écran.
	- **2** Mettre le film de protection de l'écran en place et presser légèrement sur toute la surface en utilisant un morceau de tissu propre.

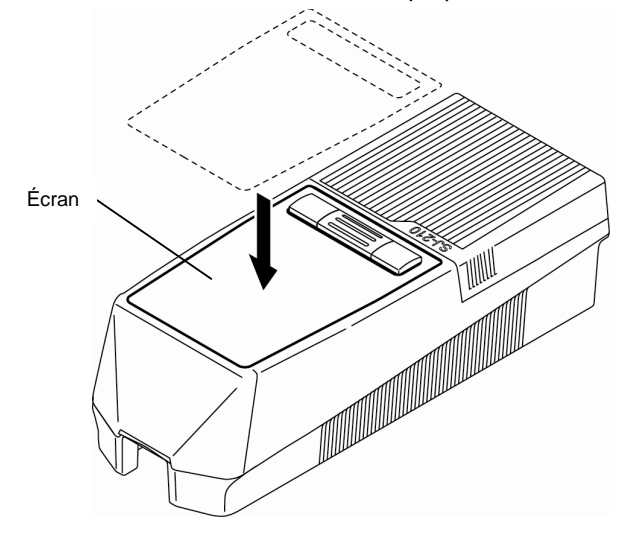

Mise en place du film de protection de l'écran

■ Remplacement du film de protection de l'écran

Vérifier l'état du film de protection après avoir achever une tâche de mesure. Remplacer le film de protection en secteurs de souillure excessive ou s'il devient impossible de visualiser facilement l'écran.

Un film de protection d'écran de rechange peut être obtenu auprès du revendeur de votre SJ-210.

・Film de protection de l'écran

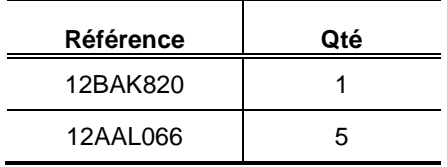

### **3.4 Alimentation électrique**

Une batterie intégrée et un adaptateur SECTEUR sont fournis pour alimenter le SJ-210. Lorsqu'une batterie intégrée est utilisée, le SJ-210 peut être mis sous tension sans avoir à connecter l'adaptateur SECTEUR.

Lorsqu'une alimentation électrique externe est disponible, connecter l'adaptateur SECTEUR au SJ-210 et mettre sous tension.

- **IMPORTANT** Au moment de l'achat, l'interrupteur de la batterie intégrée est réglé sur OFF. Veiller à régler l'interrupteur de la batterie intégrée sur ON avant d'utiliser l'instrument.
	- Lorsque l'adaptateur SECTEUR est connecté alors que l'interrupteur de la batterie intégrée est réglé sur OFF, l'icône ci-dessous est affichée. Déconnecter l'adaptateur SECTEUR, régler l'interrupteur de la batterie intégrée sur ON, puis reconnecter l'adaptateur SECTEUR.

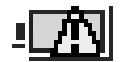

Icône lorsque l'interrupteur de la batterie intégrée est réglé sur OFF.

- Lorsque la charge de la batterie intégrée est quasiment consommée, il est impossible de mettre sous tension. Charger la batterie intégrée pour actionner le SJ-210 avec la batterie. Cependant, noter que les conditions de mesure et les résultats sauvegardés dans la mémoire sont effacés.
- Lorsque l'interrupteur de la batterie intégrée est réglé sur OFF, les résultats et les conditions de mesure sont effacés. Maintenir l'interrupteur de la batterie intégrée sur ON à moins que le SJ-210 ne soit pas utilisé pendant un long moment (plus de 2 à 3 semaines).
- Les éléments suivants sont sauvegardés dans la mémoire interne du SJ-210 même lorsque l'interrupteur de la batterie intégrée est réglé sur OFF ou lorsque la batterie intégrée est remplacée.
	- Facteur d'étalonnage du détecteur
	- Facteur d'étalonnage de vitesse de translation de l'unité d'avance
	- Type d'unité d'avance
	- Langue
	- Unité
	- Point décimal
	- Format de la date

### **3.4.1 Recharge de la batterie intégrée**

Au moment de l'achat, la batterie intégrée n'est pas complètement chargée. En outre, l'interrupteur de la batterie intégrée est réglé sur OFF. Avant d'utiliser le SJ-210, régler l'interrupteur de la batterie intégrée sur ON, et charger la batterie intégrée.

- **NOTE** La batterie intégrée ne peut pas être rechargée lorsque l'interrupteur de marche/arrêt de la batterie intégrée est réglé sur OFF. Veiller à régler l'interrupteur de la batterie sur ON comme expliqué ci-dessous.
- **CONSEIL** Lorsque quasiment toute la charge de la batterie intégrée est consommée, il faut environ 4 heures maxi. pour la recharger complètement.
- Recharge de la batterie intégrée
	- **1** Avec un doigt, ouvrir le couvercle arrière en poussant ce dernier au niveau du creux prévu à cet effet, dans la direction indiquée par la flèche (1).
	- **2** Retirer le couvercle arrière dans la direction indiquée par la flèche (2) et le déposer.

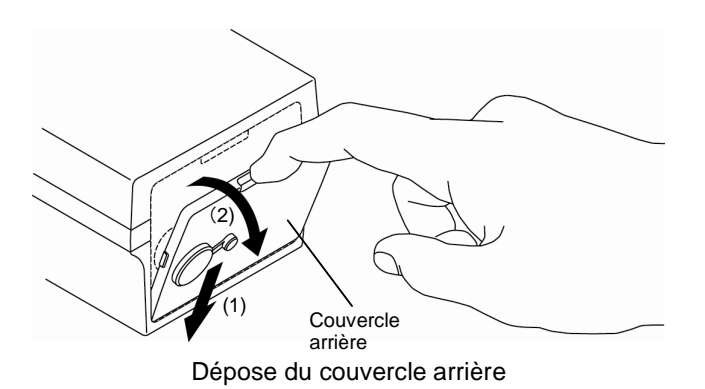

**3** Régler l'interrupteur de marche / arrêt de la batterie intégrée sur ON.

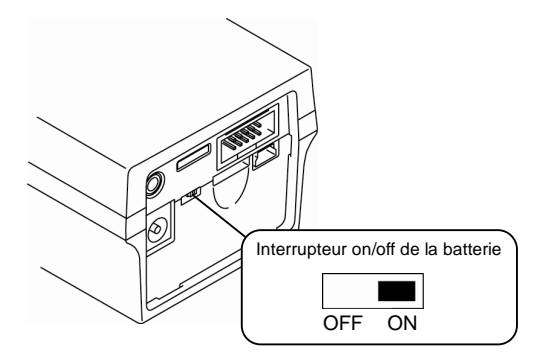

Interrupteur de marche / arrêt (on/off) de la batterie intégrée

**4** Installer le couvercle arrière dans le creux à l'arrière de l'unité d'affichage, dans la

direction indiquée par la flèche (1).

**5** Pousser le couvercle arrière dans la direction indiquée par la flèche (2) et le fixer.

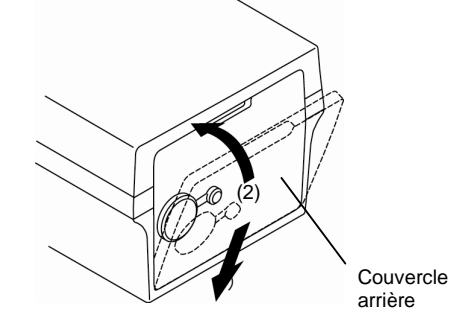

Mise en place du couvercle arrière

- **6** Connecter l'adaptateur SECTEUR dans la prise murale.
- **7** Retirer le bouchon du connecteur au niveau du couvercle arrière, puis insérer la fiche de l'adaptateur SECTEUR dans ce connecteur.

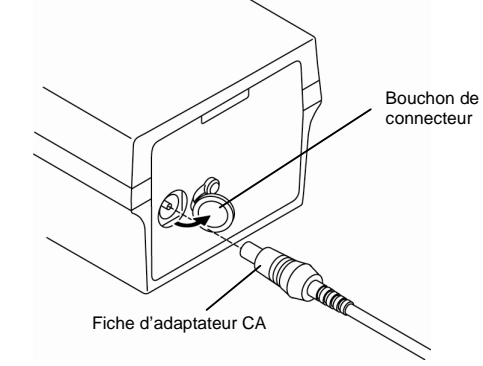

Connexion de l'adaptateur SECTEUR

 Lorsque l'adaptateur SECTEUR est connecté dans l'unité d'affichage, la recharge de la batterie démarre automatiquement.

L'icône indiquant la progression du chargement apparaît durant la charge de la batterie. L'icône disparaît lorsque la charge est complète.

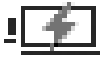

Icône de progression de la recharge

> Lorsque la batterie intégrée est complètement chargée ou quasiment chargée, la recharge ne démarre pas même lorsque l'adaptateur SECTEUR est connecté à l'unité d'affichage.

Dans ce secteurs, l'icône indiquant que la batterie est complètement chargée apparaît à l'écran durant quelques secondes.

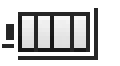

Icône de charge complète

- **NOTE** Ne pas régler l'interrupteur on/off de la batterie sur off durant la charge. La charge est terminée lorsque l'interrupteur est réglé sur off.
	- Ne jamais connecter / déconnecter l'adaptateur SECTEUR durant la recharge. Sinon ; la recharge peut s'interrompre avant que la batterie ne soit complètement chargée.

### **3.4.2 Mise sous tension de l'alimentation électrique**

■ Alimentation électrique à partir d'une batterie intégrée (lors de l'utilisation d'une batterie intégrée)

- **1** Avec un doigt, ouvrir le couvercle arrière en poussant ce dernier au niveau du creux prévu à cet effet, dans la direction indiquée par la flèche (1).
- **2** Retirer le couvercle arrière dans la direction indiquée par la flèche (2) et le déposer.

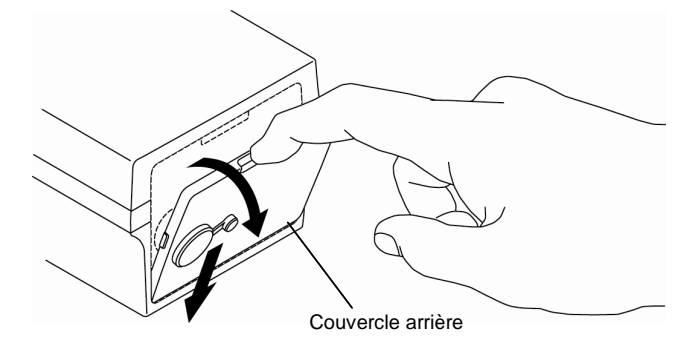

Dépose du couvercle arrière

**3** Régler l'interrupteur on/off de la batterie intégrée sur ON.

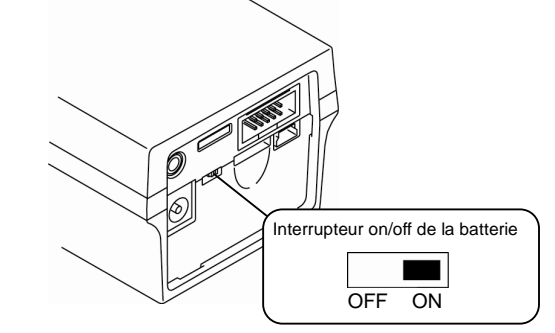

Interrupteur de marche / arrêt (on/off) de la batterie intégrée

- **4** Installer le couvercle arrière dans le creux à l'arrière de l'unité d'affichage, dans la direction indiquée par la flèche (1).
- **5** Pousser le couvercle arrière dans la direction indiquée par la flèche (2) et le fixer.

]

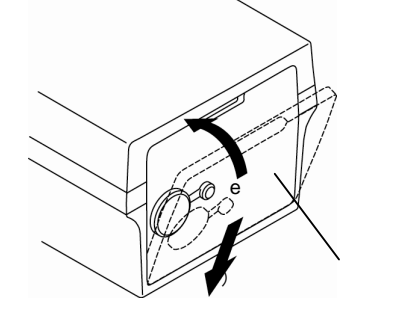

Mise en place du couvercle arrière

**6** Presser la touche [POWER/DATA].

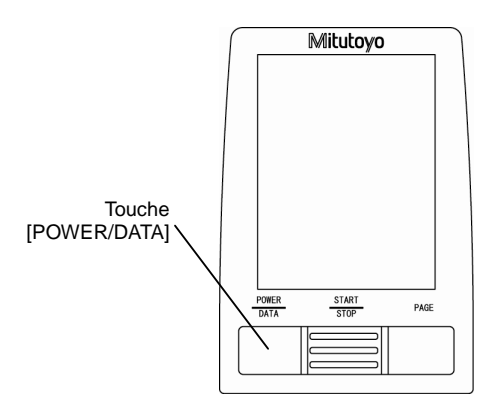

Touche de fonctionnement (touche [POWER/DATA])

**CONSEIL** • L'icône indiquant que le rechargement est en cours reste également illuminé durant la mise hors tension automatique. Pour de plus amples informations à propos du rechargement de la batterie intégrée, voir la section 3.4.1, « Rechargement de la batterie intégrée ».

> Pour de plus amples informations à propos du réglage de la fonction de mise hors tension automatique, voir la section 3.4.3, « Réglage de la fonction de mise hors tension automatique lors de l'utilisation de la batterie intégrée ».

- Alimentation électrique à partir d'un adaptateur SECTEUR (lors de l'utilisation d'un adaptateur SECTEUR)
	- **IMPORTANT** Ne pas connecter l'adaptateur SECTEUR au secteur si cela risque de provoquer une interférence électrique. Bien que cet instrument dispose d'une protection acceptable contre les interférences électriques, une alimentation électrique à partir d'une telle source risque d'entraver la mesure correcte.
		- Lorsque l'on a déposé le couvercle arrière de l'unité d'affichage, des présélections sont requises et il ne fait pas que la fiche de l'adaptateur SECTEUR touche le connecteur SPC ou RS-232C. Cela risque d'entraîner une défaillance de l'instrument.
		- **1** Régler l'interrupteur on/off de la batterie intégrée sur ON. Pour de plus amples informations à propos de l'interrupteur on/off de la batterie intégrée, voir la section "■ Alimentation électrique à partir d'une batterie intégrée (lorsqu'une batterie intégrée est utilisée)".

Procéder à l'étape suivante dès que la batterie est sous tension.

- **2** Connecter l'adaptateur SECTEUR à la prise mural.
- **3** Retirer le bouchon du connecteur situé au niveau du couvercle arrière, puis insérer la fiche de l'adaptateur SECTEUR dans le connecteur.

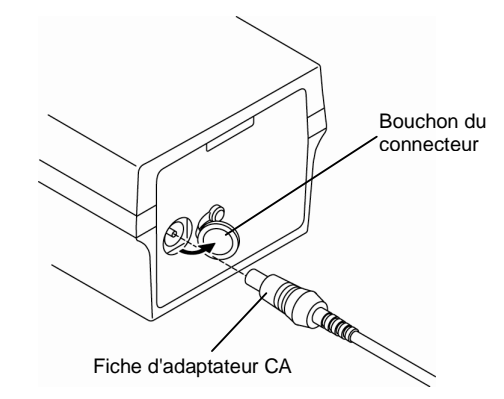

Connexion de l'adaptateur SECTEUR

**4** Presser la touche [POWER/DATA].

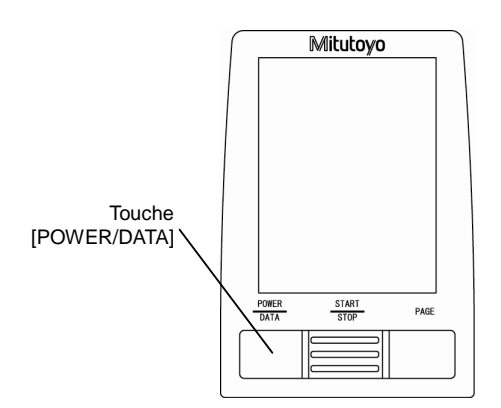

Touche de fonctionnement (Touche [POWER/DATA]

**IMPORTANT** • Si l'instrument est forcément désactivé lors de l'écriture dans la mémoire interne (durant un réétalonnage, etc.), les données écrites dans la mémoire peuvent devenir invalides. Ne pas désactiver soudainement la batterie intégrée ou débrancher l'adaptateur SECTEUR durant le fonctionnement.

> Si le contenu de la mémoire interne est devenu invalide, tous les réglages sont réinitialisés et le message suivant est affiché juste après la remise sous tension de l'unité.

A cet instant, tous les réglages sont réinitialisés à leurs valeurs initiales.

Lorsque ce message est affiché, l'étalonnage du gain et l'étalonnage de la vitesse doivent être réalisés.

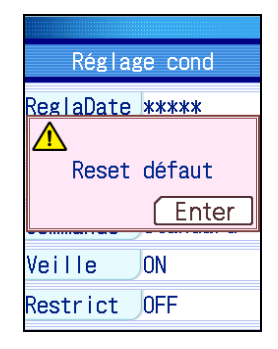

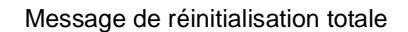

**NOTE** • Lorsque l'adaptateur SECTEUR est connecté et que la touche [POWER/DATA] est appuyée pour la mise sous tension, un indice de progression de recharge peut apparaître à l'écran. Lorsque l'indice de progression de la recharge est affiché, presser de nouveau sur la touche [POWER/DATA] pour mettre manuellement le système sous tension.

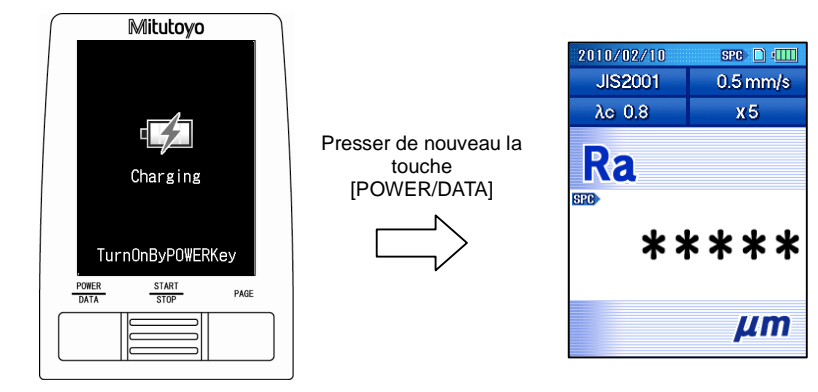

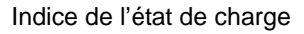

■ Mise hors tension

Les deux méthodes de mise hors tension suivantes sont disponibles.

- Mise hors tension en maintenant la touche [Esc/Guide] appuyée
- Mise hors tension via la fonction de mise hors tension automatique en secteurs de fonctionnement sur la batterie intégrée.
- Mise hors tension en maintenant la touche [Esc/Guide] appuyée

Maintenir la touche [Esc/Guide] appuyée pour mettre le système hors tension.

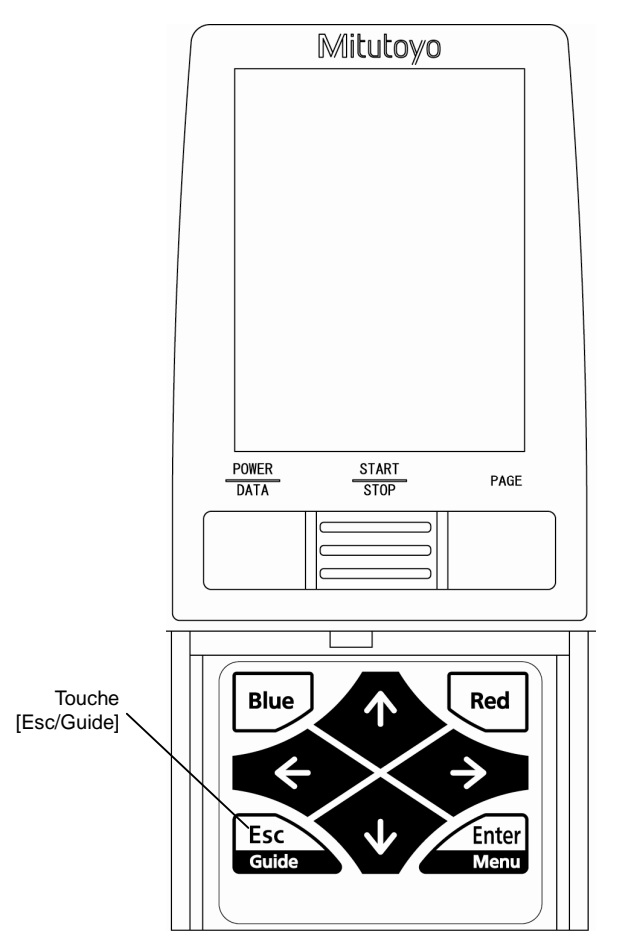

Touche de fonctionnement (touche [Esc/Guide])

● Mise hors tension avec la fonction de mise hors tension automatique lors de l'utilisation de la batterie intégrée

> Avec la batterie intégrée en service et la fonction de mise hors tension automatique activée, lorsque le SJ-210 n'est pas utilisé durant une période plus longue qu'une constante de temps spécifiée après la mise sous tension, l'alimentation électrique est automatiquement mise hors tension avec la fonction de mise hors tension automatique.

> Même lorsque l'alimentation est désactivée par la fonction de mise hors tension automatique, les conditions et les résultats de mesure sont retenus et sont affichés après la mise sous tension.

- **NOTE** Lorsqu'un signal de requête (signal REQUÊTE) est entré à partir d'un dispositif externe durant la sortie de données SPC, l'alimentation du SJ-210 est désactivée pour une période de temps spécifiée après l'entrée du signal.
	- Lorsque l'alimentation électrique est fournie par l'adaptateur SECTEUR, la fonction de mise hors tension automatique est désactivée.

Pour mettre hors tension, maintenir la touche [Esc/Guide] appuyée.

**CONSEIL** • Pour de plus amples informations à propos de la fonction de mise hors tension automatique, voir la section 3.4.3, « réglage de la fonction de mise hors tension automatique lors de l'utilisation de la batterie intégrée ».

### **3.4.3 Configuration de la fonction de mise hors tension automatique sur la batterie intégrée**

Le SJ-210 est en mesure de configurer la fonction de mise hors tension automatique sur la batterie intégrée.

- **NOTE** Lorsque l'adaptateur SECTEUR est utilisé, la fonction de mise hors tension automatique fonctionne suivant le réglage préétabli. Pour mettre le SJ-210 hors tension, presser et maintenir la touche [Esc/Guide] appuyée.
- **CONSEIL** Pour plus d'informations à propos du réglage de la fonction de mise hors tension automatique, voir la section 10.11, « Réglage de la fonction de mise hors tension automatique ».
## **3.5 Réglages initiaux**

Pour redémarrer l'utilisation du SJ-210, l'utilisateur doit compléter les réglages initiaux.

Les réglages initiaux comprennent les options suivantes.

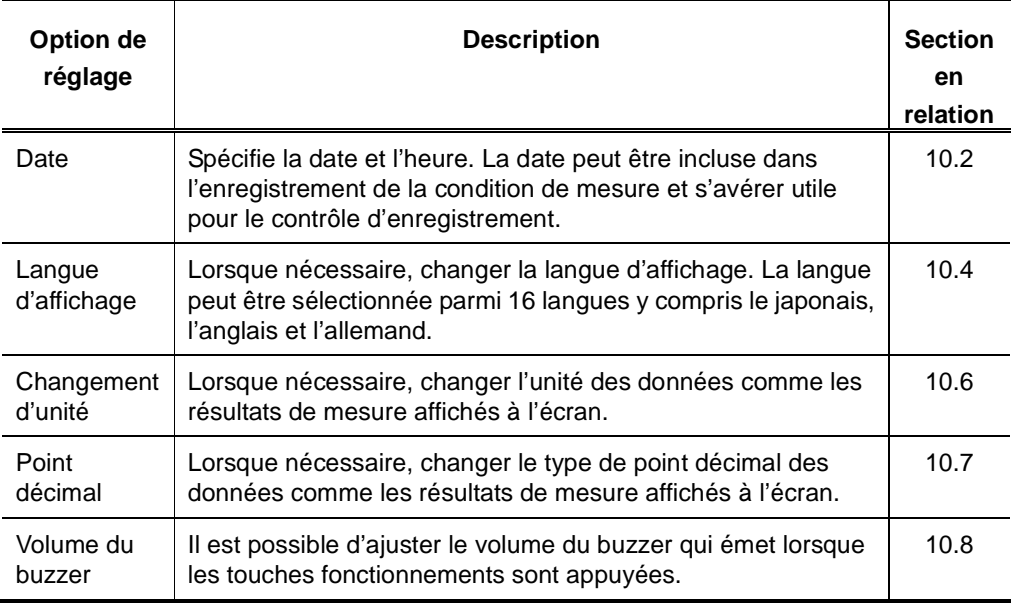

- **IMPORTANT** Connecter l'adaptateur SECTEUR pour éviter que l'alimentation électrique de l'instrument ne soit interrompue durant le fonctionnement
	- Lorsque de l'utilisation de la batterie intégrée, s'assurer que celle-ci est suffisamment chargée. Si des opérations sont exécutées lorsque la charge de la batterie est faible, le fonctionnement du SJ-210 peut s'interrompre.

## **3.6 Sacoche de transport**

La sacoche de transport fournie est pratique pour la préservation, la protection et le transport du SJ-210.

Il est également possible de réaliser une mesure avec l'unité d'avance / de détection connectée via un câble de connexion à l'unité d'affichage logée dans la sacoche.

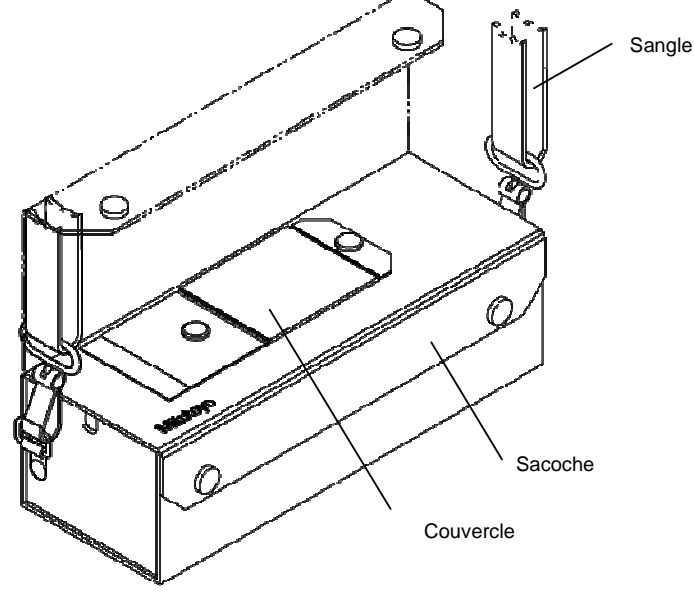

Sacoche de transport

■ Ouverture du couvercle supérieur

Ouvrir le couvercle supérieur comme illustré ci-dessous. Il est ainsi possible d'accéder à l'écran LCD et à l'unité d'affichage pour utiliser les touches d'opération principales.

Lorsque inutilisé, fermer le couvercle supérieur dans un souci de protection.

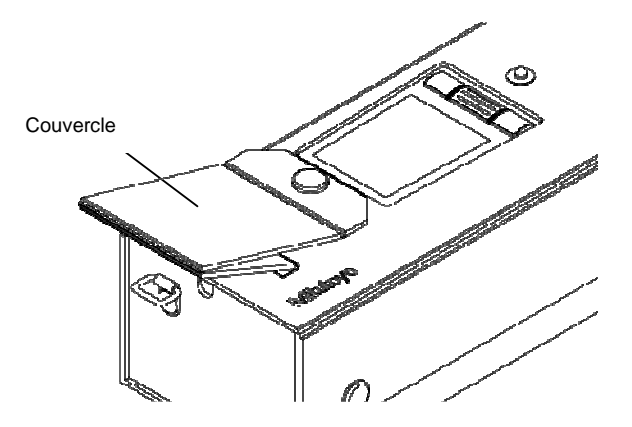

Couvercle supérieur

■ Connexion du câble de connexion

Il y a deux ouvertures sur chaque côté de la sacoche de transport comme ci-dessous, via lesquelles il est possible de connecter l'unité d'affichage en secteurs d'unité d'avance / de détection externe.

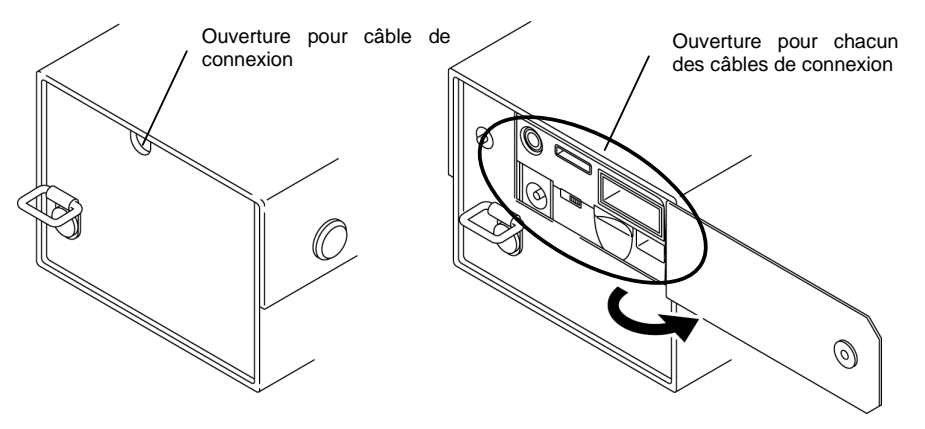

Côté de la sacoche de transport

■ Accessoires du boîtier

Les accessoires du SJ-210 peuvent être stockés dans la sacoche de transport dans les emplacements spécifiés ci-dessous.

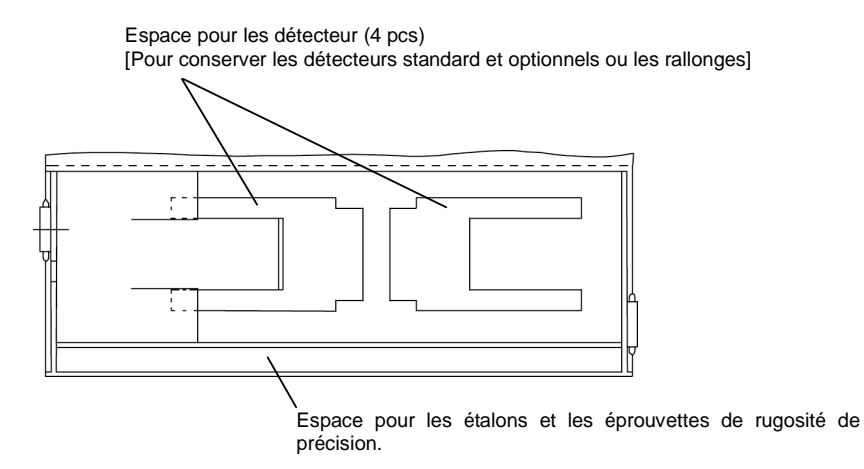

Position des accessoires dans le boîtier

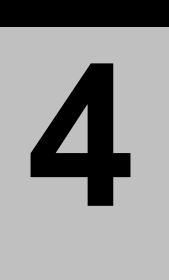

# **4 OPÉRATION DE MESURE**

Ce chapitre décrit la mesure d'état de surface (rugosité) avec le SJ-210 en accord avec les procédures générales.

## **4.1 Organigramme de mesure général**

L'organigramme de mesure général est décrit ci-dessous.

Il y a deux types d'opérations : les opérations générales et les opérations à la demande. Dans l'organigramme ci-dessous, les traits ininterrompus indiquent les opérations générales et les traits interrompus indiquent les opérations à la demande.

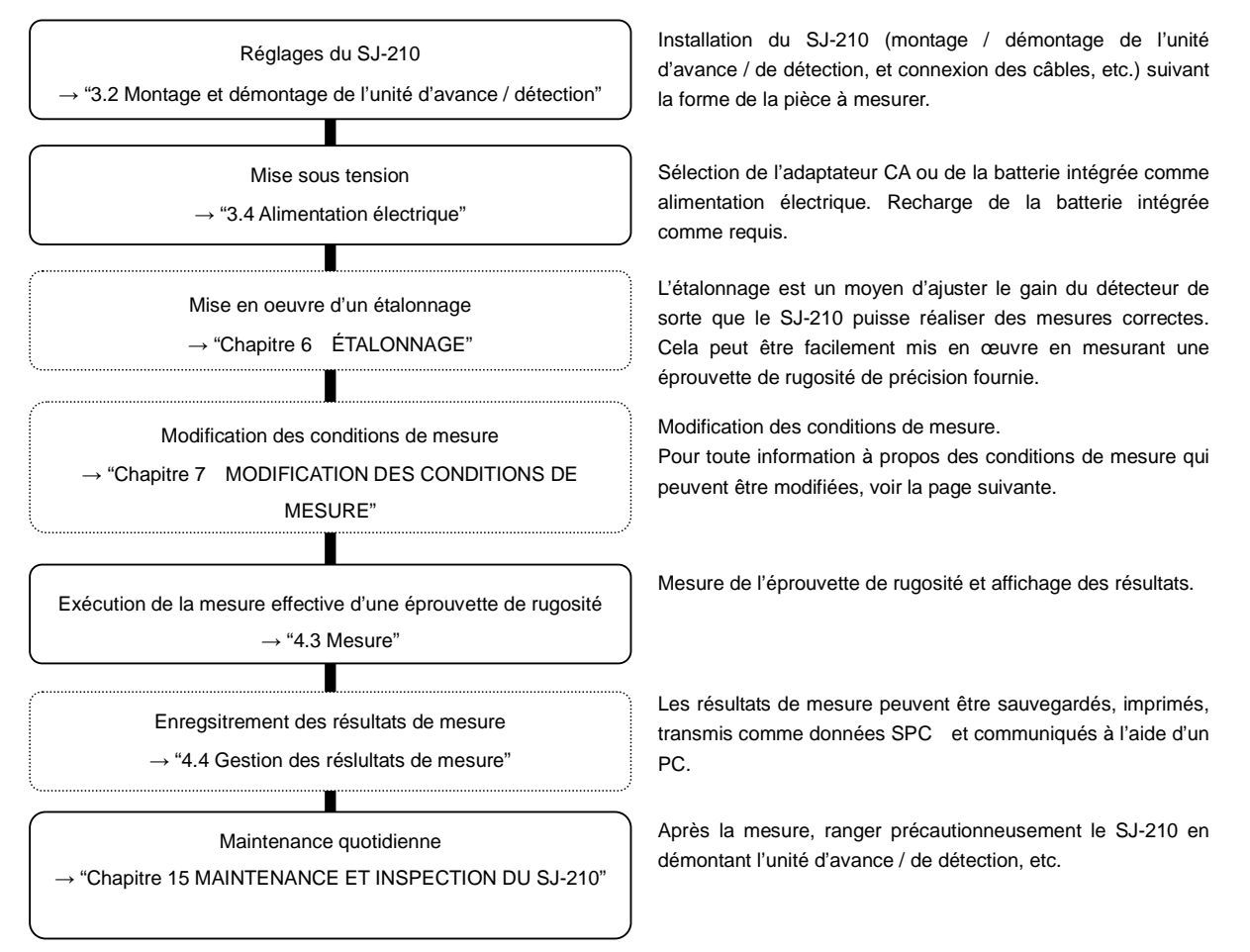

■ Liste des conditions de mesure pouvant être modifiées

Le tableau suivant indique les conditions de mesure qu'il est possible de modifier. Lorsqu'elles ne sont pas modifiées, alors la mesure est exécutée conformément aux valeurs par défaut (réglages usine).

**CONSEIL** • Pour plus d'informations à propos de la modification des conditions de mesure, voir le Chapitre 7, "MODIFICATION DES CONDITIONS DE MESURE".

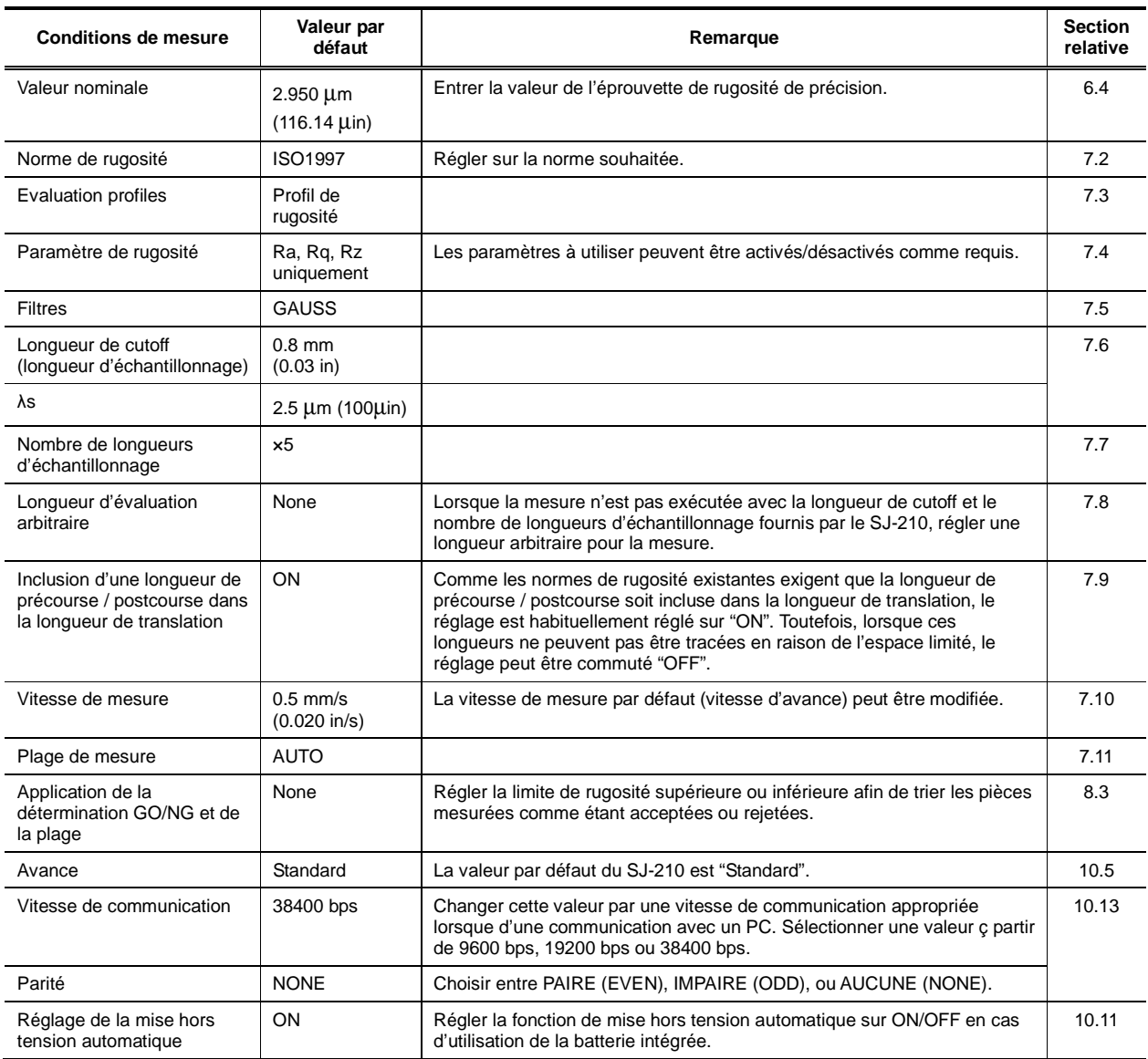

## **4.2 Étalonnage**

Selon l'utilisation du SJ-210, un étalonnage doit être réalisé périodiquement. En outre, lorsque l'instrument est utilisé pour la première fois ou lorsque le détecteur a été monté ou démonté, un étalonnage est nécessaire.

Des mesures correctes ne peuvent pas être obtenues sans étalonnage approprié de l'instrument.

**CONSEIL** • Pour de plus amples informations à propos de l'étalonnage, voir le Chapitre 6, "ÉTALONNAGE".

Pour démarrer la mesure, installer le SJ-210 sur une pièce et presser la touche [START/STOP]. Lorsque la mesure est en cours, le profil mesuré est affiché. Lorsque la mesure est terminée, les résultats de mesure sont affichés pour confirmation.

#### **4.3.1 Installation de la pièce et du SJ-210**

■ Installation de la pièce et du SJ-210

Lorsque la surface de la pièce est plus large que le SJ-210, placer le SJ-210 sur la pièce.

Pour réussir la mesure d'état de surface, cette dernière doit être réalisée sur une base solide, isolée autant que possible de toutes les sources de vibrations. Lorsqu'une mesure est exécutée en étant soumise à des vibrations importantes, les résultats peuvent ne pas être fiables.

- **CONSEIL** Dans les cas où la surface mesurée est inférieure au SJ-210 ou lorsque la surface est courbe (cylindrique, etc.), installer le SJ-210 en utilisant un accessoire approprié en option. Pour de plus amples informations à propos des accessoires en option, se référer au Chapitre 14, "INSTALLATION DU SJ-210 AVEC DES ACCESSOIRES OPTIONNELS".
	- **1** Positionner la pièce de sorte que la surface mesurée soit de niveau.
	- **2** Placer le SJ-210 sur la pièce. Durant cette opération, supporter le SJ-210 par les surfaces de référence A et B en dessous de l'unité d'avance, comme illustré ci-dessous.

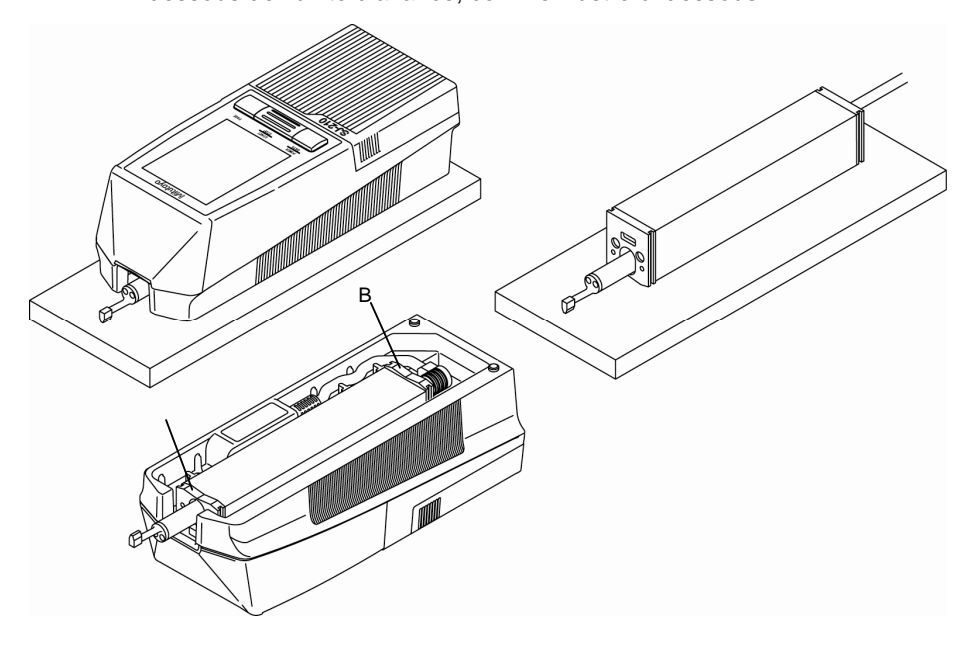

Installation du SJ-210 sur la pièce

**3** Confirmer que le stylet est en contact approprié avec la surface mesurée. En outre, confirmer que le détecteur est parallèle à la surface mesurée.

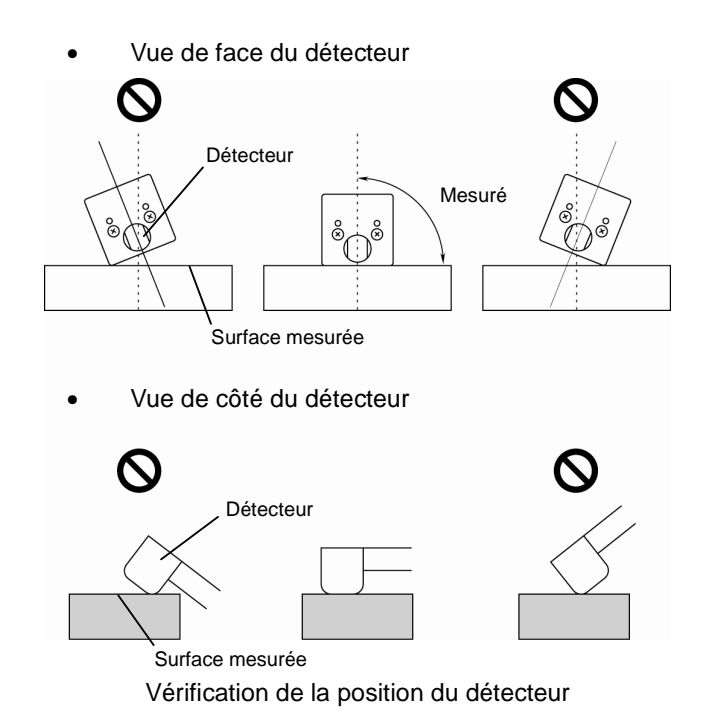

**No. 99MBB122F 4-5** 

#### **4.3.2 Démarrage de la mesure**

**NOTE** • Une mesure ne peut pas être démarrée lorsque l'indicateur d'alarme de batterie faible clignote. Connecter l'adaptateur CA, ou charger la batterie. Voir la section 3.4, "Alimentation électrique" pour plus d'informations.

#### ■ Procédure d'opération

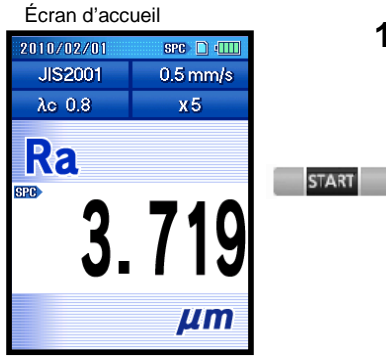

Écran d'affichage

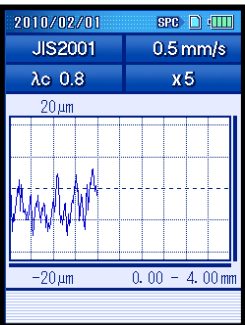

Forme d'onde de mesure

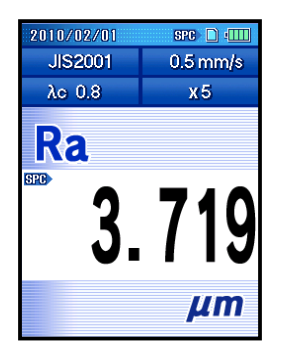

**1** Presser la touche [START/STOP] de l'écran d'accueil.

- Le détecteur commence à translater pour exécuter la mesure. Lorsque la mesure est exécutée (le détecteur translate), l'écran d'affichage de la forme d'onde de mesure est affiché.
	- **NOTE** Presser la touche [START/STOP] durant la mesure afin de stopper pour des raisons impérieuses.
- > Lorsque la mesure est terminée, la valeur de mesure est affichée.
- **CONSEIL** Pour de plus amples informations à propos des résultats de mesure, voir le Chapitre 5, "AFFICHAGE DU RESULTAT DE MESURE".

### **4.4 Gestion des résultats de mesure**

Les derniers résultats de mesure sont retenus dans la mémoire du SJ-210. Avec une carte mémoire (en option), le SJ-210 peut enregistrer les résultats de mesure pour un maximum de 10 000 opérations de mesure.

#### **4.4.1 Charger/Enregistrer/Supprimer/Renommer des résultats de mesure**

L'organigramme fonctionnel d'enregistrement des résultats de mesure est expliqué ici.

- **NOTE** Une carte mémoire (en option) est requise pour charger / enregistrer / supprimer / renommer les résultats de mesure.
- **CONSEIL** Une carte mémoire (en option) est requise pour charger / enregistrer / supprimer / renommer les résultats de mesure
	- Pour de plus amples informations concernant les procédures permettant de charger / enregistrer / supprimer / renommer les résultats de mesure, voir le Chapitre 9, "RÉSULTATS DE MESURE (CHARGER / ENREGISTRER / SUPPRIMER / RENOMMER)".

■ Procédure d'enregistrement des résultats de mesure

- **1** Après une mesure, commuter les écrans dans l'ordre suivant : Accueil → Menu principal → Résultat de mesure
- **2** Sélectionner "Save" (enregistrer) avec la flèche du curseur, et presser la touche [Enter/Menu].
- **3** Naviguer vers le dossier d'enregistrement avec la flèche du curseur et presser la touche [Enter/Menu].
- **4** Sélectionner "Enregistrer nouveau" avec la flèche du curseur et presser la touche [Enter/Menu].
- **5** Spécifier le nom du fichier et presser la touche [Enter/Menu].
	- > Les résultats de mesure sont enregistrés.

#### **4.4.2 Transmission des résultats de mesure**

Le SJ-210 possède une fonction permettant de sortir (transmettre) les résultats de mesure (enregistrés dans la mémoire du SJ-210 ou sur la carte mémoire) vers un système de traitement de données Mitutoyo Digimatic (DP-1VR, etc.) ou un PC.

Le SJ-210 possède également une fonction permettant d'imprimer les résultats de mesure une fois connecté à une imprimante (accessoire en option).

**CONSEIL** • Pour de plus amples informations à propos de la transmission des résultats de mesure, voir le Chapitre 13, "ENREGISTREMENT ET TRANSMISSION DES RÉSULTATS VIA LA TOUCHE [POWER/DATA]".

MÉMO

# **5**

## **5 AFFICHAGE DES RÉSULTATS DE MESURE**

Les résultats des mesures exécutées avec le SJ-210 peuvent être affichés sous différents formats.

Le SJ-210 possède des fonctions permettant l'affichage des résultats de calcul et des conditions suivants après l'exécution d'une mesure et d'un nouveau calcul. Les résultats de mesure à afficher peuvent être commutés en pressant la touche [PAGE].

En outre, l'état d'affichage peut être configuré en accord avec les conditions opérationnelles.

• Affichage des résultats calculés pour un paramètre

L'affichage peut être configuré pour indiquer les résultats calculés verticalement / horizontalement sur les écrans. Il peut également être configuré pour indiquer plusieurs paramètres sur un seul écran.

A l'aide de la fonction de traçage, le SJ-210 peut enregistrer et afficher les résultats de calcul des 10 dernières mesures.

Le SJ-210 peut également indiquer les résultats de détermination GO/NG pour les paramètres.

• Affichage du profil d'évaluation

L'affichage peut être configuré pour indiquer les résultats calculés verticalement / horizontalement sur les écrans. Il est également possible de choisir d'afficher ou pas les résultats à l'écran.

Le graphe en forme d'onde peut être zoomé vers l'avant / vers l'arrière dans la direction verticale / horizontale.

- Affichage du graphe BAC/ADC L'affichage peut être configuré pour indiquer les résultats calculés verticalement / horizontalement sur les écrans.
- Affichage de la condition de mesure L'affichage peut être configuré pour indiquer les résultats calculés verticalement / horizontalement sur les écrans. Il est également possible de choisir d'afficher ou pas les résultats à l'écran.

## **5.1 Commutation de l'affichage des résultats de mesure avec la touche [PAGE]**

Lorsque la touche [PAGE] est pressée à l'écran d'accueil, les résultats de mesure suivants peuvent être affichés : les résultats de calcul, les profils d'évaluation, les graphes BAC/ADC et la liste des conditions de mesure relatives aux paramètres personnalisés.

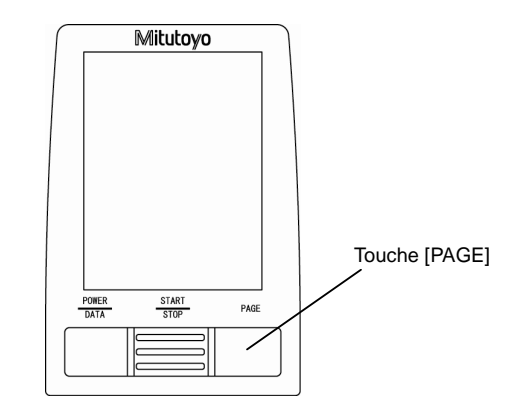

Touche d'opération (touche [PAGE])

■ Transition des écrans lorsque l'affichage du résultat de mesure est commuté

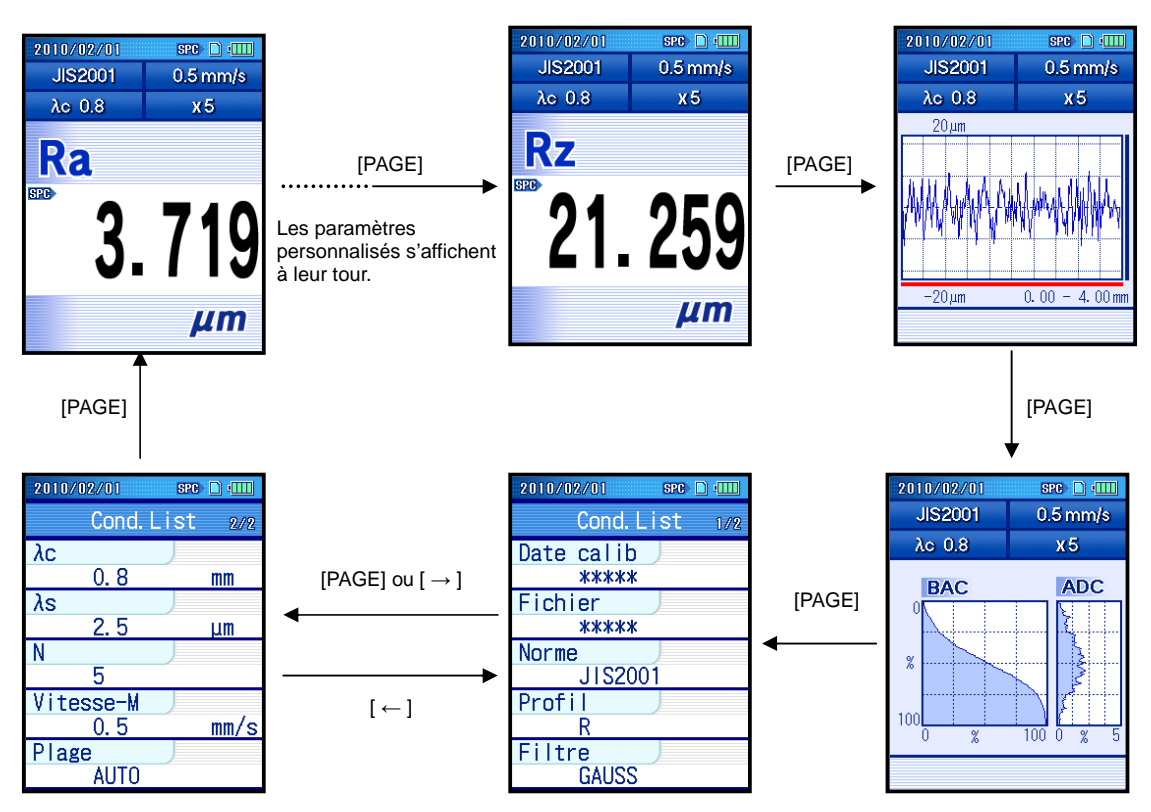

#### **5.1.1 Commutation de l'affichage des paramètres**

Lors de l'affichage des résultats de mesure, le paramètre cible à afficher peut être commuté avec un autre paramètre personnalisé.

A chaque fois que la touche [PAGE] est pressée, le paramètre affiché, qui a été sélectionné via la fonction de personnalisation des paramètres, change dans l'ordre suivant : "Ra"  $\rightarrow$  "Rq"  $\rightarrow$  "Rz"  $\rightarrow$  XXX.

Les paramètres cibles à afficher sont limités aux paramètres qui ont été personnalisés en utilisant la fonction de personnalisation des paramètres

- **CONSEIL** Pour de plus amples informations à propos de la fonction de personnalisation des paramètres, voir la section 8.2, "Sélection des paramètres affichés (personnalisation des paramètres)".
	- Pour de plus amples informations à propos de la commutation des directions d'affichage, afficher plusieurs paramètres à l'écran et afficher le trace, voir la section 11.3, "Commutation de l'écran des résultats de calcul".

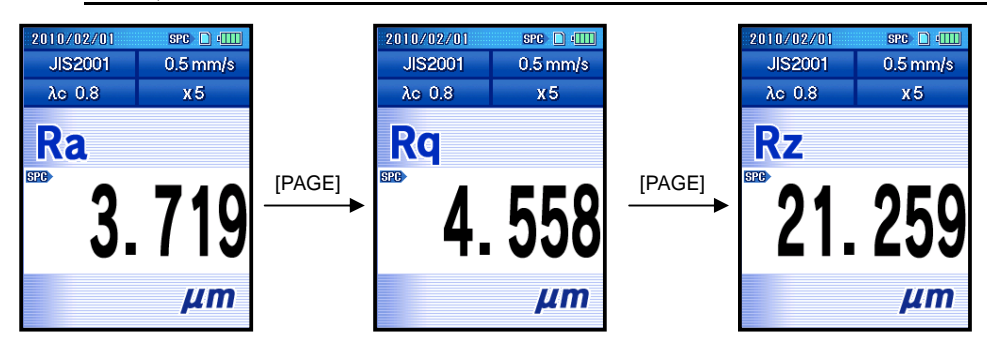

Commutation de l'affichage des paramètres

#### **5.1.2 Affichage du profil d'évaluation**

Les résultats de mesure peuvent être affichés dans le profil mesuré (profil d'évaluation). L'écran de profil d'évaluation apparaît après la sélection du paramètre via la fonction de personnalisation des paramètres

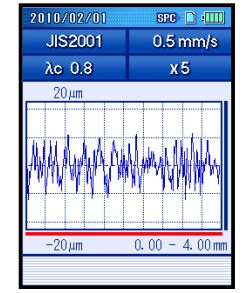

Ecran de profil d'évaluation

**CONSEIL** • Pour plus d'informations à propos de la configuration des directions d'affichage et de l'affichage ou pas du profil d'évaluation, voir 11.4, "Commutation de l'écran de profil d'évaluation".

■ Zoom avant / arrière sur le profil d'évaluation

Le profil d'évaluation affiché à l'écran peut être zoomé vers l'avant / vers l'arrière. Les procédures d'utilisation sont expliquées via un exemple où le profil d'évaluation est affiché verticalement à l'écran.

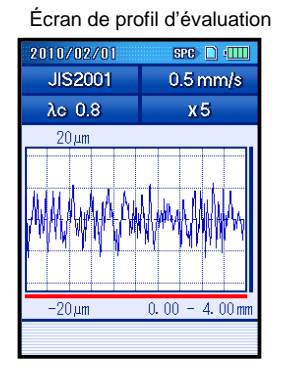

Écran de profil d'évaluation

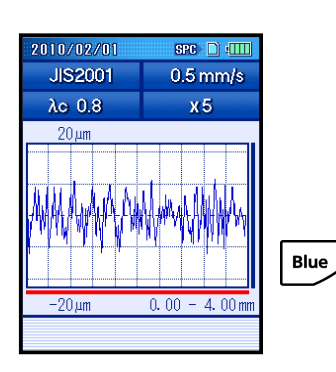

Écran de profil d'évaluation

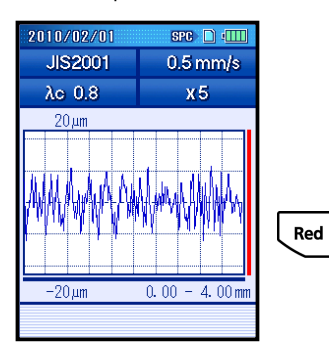

Écran de profil d'évaluation

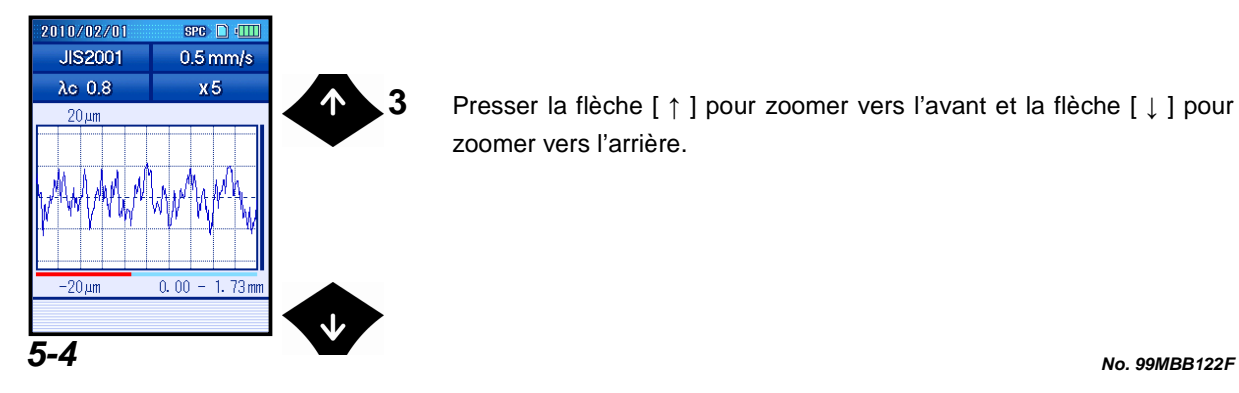

**1** Presser la touche [PAGE] pour afficher l'écran de profil d'évaluation.

- **2** Sélectionner la direction de zoom vers l'avant / vers l'arrière.
	- **a** Presser la touche [Blue] pour zoomer vers l'avant / vers l'arrière dans la direction horizontale.
	- La barre de défilement horizontale devient rouge. Cela indique que le profil d'évaluation peut être zoomé vers l'avant / vers l'arrière dans la direction horizontale.

- **b** Presser la touche [Red] pour zoomer vers l'avant / vers l'arrière dans la direction verticale.
- > La barre de défilement verticale devient rouge. Cela indique que le profil d'évaluation peut être zoomé vers l'avant / vers l'arrière dans la direction verticale.

**3** Presser la flèche [ ↑ ] pour zoomer vers l'avant et la flèche [ ↓ ] pour zoomer vers l'arrière.

Écran de profil d'évaluation

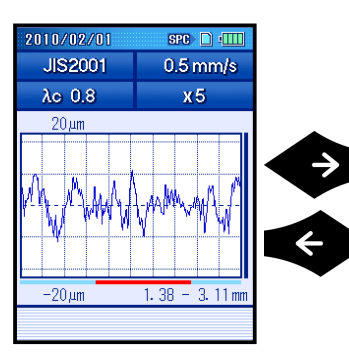

- **4** Presser la flèche [ ← ] et la flèche [ → ] pour faire défiler le profil d'évaluation.
	- **CONSEIL** Selon les directions d'affichage (verticale, horizontale (vers la droite), horizontale (vers la gauche)), les flèches de direction  $([\uparrow] [ \downarrow] [ \leftarrow ] [ \rightarrow ])$  sont affectées à différentes fonctions.
		- Presser la touche [Esc/Guide] pour afficher l'écran Guide. Les fonctions des touches d'opération peuvent être visualisées sur l'écran Guide. Pour de plus amples informations à propos de l'écran Guide, voir la section 2.4, "Affichage de l'écran Guide".

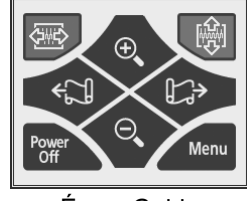

#### Écran Guide

#### **5.1.3 Affichage graphique**

Les résultats de mesure peuvent être affichés dans les graphes BAC/ADC. L'écran graphique apparaît après l'écran de profil d'évaluation.

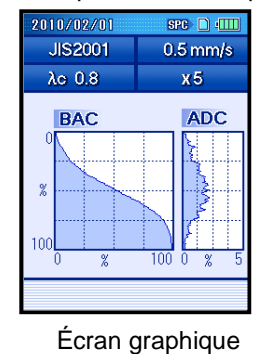

**CONSEIL** • Pour plus d'informations à propos de la configuration des directions d'affichage et de l'affichage ou pas des graphiques BAC/ADC, voir la section 11.5, "Commutation de l'écran d'affichage graphique ".

#### **5.1.4 Affichage de la liste des conditions**

La liste des conditions de mesure peut être affichée. Lorsque les résultats de mesure ou les conditions enregistrées sont chargés, le nom du fichier de données téléchargées est affiché dans "File" (fichier).

L'écran de liste de conditions apparaît après l'écran graphique.

La touche  $\mathfrak{[} \rightarrow \mathfrak{[} \leftarrow \mathfrak{[} \right]$  peut également être utilisée pour commuter l'affichage sur l'écran de la liste de conditions.

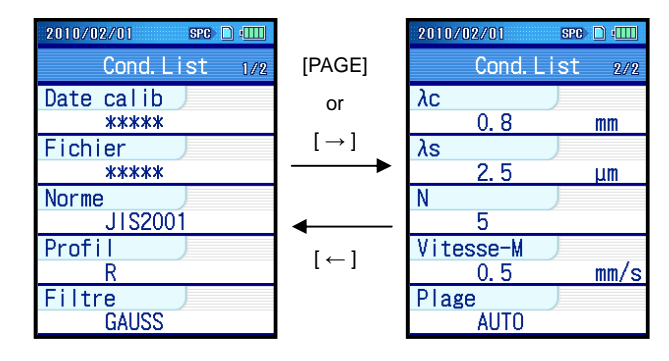

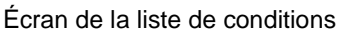

**CONSEIL** • Pour plus d'informations à propos de la configuration des directions d'affichage et de l'affichage ou pas de la liste de conditions, voir la section 11.6, "Commutation de l'écran de liste des conditions de mesure".

#### **5.1.5 Affichage des résultats de détermination GO/NG**

Lorsque la fonction de détermination GO/NG est utilisée, les données de mesure sont comparées avec les limites de tolérance haute et basse. Lorsque la mesure est en dehors des limites, la couleur d'affichage des résultats de mesure change.

Lorsque la mesure est comprise dans les limites de tolérance, le signe OK" apparaît sur la droite du nom de paramètre.

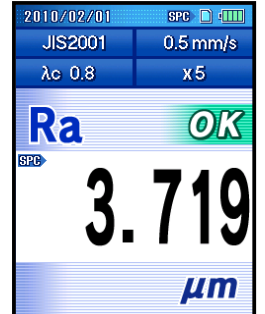

Résultat de détermination GO/NG (GO)

Lorsque la mesure dépasse la limite haute, le signe "+NG" apparaît sur la droit du nom du paramètre, et le résultat de mesure affiché devient rouge.

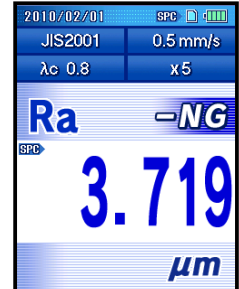

Résultat de la détermination GO/NG (au-dessus de la limite haute)

Lorsque la mesure est inférieure à la limite basse, le signe "-NG" apparaît sur le côté droit du nom de paramètre. En outre, la partie indiquant le résultat de mesure devient bleue.

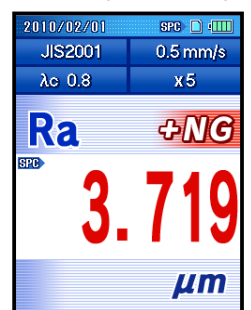

Résultat de la détermination GO/NG (inférieur à la limite basse)

**NOTE** • Lorsque la limite haute ou basse est réglé sur 0, la limite n'est pas activée pour une détermination GO/NG.

> La limite haute ou la limite basse peut être réglée individuellement. Par conséquence, il est possible de désactiver individuellement la détermination GO/NG avec les limites haute/basse.

**CONSEIL** • Pour plus d'informations à propos de la configuration de la fonction de détermination GO/NG, voir la section 8.3, "Configuration de la fonction de détermination GO/NG".

#### **5.1.6 Affichage de trace**

Le SJ-210 peut enregistrer les résultats des 10 dernières mesures pour chaque paramètre personnalisé.

Les résultats de mesure sont affichés dans l'ordre chronologique. Le dernier résultat de mesure est affiché sur la ligne supérieure de l'écran. Les résultats de mesure les plus anciens sont affichés sur les lignes inférieures, dans l'ordre chronologique.

Les flèches [ ↑ ] [ ↓ ] peuvent être utilisées pour commuter les affichages proposés sur les lignes inférieures plutôt que sur la seconde ligne supérieure.

Seul le dernier résultat de mesure peut être enregistré sur la carte mémoire, imprimé et transmis comme données SPC.

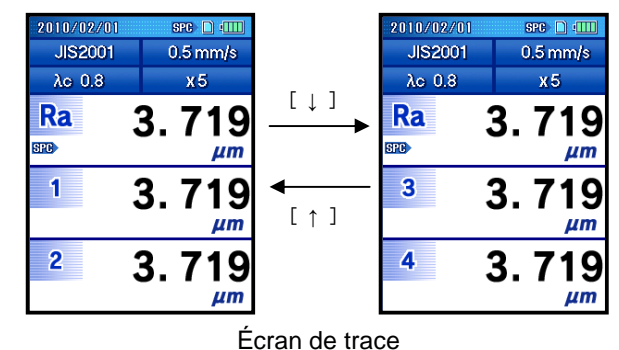

- **NOTE** Les résultats de mesure obtenus avant les 10 dernières mesures sont supprimés en commençant par les valeurs les plus anciennes.
	- La valeur de trace est supprimée lorsque l'écran trace est rafraîchi.
	- La valeur de trace peut être supprimée lorsque les conditions de mesure ont changé.
- **CONSEIL** Pour plus d'informations à propos de la configuration de l'écran de trace, voir la section 11.3, "Commutation de l'écran des résultats de calcul ".

■ Suppression de la valeur de trace

**Blue** 

Il est possible de supprimer toutes les valeurs de trace enregistrées.

Écran de trace 2010/02/01  $SPC$   $\Box$   $\Box$ **JIS2001**  $0.5$  mm/s  $\lambda c$  0.8  $x5$ Ra 3.719 SPG. шm  $\overline{\mathbf{1}}$ 3. **g** 7 шm  $\overline{2}$ 3.  $\mu$ m

Trace screen

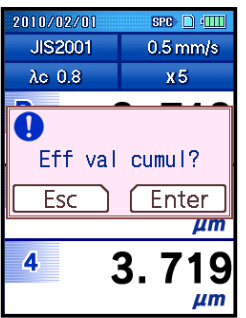

**1** Presser la touche [Bleue] sur l'écran Trace.

 Un message est affiché pour confirmer la suppression de la valeur de trace.

- **2** Presser la touche [Enter/Menu].
	- > Toutes les valeurs de trace sont supprimées.

## **5.2 Affichage des résultats de longueur d'échantillonnage**

Il est possible de consulter les résultats de mesure pour chaque longueur d'échantillonnage spécifiée ainsi que les résultats de détermination GO/NG pour chaque paramètre.

- Écrans de guide **1 3 2** 3 4 Résultat de mesure sur chaque Écran de résultat des Écran d'accueil Écran du menu principal écran d'échantillonnage longueurs d'échantillonnage 2010/02/0 2010/02/01 2010/02/01  $SPC \cap \Box$  $src \nI \nII$  $\text{src} \cap \text{U}$ 2010/02/01  $SDE$   $\Box$ Choix du **JIS2001**  $0.5$  mm/s Menu principal **Ra M** N résultats <sub>1/4</sub>  $\overline{\mathbb{R}}$ "Résultat N" paramètre  $\lambda$ o 0.8  $x5$  $\overline{1}$  $3.632 \mu m$  $R$ a  $3.719 \mu m$ **&** Condition Mesu [Enter/Menu] [Enter/Menu] [Enter/Menu]  $\overline{2}$ 4.224 µm Rq 4.558 µm Ra **Donnée** Mesu OK  $\overline{3}$  $4.021 \mu m$ 21.259 µm **Rz**  $3.228 \mu m$  $\overline{A}$ **C**ritères 10.022 um **Rp** 5  $3.487 \mu m$ Ů **R** Réglage  $\frac{6}{7}$ **to** Chang écran [Esc/Guide] [Esc/Guide] [Esc/Guide] 8 N N résultats  $\overline{9}$  $\mu$ m Tol. Jul  $\frac{4.100}{3.300}$  $10$ 
	- Procédure d'opération Écran d'accueil

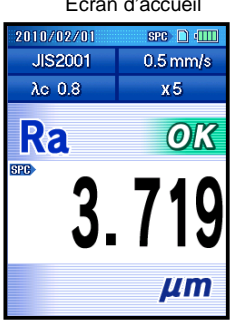

Enter

**1** Presser la touche [Enter/Menu] à l'écran d'accueil.

Écran du menu principal

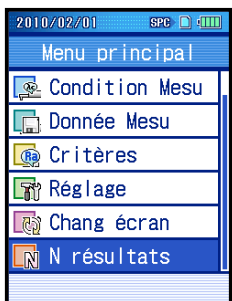

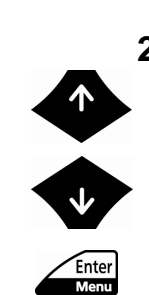

**2** Sélectionner "Résultat N" avec la flèche [ ↑ ] [ ↓ ], et presser la touche [Enter/Menu].

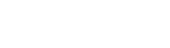

Écran de résultat des longueurs d'échantillonnage

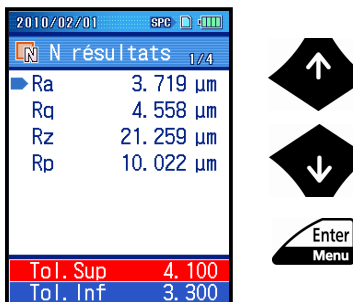

**3** Pour vérifier les résultats de mesure à chaque longueur d'échantillonnage et les résultats de détermination GO/NG pour chaque paramètre, sélectionner le paramètre souhaité avec la flèche [ ↑ ] [ ↓ ], et presser la touche [Enter/Menu].

Lorsqu'un paramètre est sélectionné, les limites de rugosité haute et basse qui ont été spécifiées dans les réglages de détermination GO/NG sont affichées en bas de l'écran.

Résultats de mesure sur chaque écran de longueur d'échantillonnage

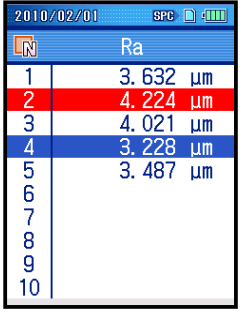

**4** Vérifier les résultats de mesure à chaque longueur d'échantillonnage et les résultats de détermination GO/NG.

Lorsque les résultats de mesure sont supérieurs à la limite haute, à chaque longueur d'échantillonnage, la partie longueur d'échantillonnage apparaît en rouge. Lorsque les résultats de mesure sont inférieurs à la limite basse, la partie longueur d'échantillonnage apparaît en bleu.

**CONSEIL** • Presser la touche [Esc/Guide] pour retourner à l'écran précédent.

MÉMO

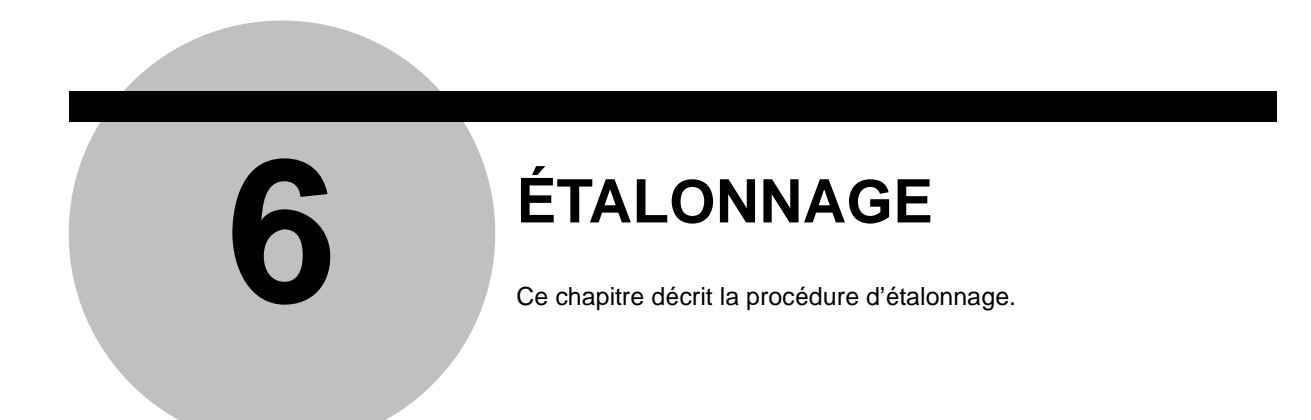

La procédure d'étalonnage corresponds à la mesure d'une pièce de référence ou étalon (étalon de rugosité) et au réglage de la différence potentielle (ajustement du gain) entre la valeur mesurée et la valeur de référence (de l'étalon de rugosité).

Selon l'utilisation du SJ-210, un étalonnage doit être périodiquement mis en œuvre. En outre, lorsque l'instrument est utilisé pour la première fois ou lorsque le détecteur a été monté ou démonté, un étalonnage s'avère également nécessaire.

Des mesures correctes ne peuvent pas être obtenues sans un étalonnage approprié de l'instrument.

Lorsque l'unité d'avance a été changée, il est d'abord nécessaire de modifier les réglages de l'unité d'avance. Pour plus d'informations, voir la section 10.5, "Étalonnage de la vitesse de l'unité d'avance et réglages ".

## **6.1 Préparation de l'étalonnage**

Pour réaliser un étalonnage, mesurer l'étalon de rugosité et ajuster le gain de sorte que la valeur mesurée soit égale au Ra de l'étalon de rugosité. La surface mesurée de l'étalon de rugosité présente une série de formes d'onde sinusoïdale, et Ra (valeur nominale) est affichée.

Selon l'utilisation du SJ-210, un étalonnage doit être réalisé périodiquement. En outre, lorsque l'instrument est utilisé pour la première fois ou lorsque le détecteur a été monté ou démonté, un étalonnage est également nécessaire.

Il est impossible d'obtenir des mesures correctes sans un étalonnage adéquat de l'instrument.

#### **6.1.1 Préparation de l'étalonnage (type standard, type à rétractation)**

Utiliser l'étalon de rugosité fournie pour l'étalonnage.

- **NOTE** Lorsqu'un étalonnage doit être réalisé avec un étalon ou toute autre étalon de rugosité, cet étalonnage doit être exécuté après la modification des conditions d'étalonnage par défaut. Il est ainsi nécessaire que les conditions soient appropriées pour l'étalon de rugosité. Pour toute information à propos de la procédure utilisée pour modifier les conditions d'étalonnage, voir la section 6.4, "Réglage de la valeur nominale de l'étalon de rugosité" et la section 6.5, "Réglage des conditions d'étalonnage".
- Installation de l'étalon de rugosité, de la table d'étalonnage et du SJ-210
	- **1** Placer l'étalon de rugosité et la table d'étalonnage sur une table de mise à niveau.

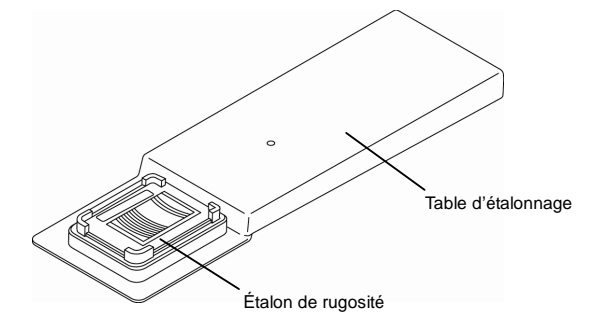

Étalon de rugosité et table d'étalonnage

**2** Installez le SJ-210 sur la table d'étalonnage.

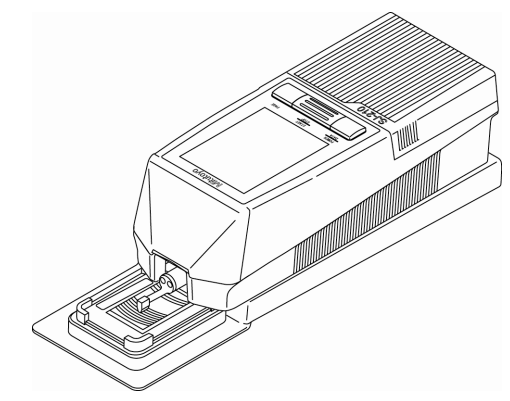

Installation du SJ-210 sur la table d'étalonnage

**3** Installer le SJ-210 de sorte que la direction de mesure soit perpendiculaire à la aux stries de l'étalon de rugosité.

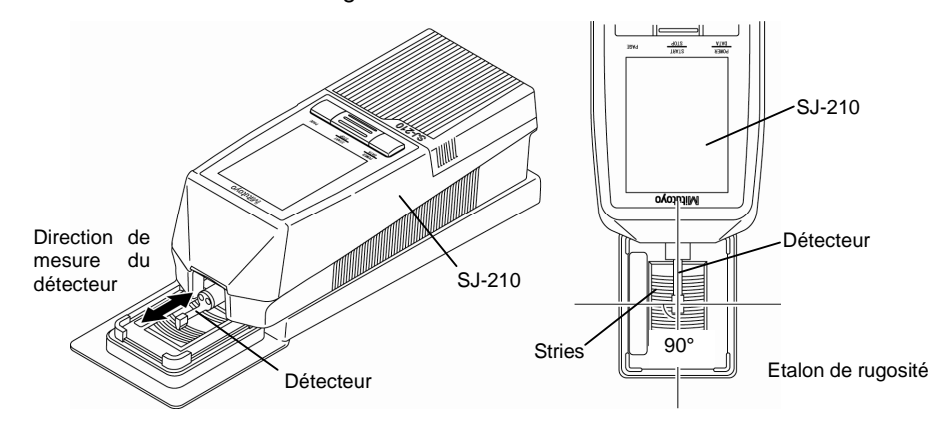

Réglage des positions du SJ-210 (type standard et type rétractation) et de l'étalon de rugosité

**4** Assurez vous que le stylet est correctement posé sur la surface mesurée. Assurez vous également que le détecteur est parallèle à la surface mesurée.

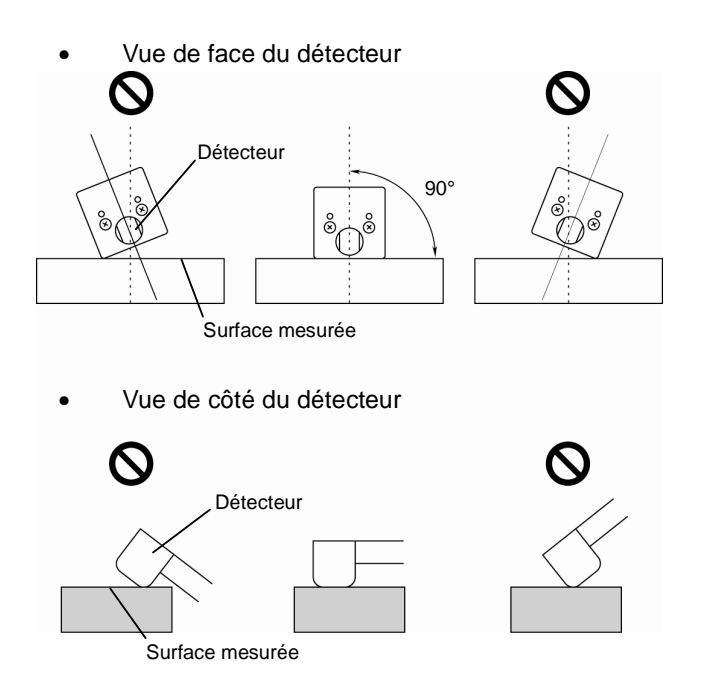

#### **6.1.2 Préparation de l'étalonnage (Unité d'avance à mouvement transversal)**

Utiliser l'étalon de rugosité fournie pour l'étalonnage.

■ Installation de l'étalon de rugosité, la table d'étalonnage et l'unité d'avance à mouvement transversal

**1** Placer l'étalon de rugosité et la table d'étalonnage sur une table de mise à niveau.

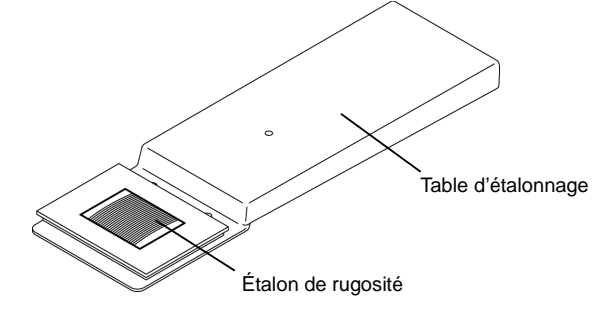

Étalon de rugosité et table d'étalonnage

**2** Monter l'unité d'avance à mouvement transversal sur la table d'étalonnage.

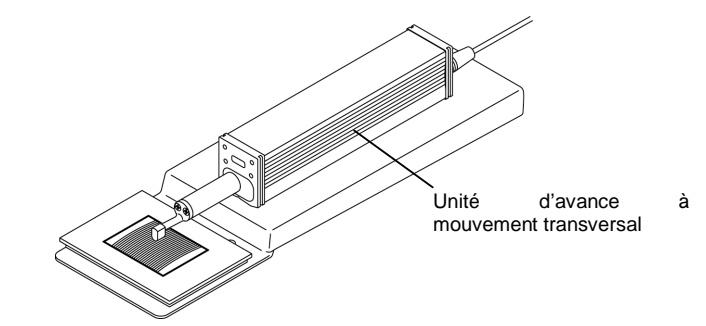

Installation de l'unité d'avance (à mouvement transversal) sur la table d'étalonnage

**3** Installer l'unité d'avance à mouvement transversal et l'étalon de rugosité de sorte que la direction de mesure du détecteur soit perpendiculaire aux stries e l'étalon de rugosité.

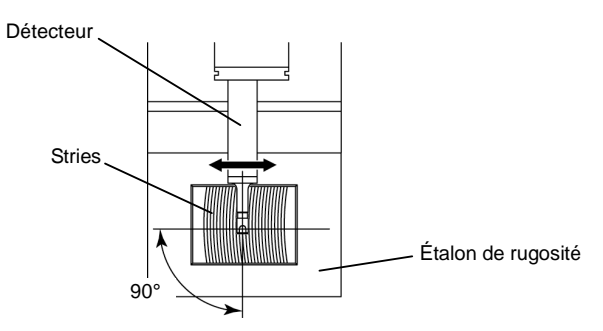

Réglage des positions de l'unité d'avance (à mouvement transversal) et étalon de rugosité

Assurez vous que le détecteur est parallèle à la surface mesurée.

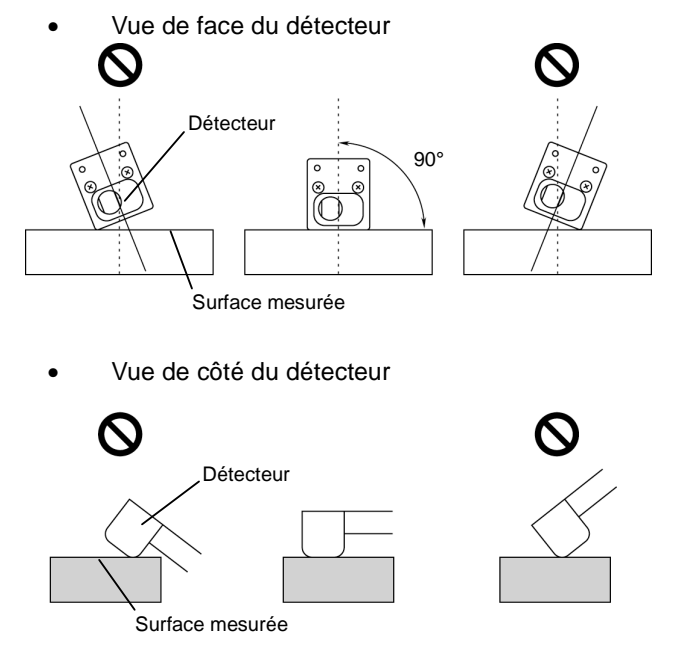

Confirmation de la position du détecteur (à mouvement transversal)

## **6.2 Guide des écrans de configuration des conditions d'étalonnage**

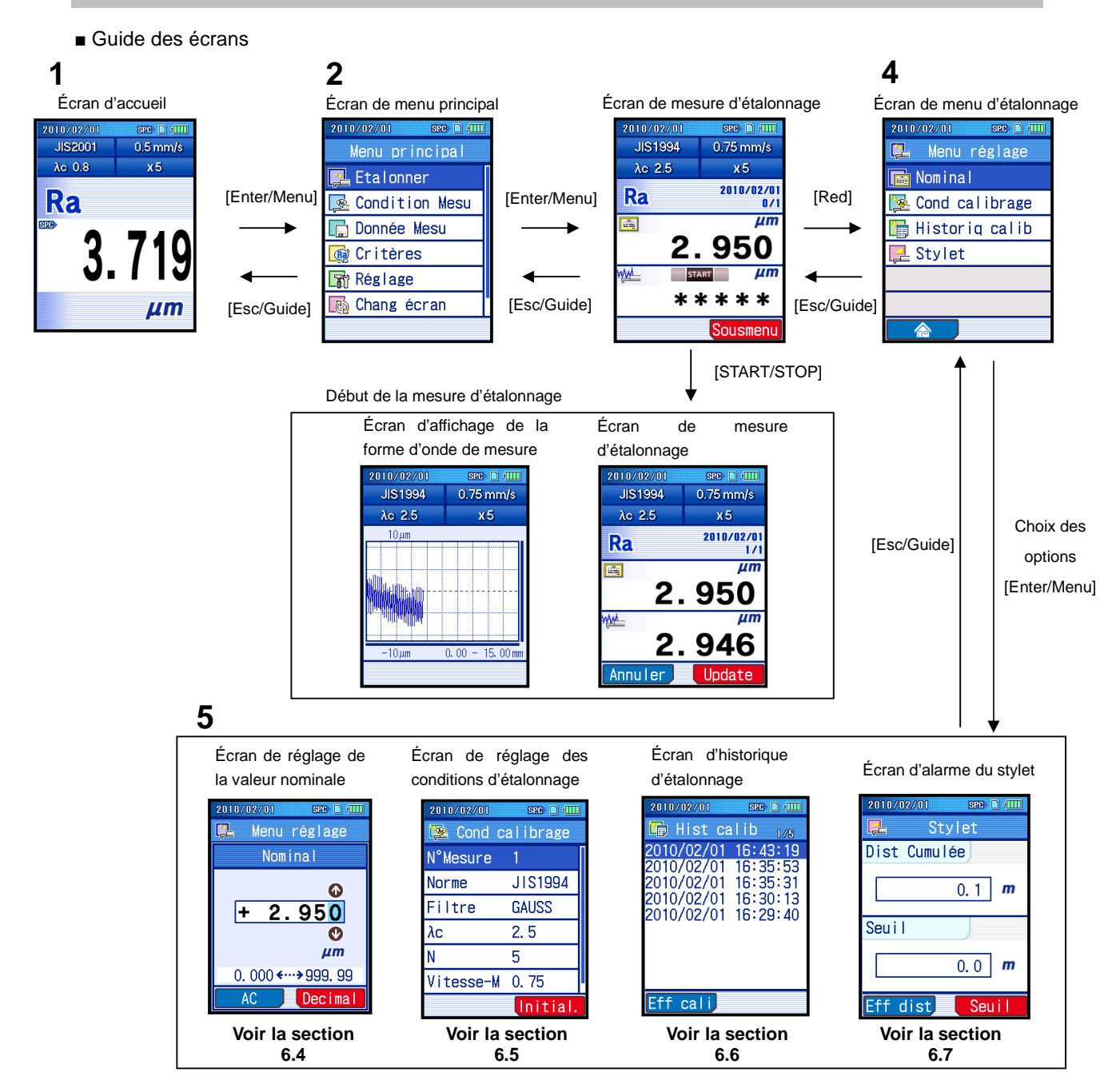

■ Accès à l'écran du menu d'étalonnage

Enter<br>Menu

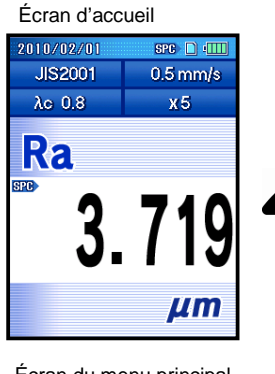

**1** Presser la touche [Enter/Menu] de l'écran d'accueil pour afficher l'écran du menu principal.

Écran du menu principal

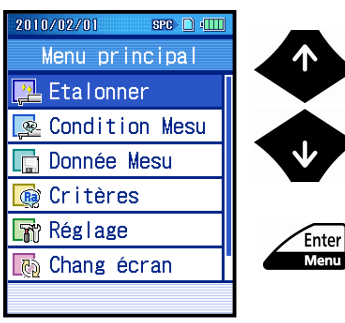

**2** Sélectionner « Étalonner » Avec les flèches [ ↑ ] [ ↓ ], et presser la touche [Enter/Menu].

Écran de mesure d'étalonnage

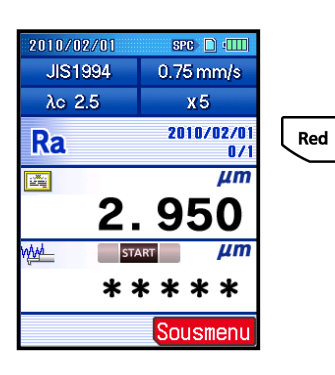

**CONSEIL** • Pour changer la valeur nominale ou modifier les conditions d'étalonnage, presser la touche "Sous-menu" ([Rouge]) pour afficher l'écran du menu Étalonnage. Si aucun changement n'est requis, procéder à la mesure d'étalonnage dans ce même écran.

**3** Presser la touche "Sous-menu" ([Rouge]).

## **6.3 Étalonnage du SJ-210**

Lors de l'étalonnage du SJ-210 avec l'étalon de rugosité fournie, veiller à étalonner avec les valeurs par défaut (réglages usine).

■ Valeur par défaut des conditions d'étalonnage (type standard, type rétractation)

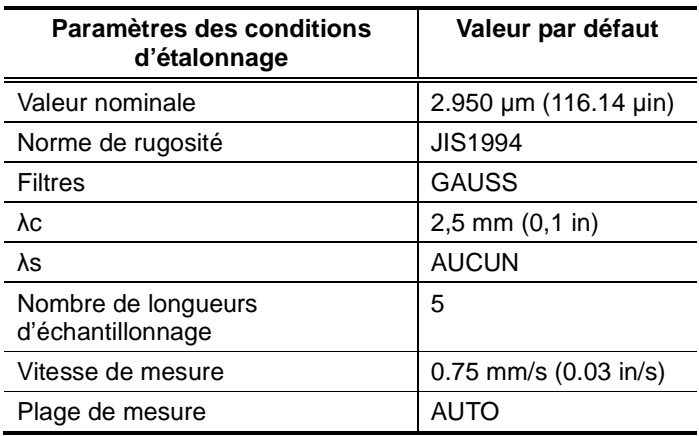

■ Valeur par défaut des conditions d'étalonnage (type à mouvement transversal)

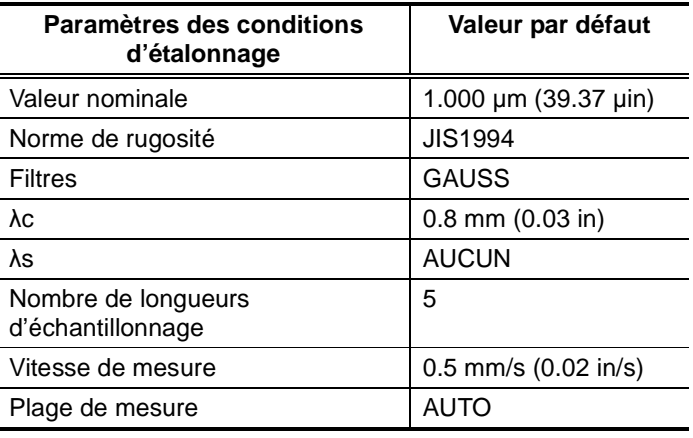

**NOTE** • Lorsque le SJ-210 doit être étalonné à l'aide d'un étalon différent de l'étalon de rugosité fournie, les conditions d'étalonnage par défaut doivent être modifiées en fonction de l'étalon de rugosité à utiliser. Pour plus d'informations à propos de la procédure utilisée pour modifier les conditions d'étalonnage, voir la section 6.4, "Réglage de la valeur nominale de l'étalon de rugosité" et la section 6.5, "Réglage des conditions d'étalonnage ".

■ Procédure d'étalonnage (Voir le point "■ Accès à l'écran du menu d'étalonnage" de la Section 6.2.)

Écran d'accueil au menu principal⇒ **De** Etalonner Écran de mesure d'étalonnage 2010/02/01  $SPC$   $\Box$   $(III)$ **JIS1994**  $0.75$  mm/s  $\lambda$ o 2.5  $x5$ 2010/02/01 Ra  $\mu$ m 圝 950  $\mu$ m MAA \*\*\*\*\* Sousmenu Écran d'affichage d'onde de  $2010/02/01$  spc  $\Box$  (III **JIS1994**  $0.75$  mm/s  $\lambda$ o 2.5  $x5$  $10 \mu m$ <mark>Helli</mark>n

Écran de mesure d'étalonnage

 $0.00 - 15.00$  m

 $-10 \mu m$ 

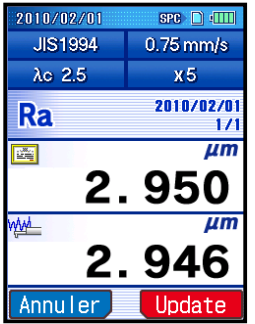

Écran de mesure d'étalonnage

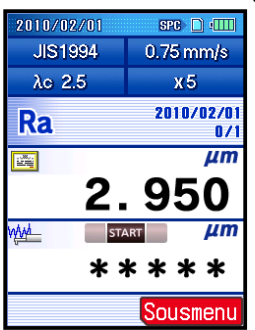

**1** Consulter les conditions d'étalonnage à l'écran de mesure d'étalonnage. Lorsque les conditions sont différentes de l'étalon de rugosité, modifier les conditions d'étalonnage. Si les conditions d'étalonnage ne

nécessitent pas de modification, passer à l'étape suivante.

**CONSEIL** • Pour plus d'informations à propos de la procédure utilisée pour modifier les conditions d'étalonnage, voir la section 6.4, "Réglage de la valeur nominale de l'étalon de rugosité" et la section 6.5, "Réglage des conditions d'étalonnage ".

- **2** Presser la touche [START/STOP].
	- Démarrer la mesure d'étalonnage. Une mesure d'étalonnage avec l'étalon de rugosité est réalisée, et l'écran d'affichage d'onde de forme de mesure est affiché durant la mesure d'étalonnage (lorsque le détecteur translate). Lorsque la mesure d'étalonnage a été réalisée, la valeur mesurée est affichée dans la colonne inférieure.
- **3** Presser la touche "Update" ([Rouge]) pour mettre la valeur d'étalonnage à jour.

**CONSEIL** • Pour supprimer la valeur mesurée, presser la touche "Annuler" ([Bleue]).

Le facteur d'étalonnage est mis à jour.

## **6.4 Réglage de la valeur nominale de l'étalon de rugosité**

Régler la valeur nominale en accord avec l' étalon de rugosité.

**CONSEIL** • La valeur nominale à régler est la valeur Ra pour laquelle l'étalon de rugosité a été étalonnée.

■ Procédure d'étalonnage (Voir le point "■ Accès à l'écran de menu d'étalonnage " dans la Section 6.2.)

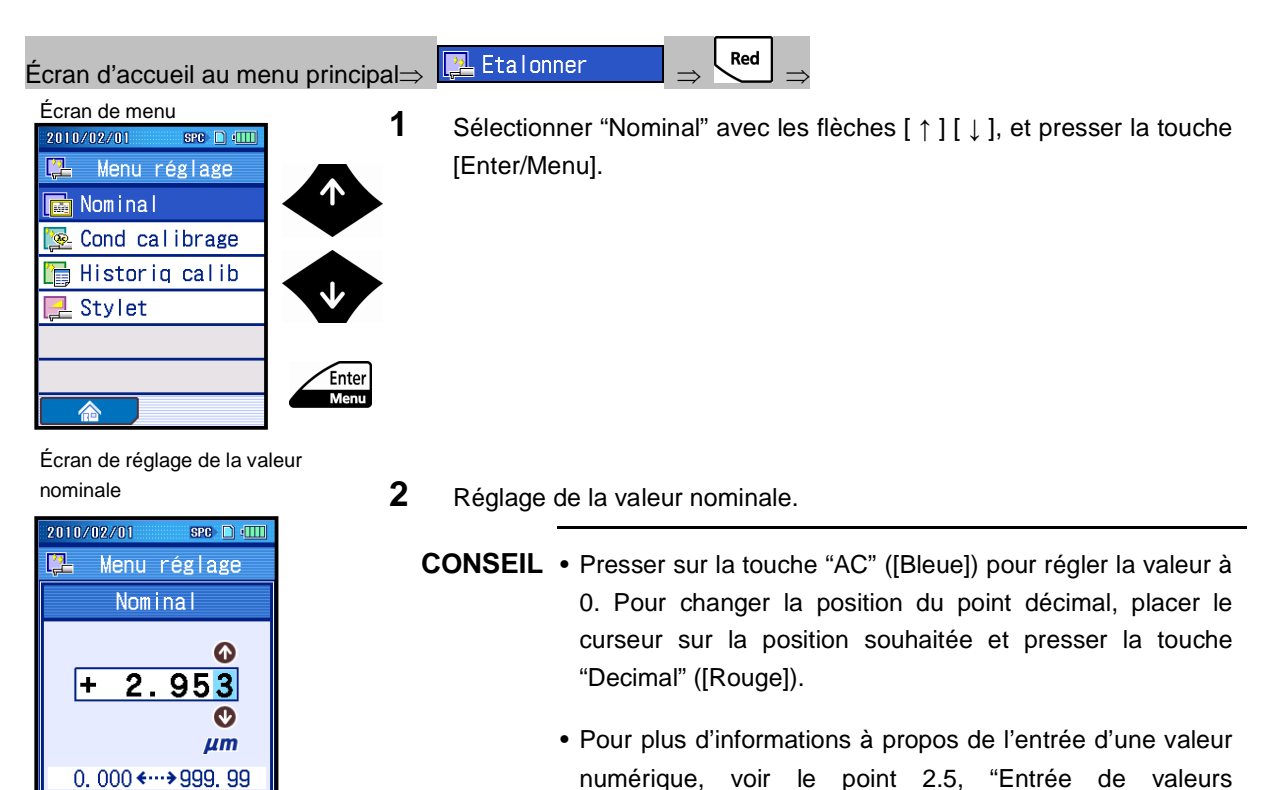

- numériques / de caractères".
- **3** Presser la touche [Enter/Menu] pour accepter la valeur "Nominale.".
	- **CONSEIL** Pour supprimer les réglages, presser la touche [Esc/Guide] au lieu de [Enter/Menu].

AC

Decimal

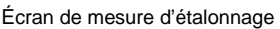

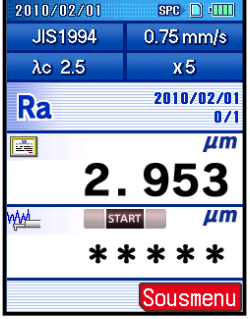

- **4** Presser la touche [Esc/Guide] to move to the Écran de mesure d'étalonnage.
	- Les valeurs apparaissent à l'écran de mesure d'étalonnage.
	- **CONSEIL** Presser la touche [Esc/Guide] pour retourner à l'écran précédent.

## **6.5 Configuration des conditions d'étalonnage**

Régler les conditions d'étalonnage suivantes suivant l'étalon de rugosité.

**IMPORTANT** • Les valeurs par défaut des conditions d'étalonnage sont en accord avec l'étalon de rugosité de Mitutoyo. Sauf exigence spécifique, procéder à la mesure d'étalonnage avec les conditions par défaut.

- Nombre de mesure par charge
- Norme de rugosité
- **Filtres**
- Valeur de cut-off (λc)
- Nombre de longueurs d'échantillonnage (N), ou longueur d'évaluation (longueur arbitraire)
- Vitesse de mesure
- Plage de mesure

Les réglages de mesure d'étalonnage sont spécifiés à l'écran de configuration des conditions d'étalonnage.

**NOTE** • Pour réinitialiser toutes les conditions d'étalonnage en même temps aux valeurs par défaut (réglages usine), presser la touche "Initial" ([Rouge]) à l'écran de configuration des conditions d'étalonnage.
### **6.5.1 Réglage du nombre de mesures**

Spécifier le nombre de mesures pour réaliser l'étalonnage.

Les résultats d'étalonnage obtenus à partir du nombre de mesures spécifiées sont pondérés pour ajuster le gain.

■ Procédure d'opération (Voir le point "■ Accès à l'écran de menu d'étalonnage" dans la Section 6.2.)

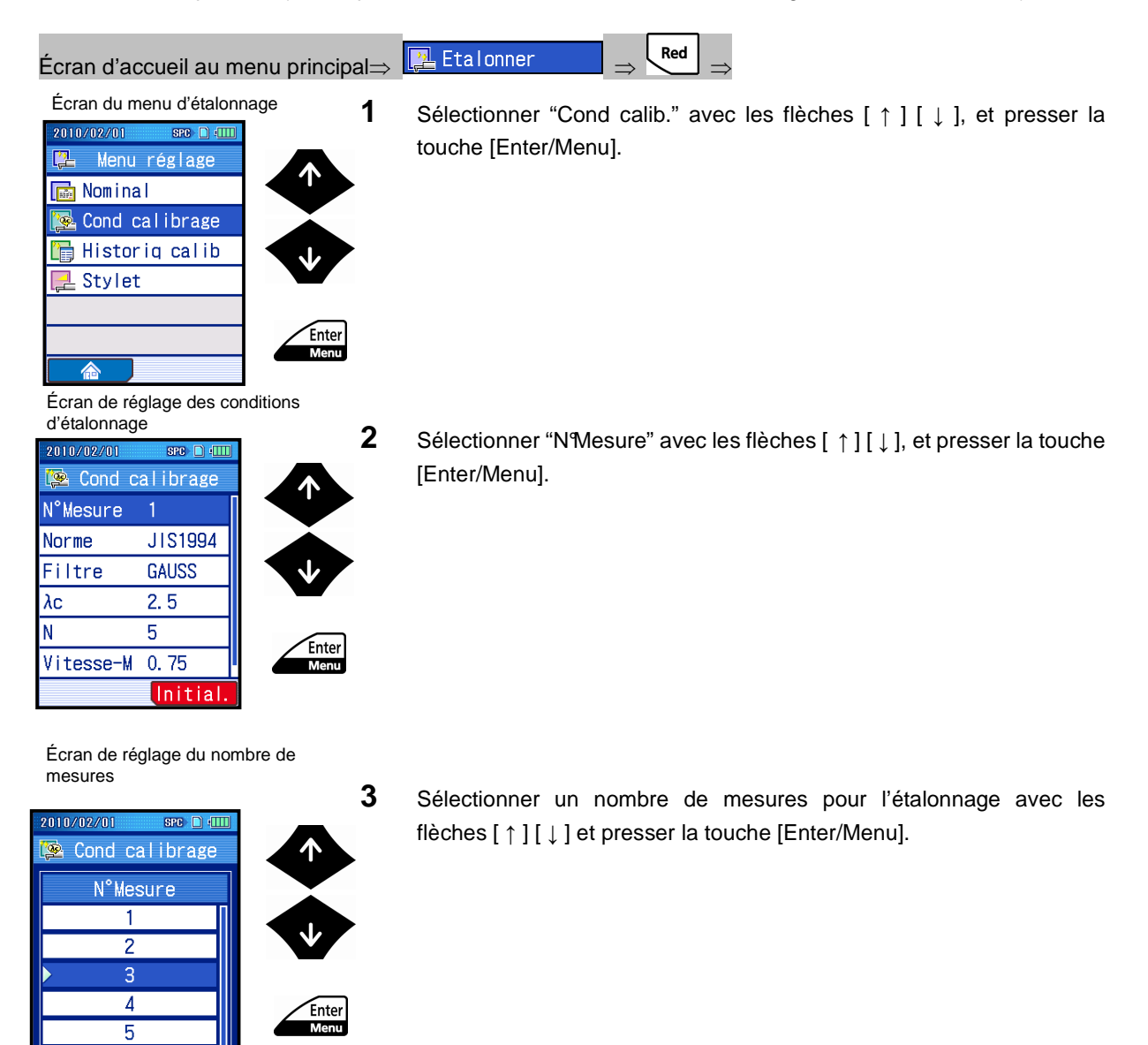

Écran de réglage des conditions d'étalonnage

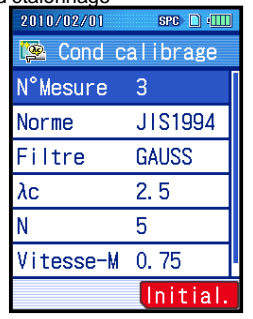

- Sélectionner le nombre de mesure apparaissant à l'écran de réglage des conditions d'étalonnage.
- **CONSEIL** Presser la touche [Esc/Guide] pour retourner à l'écran précédent.

### **6.5.2 Modification de la norme de rugosité**

Régler la norme de rugosité en fonction de l'étalon de rugosité.

- **NOTE** Attention lors de la modification de la norme de rugosité, car cela risque d'entraîner la modification automatique du filtre de profil.
- Procédure d'opération (Voir le point "■ Accès à l'écran de menu d'étalonnage" de la Section 6.2.)

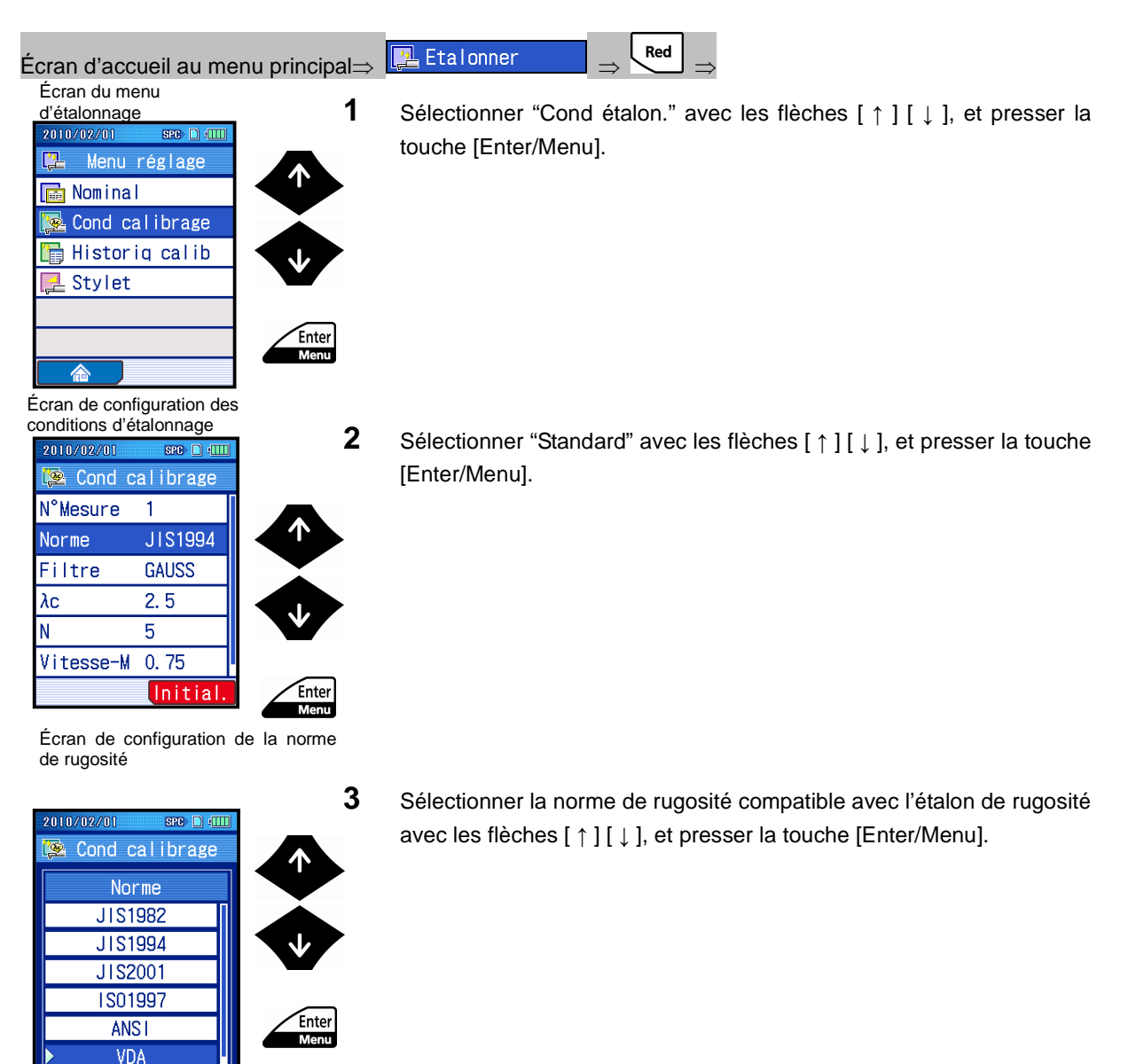

Écran de configuration des conditions d'étalonnage

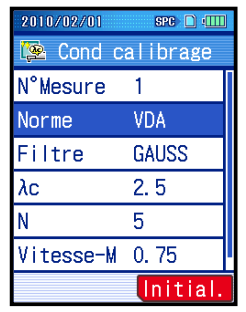

- La norme de rugosité sélectionnée est affichée à l'écran de réglage des conditions d'étalonnage.
- **CONSEIL** Presser la touche [Esc/Guide] pour retourner à l'écran précédent.

### **6.5.3 Modification des filtres du profil**

Régler les filtres du profil en fonction de l'étalon de rugosité. Les filtres du profil peuvent être modifiés lorsque plusieurs profiles sont compatibles avec la norme de rugosité existante.

Le SJ-210 modifie automatiquement le filtre du profil en fonction de la norme de rugosité, lorsque cette dernière est modifiée.

■ Procédure d'opération (Voir le point "■ Accès à l'écran de menu d'étalonnage" de la Section 6.2.)

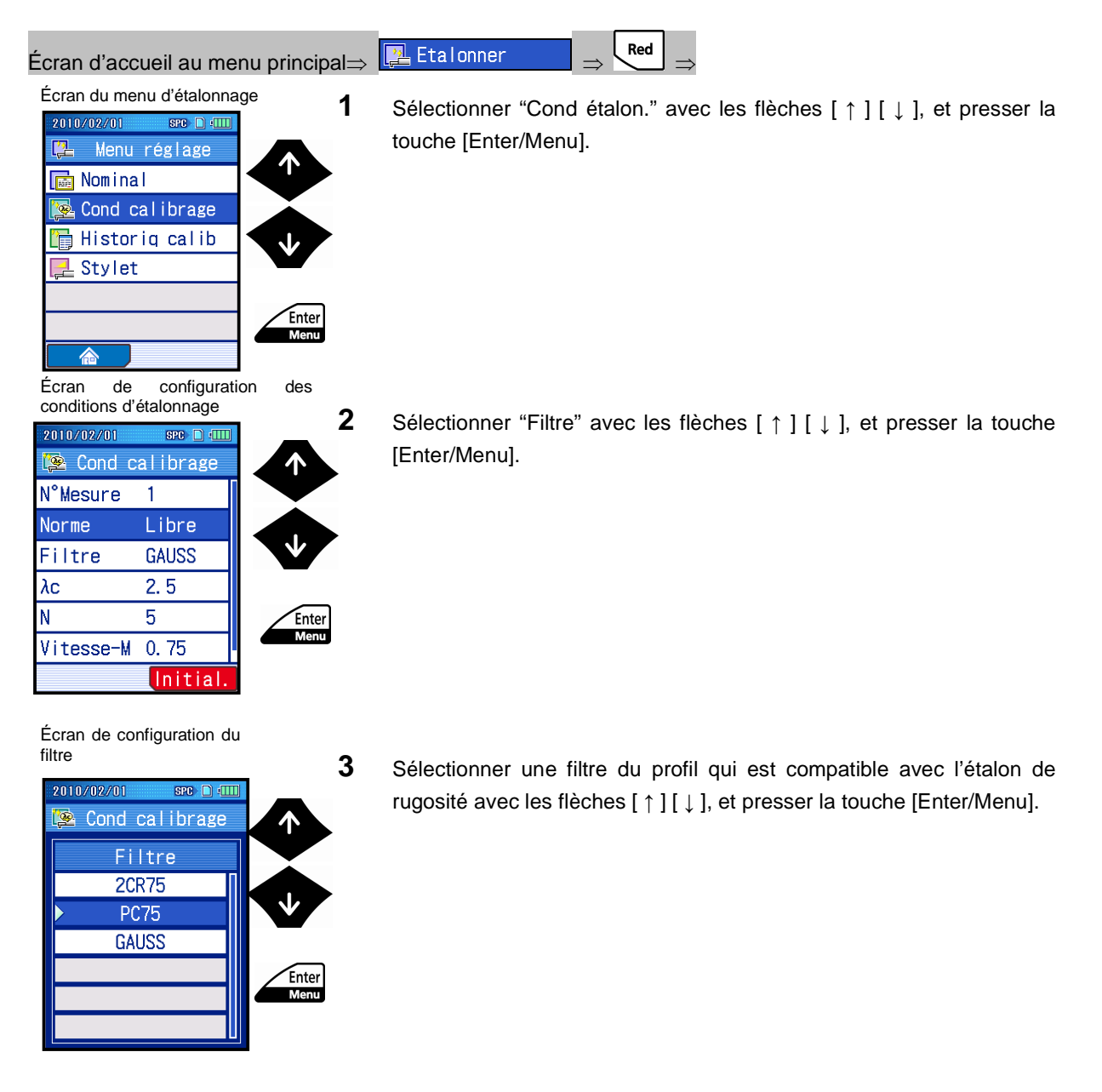

Écran de configuration des conditions d'étalonnage

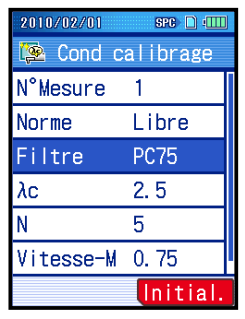

- Le filtre du profil sélectionné apparaît à l'écran de réglage des conditions d'étalonnage.
- **CONSEIL** Presser la touche [Esc/Guide] pour revenir l'écran précédent.

### **6.5.4 Modification de la longueur de cut-off (λc)**

Régler la longueur de cut-off (λc) en fonction de l'étalon de rugosité.

■ Procédure (Voir le point "■ Accès à l'écran de menu d'étalonnage» dans la Section 6.2.)

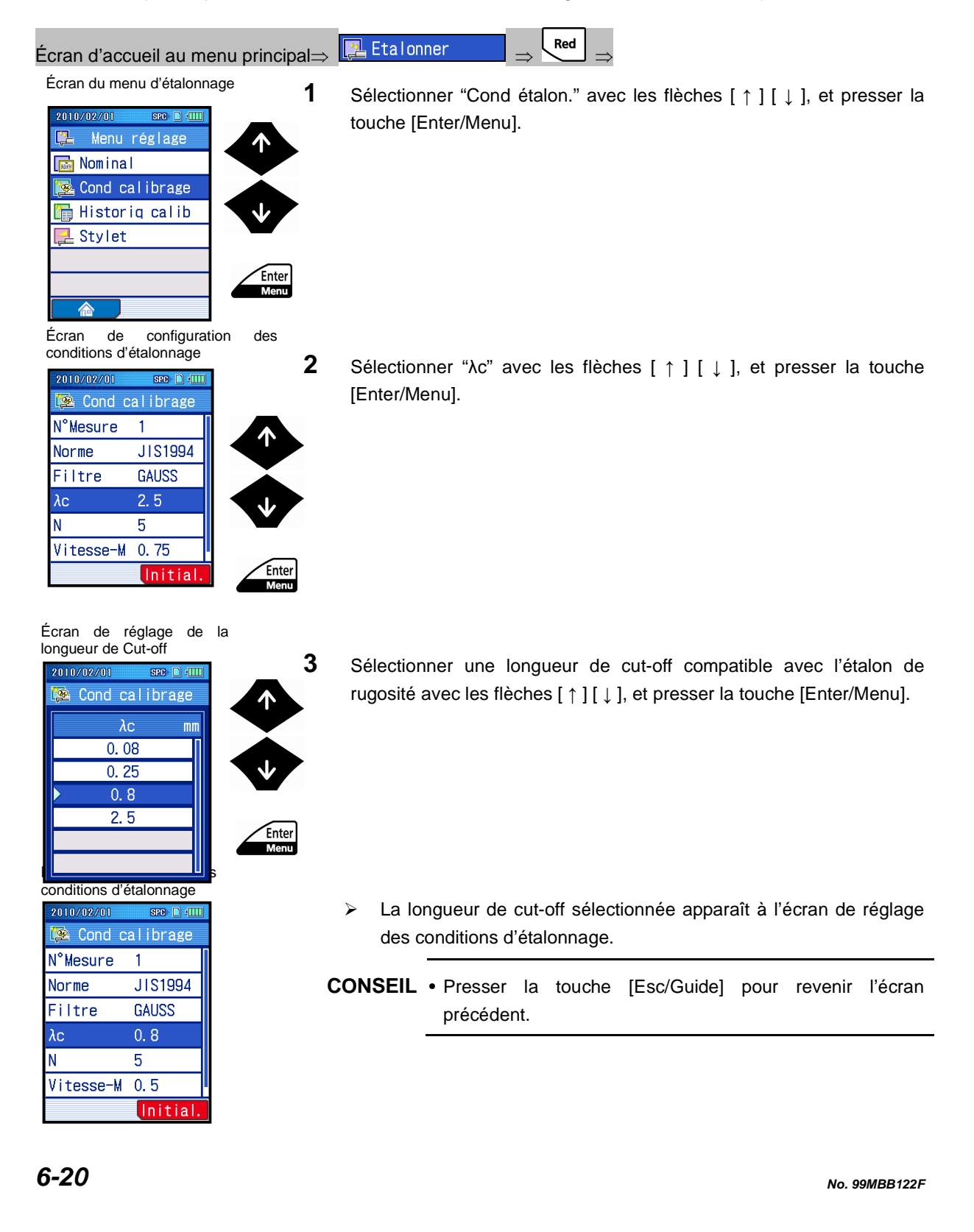

### **6.5.5 Modification du nombre de longueurs d'échantillonnage (N)**

Sélectionner le nombre de longueurs d'échantillonnage (N) en accord avec l'étalon de rugosité.

■ Procédure d'opération (Voir le point "■ Accès à l'écran de menu d'étalonnage» dans la Section 6.2.)

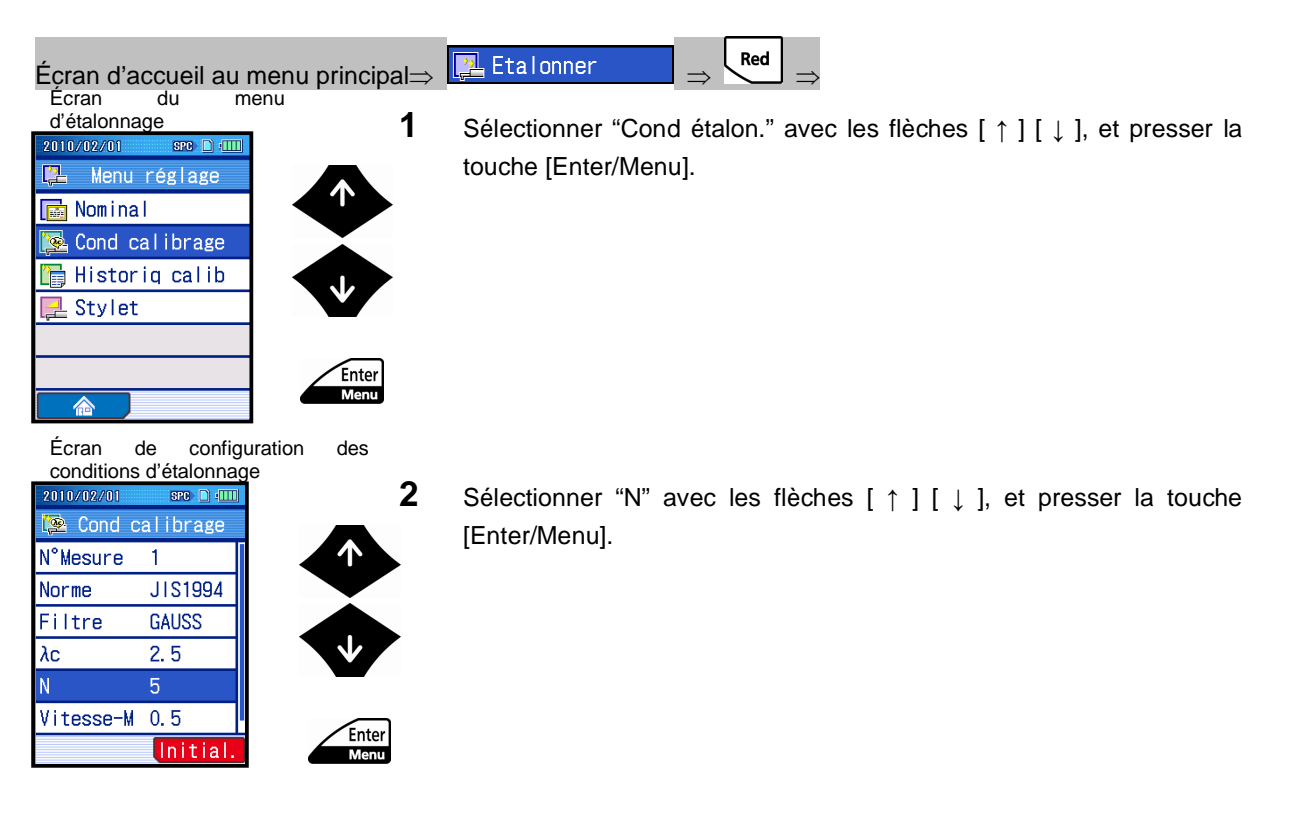

Écran de réglage du nombre de longueurs d'étalonnage

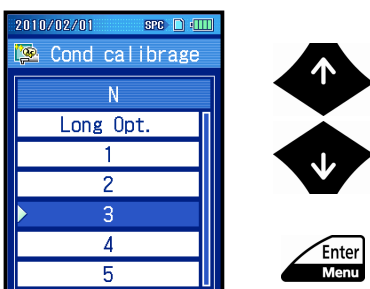

**3** Sélectionner un nombre de longueurs d'échantillonnage qui est compatible avec l' étalon de rugosité avec les flèches [ ↑ ] [ ↓ ], et presser la touche [Enter/Menu].

Écran de configuration des conditions d'étalonnage

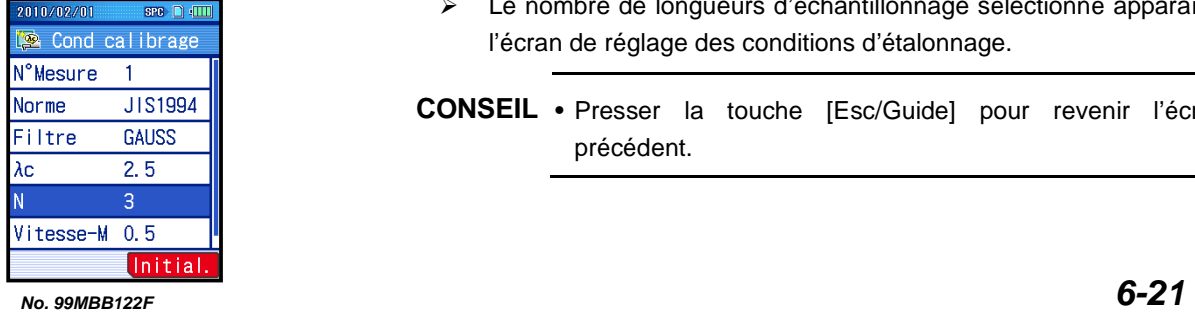

- Le nombre de longueurs d'échantillonnage sélectionné apparaît à l'écran de réglage des conditions d'étalonnage.
- **CONSEIL** Presser la touche [Esc/Guide] pour revenir l'écran précédent.

### **6.5.6 Paramétrage de la longueur d'évaluation à une longueur arbitraire**

Régler la longueur d'évaluation à une longueur arbitraire en accord avec l'étalon de rugosité.

■ Procédure (Voir le point "■ Accès à l'écran de menu d'étalonnage» dans la Section 6.2.)

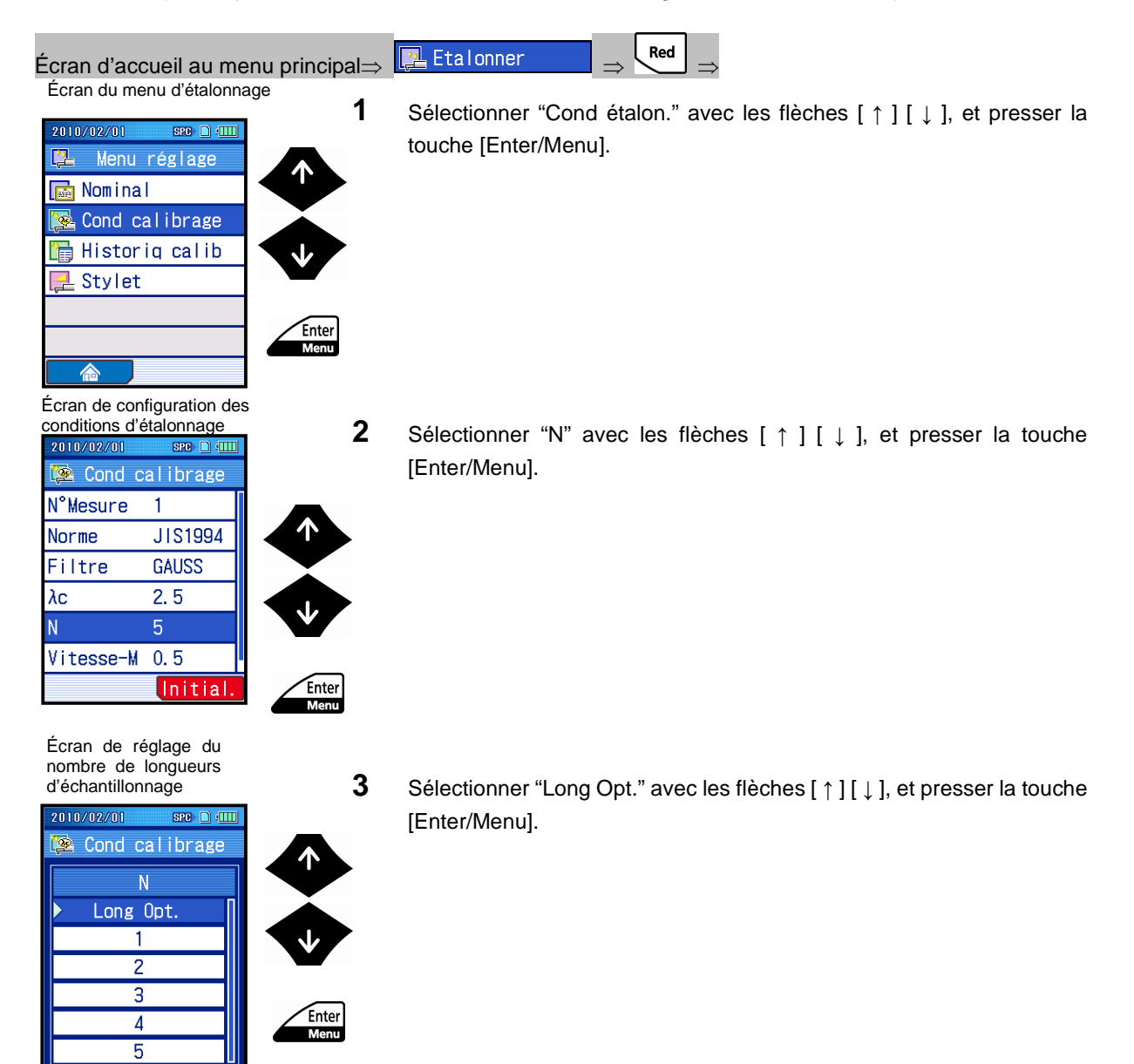

Écran de configuration de la **Conqueur arbitraire** 

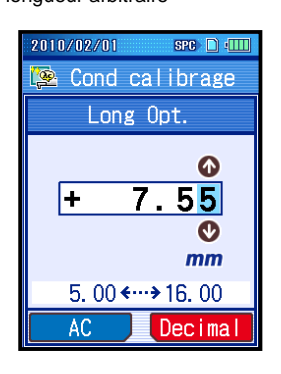

Écran de configuration des conditions d'étalonnage

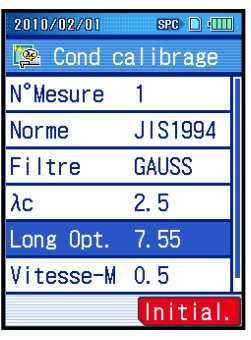

- **4** Régler la longueur d'évaluation arbitraire, selon l'étalon de rugosité.
	- **CONSEIL** Presser la touche "AC" ([Bleue]) pour régler la valeur à 0. Pour changer la position du point décimal, placer le curseur sur la position souhaitée et presser la touche "Decimal" ([Rouge]).
		- Pour plus d'informations à propos de l'entrée de valeurs numériques, voir le point 2.5, "Entrées de valeurs numériques / de caractères".
- **5** Presser la touche [Enter/Menu] pour accepter les valeurs acceptées.
	- La longueur d'évaluation arbitraire réglée apparaît sur l'écran de réglage des conditions d'étalonnage.
	- **CONSEIL** Presser la touche [Esc/Guide] pour revenir l'écran précédent.

#### **6.5.7 Modification de la vitesse de mesure**

Régler la vitesse de mesure en accord avec l'étalon de rugosité. La vitesse de mesure à sélectionner est restreinte selon la longueur de cutoff (λc).

■ Procédure d'opération (Voir le point "■ Accès à l'écran de menu d'étalonnage» dans la Section 6.2.)

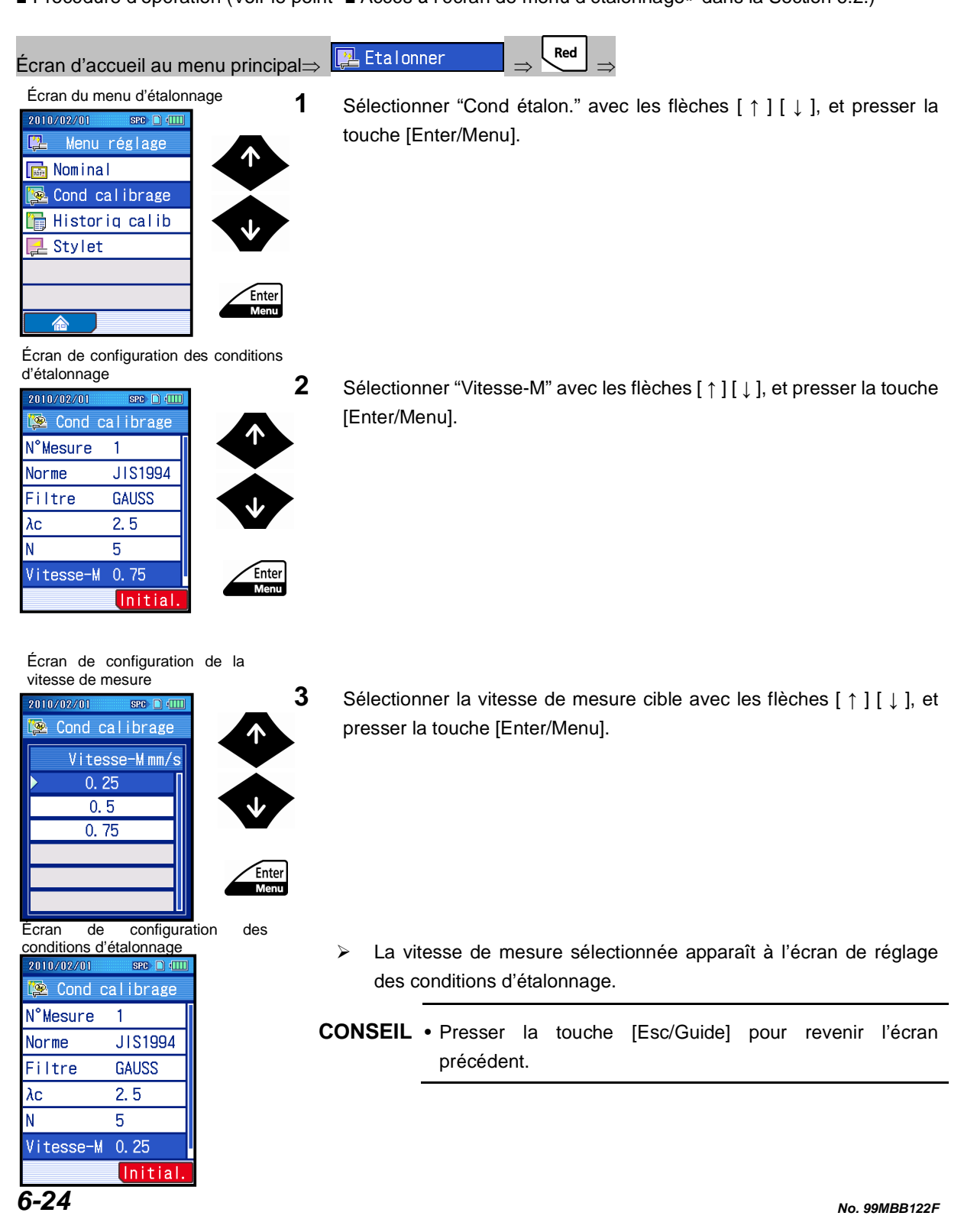

### **6.5.8 Modification de la plage de mesure**

Régler la plage de mesure en accord avec l'étalon de rugosité.

■ Procédure d'opération (Voir le point "■ Accès à l'écran de menu d'étalonnage» dans la Section 6.2.)

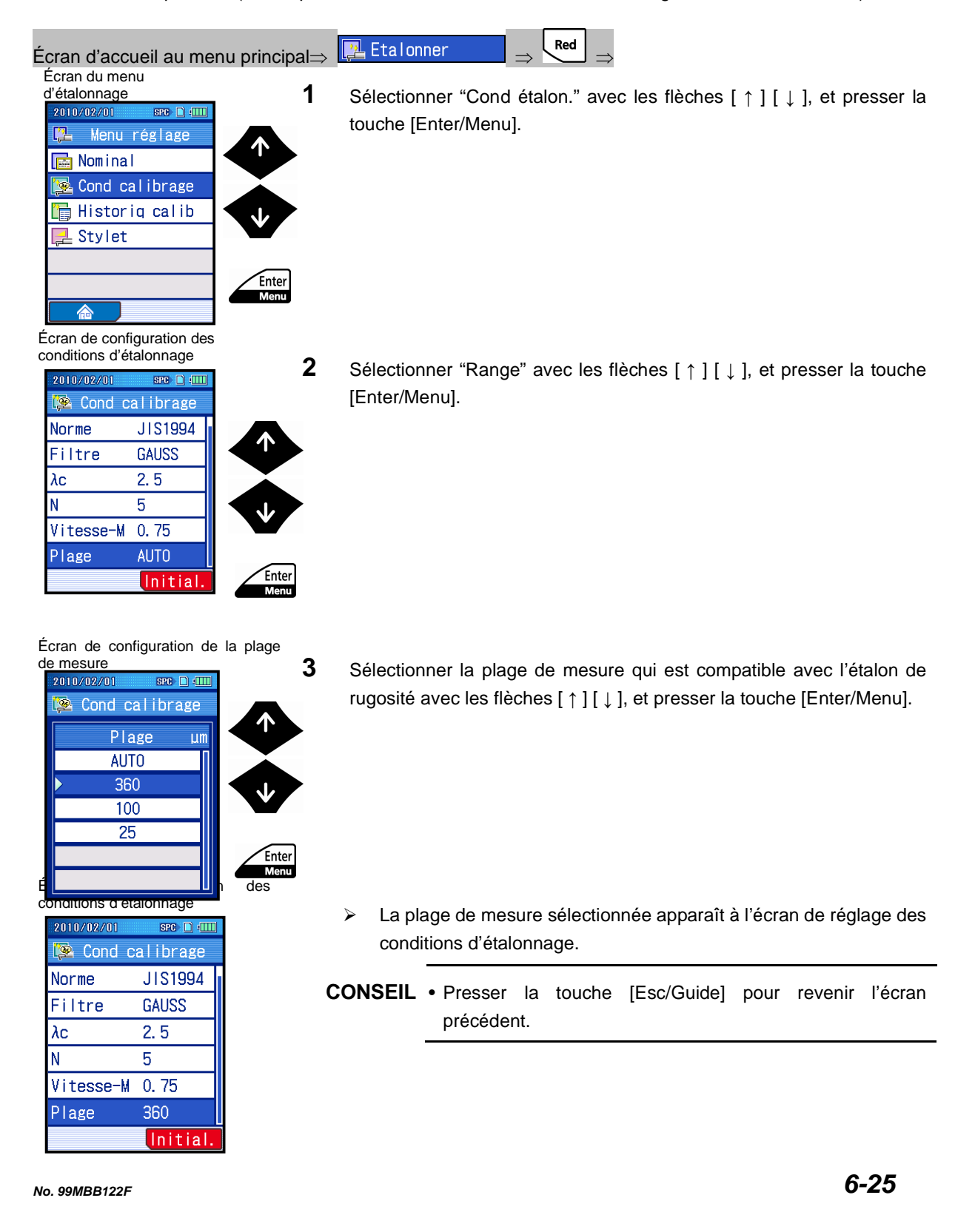

## **6.6 Vérification de l'historique d'étalonnage**

Le SJ-210 peut stocker jusqu' à 100 informations horodatées sous la forme d'un historique d'étalonnage.

Vérifier l'historique d'étalonnage en suivant la procédure ci-dessous.

**NOTE** • Il est important de savoir que l'historique d'étalonnage est entièrement supprimé lorsque la touche de « Suppression de l'historique » [Bleue] est pressée. En outre, il faut savoir que l'historique d'étalonnage est complètement supprimé lorsque l'alimentation électrique fournie par la batterie intégrée est coupée ou que la fonction « RestToDefault » de l'option de « configuration de l'environnement » est utilisée.

■ Procédure d'opération (Voir le point "■ Accès à l'écran de menu d'étalonnage» dans la Section 6.2.)

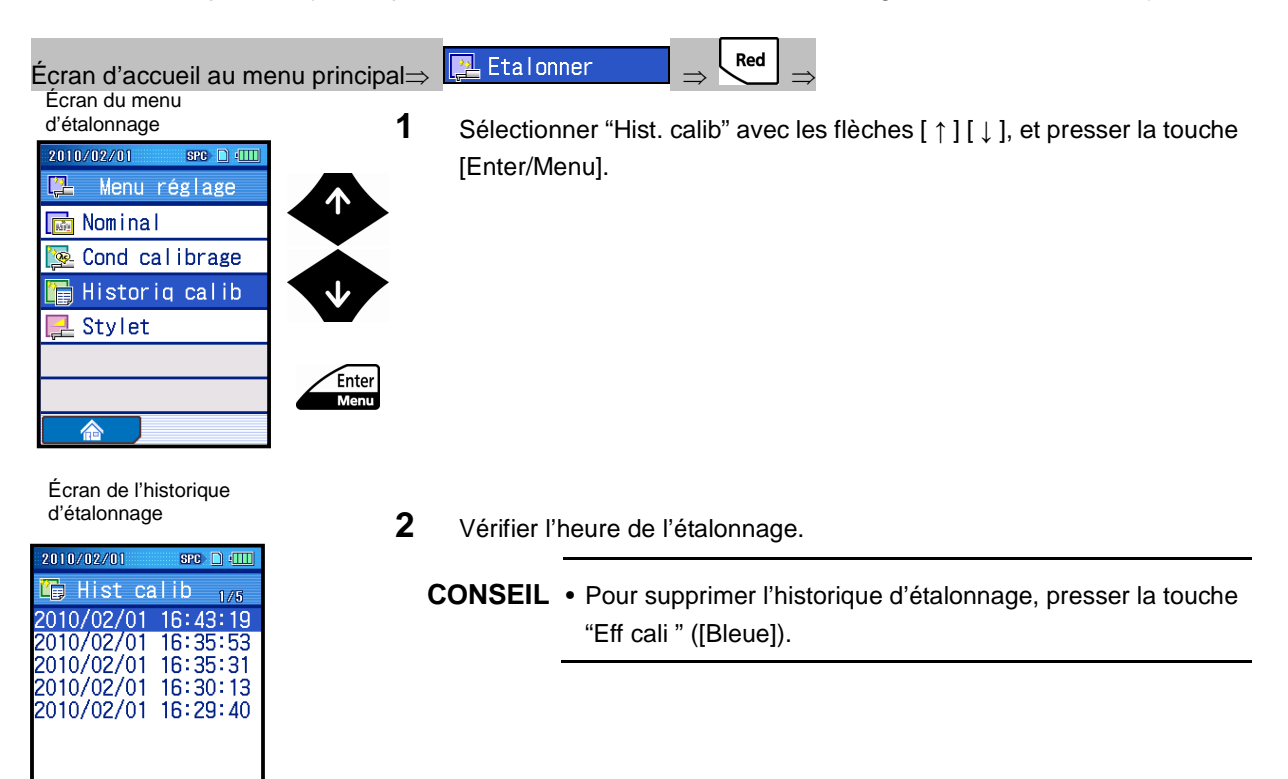

Eff cali

## **6.7 Configuration de l'alarme du stylet**

L'alarme du stylet est une fonction utilisée pour notifier le remplacement du détecteur ou la mise en œuvre d'un étalonnage régulier en réglant le seuil pour la valeur cumulative mesurée.

Cette section explique comment spécifier le seuil.

- **NOTE** Il faut avoir savoir que la distance cumulée est entièrement effacée, lorsque l'alimentation électrique fournie par la batterie intégrée est coupée ou que la fonction « RestToDefault » de l'option « Configuration de l'environnement » est exécutée.
- Procédure d'opération (Voir le point "■ Accès à l'écran de menu d'étalonnage» dans la Section 6.2.)

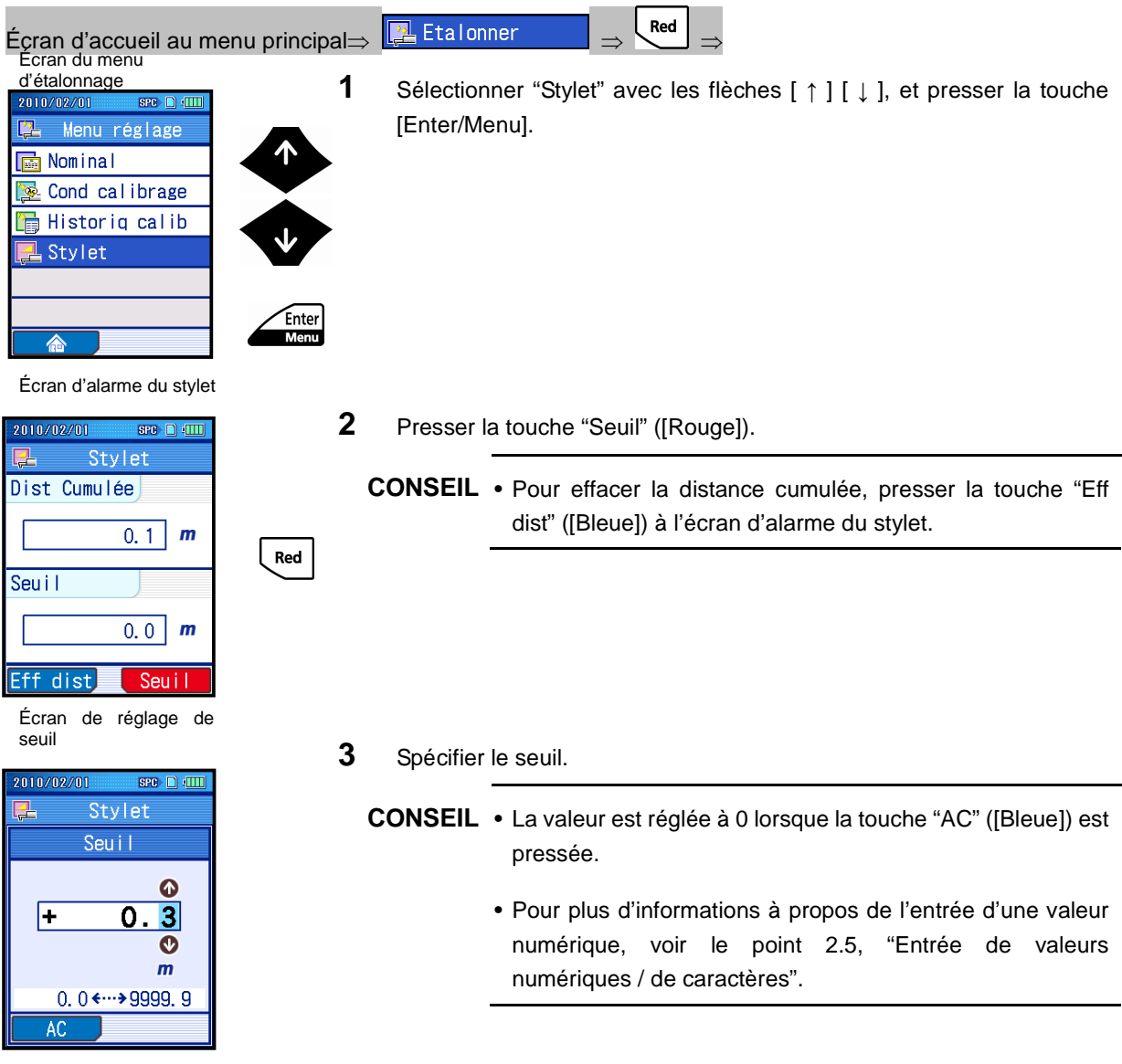

**4** Presser la touche [Enter/Menu] pour accepter les valeurs saisies.

**CONSEIL** • Pour annuler l'entrée des réglages, presser la touche [Esc/Guide] à la place de la touche [Enter/Menu].

> Les valeurs réglées sont activées.

**CONSEIL** • Presser la touche [Esc/Guide] pour revenir l'écran précédent.

 Un message est affiché lorsqu'une distance cumulée dépasse la limite pour la première fois après la réalisation d'une mesure.

- Une fois le message disparu, l'indicateur d'alarme de la marque du stylet est affiché pour indiquer que la distance cumulée a dépassé le seuil.
- **CONSEIL** Pour régler la distance cumulée à 0, presser la touche "Eff dis" ([Bleue]) de l'écran d'alarme du stylet.

Écran d'alarme du stylet

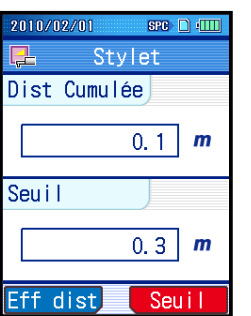

Écran d'accueil

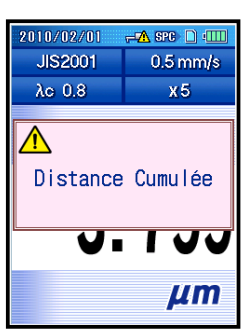

Écran d'accueil

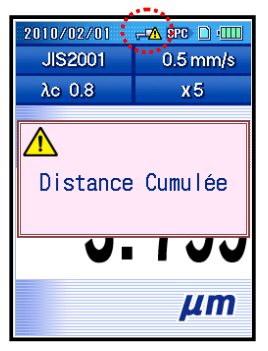

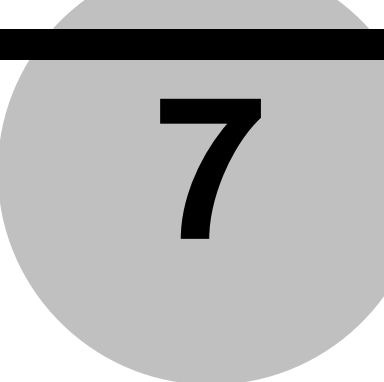

# **7 MODIFICATION DES CONDITIONS DE MESURE**

Ce chapitre décrit le réglage ou la modification des conditions de mesure en fonction des paramètres d'état de surface, du degré de rugosité, des conditions de la zone mesurée, etc.

Le SJ-210 est compatible avec chaque norme de rugosité suivante : JIS1982, JIS1994, JIS2001, ISO1997, ANSI et VDA.

Voir le Chapitre 18, "INFORMATIONS DE RÉFÉRENCE", pour configurer les conditions de référence en fonction de la norme de rugosité avec laquelle se conformer.

■ A propos de la modification des conditions de mesure

Comme les options de condition de mesure à configurer en fonction de la norme sont interdépendantes, la configuration ou le réglage d'une condition peut également déterminer certaines conditions pertinentes au sein du SJ-210.

Pour certaines conditions de mesure, certains choix peuvent ne pas être disponibles en raison de la norme sélectionnée ou d'autres conditions.

Pour davantage d'informations à propos de la relation entre ces conditions de mesure, voir le point 7.2, "Modification de la norme de rugosité" jusqu'au point 7.11, "Modification de la plage de mesure ".

## **7.1 Écrans guides des conditions de mesure**

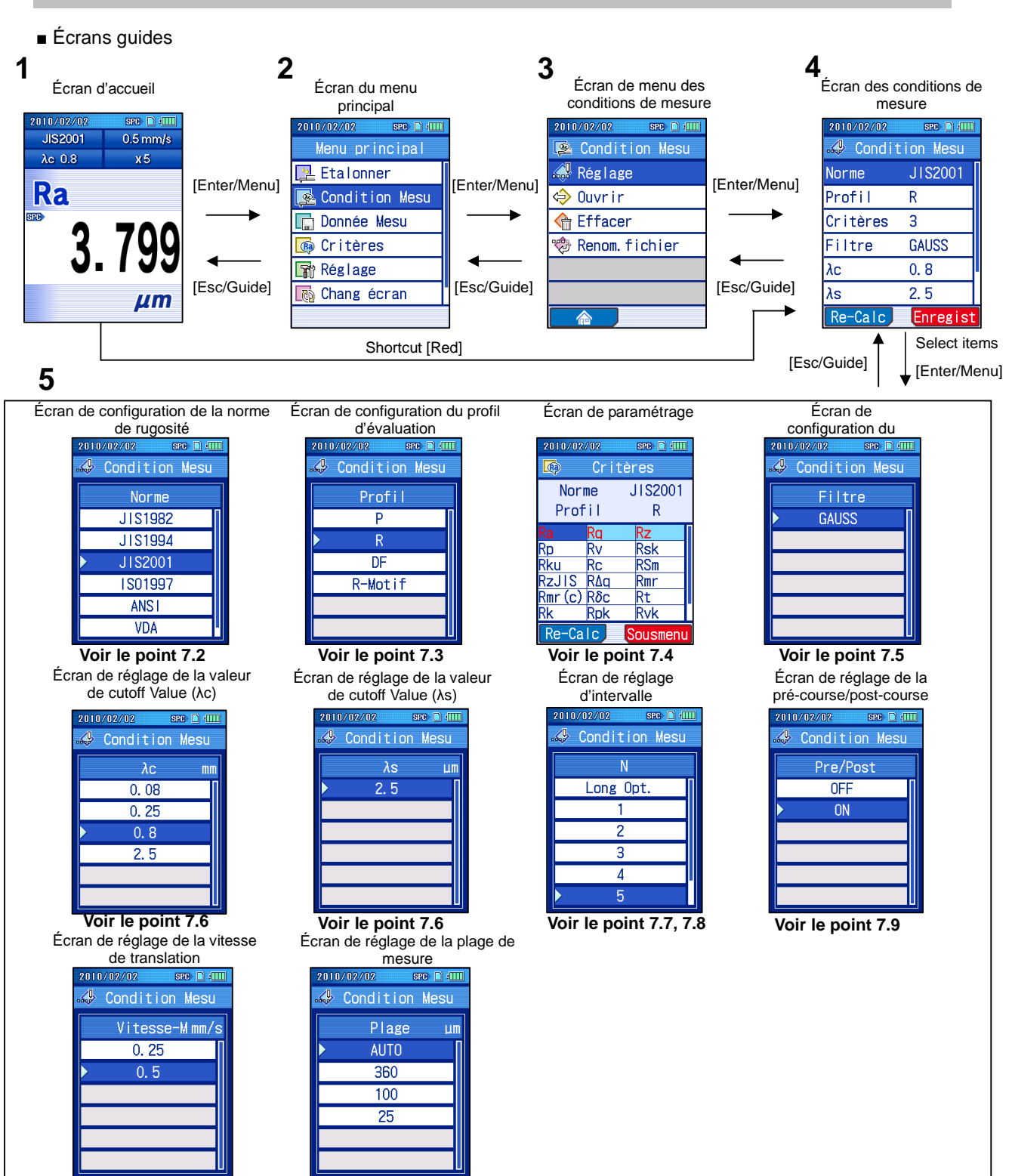

**Voir le point 7.10 Voir le point 7.11** 

■ Accès à l'écran des conditions de mesure Écran d'accueil

- **1** Presser la touche [Enter/Menu] on the Écran d'accueil to display the  $SPC \nightharpoonup \Box$ 2010/02/0 Écran du menu principal. **JIS2001**  $0.5$  mm/s  $\lambda$ c 0.8  $x5$  $Ra$ Enter Menu  $3_{-}$ 799 **um** Écran du menu principal **2** Sélectionner "Condition Mesu" avec les flèches [ ↑ ] [ ↓ ], et presser la 2010/02/02  $SPC$   $\cap$   $(III)$ touche [Enter/Menu]. Menu principal  $\sqrt{2}$  Etal onner Condition Mesu **Th** Donnée Mesu **B** Critères Réglage Enter Chang écran Men Écran de menu des conditions de mesure 2010/02/02  $\overline{\text{SPC}}$   $\Box$   $\Box$ **3** Sélectionner «Réglage" avec les flèches [ ↑ ] [ ↓ ], et presser la touche Condition Mesu [Enter/Menu]. Réglage **♦ Ouvrir 命** Effacer **+** Renom. fichier Enter<br>Menu  $\overline{\mathbb{A}}$ 
	- **CONSEIL** Il est possible d'accéder à l'écran de configuration des conditions de mesure directement à partir de l'écran d'accueil en pressant la touche de raccourci [Rouge].

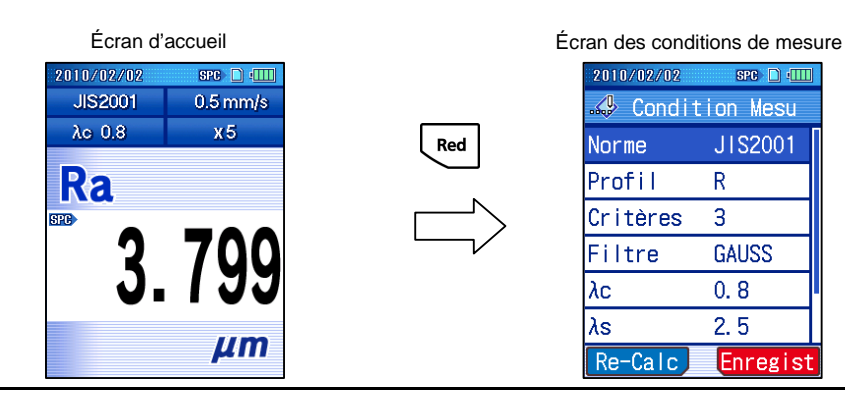

## **7.2 Modification de la norme de rugosité**

Le SJ-210 est compatible avec chacune des normes de rugosité suivantes : JIS1982, JIS1994, JIS2001, ISO1997, ANSI et VDA.

**CONSEIL** • La norme de rugosité actuellement spécifiée est indiquée sur la partie haute de l'écran d'accueil.

■ Procédure d'opération (Voir "■ Accès à l'écran des conditions de mesure" dans la Section 7.1.)

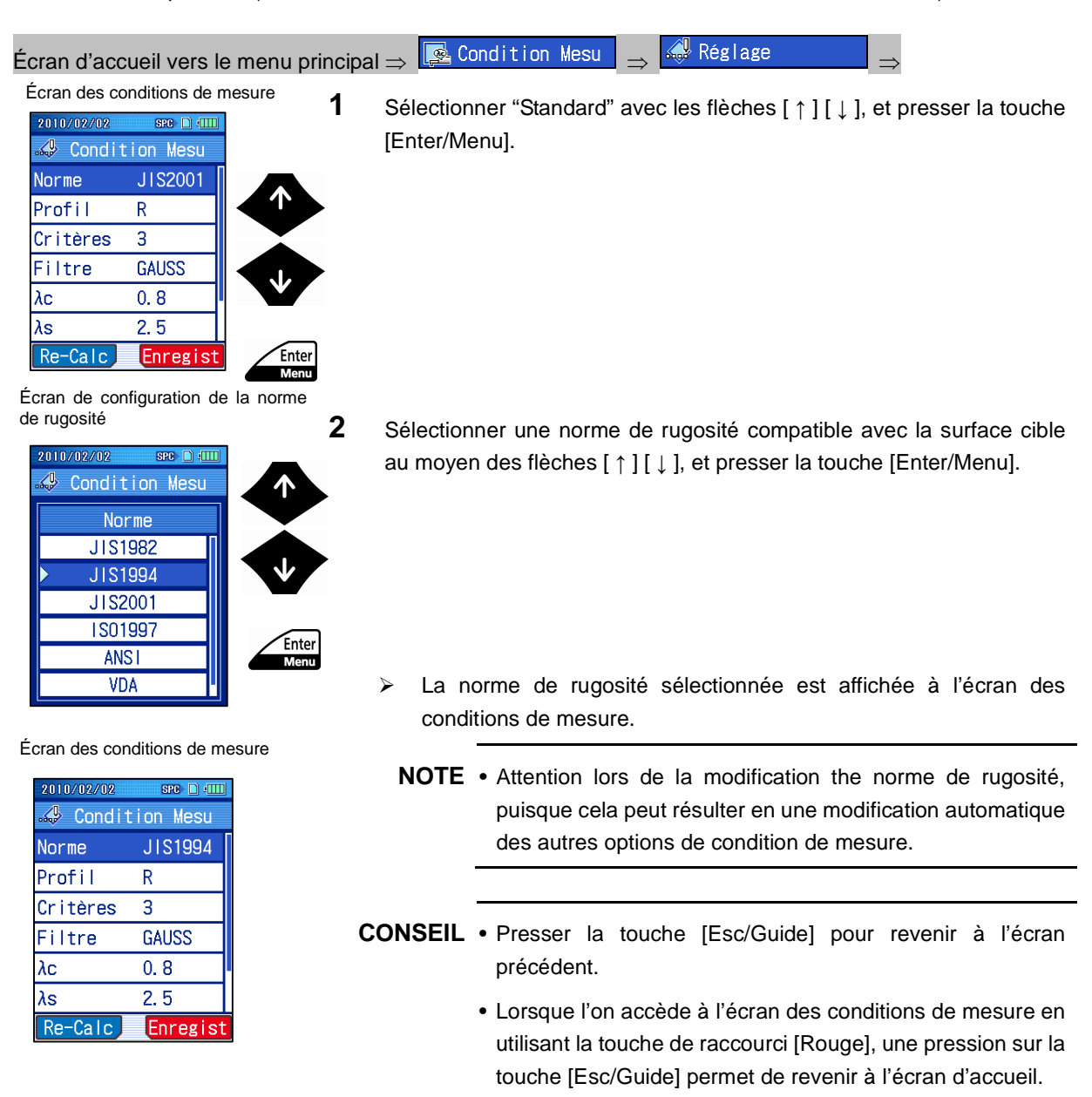

## **7.3 Modification du profil d'évaluation**

Il est possible de modifier le profil d'évaluation pour correspondre à la surface visée.

**CONSEIL** • Pour toute définition du profil d'évaluation et du filtre, voir 18.2, "Évaluation des profils et des filtres".

■ Normes et profils d'évaluation

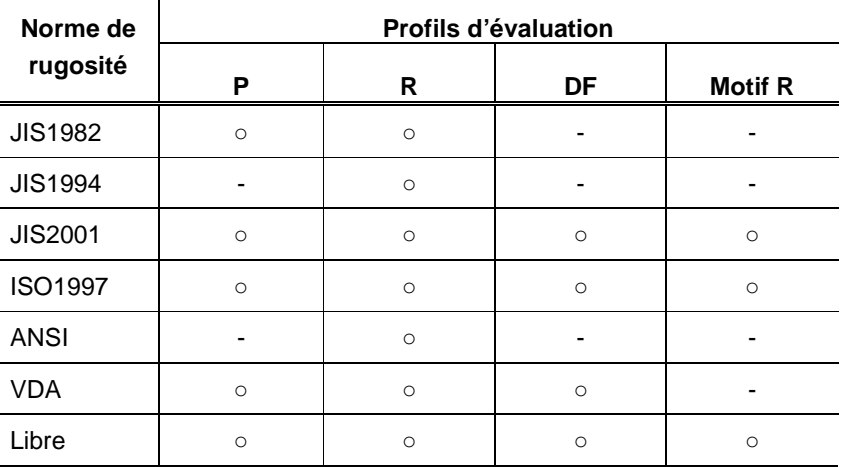

Profils sélectionnables en fonction de la norme à afficher.

■ Procédure d'opération (Voir "■ Accès à l'écran des conditions de mesure" dans la Section 7.1.)

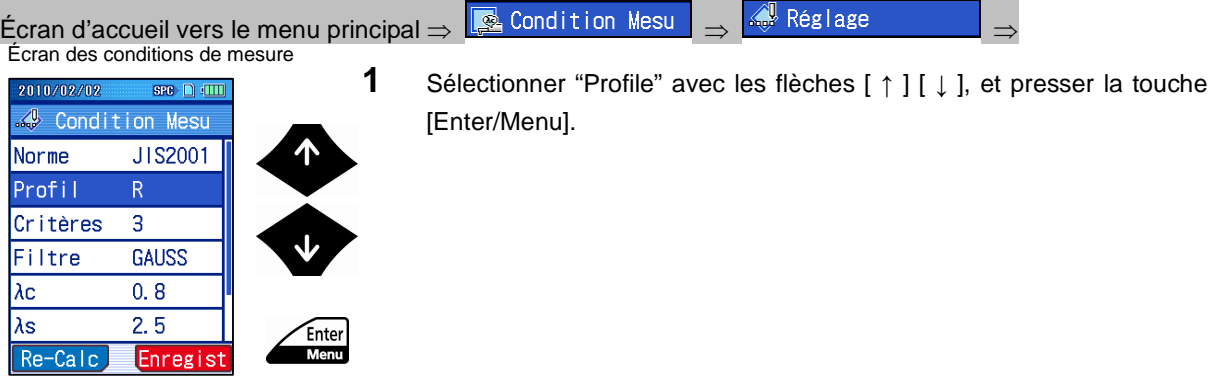

Écran de configuration du profil d'évaluation

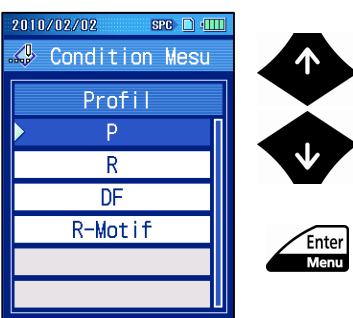

**2** Sélectionner un profil d'évaluation compatible avec la surface cible au moyen des flèches [ ↑ ] [ ↓ ], et presser la touche [Enter/Menu].

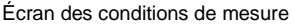

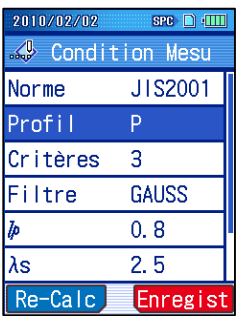

 Le profil d'évaluation choisi est affiché à l'écran des conditions de mesure.

**CONSEIL** • Presser la touche [Esc/Guide] pour revenir à l'écran précédent.

> • Lorsque l'on accède à l'écran des conditions de mesure en utilisant la touche de raccourci [Rouge], une pression sur la touche [Esc/Guide] permet de revenir à l'écran d'accueil.

## **7.4 Modification des paramètres d'affichage**

Il est possible de régler, de calculer et d'afficher les paramètres d'évaluation.

**CONSEIL** • Pour de plus amples informations à propos de la modification des paramètres d'affichage, voir 8.2, "Sélection des paramètres affichés (Personnalisation des paramètres)".

## **7.5 Modification des filtres de profil**

Les filtres de profil peuvent être réglés sur 2CR75, PC75 ou GAUSS.

- **NOTE** Attention lors de la modification de la norme de rugosité, car cela peut résulter en une modification automatique du filtre de profil.
- Filtres de profil avec normes de rugosité et profils d'évaluation

Les filtres de profil sont automatiquement réglés conformément à la norme de rugosité et au profil d'évaluation sélectionné, comme spécifié dans le tableau ci-dessous.

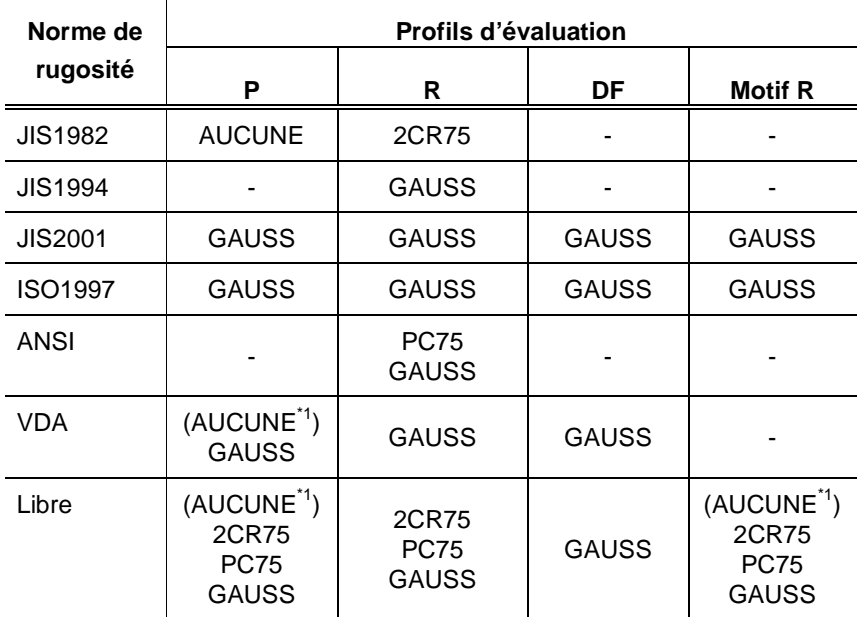

\* 1 : Lorsque "λs" est réglé sur "AUCUNE".

Les filtres de profil peuvent être modifiés comme requis à l'aide de la procédure suivante expliquée sur la page suivante.

**CONSEIL** • Pour de plus amples informations sur les propriétés des filtres de profil, voir 18.2.2, "Filtres".

■ Procédure d'opération (Voir "■ Accès à l'écran des conditions de mesure" dans la Section 7.1.)

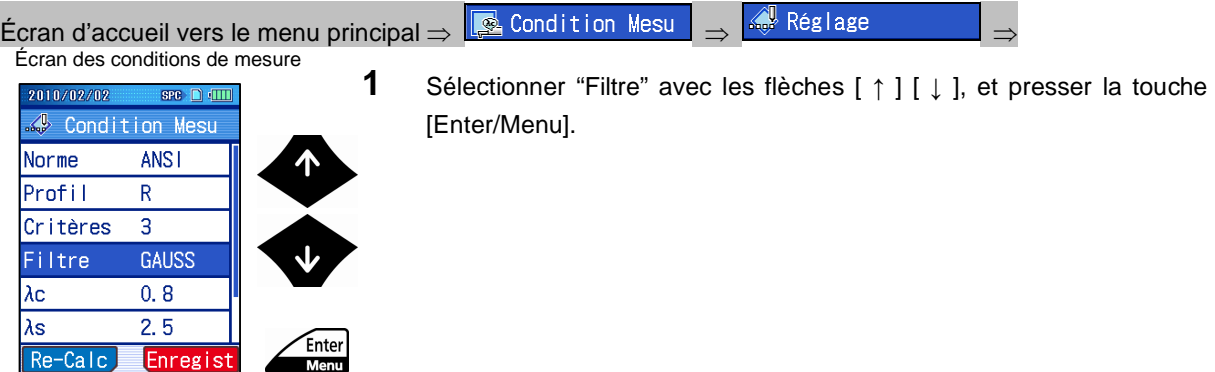

Écran de configuration du filtre

Re-Calc

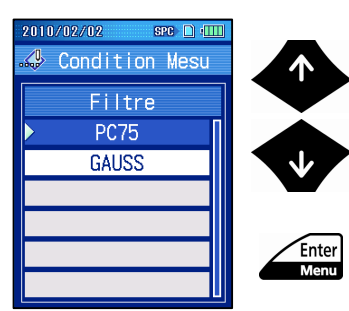

Enregist

**2** Sélectionner un filtre de profil compatible avec la surface cible au moyen des flèches [ ↑ ] [ ↓ ], et presser la touche [Enter/Menu].

Écran des conditions de mesure

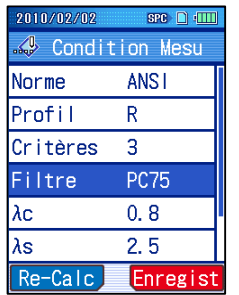

- Le filtre sélectionné est affiché à l'écran des conditions de mesure.
- **CONSEIL** Presser la touche [Esc/Guide] pour revenir à l'écran précédent.
	- Lorsque l'on accède à l'écran des conditions de mesure en utilisant la touche de raccourci [Rouge], une pression sur la touche [Esc/Guide] permet de revenir à l'écran d'accueil.

## **7.6 Modification des options liées au cut-off**

Les options relatives au cut-off pouvant être modifiées comprennent la valeur de cut-off (λc, λs), la mesure de la longueur d'échantillonnage (ℓp, ℓ), et la longueur limite supérieure(A).

**NOTE** • Il est possible de modifier l'option de cut-off concernée à partir de l'écran d'accueil et en pressant la touche de raccourci [ ← ] . Presser la touche [ ← ] pour visualiser les valeurs disponibles.

Un exemple est utilisé ici pour illustrer la modification de la valeur de λc. D'autres options relatives au cut-off peuvent être modifiées en utilisant des procédures similaires.

■ Procédure d'opération (For modification λc) (Voir "■ Accès à l'écran des conditions de mesure" dans la Section 7.1.)

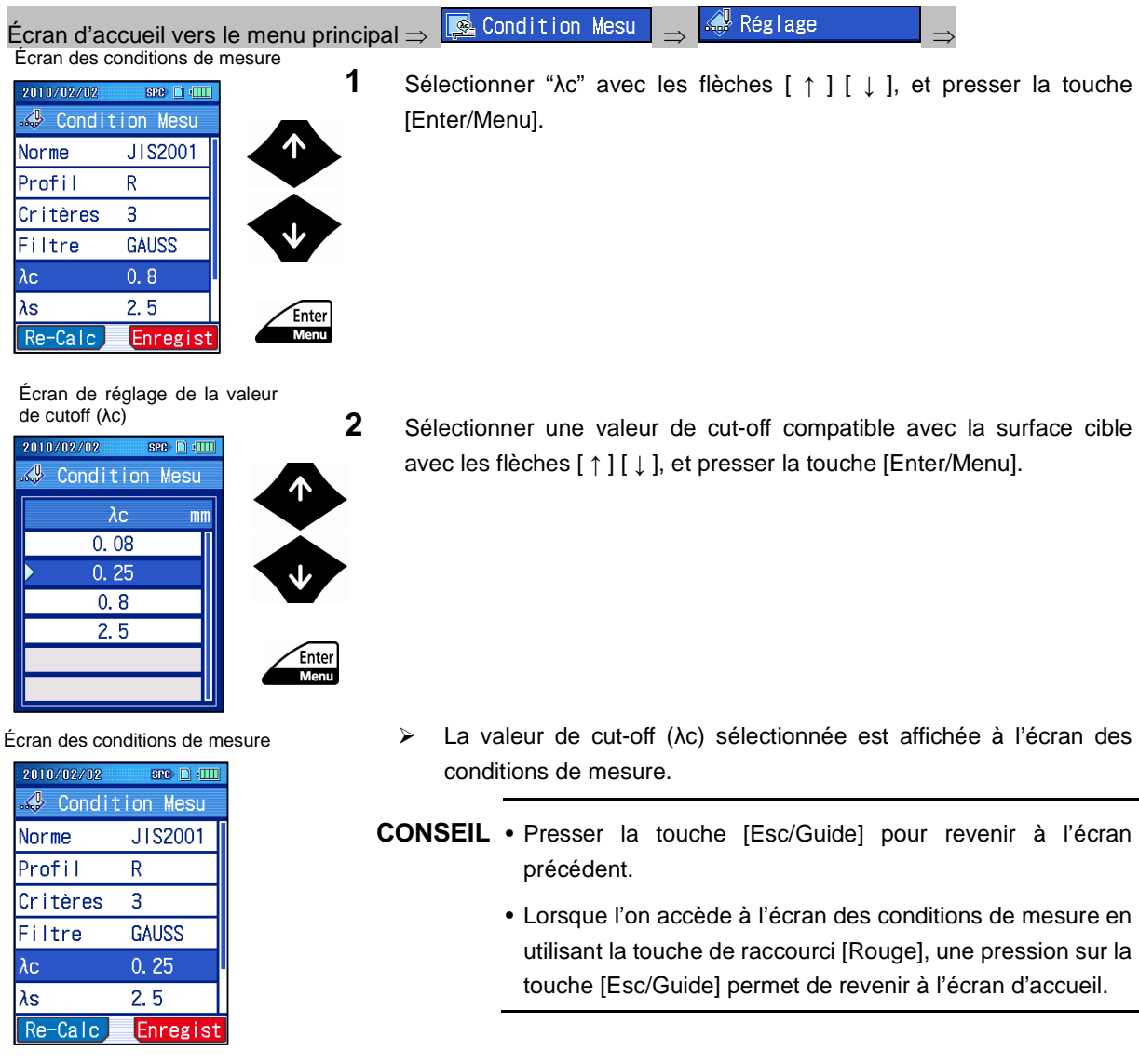

■ Relation entre les valeurs de cut-off (λc) et (λs)

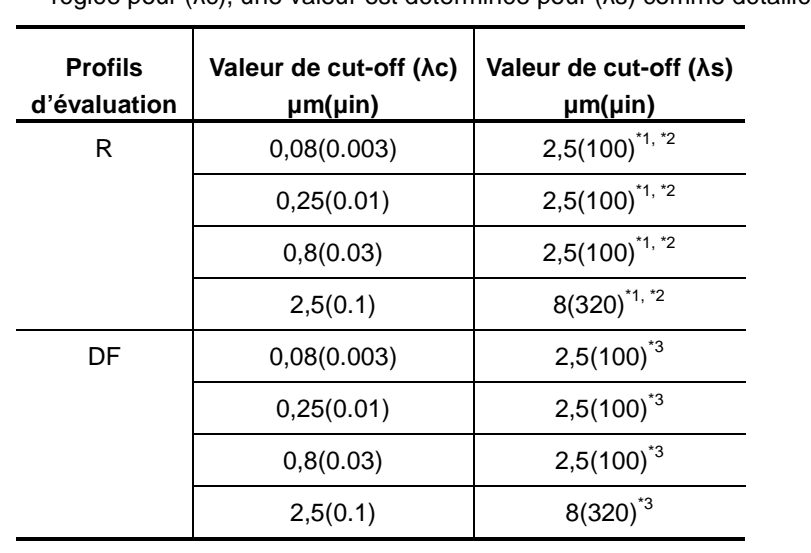

Lorsque le profil d'évaluation est réglé sur "R" ou "DF" et qu'une valeur de cut-off est réglée pour (λc), une valeur est déterminée pour (λs) comme détaillé ci-dessous.

- \* 1 : Lorsque la norme de rugosité utilisée est "JIS1982" the valeur de cut-off (λs) est réglée sur "AUCUNE".
- $*^2$ Lorsque la norme de rugosité utilisée est "JIS1994", "VDA" ou "Libre", la valeur de cut-off (λs) peut être réglée sur "AUCUNE".
- \* 3 Lorsque la norme de rugosité utilisée est "VDA", or "Libre" the valeur de cut-off (λs) peut être réglée sur "AUCUNE".

■ Relation entre mesure de la longueur d'échantillonnage et valeur de cut-off (λs)

Lorsque "P" est sélectionné pour le profil d'évaluation, la mesure de la longueur d'échantillonnage est affichée comme option relative au cut-off. Le symbole utilisé pour représenter la mesure de la longueur d'échantillonnage change selon la norme de rugosité définie. Lorsque les normes de rugosité "JIS2001", "ISO1997", "VDA" ou "Libre" sont sélectionnées, "ℓp" est affiché. Lorsque la norme de rugosité "JIS1982" est sélectionnée, "ℓ" est affiché.

Lorsque la mesure de la longueur d'échantillonnage est réglée, la valeur de cut-off (λs) est réglée en conséquence, comme détaillé ci-dessous.

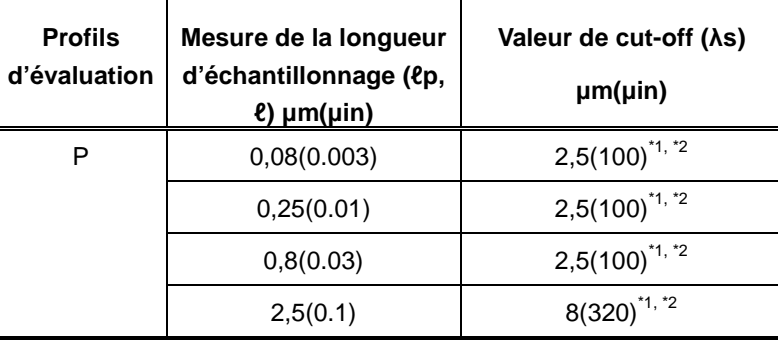

\* 1

Lorsque la norme de rugosité utilisée est "VDA", or "Libre" the valeur de cut-off (λs) peut être réglée sur "AUCUNE".

\* 2 Lorsque la norme de rugosité utilisée est "JIS1982", la valeur de cut-off (λs) est réglée sur "AUCUNE".

■ Relation entre la longueur limite supérieure et la valeur de cut-off (λs)

Lorsque "Motif R" est sélectionné pour le profil d'évaluation, la longueur limite supérieure(A) est affichée comme option relative au cut-off.

Lorsque la longueur limite supérieure est réglée, la valeur de cut-off (λs) est réglée en conséquence, comme détaillé ci-dessous.

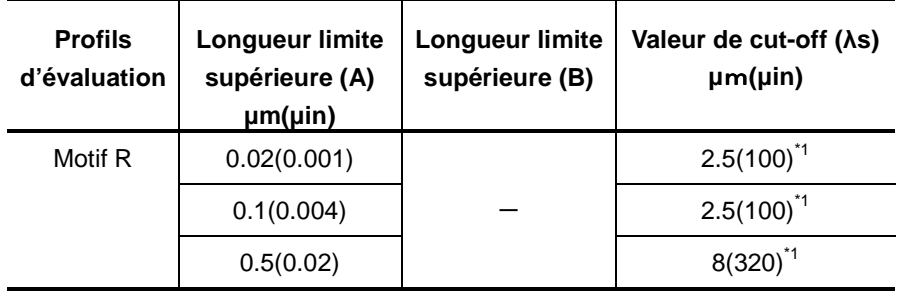

\* 1 Lorsque la norme de rugosité utilisée est "Libre", la valeur de cut-off (λs) peut être réglée sur "AUCUNE".

 $*^2$ Lorsque W-Motif est sélectionné, conformément au réglage de la longueur limite supérieure (B), la value de la longueur limite supérieure (A) est réglée comme dans le tableau.

## **7.7 Modification du nombre de longueurs d'échantillonnage**

Avec le SJ-210, la longueur d'évaluation (valeur de cut-off x nombre de longueurs d'échantillonnages) est dérivée d'un nombre de longueurs d'échantillonnages 1-10 ou d'une longueur arbitraire ("Longueur opt."). Lorsque le nombre de longueurs d'échantillonnages est réglé sur "Longueur opt", la longueur d'évaluation peut être réglée sur une longueur arbitraire.

**NOTE** • Lorsque le profil d'évaluation est réglé sur "Motif R", le nombre de longueurs d'échantillonnages ne peut pas être réglé.

■ Profils d'évaluation et nombre de longueurs d'échantillonnage

Lorsque le profil d'évaluation est changé, le nombre de longueurs d'échantillonnages est réglé sur les valeurs initiales suivantes. Ces valeurs ne peuvent pas être modifiées comme nécessaire.

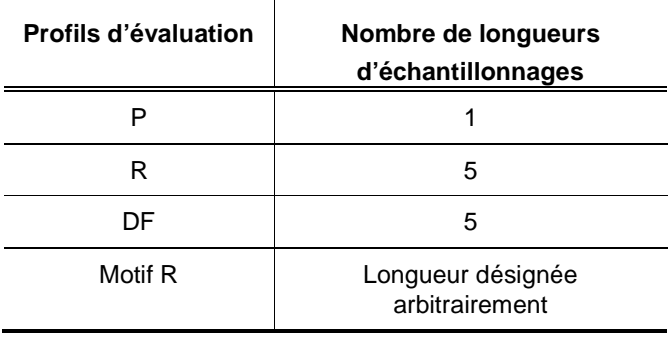

- **NOTE** Lorsque "Longueur opt" est sélectionné, la longueur d'évaluation peut être réglée sur une longueur arbitraire. Voir 7.8, "Réglage de la longueur d'évaluation sur une longueur arbitraire" pour de plus amples informations.
	- Lorsque la détermination GO/NG est basée sur la règle des 16%, 7 longueurs d'échantillonnage ou davantage sont nécessaires.
	- Concernant les règles de détermination GO/NG définies avec une longueur arbitraire, seule la valeur maximum et la moyenne sont valides.

**CONSEIL** • Il est impossible de modifier le nombre de longueurs d'échantillonnages à l'écran d'accueil en pressant la touche de raccourci  $\mathfrak{f} \rightarrow \mathfrak{l}$ . Il est possible de faire défiler les valeurs disponibles. Mais il est toutefois impossible de modifier une longueur arbitraire.

■ Procédure d'opération (Voir "■ Accès à l'écran des conditions de mesure" dans la Section 7.1.)

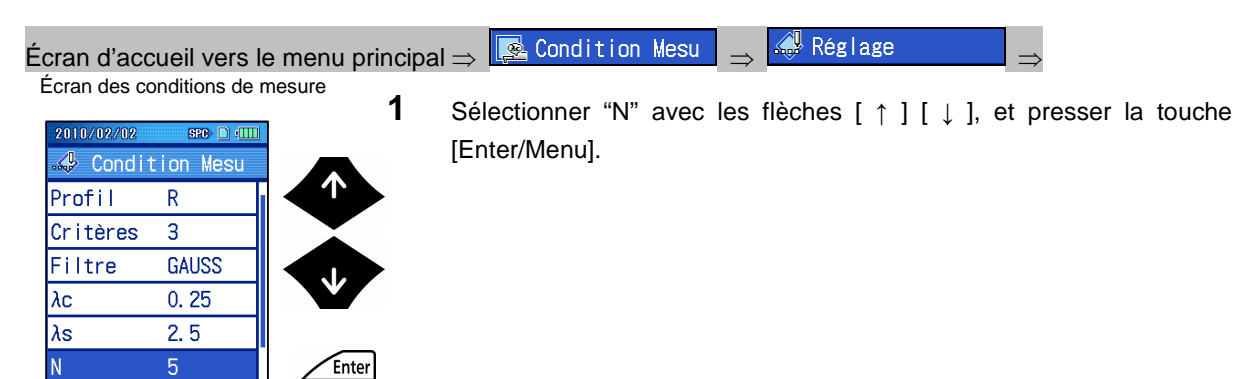

Écran de réglage du nombre de longueur d'échantillonnage

Re-Calc

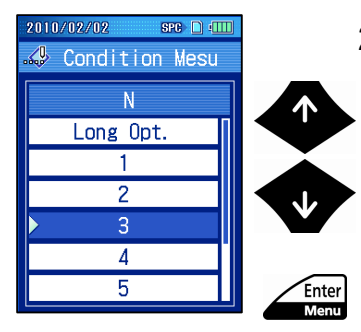

Enregist

Men

**2** Sélectionner un nombre de longueurs d'échantillonnages compatible avec la surface cible avec les flèches [ ↑ ] [ ↓ ], et presser la touche [Enter/Menu].

Écran des conditions de mesure

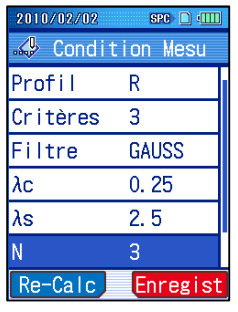

- Le nombre de longueurs d'échantillonnage sélectionné est affiché à l'écran des conditions de mesure.
- **CONSEIL** Lorsque "Longueur opt" est réglée, la longueur d'évaluation peut être réglée sur une longueur arbitraire. Pour plus d'informations concernant le réglage de la longueur arbitraire, voir 7.8, "Réglage de la longueur d'évaluation sur une longueur arbitraire".
- **CONSEIL** Presser la touche [Esc/Guide] pour revenir à l'écran précédent.
	- Lorsque l'on accède à l'écran des conditions de mesure en utilisant la touche de raccourci [Rouge], une pression sur la touche [Esc/Guide] permet de revenir à l'écran d'accueil.

## **7.8 Paramétrage de la longueur d'évaluation à une longueur arbitraire**

Le SJ-210 est capable de régler la longueur d'évaluation sur une longueur arbitraire dans une plage comprise entre 0,30 mm et 16 mm (0,0118 in à 0.6299 in).

La longueur d'évaluation est la distance de la longueur arbitraire moins les longueurs pré-course/post-course.

Lorsque pré-course/post-course est réglé sur "OFF", la distance d'évaluation est égale à la longueur arbitraire.

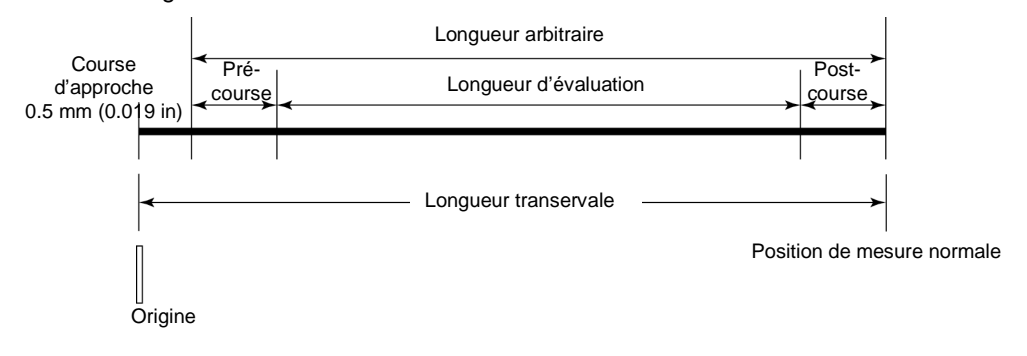

Réglage d'une longueur arbitraire et de la longueur transversale / longueur d'évaluation

- **NOTE** La plage arbitraire d'une longueur d'évaluation arbitraire dépend des réglages de la valeur de cut-off et de filtre. Lors des mesures à une longueur d'évaluation arbitraire, régler la longueur après le réglage d'une valeur de cut-off et d'un filtre.
	- Noter que la procédure de réglage de la longueur d'évaluation sur une longueur arbitraire diffère lorsque "Motif R" est sélectionné comme le profil d'évaluation. Pour toute information à propos de la procédure de réglage, voir "■ Procédure d'opération (lorsqu'un profil d'évaluation de motif (Motif R) est spécifié)" ci-dessous.
- **CONSEIL** Pour de plus amples informations à propos de la relation entre le profil d'évaluation et la pré-course/post-course, voir 18.4, "Longueur transversale".
	- Lorsque la pré-course/post-course est réglée sur "OFF", la pré-course/post-course est calculée avec les données de recouvrement incluses.

■ Longueur d'évaluation et valeurs de cut-off

Le SJ-210 détermine la plage possible des longueurs d'évaluation basées sur la valeur de consigne de cut-off et le filtre lorsque les profils d'évaluation "R" ou "DF" sont sélectionnés. Lorsque "Motif R" est sélectionné comme profil d'évaluation, la relation entre la longueur limite supérieure et la longueur d'évaluation est comme suit.

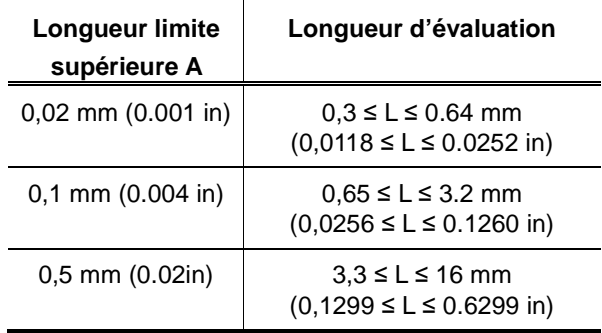

Pour un profil d'évaluation P, L ≥ 0.3 mm (0.0118 in).

■ Procédure d'opération (Voir "■ Accès à l'écran des conditions de mesure" dans la Section 7.1.)

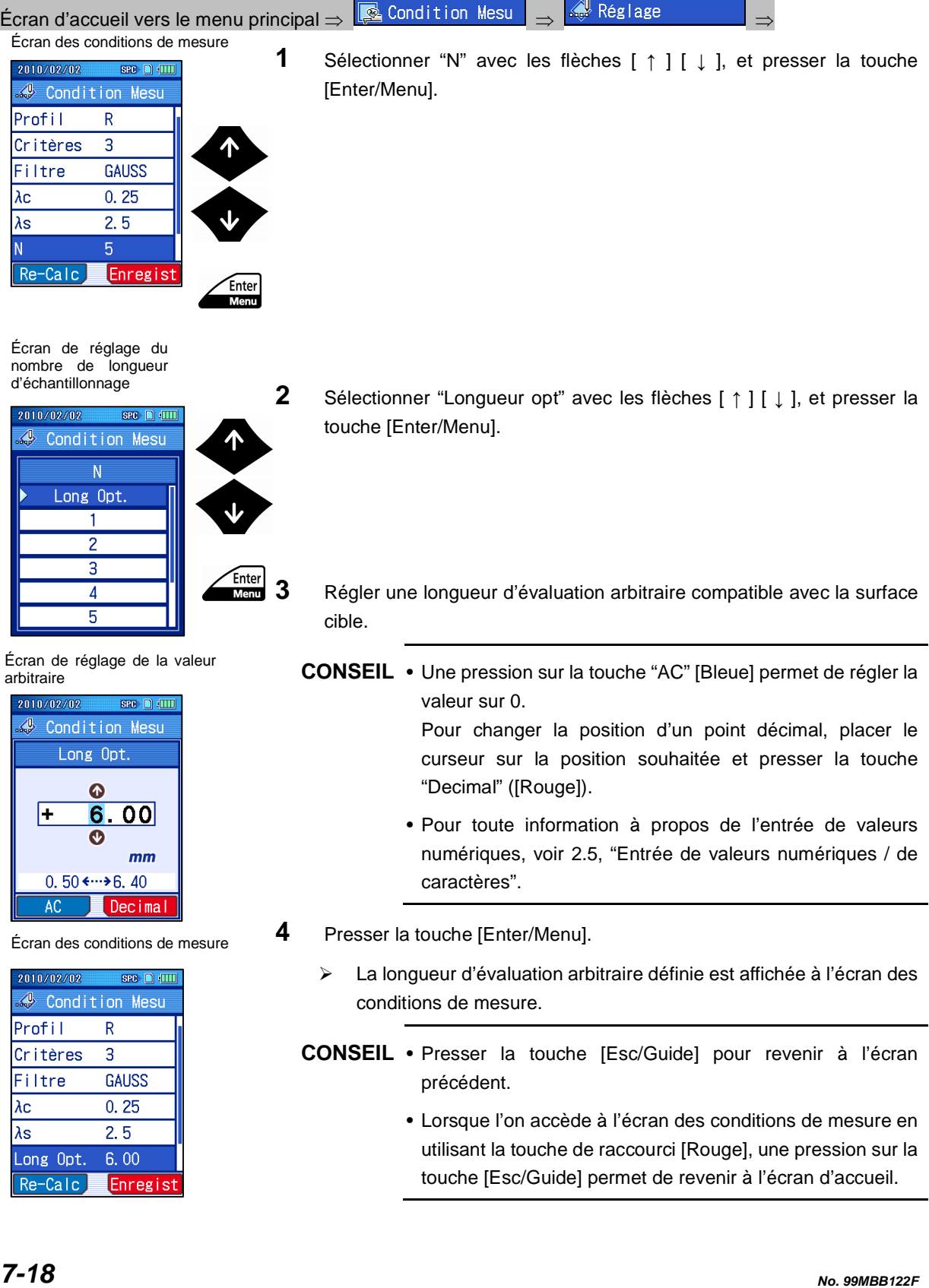

■ Procédure d'opération (lorsqu'un profil d'évaluation de motif (Motif R) est spécifié) (Voir "■ Accès à l'écran des conditions de mesure" dans la Section 7.1.)

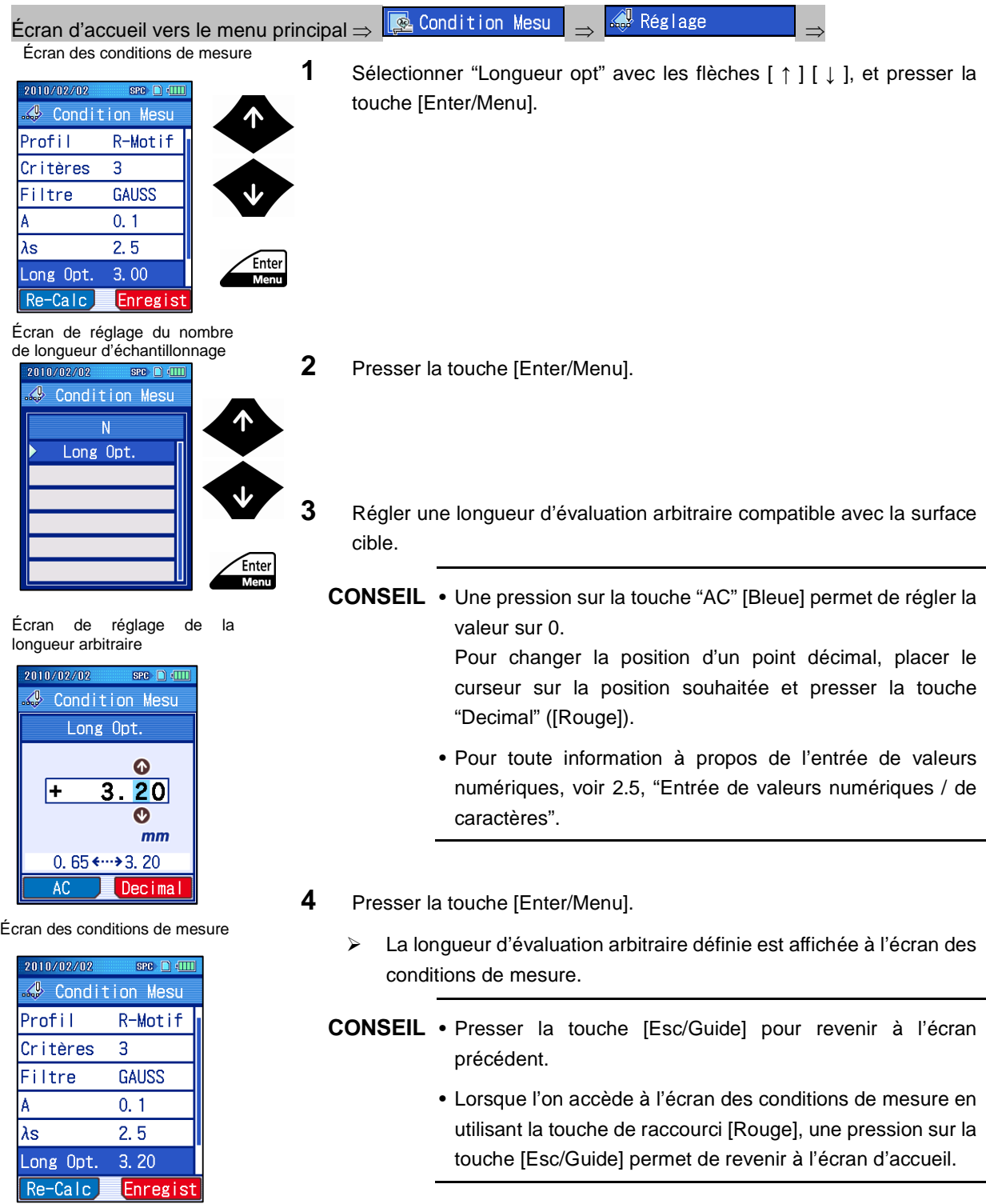

## **7.9 Réglage de la pré-course/post-course**

La pré-course/post-course peut être réglée sur "OFF" dans les cas où le profil d'évaluation "R" est sélectionné et la surface mesurée est extrêmement courte, etc. En réglant la pré-course/post-course sur OFF, la longueur transversale peut être réduite de la longueur de la pré-course de la longueur de post-course, ce qui rend possible la mesure d'une surface étroite.

Le réglage par défaut d'usine de la pré-course et de la post-course est réglé sur "ON".

- **IMPORTANT** Régler la pré-course et la post-course sur "ON" sauf spécification contraire. Lorsque la pré-course ou la post-course est réglé sur OFF, de très faibles erreurs peuvent s'introduire dans les calculs en raison de mesures différentes de la norme.
	- Lorsque le profil d'évaluation est "P", "Motif R" et "λs" sont réglés sur "AUCUN", le filtre ne peut pas être calculé et, en conclusion, la pré-course/post-course est déterminée comme "OFF" (désactivée).
	- **CONSEIL** Pour de plus amples informations à propos de the longueur transversale, voir 18.4, "Longueur transversale".

■ Procédure d'opération (Voir "■ Accès à l'écran des conditions de mesure" dans la Section 7.1.)

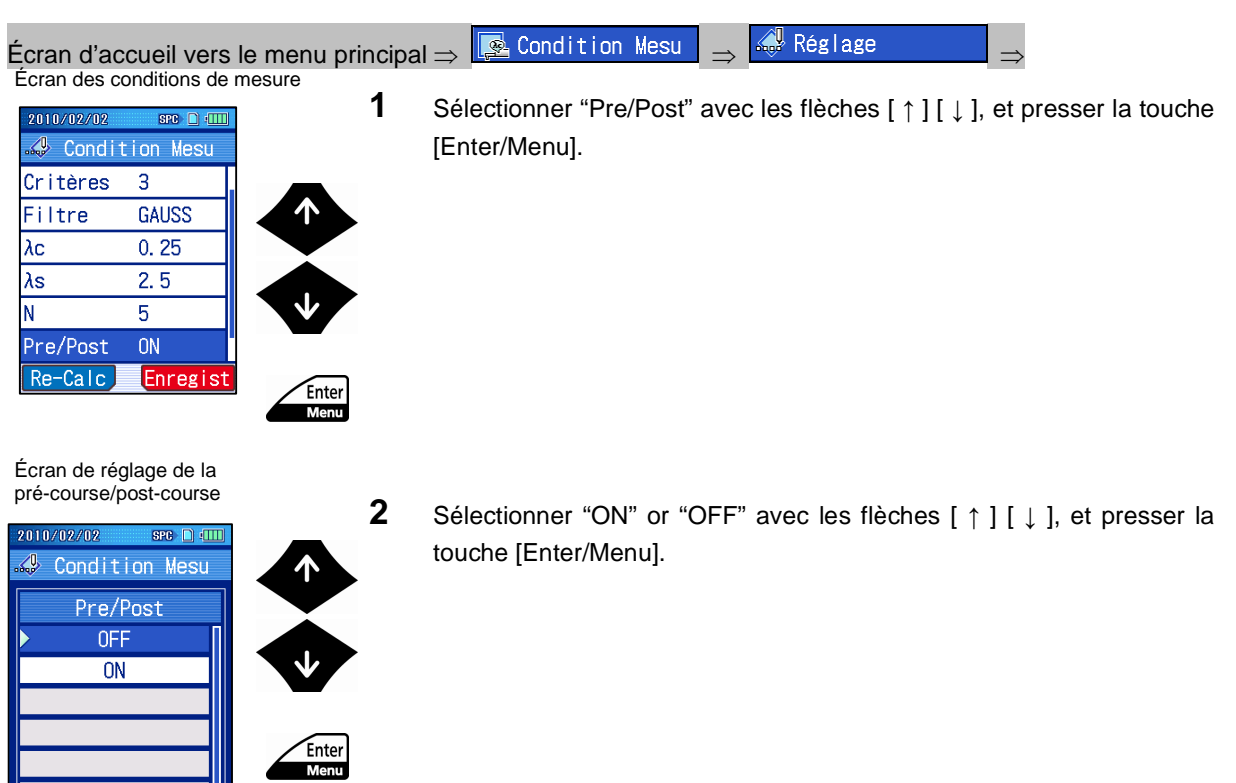

Écran des conditions de mesure

Ш

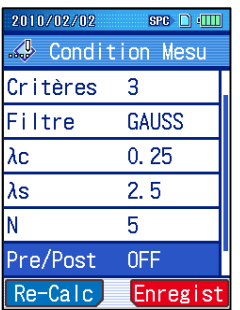

- Le réglage choisi pour la pré-course/post-course est affiché à l'écran des conditions de mesure.
- **CONSEIL** Presser la touche [Esc/Guide] pour revenir à l'écran précédent.
	- Lorsque l'on accède à l'écran des conditions de mesure en utilisant la touche de raccourci [Rouge], une pression sur la touche [Esc/Guide] permet de revenir à l'écran d'accueil.
# **7.10 Modification de la vitesse de mesure**

La vitesse de mesure peut être modifiée selon les réglages comme la valeur de cut-off (λc) et la longueur limite supérieure.

■ La valeur de cutoff (longueur d'échantillonnage) et la vitesse de translation

La vitesse de mesure peut être réglée conformément à la valeur de cutoff (λc) et à la longueur limite supérieure comme détaillées dans le tableau ci-dessous.

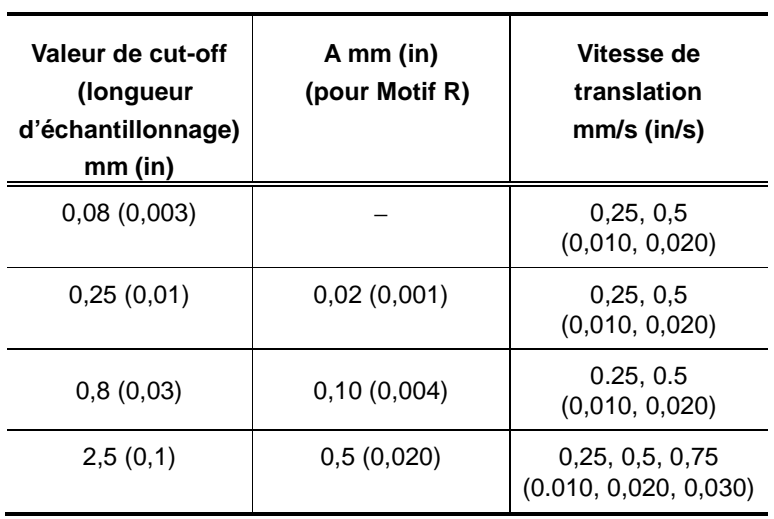

■ Procédure d'opération (Voir "■ Accès à l'écran des conditions de mesure" dans la Section 7.1.)

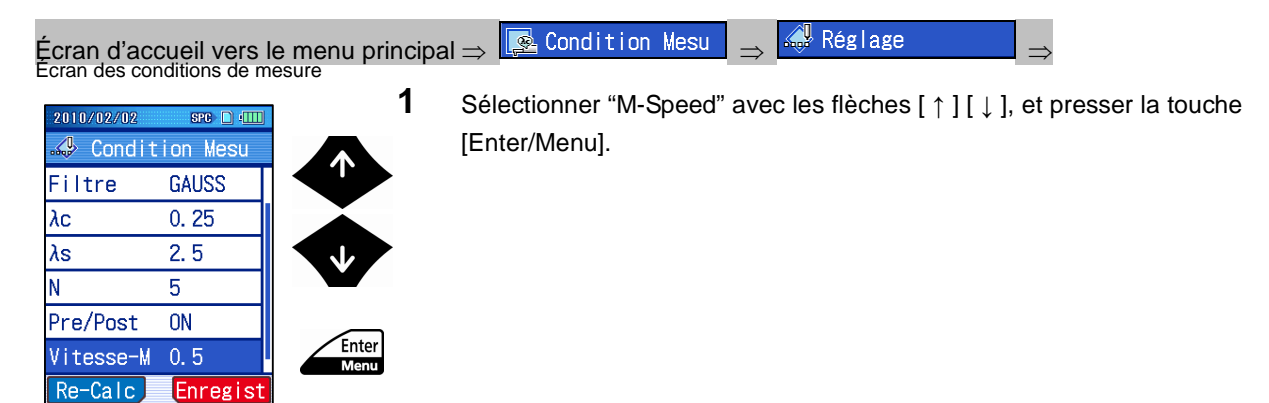

Écran de réglage de la vitesse de translation

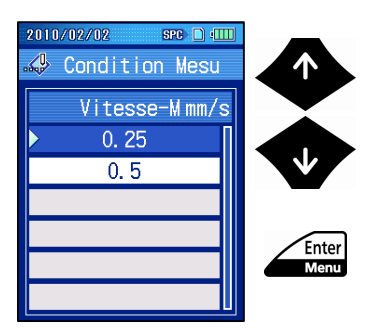

**2** Sélectionner une valeur de cut-off or longueur d'évaluation compatible avec la vitesse de translation avec les flèches [ ↑ ] [ ↓ ], et presser la touche [Enter/Menu].

Écran des conditions de mesure

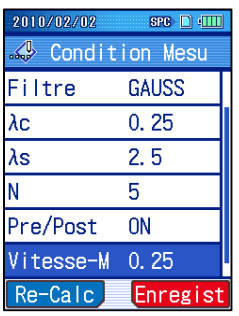

 La vitesse de mesure sélectionnée est affichée à l'écran des conditions de mesure.

**CONSEIL** • Presser la touche [Esc/Guide] pour revenir à l'écran précédent.

> • Lorsque l'on accède à l'écran des conditions de mesure en utilisant la touche de raccourci [Rouge], une pression sur la touche [Esc/Guide] permet de revenir à l'écran d'accueil.

# **7.11 Modification de la plage de mesure**

Le SJ-210 peut réaliser une mesure dans l'une des plages de mesure suivantes : 25, 100, 360 µm (1000, 4000, 14400 µin), et Auto. Utiliser la plage automatique (Auto range) sauf lorsqu'une plage est spécifiée : une plage étroite est sensible et est susceptible d'entraîner une sur-plage.

**CONSEIL** • Lorsque l'on change la plage de mesure, la résolution change également.

■ Procédure d'opération (Voir "■ Accès à l'écran des conditions de mesure" dans la Section 7.1.)

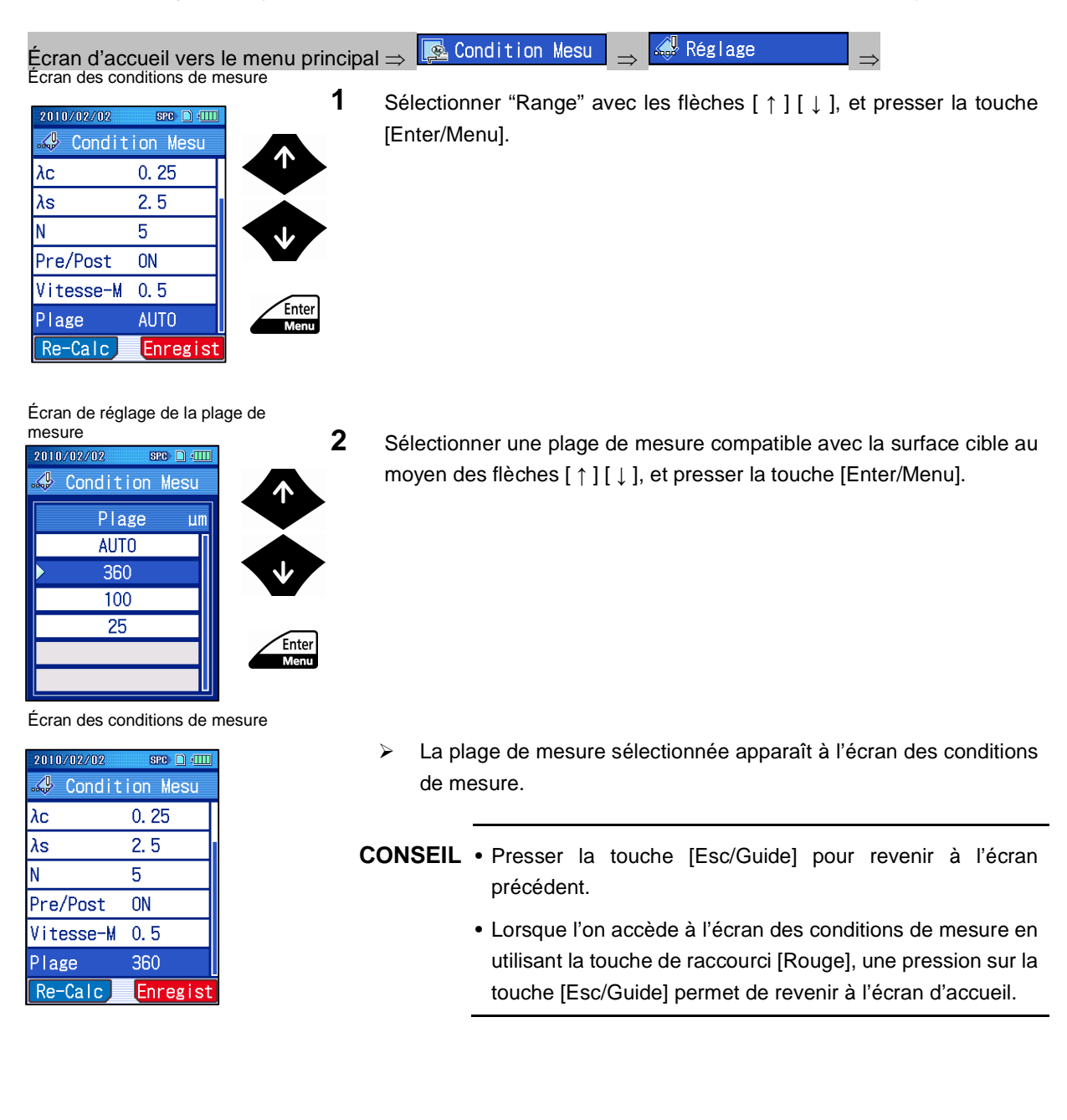

## **7.12 Retraitement des résultats de calcul**

Après une mesure, les conditions de mesure peuvent être modifiées et le résultat est alors recalculé.

Le SJ-210 possède une fonction pour recalculer les valeurs mesurées après l'exécution d'une mesure de rugosité en modifiant les conditions de mesure. Lorsque cette fonction de recalcul est activée, la valeur de mesure est recalculée et affichée en se basant sur les conditions de mesure modifiées.

■ Conditions de mesure pouvant être modifiées pour le recalcul

Le SJ-210 peut exécuter un recalcul après la modification des conditions de mesure suivantes.

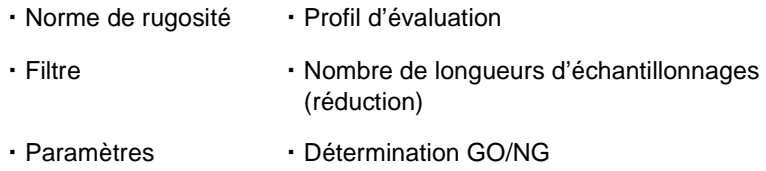

- **NOTE** Lorsque la valeur de cut-off ou une longueur arbitraire est modifiée et que le pas d'échantillon et les conditions du point de donnée ne correspondent pas, un recalcul peut ne pas être possible.
	- La fonction de recalcul ne peut pas être utilisée lorsque le nombre de longueurs d'échantillonnage a été augmenté, par exemple de "1" à "3".
	- Lorsqu'une pré-course/post-course est réglée sur "ON" depuis "OFF", le recalcul peut être indisponible.
	- Lorsque le filtre ou le profil d'évaluation est modifié et que les conditions de pré-course/post-course ne correspondent pas, un recalcul peut ne pas être possible.

■ Procédure d'opération (Voir "■ Accès à l'écran des conditions de mesure" dans la Section 7.1.)

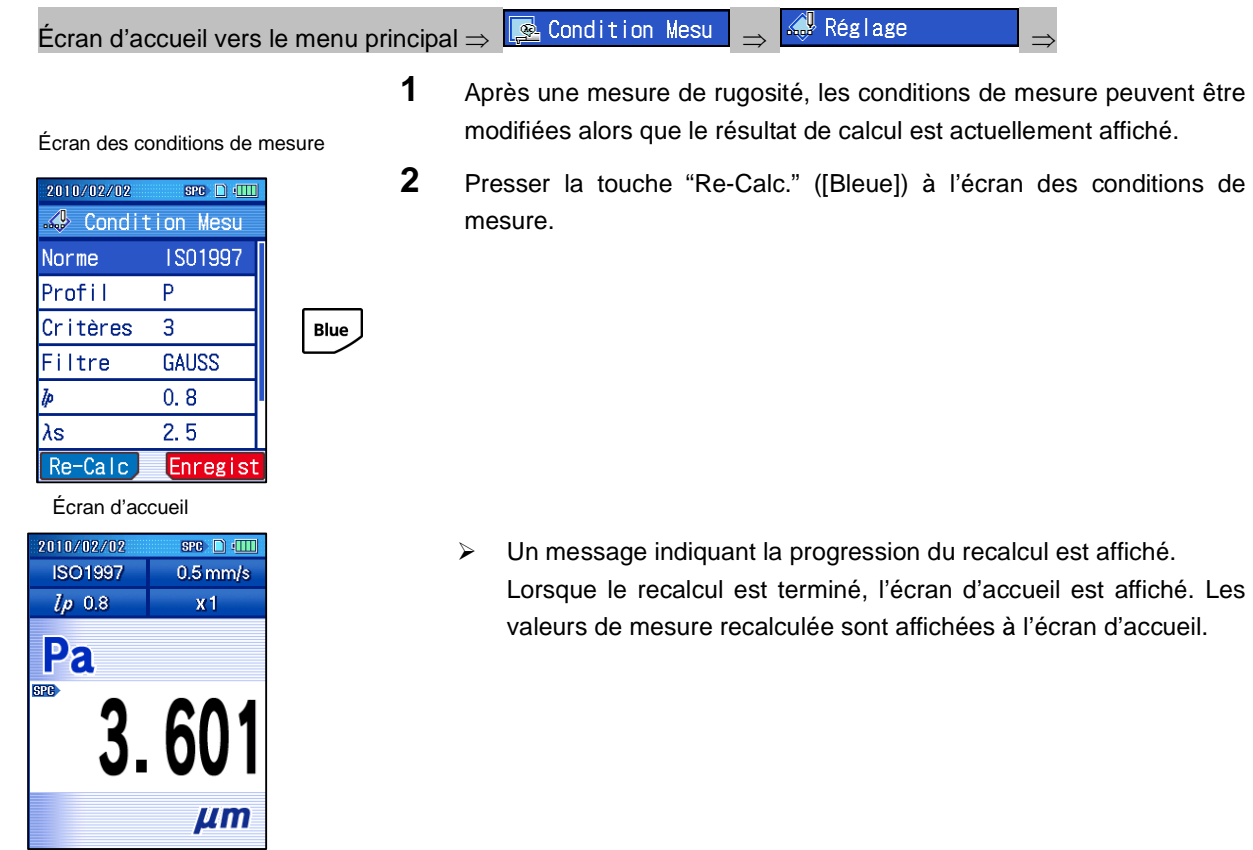

## **7.13 Enregistrer / charger / supprimer / renommer des conditions de mesure**

La mémoire interne du SJ-210 peut accueillir jusqu'à 10 conditions de mesure, ou un maximum de 500 conditions sur la carte mémoire (en option).

Les fichiers de conditions de mesure enregistrés peuvent également être supprimés ou renommer.

**IMPORTANT** • Une carte microSD (ou SDmicro) est utilisée comme carte mémoire. microSDTM est la maque commerciale déposée de SD Association.

> Le logo microSD est la maque commerciale déposée. Micro Dans certaines sections de cette notice, la "carte microSD<sup>TM</sup>" est désignée comme étant une "carte microSD" ou une "carte mémoire". Lorsque conçues pour se conformer avec des normes existantes, en raison de changements ou d'ajouts de normes, ou de l'impossibilité de supporter le mode SPI, etc., certaines cartes microSD peuvent ne pas être supportées. Utiliser la carte SD désignée par Mitutoyo (Référence 12AAL069).

- Avant toute utilisation, la carte mémoire doit être formatée en utilisant le SJ-210. La carte mémoire peut ne pas fonctionner correctement lorsque formatée dans un dispositif différent du SJ-210. Pour plus d'informations à propos du formatage de la carte mémoire, voir 10.10.1, "Formatage de la carte mémoire".
- Brancher l'adaptateur CA pour empêcher toute interruption d'alimentation électrique de l'instrument lors du fonctionnement.
- Lors de l'utilisation de la batterie intégrée, s'assurer que celle-ci est suffisamment chargée. Lorsque des opérations sont exécutées alors que la charge de la batterie est faible, le fonctionnement du SJ-210 peut être interrompu.

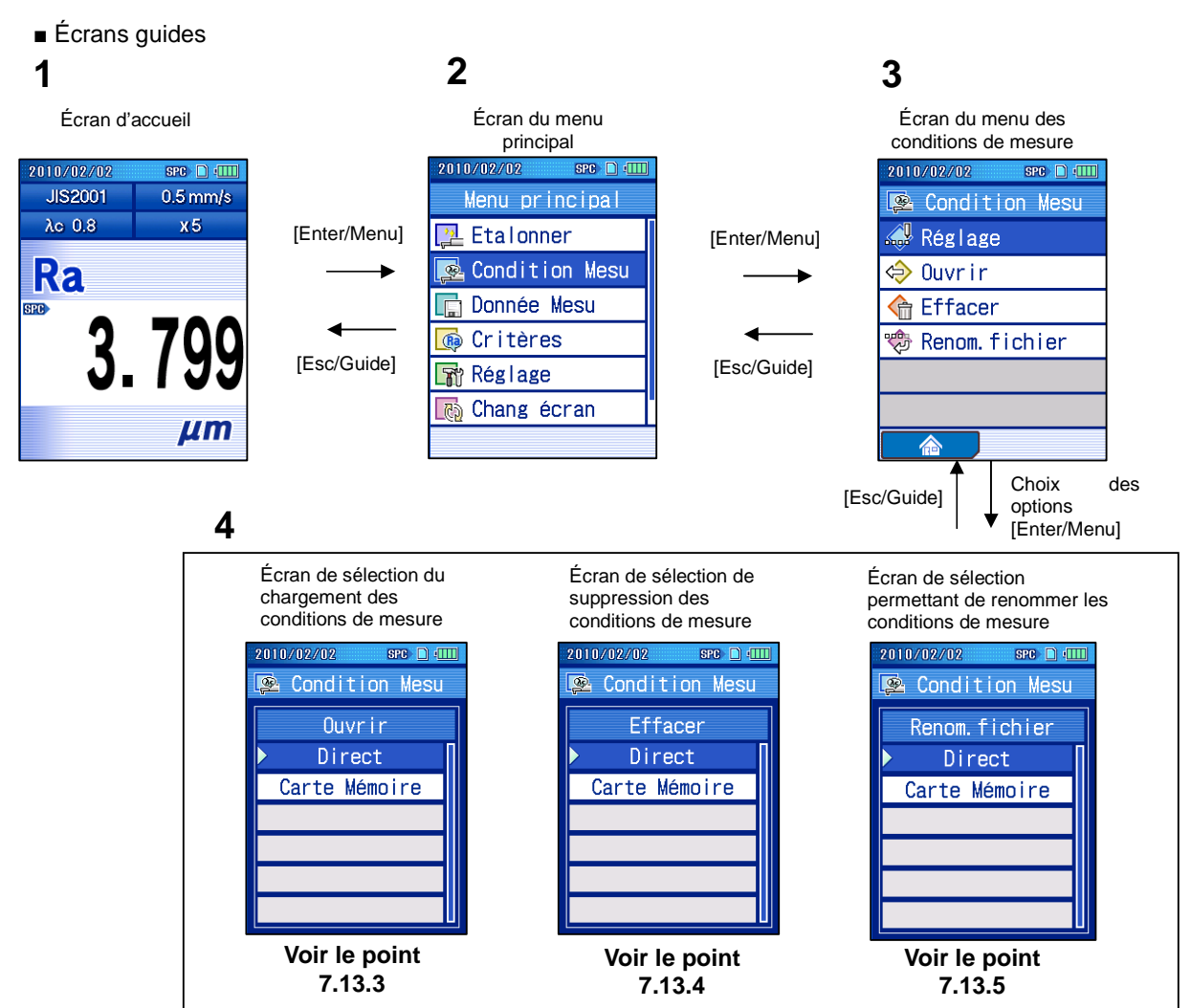

### **7.13.1 Écrans guides de gestion des conditions de mesure**

■ Accès à l'écran du menu des conditions de mesure<br>Écran d'accueil

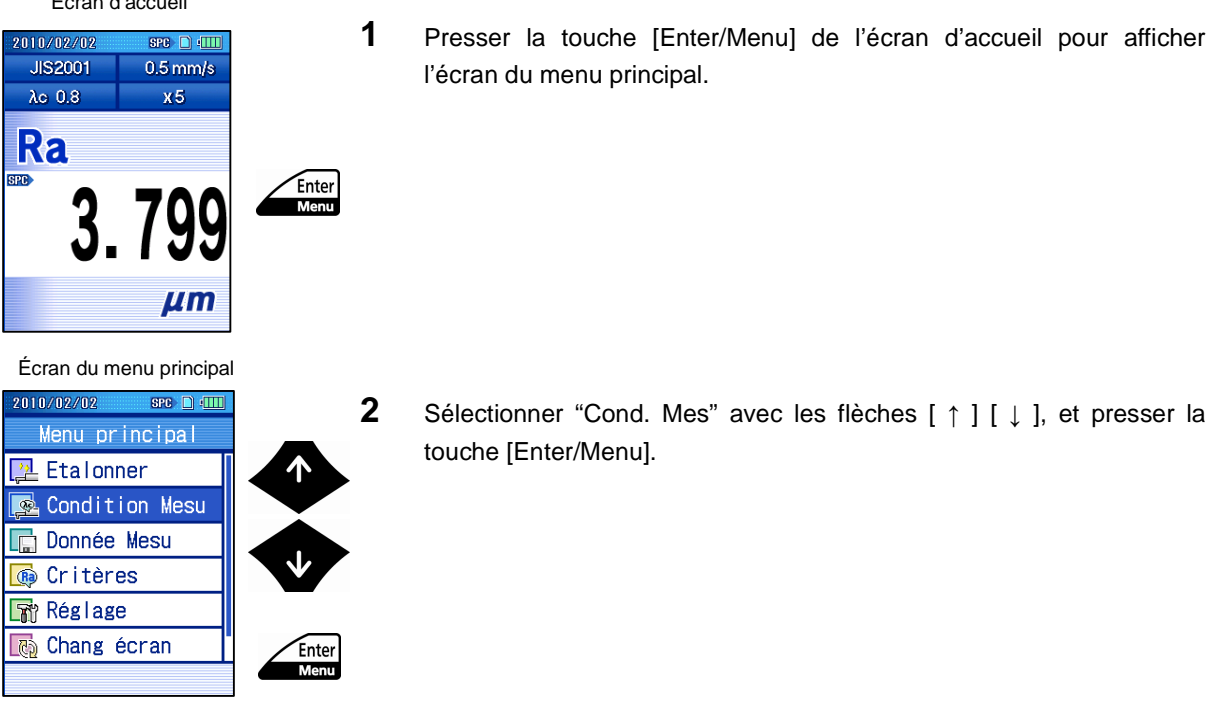

#### **7.13.2 Enregistrement des conditions de mesure**

Un groupe de conditions de mesure peut être enregistré dans la mémoire interne, ou sur la carte mémoire en option.

- **IMPORTANT** Une nouvelle carte mémoire doit être formatée avec le SJ-210 avant de pouvoir être utilisée. La carte mémoire peut ne pas fonctionner correctement en cas de formatage dans un dispositif différent du SJ-210. Pour plus d'informations à propos du formatage de la carte mémoire, voir 10.10.1, "Formatage de la carte mémoire".
	- Lorsque la batterie intégrée est complètement déchargée, ou lorsque l'interrupteur de la batterie intégrée est réglé sur OFF, toutes les conditions de mesure enregistrées dans la mémoire interne sont perdues. Il est recommandé de réaliser des sauvegardes périodiques sur la carte mémoire. Voir 10.10.5, "Sauvegarde sur la carte mémoire et restauration des données sauvegardées " pour plus d'informations.
	- Lors de l'utilisation de la batterie intégrée, s'assurer que celle-ci soit suffisamment chargée. Si les conditions de mesure sont enregistrées alors que la charge de la batterie est faible, le SJ-210 peut s'arrêter au moment de l'enregistrement des données.
- Procédure d'opération (enregistrement dans la mémoire interne) (Voir "■ Accès à l'écran des conditions de mesure" dans la Section 7.1.)

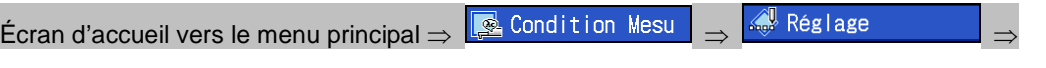

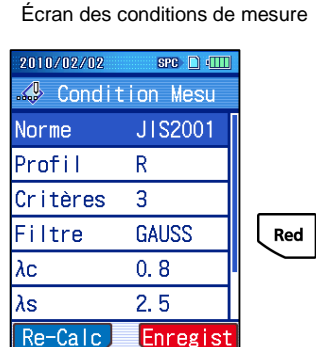

- **1** Régler les conditions de mesure.
- **2** A l'écran des conditions de mesure, presser la touche "Enregistrer" ([Rouge]).

Écran d'emplacement d'enregistrement des conditions de mesure

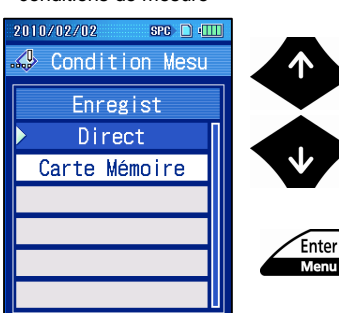

**3** Sélectionner "Direct" avec les flèches [ ↑ ] [ ↓ ], et presser la touche [Enter/Menu].

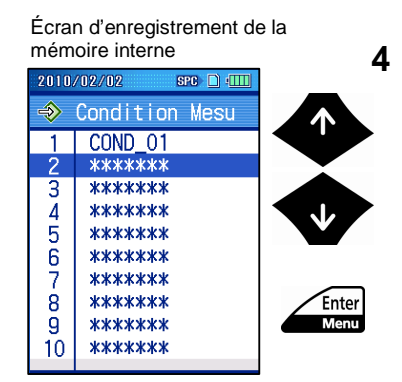

**4** Sélectionner un numéro d'enregistrement avec les flèches [ ↑ ] [ ↓ ], et presser la touche [Enter/Menu].

Écran Enregistrer sous

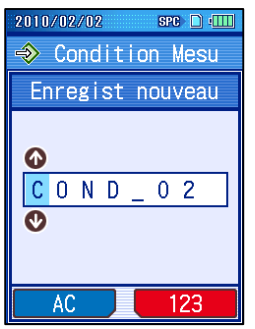

Écran d'enregistrement dans la mémoire interne

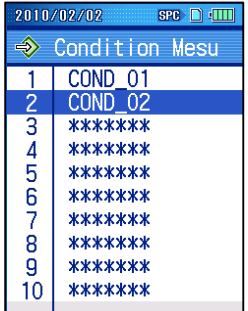

**5** Entrer un nom pour le fichier de conditions de mesure.

- **CONSEIL** Un nom est automatiquement généré et affiché, mais il peut être changé si nécessaire. Le nom peut comprendre des caractères alphanumériques, "-" (tiret), and "\_" (soulignement). 8 caractères maxi. peuvent être utilisés.
	- Le nom est effacé lorsque la touche "AC" ([Bleue]) est pressée.
	- Pour plus d'informations à propos de l'entrée de caractères, voir 2.5, "Entrée de valeurs numériques / de caractères".
- **6** Presser la touche [Enter/Menu].
	- > Les conditions de mesure sont sauvegardées dans la mémoire interne.
	- **CONSEIL** Presser la touche [Esc/Guide] pour revenir à l'écran précédent.

■ Procédure d'opération (enregistrement sur la carte mémoire) (Voir "■ Accès à l'écran des conditions de mesure" dans la Section 7.1.)

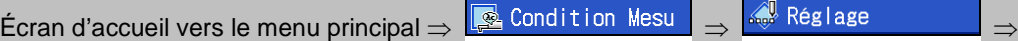

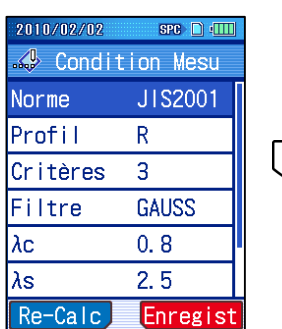

Red

Écran des conditions de mesure

Écran d'emplacement d'enregistrement des conditions de mesure

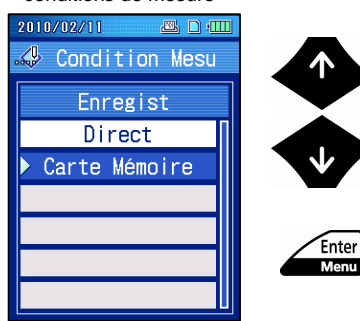

- **1** Régler les conditions de mesure.
- **2** A l'écran des conditions de mesure, presser la touche "Enregistrer" ([Rouge]).

**3** Sélectionner "Carte mémoire" avec les flèches [ ↑ ] [ ↓ ], et presser la touche [Enter/Menu].

Écran d'enregistrement sur la carte mémoire

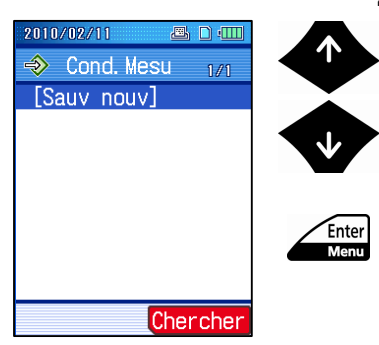

- **4** Sélectionner "Save New" avec les flèches [ ↑ ] [ ↓ ], et presser la touche [Enter/Menu].
	- **CONSEIL** En cas d'écrasement des conditions de mesure sur la carte mémoire, sélectionner les conditions de mesure et presser la touche [Enter/Menu]. Presser la touche [Enter/Menu] lorsque le message est affiché à l'écran.
		- En recherchant les conditions de mesure à écraser, l'utilisateur peut restreindre les conditions applicables. Pour rechercher, presser la touche "Recherche" ([Rouge]) et entrer un mot clé. Lorsque la touche [Enter/Menu] est appuyée, les conditions de mesure qui comprennent le mot clé sont affichées.

#### Écran Enregistrer sous

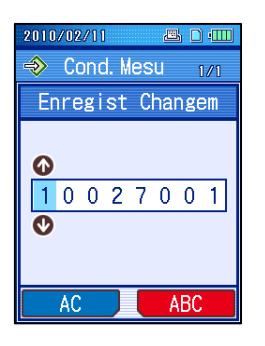

- **5** Entrer un nom pour le fichier des conditions de mesure.
	- **CONSEIL** Un nom est automatiquement généré et affiché, mais il peut être changé au besoin. Le nom peut comprendre des caractères alphanumériques, "-" (tiret), et "\_" (soulignement). 8 caractères maxi. peuvent être utilisés.
		- Le nom est effacé lorsque la touche "AC" ([Bleue]) est pressée.
		- Pour plus d'informations à propos de l'entrée de caractères, voir 2.5, "Entrée de valeurs numériques / de caractères".
- **6** Presser la touche [Enter/Menu].
	- $\triangleright$  Les conditions de mesure sont enregistrées sur la carte mémoire.

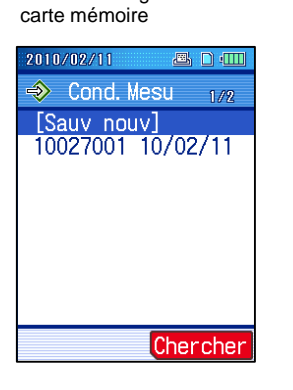

Écran d'enregistrement sur la

**CONSEIL** • Presser la touche [Esc/Guide] pour revenir à l'écran précédent.

#### **7.13.3 Chargement des conditions de mesure**

Il est possible de charger des conditions de mesure qui ont été sauvegardées dans la mémoire interne ou sur la carte mémoire (en option).

Pour charger les conditions de mesure, il est d'abord nécessaire d'afficher l'écran de lecture des conditions de mesure à partir de l'écran de configuration des conditions, puis choisir la source de lecture (mémoire interne ou carte mémoire). Il est ensuite possible de choisir un fichier, etc.

### **IMPORTANT** • Lors de l'utilisation de la batterie intégrée, s'assurer qu'elle est suffisamment chargée. Si des conditions de mesure sont chargées alors que la charge de la batterie est faible, le SJ-210 peut s'arrêter lors de la lecture des données.

■ Procédure d'opération (Voir "■ Accès à l'écran du menu des conditions de mesure" dans la Section 7.13.1.)

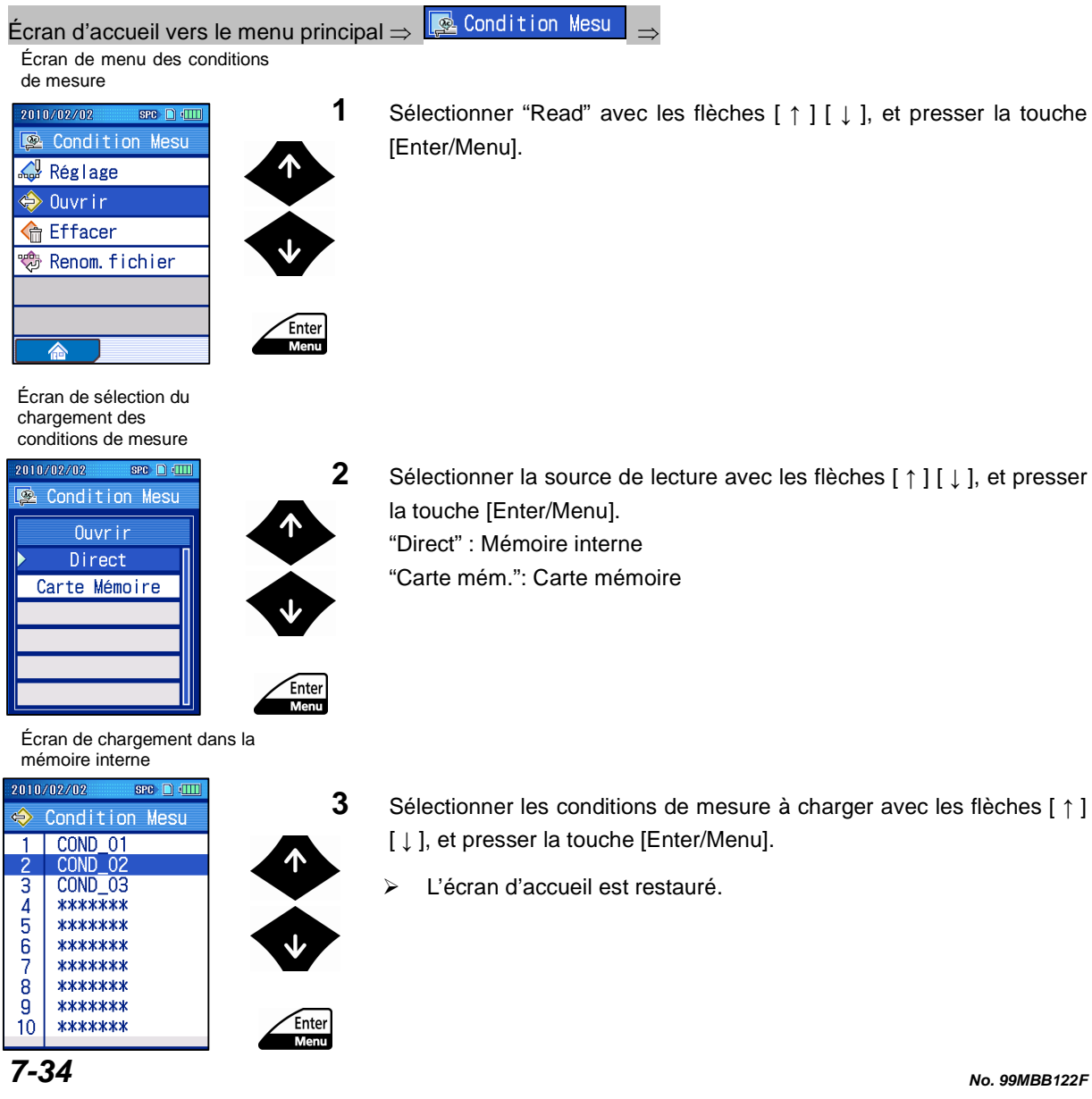

#### **7.13.4 Suppression des conditions de mesure**

Il est possible de supprimer les conditions de mesure enregistrées de la mémoire interne ou de la carte mémoire.

- **IMPORTANT** Lors de l'utilisation de la batterie intégrée, s'assurer qu'elle est suffisamment chargée. Si les conditions de mesure sont supprimées alors que la charge de la batterie est faible, le SJ-210 peut s'arrêter lors de la suppression des données.
- Procédure d'opération (Voir "■ Accès à l'écran du menu des conditions de mesure" dans la Section 7.13.1.)

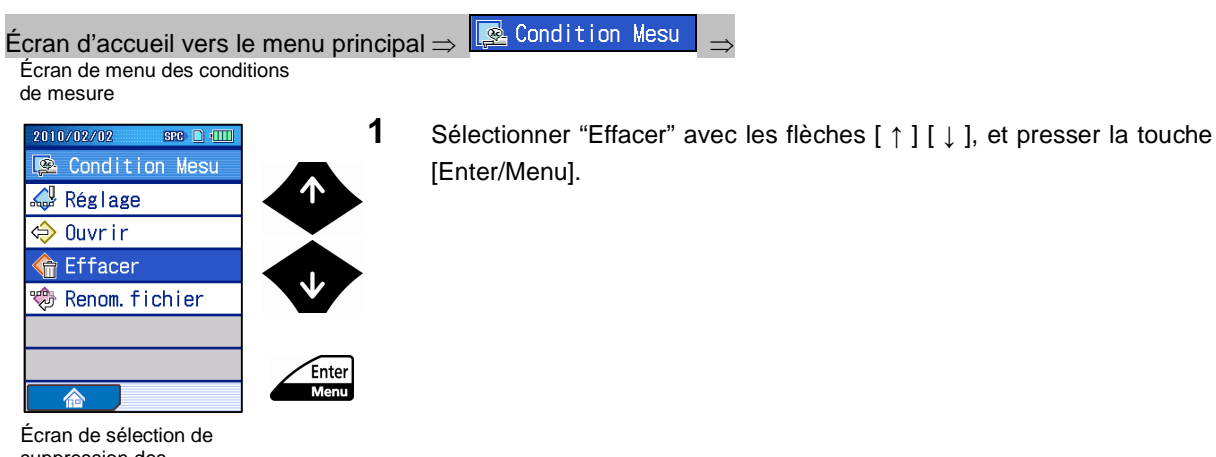

suppression des conditions de mesure 2010/02/02  $SPC$   $\Box$   $\Box$ Condition Mesu

Direct

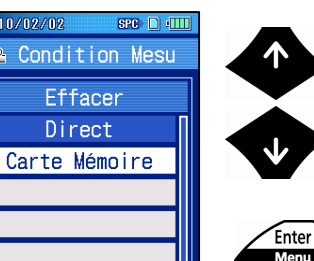

**2** Sélectionner l'emplacement d'enregistrement comportant les conditions de mesure que l'on souhaite supprimer avec les flèches [ ↑ ] [ ↓ ], puis presser la touche [Enter/Menu]. "Direct": mémoire interne "Carte mémoire": carte mémoire

Écran d'effacement de la mémoire interne

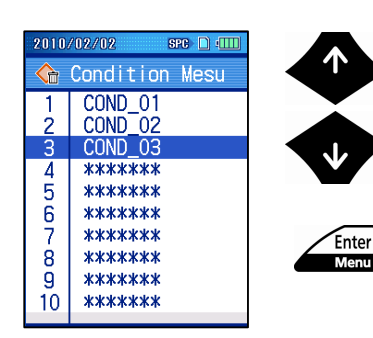

**3** Sélectionner les conditions de mesure à supprimer avec les flèches [↑] [↓], et presser la touche [Enter/Menu].

Écran d'effacement de la mémoire interne

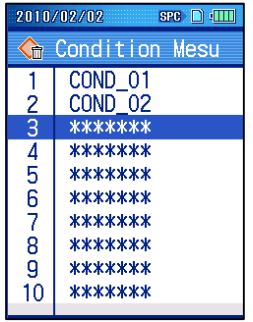

- **4** Presser la touche [Enter/Menu].
	- > Les conditions de mesure sélectionnées sont supprimées. Concernant la mémoire interne, l'emplacement supprimé est affiché sous la forme "\*\*\*\*\*\*\*".
	- **CONSEIL** Presser la touche [Esc/Guide] pour revenir à l'écran précédent.

#### **7.13.5 Renommer les conditions de mesure enregistrées**

Il est possible de renommer les conditions de mesure enregistrées dans la mémoire interne ou sur la carte mémoire.

- **IMPORTANT** Lors de l'utilisation de la batterie intégrée, s'assurer qu'elle est suffisamment chargée. Si les conditions de mesure sont renommées alors que la charge de la batterie est faible, le SJ-210 peut s'arrêter au moment de renommer les conditions de mesure.
- Procédure d'opération (Voir "■ Accès à l'écran du menu des conditions de mesure" dans la Section 7.13.1.)

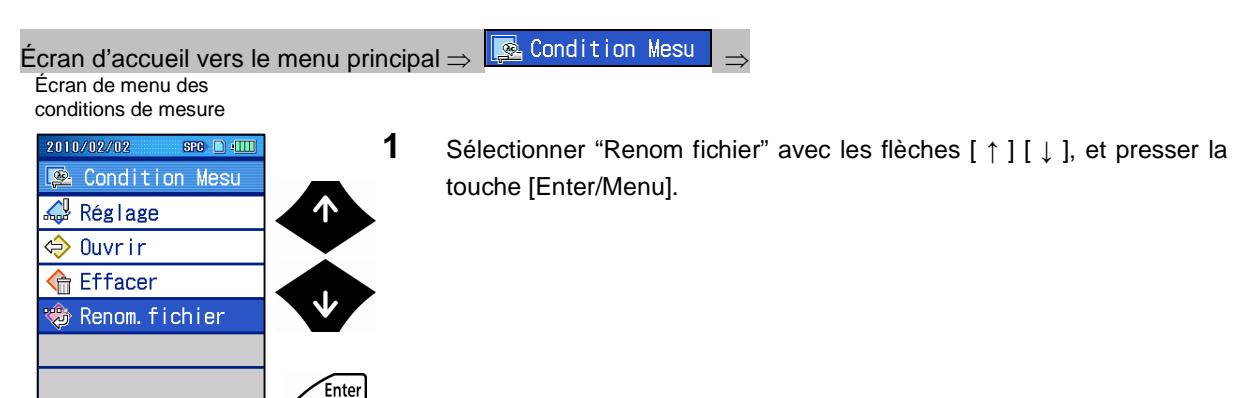

Écran de sélection permettant de renommer le fichier des conditions de mesure 2010/02/02  $src \nightharpoonup 1$ Condition Mesu

> Renom. fichier Direct Carte Mémoire

◢

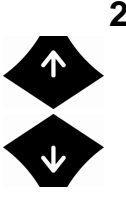

Enter Menu

**Man** 

**2** Sélectionner l'emplacement d'enregistrement comportant les conditions de mesure que l'on souhaite supprimer avec les flèches [ ↑ ] [ ↓ ], et presser la touche [Enter/Menu]. "Direct" : mémoire interne "Carte mém.": carte mémoire

Écran permettant de renommer les fichiers

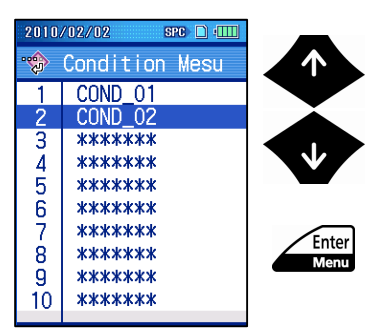

**3** Sélectionner le nom du fichier de conditions de mesure à modifier avec les flèches [ ↑ ] [ ↓ ], et presser la touche [Enter/Menu].

Écran permettant de renommer les fichiers

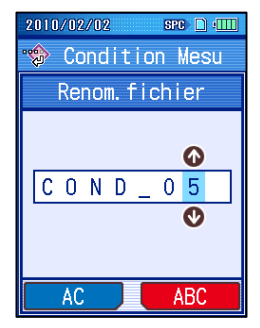

Écran permettant de renommer les fichiers de la mémoire interne

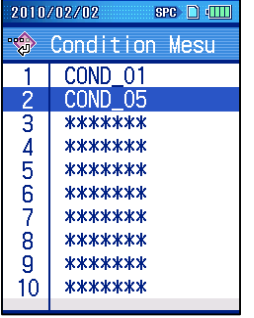

- **4** Renommer le fichier.
	- **CONSEIL** Pour plus d'informations à propos de l'entrée de caractères, voir 2.5, "Entrée de valeurs numériques / de caractères".
- **5** Presser la touche [Enter/Menu].
	- > Le nom de fichier entré est affiché.
	- **CONSEIL** Presser la touche [Esc/Guide] pour revenir à l'écran précédent.

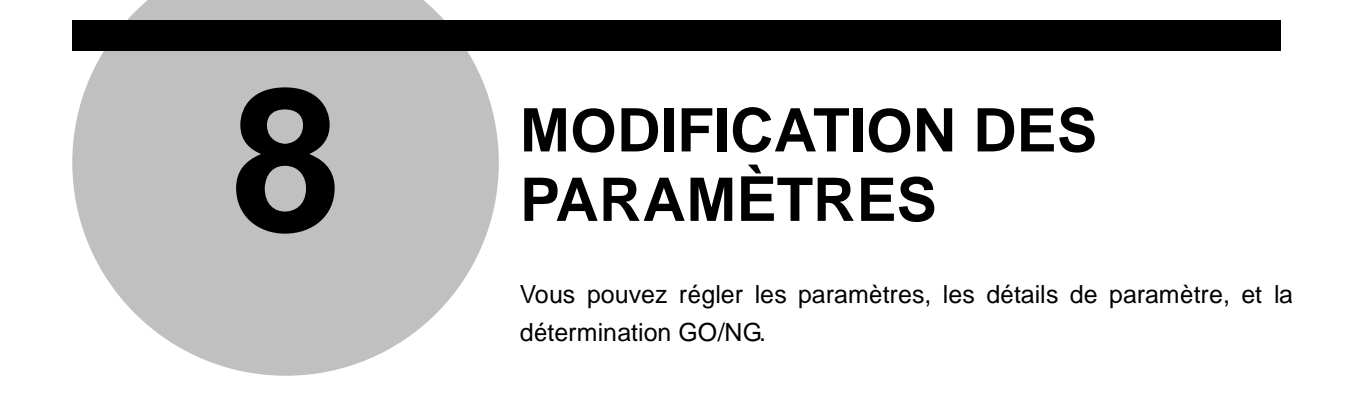

# **8.1 Écrans guides de modification des paramètres**

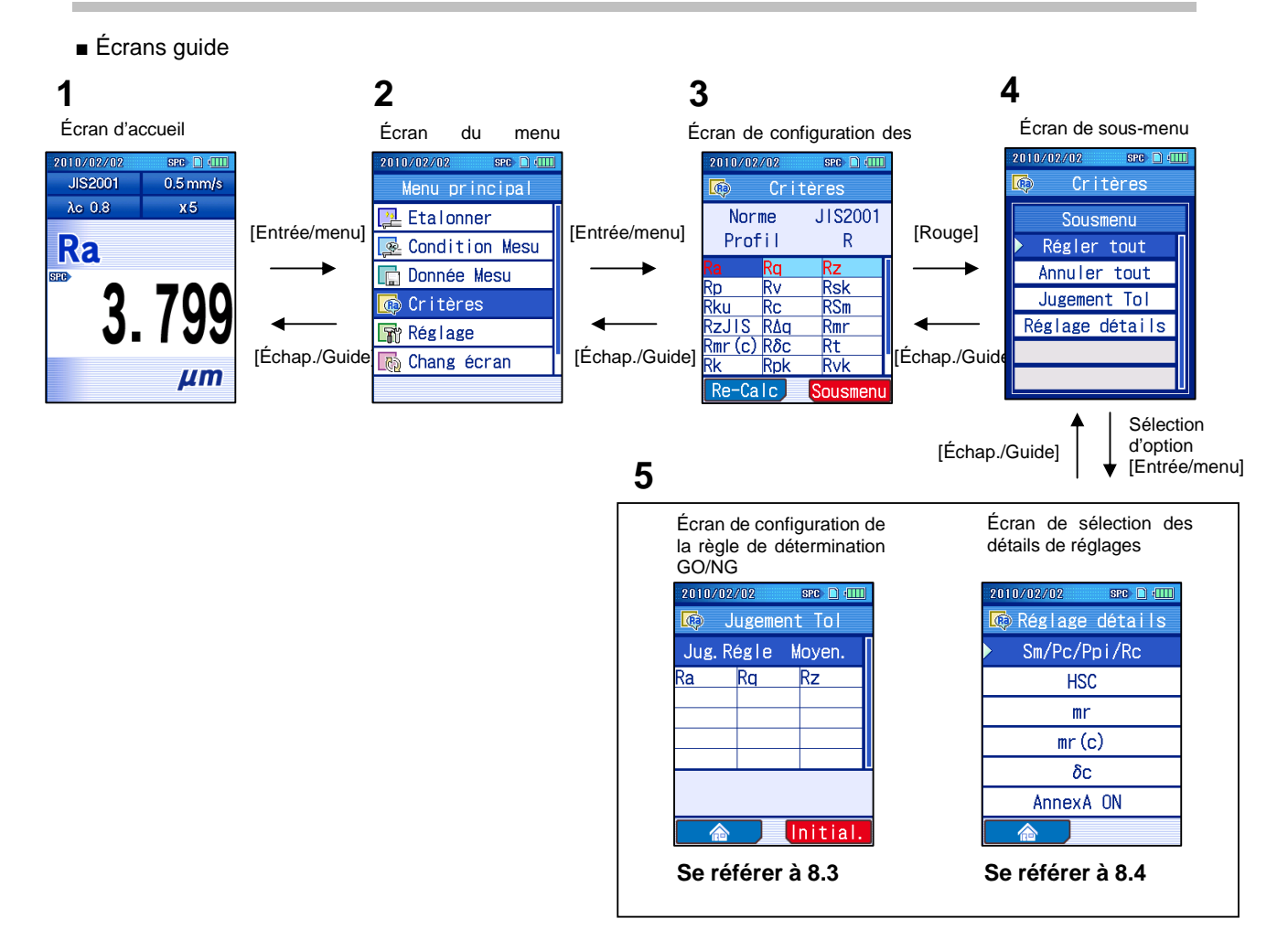

■ Accès à l'écran de sous-menu Écran d'accueil

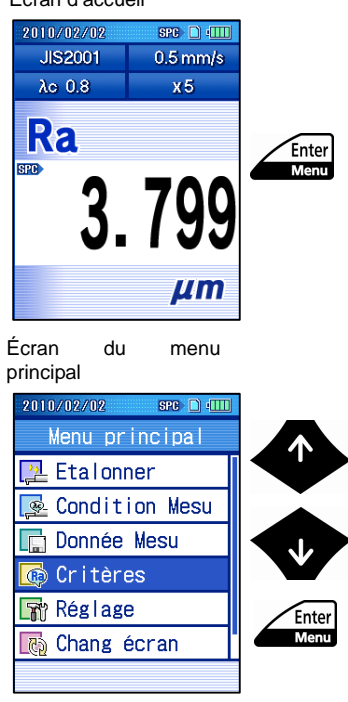

**1** Presser la touche [Entrée/menu] de la page d'accueil pour afficher l'écran du menu principal.

**2** Sélectionner "Paramètres" avec les touches [ ↑ ] [ ↓ ], et presser la touche [Entrée/menu].

Écran de configuration

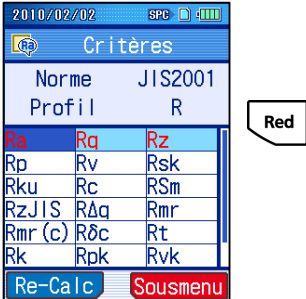

Écran de sous-menu

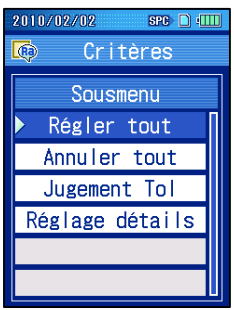

- **3** Appuyer sur la touche "Sous-menu" ([Rouge]).
	- **CONSEIL** Pour sélectionner les paramètres individuellement, les sélectionner sur cet écran sans avancer vers le sous-menu.

## **8.2 Sélection des paramètres affichés (Personnalisation des paramètres)**

La fonction de personnalisation des paramètres peut être utilisée pour régler ce qui est calculé et affiché.

#### **8.2.1 Personnalisation des paramètres**

■ Vue d'ensemble sur la fonction de personnalisation des paramètres

L'instrument est initialement réglé en usine pour calculer et afficher les paramètres les plus communément utilisés. Pour d'autres paramètres, vous pouvez utiliser la fonction de personnalisation des paramètres pour spécifier leur calcul et afficher leurs configurations. En calculant et en affichant seulement les paramètres spécifiés, le temps requis pour calculer les résultats de mesures est réduit, et les opérations de touches pour commuter l'affichage de paramètre, etc. peut être simplifié.

Egalement, les paramètres peuvent être sélectionnés ou désélectionnés tous à la fois.

- **CONSEIL** La définition de chaque paramètre est donnée en 18.5, "Définitions des paramètres de rugosité du SJ-210".
	- Lorsque le paramètre Sm, Pc, ou Ppi est sélectionné, la hauteur du niveau de comptage doit également être réglée. Voir 8.4.1, "Réglage des conditions de calcul lorsque Sm, Pc, Ppi ou Rc est sélectionné" pour les détails de procédure de configuration.
	- Lorsque le paramètre HSC est sélectionné, la hauteur du niveau de comptage doit également être réglée. Voir 8.4.2, "Réglage des conditions de calcul lorsque HSC est sélectionné" pour les détails de procédure de configuration.
	- Lorsque le paramètre mr est sélectionné, le nombre de sections, ligne de référence, et niveau de strat doivent aussi être réglés. Voir 8.4.3, "Réglage des conditions de calcul lorsque mr est sélectionné" pour les détails de procédure de configuration.
	- Lorsque le paramètre mr[c] est sélectionné, le niveau de strat doit aussi être réglé. Voir 8.4.4, "Réglage des conditions de calcul lorsque mr[c] (tp for ANSI) est sélectionné" pour les détails de procédure de configuration.
	- Lorsque le paramètre δc est sélectionné, la ligne de référence et le niveau de strat doivent aussi être réglés. Voir 8.4.5, "Réglage des conditions de calcul lorsque δc (Htp for ANSI) est sélectionné" pour les détails de procédure de configuration.

#### ■ Paramètres et normes de rugosité/profils d'évaluation

Les paramètres peuvent être sélectionnés et enregistrés pour chaque norme de rugosité et profil d'évaluation. Lorsqu'une norme de rugosité ou un profil d'évaluation est réglé, les paramètres prédéfinis sont rappelés.

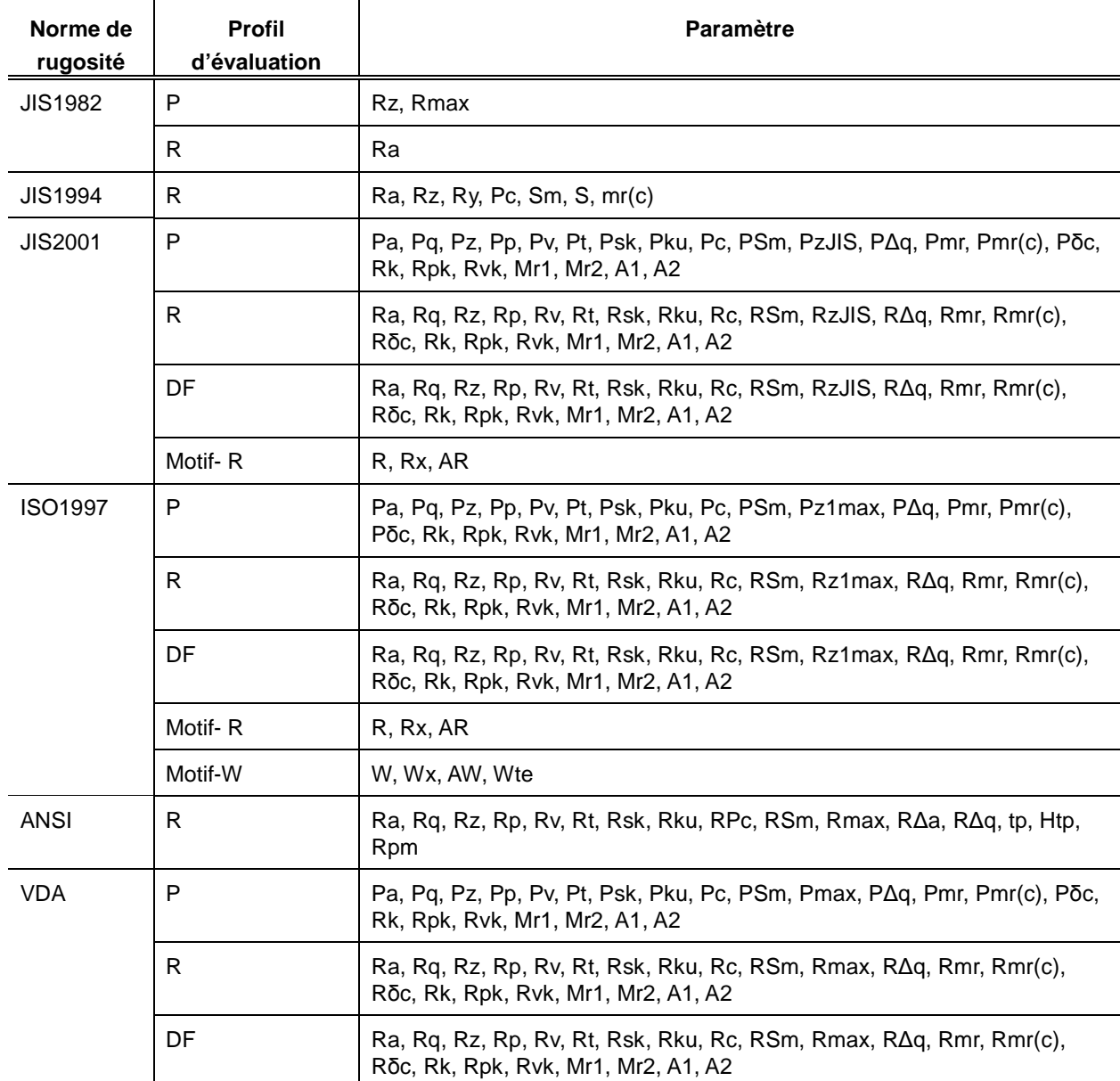

### **8. MODIFICATION DES PARAMÈTRES**

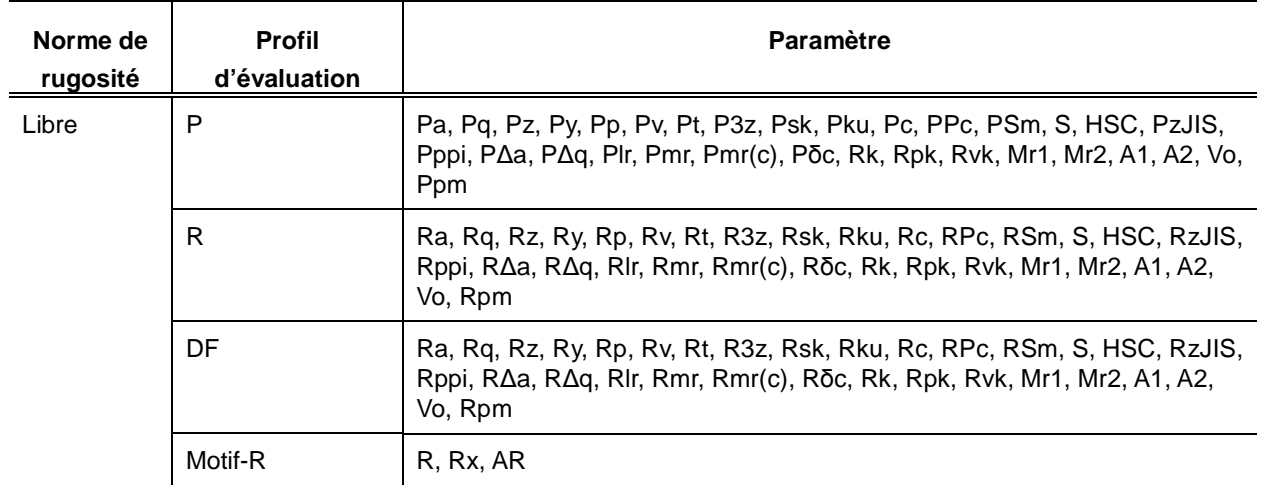

■ Procédure d'opération (lorsque des paramètres individuels sont sélectionnés) (Voir "■ Accès à l'écran de sous-menu" de la Section 8.1.)

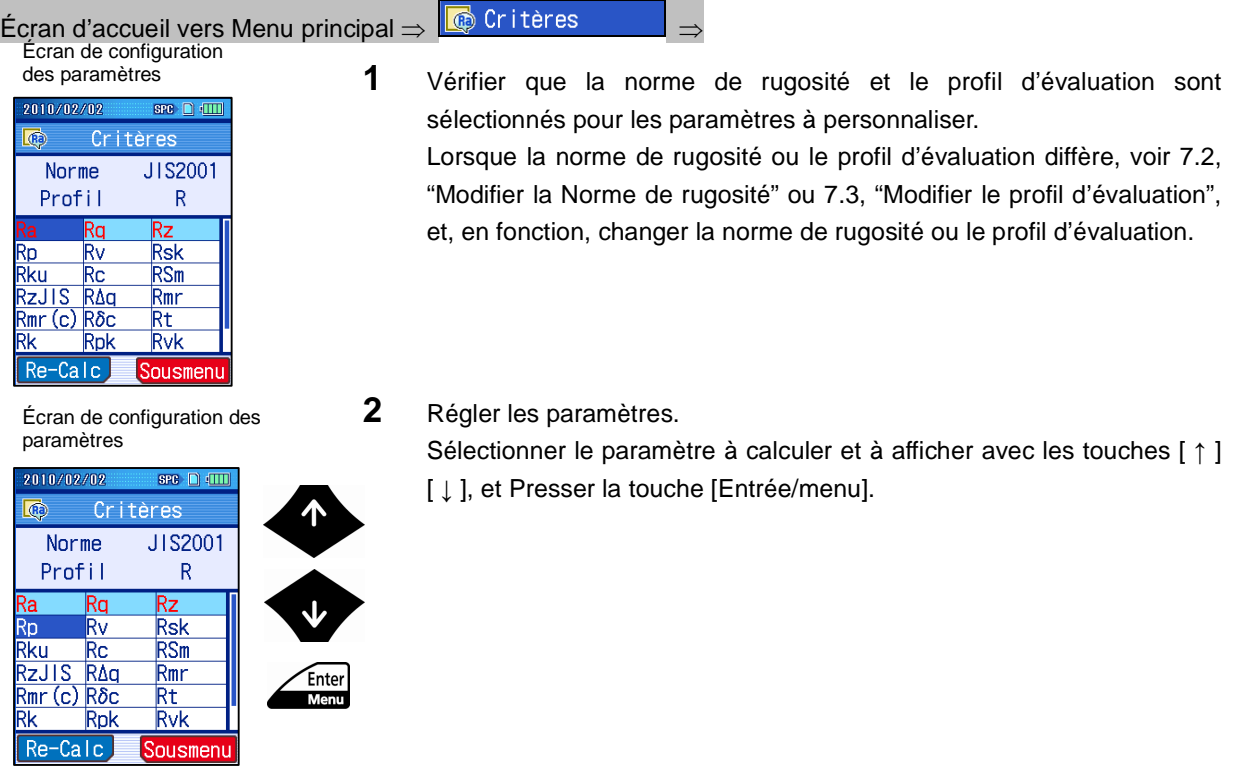

Sousmenu

#### Écran de configuration des paramètres

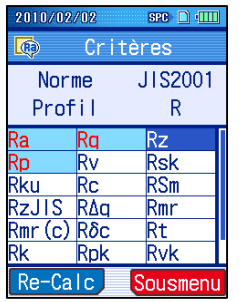

Écran de configuration des paramètres

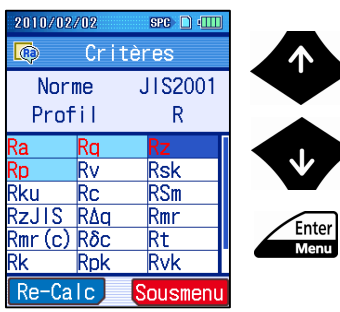

Écran de configuration des paramètres

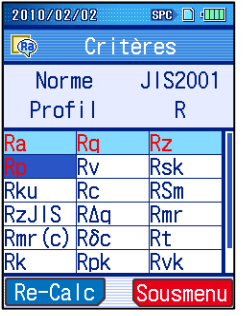

 Le nom du paramètre réglé devient rouge, et le fond devient bleu clair.

**3** Annuler une configuration de paramètre. Sélectionner le paramètre à annuler avec les touches [ ↑ ] [ ↓ ], et presser la touche [Entrée/menu].

 $\triangleright$  Le nom du paramètre annulé devient bleu, et le fond devient blanc.

**4** Répéter les étapes 2 et 3 pour configurer tous les paramètres que vous souhaitez calculer et afficher.

**CONSEIL** • Appuyer sur la touche [Échap./Guide] pour revenir à l'écran précédent.

■ Procédure d'opération (sélectionner tous les paramètres à la fois) (Voir "■ Accès à l'écran de sous-menu" de la Section 8.1.)

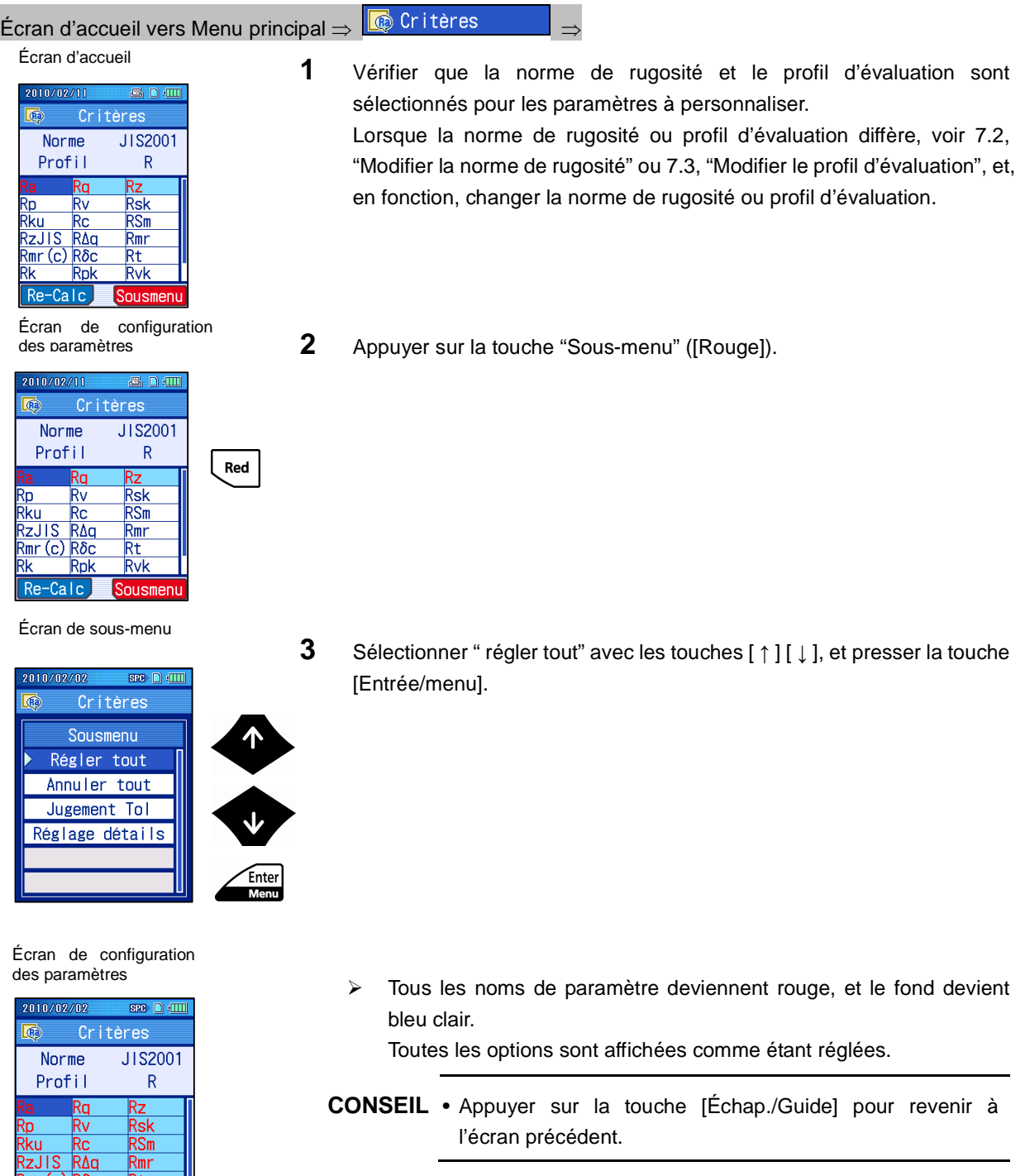

Re-Calc

Rvk

Sousmenu

■ Procédure d'opération (désélection de tous les paramètres immédiatement) (Voir "■ Accès à l'écran de sous-menu" de la Section 8.1.)

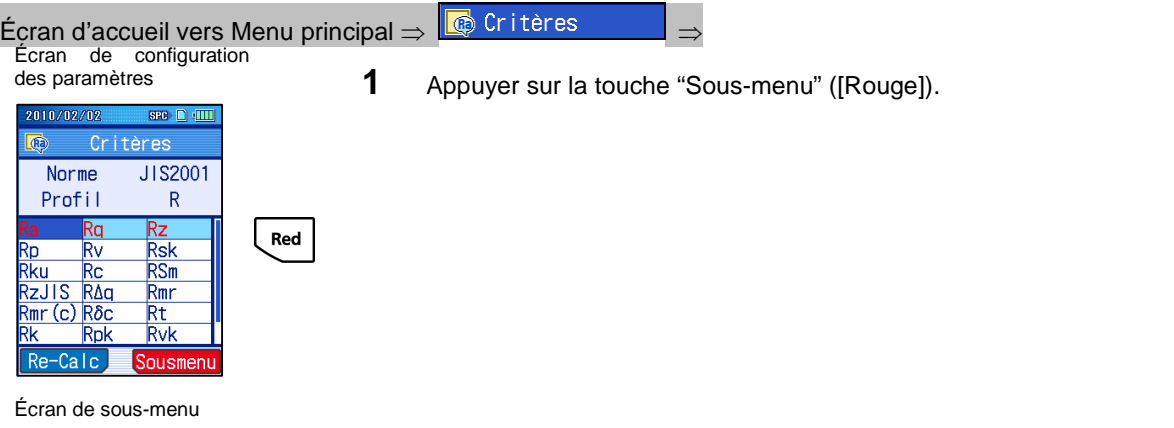

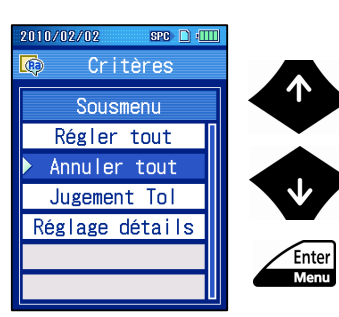

**2** Sélectionner "Annuler tout" avec les touches [ ↑ ] [ ↓ ], et presser la touche [Entrée/menu].

Écran de configuration des paramètres

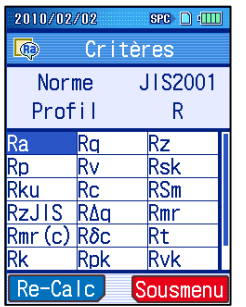

> Tous les noms de paramètre deviennent bleus, et le fond devient blanc.

Toutes les options sont affichées comme désélectionnées.

**CONSEIL** • Appuyer sur la touche [Échap./Guide] pour revenir à l'écran précédent.

## **8.3 Réglage de la fonction de détermination GO/NG**

Le SJ-210 a une fonction de détermination GO/NG. En utilisant cette fonction, une détermination Go/No-go peut être effectuée pour la rugosité de la surface mesurée d'une éprouvette.

Un de 3 modèles, Moyenne, 16%, ou Max, peut être sélectionné comme la règle de vérification de la fonction de détermination GO/NG.

Pour le SJ-210, la fonction de détermination GO/NG peut être réglée avec les paramètres sélectionnés.

■ Affichage des résultats de tolérance GO/NG

Lorsque la fonction de détermination GO/NG est utilisée, la donnée de mesure est comparée à ses limites de tolérance supérieures et inférieures. Lorsque la mesure se situe en dehors des limites, la couleur d'affichage du résultat de mesure change. Lorsque la mesure est dans les limites de tolérance, le message "OK" apparait à la droite du nom de paramètre. Lorsque la mesure est supérieure à la limite haute, le message "+NG" apparait à la droite du nom de paramètre, et le résultat de la mesure affichée devient rouge. Lorsque la mesure tombe en dessous de la limite inférieure, le message "-NG" apparait à la droite du nom de paramètre, et le résultat de mesure affiché devient bleu.

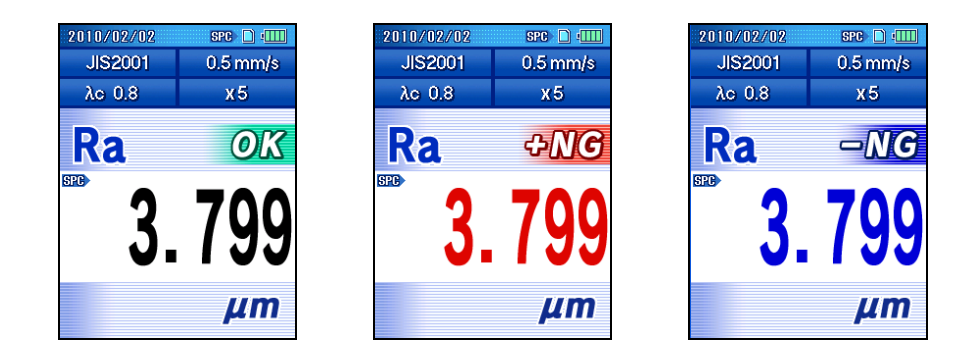

Résultat de détermination GO/NG (dans la limite, au dessus de la limite supérieure, en dessous de la limite inférieure)

**NOTE** • Lorsque la limite supérieure ou inférieure est réglée sur 0, la fonction de détermination GO/NG basée sur les limites est désactivée. La limite supérieure et inférieure peuvent-être réglées individuellement. Ainsi il est possible de désactiver individuellement la détermination GO/NG avec les limites supérieures et inférieures.

■ Règles de vérification de la détermination GO/NG

Le SJ-210 peut configurer la règle de vérification de la fonction de détermination GO/NG pour la règle moyenne, la règle de 16%, ou la règle maximum.

- **IMPORTANT** Les règles de vérification de la fonction de détermination GO/NG s'appliquent seulement aux paramètres pour lesquels une valeur pour chaque longueur d'échantillonnage au sein de la plage d'évaluation a été obtenue et une moyenne arithmétique a été déterminée.
	- Lorsque le nombre de longueurs d'échantillonnage est de 1 ou qu'une valeur de paramètre est déterminée par la longueur d'échantillonnage entière, la règle suivante est appliquée sans tenir compte de toute règle de vérification. Le résultat est No-Go lorsque la valeur de paramètre > valeur de limite supérieure ou la valeur de paramètre < valeur de limite inférieure.
	- Règle moyenne: Cette règle décide la détermination Go ou No-Go par comparaison de taille entre une valeur de paramètre, déterminée comme une moyenne arithmétique de mesures obtenues pour chaque longueur d'échantillonnage au sein de la plage d'évaluation, et la valeur de limite supérieure/ inférieure.
	- Règle de 16%: Le pourcentage de résultats No-Go pour les valeurs de mesure de longueur d'évaluation est obtenu en déterminant la valeur de mesure pour chaque longueur d'échantillonnage contre les valeurs de limite supérieure/inférieure. Lorsque le pourcentage obtenu de longueurs d'échantillonnage No-Go est inférieur à 16%, la détermination globale est Go, et lorsque le pourcentage obtenu de longueurs d'échantillonnage No-Go est supérieur à 16%, la détermination globale est No-Go.

La règle de 16% donne les mêmes résultats que la règle Max lorsque moins de 6 longueurs d'échantillonnage sont évaluées.

Règle Max: Les valeurs de mesure obtenues pour chaque longueur d'évaluation sont comparées aux valeurs limites supérieures et inférieures, et lorsque qu'une valeur de longueur d'évaluation dépasse la limite supérieure ou tombe en dessous de limite inférieure, une détermination No-Go est effectuée.

### **8. MODIFICATION DES PARAMÈTRES**

■ Procédure d'opération (Voir "■ Accès à l'écran de sous-menu" de la Section 8.1.)

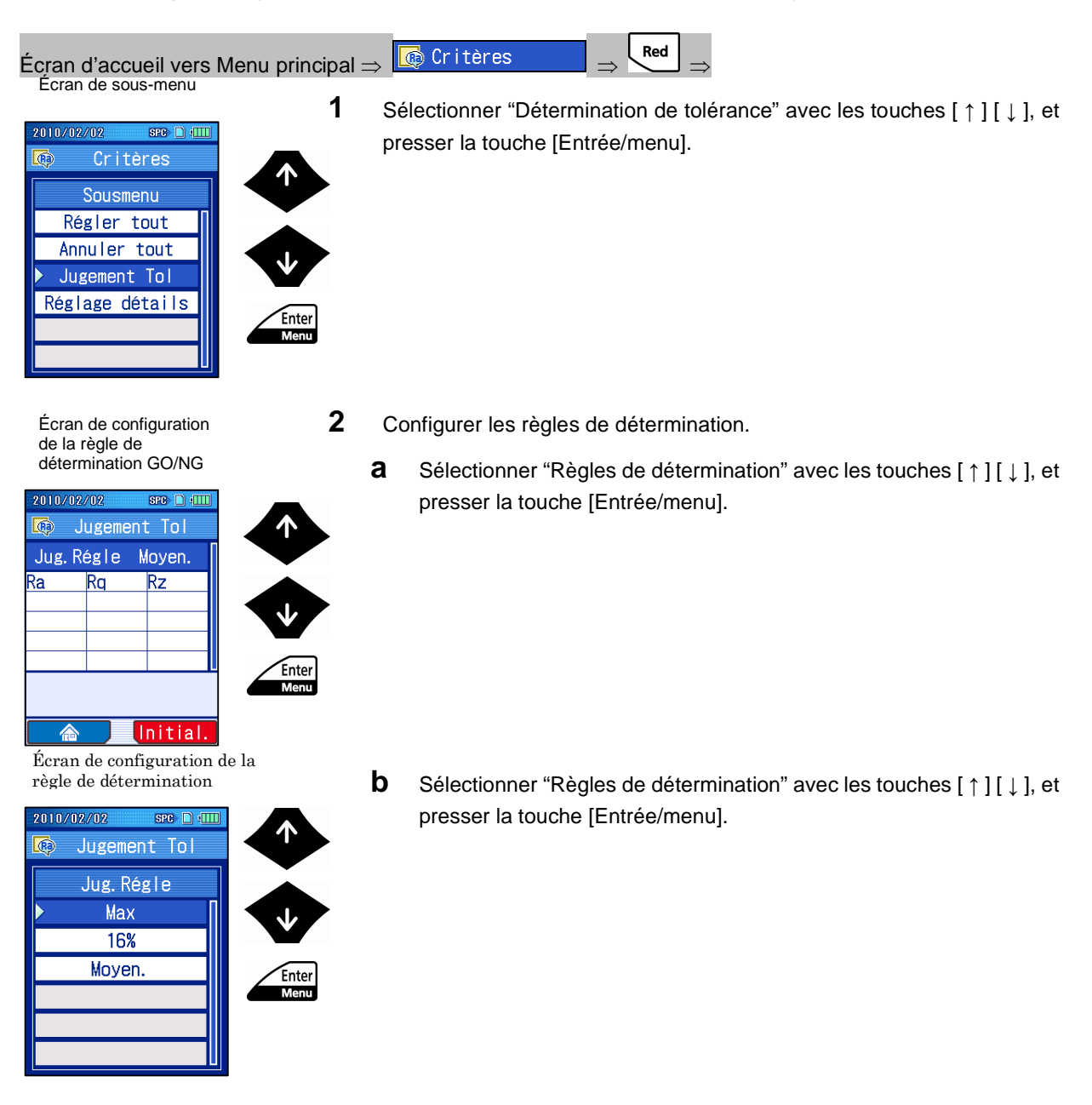

Écran de configuration de la règle de détermination GO/NG

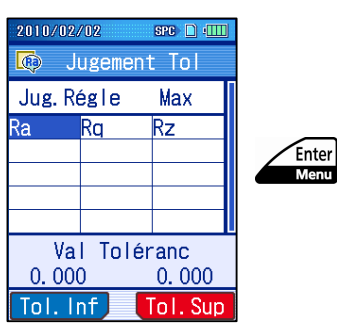

Écran de configuration de la règle de détermination GO/NG

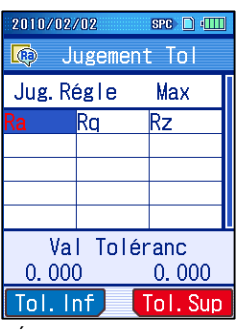

Écran de configuration de la règle de détermination GO/NG

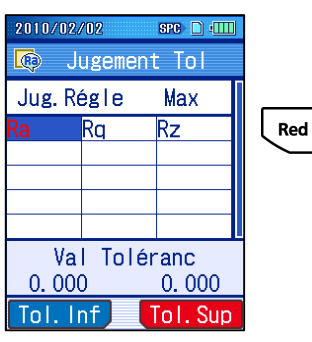

- **3** Régler les paramètres utilisant la détermination GO/NG. Pour régler la détermination GO/NG pour chaque paramètre, suivre la procédure suivante.
	- **a** Sélectionner un paramètre pour la détermination GO/NG avec les touches [ ↑ ] [ ↓ ], et presser la touche [Entrée/menu].

> Le nom du paramètre réglé devient rouge.

**b** Pour régler la valeur de la limite supérieure, presser la (touche [Rouge]) "Limite supérieure".

### **8. MODIFICATION DES PARAMÈTRES**

Écran de configuration de la limite supérieure

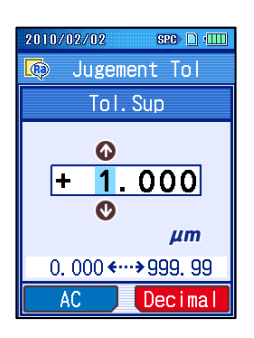

Écran de configuration règle de détermination GO/NG

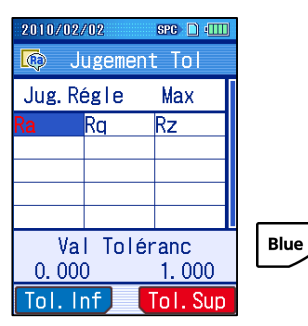

Écran de configuration de la limite inférieure

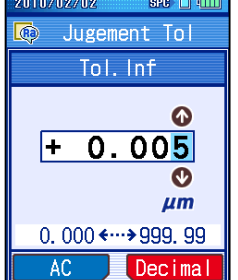

Écran de configuration de la règle de détermination GO/NG

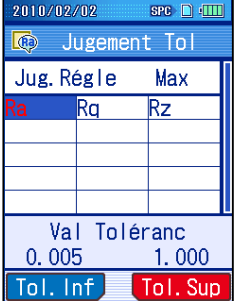

**c** Régler la valeur de la limite supérieure. Lorsque la valeur est réglée, presser la touche [Entrée/menu].

- **NOTE** Lorsque la limite supérieure est réglée sur 0, la détermination GO/NG par la limite supérieure est désactivée.
- **CONSEIL** Presser la (touche [Bleue]) "AC" règle la valeur sur 0. Pour changer la position d'un point décimal, placer le curseur sur la position désirée et presser la (touche [Rouge]) "Décimal".
	- Pour des informations sur l'entrée de valeur numérique, voir 2.5, " Entrée de valeurs numériques / de caractères ".
- **d** Pour régler la valeur de la limite inférieure, presser la (touche [Bleue]) "Limite Inférieure".
- **e** Régler la valeur de la limite inférieure. Lorsque la value est réglée, presser la touche [Entrée/menu].
	- **NOTE** Lorsque la limite inférieure est réglée sur 0, la détermination GO/NG par la limite inférieure est désactivée.
- **CONSEIL** Presser sur la (touche [Bleue]) "AC" règle la valeur sur 0. Pour changer la position du point décimal, placer le curseur sur la position désirée et presser la (touche [Rouge]) "Décimal".
	- Pour des informations sur l'entrée de valeur numérique, voir 2.5, "Entrée de valeurs numériques/caractères".
	- La règle de détermination GO/NG réglée et les valeurs de la limite supérieure et inférieure réglées sont affichées sur l'écran de configuration de la règle de détermination GO/NG.
- **CONSEIL** Appuyer sur la touche [Échap./Guide] pour revenir à l'écran précédent.

## **8.4 Réglages des informations de paramétrage**

Les conditions de calcul peuvent être réglées si nécessaire pour des paramètres tels que Sm, Pc, Ppi, Rc, HSC, etc.

### **8.4.1 Réglage des conditions de calcul lorsque Sm, Pc, Ppi, ou Rc est sélectionné**

Lorsque le paramètre "Sm", "Pc", ou "Ppi" est sélectionné, la hauteur du niveau de comptage, une condition de calcul, doit être réglée. Des configurations de définition de restriction d'élément de profil peuvent également être effectuées.

Définition de restriction d'élément de profil (lorsque la hauteur du niveau de comptage est de 10%)

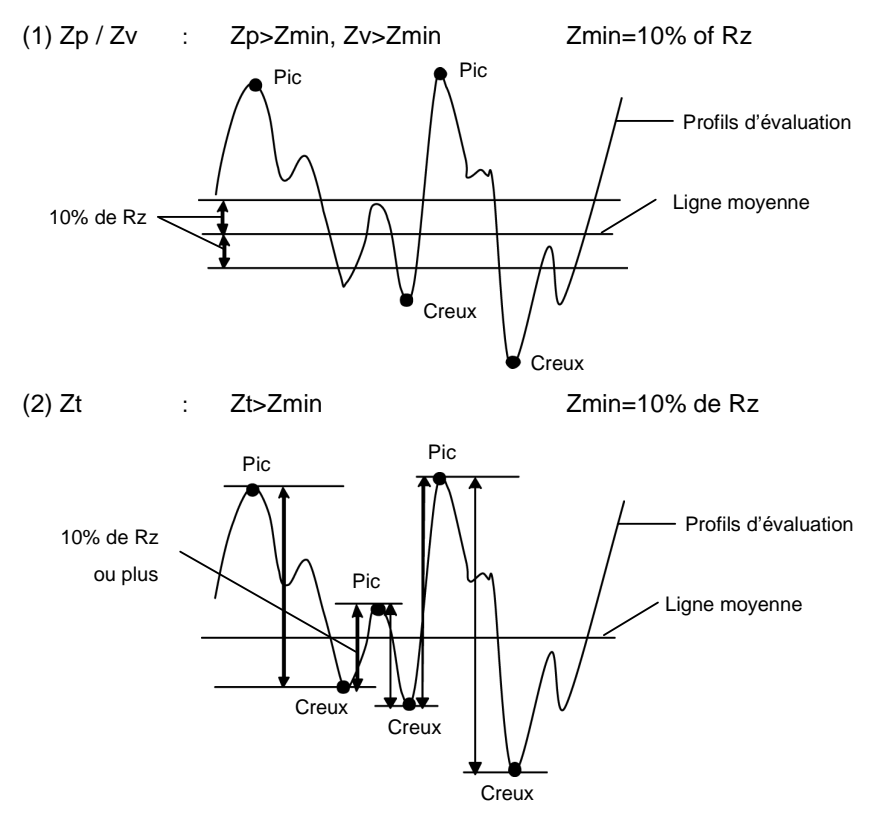

### **8. MODIFICATION DES PARAMÈTRES**

■ Procédure d'opération (Voir "■ Accès à l'écran de sous-menu" de la Section 8.1.)

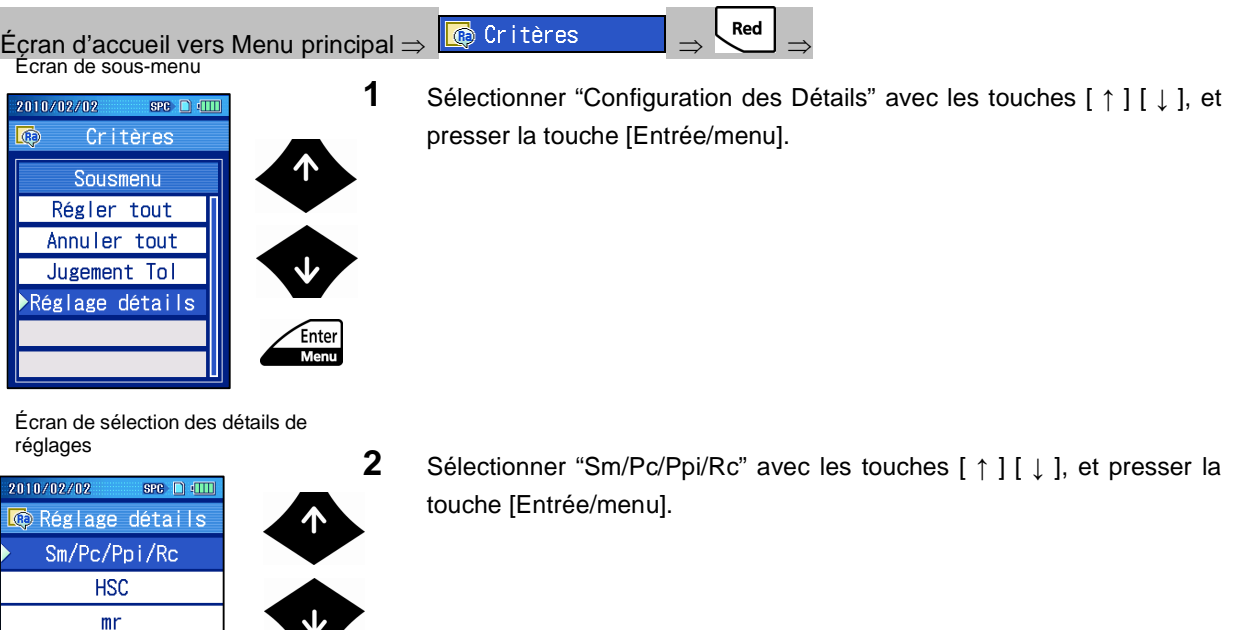

**3** Sélectionner une définition de restriction d'élément de profil, et presser la touche [Entrée/menu].

Le fond de la restriction d'élément de profil sélectionné devient bleu.

2010/02/02  $SPC$   $\Box$   $(III)$ கை Sm/Pc/Ppi/Rc Zt  $Zp/Zv$  $%$  $µm$ Comptage pic  $10.0$  %

Écran de configuration Sm/Pc/Ppi/Rc

Comptage pic  $10.0$  %

Écran de configuration Sm/Pc/Ppi/Rc

> **SPR** Sm/Pc/Ppi/Rc

> > $Zp/Zv$

 $µm$ 

侖

010/02/02

Zt

合

雨

 $mr(c)$ 

 $\delta \rm c$ AnnexA ON Enter<br>Menu

Enter<br>Menu

#### Écran de configuration Sm/Pc/Ppi/Rc

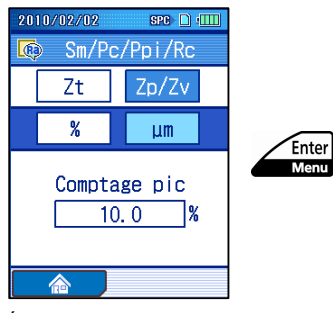

Écran de configuration Sm/Pc/Ppi/Rc

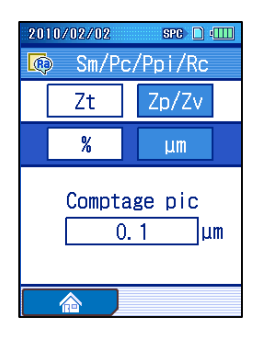

Écran de configuration Sm/Pc/Ppi/Rc

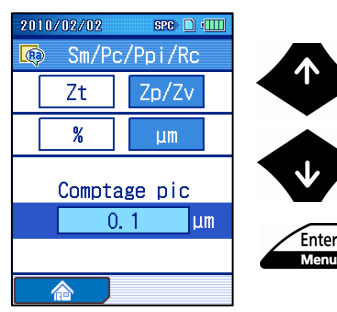

Écran de configuration du niveau de comptage

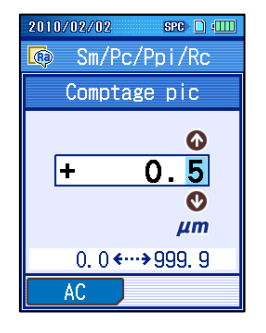

**4** Sélectionner le type de mesure pour la hauteur du niveau de comptage, et presser la touche [Entrée/menu].

 $\triangleright$  Le fond du type de mesure sélectionné devient bleu. Le type de mesure pour la hauteur du niveau de comptage commute au type prédéterminé.

- **5** Régler la hauteur du niveau de comptage.
	- **a** Sélectionner "Niveau de comptage" avec les touches [ ↑ ] [ ↓ ], et presser la touche [Entrée/menu].

- **b** Entrer la hauteur du niveau de comptage. La plage d'entrée est comme suit: de 0.0 à 99.9 % de 0.0 à 999.9µm (9999.9 µin)
- **CONSEIL** La valeur est réglée sur 0 lorsque la (touche [Bleue]) "AC" est pressée.
	- Pour des informations sur l'entrée de valeur numérique, voir 2.5, "Entrée de valeurs numériques/caractères".

Écran de configuration Sm/Pc/Ppi/Rc

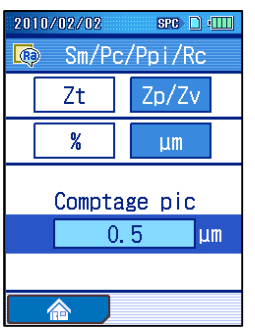

- **c** Presser la touche [Entrée/menu].
	- La hauteur réglée du niveau de comptage est affichée sur l'écran de configuration Sm/Pc/Ppi/Rc.
- **CONSEIL** Appuyer sur la touche [Échap./Guide] pour revenir à l'écran précédent.
	- L'écran revient à l'écran d'accueil lorsque la (touche [Bleue] "Accueil") est pressée.

#### **8.4.2 Réglage des conditions de calcul lorsque HSC est sélectionné**

Lorsque le paramètre "HSC" est sélectionné, la hauteur du niveau de comptage, une condition de calcul, doit être réglée.

■ Procédure d'opération (Voir "■ Accès à l'écran de sous-menu" de la Section 8.1.)

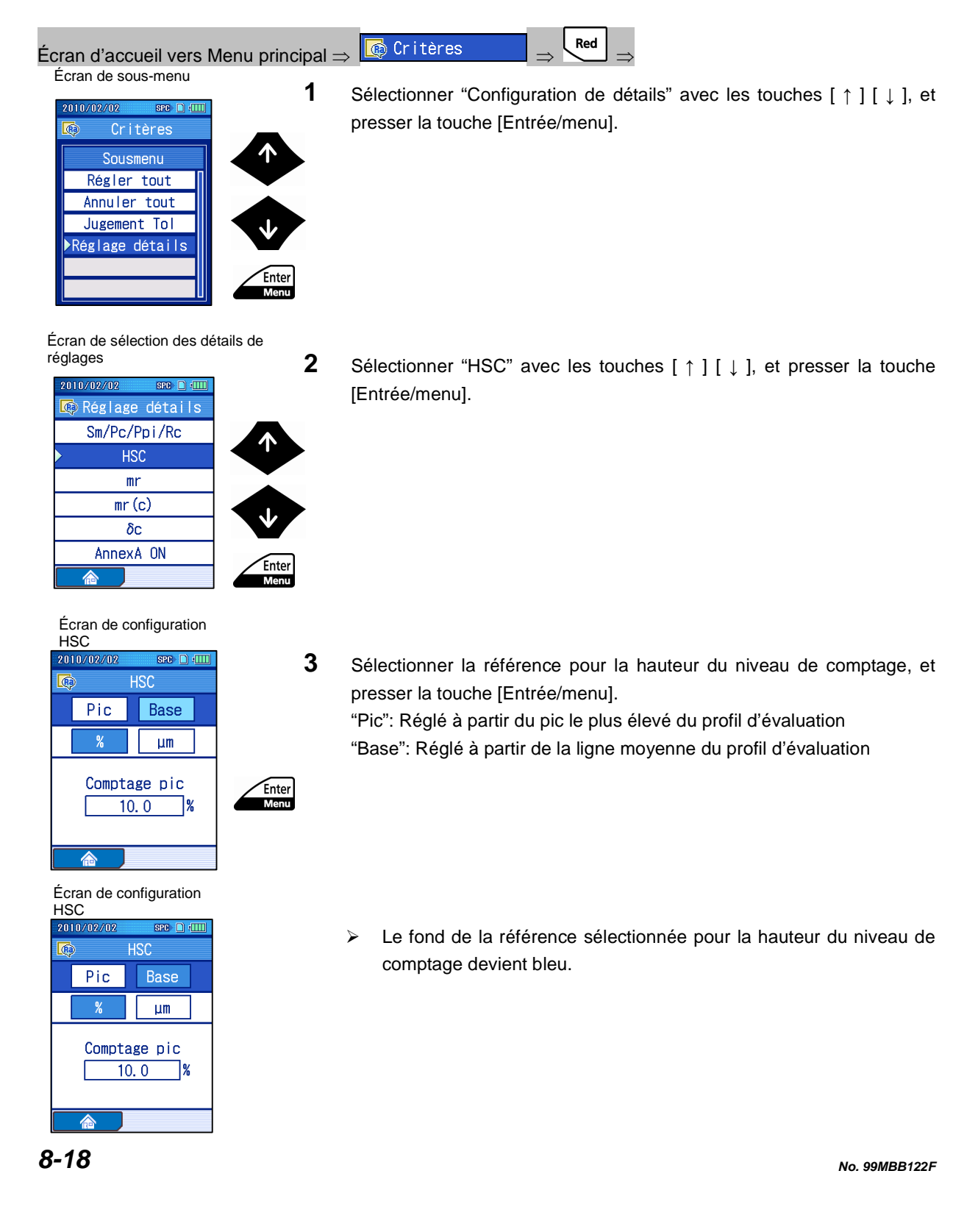

### **8. MODIFICATION DES PARAMÈTRES**

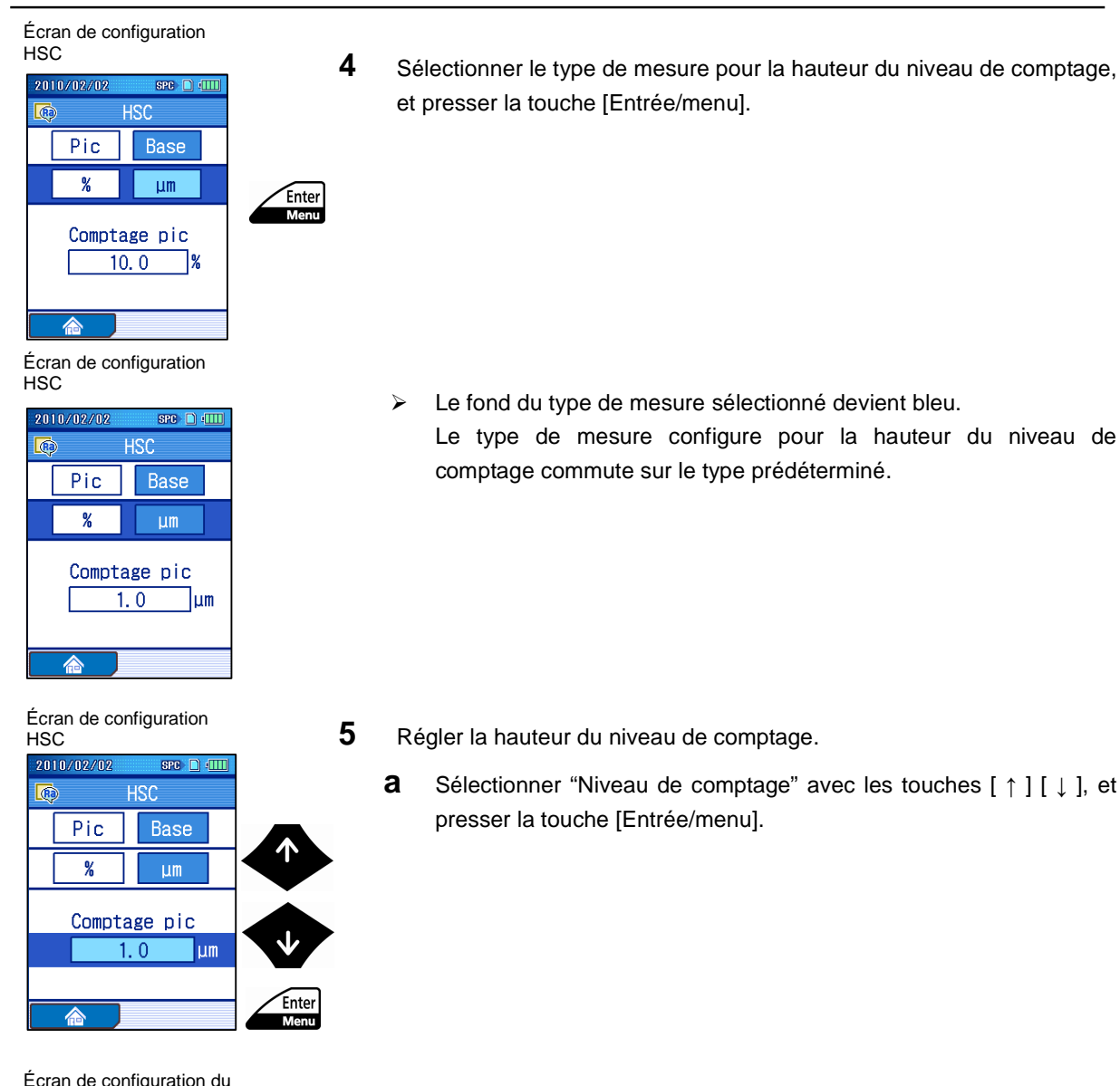

Écran de configuration du niveau de comptage

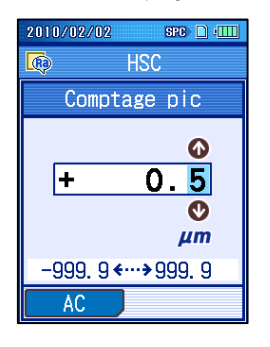

**b** Entrer la hauteur du niveau de strat. La plage d'entrée est comme suit: Référence de pic: de 0.0 à 99.9% / de 0.0 à 999.9µm (9999.99 µin) Référence de base: de -50% à +50% / de -999.9 à +999.9µm (+/-9999.99 µin)

- **CONSEIL** La valeur est réglée sur 0 lorsque la (touche [Bleue]) "AC" est pressée.
	- Pour des informations sur l'entrée de valeur numérique, voir 2.5, "Entrée de valeurs numériques/caractères".
Écran de configuration **HSC** 

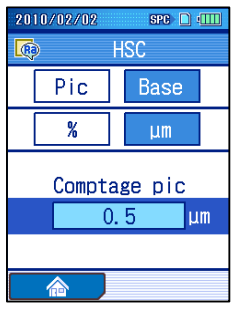

- **c** Presser la touche [Entrée/menu].
- La hauteur réglée du niveau de comptage est affichée sur l'écran de configuration HSC.
- **CONSEIL** Appuyer sur la touche [Échap./Guide] pour revenir à l'écran précédent.
	- L'écran retourne à l'écran d'accueil lorsque la (touche [Bleue]) "Accueil" est pressée.

### **8.4.3 Réglage des conditions de calcul lorsque mr est sélectionné.**

Lorsque le paramètre "mr" est sélectionné, le nombre de sections, la ligne de référence, et le niveau de strat doivent aussi être réglés comme conditions de calcul.

- **CONSEIL** Les résultats de calcul pour le paramètre "mr" sont affichés en fonction du nombre de sections réglé (N).
	- Les paramètres "mr(Rz)" et "mr(Rt)" peuvent être réglés lorsque la norme de rugosité est "Libre".
- Procédure d'opération (Voir "■ Accès à l'écran de sous-menu" de la Section 8.1.)

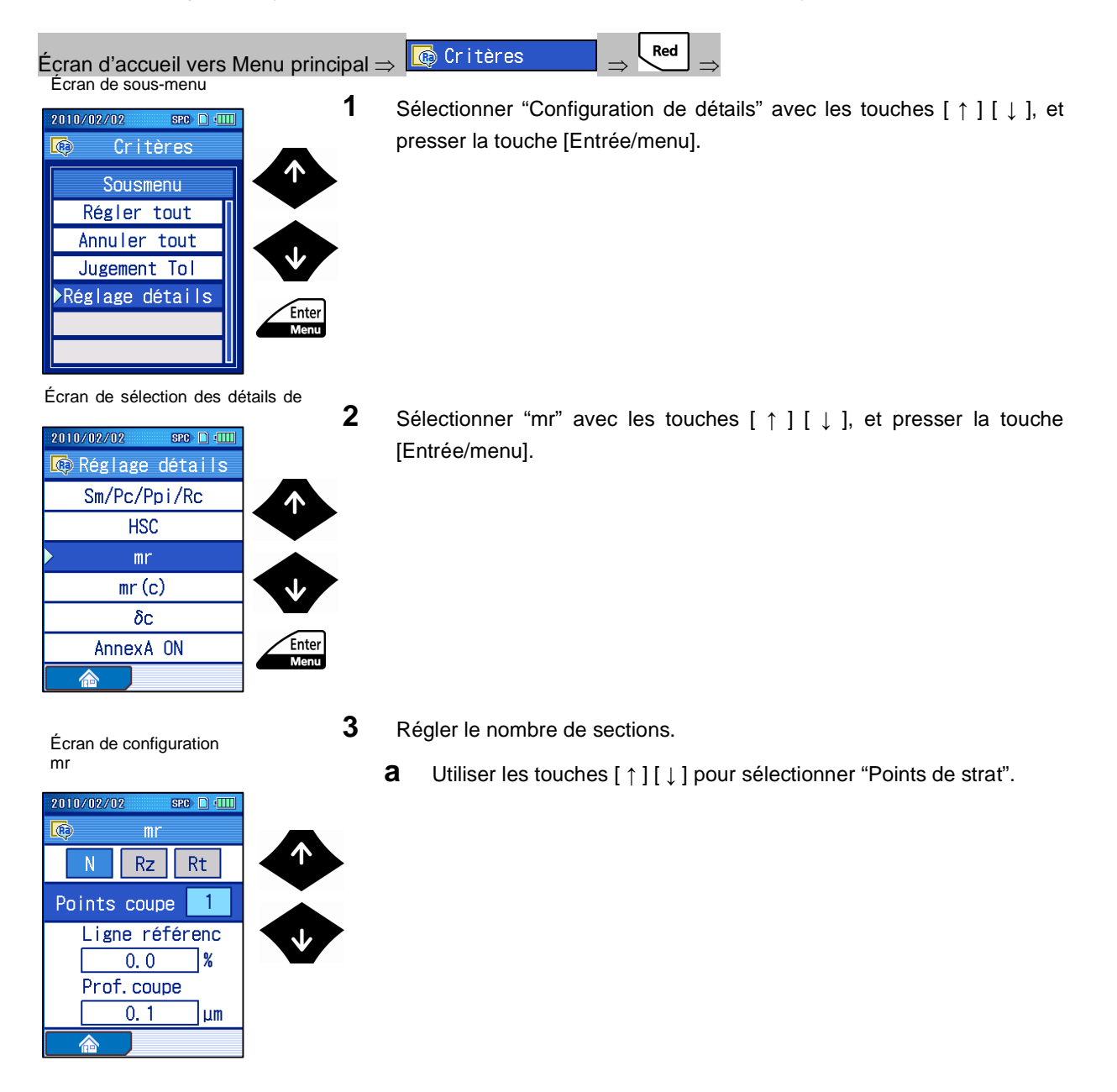

Écran de configuration mr

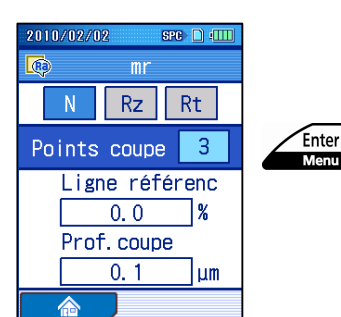

Écran de configuration mr

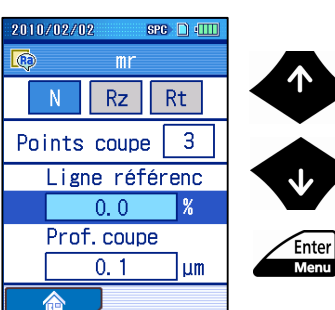

Écran de configuration de la ligne de référence

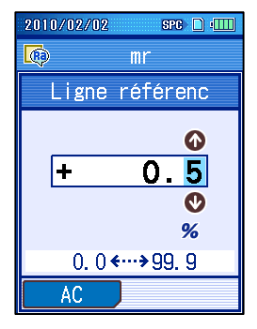

Écran de configuration mr

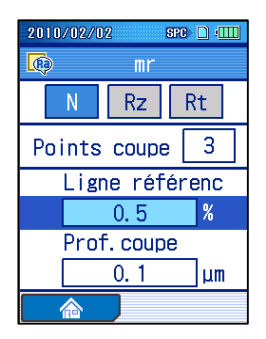

**b** Presser la touche [Entrée/menu] pour régler le nombre de sections. Presser la touche [Entrée/menu] fait défiler les configurations disponibles de "1" à "12".

**4** Régler la ligne de référence.

**a** Sélectionner "Ligne de référence" avec les touches [ ↑ ] [ ↓ ], et Presser la touche [Entrée/menu].

- **b** Saisir la ligne de référence. La plage d'entrée est comme suit: de 0.0 à 99.9 %
- **CONSEIL** La valeur est réglée sur 0 lorsque la "AC" (touche [Bleue]) est pressée.
	- Pour des informations sur l'entrée de valeur numérique, voir 2.5, "Entrée de valeurs numériques/caractères".
- **c** Presser la touche [Entrée/menu].
- La ligne de référence configure est affichée sur l'écran de configuration mr.

**5** Régler la profondeur de strat .

**a** Sélectionner "Profondeur de strat" avec les touches [ ↑ ] [ ↓ ], et presser la touche [Entrée/menu].

Écran de configuration de la profondeur de strat

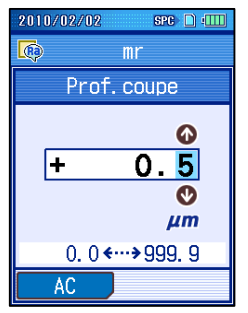

Écran de configuration mr

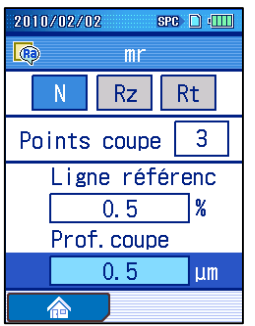

- **b** Entrer la profondeur de strat. La plage d'entrée est comme suit: de 0.0 à 999.9 μm (9999.99 μin)
- **CONSEIL** La valeur est réglée sur 0 lorsque la (touche [Bleue]) "AC" est pressée.
	- Pour des informations sur l'entrée de valeur numérique, voir 2.5, "Entrée de valeurs numériques/caractères".
- **c** Presser la touche [Entrée/menu].
- La profondeur de strat configure est affichée sur l'écran de configuration mr.
- **CONSEIL** Appuyer sur la touche [Échap./Guide] pour revenir à l'écran précédent.
	- L'écran retourne à l'écran d'accueil lorsque la (touche [Bleue]) "Accueil" est pressée.

Écran de configuration mr

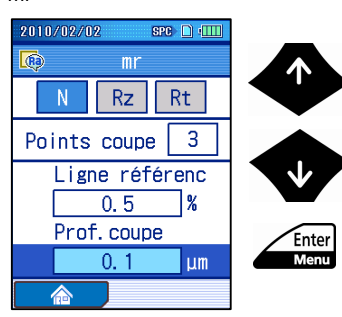

### **8.4.4 Réglage des conditions de calcul lorsque mr[c] (tp pour ANSI) est sélectionné**

Lorsque le paramètre "mr(c)" ("tp" pour ANSI) est sélectionné, le niveau de strat doit aussi être réglé comme une condition de calcul.

■ Procédure d'opération (Voir "■ Accès à l'écran de sous-menu" de la Section 8.1.)

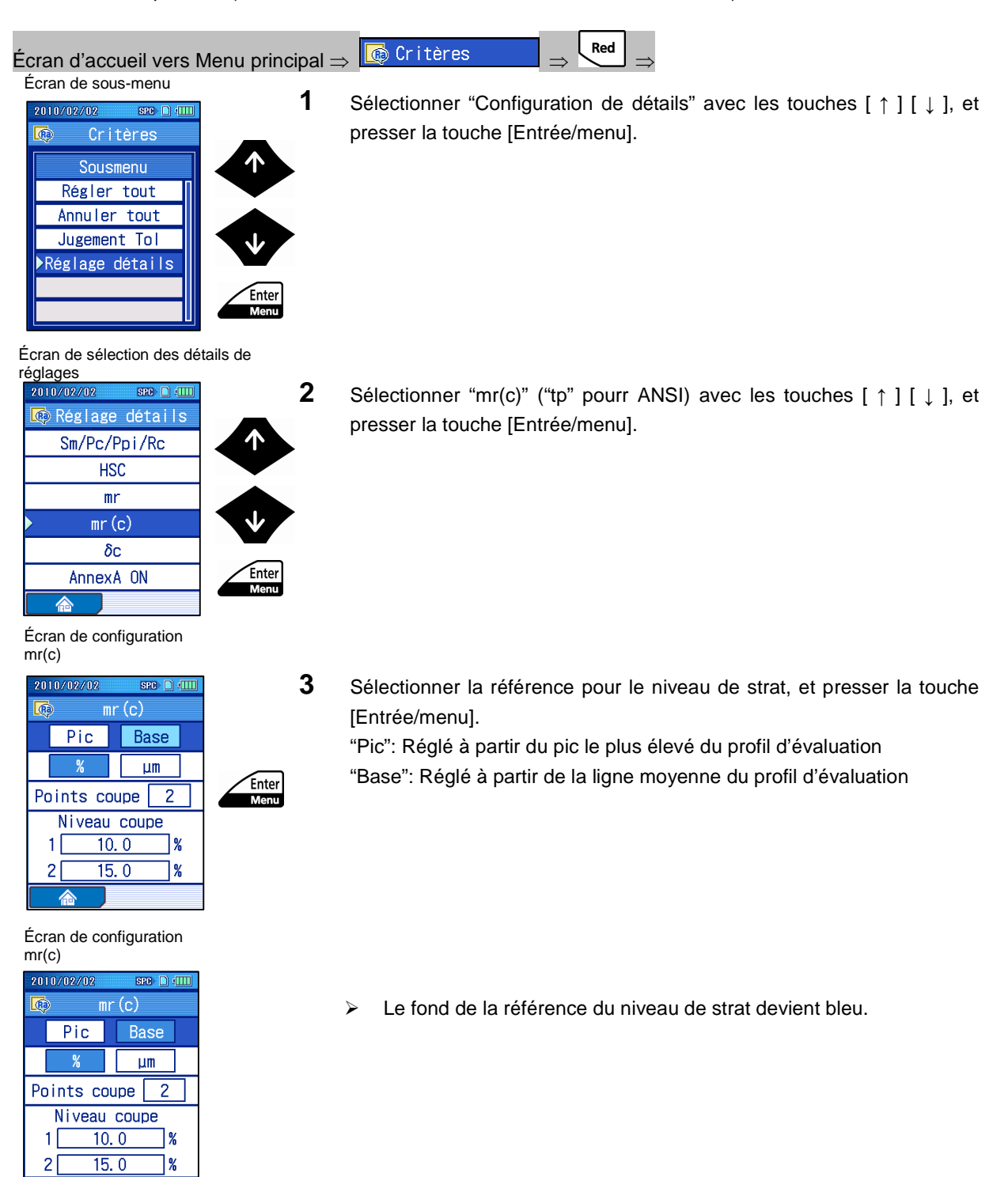

### **8. MODIFICATION DES PARAMÈTRES**

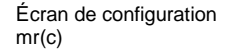

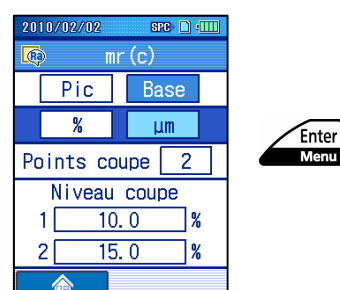

**4** Sélectionner le type de mesure pour le niveau de strat, et presser la touche [Entrée/menu].

Écran de configuration mr(c)

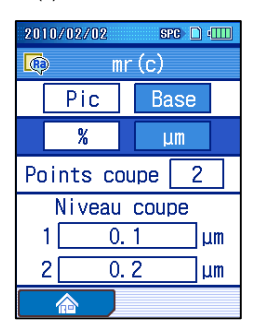

Écran de configuration

 $mr(c)$ Base

 $µm$ 

mr(c)

雨

2010/02/02

Pic<sup>1</sup>  $%$ 

 Le fond du type de mesure sélectionné devient bleu. Le type de mesure réglé pour le niveau de strat commute.

- **5** Régler le nombre de sections.
	- **a** Utiliser les touches [ ↑ ] [ ↓ ] pour sélectionner "Points de strat".
- Points coupe 2 Niveau coupe  $0.1$  $1\sqrt{ }$ 1um  $2<sup>5</sup>$  $\overline{0.2}$ 1um 合 Écran de configuration

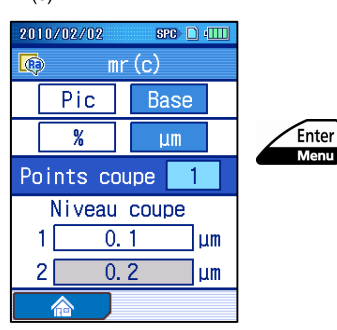

**b** Presser la touche [Entrée/menu] pour régler le nombre de sections. Presser sur la touche [Entrée/menu] fait défiler les nombres de points de strat disponibles "1" ou "2".

mr(c)

### **6** Régler le niveau de strat.

Lorsque "points de strat" est réglé sur "2", deux niveaux de strat peuvent être réglés.

**a** Sélectionner "Niveau de strat" "1" ou "2" avec les touches [ ↑ ] [ ↓ ], et presser la touche [Entrée/menu].

- **b** Entrer le niveau de strat. La plage d'entrée est comme suit: de 0.0 à 99.9 % de 0.0 à 999.9µm (9999.99 µin)
- **CONSEIL** La valeur est réglée sur 0 lorsque la (touche [Bleue]) "AC" est pressée.
	- Pour des informations sur l'entrée de valeur numérique, voir 2.5, "Entrée de valeurs numériques/caractères".
- **c** Presser la touche [Entrée/menu].
- Le niveau de strat configuré est affiché sur l'écran de configuration pour mr(c) (tp pour ANSI).
- **CONSEIL** Appuyer sur la touche [Échap./Guide] pour revenir à l'écran précédent.
	- L'écran revient à l'écran d'accueil lorsque la (touche [Bleue]) "Accueil" est pressée.

Écran de configuration mr(c)

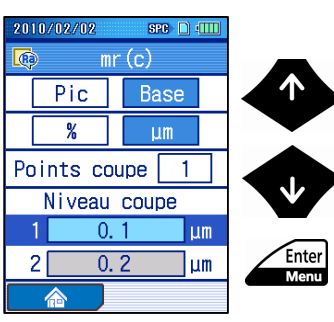

Écran de configuration de niveau de strat

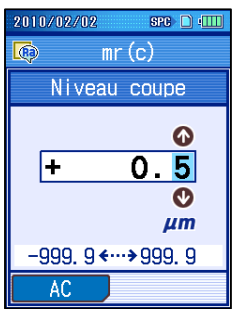

Écran de configuration mr(c)

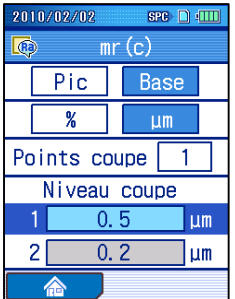

### **8.4.5 Réglage des conditions de calcul lorsque δc (Htp pour ANSI) est sélectionné**

Lorsque le paramètre "δc" ("Htp" pour ANSI) est sélectionné, le niveau de strat et la ligne de référence doivent aussi être réglés comme conditions de calcul.

■ Procédure d'opération (Voir "■ Accès à l'écran de sous-menu" de la Section 8.1.)

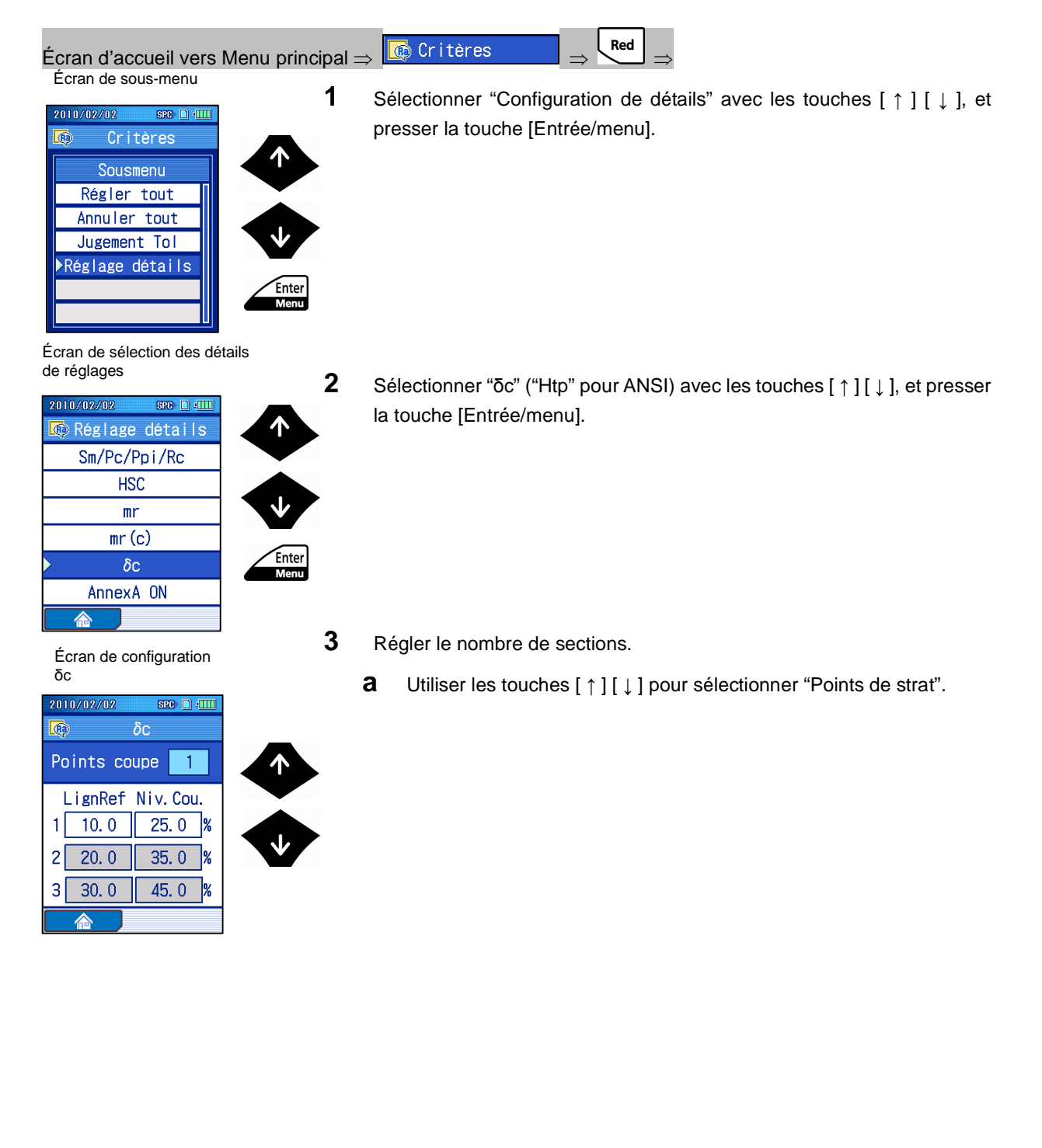

Écran de configuration δc

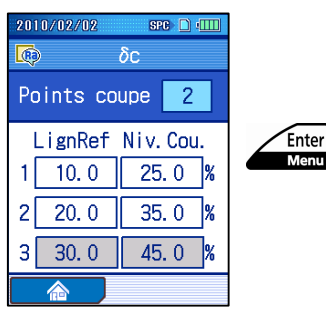

Écran de configuration δc

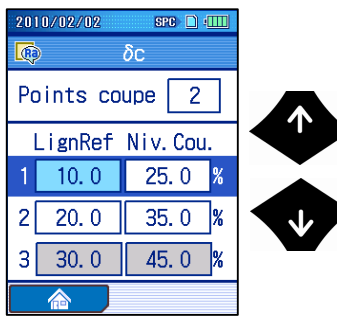

**b** Presser la touche [Entrée/menu] pour régler le nombre de sections. Presser sur la touche [Entrée/menu] fait défiler le nombre de points de strat disponibles de "1" à "3".

**4** Régler autant de nombres de lignes de référence que le nombre de sections réglées.

Les réglages qui ne peuvent pas être effectuées ont un fond gris.

**a** Utiliser les touches [ ↑ ] [ ↓ ] pour sélectionner les paramètres pour un point de strat.

Écran de configuration

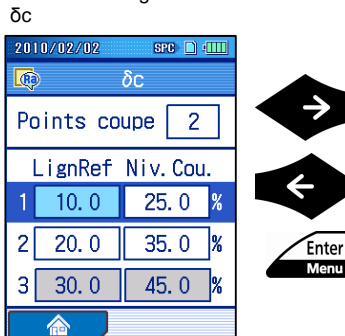

**b** Sélectionner la ligne de référence avec les touches [←] [→], et presser la touche [Entrée/menu].

Écran de configuration de la ligne de référence

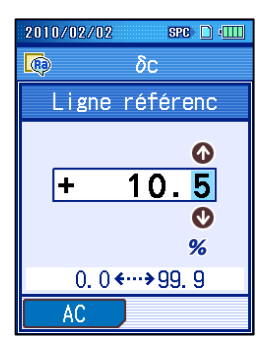

- **c** Saisir la ligne de référence. La plage d'entrée est comme suit: de 0.0 à 99.9 %
- **CONSEIL** La valeur est réglée sur 0 lorsque la (touche [Bleue]) "AC" est pressée.
	- Pour des informations sur l'entrée de valeur numérique, voir 2.5, "Entrée de valeurs numériques/caractères".

Écran de configuration δc

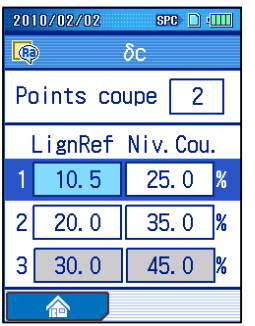

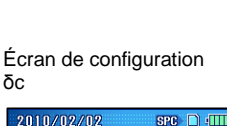

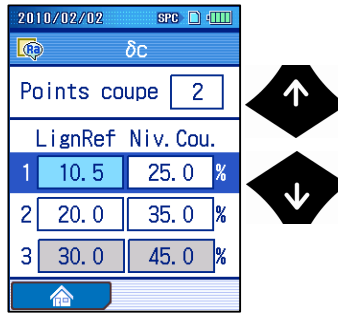

- **d** Presser la touche [Entrée/menu].
	- La ligne de référence réglée est affichée sur l'écran de configuration δc (Htp pour ANSI).

**5** Le nombre de niveaux de strat pour régler correspond au nombre de points de strat réglés.

Les réglages qui ne peuvent pas être effectuées ont un fond gris.

**a** Utiliser les touches [ ↑ ] [ ↓ ] pour sélectionner les paramètres pour un point de strat.

Écran de configuration δc

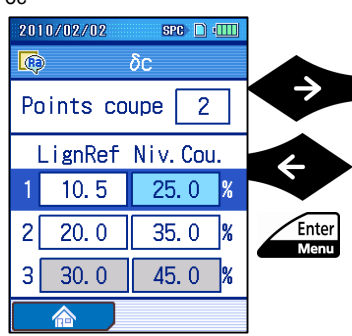

Écran de configuration de

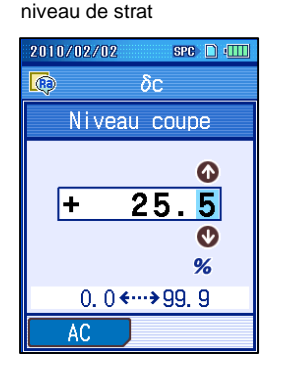

**b** Sélectionner le niveau de strat avec les touches [←] [→], et presser la touche [Entrée/menu].

- **c** Entrer le niveau de strat. La plage d'entrée est comme suit: de 0.0 à 999.9 μm (9999.99 μin)
- **CONSEIL** La valeur est réglée sur 0 lorsque la (touche [Bleue]) "AC" est pressée.
	- Pour des informations sur l'entrée de valeur numérique, voir 2.5, "Entrée de valeurs numériques/caractères".

Écran de configuration δc

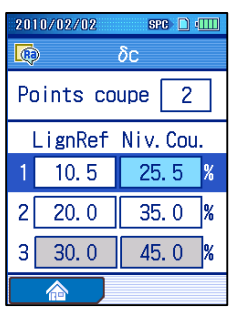

- **d** Presser la touche [Entrée/menu].
- Le niveau de strat réglé est affiché sur l'écran de configuration δc (Htp pour ANSI).
- **CONSEIL** Appuyer sur la touche [Échap./Guide] pour revenir à l'écran précédent.
	- L'écran revient à l'écran d'accueil lorsque la (touche [Bleue]) "Accueil" est pressée.

### **8.4.6 Réglage des conditions de calcul lorsqu'un motif de profil (Motif R) est sélectionné**

Le SJ-210 peut utiliser une des méthodes de connexion de motif conforme suivantes lorsque les motifs de profil "Motif-R" sont sélectionnée: La méthode décrite dans le corps du ISO 12085, et la méthode décrite dans le ISO 12085 Annexe A.

■ Procédure d'opération (Voir "■ Accès à l'écran de sous-menu" de la Section 8.1.)

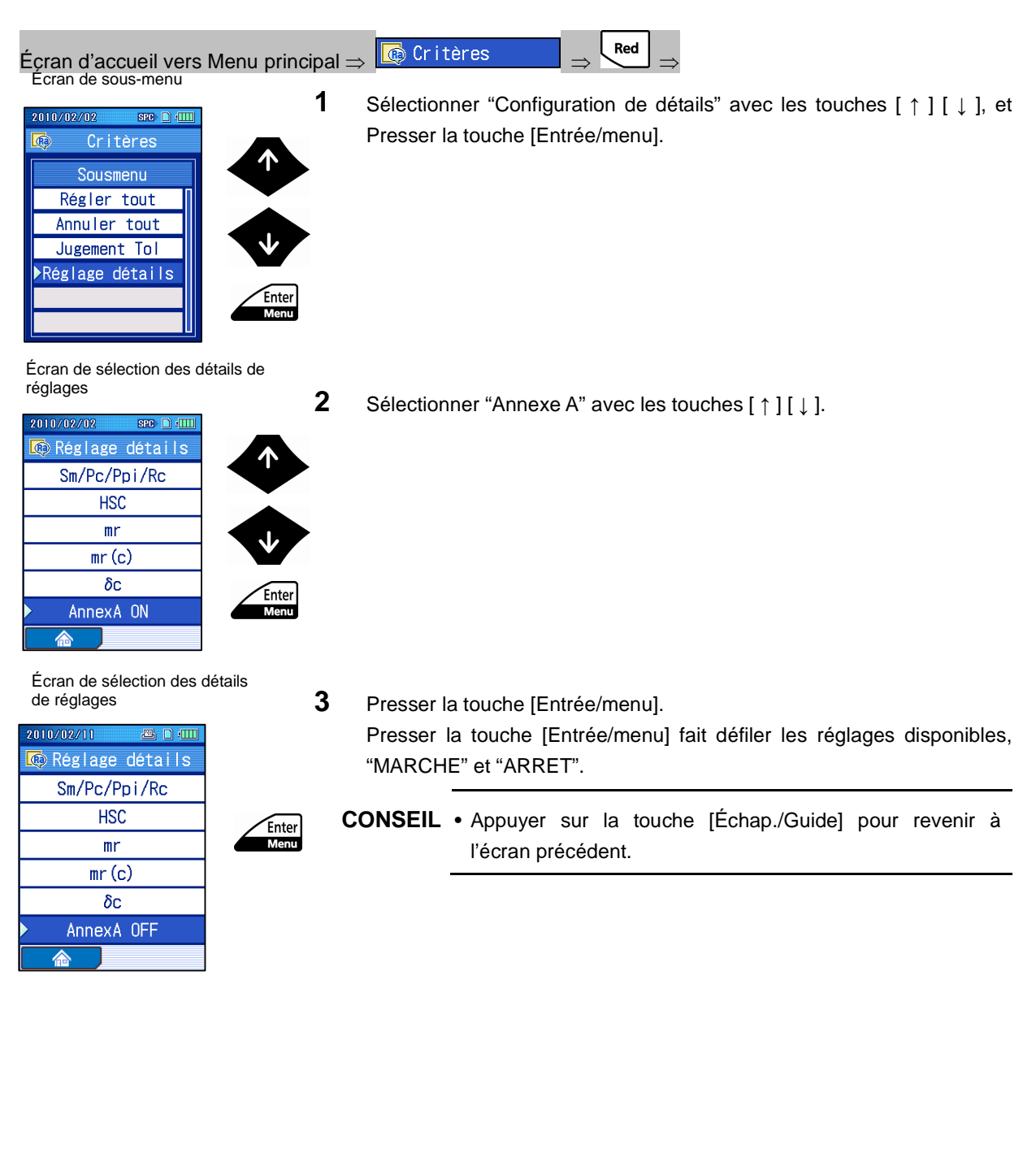

MÉMO

**9**

# **9 RÉSULTATS DE MESURE (CHARGER/ENREGISTRER/ SUPPRIMER/RENOMMER)**

Le SJ-210 peut enregistrer des conditions et des résultats de mesure. Il peut également charger les données enregistrées.

Le SJ-210 peut enregistrer les conditions et les résultats de mesure dans des fichiers et charger les données enregistrées. Il peut également supprimer et renommer les fichiers. Noter qu'une carte mémoire (en option) est nécessaire pour enregistrer/charger les conditions et les résultats de mesure.

A l'aide d'une carte mémoire, le SJ-210 peut enregistrer/charger les conditions de mesure pour un maximum de 500 opérations et les résultats de mesure pour 10 000 opérations de mesure.

Cette section décrit et explique les procédures permettant de charger/enregistrer /supprimer/renommer les conditions de mesure et les résultats.

### **IMPORTANT** • Une carte microSD (ou SDmicro) est utilisée comme carte mémoire.

microSDTM est la maque commerciale déposée de SD Association.

Le logo microSD est la maque commerciale déposée.

Dans certaines sections de cette notice, la "carte microSD<sup>TM</sup>" est désignée comme étant une "carte microSD" ou une "carte mémoire". Lorsque conçues pour se conformer avec des normes existantes, en raison de changements ou d'ajouts de normes, ou de l'impossibilité de supporter le mode SPI, etc., certaines cartes microSD peuvent ne pas être supportées. Utiliser la carte SD désignée par Mitutoyo (Référence 12AAL069).

- Avant toute utilisation, la carte mémoire doit être formatée en utilisant le SJ-210. La carte mémoire peut ne pas fonctionner correctement lorsque formatée dans un dispositif différent du SJ-210. Pour plus d'informations à propos du formatage de la carte mémoire, voir 10.10.1, "Formatage de la carte mémoire".
- Brancher l'adaptateur CA pour empêcher toute interruption d'alimentation électrique de l'instrument lors du fonctionnement.
- Lors de l'utilisation de la batterie intégrée, s'assurer que celle-ci est suffisamment chargée. Lorsque des opérations sont exécutées alors que la charge de la batterie est faible, le fonctionnement du SJ-210 peut être interrompu.

### **9.1 Données à enregistrer et média de stockage**

#### ■ Données à enregistrer/charger et média

L'enregistrement et le chargement des données sont décrits ci-dessous. Les données sont ainsi divisées en deux groupes suivant leur traitement.

| Groupe de<br>données | Contenu stocké              | Média de stockage                       |
|----------------------|-----------------------------|-----------------------------------------|
| Conditions de        | Conditions de mesure        | Mémoire interne (10 fichiers max.),     |
| mesure               |                             | ou carte mémoire (500 fichiers max.)    |
| Valeurs              | Données mesurées du         | Mémoire interne (1 fichier des derniers |
| mesurées             | profil, résultats de calcul | résultats de mesure), ou carte mémoire  |
|                      |                             | (10 000 fichiers max.)                  |

**NOTE** • Lors du chargement de données, la configuration existante de l'unité principale SJ-210 est écrasée avec le "contenu d'enregistrement" décrit ci-dessous, qui est chargé en même temps.

#### **9.1.1 Manipulation de la carte mémoire**

Une carte mémoire peut être insérée dans le slot à l'arrière du SJ-210. Insérer la carte mémoire selon la procédure ci-dessous.

#### ■ Insertion de la carte mémoire

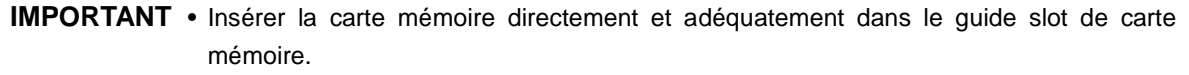

Cela risque sinon d'endommager les broches du connecteur à l'intérieur du logement.

- Insérer la carte mémoire avec le côté d'affectation des broches vers le haut.
- Insérer ou retirer la carte mémoire lorsque le SJ-210 est hors tension.
- **1** Placer un doit sur le creux prévu à cet effet sur le couvercle arrière et pousser le couvercle arrière dans la direction indiquée par la flèche (1).
- **2** Tirer le couvercle arrière dans la direction indiquée par la flèche (2) et le déposer.

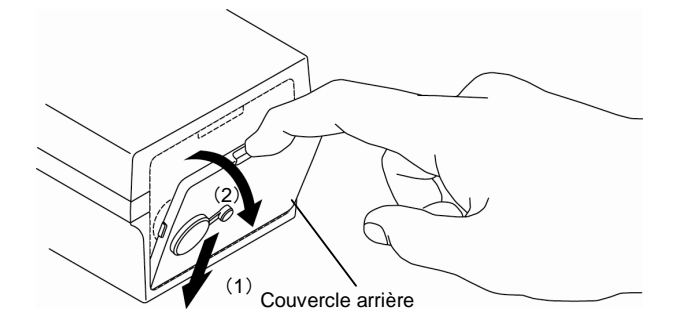

Dépose du couvercle arrière

**3** Insérer the carte mémoire, côté boches face vers le haut, aussi loin que possible dans le slot.

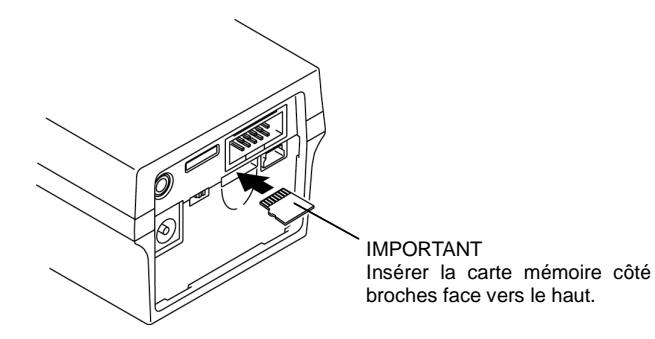

Insertion de la carte mémoire

- **4** Insérer le couvercle arrière dans le creux à l'arrière de l'unité d'affichage, dans la direction indiquée par la flèche (1).
- **5** Appuyer sur le couvercle arrière dans la direction indiquée par la flèche (2) et le déposer.

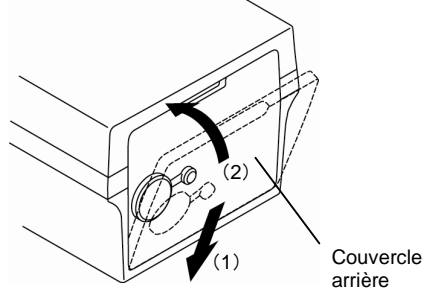

Mise en place du couvercle arrière

- Retrait de la carte mémoire
	- **1** Placer un doigt sur le creux prévu à cet effet sur le couvercle arrière, et appuyer sur le couvercle arrière dans la direction indiquée par la flèche (1).
	- **2** Appuyer sur le couvercle arrière dans la direction indiquée par la flèche (2) et déposer ce dernier.

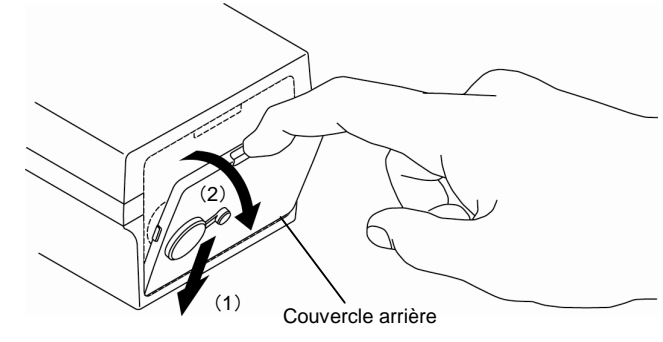

Dépose du couvercle arrière

- **3** Appuyer sur la carte mémoire.
	- La carte mémoire s'éjecte partiellement du slot.
- **4** Retirer complètement la carte mémoire du slot.
- **5** Insérer le couvercle arrière sur le creux à l'arrière de l'unité d'affichage, dans la direction indiquée par la flèche (1).
- **6** Appuyer sur le couvercle arrière dans la direction indiquée par la flèche (2) et le déposer.

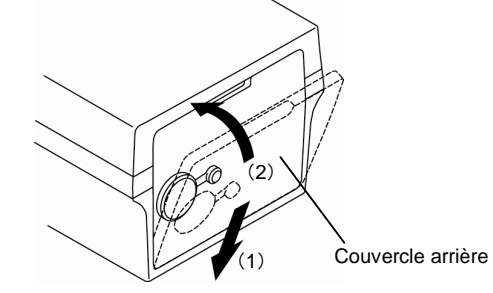

Fixation du couvercle arrière

### **9.1.2 Création d'un dossier de carte mémoire**

Lorsque les données du SJ-210 sont enregistrées sur la carte mémoire, les données sont enregistrées dans les dossiers suivants.

■ Création d'un dossier sur la carte mémoire

La création d'un dossier sur la carte mémoire est expliquée ci-dessous.

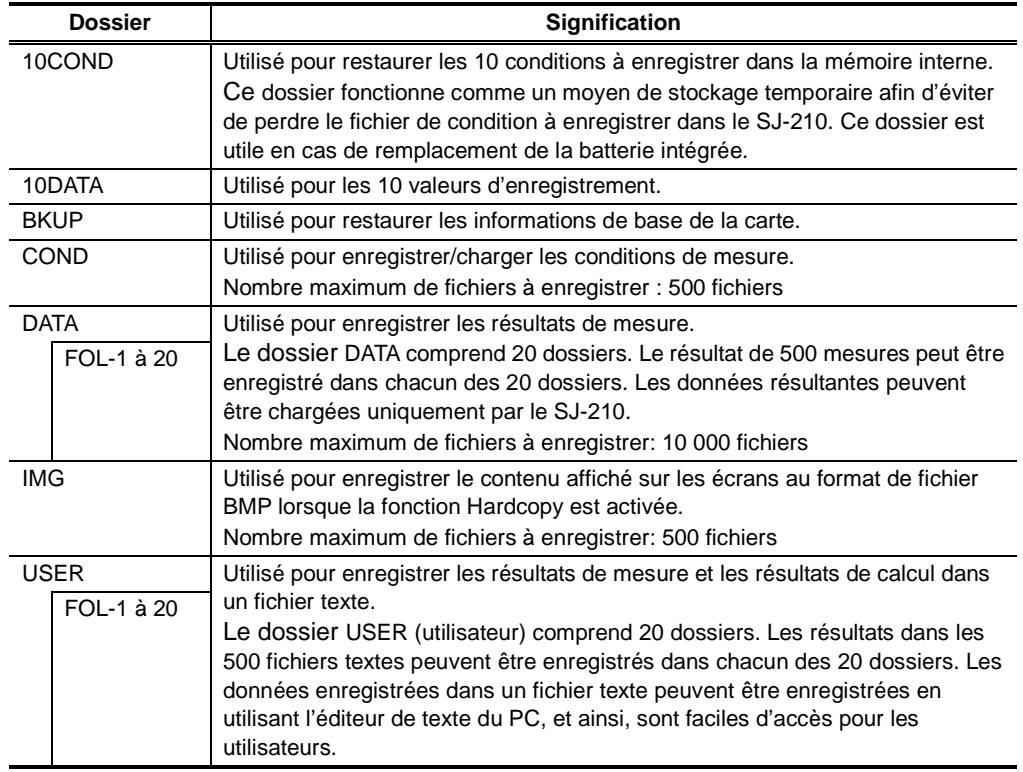

- **NOTE** Les fichiers de données de la carte mémoire, qu'il est possible d'enregistrer (et de supprimer) sur les PC utilisant des lecteurs de carte du marché, sont limités à des valeurs graphiques dans le dossier "IMG" et des fichiers textes dans le dossier "USER". Ne pas modifier/supprimer les fichiers dans les autres dossiers. Ne pas modifier/supprimer les dossiers. Cela provoque une erreur d'accès carte.
	- Lorsque les fichiers textes dans le dossier "USER" sont modifiés sur un PC, les données ne peuvent pas être chargées correctement en utilisant un logiciel de communication.
- **CONSEIL** Pour de plus amples informations à propos du changement des noms de dossier de la carte mémoire et le changement de dossier principal, voir 9.3, "Gestion des fichiers".

### **9.1.3 Données enregistrées sur la carte mémoire**

■ Noms des fichiers créés automatiquement

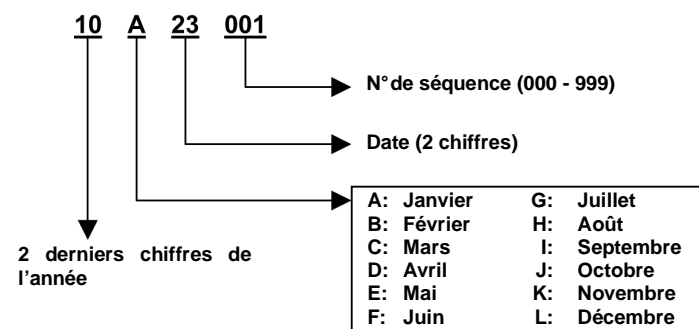

Règle de désignation automatique des fichiers créés

■ Contenu du fichier texte

Le contenu du fichier texte est expliqué ci-dessous en utilisant un exemple où le fichier texte est enregistré sous les conditions par défaut.

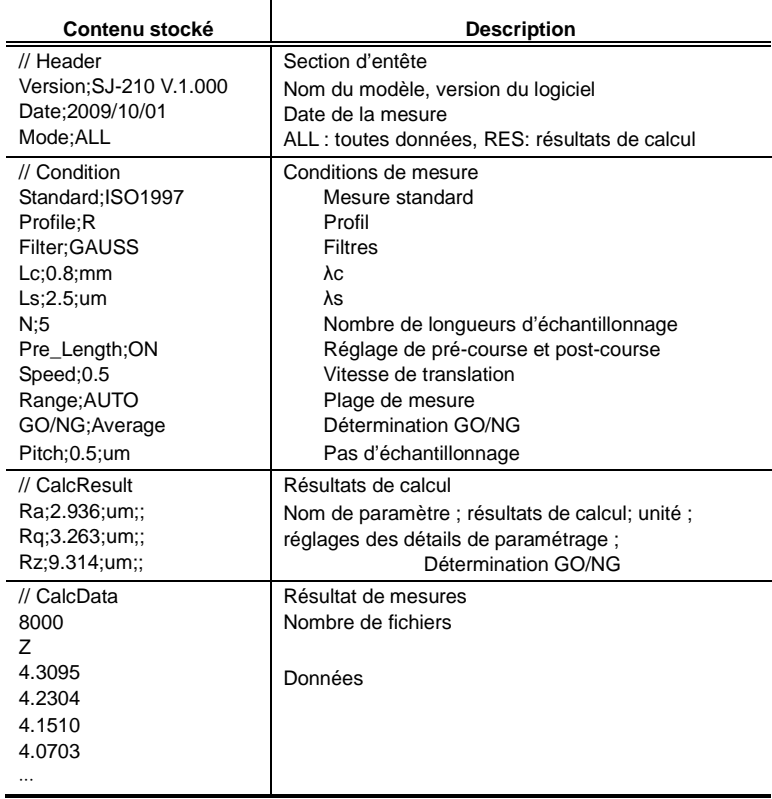

#### ■ Fichiers graphiques

Les valeurs graphiques enregistrées au format de fichier BMP peuvent être sauvegardées sur un PC comme valeurs graphiques en l'état.

## **9.2 Écran guide des résultats de mesure**

#### ■ Écrans guides

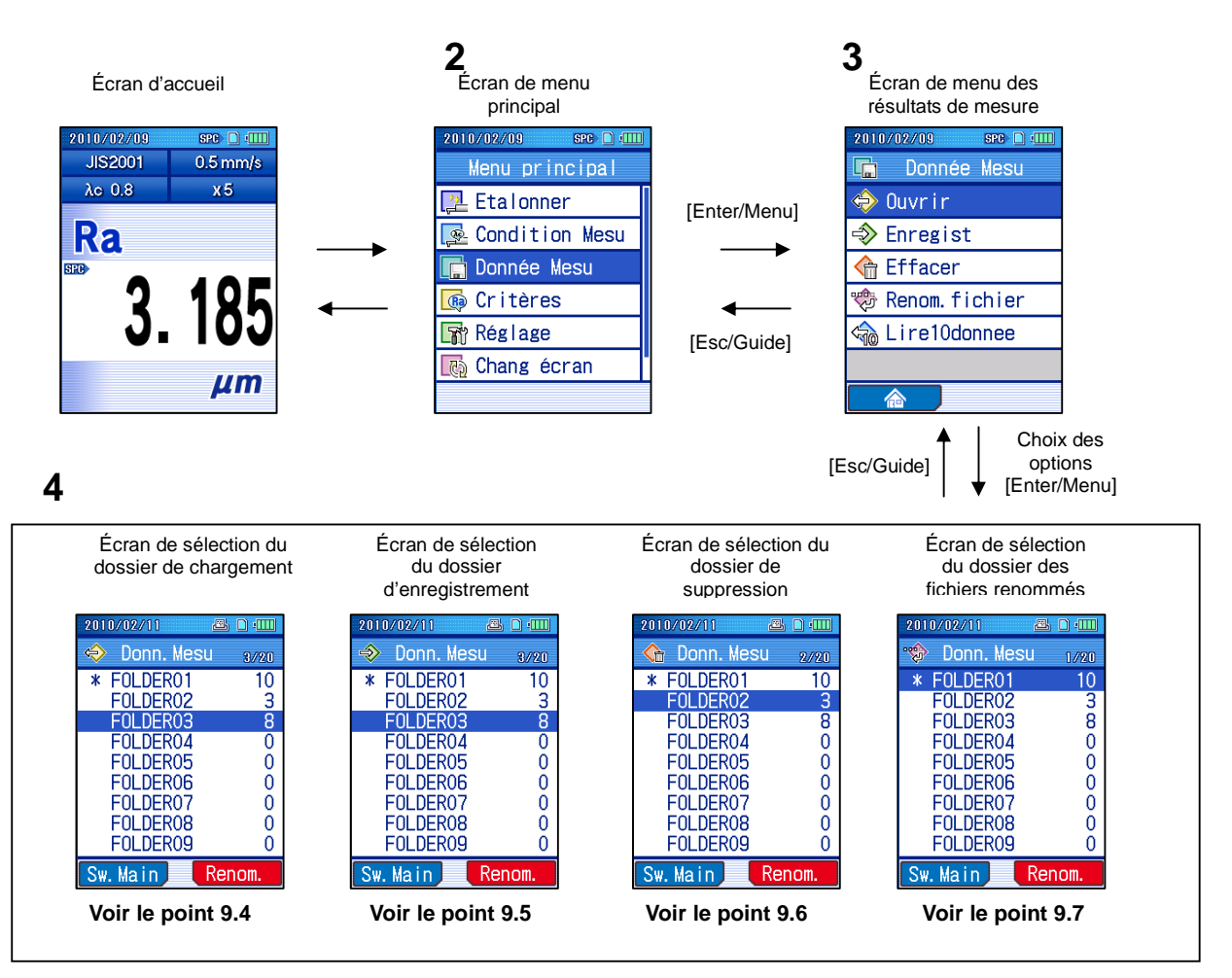

■ Accès à l'écran de menu des valeurs de mesure Écran d'accueil

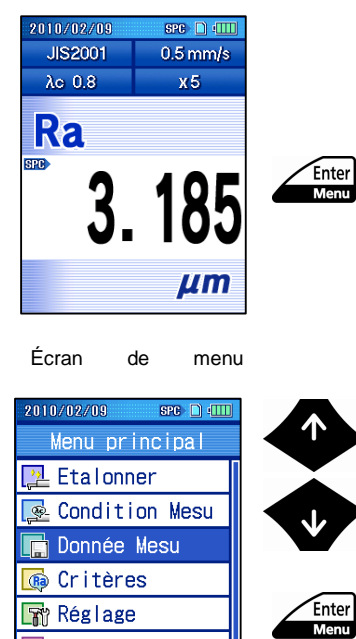

Réglage Chang écran **1** Presser la touche [Enter/Menu] à l'écran d'accueil pour afficher l'écran du menu principal.

**2** Sélectionner "Valeur mesurée" avec les flèches [ ↑ ] [ ↓ ], et presser la touche [Enter/Menu].

### **9.3 Gestion des fichiers**

Il est possible de modifier le nom de dossier de la mémoire interne et de changer l'affectation du dossier comme étant le dossier principal.

### **9.3.1 Modification des noms de dossiers**

Il est possible de modifier le nom du dossier dans lequel les résultats de mesure sont enregistrés.

Les noms de dossier peuvent être modifiés sur les écrans suivants : écran de sélection des dossiers chargés, écran de sélection des dossiers enregistrés, écran de sélection des dossiers supprimés et écran de sélection du dossier utilisé pour renommer les fichiers. Les procédures d'opération sont expliquées par le biais d'un exemple d'écran de sélection des dossiers chargés. Les procédures d'opération sont les mêmes pour les autres écrans.

**NOTE** • Le nom du dossier ne peut pas contenir les caractères suivants : [ \* ], [ ¥ ] et [ . ].

■ Procédure d'opération (Voir "■ Accès à l'écran de menu des valeurs de mesure" de la Section 9.2.)

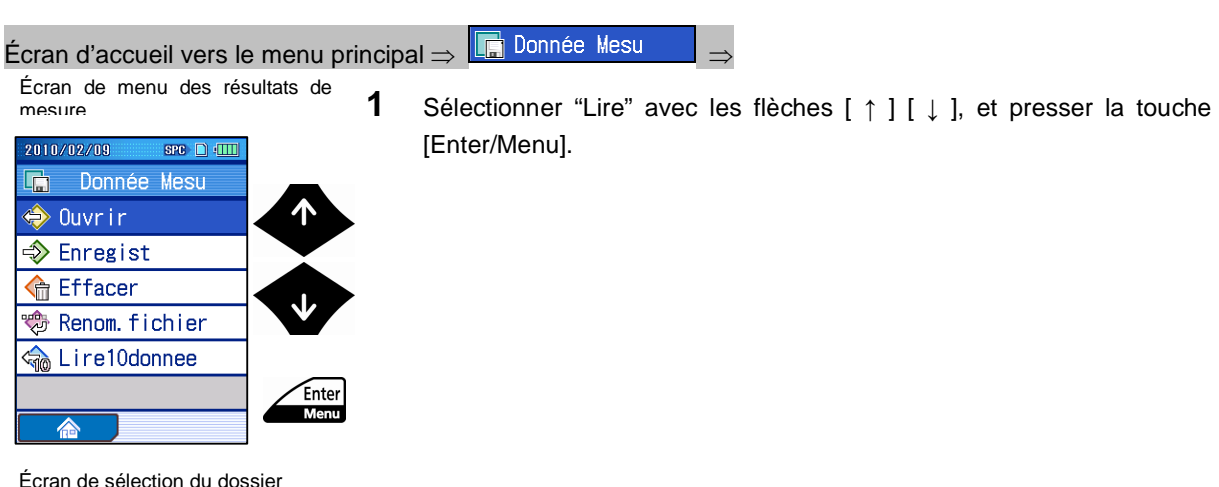

Écran de sélection du dossier de chargement

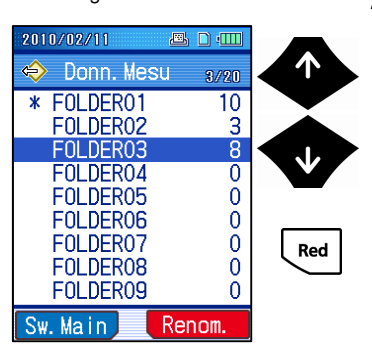

**2** Sélectionner le dossier souhaité dont le nom doit être modifié avec les flèches [ ↑ ] [ ↓ ], et presser la touche "Renommer" ([Rouge]).

Écran du dossier renommer

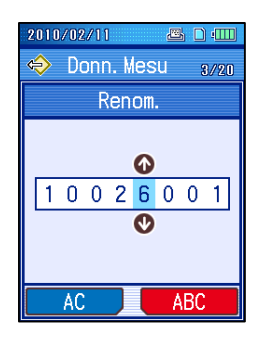

Écran de sélection du dossier de chargement

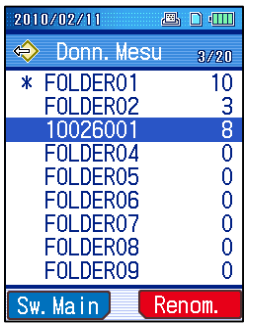

- **3** Entrer le nom du dossier.
	- **CONSEIL** Pour de plus amples informations à propos de l'entrée de caractères, voir 2.5, "Entrée de valeurs numériques / de caractères".

Le nom du dossier est modifié suivant l'entrée exécutée.

**CONSEIL** • Presser la touche [Esc/Guide] pour retourner à l'écran précédent.

### **9.3.2 Spécification du dossier principal**

Après la mesure, presser la touche [POWER/DATA] pour enregistrer les résultats de mesure dans le dossier principal. Un dossier spécifique peut être sélectionné comme dossier principal.

Le dossier principal peut être spécifié sur les écrans suivants : Écran de sélection du dossier de chargement, Écran de sélection du dossier d'enregistrement, Écran de sélection du dossier de suppression et Écran de sélection du dossier utilisé pour renommer les fichiers.

Les procédures d'opération sont expliquées par le biais d'un exemple d'écran de sélection du dossier de chargement. Les procédures d'opération sont les mêmes pour les autres écrans.

**CONSEIL** • Pour de plus amples informations à propos du réglage de la sortie de données, voir le point 10.3, "Réglages de sortie de données".

■ Procédure d'opération (Voir "■ Accès à l'écran de menu des valeurs de mesure" de la Section 9.2.)

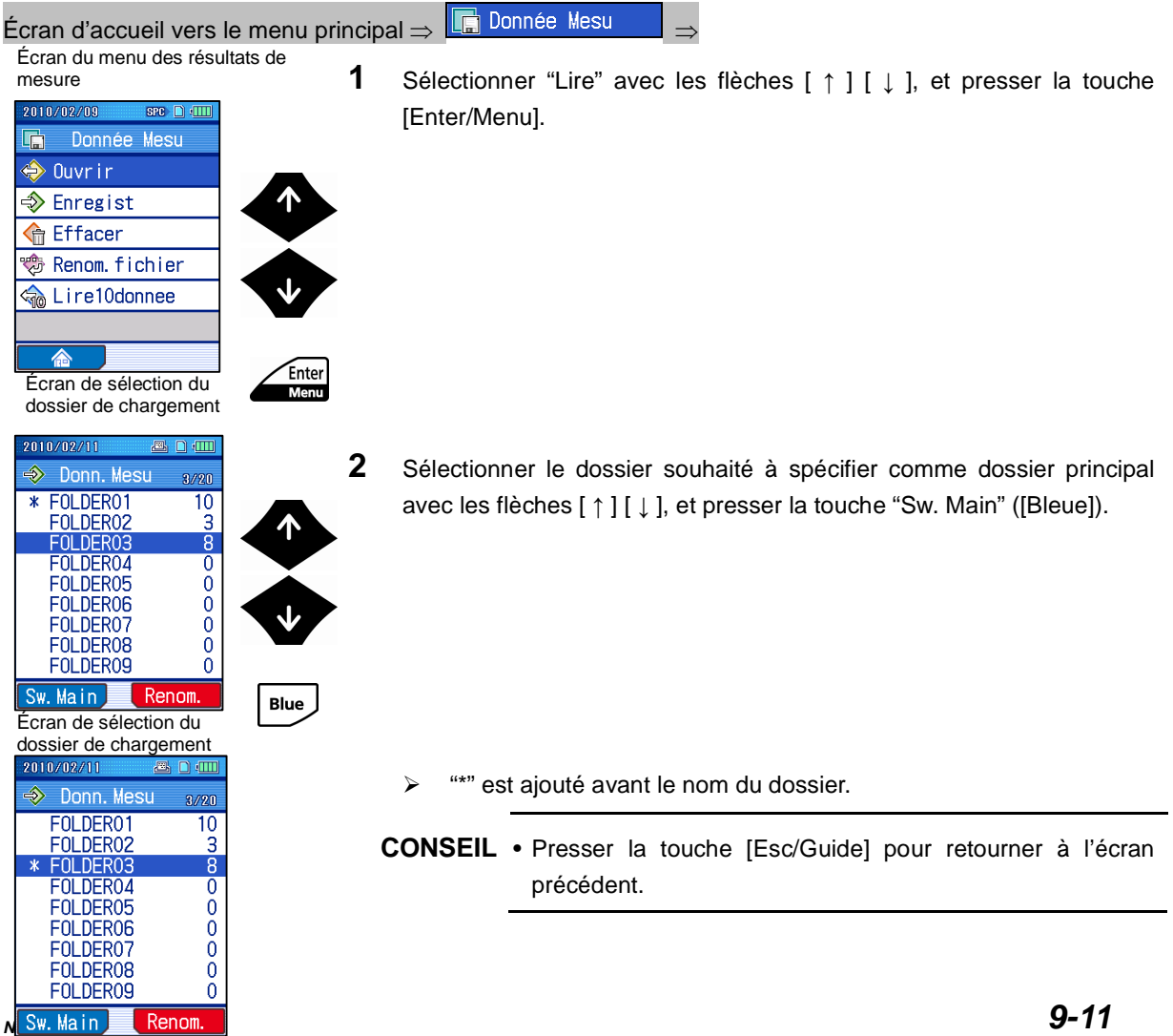

### **9.4 Chargement des résultats de mesure**

Les résultats de mesure enregistrés sur la carte mémoire peuvent être chargés. Lorsque les résultats de mesure enregistrés sont chargés, la mémoire interne du SJ-210 est écrasée par les résultats de mesure enregistrés, et les résultats de calcul sont affichés. Les opérations suivantes peuvent être exécutées pour les résultats chargés de la même manière que les résultats obtenus lors de la mesure : recalcul des résultats de mesure en modifiant les conditions de mesure, impression des données sur l'imprimante, réenregistrement sur la carte mémoire.

- **IMPORTANT** En chargeant les résultats de mesure, les conditions de mesure du SJ-210 sont modifiées par celles utilisées lors de l'enregistrement des résultats de mesure.
	- Lors de l'utilisation de la batterie intégrée, s'assurer que celle-ci est suffisamment chargée. Lorsque les résultats de mesure sont chargés alors que le niveau de charge restant de la batterie est bas, l'alimentation du SJ-210 peut être désactivée durant la charge des données.

### **9.4.1 Chargement des résultats de mesure enregistrés**

■ Procédure d'opération (Voir "■ Accès à l'écran de menu des valeurs de mesure" de la Section 9.2.)

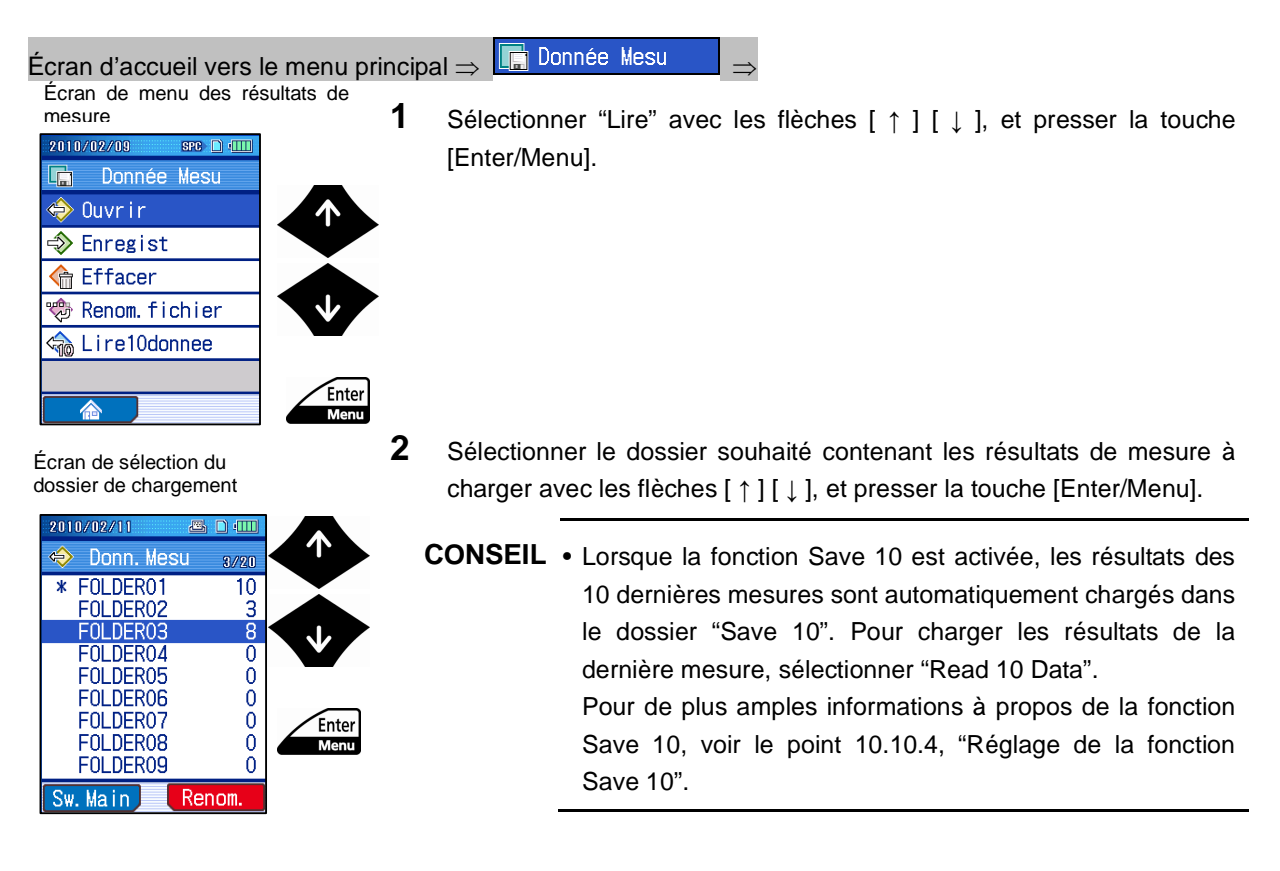

#### **9. RÉSULTATS DE MESURE (CHARGER/ENREGISTRER/SUPPRIMER/RENOMMER)**

Écran de chargement des résultats de mesure

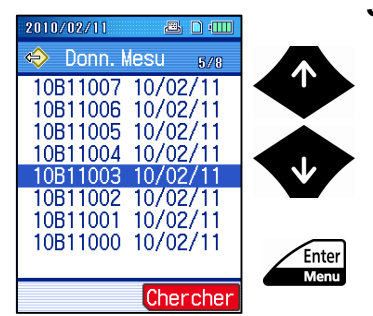

- **3** Sélectionner les résultats de mesure à lire avec les flèches [ ↑ ] [ ↓ ], et presser la touche [Enter/Menu].
	- Les résultats de mesure sont chargés, puis l'écran d'accueil est restauré.

### **9.4.2 Recherche de fichiers à charger**

Lorsque les résultats (valeurs) de plusieurs mesures sont enregistrés dans un dossier, rechercher le fichier dans le dossier. Il s'agit d'une manière rapide de trouver le fichier à charger.

■ Procédure d'opération (Voir "■ Accès à l'écran de menu des valeurs de mesure" de la Section 9.2.)

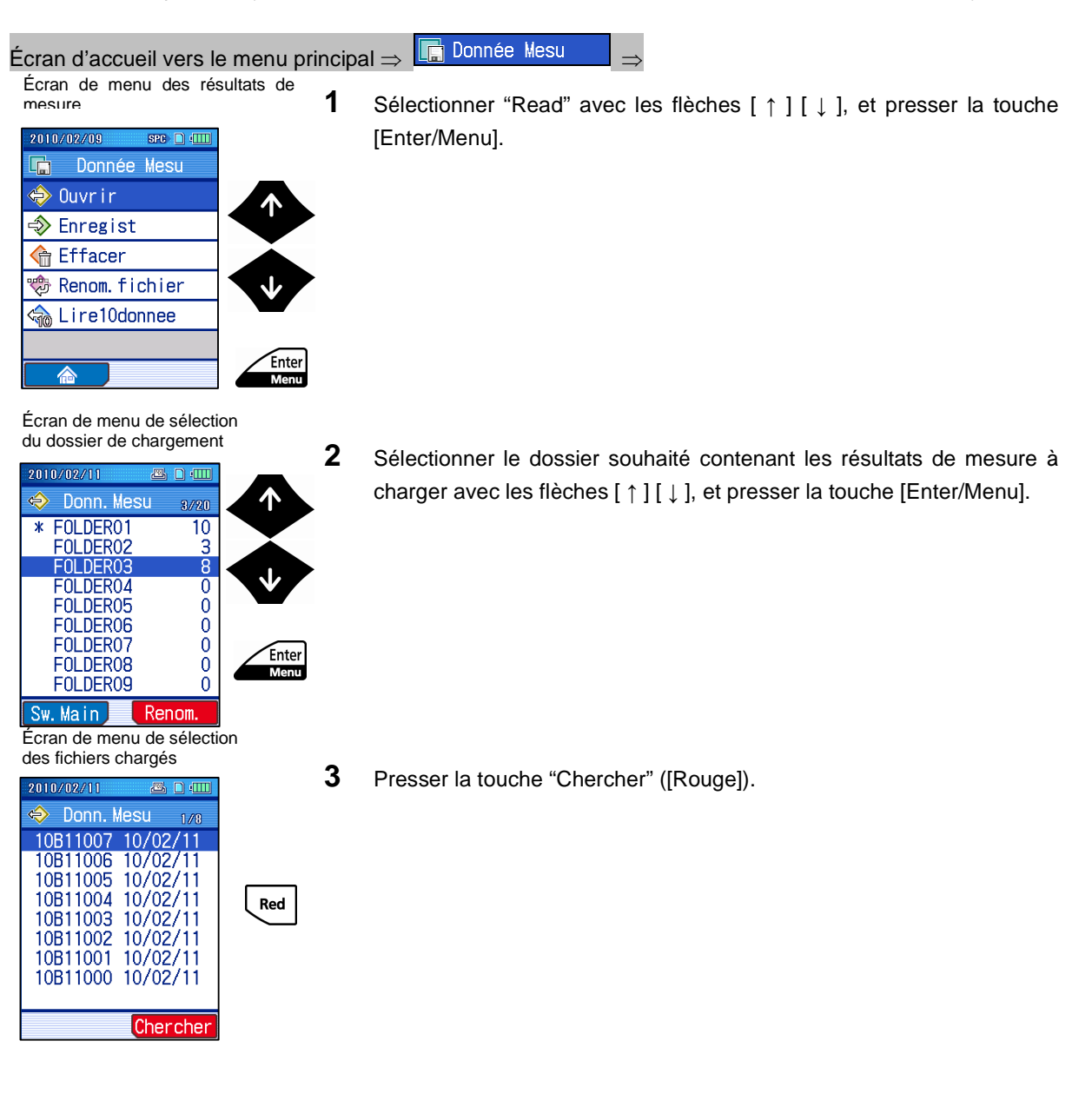

Écran de recherche des résultats de

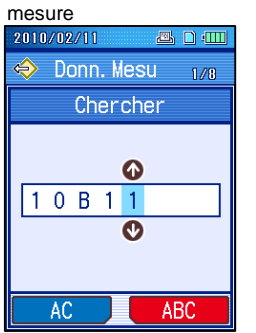

Écran de chargement des résultats de mesure

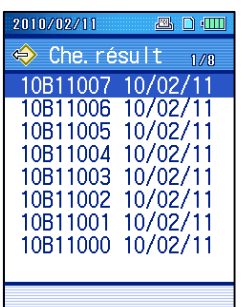

Écran de chargement des résultats de mesure

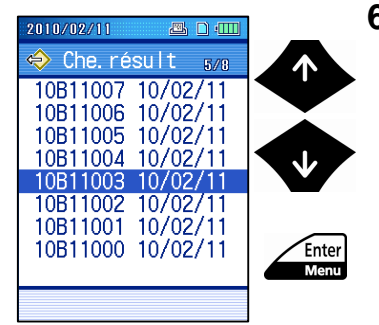

- **4** Entrer le nom du fichier à rechercher.
	- **CONSEIL** Pour de plus amples informations à propos de l'entrée de caractère, voir 2.5, "Entrée de valeurs numériques / de caractères".

- **5** Presser la touche [Enter/Menu].
	- > Les résultats de mesure relatifs peuvent être trouvés en recherchant le caractère entré. Pour annuler la recherche, presser la touche [Esc/Guide].

- **6** Sélectionner les résultats de mesure à lire avec les flèches [ ↑ ] [ ↓ ], et presser la touche [Enter/Menu].
	- Les résultats de mesure sont chargés, puis l'écran d'accueil est restauré.

### **9.5 Enregistrement des résultats de mesure**

Les résultats de mesure peuvent être enregistrés sur la carte mémoire.

- **IMPORTANT** Lors de l'utilisation de la batterie intégrée, vérifier que celle-ci soit suffisamment chargée. Lorsque les résultats de mesure sont enregistrés alors que la charge de la batterie est faible, le SJ-210 peut s'arrêter durant l'enregistrement des données.
	- **NOTE** Pour charger les résultats de mesure enregistrés avec un logiciel de communication, vérifier que les résultats de mesure enregistrés sont au format texte avant toute opération. Voir la section 10.10.3, "Enregistrement des données au format texte sur la carte mémoire".

### **9.5.1 Enregistrement de nouveaux résultats de mesure**

■ Procédure d'opération (Voir "■ Accès à l'écran de menu des valeurs de mesure" de la Section 9.2.)

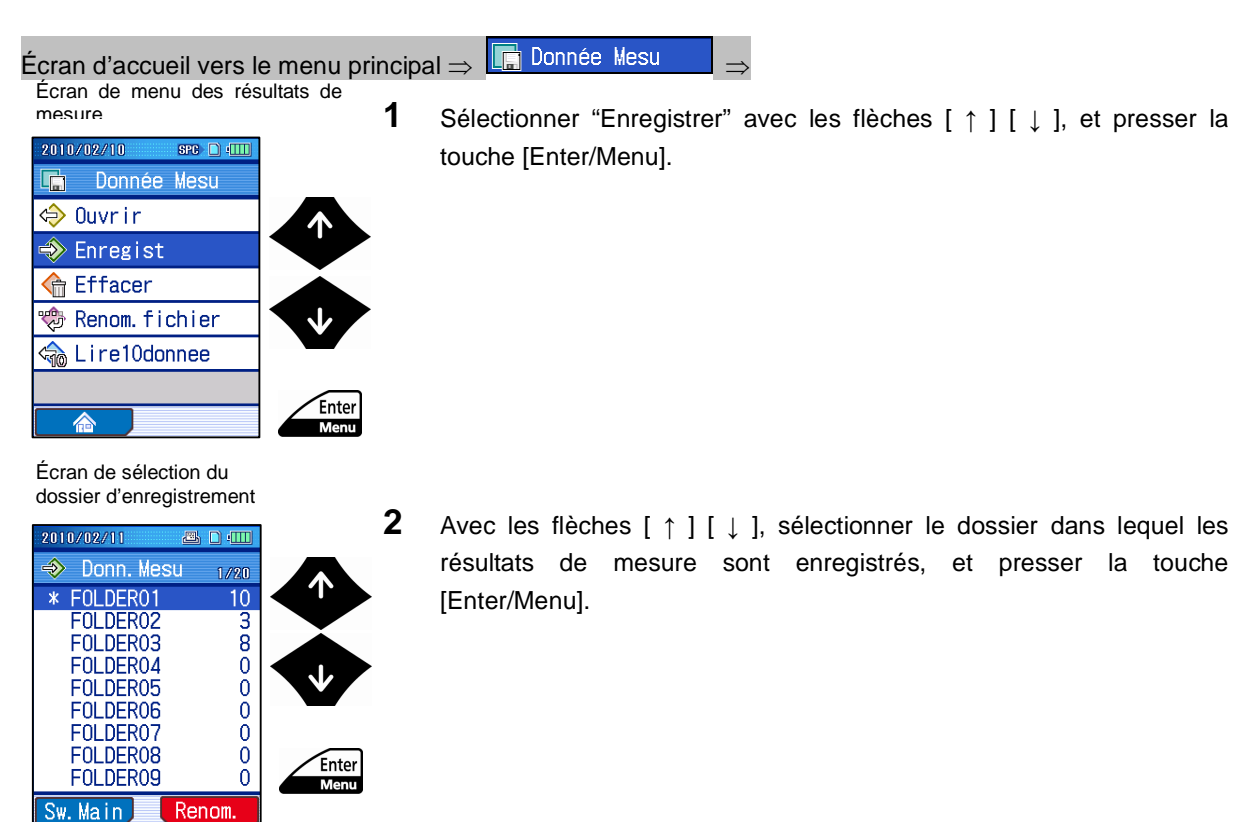

Écran d'enregistrement des résultats de mesure

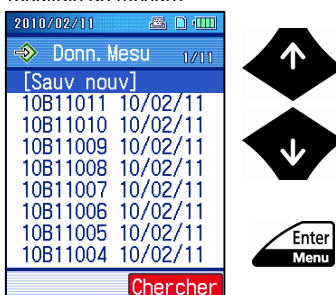

**3** Sélectionner "Enregistrer New" avec les flèches [ ↑ ] [ ↓ ], et presser la touche [Enter/Menu].

Écran d'enregistrement sous des résultats de mesure

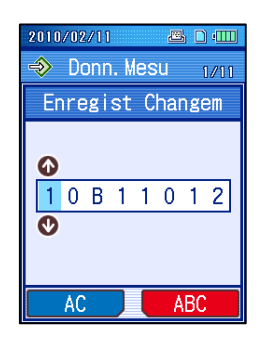

Écran d'enregistrement des résultats de mesure

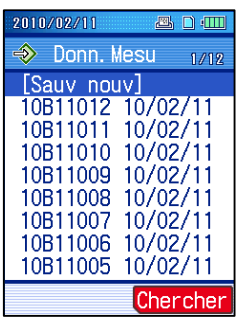

**4** Entrer un nom de fichier.

**CONSEIL** • Pour de plus amples informations à propos de l'entrée de caractères, voir 2.5, "Entrée de valeurs numériques / de caractères".

### **5** Presser la touche [Enter/Menu].

- > Les résultats de mesure sont enregistrés dans le fichier dont le nom a été entré à l'étape 4.
- **CONSEIL** Presser la touche [Esc/Guide] pour retourner à l'écran précédent.

### **9.5.2 Écrasement des résultats de mesure**

■ Procédure d'opération (Voir "■ Accès à l'écran de menu des valeurs de mesure" de la Section 9.2.)

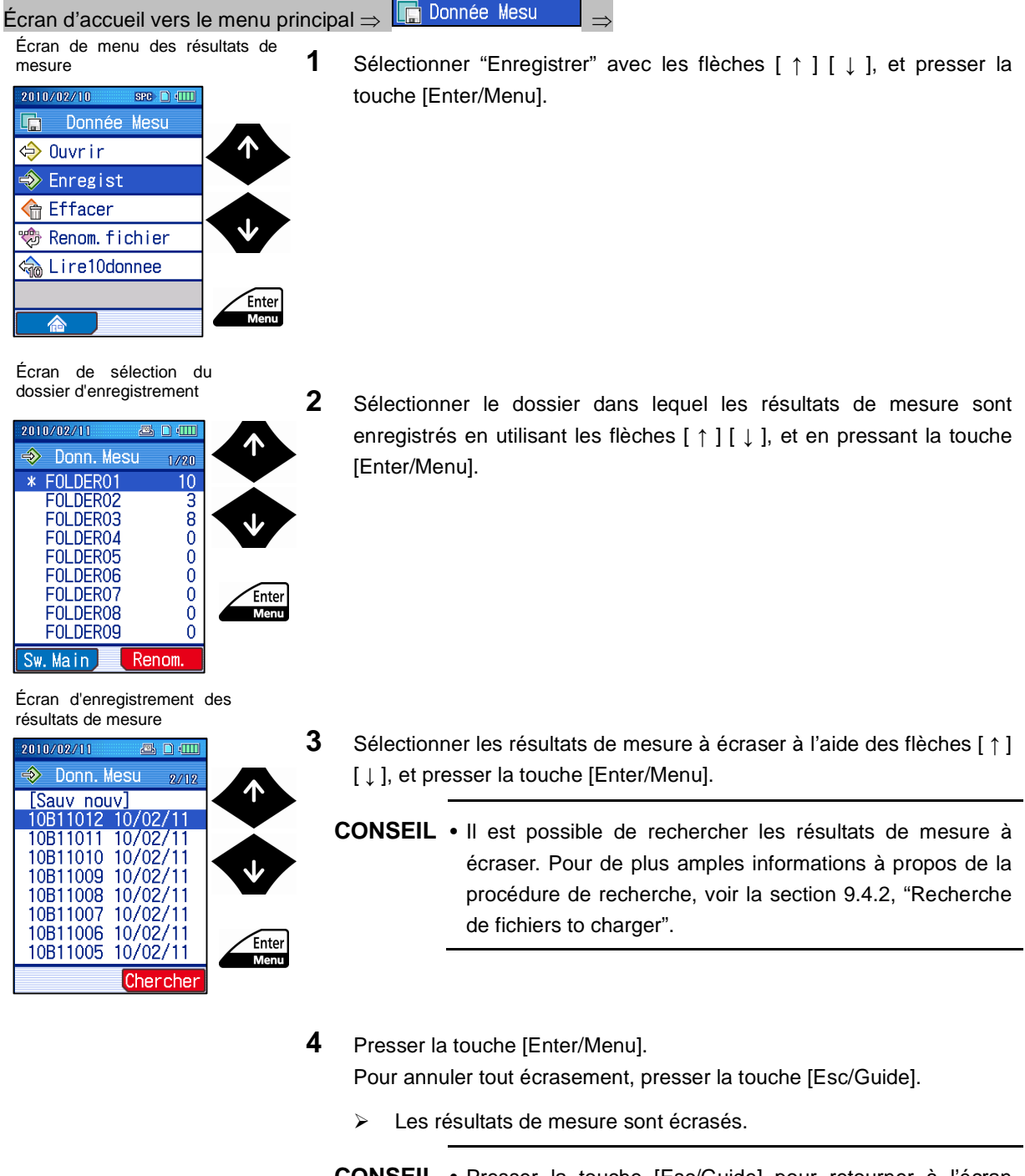

### **9.6 Suppression des résultats de mesure**

Il est possible de supprimer les résultats de mesure enregistrés sur la carte mémoire.

- **IMPORTANT** Lors de l'utilisation de la batterie intégrée, s'assurer que celle-ci soit suffisamment chargée. Lorsque les résultats de mesure sont supprimés alors que le niveau de charge restant de la batterie est bas, l'alimentation électrique du SJ-210 peut être coupée durant la suppression des données.
- Procédure d'opération (Voir "■ Accès à l'écran de menu des valeurs de mesure" de la Section 9.2.)

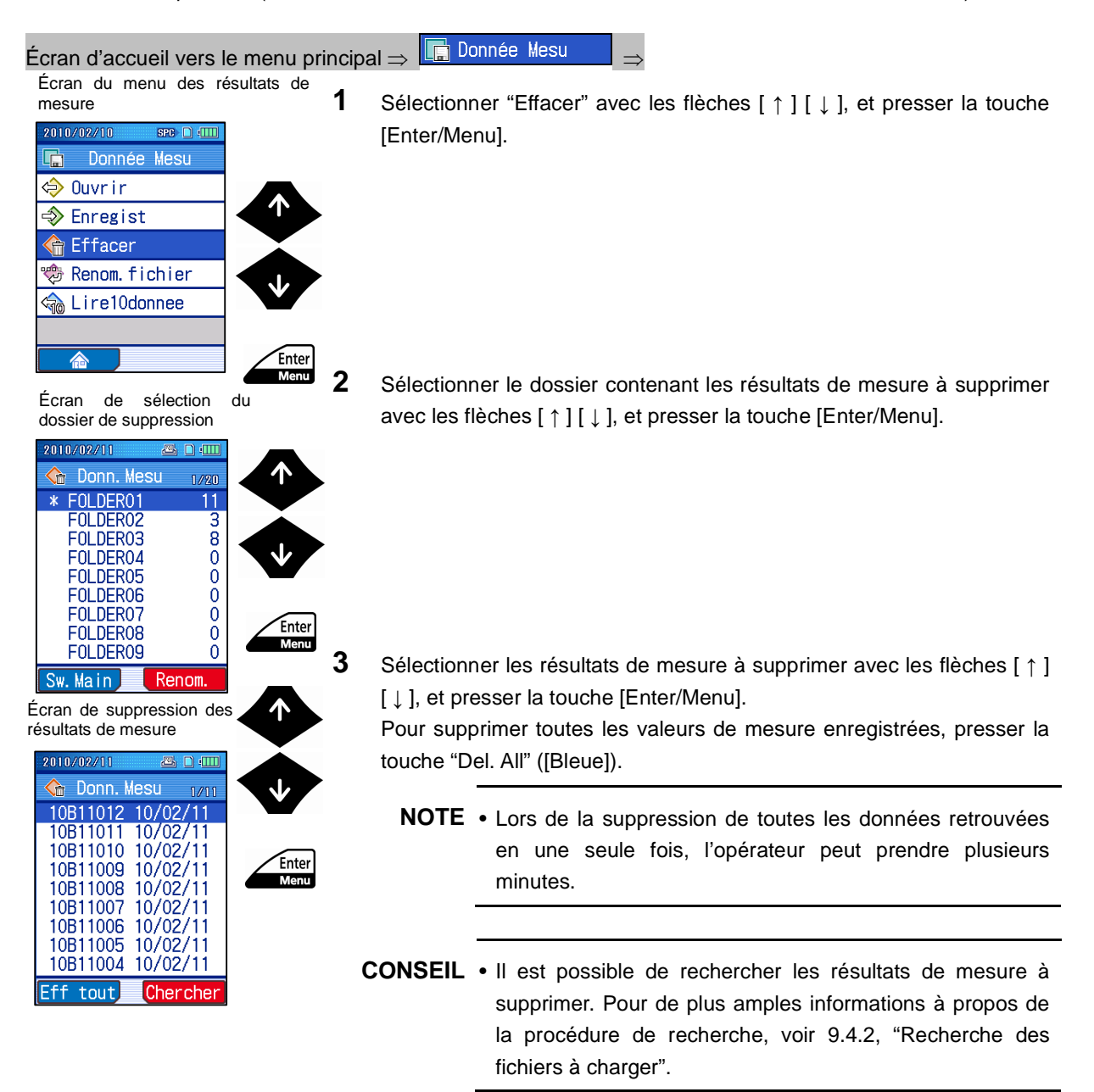

Écran de suppression des résultats de mesure

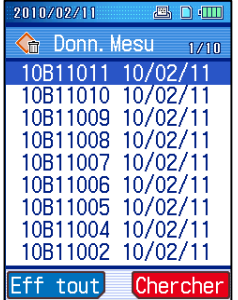

- **4** Presser la touche [Enter/Menu].
	- Les résultats de mesure sélectionnés sont supprimés.
	- **CONSEIL** Presser la touche [Esc/Guide] pour retourner à l'écran précédent.

### **9.7 Renommer les résultats de mesure**

Il est possible de modifier le fichier utilisé pour renommer les résultats de mesure enregistrés sur la carte mémoire.

**IMPORTANT** • Lors de l'utilisation de la batterie intégrée, s'assurer que celle-ci soit suffisamment chargée. Lorsque les résultats de mesure sont supprimés alors que le niveau de charge restant de la batterie est bas, l'alimentation électrique du SJ-210 peut être coupée durant la suppression des données.

**NOTE** • Le nom de fichier ne peut pas contenir les caractères suivants : [ \* ], [ ¥ ] et [ . ].

■ Procédure d'opération (Voir "■ Accès à l'écran de menu des valeurs de mesure" de la Section 9.2.)

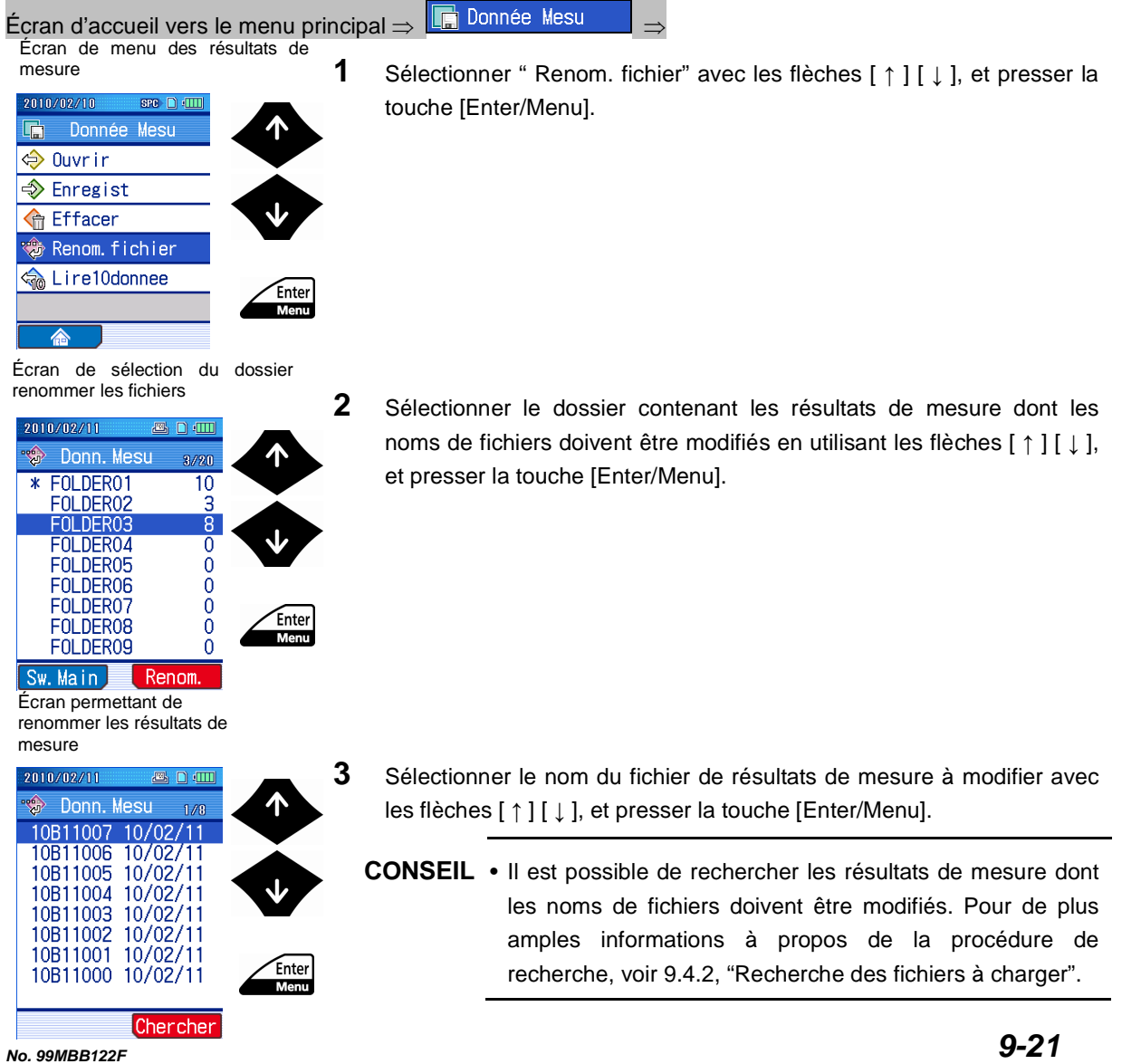

Écran Renommer les fichiers

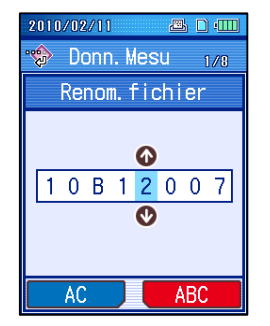

Écran Renommer les fichiers de résultats de mesure

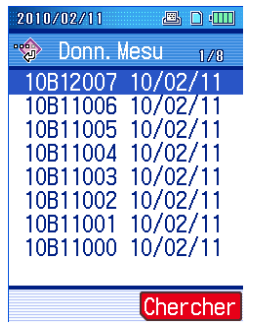

- **4** Entrer un nom de fichier.
	- **CONSEIL** Pour de plus amples informations à propos de l'entrée de caractère, voir 2.5, "Entrée de valeurs numériques / de caractères".

- **5** Presser la touche [Enter/Menu].
	- Le nom de fichier entré dans l'étape 4 est affiché.
	- **CONSEIL** Presser la touche [Esc/Guide] pour retourner à l'écran précédent.

# **10 CONFIGURATION DE L'ENVIRONNEMENT DE TRAVAIL**

Configurer l'environnement de travail de cet instrument vous permet d'utiliser ses fonctions de manière efficace.

Vous pouvez régler les fonctions suivantes dans le setup de l'environnement de travail.

**10**

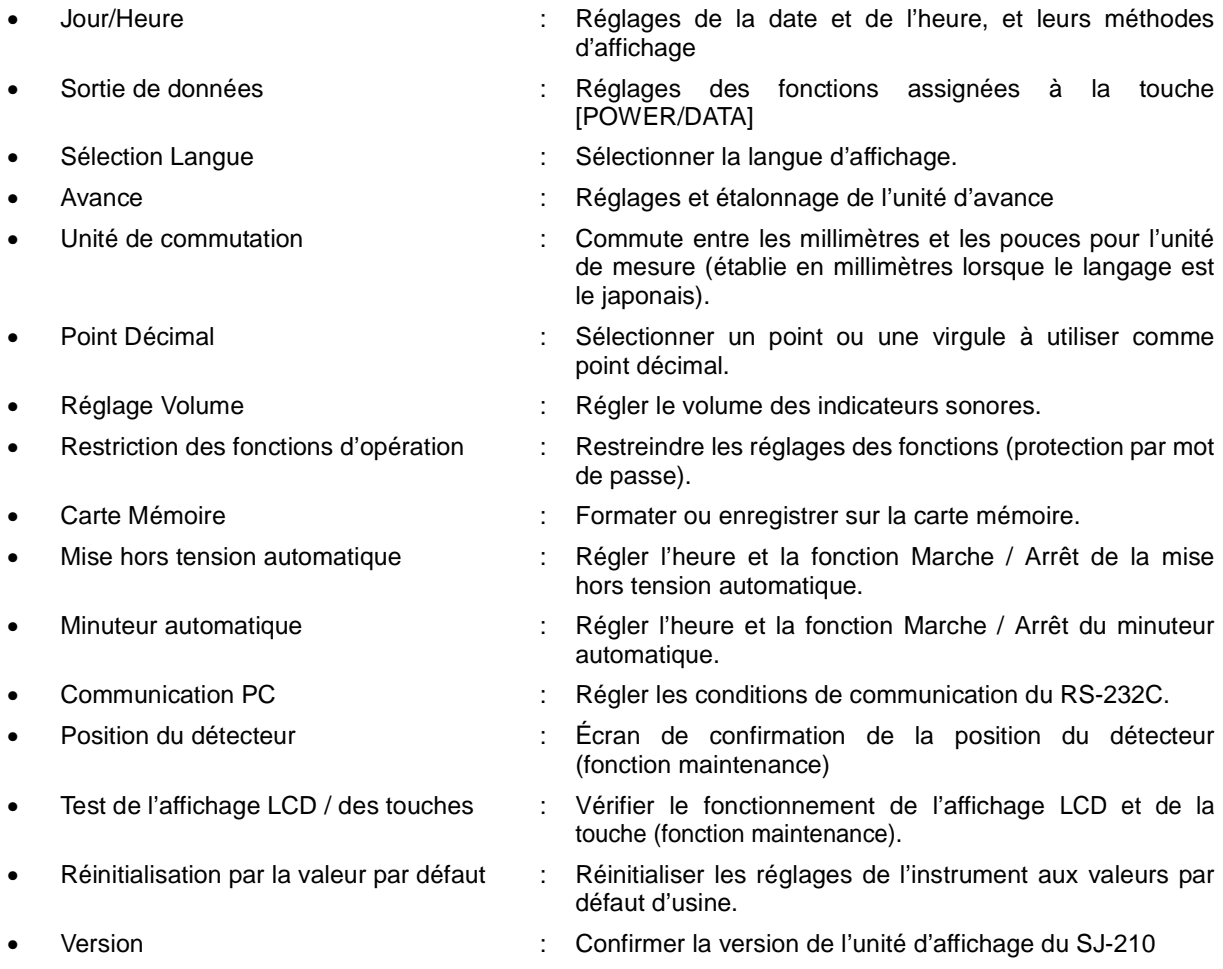
### **10.1 Écran guide de configuration de l'environnement de travail**

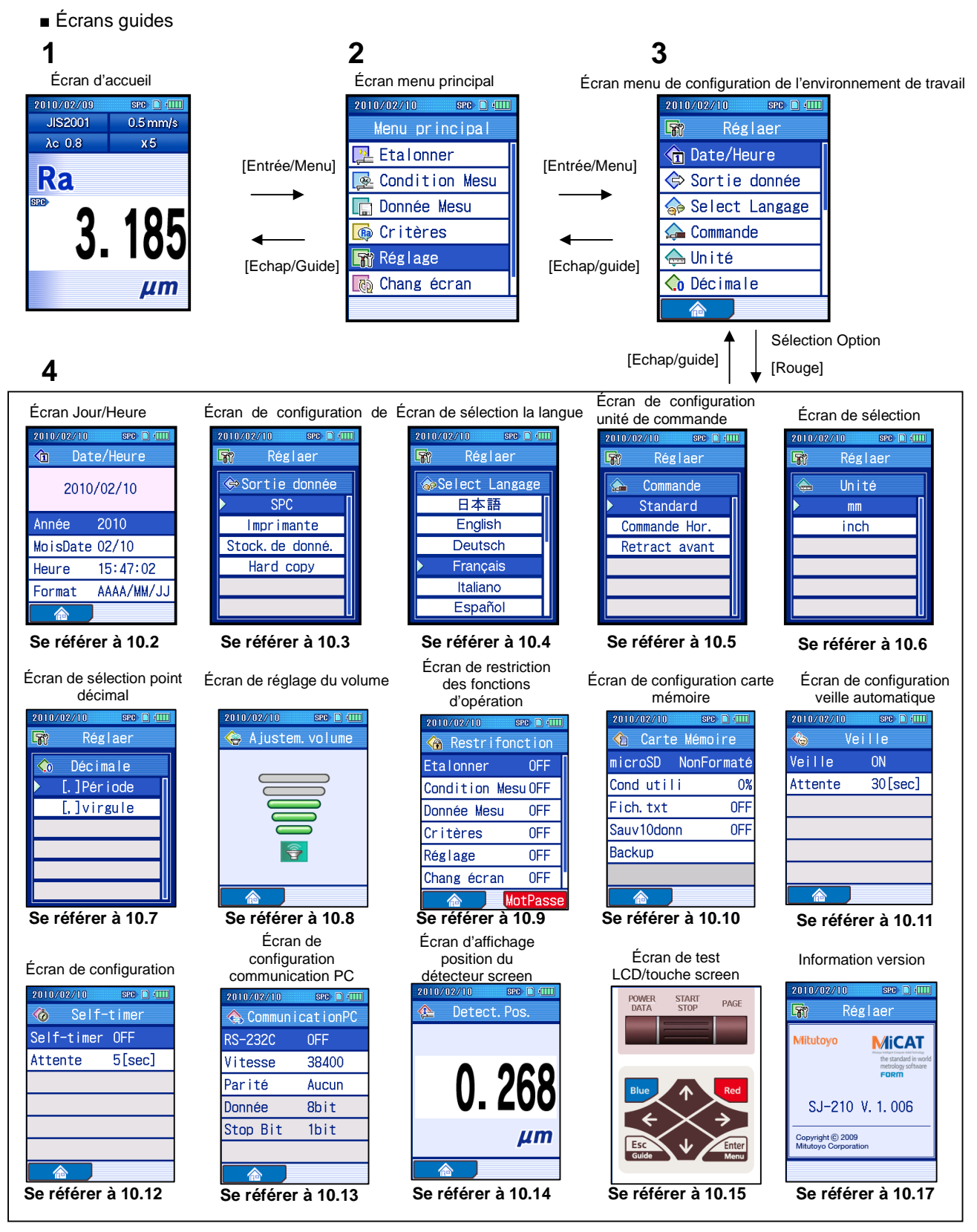

■ Accès à l'écran du menu de configuration de l'environnement de travail Écran d'accueil

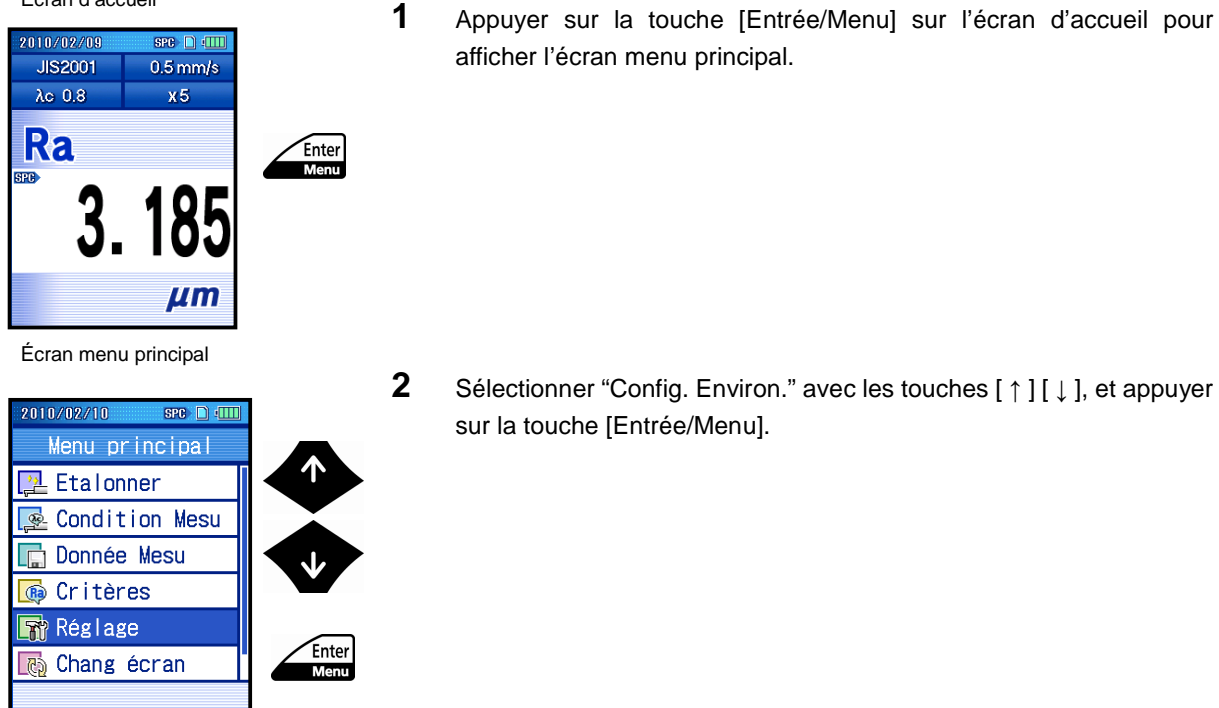

### **10.2 Réglage de la date et de l'heure**

Vous pouvez régler la date et l'heure sur le SJ-210. Ceci est très utile pour la gestion des enregistrements, puisque le jour et l'heure sont enregistrés parmi les données et conditions de mesure.

■ Procédure de travail (Se référer à "■ Accès à l'écran du menu de configuration de l'environnement de travail" Section 10.1.)

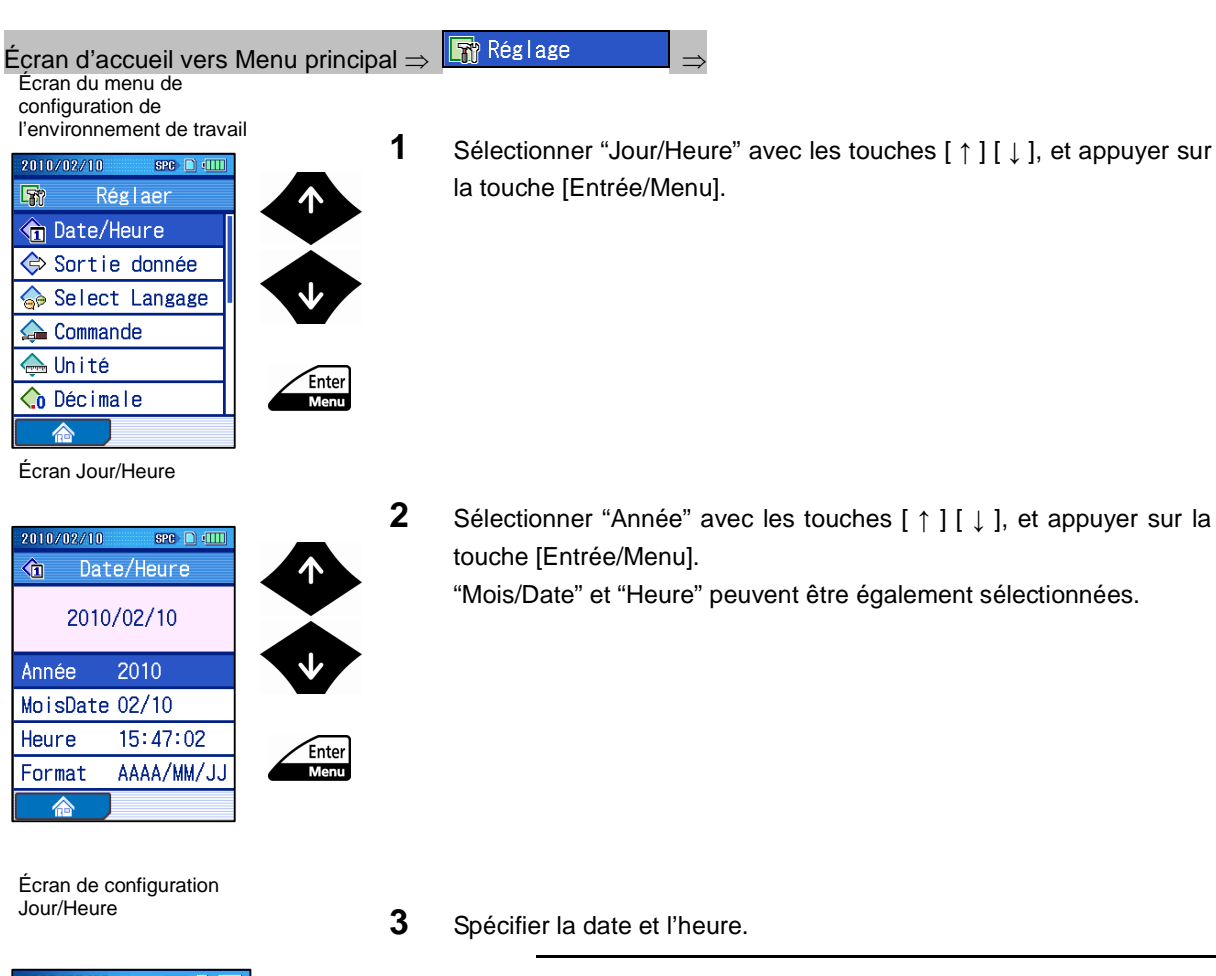

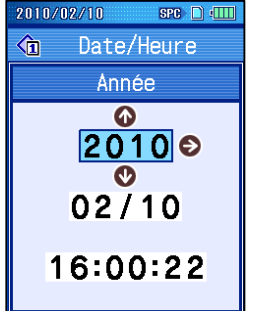

**Conseil** • Pour des informations sur l'entrée de valeur numérique, se référer à 2.5, "Entrée de valeurs numériques / de caractères".

### **10. CONFIGURATION DE L'ENVIRONNEMENT DE TRAVAIL**

#### Écran Jour/Heure

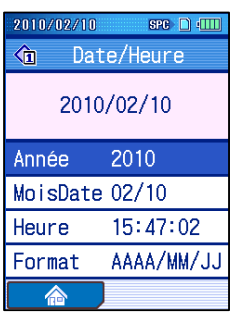

Écran Jour/Heure

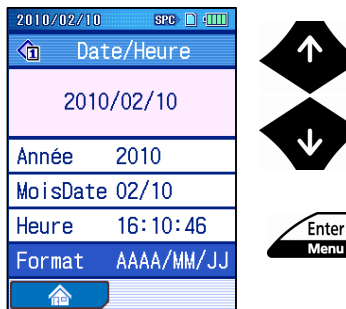

- **4** Appuyer sur la touche [Entrée/Menu].
	- > Le jour et l'heure sont réglés.
	- **Conseil** Pour annuler la saisie des réglages, appuyer sur la touche [Echap/Guide] au lieu de la touche [Entrée/Menu].

**5** Sélectionner "Format" avec les touches [ ↑ ] [ ↓ ], et appuyer sur la touche [Entrée/Menu].

Écran de configuration format Jour/Heure

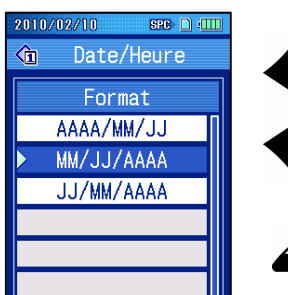

Enter

**6** Sélectionner un format de date (ordre du jour, mois, année) avec les touches [ ↑ ] [ ↓ ], et appuyer sur la touche [Entrée/Menu].

**Conseil** • YYYY est l'année, MM le mois, et DD le jour.

• Pour annuler la saisie des réglages, appuyer sur la touche [Echap/Guide] au lieu de la touche [Entrée/Menu].

> Le format de la date est réglé.

- **CONSEIL** Appuyer sur la touche [Echap/Guide] pour retourner à l'écran précédent.
	- L'écran retourne à l'écran d'accueil lorsque la touche "Accueil" ([Bleue]) est appuyée.

Écran Jour/Heure

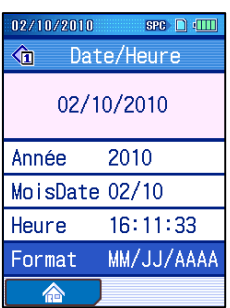

### **10.3 Réglages de la sortie de données**

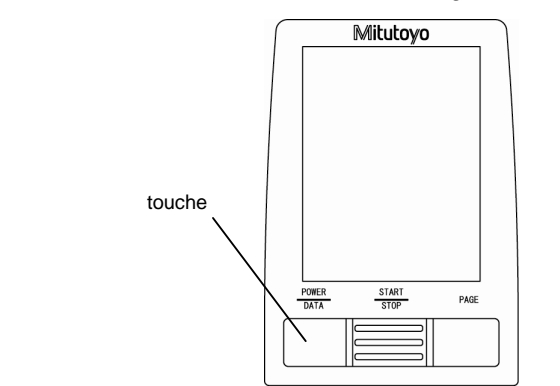

La touche [Alimentation/Données] est assignée aux fonctions ci-dessous.

Touche d'opération (touche [Alimentation/Données] )

En appuyant la touche [Alimentation/Données], vous pouvez sortir les résultats de mesure de la fonction sélectionnée.

- SPC: Vous pouvez sortir les résultats de mesure vers un processeur de données. Un processeur de données (ex.: DP-1VR) doit être connecté à l'avance.
- Imprimante: Vous pouvez sortir les résultats de mesure sur une imprimante. Effectuer une vérification de communication pour régler les conditions de communication.
- Enregistrement de données: Les résultats de mesure peuvent être sauvegardés sur la carte mémoire. (Le nom de fichier est généré automatiquement.)
- Sortie papier: L'image d'écran qui est affichée actuellement est sauvegardée en fichier image dans la carte mémoire. (Le nom de fichier est généré automatiquement.)

#### **10.3.1 Réglage de la sortie de données vers le SPC**

Vous pouvez sortir les résultats de calcul du SJ-210 vers un DP-1VR lorsque la sortie de données est réglée sur "SPC".

Avec ce réglage, les résultats de calcul sont sortis lorsque la touche [Alimentation/Données] sur le SJ-210 ou la touche [DONNEES] sur le DP-1VR est appuyée.

- **NOTE** La valeur de réglage par défaut d'usine pour la sortie de données est "SPC".
- **CONSEIL** Pour des informations sur le raccordement du SJ-210 à un DP-1VR, et sur la sortie de données SPC, se référer à 13.1, " Sortie de données SPC ".
- Procédure de fonctionnement (Se référer à "■ Écran menu de configuration de l'accès à l'environnement de travail" en section 10.1.)

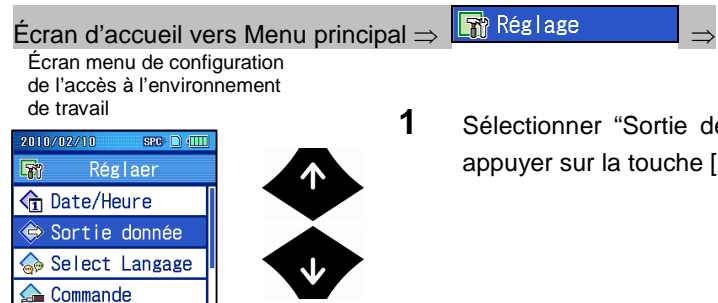

Enter<br>Menu

Enter<br>Menu

**1** Sélectionner "Sortie de données" avec les touches [ ↑ ] [ ↓ ], et appuyer sur la touche [Entrée/Menu].

Écran de configuration de la sortie de données

to Unité

**Co** Décimale

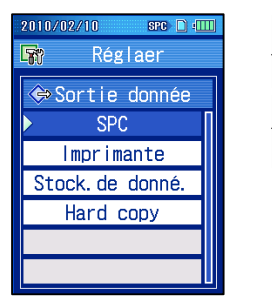

**2** Sélectionner "SPC" avec les touches [ ↑ ] [ ↓ ], et appuyer sur la touche [Entrée/Menu].

**CONSEIL** • Appuyer sur la touche [Echap/Guide] pour retourner à l'écran précédent.

#### **10.3.2 Réglage de la sortie de données vers une imprimante**

Vous pouvez imprimer les résultats ou conditions de mesure à partir du SJ-210 lorsque la sortie de données est réglée sur "Imprimante".

L'impression commence lorsque la touche [Alimentation/Données] est appuyée.

Il y a également une fonction impression automatique lorsqu'une mesure est effectuée à l'aide du SJ-210.

- **CONSEIL** Pour des informations concernant le raccordement du SJ-210 à une imprimante, et l'impression, se référer à 13.2, "Impression sur une imprimante externe".
- Procédure de fonctionnement (Se référer à "■ Écran menu de configuration de l'accès à l'environnement de travail" en Section 10.1.)

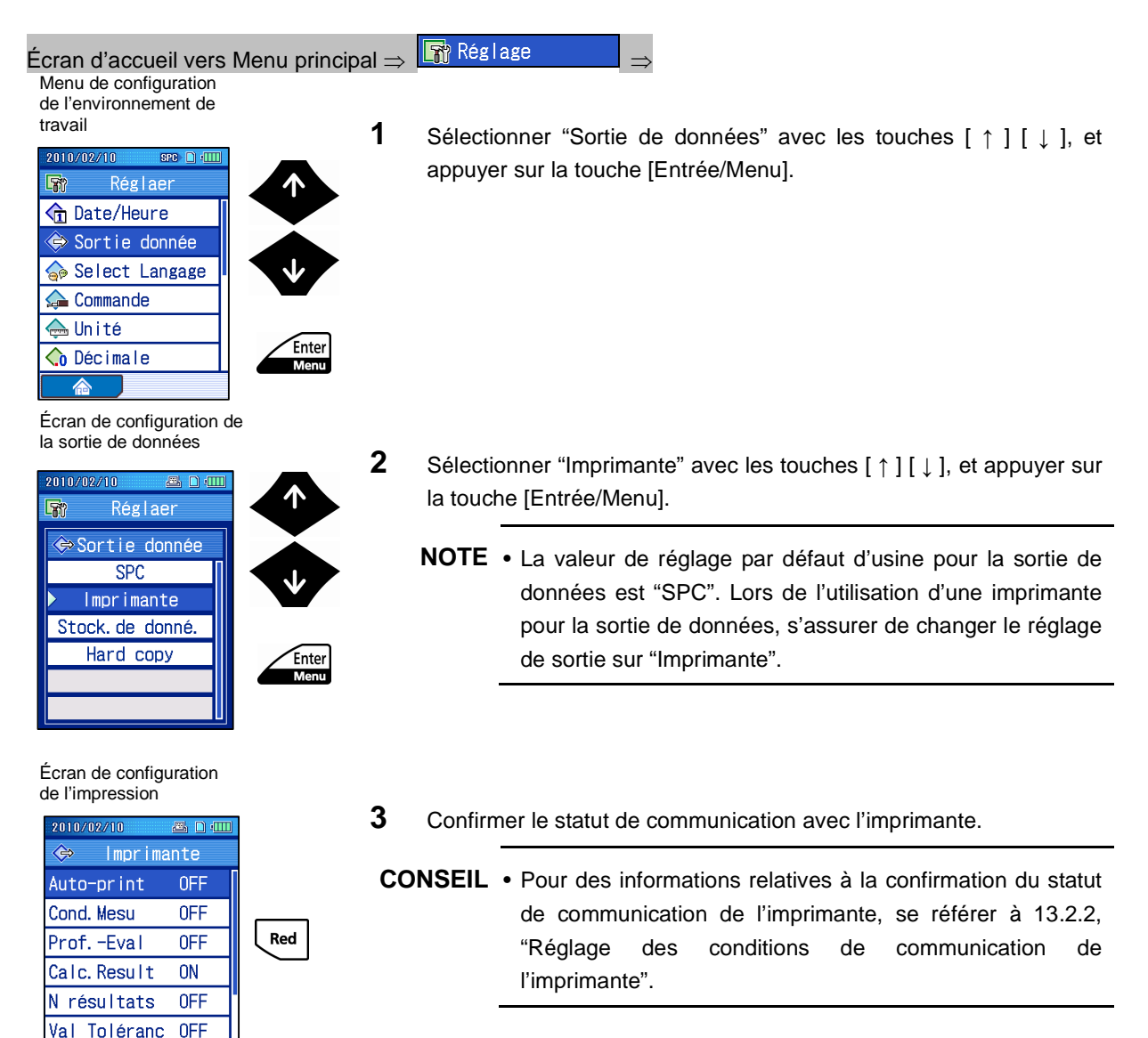

**COMCheck** 

### **10. CONFIGURATION DE L'ENVIRONNEMENT DE TRAVAIL**

Écran de configuration de l'impression

 $2010$ 

◈

金

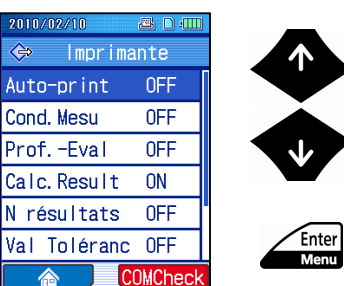

- **4** Sélectionner "Impression automatique" avec les touches [ ↑ ] [ ↓ ].
- **5** Régler la fonction impression automatique sur MARCHE ou ARRET. L'impression automatique est une fonction qui imprime automatiquement un résultat de mesure après la réalisation d'une mesure.

Le fait d'appuyer sur la touche [Entrée/Menu] permet de faire défiler les réglages disponibles, "MARCHE" et "ARRET".

"MARCHE": Règle la fonction impression automatique sur MARCHE. "ARRET": Règle la fonction impression automatique sur ARRET.

- **6** Règle les options pour imprimer et le zoom d'impression comme il est requis.
	- **NOTE** Pour des informations sur la configuration de l'option impression, se référer à 10.3.2.1, "Configuration des options d'impression".
		- Pour des informations sur la configuration du zoom d'impression, se référer à 10.3.2.2, "Configurer le zoom d'impression". Noter que la valeur de réglage par défaut d'usine pour le zoom vertical et horizontal est "AUTO" (zoom optimal automatique).
- **CONSEIL** Appuyer sur la touche [Echap/Guide] pour retourner à l'écran précédent.
	- L'écran retourne à l'écran d'accueil lorsque la touche "accueil" (touche [Bleue]) est appuyée.

### **10.3.2.1 Réglages des options d'impression**

Lors de l'impression de sortie du SJ-210, les options suivantes peuvent être imprimées.

- Conditions de mesure
- Profils d'évaluation
- Résultats de calcul
- Résultat N (Longueurs d'échantillonnage)
- Valeur limite de tolérance
- BAC
- ADC

Pour le SJ-210 ces variables d'impression sont appelées options d'impression. Chaque option d'impression peut-être configurée individuellement pour l'impression.

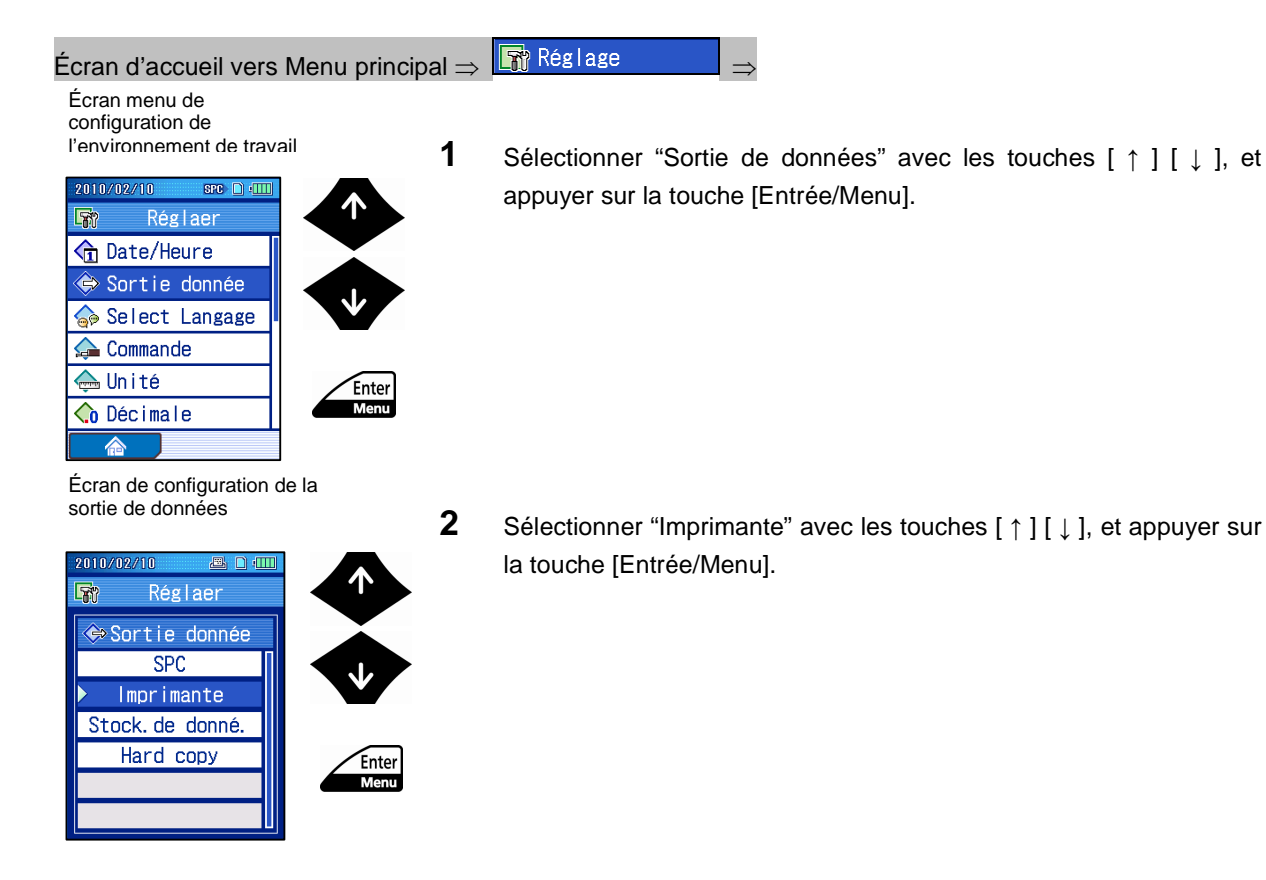

### **10. CONFIGURATION DE L'ENVIRONNEMENT DE TRAVAIL**

Écran de configuration de l'impression

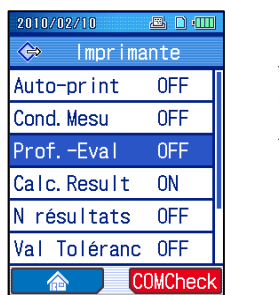

Enter<br>Menu

Enter<br>Menu

Écran de configuration de l'impression

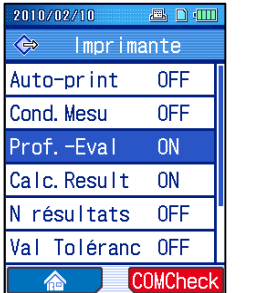

**3** Sélectionner une option que vous souhaitez imprimer avec les touches [ ↑ ] [ ↓ ], et appuyer sur la touche [Entrée/Menu].

Les options sélectionnées affichées "MARCHE" sont imprimées.

- **4** Effectuer l'étape 3 pour toutes les options que vous désirez imprimer.
- **CONSEIL** Appuyer sur la touche [Echap/Guide] pour retourner à l'écran précédent.
	- L'écran revient à l'écran d'accueil lorsque la (touche [Bleue]) "Acceuil" est appuyée.

### **10.3.2.2 Réglage du zoom d'impression**

Le SJ-210 peut changer le zoom vertical et horizontal d'un profil d'évaluation imprimé.

■ Types de zoom vertical et horizontal

Les tableaux suivants montrent les zooms d'impression verticaux et horizontaux possibles qui peuvent être réglés.

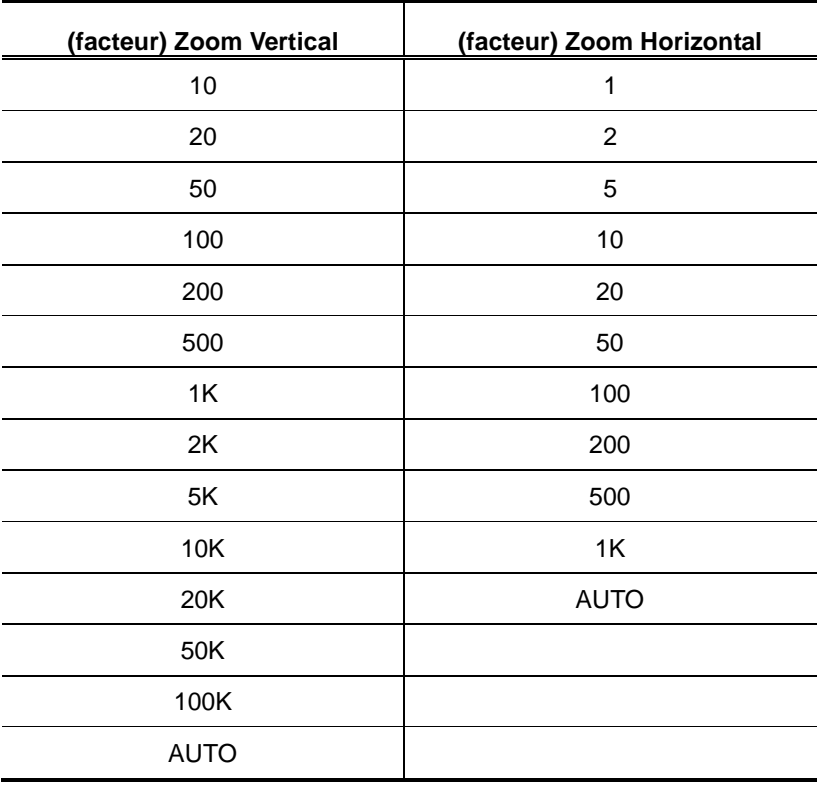

#### **Zoom d'impression**

- **CONSEIL** Lorsque "AUTO" est réglé, le zoom d'impression optimal est choisi automatiquement. En mode de travail normal, il est recommandé d'utiliser le réglage "AUTO".
	- Le zoom vertical et horizontal a été réglé d'usine sur "AUTO" (zoom optimal automatique).

■ Procédure de fonctionnement (Se référer à "■ Écran menu de configuration de l'accès à l'environnement de travail" en Section 10.1.)

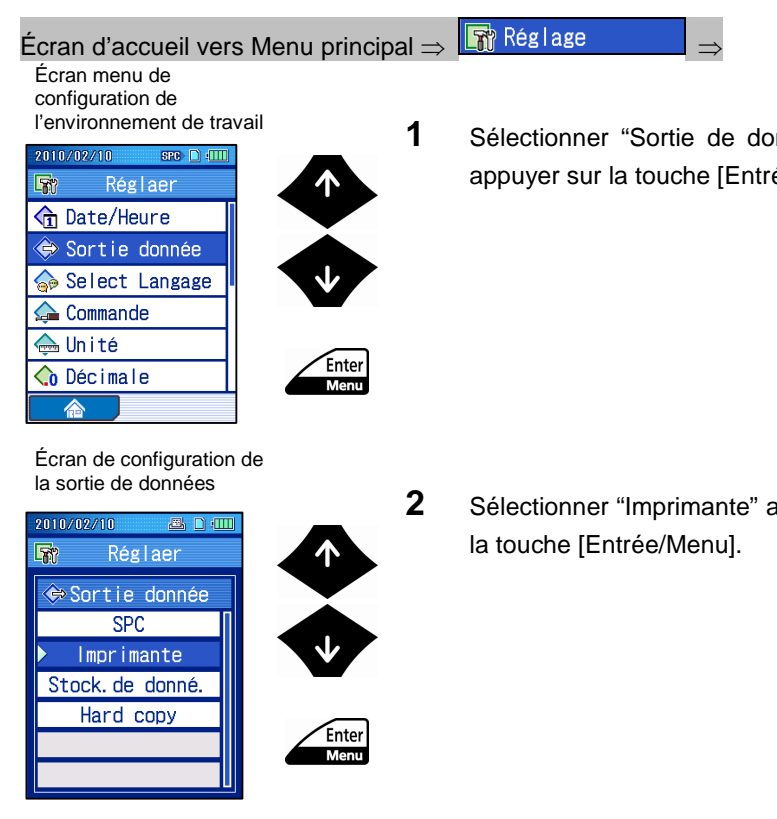

nnées" avec les touches [ ↑ ] [ ↓ ], et ée/Menu].

**avec les touches [ ↑ ] [ ↓ ], et appuyer sur** 

Écran de configuration de l'impression

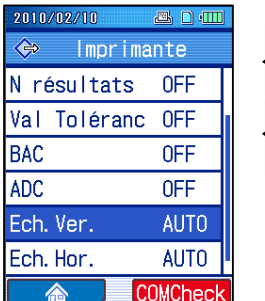

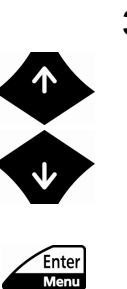

**3** Sélectionner "Échelle V (erticale)" avec les touches [ ↑ ] [ ↓ ], et appuyer sur la touche [Entrée/Menu].

Écran de configuration du zoom d'impression vertical

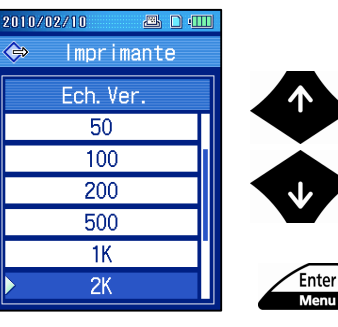

**4** Sélectionner Échelle verticale avec les touches [ ↑ ] [ ↓ ], et appuyer sur la touche [Entrée/Menu].

**CONSEIL** • Lorsque "2K" est sélectionné, le facteur de zoom d'impression factor est réglé sur 2000 fois.

#### Écran de configuration de l'impression

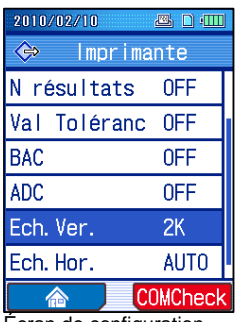

Écran de configuration de l'impression

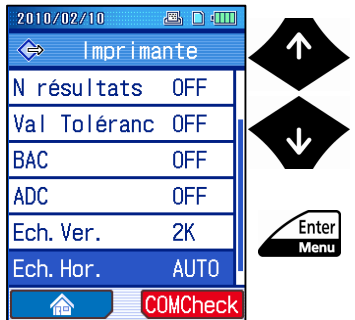

Écran de configuration du zoom d'impression vertical

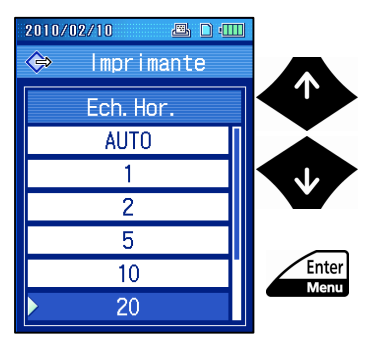

Écran de configuration de l'impression

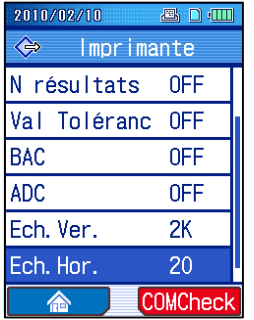

 Le zoom vertical réglé est affiché sur l'écran de configuration de l'impression.

**5** Sélectionner "Échelle H(orizontale)" avec les touches [ ↑ ] [ ↓ ], et appuyer sur la touche [Entrée/Menu].

**6** Sélectionner échelle horizontale avec les touches [ ↑ ] [ ↓ ], et appuyer sur la touche [Entrée/Menu].

- Le zoom horizontal réglé est affiché sur l'écran de configuration de l'impression.
- **CONSEIL** Appuyer sur la touche [Echap/Guide] pour retourner à l'écran précédent.
	- L'écran revient à l'écran d'accueil lorsque la (touche [Bleue]) "Accueil" est appuyée.

### **10.3.2.3 Réglage de l'imprimante**

Le SJ-210 accepte les imprimantes suivantes.

Les réglages nécessaires dépendent de l'imprimante utilisée.

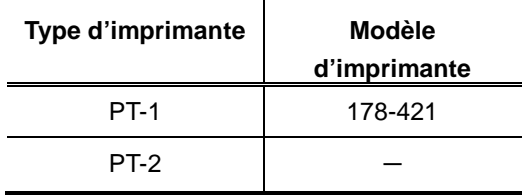

■ Procédure de fonctionnement (Se référer à "■ Écran menu de configuration de l'accès à l'environnement de travail" en Section 10.1.)

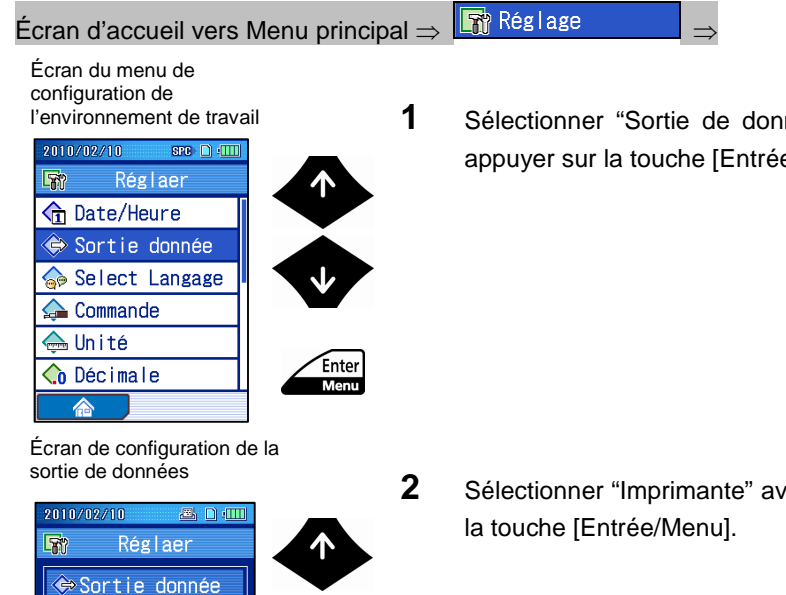

Enter<br>Menu

nées" avec les touches [ ↑ ] [ ↓ ], et e/Menu].

**Precles touches [ ↑ ] [ ↓ ], et appuyer sur** 

Écran de configuration de l'impression

**SPC** Imprimante Stock, de donné. Hard copy

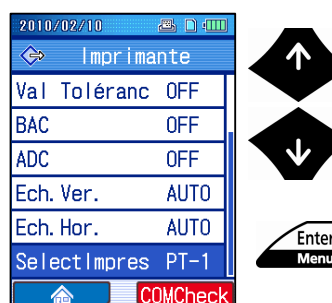

**3** Sélectionner "Sélectionner Imprimante." avec les touches [ ↑ ] [ ↓ ].

Écran de configuration de l'impression

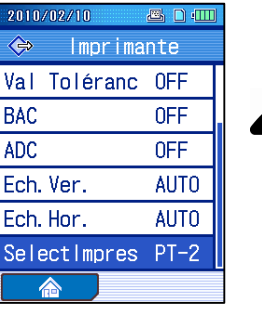

Enter<br>Menu

**4** Réglage du type d'imprimante.

Appuyer sur [Entrée/Menu] permet de faire défiler les réglages disponibles, PT-1 et PT-2.

- **CONSEIL** Appuyer sur la touche [Echap/Guide] pour retourner à l'écran précédent.
	- L'écran revient à l'écran d'accueil lorsque la (touche [Bleue]) "Accueil" est appuyée.

#### **10.3.3 Réglage de la sortie de données d'enregistrement**

Vous pouvez enregistrer les résultats de calcul et données de mesure sur la carte mémoire lorsque la sortie de données est réglée sur "stockage de données".

Avec ce réglage, les résultats de calcul et les données de mesure sont sauvegardées sur la carte mémoire lorsque la touche [Alimentation/Données] du SJ-210 est appuyée.

**NOTE** • La valeur de réglage par défaut d'usine pour la sortie de données est "SPC".

• Après que l'instrument soit mis sous tension, il peut prendre plus de temps que d'ordinaire lorsque les données sont sauvegardées pour la première fois.

■ Procédure de fonctionnement (Se référer à "■ Écran menu de configuration de l'accès à l'environnement de travail" en Section 10.1.)

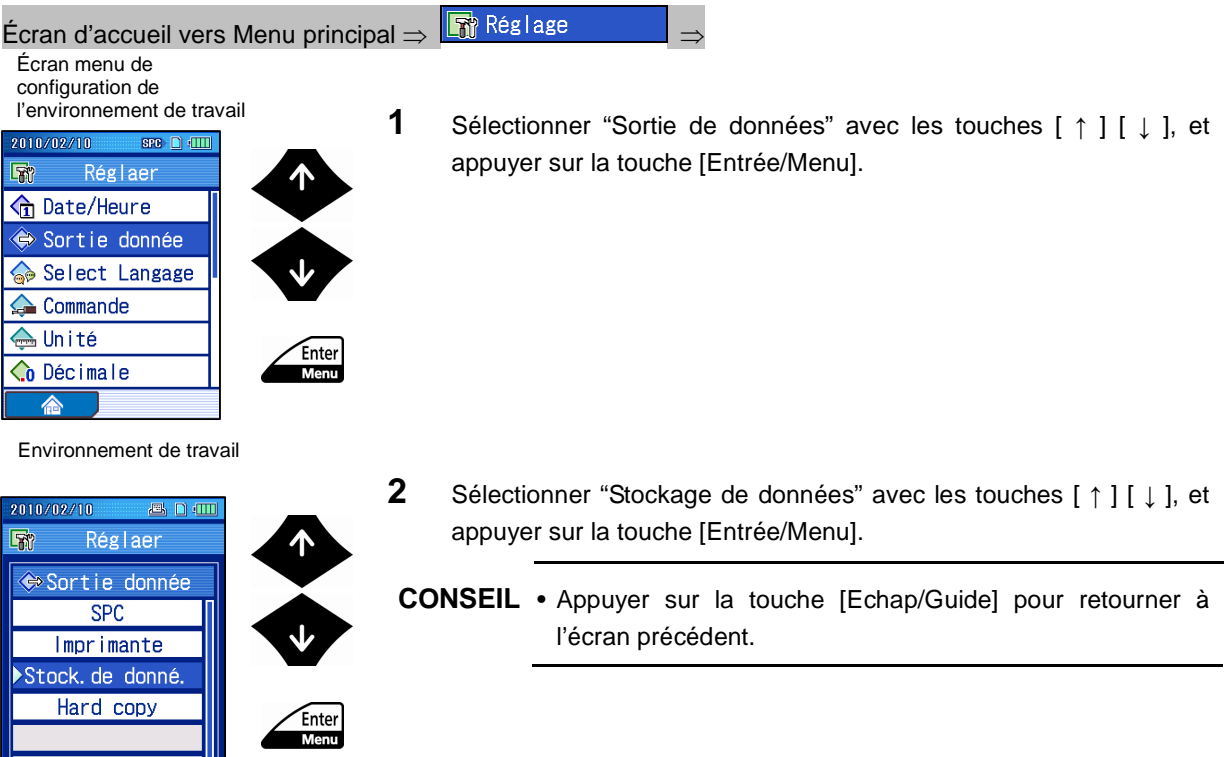

<u> Maria Alban Maria Ma</u>

### **10.3.4 Réglage de la sortie de données au format papier**

Vous pouvez effectuer une capture d'image des résultats de calcul affichés lorsque la sortie de données est réglée sur "Format papier".

Avec ce réglage, l'image des données graphiques des résultats de calcul est sauvegardée sur la carte mémoire lorsque la touche [Alimentation/Données] du SJ-210 est appuyée.

**NOTE** • La valeur de réglage par défaut d'usine pour la sortie de données est "SPC".

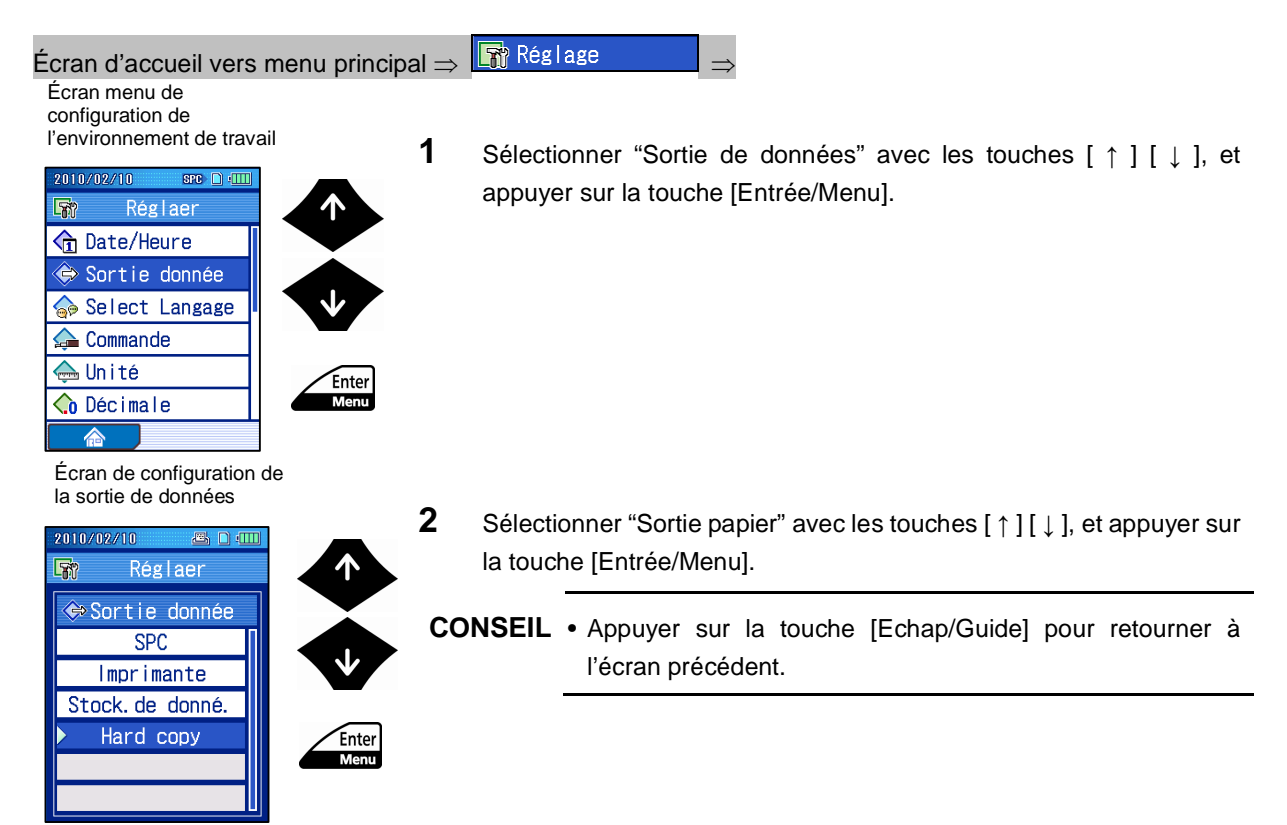

# **10.4 Réglage de la langue d'affichage**

Le SJ-210 accepte les langues suivantes.

T.

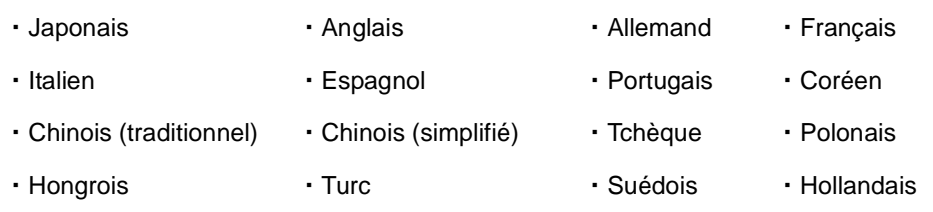

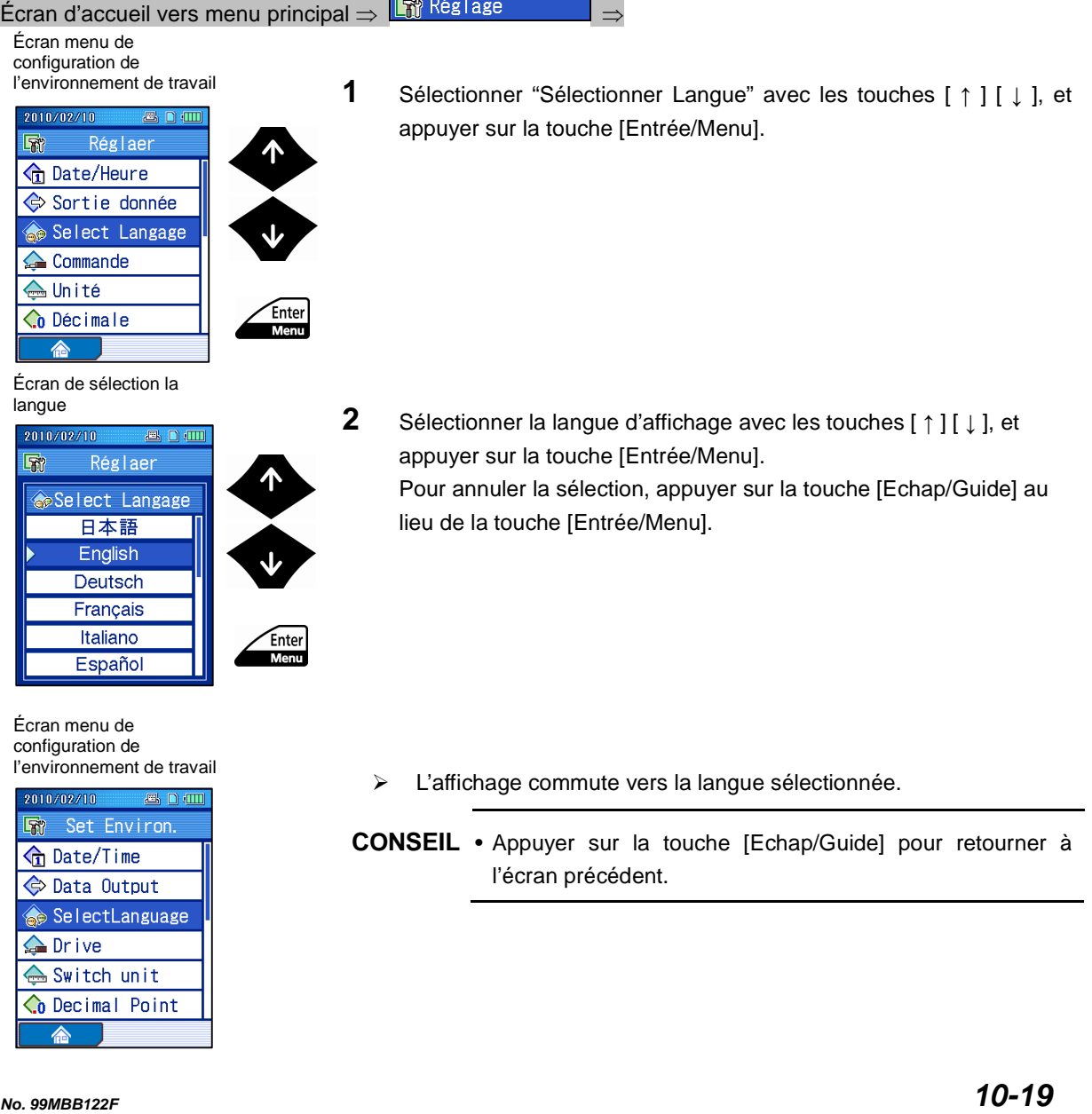

# **10.5 Étalonnage de la vitesse de l'unité d'avance et réglages**

Autre que l'unité d'avance standard, le SJ-210 accepte également l'unité d'avance de type rétractation ainsi que l'unité d'avance à mouvement transversal. Puisque des caractéristiques telles que la distance de démarrage et la distance de translation maximum diffèrent en fonction de l'unité d'avance utilisée, l'unité d'avance doit être réglée.

**IMPORTANT** • Lorsque l'unité d'avance est échangée, l'étalonnage de la Vitesse de translation doit être effectué. Il se peut que les résultats de calcul soient affectés.

Ceci est une explication des réglages de l'unité d'avance sur l'unité d'affichage.

- **CONSEIL** Pour des informations relatives au changement de l'unité d'avance se référer à 3.2, "Montage et démontage de l'unité d'avance/détecteur".
	- Pour effectuer l'étalonnage de la vitesse de translation, l'instrument doit être étalonné à l'aide de l'éprouvette de rugosité incluse.

Pour le placement de l'éprouvette de rugosité et le SJ-210, se référer à 6.1, " Préparation de l'étalonnage ".

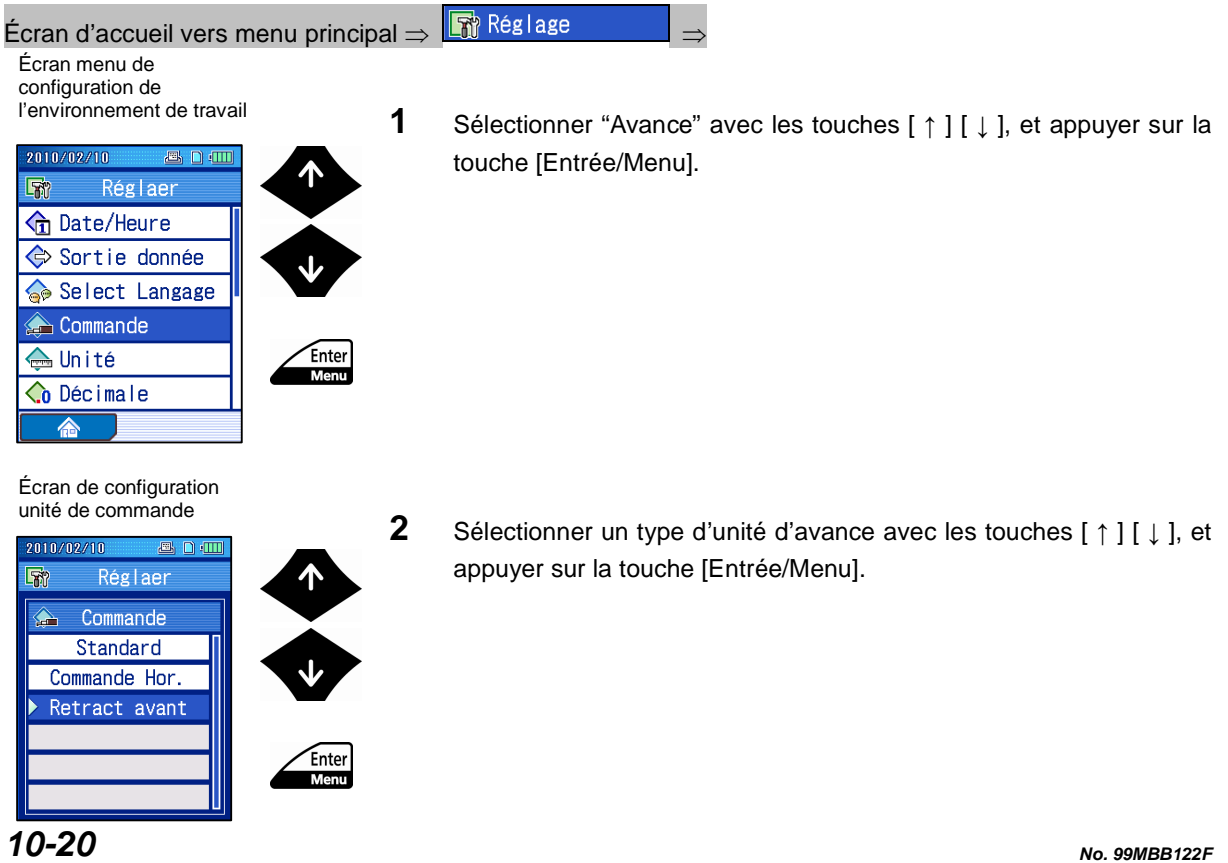

### **10. CONFIGURATION DE L'ENVIRONNEMENT DE TRAVAIL**

Écran de configuration d'étalonnage

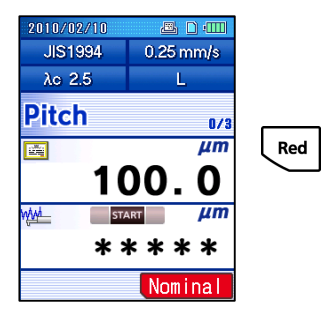

Écran de configuration de la valeur nominale

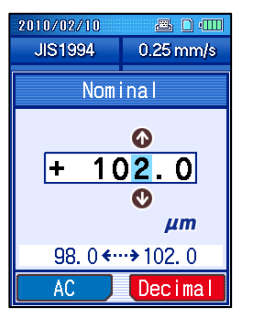

Écran de configuration d'étalonnage

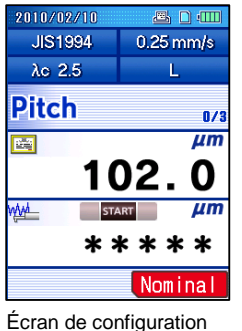

d'étalonnage

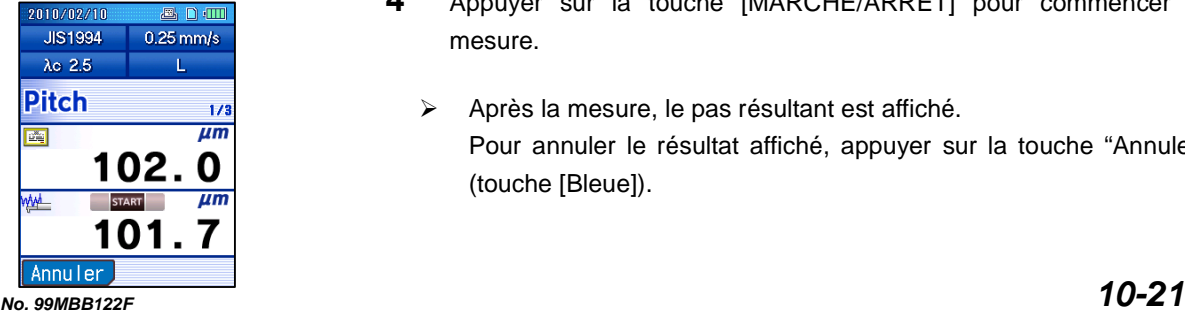

- **3** Régler la valeur nominale pour l'étalonnage de la vitesse de translation.
	- **a** Sur l'écran de configuration de l'étalonnage, appuyer sur la touche " Val. Nom" (touche [Rouge]).
		- **NOTE** Utiliser l'éprouvette de rugosité incluse pour l'étalonnage. Confirmer le placement de l'unité d'avance avec l'éprouvette de rugosité.
- **CONSEIL** Pour annuler l'étalonnage, appuyer sur la touche [Echap/Guide]. Retourner au menu de configuration de l'environnement de travail.
- **b** Entrée de la valeur nominale.
- **IMPORTANT** La valeur nominale doit être réglée sur 100µm (3937 µin) lorsque l'éprouvette de rugosité incluse est utilisée.
	- **CONSEIL** Appuyer sur "AC" (touche [Bleue]) règle la valeur sur 0. Pour changer la position du point décimal, placer le curseur sur la position désirée et appuyer sur la touche "Décimal" (touche [Rouge]).
		- Pour des informations sur l'entrée de la valeur numérique, se référer à 2.5, "Entrée de valeurs numériques / de caractères".
	- **c** Appuyer sur la touche [Entrée/Menu].
	- La valeur nominale entrée est affichée sur l'écran de configuration de l'étalonnage.
	- **4** Appuyer sur la touche [MARCHE/ARRET] pour commencer la mesure.
		- Après la mesure, le pas résultant est affiché. Pour annuler le résultat affiché, appuyer sur la touche "Annuler" (touche [Bleue]).

Écran de configuration d'étalonnage

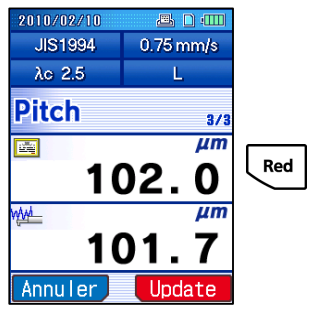

- **5** Trois mesures doivent être effectuées, de 0,25mm/s à 0,75 mm/s (de 0.010 in/s à 0.030 in/s).
- **6** Appuyer sur la touche "Mise à jour" (touche [Rouge]).
	- La vitesse de translation du résultat de l'étalonnage est changée.

- **7** Appuyer sur la touche [Entrée/Menu].
- **CONSEIL** Appuyer sur la touche [Echap/Guide] pour retourner à l'écran précédent.

### **10.6 Commutation des unités de mesure**

Lorsque cela est nécessaire, changer l'unité des données afin que les résultats soient affichés. Les unités peuvent être réglées sur "mm" ou "pouces (in.)".

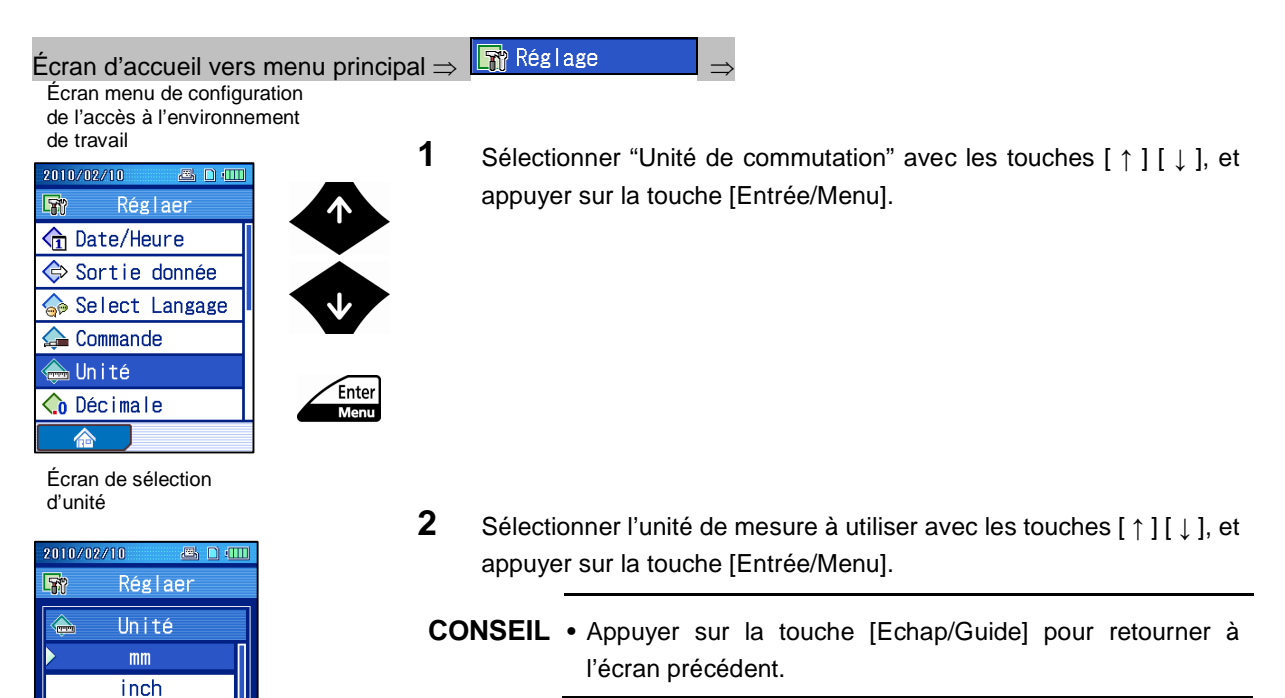

# **10.7 Réglage du point décimal**

Vous pouvez changer le caractère utilisé comme point décimal pour l'affichage des mesures, etc. Le caractère peut être un point ou une virgule.

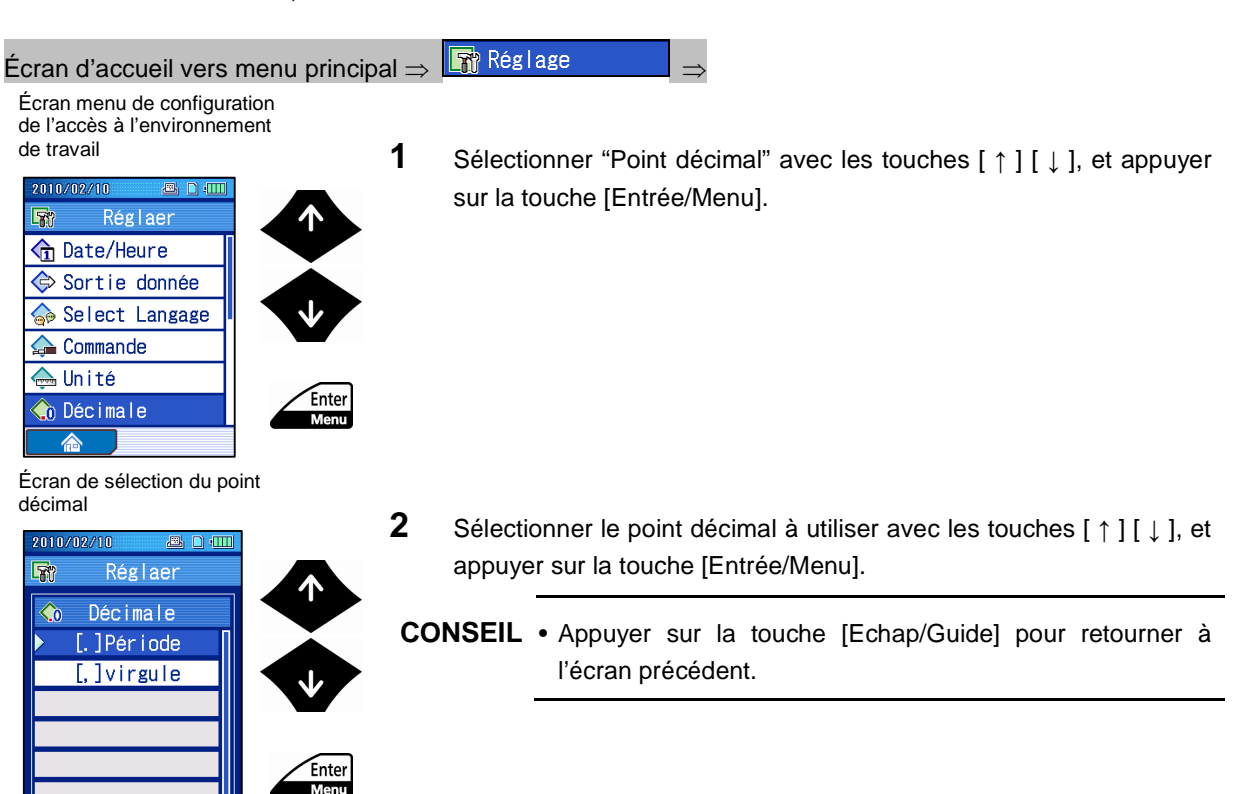

### **10.8 Ajustement du volume des avertisseurs sonores**

Vous pouvez ajuster le volume de l'avertisseur sonore qui se déclenche lorsque les touches de travail sont appuyées.

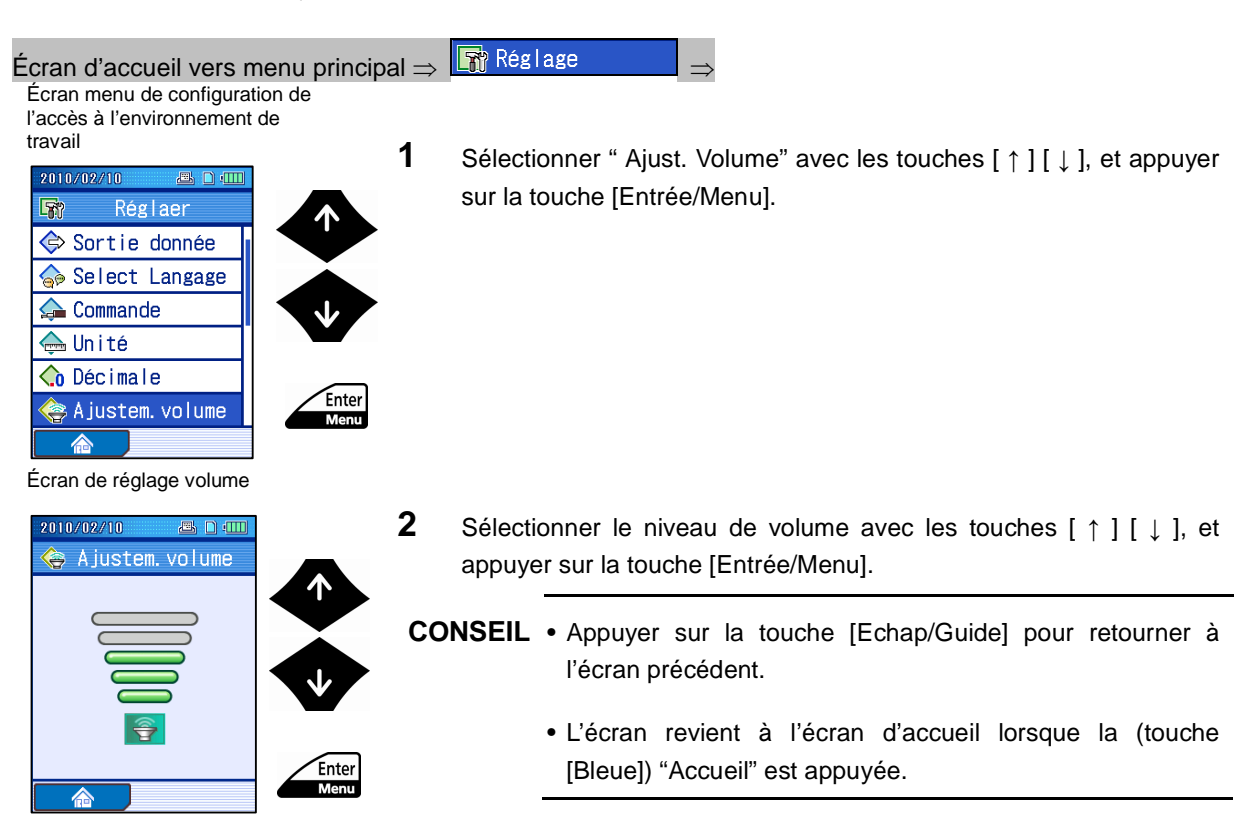

## **10.9 Restriction des fonctions d'opération (personnalisation)**

Vous pouvez restreindre l'accès de certains écrans à partir de l'écran menu principal avec un mot de passe. Le mot de passe est un nombre à 4 chiffres.

- **IMPORTANT** Si vous oubliez le mot de passe, vous ne pourrez pas naviguer au delà de l'écran menu principal. Dans de telles circonstances, vous pouvez accéder au menu de configuration de l'environnement de travail en utilisant le mot de passe fixe "210\*". Afficher l'écran de menu de configuration de restriction des fonctions d'opération et entrer un nouveau mot de passe.
- Procédure de fonctionnement (Se référer à "■ Écran menu de configuration de l'accès à l'environnement de travail" en section 10.1.)

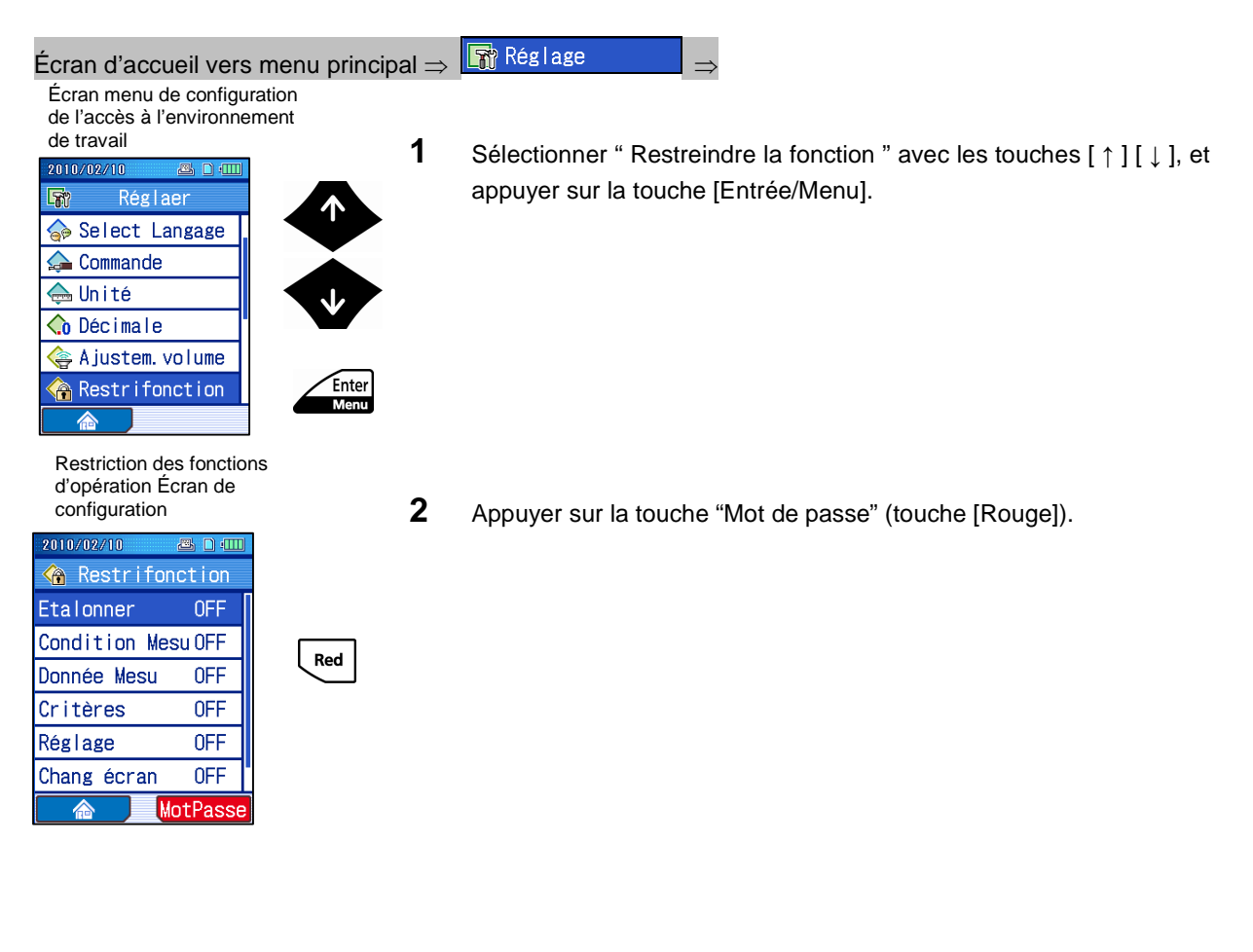

### **10. CONFIGURATION DE L'ENVIRONNEMENT DE TRAVAIL**

Écran de définition du mot de passe

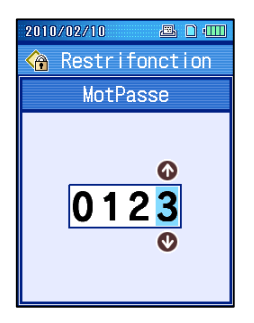

- **3** Entrer un mot de passe numérique à 4 chiffres, et appuyer sur la touche [Entrée/Menu].
	- **NOTE** Lorsque aucun mot de passe est entré et que "\*\*\*\*" s'affiche lorsque [Entrée/Menu] est appuyée, le mot de passe est réglé sur "\*\*\*\*".
	- **CONSEIL** Pour des informations sur l'entrée de valeur numérique, se référer à 2.5, "Entrée de valeurs numériques / de caractères".

Écran de restriction des fonctions d'opération

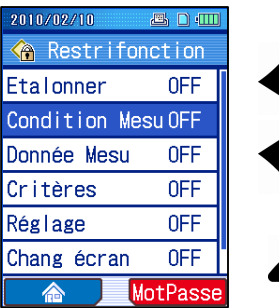

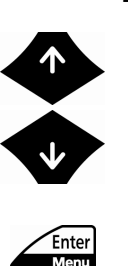

**4** Sélectionner l'option pour restriction par mot de passe avec les touches [ ↑ ] [ ↓ ], et appuyer sur la touche [Entrée/Menu]. Appuyer sur [Entrée/Menu] fait défiler les configurations disponibles, "MARCHE" et "ARRET". "MARCHE": Restriction par mot de passe. "ARRET": Pas de restriction par mot de passe.

Écran de restriction des fonctions d'opération

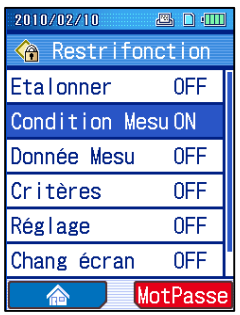

Les options sélectionnées affichées "MARCHE" sont restreintes.

- **5** Effectuer l'étape 4 pour toutes les options que vous souhaitez retreindre par mots de passe.
- **CONSEIL** Appuyer sur la touche [Echap/Guide] pour retourner à l'écran précédent.
	- L'écran revient à l'écran d'accueil lorsque la (touche [Bleue]) "Accueil" est appuyée.

### **10.10 Formatage de la carte mémoire et gestion des fichiers**

Vous pouvez formater la carte mémoire à l'aide du SJ-210. Vous pouvez également effacer des fichiers individuels de la carte mémoire.

- **IMPORTANT** Vous devez utiliser le SJ-210 pour formater la carte mémoire. Le SJ-210 ne peut pas enregistrer sur, ni lire des données d'une carte qui n'a pas été formatée à l'aide du SJ-210. Dans ces circonstances, l'icone carte mémoire ne s'affiche pas. Aussi, lorsque vous tentez d'accéder à l'écran de configuration de la carte mémoire, "Erreur carte mémoire!" s'affiche.
	- Si la carte mémoire formatée est utilisée sur une machine autre que le SJ-210 (telle que des PC), l'accès à la carte peut être lent.

Voici les différentes procédures expliquées.

#### **10.10.1 Formatage de la carte mémoire**

**IMPORTANT** • Lorsque la carte mémoire est formatée, tout son contenu est effacé.

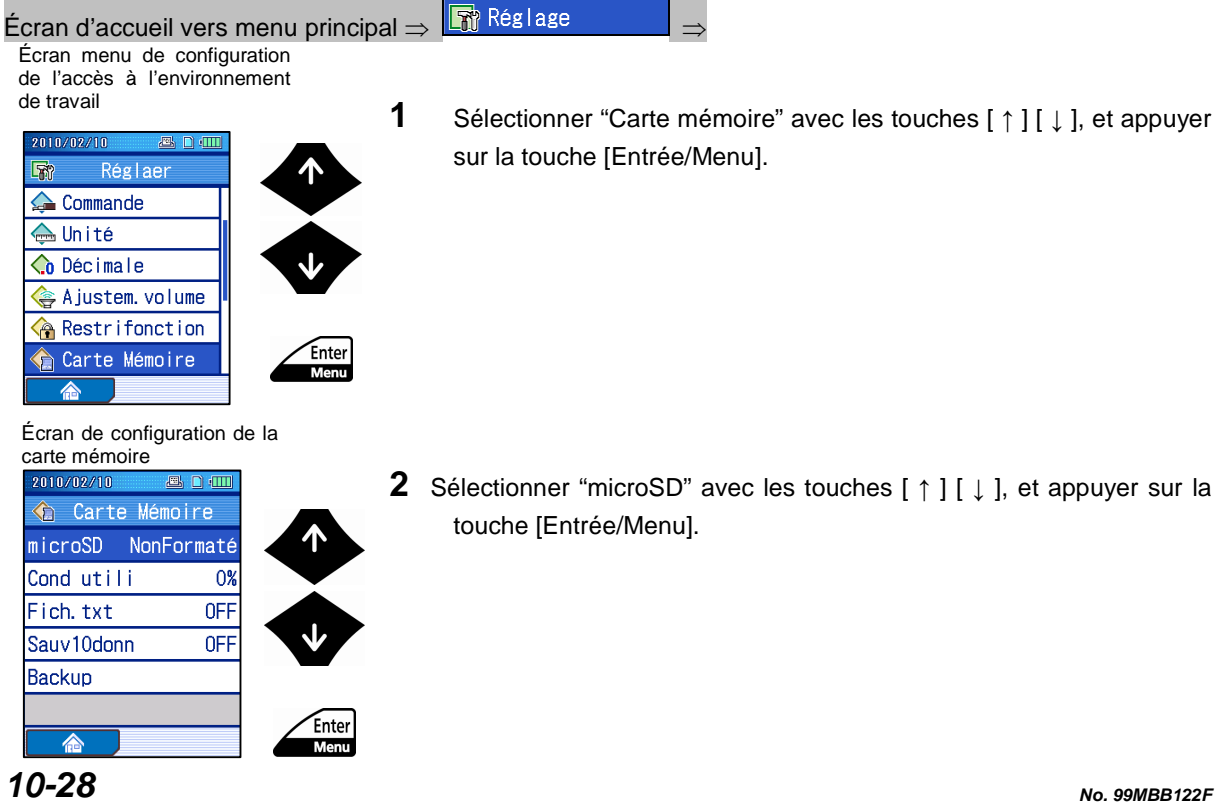

### **10. CONFIGURATION DE L'ENVIRONNEMENT DE TRAVAIL**

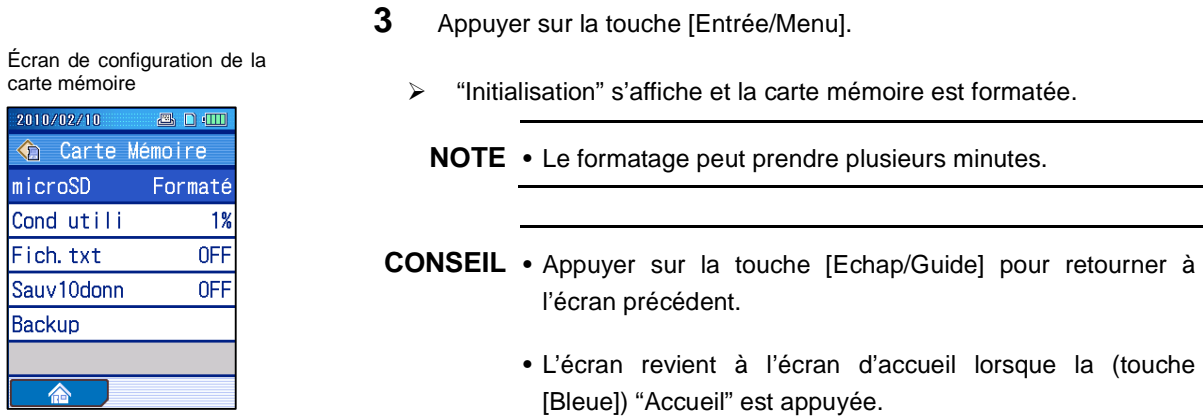

### **10.10.2 Vérification des états d'enregistrement de la carte mémoire**

Vous pouvez confirmer le nombre des options sauvegardées sur la carte mémoire.

■ Procédure de fonctionnement (Se référer à "■ Écran menu de configuration de l'accès à l'environnement de travail" en section 10.1.)

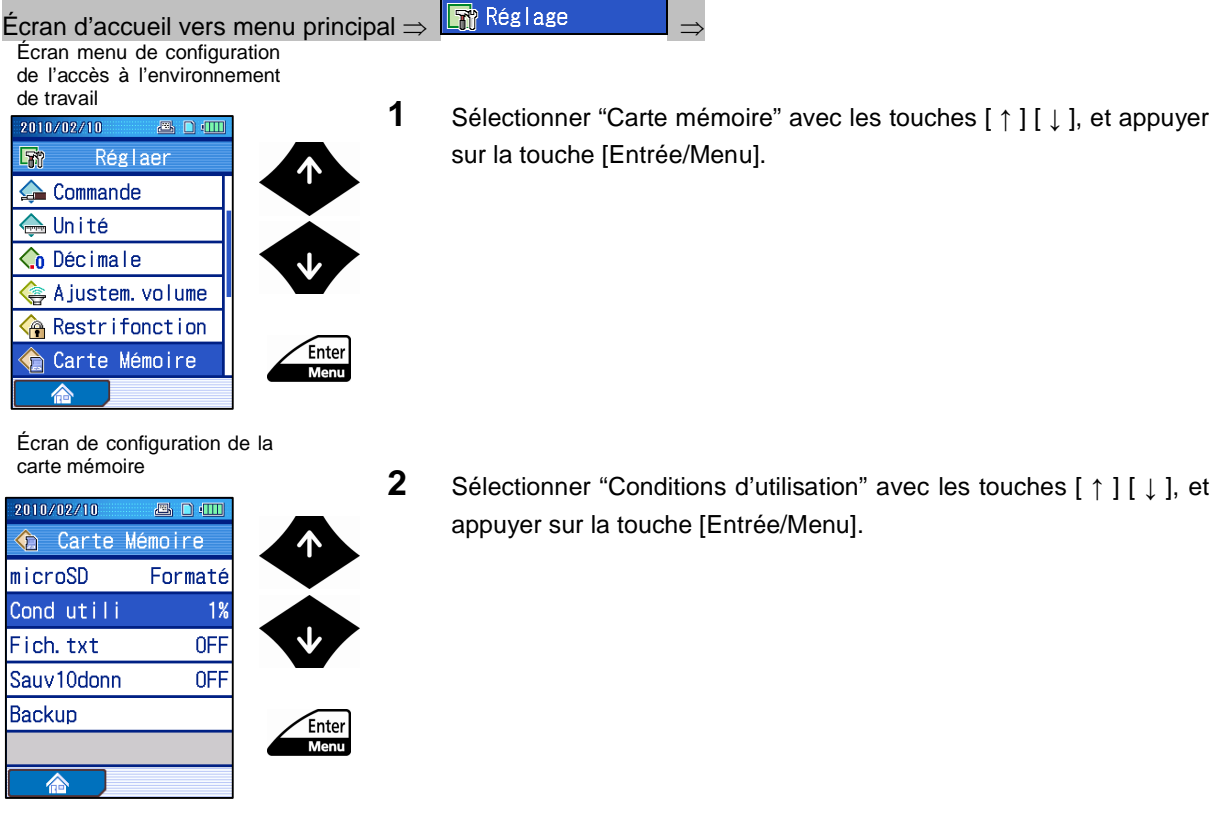

 $\overline{\phantom{0}}$ 

Écran des conditions d'utilisation

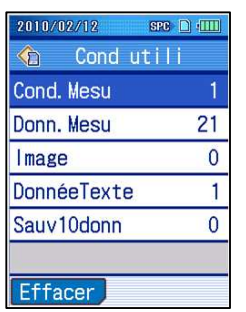

Écran des conditions d'utilisation

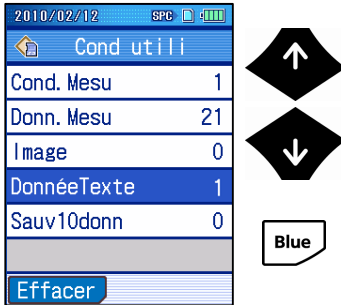

Écran des conditions d'utilisation

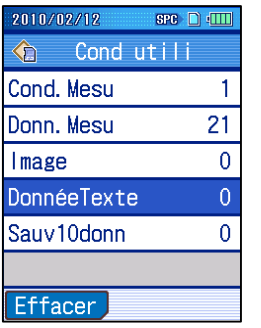

**3** Confirmer le nombre d'options sauvegardées sur la carte mémoire. Vous pouvez effacer des données sauvegardées sur la carte mémoire par type.

Pour effacer des données, suivre les procédures ci-dessous.

- **NOTE** Lorsque vous effacez les données de mesure, les données de texte sont aussi effacées en même temps.
- **a** Sélectionner le type de données désiré à effacer avec les touches [ ↑ ] [ ↓ ], et appuyer sur la touche "Effacer" (touche [Bleue]).

- **b** Appuyer sur la touche [Entrée/Menu].
- La date du type sélectionné est effacée, et le nombre d'options sauvegardées devient 0.
	- **NOTE** Lorsque de nombreux fichiers sont effaces, la procédure peut nécessiter plusieurs minutes.
- **CONSEIL** Appuyer sur la touche [Echap/Guide] pour retourner à l'écran précédent.
	- L'écran revient à l'écran d'accueil lorsque la (touche [Bleue]) "Accueil" est appuyée.

### **10.10.3 Enregistrement de données sous forme de texte dans la carte mémoire**

Les données de mesure peuvent être enregistrées en format texte sur la carte mémoire.

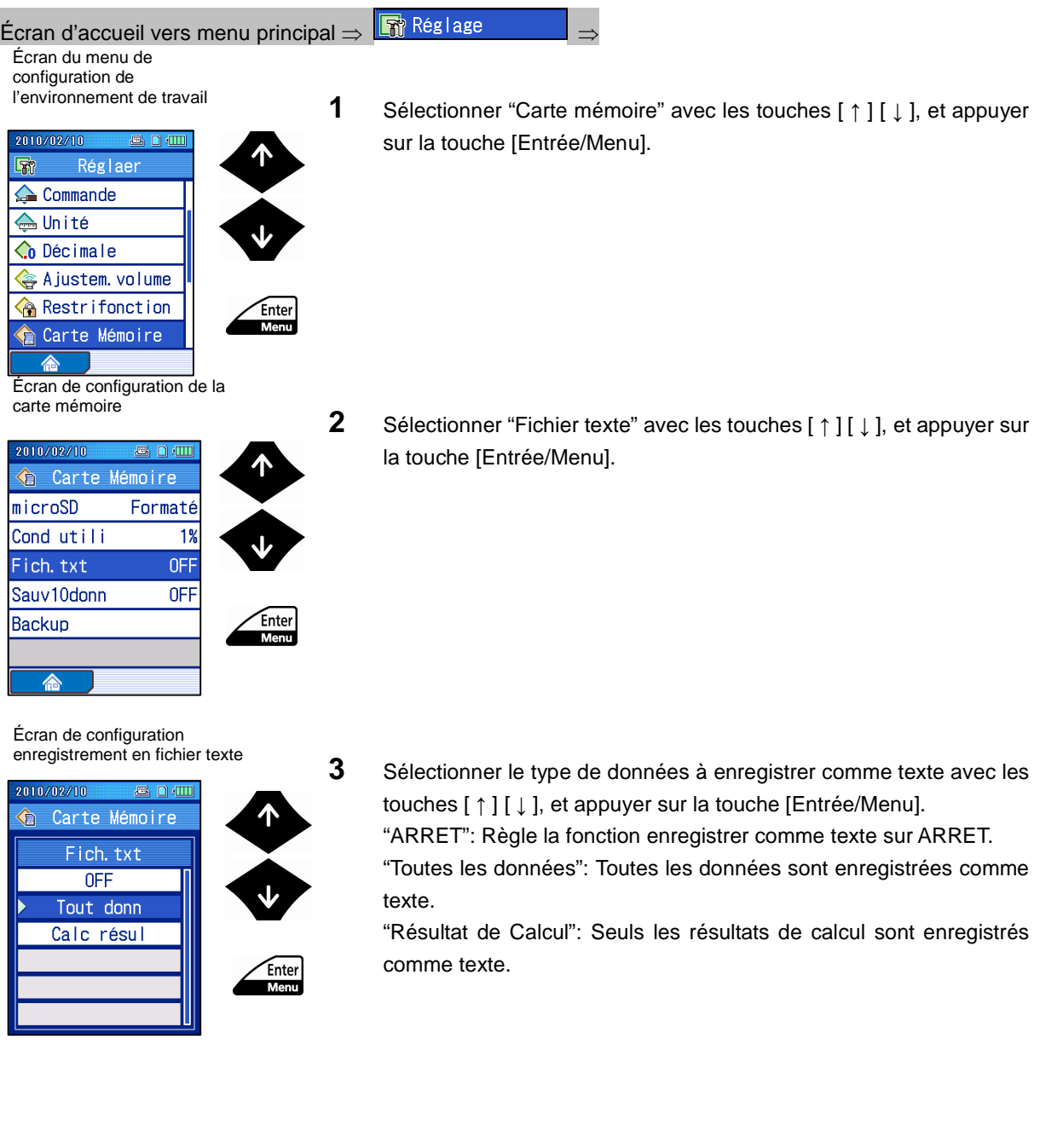

Écran de configuration de la carte mémoire

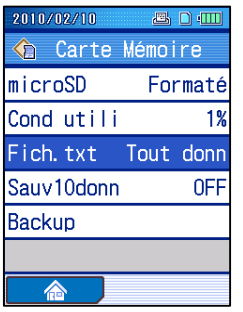

- L'option sélectionnée est configurée l'écran de configuration de la carte mémoire s'affiche.
- **CONSEIL** Appuyer sur la touche [Echap/Guide] pour retourner à l'écran précédent.
	- L'écran revient à l'écran d'accueil lorsque la (touche [Bleue]) "Accueil" est appuyée.

#### **10.10.4 Réglage de la fonction Save 10**

L'instrument peut être configure pour enregistrer automatiquement les 10 dernières mesures sur la carte mémoire.

Cette fonction s'appelle "Save 10". Noter que lorsque plus de 10 options totales sont enregistrées, les données plus anciennes sont effacées.

- **NOTE** Après que l'alimentation de l'instrument soit allumée, il peut nécessiter davantage de temps que d'ordinaire lorsque les données sont sauvegardées pour la première fois.
- Procédure de fonctionnement (Se référer à "■ Écran menu de configuration de l'accès à l'environnement de travail" en section 10.1.)

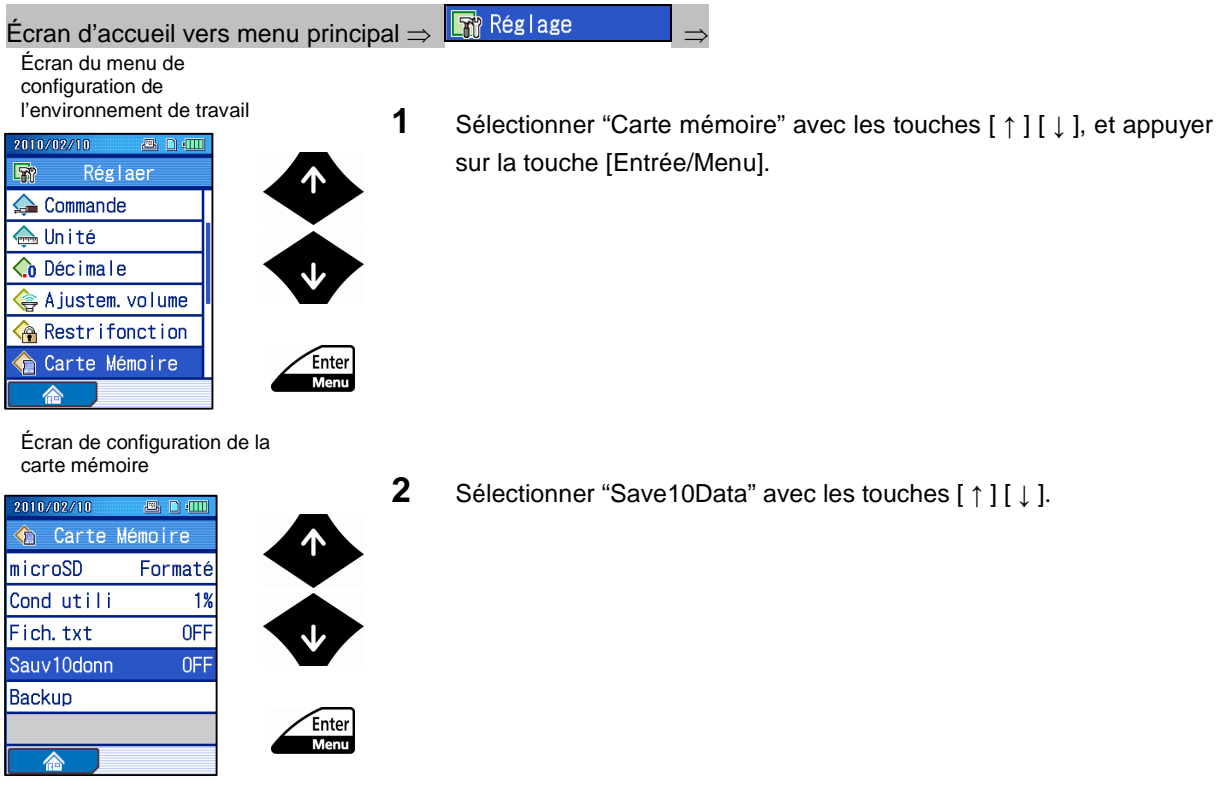

Écran de configuration de la carte mémoire

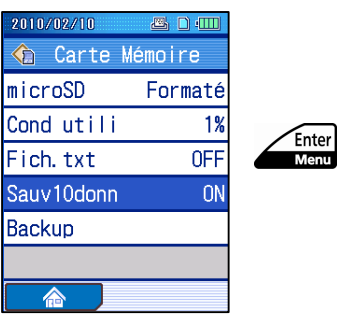

- **3** Réglage de la fonction Save 10 sur MARCHE ou ARRET. Appuyer sur [Entrée/Menu] fait défiler les différents réglages, "MARCHE" et "ARRET". "MARCHE": Règle la fonction Save 10 sur MARCHE. "ARRET": Règle la fonction Save 10 sur ARRET.
- **CONSEIL** Appuyer sur la touche [Echap/Guide] pour retourner à l'écran précédent.
	- L'écran revient à l'écran d'accueil lorsque la (touche [Bleue]) "Accueil" est appuyée.

### **10.10.5 Sauvegarde du contenu de la carte mémoire et restauration des données de sauvegarde**

Vous pouvez sauvegarder 10 conditions de mesure de la mémoire interne vers la carte mémoire. Aussi, vous pouvez restaurer les données de sauvegarde depuis la carte mémoire.

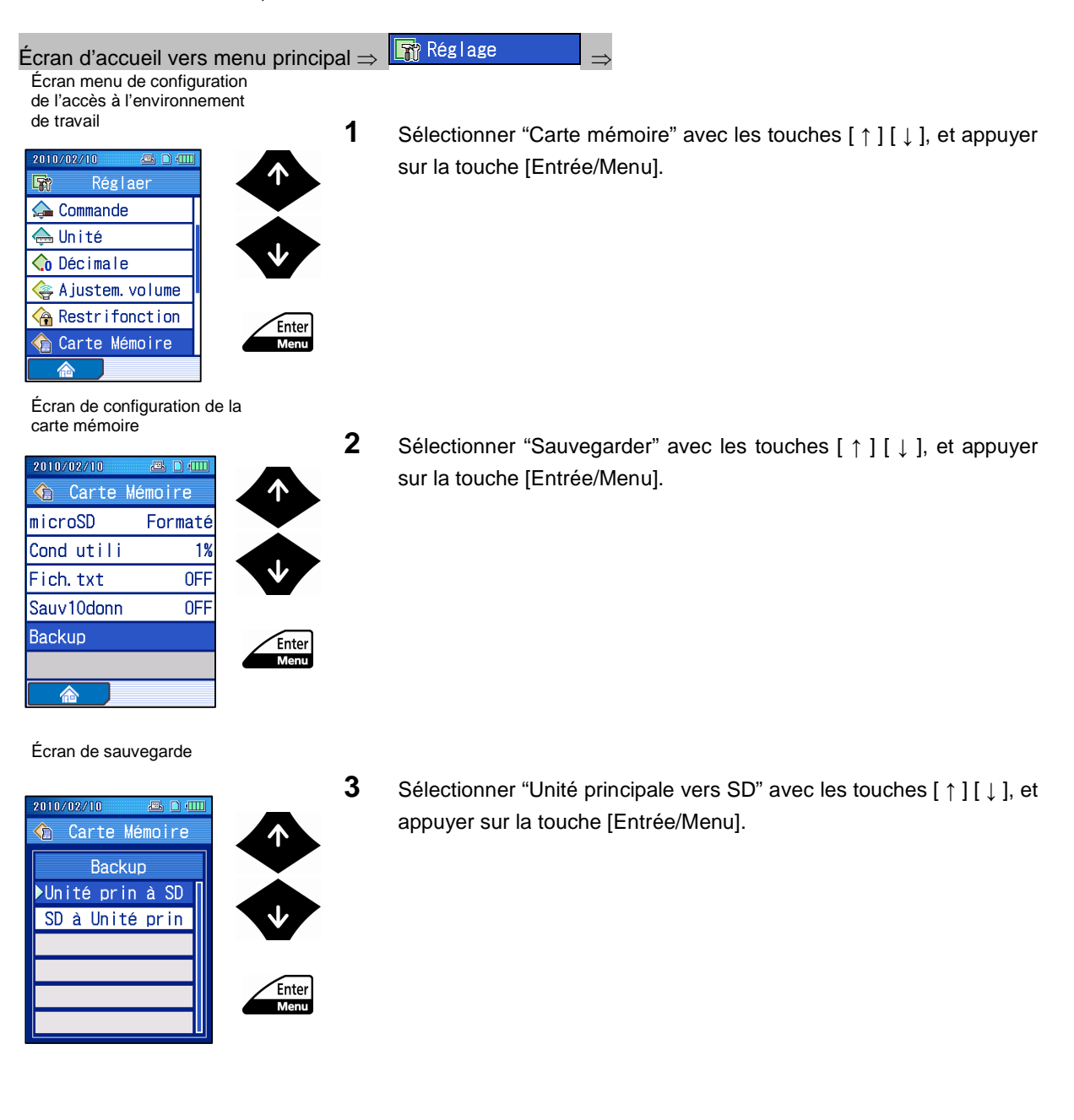

Écran de configuration de la carte mémoire

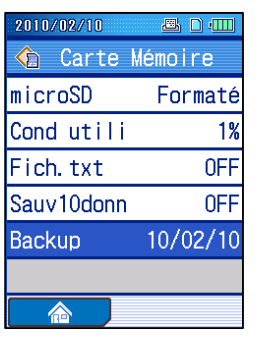

- La sauvegarde est effectuée, et la date de la sauvegarde s'affiche sur l'écran de configuration de la carte mémoire.
- **CONSEIL** Appuyer sur la touche [Echap/Guide] pour retourner à l'écran précédent.
	- L'écran revient à l'écran d'accueil lorsque la (touche [Bleue]) "Accueil" est appuyée.
- Procédure de fonctionnement (Se référer à "■ Écran menu de configuration de l'accès à l'environnement de travail" en section 10.1.)

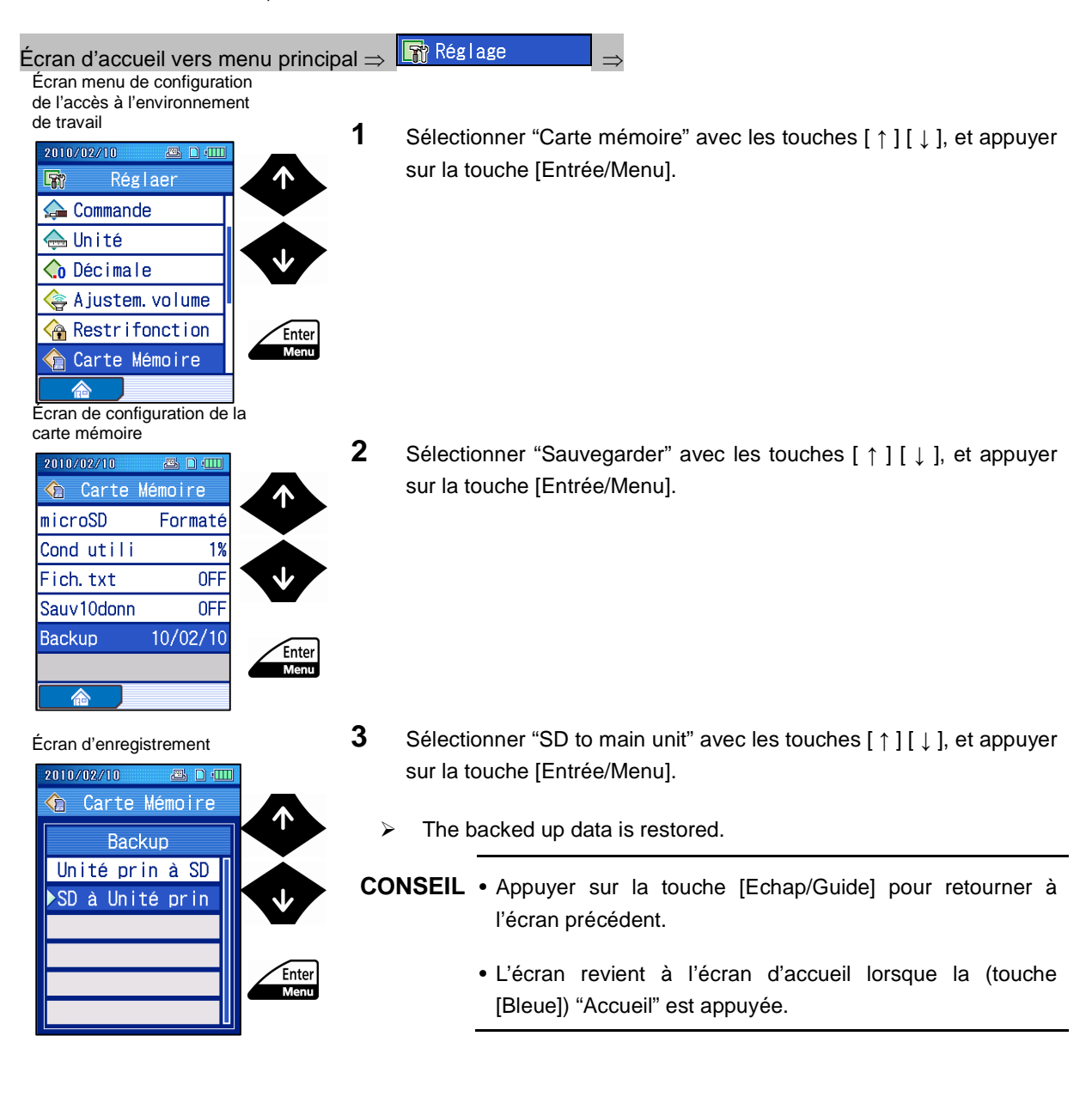

### **10.11 Réglage de la fonction de mise hors tension automatique**

Le SJ-210 est équipé d'une fonction de mise hors tension automatique lorsque la batterie intégrée est utilisée.

- **NOTE** Lorsque l'adaptateur AC est utilisé, la mise hors tension automatique ne fonctionne pas sans prendre en considération la configuration de la fonction de mise hors tension automatique. Pour couper l'alimentation du SJ-210, appuyer et maintenir la touche [Echap/Guide].
- Procédure de fonctionnement (Se référer à "■ Écran menu de configuration de l'accès à l'environnement de travail" en section 10.1.)

Écran d'accueil vers menu principal  $\Rightarrow$   $\boxed{3}$  Réglage Écran menu de configuration de l'accès à l'environnement de travail 2010/02/10 Réglaer 哪  $\triangle$  Unité **Co** Décimale A justem. volume Restrifonction **A** Carte Mémoire Enter Seille ® Mon 侖

**1** Sélectionner "Mise hors tension automatique" avec les touches [ ↑ ] [ ↓ ], et appuyer sur la touche [Entrée/Menu].

Écran de configuration de la mise hors tension automatique

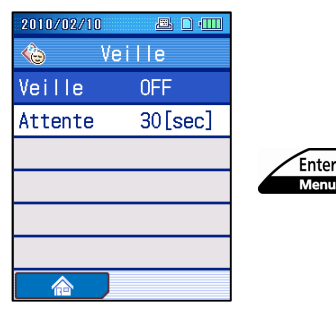

Écran de configuration de la mise hors tension

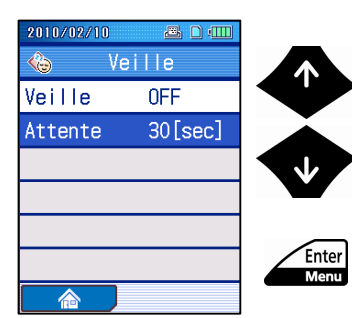

**2** Régler la fonction de mise hors tension automatique sur MARCHE ou ARRET.

Appuyer sur [Entrée/Menu] fait défiler les réglages disponibles, "MARCHE" et "ARRET".

"ON": Règle la fonction de mise hors tension automatique sur MARCHE.

"ARRET": Règle la fonction de mise hors tension automatique sur ARRET.

**3** Sélectionner "Temps d'attente" avec les touches [ ↑ ] [ ↓ ], et appuyer sur la touche [Entrée/Menu].
#### Écran de configuration du temps d'attente

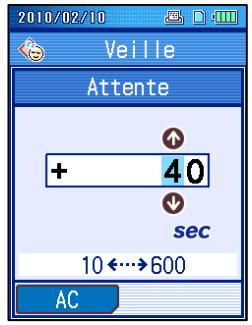

Écran de configuration de la mise hors tension

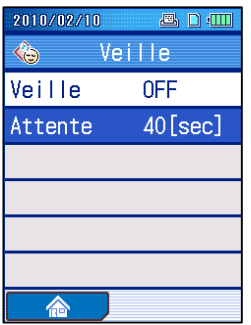

**4** Régler le temps à attendre jusqu'à la mise hors tension automatique.

**CONSEIL** • Pour effacer le temps défini, appuyer sur la touche "AC" (touche [Bleue]).

- Pour des informations sur l'entrée de valeur numérique, se référer à 2.5, "Entrée de valeurs numériques / de caractères".
- **5** Appuyer sur la touche [Entrée/Menu].
	- Le temps d'attente est réglé et affiché sur l'écran de configuration de la mise hors tension automatique.
- **CONSEIL** Pour annuler l'entrée de réglages, appuyer sur la touche [Echap/Guide] au lieu de [Entrée/Menu].
	- Appuyer sur la touche [Echap/Guide] pour retourner à l'écran précédent.
	- L'écran revient à l'écran d'accueil lorsque la (touche [Bleue]) "Accueil" est appuyée.

#### **10.12 Réglage du minuteur automatique**

Vous pouvez régler la mesure avec un départ qui commence après qu'une certaine durée se soit écoulée en appuyant sur la touche [MARCHE/ARRET].

■ Procédure de fonctionnement (Se référer à "■ Écran menu de configuration de l'accès à l'environnement de travail" en section 10.1.)

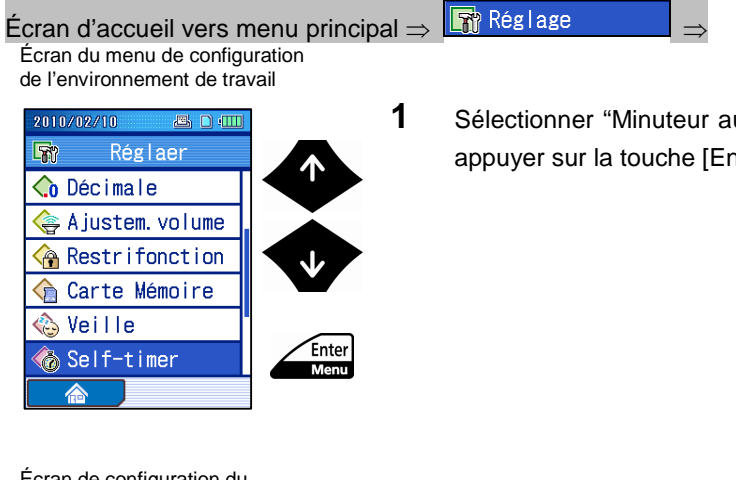

**1** Sélectionner "Minuteur automatique" avec les touches [ ↑ ] [ ↓ ], et appuyer sur la touche [Entrée/Menu].

Écran de configuration du minuteur automatique

Écran de configuration du minuteur automatique

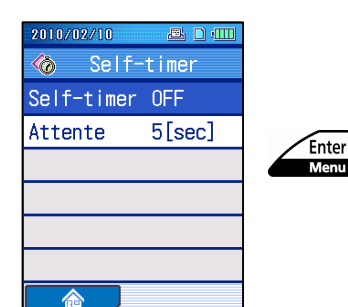

**2** Régler la fonction minuteur automatique sur MARCHE ou ARRET. Appuyer sur [Entrée/Menu] fait défiler les réglages disponibles, "MARCHE" et "ARRET". "ON": Règle la fonction minuteur automatique sur MARCHE.

"ARRET": Règle la fonction minuteur automatique sur ARRET.

**3** Sélectionner "Temps d'attente" avec les touches [ ↑ ] [ ↓ ], et appuyer

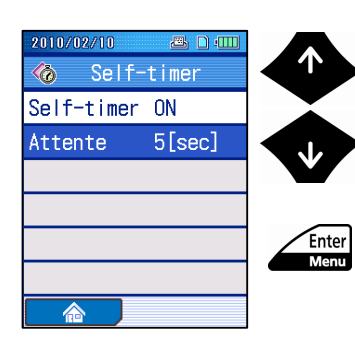

sur la touche [Entrée/Menu].

Ecran de configuration du temps d'attente

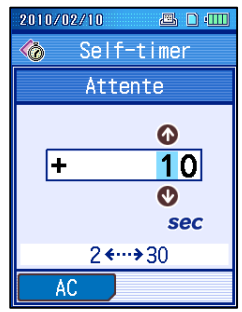

**4** Régler la durée avant le départ de la mesure.

**CONSEIL** • Pour effacer le temps programmé, appuyer sur la touche "AC" (touche [Bleue]).

- Pour des informations sur l'entrée de valeur numérique, se référer à 2.5, "Entrée de valeurs numériques / de caractères".
- **5** Appuyer sur la touche [Entrée/Menu]. Pour annuler les entrées de réglages, appuyer sur la touche [Echap/Guide] au lieu de [Entrée/Menu].
	- Le temps d'attente est réglé et s'affiche sur l'écran de configuration du minuteur automatique.

**CONSEIL** • Appuyer sur la touche [Echap/Guide] pour retourner à l'écran précédent.

> • L'écran revient à l'écran d'accueil lorsque la (touche [Bleue]) "Accueil" est appuyée.

Écran de configuration du minuteur automatique

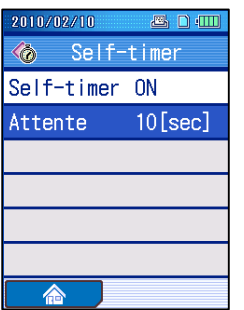

#### **10.13 Réglages des conditions de communication PC**

Ceci est une explication du réglage de l'interface RS-232C pour communiquer avec un PC.

- **NOTE** Le connecteur RS-232C du SJ-210 est utilisé à la fois pour la connectivité de l'imprimante et du PC. Les réglages de communication du RS-232C ici sont uniquement pour une communication PC. Les conditions de communication de l'imprimante sont fixées en interne.
- Procédure de fonctionnement (Se référer à "■ Écran menu de configuration de l'accès à l'environnement de travail" en section 10.1.)

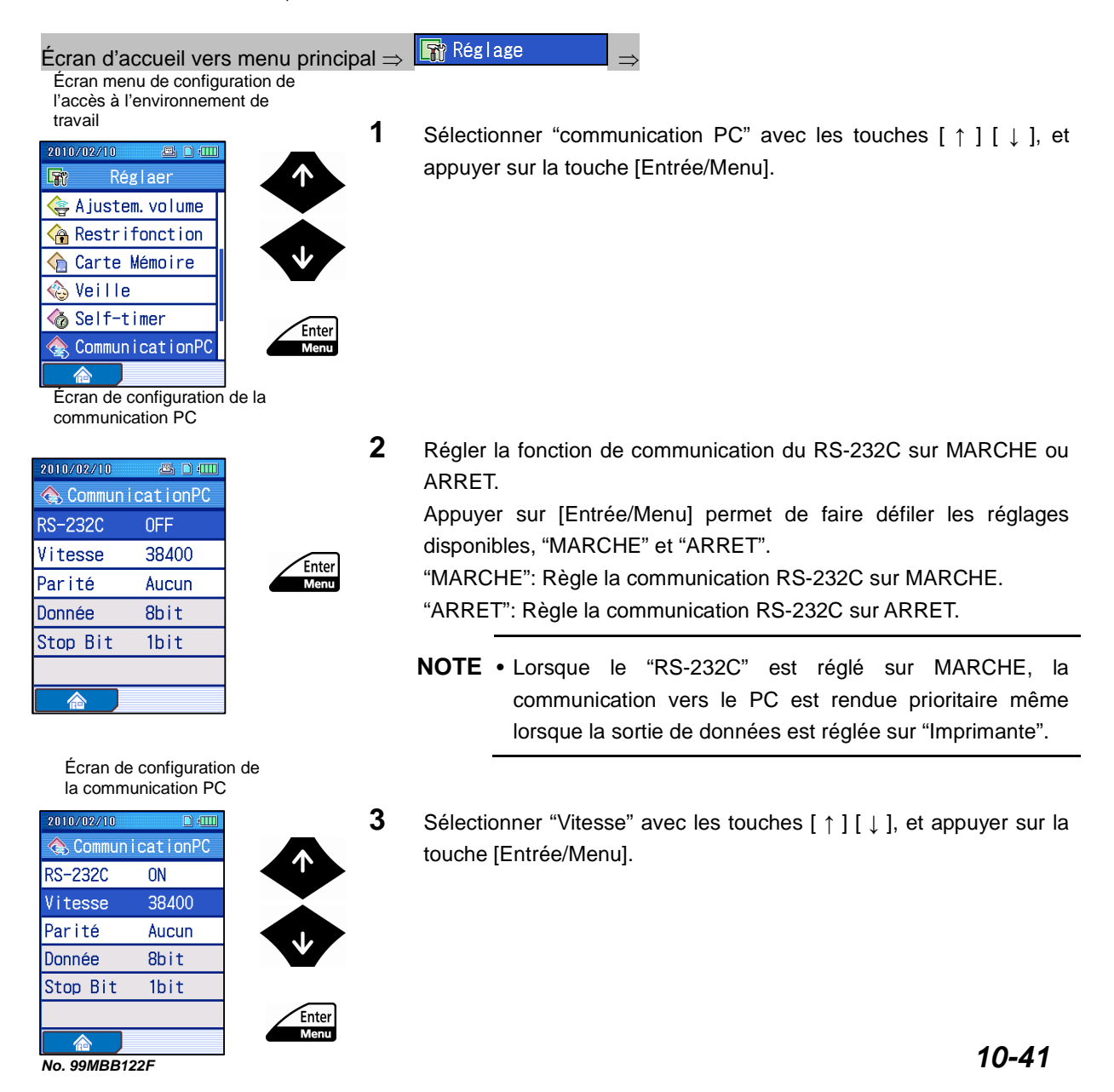

Écran de configuration de la vitesse de communication

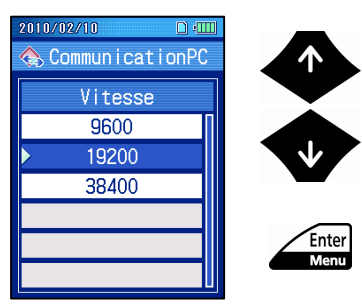

**4** Sélectionner une vitesse de communication avec les touches [ ↑ ] [ ↓ ], et appuyer sur la touche [Entrée/Menu].

 L'option sélectionnée est affichée sur l'écran de configuration de la communication PC.

**5** Sélectionner "Parité" avec les touches [ ↑ ] [ ↓ ], et appuyer sur la touche [Entrée/Menu].

Écran de configuration de la communication PC

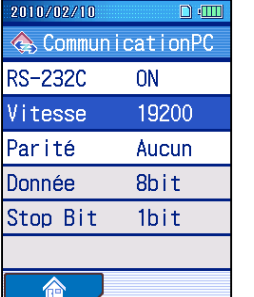

Écran de configuration de la communication PC

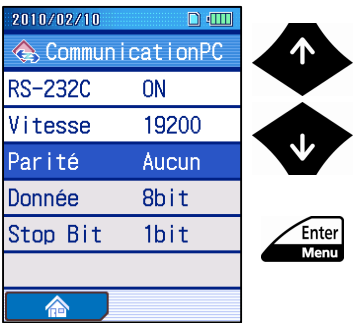

Écran de configuration de la parité

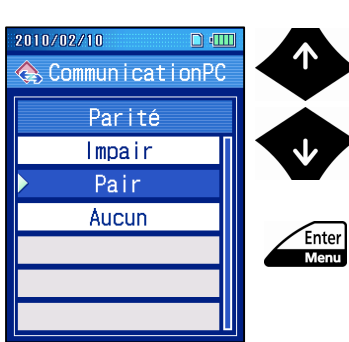

**6** Sélectionner une parité avec les touches [ ↑ ] [ ↓ ], et appuyer sur la touche [Entrée/Menu].

#### **10. CONFIGURATION DE L'ENVIRONNEMENT DE TRAVAIL**

Écran de configuration de la communication PC

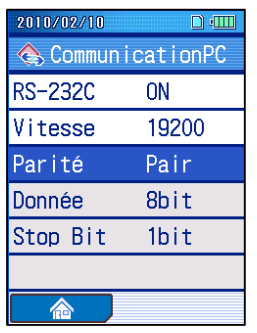

- L'option sélectionnée est affichée sur l'écran de configuration de la communication PC.
- **CONSEIL** Appuyer sur la touche [Echap/Guide] pour retourner à l'écran précédent.
	- L'écran revient à l'écran d'accueil lorsque la (touche [Bleue]) "Accueil" est appuyée.

## **10.14 Affichage de la position du détecteur**

Vous pouvez confirmer la position actuelle du détecteur.

■ Procédure de fonctionnement (Se référer à "■ Écran menu de configuration de l'accès à l'environnement de travail" en section 10.1.)

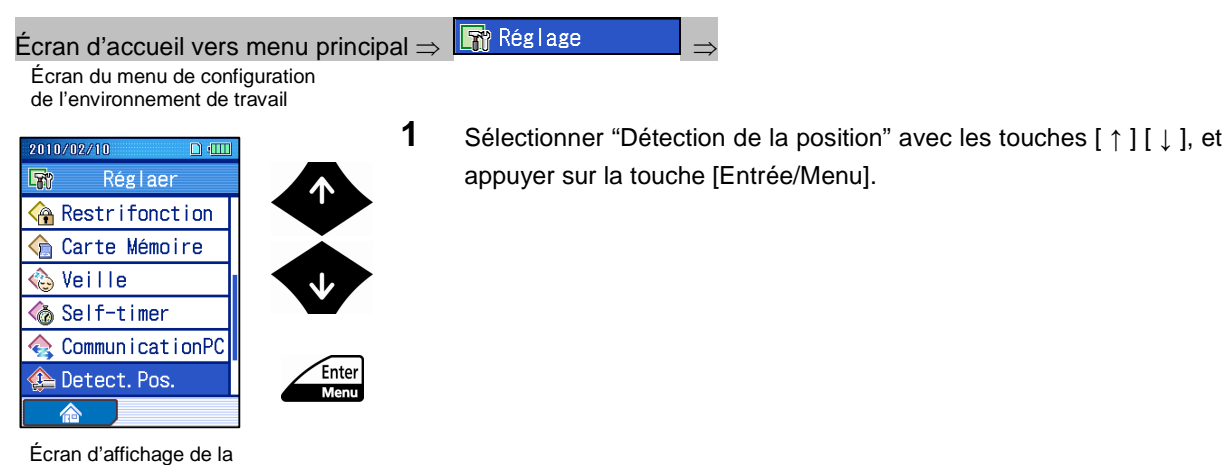

position du détecteur

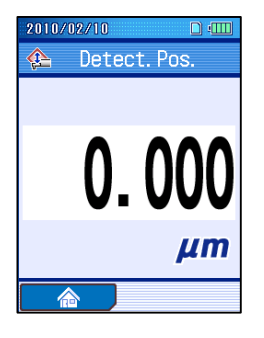

- **2** Confirmer la position du détecteur.
- **CONSEIL** Appuyer sur la touche [Echap/Guide] pour retourner à l'écran précédent.
	- L'écran revient à l'écran d'accueil lorsque la (touche [Bleue]) "Accueil" est appuyée.

#### **10.15 Test de l'affichage et des touches d'opération**

Vous pouvez confirmer que les couleurs de l'affichage sont correctes et que les touches de travail répondent correctement.

■ Procédure de fonctionnement (Se référer à "■ Écran menu de configuration de l'accès à l'environnement de travail" en section 10.1.)

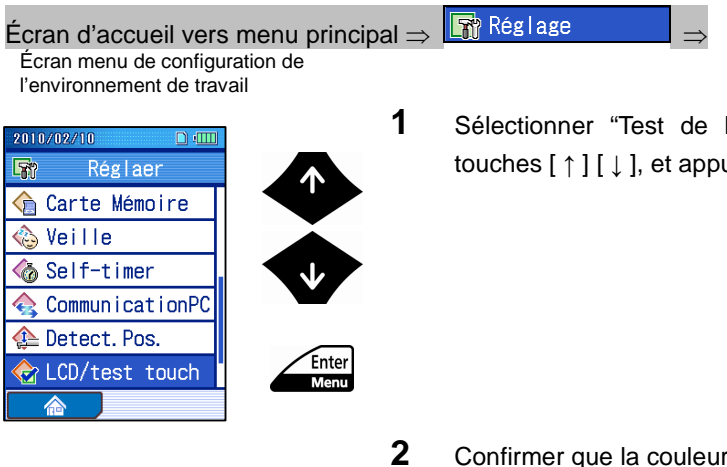

**1** Sélectionner "Test de l'affichage LCD / des touches" avec les touches [ ↑ ] [ ↓ ], et appuyer sur la touche [Entrée/Menu].

- **2** Confirmer que la couleur rouge est affichée correctement, et appuyer sur la touche [Entrée/Menu].
- **3** Confirmer que la couleur verte est affichée correctement, et appuyer sur la touche [Entrée/Menu].
- **4** Confirmer que la couleur bleue est affichée correctement, et appuyer sur la touche [Entrée/Menu].
- **5** Appuyer sur chaque touche pour confirmer qu'elles répondent correctement.
	- **CONSEIL** Appuyer sur la touche [Echap/Guide] pour retourner à l'écran de configuration de l'environnement de travail. Tester toutes les touches excepté la touche [Echap/Guide].

Écran de test LCD/touches

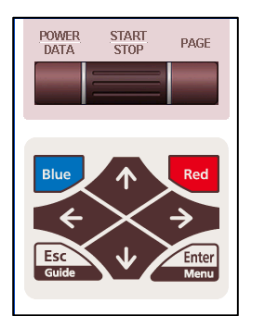

#### **10.16 Restauration des réglages par défaut d'usine**

Vous pouvez restaurer tous les réglages dans le SJ-210 à leurs valeurs d'origine (réglages par défaut d'usine).

- **IMPORTANT** Un grand soin doit être apporté lors de la restauration par défaut d'usine. Lorsque le SJ-210 est restauré, tous vos réglages de conditions de mesure, etc. sont perdus.
	- Les réglages de type d'unité d'avance, les informations d'étalonnage, les réglages de point décimal et de langue restent inchangés. Pour des informations sur les contenus des réglages par défaut d'usine, se référer à

10.16.1, "Options restaurées aux valeurs d'origine lors de la restauration des réglages par défaut d'usine".

■ Procédure de fonctionnement (Se référer à "■ Écran menu de configuration de l'accès à l'environnement de travail" en section 10.1.)

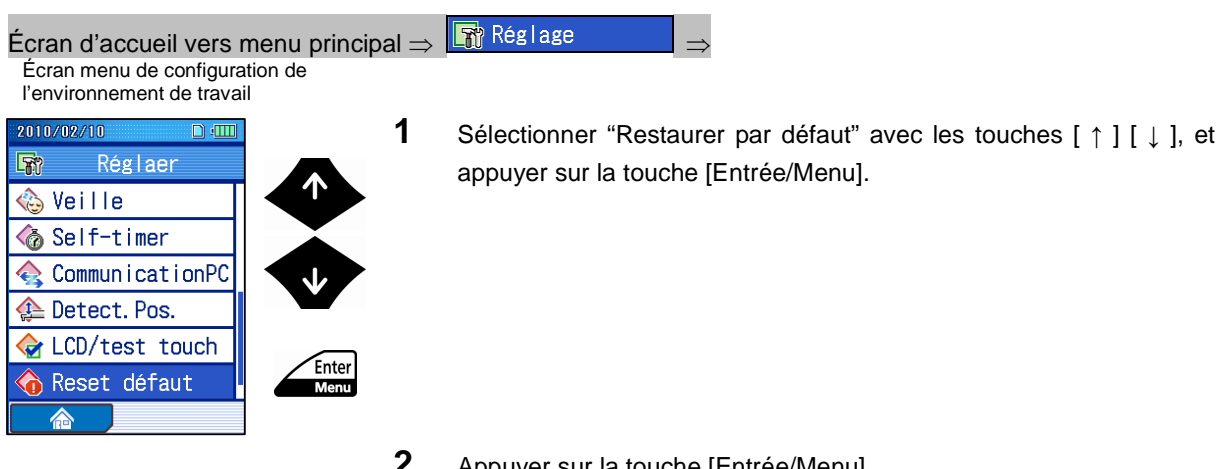

- **2** Appuyer sur la touche [Entrée/Menu].
	- > Tous les réglages initiaux sont restaurés.
- **CONSEIL** Appuyer sur la touche [Echap/Guide] pour retourner à l'écran précédent.
	- L'écran revient à l'écran d'accueil lorsque la (touche [Bleue]) "Accueil" est appuyée.

#### **10.16.1 Options restaurées à leurs valeurs d'origine lors de la restauration des réglages par défaut d'usine**

- Données de mesure: toutes les données sont effacées.
- Conditions de mesure, réglages de détail de paramètre, valeurs de tolérance du résultat de détermination GO/NG

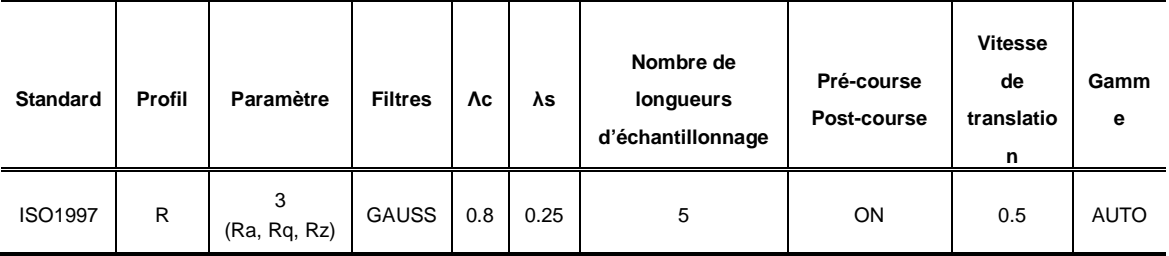

#### Conditions de mesure

#### Réglages de détail de paramètre

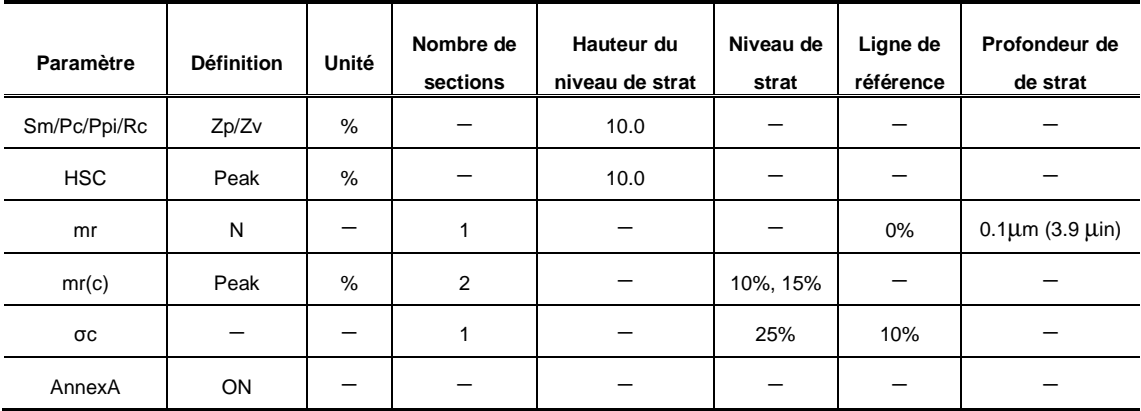

Détermination GO/NG: les valeurs moyennes de tolérance sont toutes 0.

• Valeurs nominales de mesure de l'étalonnage, conditions d'étalonnage, historique d'étalonnage (excepté pour le dernier étalonnage réalisé) Valeur nominale: 2.95 (type standard, type rétractable), 1.00 (type traçage transversal)

Historique d'étalonnage: à effacer.

Conditions d'étalonnage (type standard, type rétractable)

| <b>Standard</b> | <b>Filtres</b> | λc  | Nombre de longueurs<br>d'échantillonnage | Vitesse de<br>translation | Gamme       |
|-----------------|----------------|-----|------------------------------------------|---------------------------|-------------|
| <b>JIS1994</b>  | <b>GAUSS</b>   | 2.5 |                                          | 0.75                      | <b>AUTO</b> |

Conditions d'étalonnage (type traçage transversal)

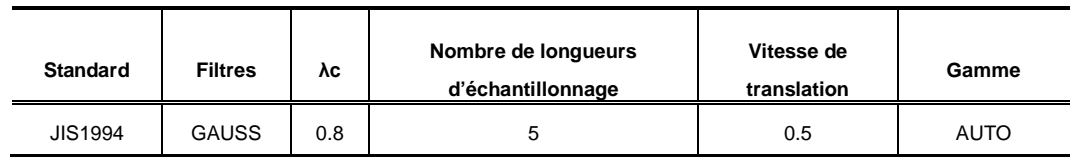

- Distance cumulative d'alarme Stylus et seuil : à effacer.
- Réglage volume : niveau 3
- Réglage mise hors tension automatique Mise hors tension automatique: MARCHE Temps d'attente: 30 sec
- Réglage minuteur automatique Minuteur automatique: ARRET Temps d'attente: 5 sec
- Réglage communication PC

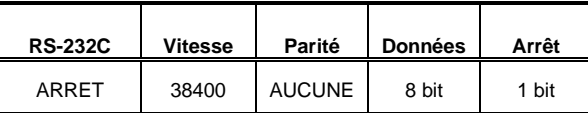

• Setup écran

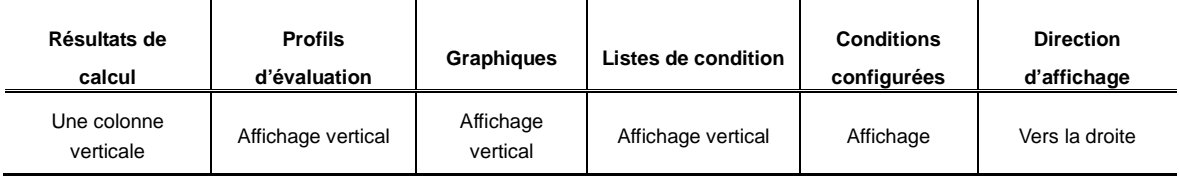

• Fichiers 10 conditions: à effacer.

## **10.17 Consultation de la version**

Vous pouvez vérifier la version du logiciel installée sur le SJ-210.

■ Procédure de fonctionnement (Se référer à "■ Écran menu de configuration de l'accès à l'environnement de travail" en section 10.1.)

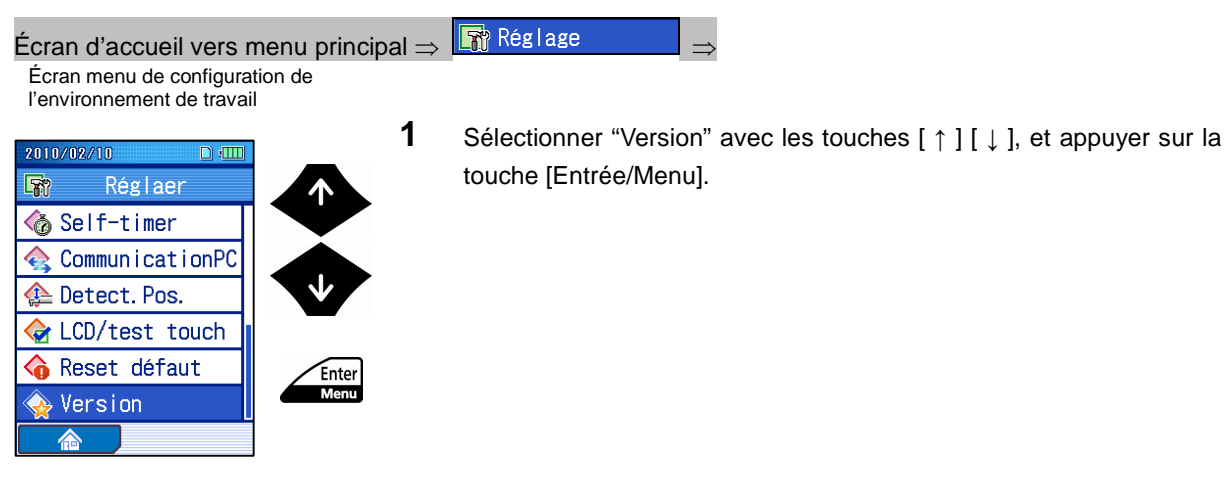

Information de version

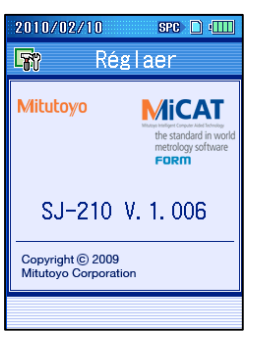

- **2** Confirmer l'information de version, et appuyer sur la touche [Entrée/Menu].
- **CONSEIL** Appuyer sur la touche [Echap/Guide] pour retourner à l'écran précédent.

# **11 COMMUTATION DES ÉCRANS DE RÉSULTATS DE CALCUL**

Le S-210 peut changer d'orientation d'affichage (verticale, horizontale) ou le nombre de paramètres à afficher à l'écran.

L'écran d'affichage peut être commuté comme suit.

**11**

- Commutation de l'écran des résultats de calcul : Il est possible de sélectionner
- Commutation de l'écran de profil d'évaluation : Il est possible de sélectionner
- Commutation de l'écran d'affichage graphique : Il est possible de sélectionner
- Commutation de l'écran de liste de conditions : Il est possible de sélectionner

calcul parmi 6 types d'affichage. un affichage vertical / un affichage horizontal / ou aucun affichage. un affichage vertical / un affichage horizontal / aucun affichage.

l'affichage des résultats de

un affichage vertical / un affichage horizontal / aucun affichage.

orientation d'affichage

préférentielle.

- Configuration de l'affichage des conditions de réglage : Il est possible de sélectionner les conditions d'affichage / de non affichage au moment de la mise sous tension.
- Commutation de l'orientation d'affichage : Il est possible de choisir une

# **11.1 Écran d'affichage**

■ Affichage des résultats de calcul

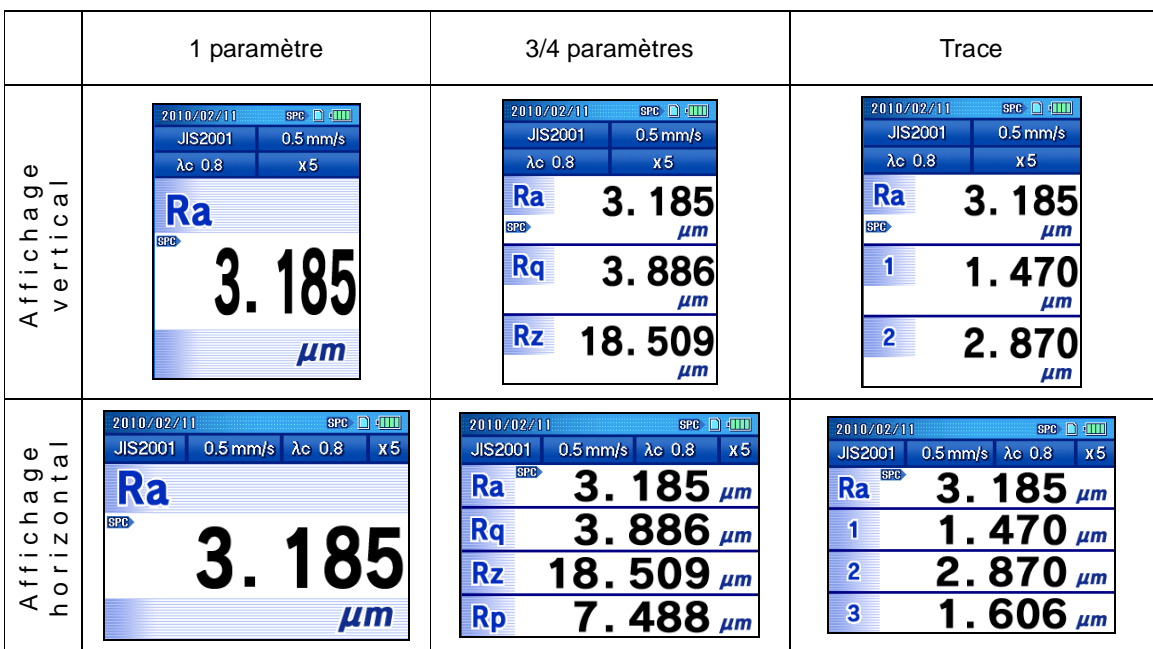

Il est possible de sélectionner 6 types d'affichage comme suit :

■ Affichage du profil d'évaluation / graphique/ de la liste des conditions

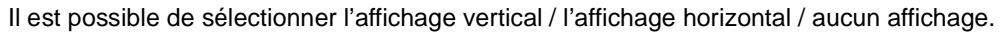

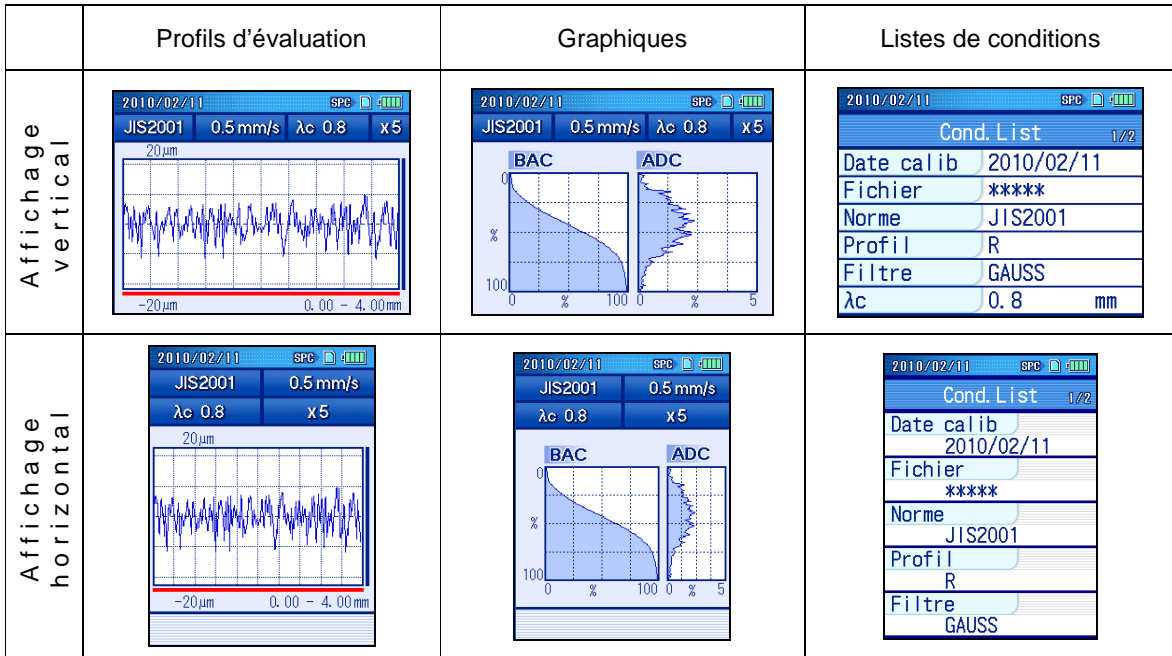

■ Commutation de l'orientation d'affichage

Il est effectif en affichage horizontal.

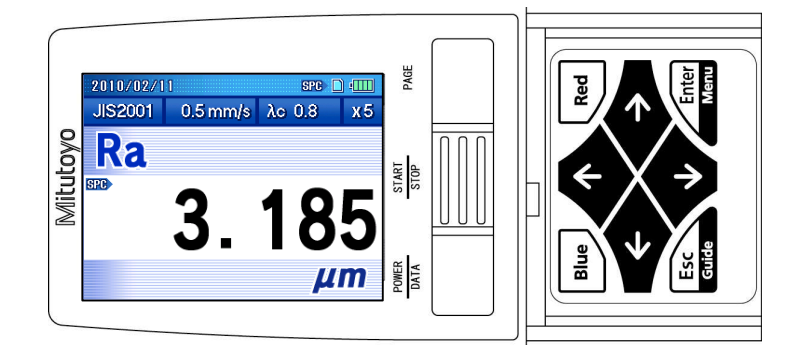

Exemple à droite

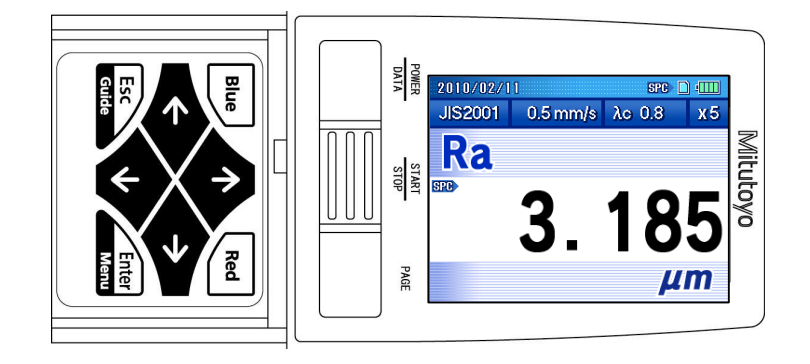

Exemple à gauche

## **11.2 Commutation des écrans guides des résultats de calcul**

#### ■ Écrans guides

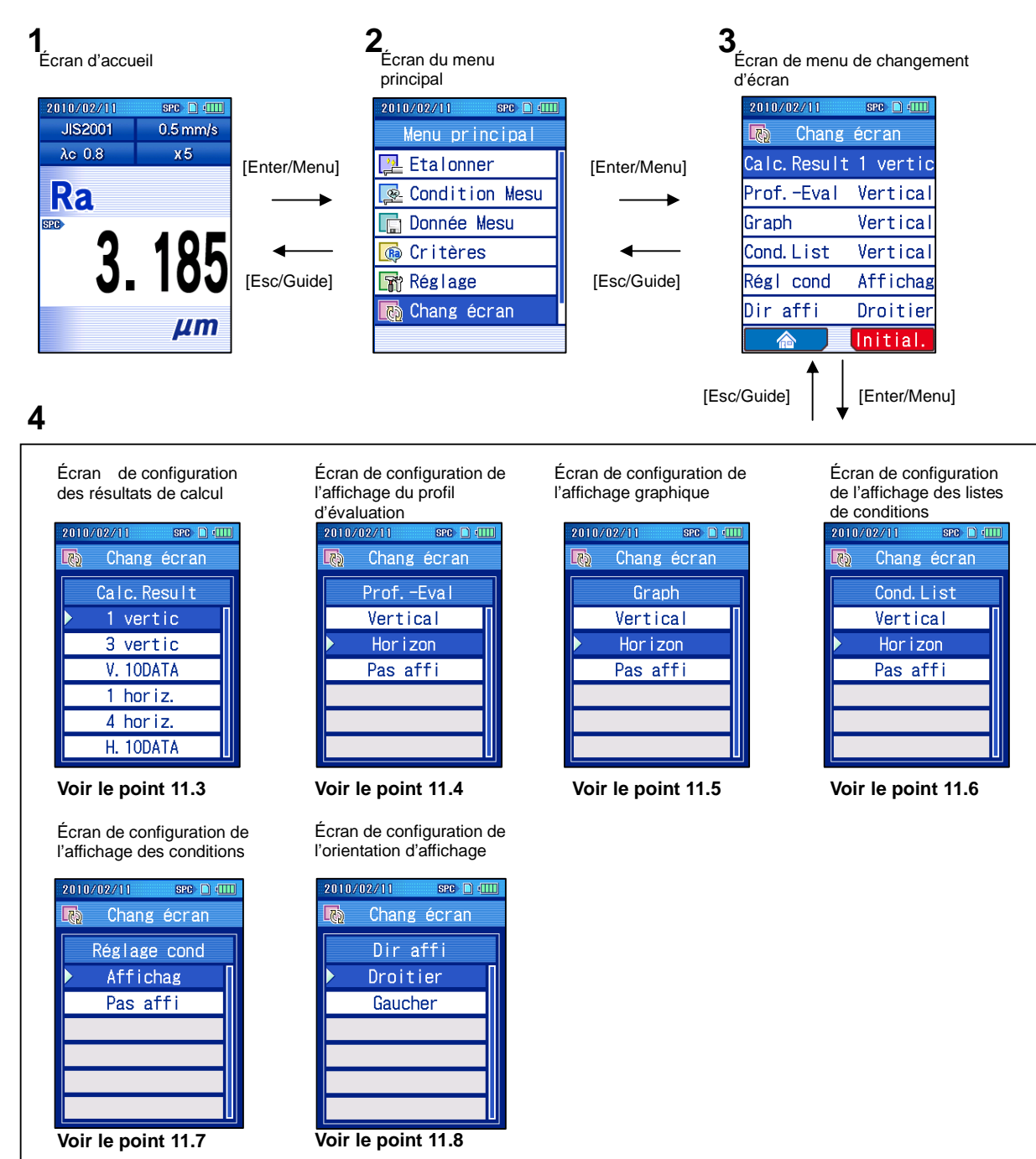

■ Accès à l'écran de menu de changement d'écran<br>Ecran d'accueil

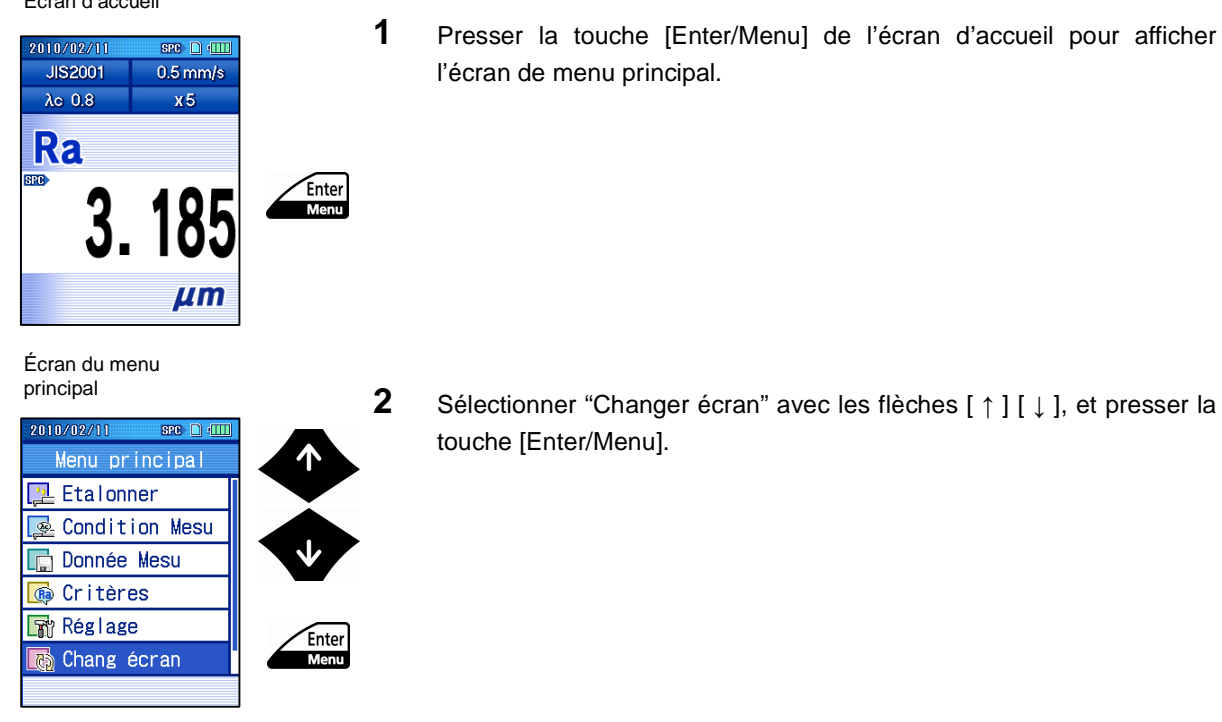

### **11.3 Commutation de l'écran des résultats de calcul**

L'affichage peut être configuré pour afficher verticalement / horizontalement les résultats calculés sur les écrans. Il peut également être configuré pour afficher plusieurs paramètres sur un seul écran.

■ Procédure d'opération (Voir "■ Accès à l'écran de menu de changement d'écran" dans la section 11.2.)

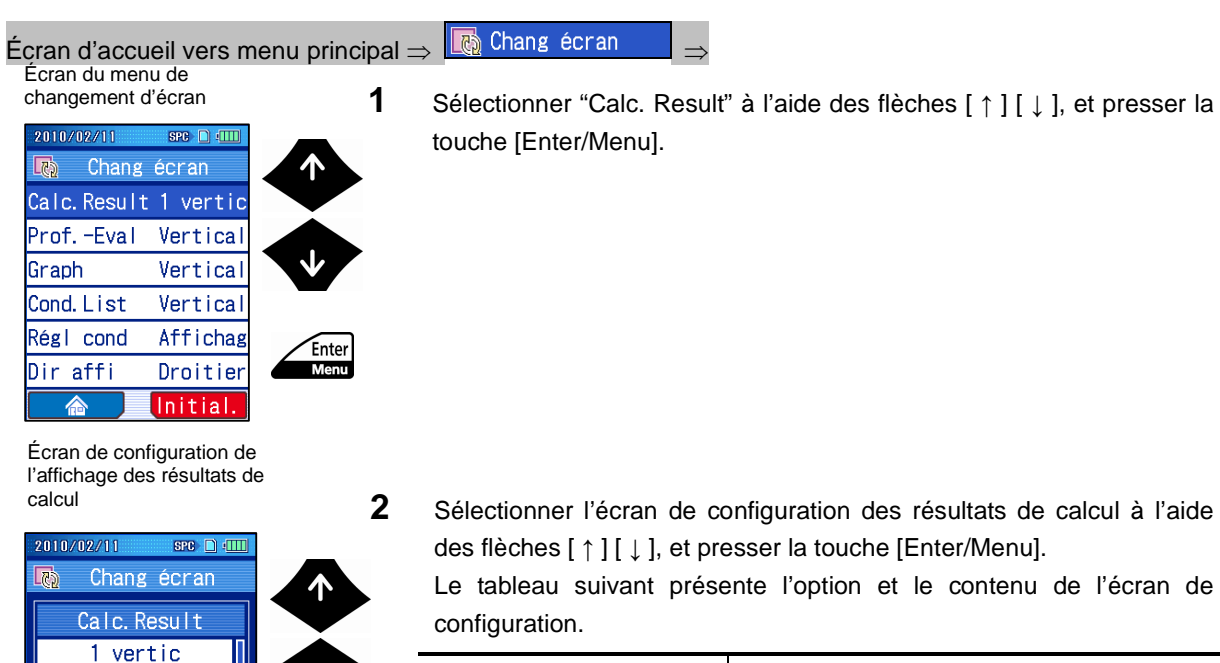

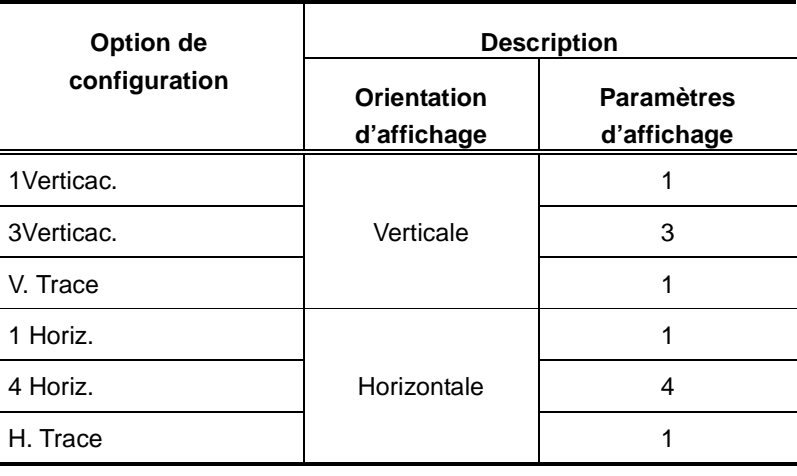

**CONSEIL** • Pour plus d'informations à propos de l'affichage du tracé vertical / horizontal, voir 5.1.6, "Affichage du tracé".

3 vertic V. 10DATA 1 horiz.

 $4$  horiz.

H. 10DATA

Enter

Ė

 $M<sub>e</sub>$ 

#### **11. COMMUTATION DES ÉCRANS DE RÉSULTATS DE CALCUL**

Écran de menu de changement d'écran

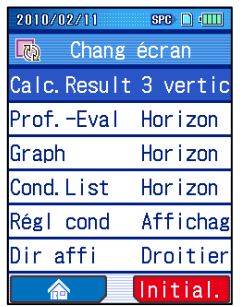

- Les options de configuration apparaissent à l'écran du menu de changement d'écran.
- **CONSEIL** Pour plus d'informations à propos de l'affichage après configuration, voir 11.1, "Affichage de l'écran".
	- Presser la touche [Esc/Guide] pour revenir à l'écran précédent.
	- L'écran revient à l'écran d'accueil lorsque la touche "Accueil" ([Bleue]) est pressée.

## **11.4 Commutation de l'écran de profil d'évaluation**

Cette section explique comment configurer l'orientation d'affichage et de non affichage du profil d'évaluation.

■ Procédure d'opération (Voir "■ Accès à l'écran de menu de changement d'écran" dans la section 11.2.)

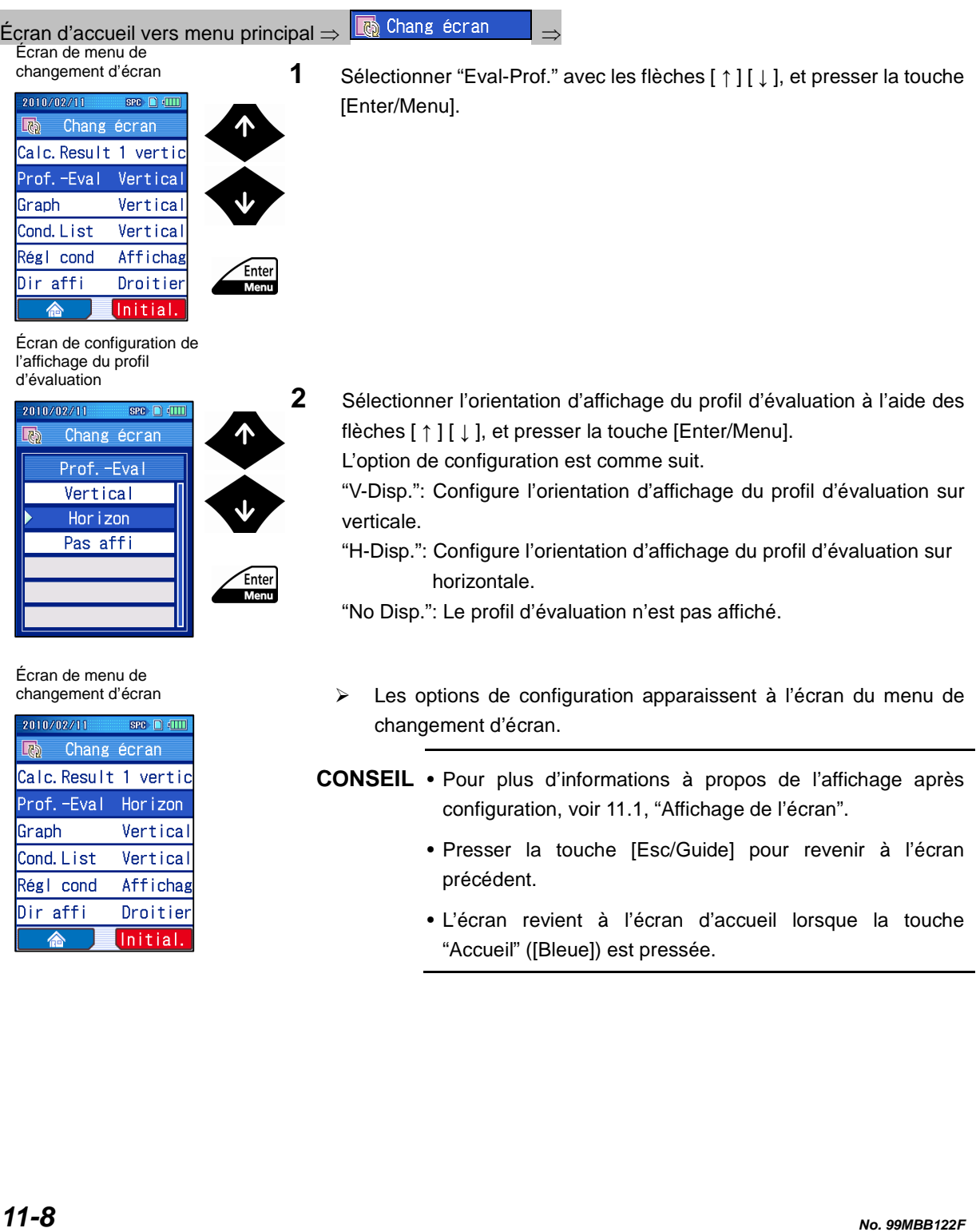

#### **11.5 Commutation de l'écran d'affichage graphique**

Cette section explique comment configurer l'orientation d'affichage ou sélectionner le non affichage des graphiques (graphiques BAC/ADC) après la mesure.

■ Procédure d'opération (Voir "■ Accès à l'écran de menu de changement d'écran" dans la section 11.2.)

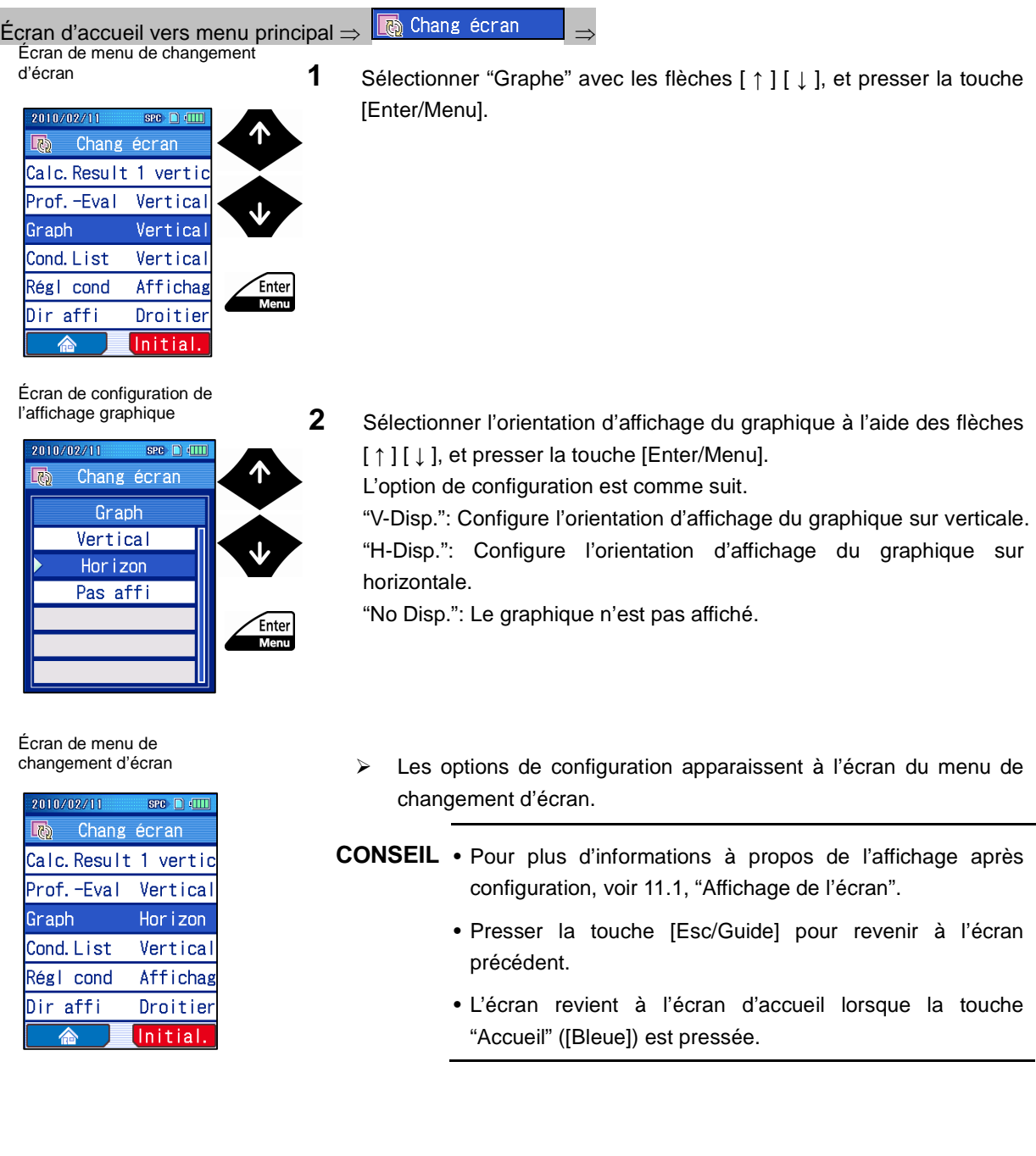

**No. 99MBB122F 11-9** 

## **11.6 Commutation de l'écran de la liste des conditions de mesure**

Cette section explique comment configurer l'orientation d'affichage et sélectionner le non affichage de la liste des conditions de mesure actuelles.

■ Procédure d'opération (Voir "■ Accès à l'écran de menu de changement d'écran" dans la section 11.2.)

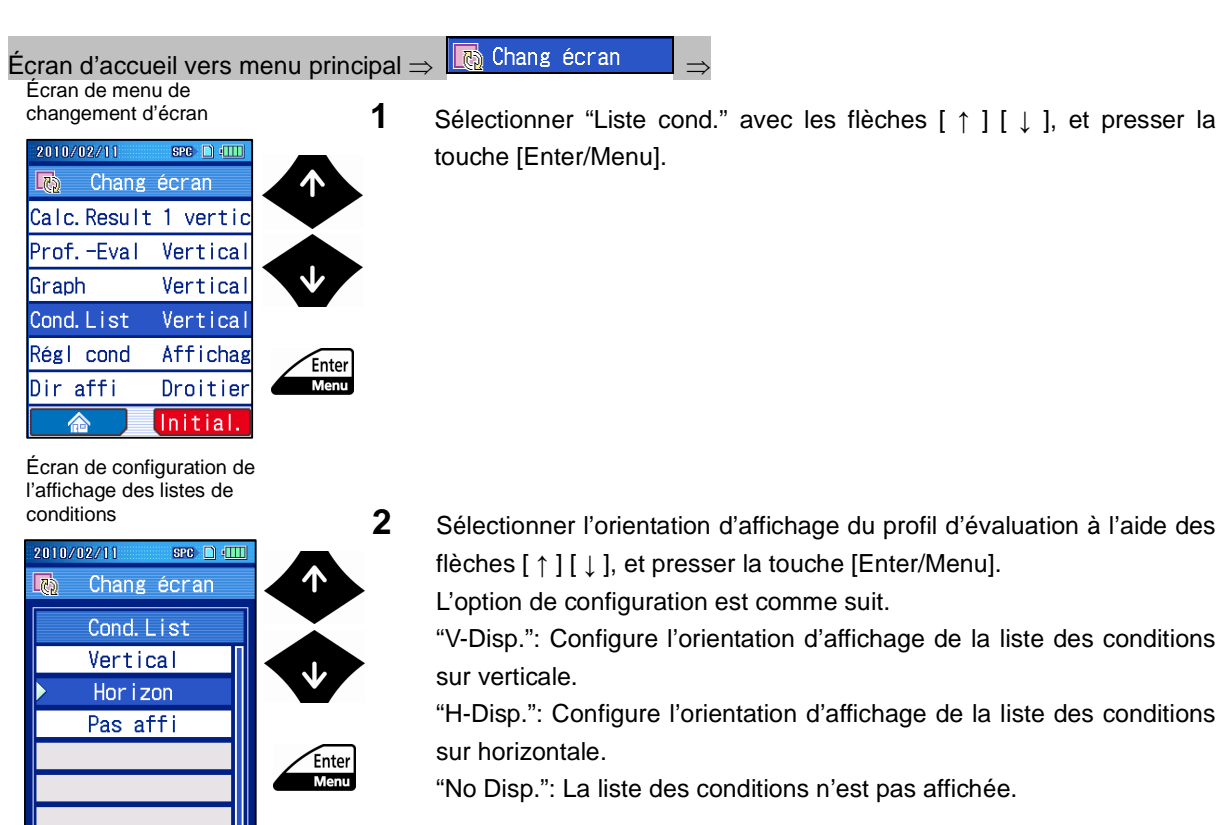

#### Écran de menu de changement d'écran

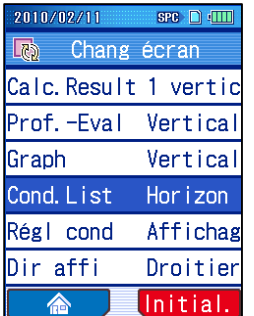

- Les options de configuration apparaissent à l'écran du menu de changement d'écran.
- **CONSEIL** Pour plus d'informations à propos de l'affichage après configuration, voir 11.1, "Affichage de l'écran".
	- Presser la touche [Esc/Guide] pour revenir à l'écran précédent.
	- L'écran revient à l'écran d'accueil lorsque la touche "Accueil" ([Bleue]) est pressée.

## **11.7 Configuration de l'affichage des conditions de réglage**

Cette section expose la configuration de l'affichage des réglages comme la date d'étalonnage, la distance cumulée et la sortie de données lors de la mise sous tension.

■ Procédure d'opération (Voir "■ Accès à l'écran de menu de changement d'écran" dans la section 11.2.)

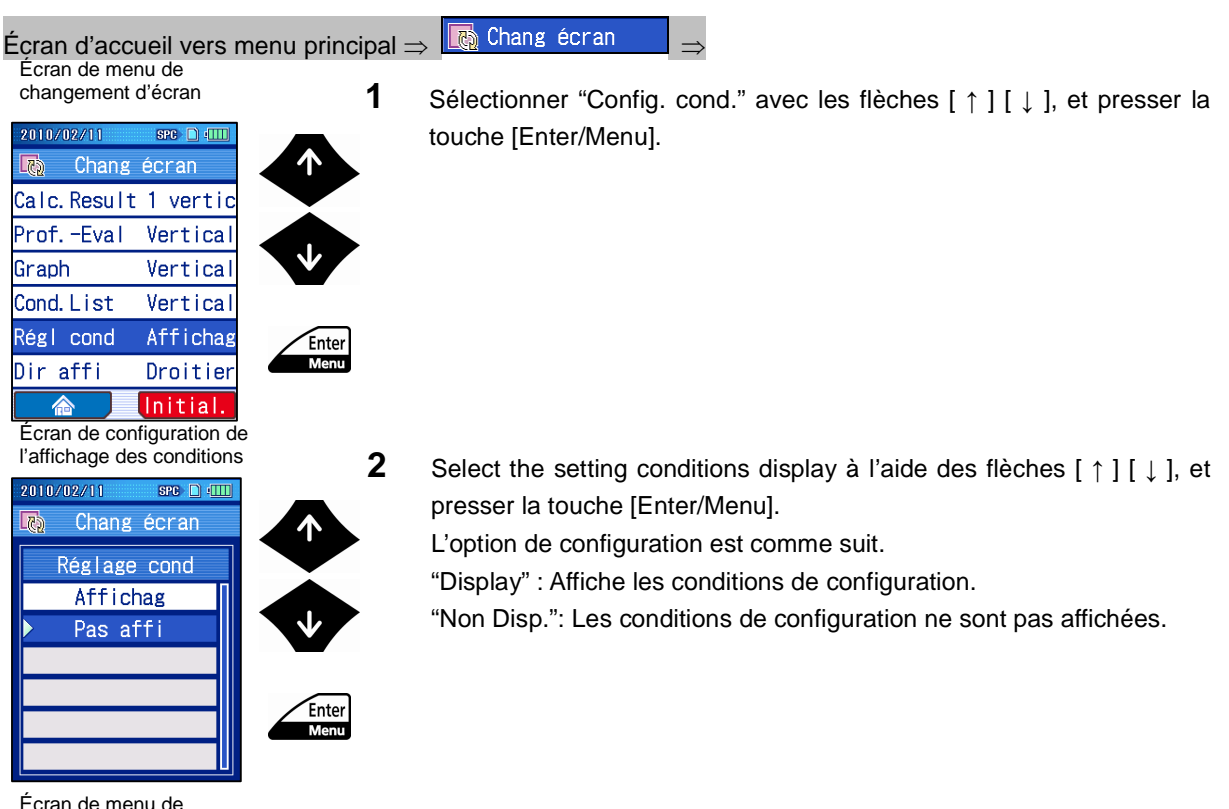

Écran de menu de changement d'écran

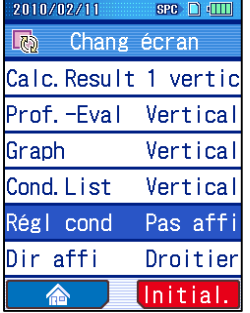

- Les options de configuration apparaissent à l'écran du menu de changement d'écran.
- **CONSEIL** Presser la touche [Esc/Guide] pour revenir à l'écran précédent.
	- L'écran revient à l'écran d'accueil lorsque la touche "Accueil" ([Bleue]) est pressée.

## **11.8 Commutation de l'orientation d'affichage**

Lors de l'affichage de l'écran à l'horizontale, la position des touches d'opération peut être basculée sur la droite ou sur la gauche.

■ Procédure d'opération (Voir "■ Accès à l'écran de menu de changement d'écran" dans la section 11.2.)

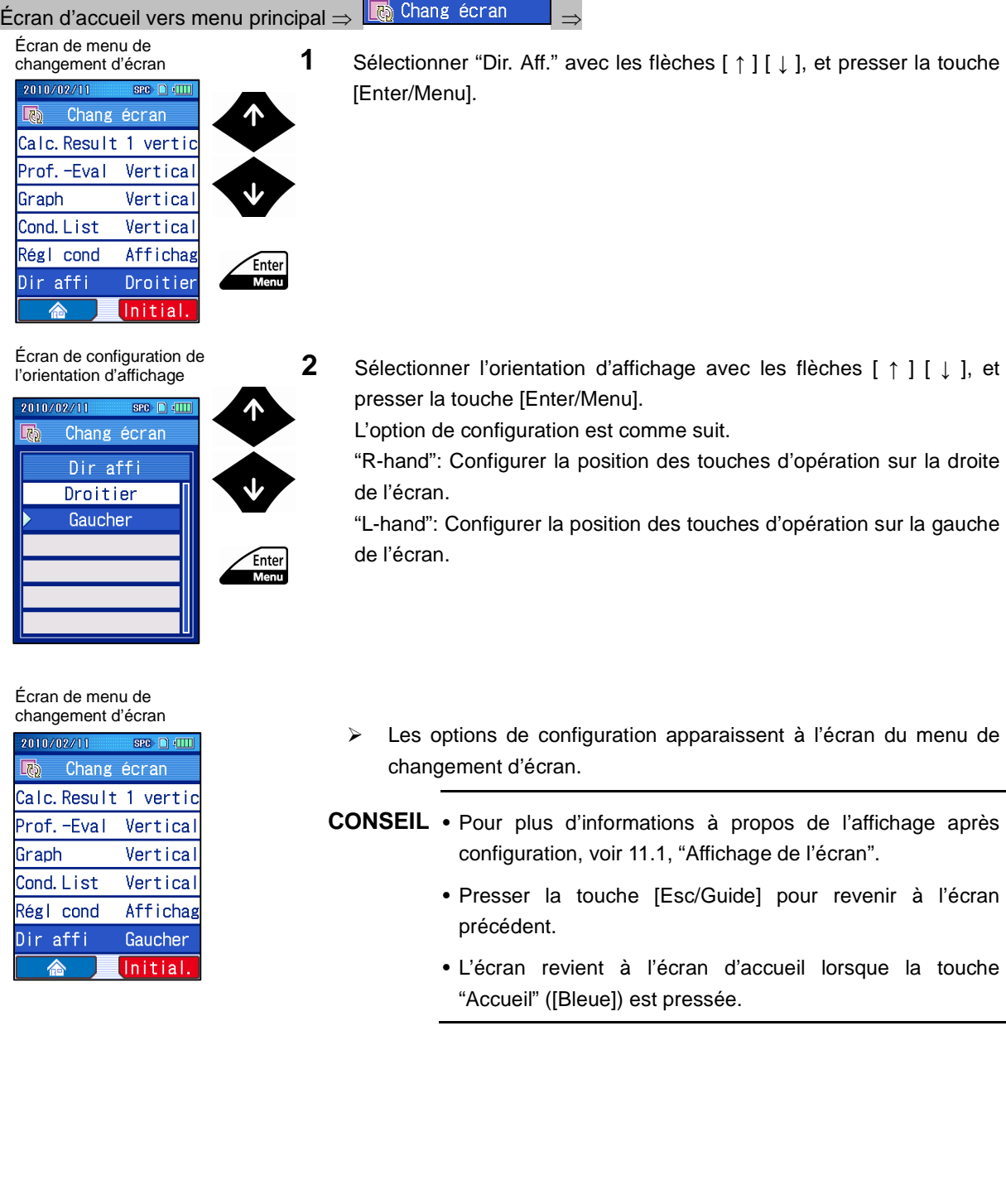

# **12**

ı

# **12 FONCTIONS UTILES DU SJ-210**

Ce chapitre décrit les fonctions utiles du SJ-210.

Le SJ-210 fournit les fonctions suivantes.

Pour de plus amples informations à propos des détails et des réglages, voir les sections de référence.

#### **12.1 Touches de raccourci**

Les touches de raccourci permettant d'accéder à l'"Écran des conditions de mesure" et à l'"Écran d'enregistrement des fichiers de conditions de mesure" sont à l'écran d'accueil. Les longueurs de cutoff des conditions de mesure peuvent être directement modifiées en pressant la flèche [ ← ]. De même, le nombre de longueurs d'échantillonnage des conditions de mesure peut être modifié directement en pressant la flèche  $[ \rightarrow ]$ . Les touches de raccourcis sont comme suit.

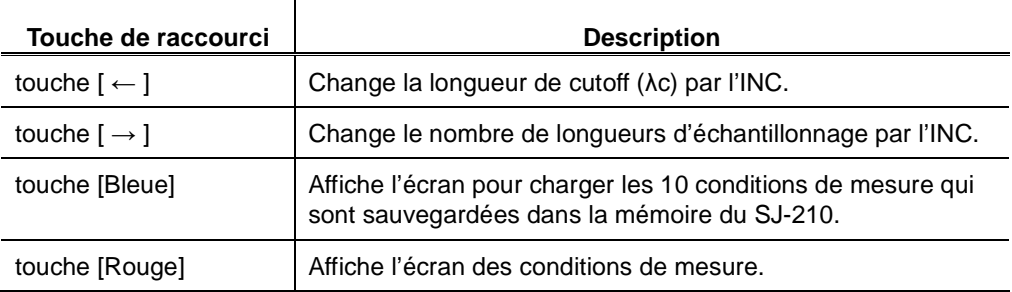

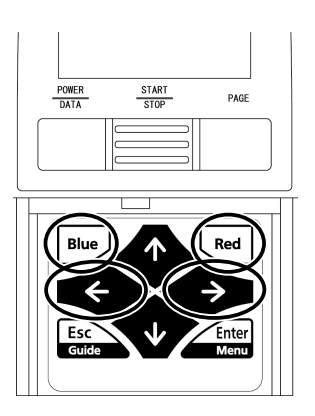

Affectation des touches de raccourci

## **12.2 Écran guide**

Il est possible de consulter une description des fonctions des touches d'opération en utilisant les fonctions guides.

Pour de plus amples informations à propos des fonctions guides, voir la section 2.4, "Affichage de l'écran guide".

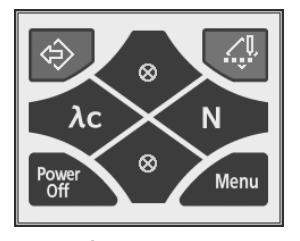

Écran guide

#### **12.3 Indication de l'état de contact du détecteur**

Le bon positionnement du détecteur dans la plage de mesure peut être contrôlé sur cet écran.

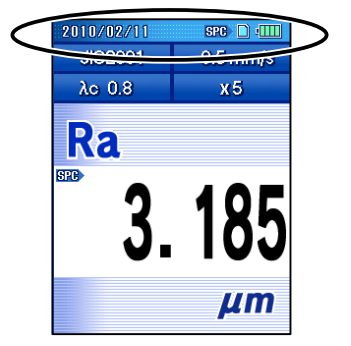

Indication de l'état de contact du détecteur

- Lorsque la fonction "Date" est bleue, cela indique que la tête du détecteur est en position de mesure.
- Lorsque la fonction "Date" est rouge, la tête du détecteur n'est pas dans la position de mesure indiquée.

**NOTE** • Cette fonction est effective autrement qu'avec l'unité d'avance de type retrait.

#### **12.4 Affichage des résultats de calcul pour la mesure en continu (Tracé vertical / Tracé horizontal)**

Le SJ-210 peut enregistrer des résultats de mesure pour les 10 dernières mesures de chaque paramètre personnalisé.

Les résultats de mesure sont affichés dans l'ordre chronologique. Le dernier résultat de mesure est affiché dans la colonne supérieure de l'écran. Les anciens résultats de mesure sont affichés dans les colonnes inférieures et dans l'ordre chronologique.

Les flèches [ ↑ ] [ ↓ ] peuvent être utilisées pour basculer les affichages dans les colonnes inférieures plutôt que dans la deuxième colonne la plus haute.

Seul le dernier résultat de mesure peut être enregistré sur la carte mémoire, imprimé et transmis comme donnée SPC.

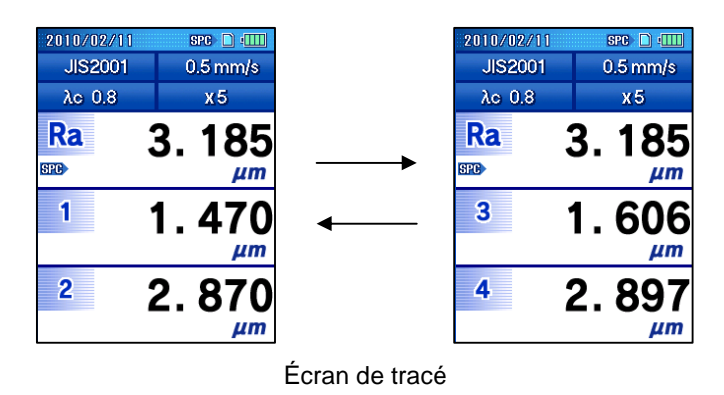

- **NOTE** Les résultats (valeurs) des mesures réalisées avant les 10 dernières mesures sont supprimés en commençant par les valeurs les plus anciennes.
	- Les données tracées sont supprimées lorsque l'écran de tracé est rafraîchi.
	- Les données tracées peuvent être supprimées lorsque les conditions de mesure sont changées.
- **CONSEIL** Pour de plus amples informations à propos de la configuration de l'écran de tracé, voir la section 11.3, "Commutation de l'écran des résultats de calcul".

## **12.5 Chargement/enregistrement de 10 conditions de mesure**

Un maximum de 10 conditions de mesure peut être réglé dans la mémoire du SJ-210. Pour charger les conditions de mesure enregistrées dans la mémoire du SJ-210, il suffit simplement de presser la touche [Bleue] de l'écran d'accueil.

Sélectionner les conditions de mesure à charger à l'aides des flèches [ ↑ ] [ ↓ ], et presser [Enter/Menu].

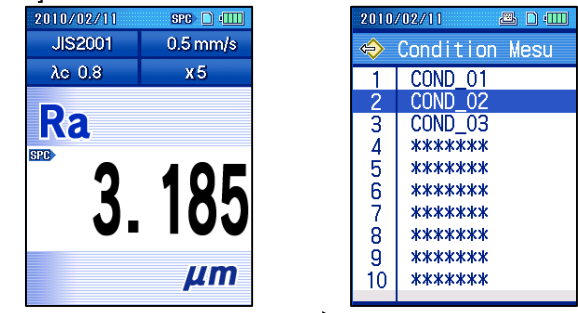

Affichage de l'écran de chargement en mémoire du SJ-210

**NOTE** • Les conditions de mesure enregistrées dans la mémoire du SJ-210 seront effacées si l'alimentation électrique fournie par l'adaptateur CA ou la batterie est coupée.

**CONSEIL** • Pour de plus amples informations à propos de l'enregistrement des conditions de mesure dans la mémoire du SJ-210, voir la section 7.13.2, "Enregistrement des conditions de mesure ".

> Dix conditions de mesure enregistrées dans la mémoire du SJ-210 peuvent être sauvegardées collectivement lorsque l'alimentation électrique est coupée en raison du remplacement de la batterie par exemple. Il est possible de charger les conditions de mesure qui ont été restaurées dans la mémoire du SJ-210.

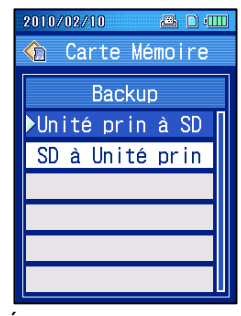

Écran de restauration

**CONSEIL** • Pour de plus amples informations à propos de la sauvegarde de la carte mémoire dans la mémoire du SJ-210, ou de la restauration des données sauvegardées de la carte mémoire, voir la section 10.10.5, "Sauvegarde de la carte mémoire et restauration des données sauvegardées".

#### **12.6 Enregistrement auto. des résultats de mesure**

Lorsque la fonction Save 10 est activée, les résultats de mesure peuvent être enregistrés automatiquement sur la carte mémoire. Les résultats de mesure sont enregistrés dans le dossier Save 10 de la carte mémoire. Pour charger les résultats de mesure, choisir "Read10Data" à l'écran de menu des résultats de mesure.

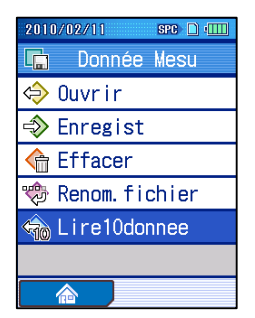

Écran de menu des résultats de mesure

Il est possible d'enregistrer, d'imprimer et de recalculer les résultats chargés de la même manière que pour les résultats de mesure habituels.

- **NOTE** Cette fonction est disponible uniquement lorsqu'une carte mémoire (en option) est insérée.
	- Les résultats des mesures réalisées avant les 10 dernières mesures sont effacés dans en commençant par les données les plus anciennes.
	- Après la mise sous tension de l'instrument, le premier enregistrement peut prendre plus de temps qu'habituellement.
- **CONSEIL** Pour de plus amples informations à propos de la configuration de la fonction Save 10, voir la section 10.10.4, "Configuration de la fonction Save 10".
	- Pour de plus amples informations à propos du chargement des résultats de mesure qui ont été enregistrés en utilisant la fonction Save 10, voir la section 9.4, "Chargement des résultats de mesure ".

#### **12.7 Impression d'écran**

L'image affichée à l'écran peut être enregistrée au format BMP sur la carte mémoire. L'image est enregistrée dans le dossier "IMG" de la carte mémoire.

L'image (données) peut être transférée sur un PC en utilisant le logiciel de communication ou une lecture de carte SD tiers.

- **CONSEIL** Pour de plus amples informations à propos de la configuration de l'impression d'écran, voir la section 10.3.4, "Configuration de la sortie d'impression des données ".
	- L'icône de la caméra ( **DE)** apparaît en haut de l'écran durant le mode d'impression d'écran.

#### **12.8 Impression automatique après l'achèvement d'une mesure**

Lorsque la fonction d'impression automatique est activée, un résultat de mesure peut être imprimé lorsqu'une opération de mesure est réalisée.

**CONSEIL** • Pour de plus amples informations à propos de la configuration de l'impression automatique, voir la section 10.3.2, "Configuration de la sortie de données vers une imprimante ".

#### **12.9 Alarme du stylet**

La fonction d'alarme du stylet cumule les longueurs mesurées et affiche le message lorsque la valeur seuil désignée dépasse la distance cumulée.

- **CONSEIL** Pour de plus amples informations à propos de la configuration de l'alarme du stylet, voir la section 6.7, "Réglage de l'alarme du stylet ".
	- Un message est affiché à chaque fois que l'alimentation est activée. Ajuster le réglage au seuil 0.0 lorsque l'on ne souhaite pas que le message s'affiche.

#### **12.10 Restriction de fonctionnement**

Pour empêcher toute modification des réglages (comme les conditions de mesure), les opérations de chaque option de configuration peuvent être désactivées au niveau du menu principal. Pour désactiver ces opérations, régler le mot de passe.

Les options de configuration pour lesquelles les fonctions d'opération peuvent être restreintes sont comme suit.

- Mesure d'étalonnage
- Conditions de mesure
- Valeur de mesure
- Paramètre
- Configuration de l'environnement de service
- Changement d'écran
- Résultat N (longueurs d'échantillonnage)
- **CONSEIL** Pour de plus amples informations à propos de la configuration de la setting the function restriction, voir la section 10.9, "Restriction des fonctions d'opération (personnalisation)".

#### **12.11 Pédale de commande**

Il est possible de démarrer la mesure en utilisant la pédale de commande. La pédale de commande est un accessoire optionnel.

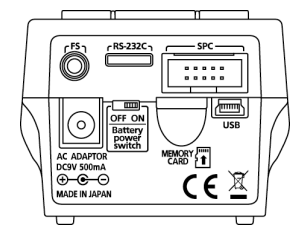

Vue arrière de l'unité d'affichage (le couvercle arrière est déposé)

## **12.12 Minuterie automatique**

Il est possible de régler le démarrage de la mesure après un certain lapse de temps en pressant la touche [START/STOP] avec la fonction de minuterie automatique.

**CONSEIL** • Pour de plus amples informations à propos du réglage de la minuterie automatique, voir la section 10.12, "Réglage de la minuterie automatique".

MÉMO

# **13 ENREGISTRER / TRANSMETTRE LES RÉSULTATS EN UTILISANT LA TOUCHE [POWER/DATA] 13**

Vous pouvez transmettre ou enregistrer des résultats de mesure vers un accessoire optionnel connecté en pressant la touche [POWER/DATA].

En pressant la touche [POWER/DATA], vous pouvez enregistrer ou transmettre les résultats de mesure de la fonction sélectionnée.

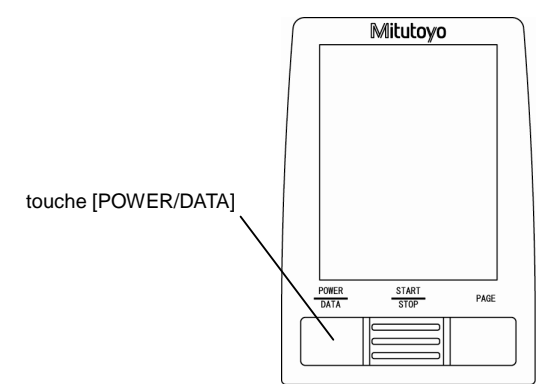

Touche d'opération (touche [POWER/DATA])

SPC: Vous pouvez transmettre les résultats de mesure à un processeur de données. Un processeur de données (par exemple, DP-1VR) doit être connecté à l'avance.

- Imprimante: Vous pouvez transmettre les résultats de mesure à une imprimante. Effectuer une vérification de communications pour régler les conditions de communication.
- Enregistrement: Les résultats de mesure peuvent être enregistrés sur la carte mémoire. (Le nom de fichier est généré automatiquement.)
- Sortie papier: L'image d'écran affichée actuellement est enregistrée en format image sur la carte mémoire.

(Le nom de fichier est généré automatiquement.)

- **NOTE** Il faut se procurer un A DP-1VR (accessoire optionnel) pour la transmission SPC.
	- Pour la transmission vers une imprimante à partir du SJ-210, il faut se procurer une imprimante externe (accessoire optionnel) et un câble breveté RS-232C (accessoire optionnel).
	- Pour enregistrer des données ou créer des copies papier, il faut se procurer une carte mémoire (accessoire optionnel).

#### **13.1 Transmission de données SPC**

En connectant le SJ-210 à un processeur de données DP-1VR Digimatic (accessoire optionnel) avec un câble SPC (accessoire optionnel), les résultats de calcul sont transmis au moyen du SPC et peuvent être traités statistiquement et imprimés. A part les mesures récentes, les données sauvegardées sur la carte mémoire peuvent être chargées et transmisses au moyen du SPC pour traitement statistique et impression.

- IMPORTANT Seuls les résultats de calcul des paramètres avec la marque SPC (**BFC**) peuvent être transmis comme données SPC. Les noms de paramètre, etc., ne sont pas transmis.
	- Lors de la transmission de résultats de calcul de paramètre pour traitement statistique, prendre soin de ne pas inclure les données obtenues avec des paramètres différents. Une erreur peut se produire lorsque des valeurs de paramétrage de pièces multiples avec des unités différentes et des positions de point décimal sont transmis au processeur de données Digimatic.

L'organigramme fonctionnel de transmission SPC data est décrit ci-dessous.

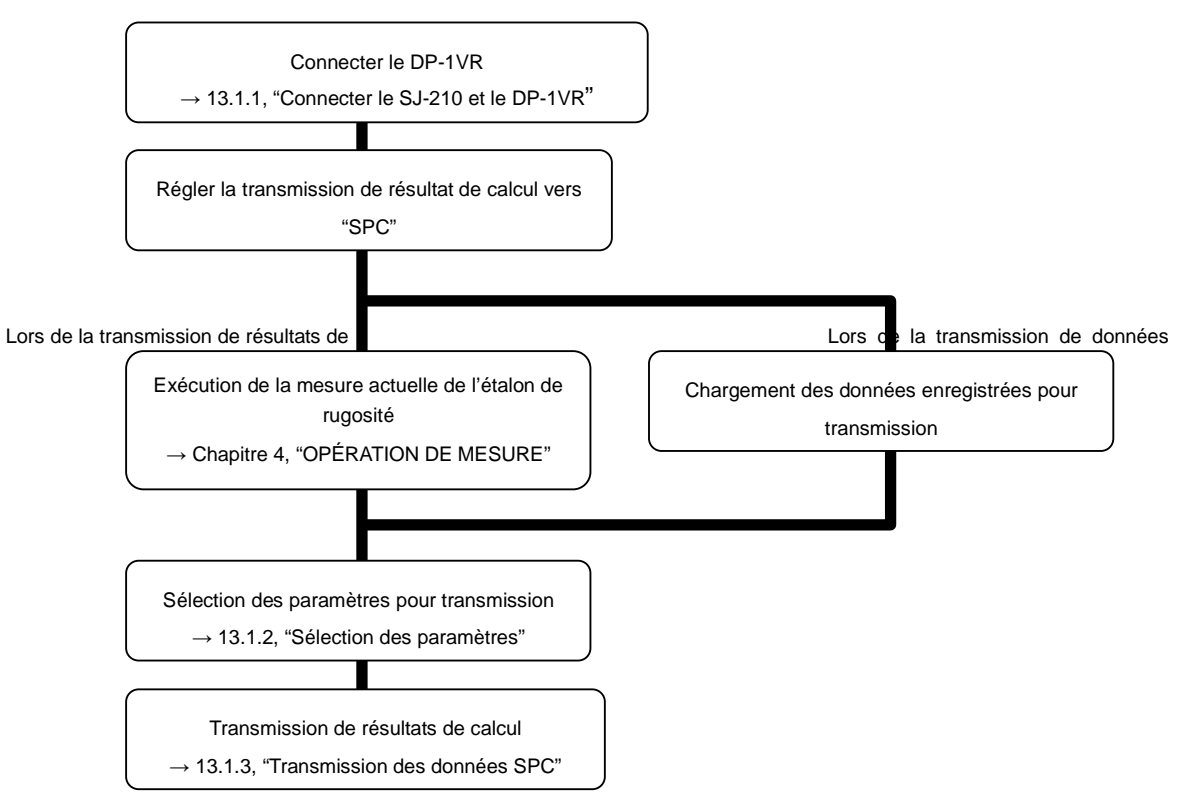
#### **13.1.1 Connexion du SJ-210 et du DP-1VR**

**IMPORTANT** • Avant de connecter le SJ-210 au DP-1VR, éteindre les réglages de l'unité du DP-1VR. Pour des informations sur les réglages de l'unité DP-1VR, voir le manuel de l'utilisateur du DP1-VR

> Connecter le SJ-210 et le DP-1VR à l'aide du câble SPC en respectant la procédure suivante.

- **1** Placer votre ongle sur le trou prévu sur le capot arrière, et pousser le capot arrière dans la direction indiquée par la flèche (1).
- **2** Tirer le capot arrière dans la direction indiquée par la flèche (2) et le retirer.

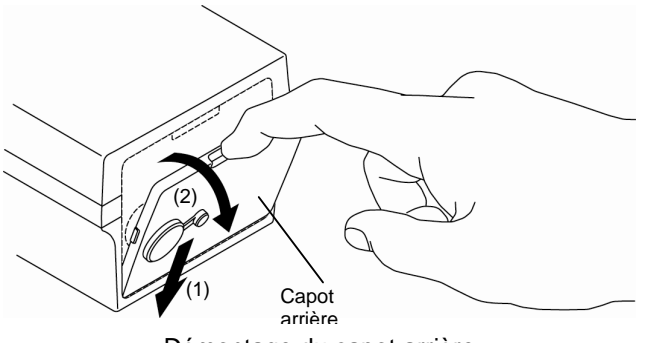

Démontage du capot arrière

**3** Utiliser le câble SPC breveté pour connecter le SJ-210 au DP-1VR.

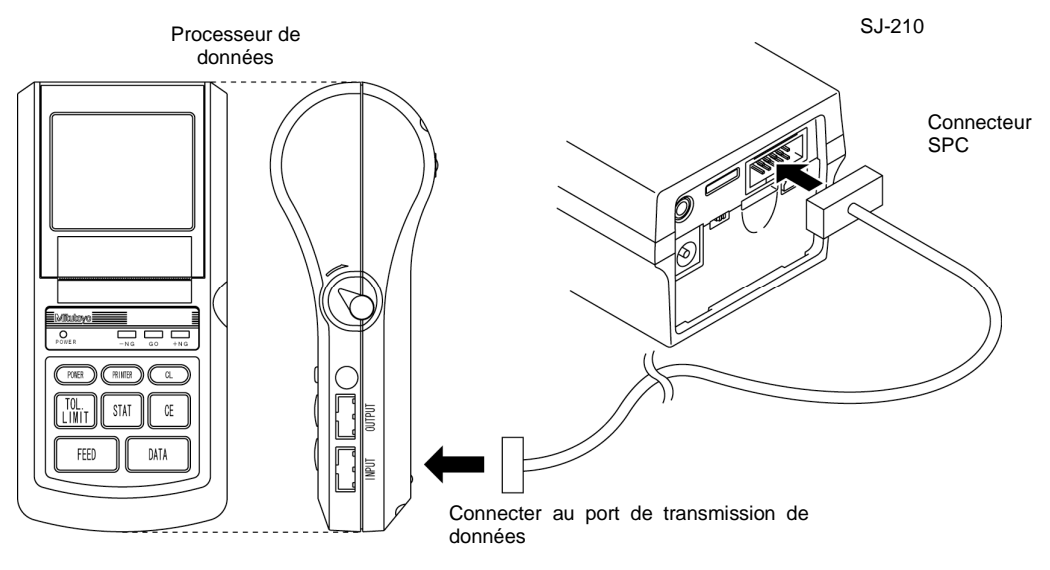

Connexion du câble SPC

**4** Mettre le DP-1VR sous tension.

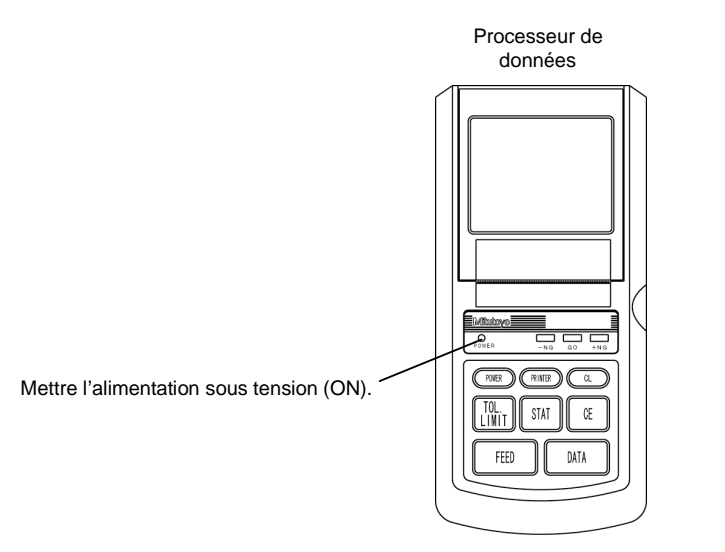

Mise sous tension (ON) du DP-1VR

- **5** Régler la transmission SPC.
- **NOTE** Les tolérances du DP-1VR ne peuvent être réglées avec le SJ-210.
- **CONSEIL** Pour des informations sur le réglage de la transmission SPC, se référer à 10.3.1, "Réglage de la transmission de données vers SPC".

#### **13.1.2 Sélection des paramètres**

Sélectionner les paramètres pour la transmission SPC.

Seuls les résultats de calcul de paramètres affichés sur l'écran Accueil avec la marque SPC (SPC) peuvent être transmis comme données SPC.

**1** Presser la touché [PAGE] du SJ-210 jusqu'à ce que les paramètres que vous souhaitez transmettre s'affichent.

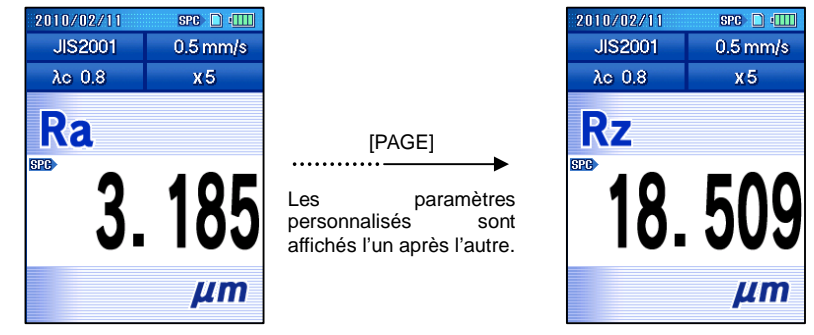

Affichage de paramètre

**2** Lorsque les paramètres multiples sont affichés sur le même écran, utiliser les touches [ ↑ ] [ ↓ ] pour déplacer la marque SPC, et sélectionner les paramètres de résultats de calcul à transmettre.

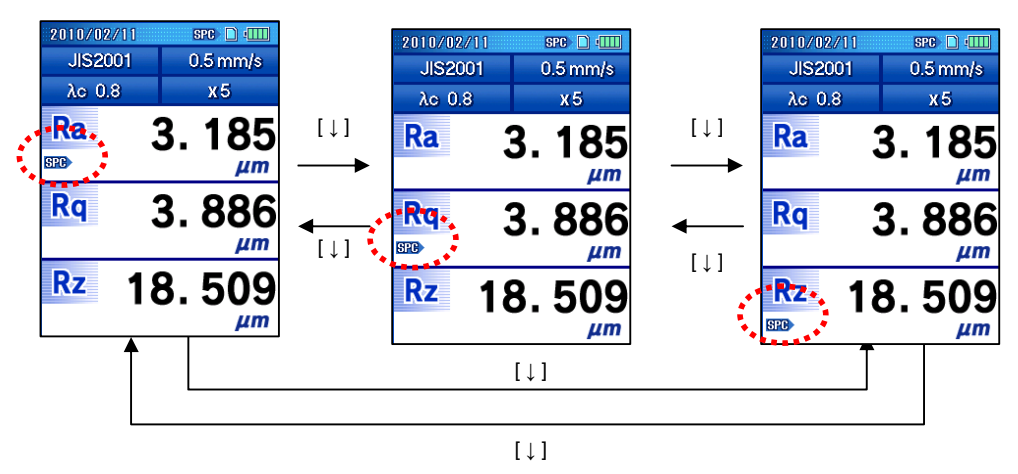

Sélection de paramètre (paramètres mulCONSEILle sur 1 écran)

#### **13.1.3 Transmission de données SPC**

Vous pouvez transmettre des résultats de calcul depuis le SJ-210 vers un DP-1VR lorsque la transmission de données est réglée sur "SPC".

Lorsque ce réglage est fait, les résultats de calcul sont transmis lorsque la touche [POWER/DATA] sur le SJ-210, ou la touche [DATA] sur le DP-1VR est pressée.

- **CONSEIL** Pour des informations sur la connexion du SJ-210 et du DP-1VR, se référer à 13.1.1, "Connexion du SJ-210 et du DP-1VR".
	- Pour des informations sur le réglage de la transmission SPC, se référer à 10.3.1, "Réglage de la transmission de données vers SPC".
	- Vous pouvez enregistrer les données de mesure sauvegardées et transmettre les résultats de calcul. Pour des informations sur l'enregistrement de données de mesure, se référer à 9.4, "Enregistrement des résultats de mesure".
- Procédure d'opération
	- **1** Effectuer la mesure.
	- **CONSEIL** Pour des informations sur la mesure, se référer à Chapitre 4, "OPÉRATION DE MESURE".
		- **2** Presser la touche [POWER/DATA] du SJ-210 ou le bouton [DATA] sur le DP-1VR.
			- Les résultats de calcul sont transmis depuis le SJ-210 vers le DP-1VR.
	- **CONSEIL** Pour des informations sur le traitement statistique des résultats de mesure, voir le manuel de l'utilisateur du DP-1VR.

### **13.2 Impression sur une imprimante externe**

En connectant le SJ-210 à une imprimante (accessoire optionnel) à l'aide du câble d'imprimante RS-232C (accessoire optionnel), vous pouvez imprimer des conditions de mesure, des résultats de calcul, des profils d'évaluation, et des contenus BAC ou ADC.

- **NOTE** Deux types d'imprimantes peuvent être utilisés avec le SJ-210, mais à part le câble d'imprimante et les réglages d'imprimante individuelle, vous pouvez imprimer en utilisant des procédures d'opération similaires.
- **CONSEIL** Vous pouvez enregistrer les données de mesure sauvegardées et imprimer les résultats.

Pour des informations sur l'enregistrement des données de mesure, se référer à 9.4, "Enregistrement des résultats de mesure".

Les résultats de mesure de l'organigramme fonctionnel d'impression sont décrits ci-dessous. Il y a deux types d'opérations: les opérations générales et les opérations à la demande. Les premières sont effectuées régulièrement et les dernières ont effectuées au besoin. Dans l'organigramme ci-dessous, la ligne pleine indique les opérations générales et la ligne en pointillés indique les opérations à la demande.

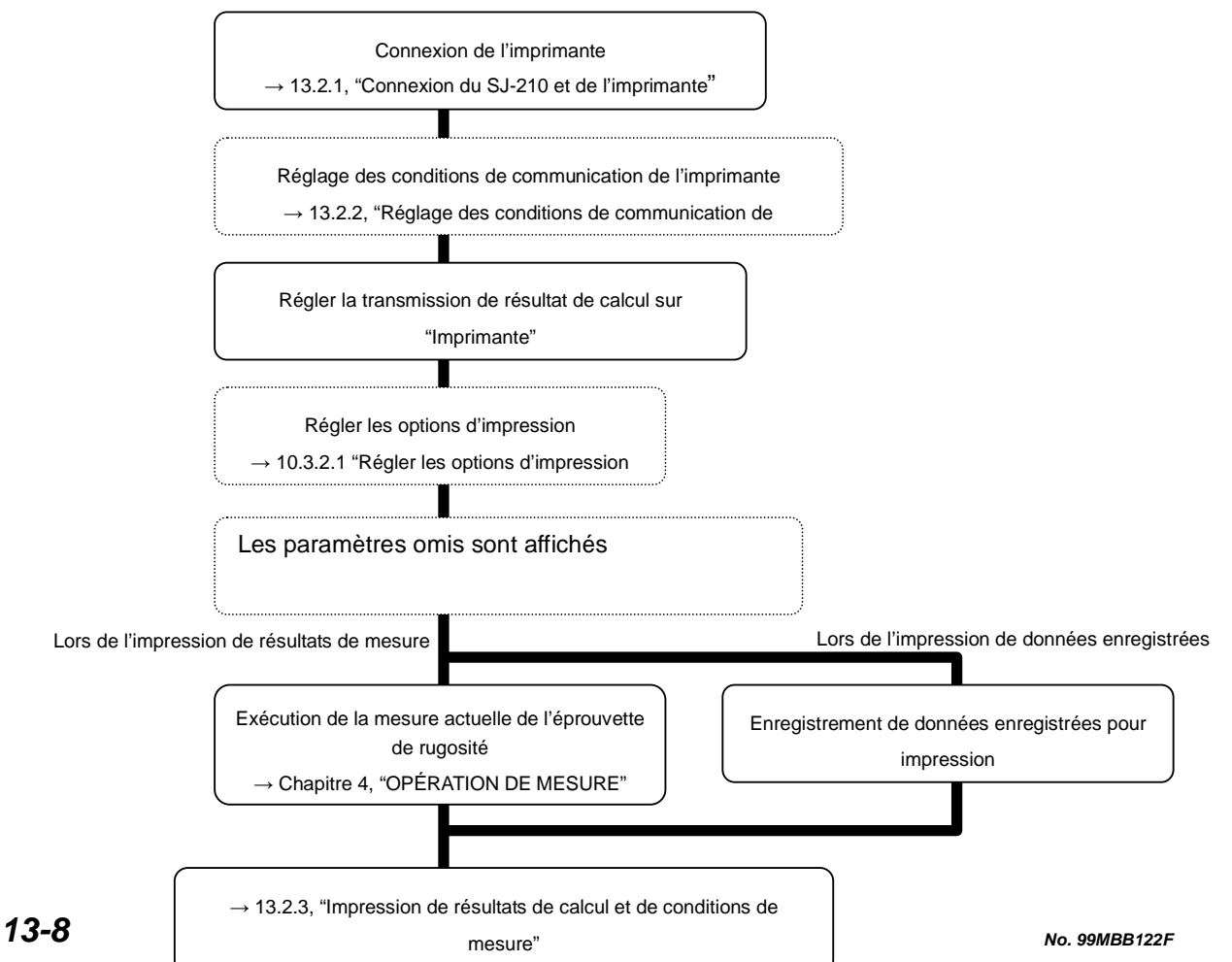

#### **13.2.1 Connexion du SJ-210 et de l'imprimante**

Afin d'imprimer, le SJ-210 doit être connecté à l'imprimante avec le câble d'imprimante RS-232C.

Les imprimantes optionnelles suivantes sont reconnues.

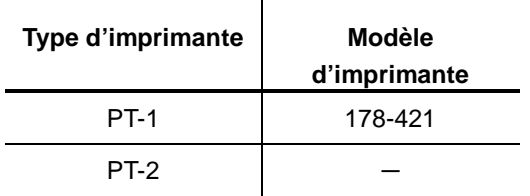

- **1** Placer votre ongle sur le trou prévu sur le capot arrière, et pousser le capot arrière dans la direction indiquée par la flèche (1).
- **2** Tirer le capot arrière dans la direction indiquée par la flèche (2) et le retirer.

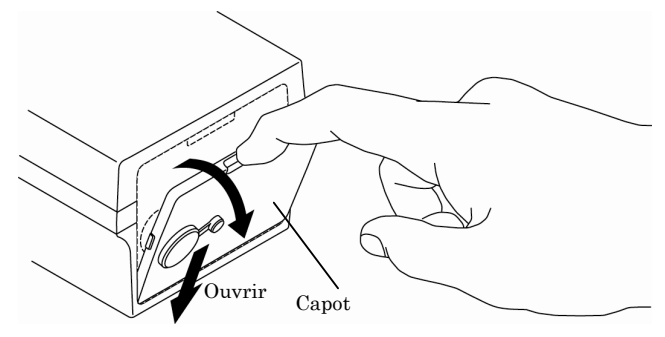

Démontage du capot arrière

**3** Connecter le port de connexion du RS-232C à l'arrière du SJ-210 avec le port RS-232C sur l'imprimante à l'aide du câble d'imprimante RS-232C optionnel.

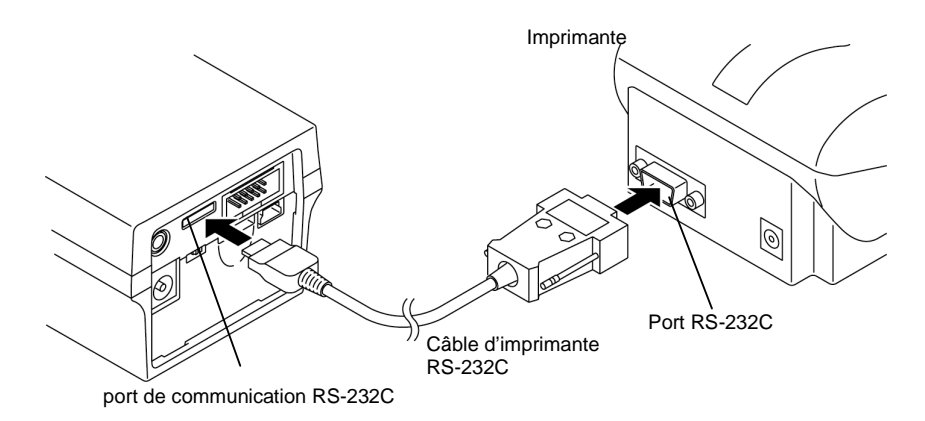

Connexion à l'imprimante

**4** Mettre l'alimentation de l'imprimante sous tension.

#### **13.2.2 Configuration des conditions de communication de l'imprimante**

Les conditions de communication de l'imprimante sont réglées au moment de l'achat. En connectant le SJ-210 à l'imprimante et en effectuant une vérification de communication, les réglages de communication de l'imprimante sont automatiquement configurés, et l'impression peut alors être effectuée.

- **NOTE** Seules les imprimantes PT-1 reconnaissent la fonction de configuration automatique de vérification de communication.
- **CONSEIL** Pour des informations sur la connexion du SJ-210 à une imprimante, se référer à 13.2.1, "Connexion du SJ-210 à une imprimante".
- Procédure d'opération (Se référer à "■ Accès à l'écran menu de configuration de l'environnement de travail " en Section 10.1.)

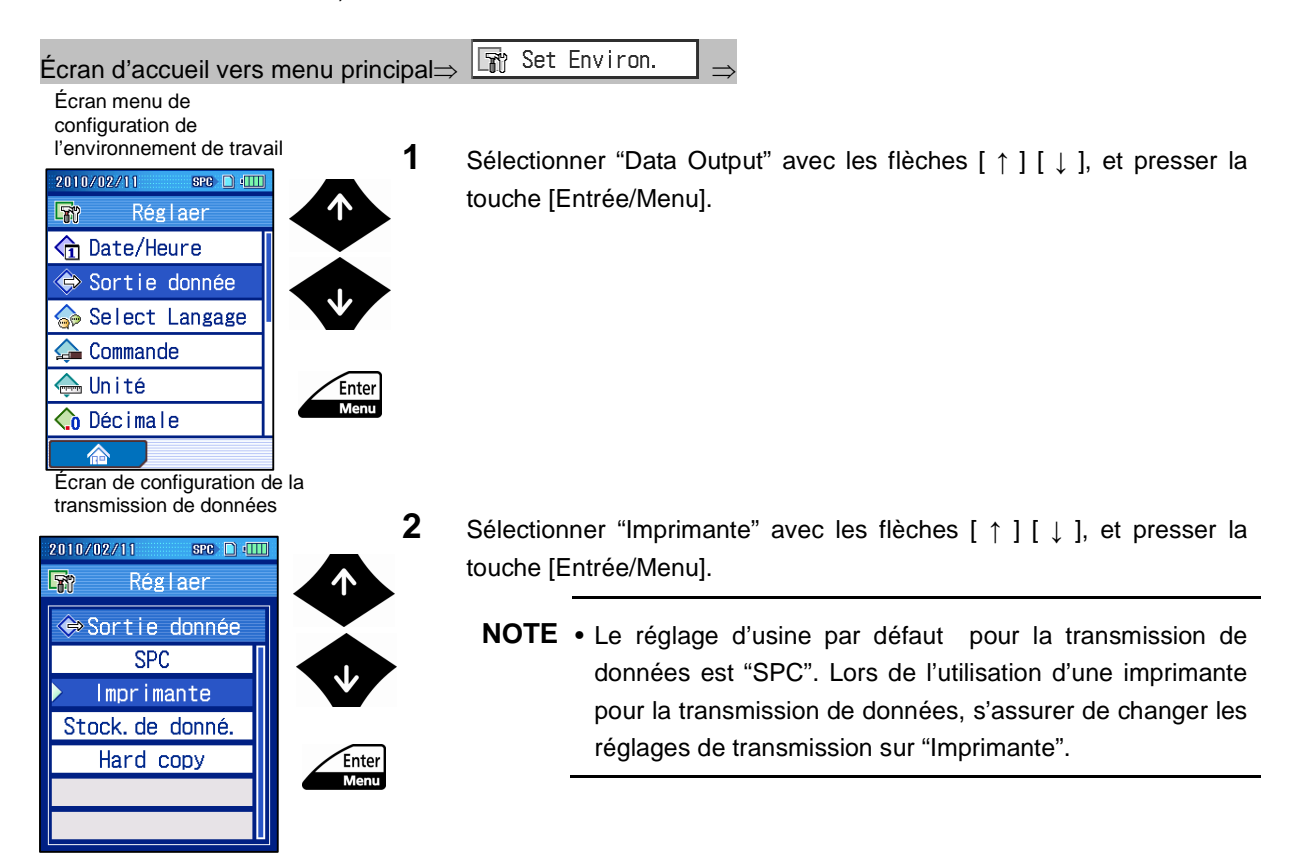

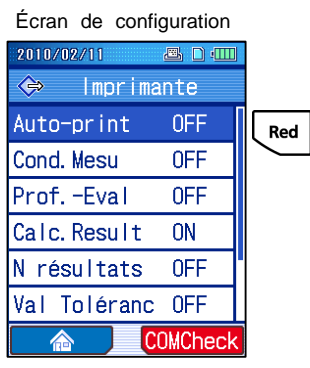

#### Message de confirmation

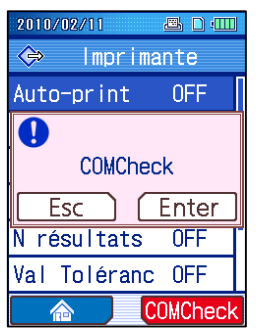

Enter<br>Menu

- **3** Press la (touche [Rouge]) "COMCheck".
	- Un message de confirmation s'affiche.

Presser la touche [Entrée/Menu].

- > La vérification de communication est effectuée, et les réglages de communication de l'imprimante sont automatiquement configurés. Lorsque la vérification de communication et la configuration de l'imprimante sont effectuées, le message "Redémarrer l'imprimante" s'affiche.
	- **NOTE** Lorsqu'un message d'erreur s'affiche au cours de la vérification de communication, régler manuellement les conditions de communication de l'imprimante en suivant le tableau ci-dessous. Pour des informations sur la manière de régler l'imprimante, voir le manuel de l'utilisateur de l'imprimante.

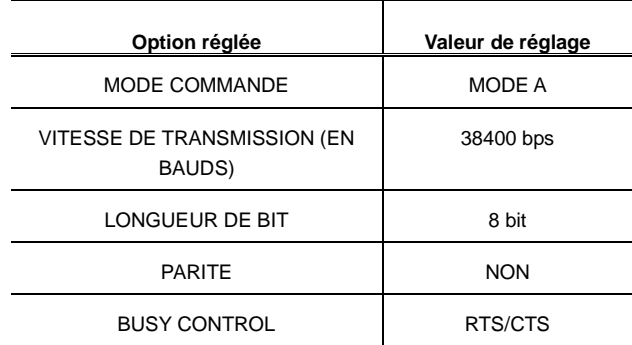

#### Confirmation message

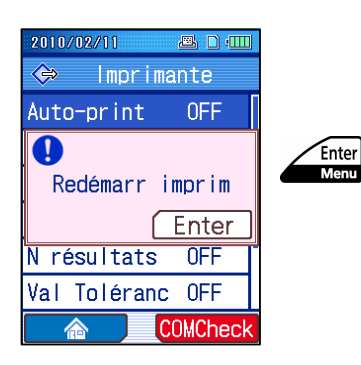

**4** Presser la touche [Entrée/Menu].

- **5** Mettre hors tension, puis sous tension l'alimentation de l'imprimante.
	- L'imprimante peut maintenant être utilisée.

#### **13.2.3 Impression des résultats de calcul et des conditions de mesure**

Vous pouvez imprimer des résultats de calcul ou des conditions de mesure depuis le SJ-210 lorsque la transmission de données est réglée sur "Imprimante".

Les résultats de calcul ou conditions de mesure sont imprimés lorsque la touche [POWER/DATA] est pressée.

- **CONSEIL** Pour des informations sur la connexion du SJ-210 et de l'imprimante, se référer à 13.2.1, "Connexion du SJ-210 et de l'imprimante".
	- Pour des informations sur le réglage de transmission de données, se référer à 10.3.2, "Réglage de la transmission de données vers une imprimante".
	- Vous pouvez enregistrer les données de mesure sauvegardées et imprimer transmettre les résultats de calcul. Pour des informations sur l'enregistrement de données de mesure, se référer à 9.4, "Enregistrement des résultats de mesure".
	- **1** Effectuer la mesure.
	- **NOTE** Pour des informations sur la mesure, se référer au Chapitre 4, "OPÉRATION DE MESURE".
		- **2** Afficher le résultat de calcul à transmettre.
		- **3** Presser la touche [POWER/DATA].
			- > Les résultats de calcul sont imprimés.

■ Exemples de sortie d'imprimante

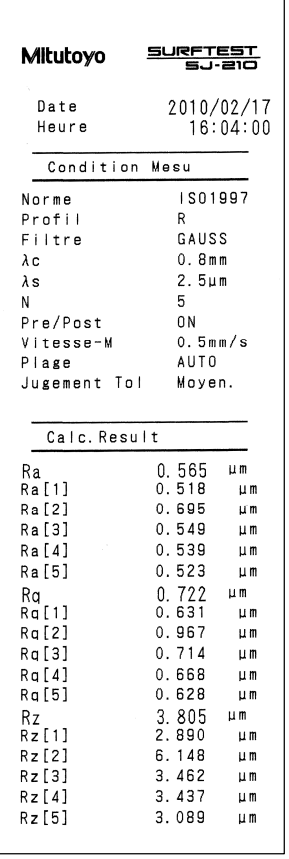

Des exemples de sortie d'imprimante depuis le SJ-210sont présentés ci-dessous.

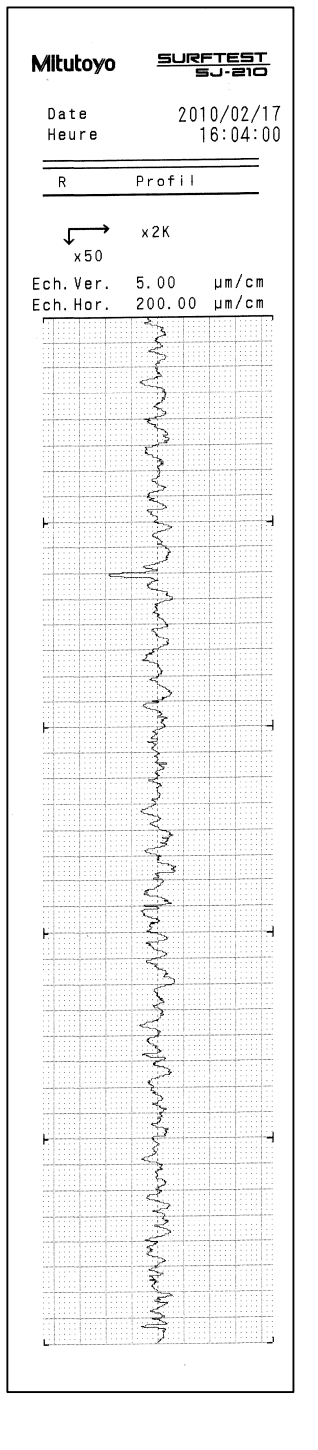

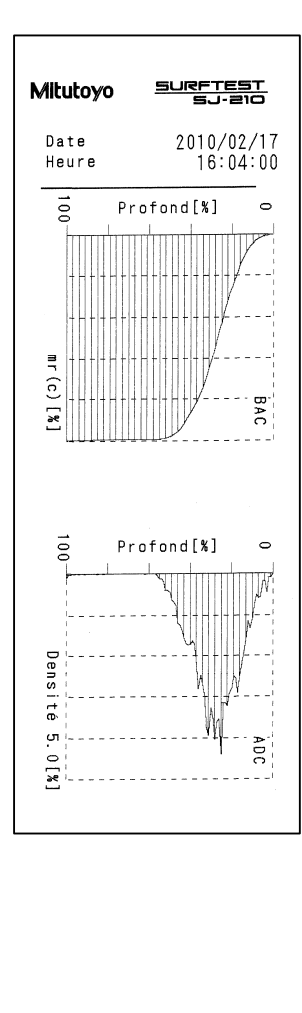

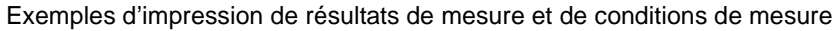

#### **13.2.4 Impression de la configuration de l'environnement de travail**

Vous pouvez imprimer les options de réglage de l'environnement de travail depuis le SJ-210 lorsque la transmission de données est réglée sur "Imprimante".

Lorsque la touche [POWER/DATA] est pressée pendant que l'écran de menu d'environnement de travail est affiché, les options de réglages sont imprimées.

- **CONSEIL** Pour des informations sur la connexion du SJ-210 et de l'imprimante, se référer à 13.2.1, "Connexion du SJ-210 et de l'imprimante".
	- Pour des informations sur le réglage de transmission de données, se référer à 10.3.2, "Réglage de la transmission de données vers une imprimante".

#### ■ Procédure d'opération

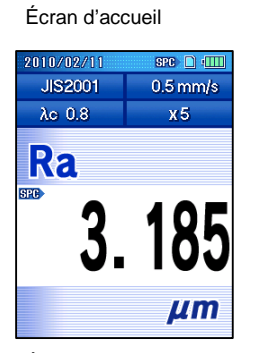

Enter

**1** Presser la touche [Entrée/Menu] sur l'écran d'accueil pour afficher l'écran de menu principal.

Écran de menu principal

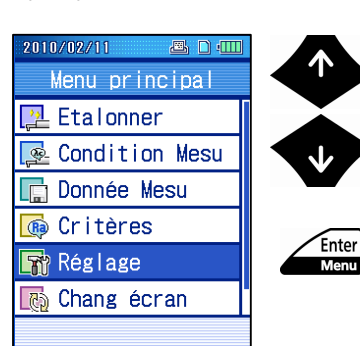

**2** Sélectionner "Réglage de l'environnement" avec les touches [ ↑ ] [ ↓ ], et presser la touche [Entrée/Menu].

- **3** Presser la touche [POWER/DATA] depuis l'écran de menu de l'environnement de travail.
	- Les contenus des réglages de l'environnement de travail sont imprimés.

■ Exemples de sortie d'imprimante

Exemples de sortie d'imprimante depuis le SJ-210 sont présentés ci-dessous.

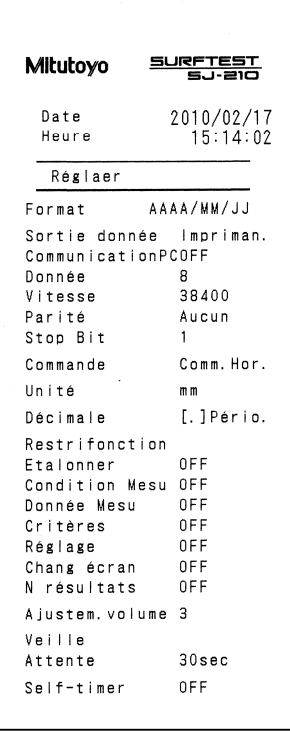

Exemple d'impression d'options de réglage de l'environnement de travail

# **13.3 Enregistrement de données sur la carte mémoire**

Vous pouvez enregistrer données de mesure ou des images d'écran sur la carte mémoire en pressant la touche [POWER/DATA].

#### **13.3.1 Enregistrement des résultats de mesure sur la carte mémoire**

Vous pouvez enregistrer des données de mesure sur la carte mémoire lorsque la transmission de données est réglée sur "enregistrement de données".

Avec ce réglage, les données de mesure sont enregistrées sur la carte mémoire lorsque la touche [POWER/DATA] du SJ-210 est pressée. Les données de mesure sont enregistrées dans un dossier spécifique dans le dossier principal.

- **NOTE** Après que l'instrument soit mis sous tension, il se peut que l'enregistrement de la première donnée nécessite plus de temps que d'ordinaire pour être effectué.
- **CONSEIL** Le signe "\*" affiché à la gauche d'un dossier signifie qu'il s'agit du dossier principal. Pour des informations sur la désignation du dossier principal, se référer à 9.3.2, "Spécifier le dossier principal".

Pour des informations sur le réglage de transmission de données, se référer à 10.3.3, "Réglage de la transmission de données pour enregistrer les données".

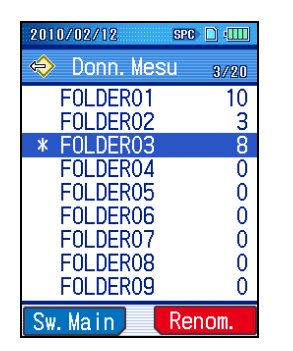

Affichage du dossier principal

■ Procédure d'opération

- **1** Effectuer la mesure.
- **CONSEIL** Pour des informations sur la mesure, se référer à Chapitre 4, "OPÉRATION DE MESURE".
	- **2** Presser la touche [POWER/DATA].
		- $\triangleright$  Les données de mesure sont enregistrées dans un dossier désigné dans le dossier principal.

#### **13.3.2 Enregistrement de captures d'écran sur la carte mémoire**

Vous pouvez effectuer une capture d'écran d'un calcul affiché pour l'enregistrer en donnée image (format BMP) sur la carte mémoire. La donnée image est enregistrée dans le dossier "IMG" sur la carte mémoire.

La donnée image peut être transférée à un PC à l'aide d'un logiciel de communication ou d'un lecteur de carte SD tierce.

**CONSEIL** • Pour des informations sur le réglage de transmission de données, se référer à 10.3.4, "Régler la transmission de données vers une sortie papier".

#### ■ Procédure d'opération

- **1** Afficher la capture d'écran.
- **2** Presser la touche [POWER/DATA].
	- L'image d'écran est enregistrée comme donnée image (format BMP) sur la carte mémoire.

MÉMO

# **14 INSTALLATION DU SJ-210 AVEC ACCESSOIRES EN OPTION 14**

Ce chapitre décrit les accessoires en option permettant le montage facile des pièces.

Différents accessoires en option sont proposés avec le SJ-210. Ce dernier peut ainsi mesurer une pièce courbe (cylindrique, etc.) ou une pièce présentant une surface de mesure plus petite que le SJ-210.

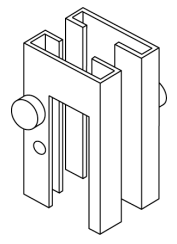

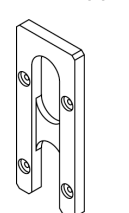

Adaptateur pour application

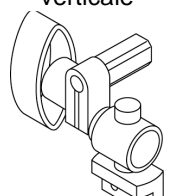

Adaptateur pour calibre de hauteur

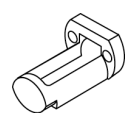

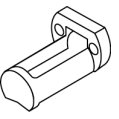

Pieds de support **Arcade pour surface plane** Arcade pour cylindre

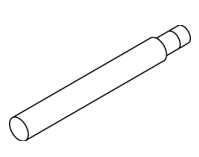

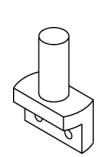

verticale Rallonge Adaptateur pour support<br>
verticale magnétique Rallonge Adaptateur pour support<br>
magnétique magnétique

**NOTE** • Les accessoires en option suivants, décrits dans ce chapitre, ne peuvent pas être utilisés avec les unités d'avance / de détection de type traçage transversal : Pieds de support, arcade pour surface plane, arcade pour cylindre, adaptateur pour application verticale et rallonge.

■ Pieds de support

Il est utilisé pour mesurer une pièce plus petite que l'unité d'avance / de détection.

• Exemple de cotes et d'application Utiliser les pieds de support sur l'unité d'avance / de détection pour ajuster la hauteur requise comme illustré ci-dessous. Pied de support

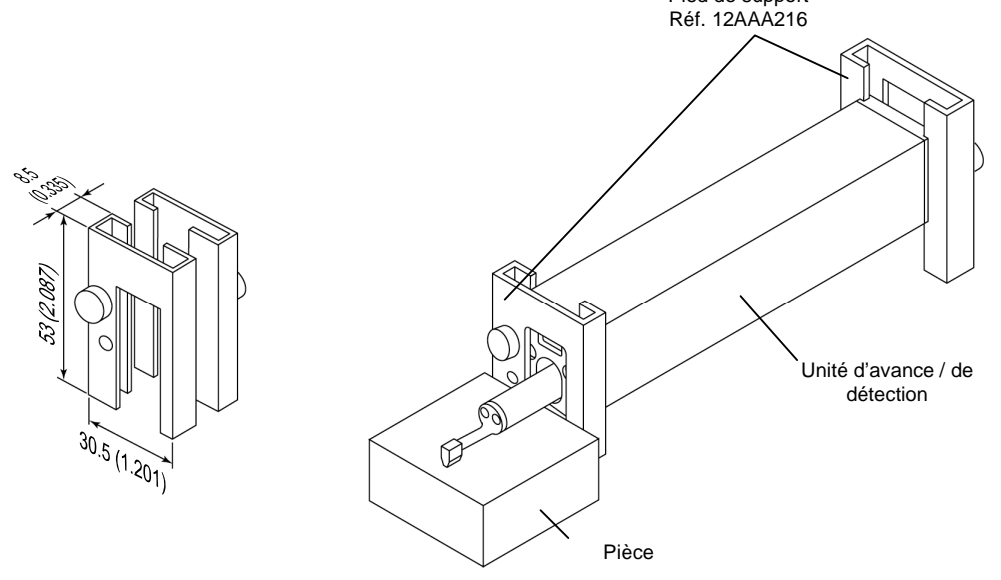

Exemple de cotes et d'application des pieds de support

- Positionnement des pieds de support
	- **1** Installer les deux pieds de support dans les gorges situées en périphérie de l'unité d'avance.
	- **2** Ajuster la hauteur de l'unité d'avance / de détection de sorte à ce qu'elle soit parallèle à la surface mesurée.
	- **3** Après l'ajustement, fixer les pieds de support en serrant la vis de serrage dans le sens horaire.
- **CONSEIL** Pour plus d'informations à propos de l'installation de l'unité d'avance / de détection setting of unité d'avance / de détection, voir le point 4.3.1, "Installation de la pièce et du SJ-210".

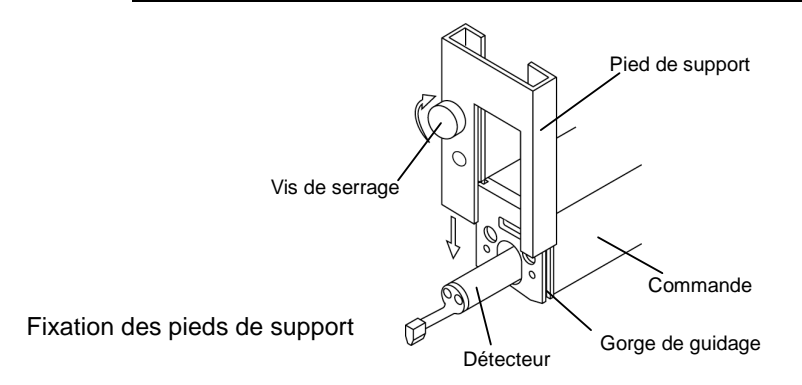

■ Arcade pour surface plane

Elle est utilisée pour protéger le détecteur lors de la mesure d'une pièce plate, plus petite que le SJ-210.

• Exemple de cotes et d'application

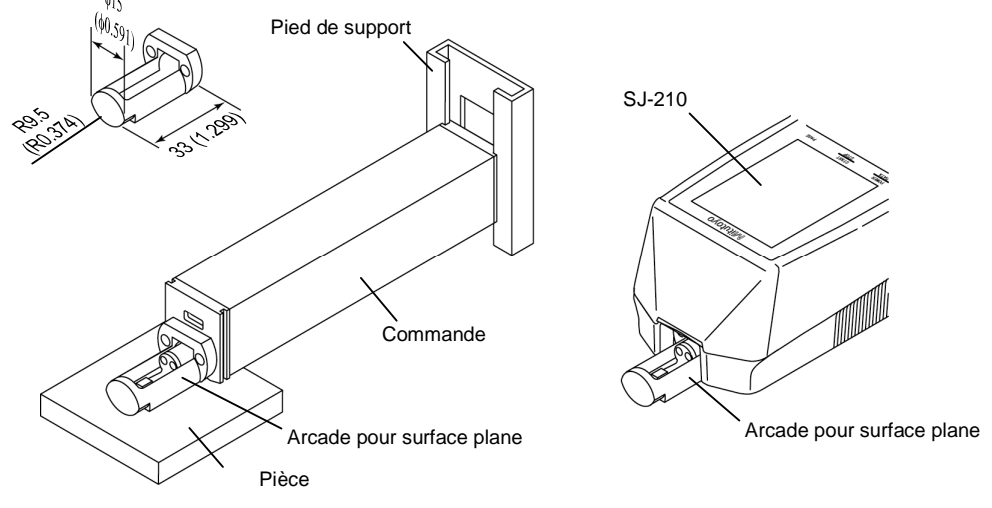

Exemple de cotes et d'application d'une arcade pour surface plane

- Mise en place d'une arcade pour surface plane
- **NOTE** Lors de la mise en place d'une arcade sur l'unité d'avance / de détection, il faut faire très attention de ne pas interférer avec le corps du détecteur.
	- **1** Placer le détecteur SJ-210 dans la gorge de l'arcade.
	- **2** A l'aide de la clé Allen fournie, serrer les deux vis représentées dans la figure ci-dessous.

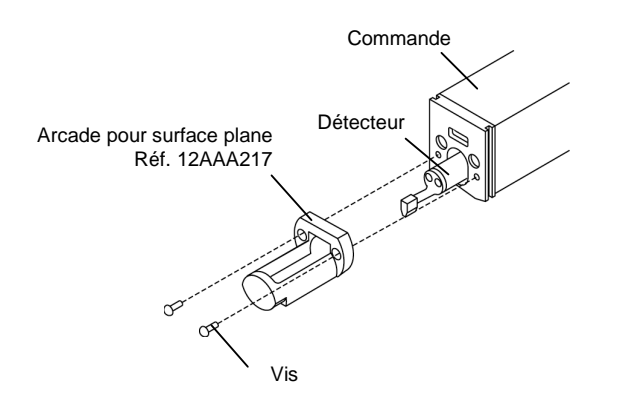

Mise en place de l'arcade pour surface plane

#### ■ Arcade pour cylindre

Elle est utilisée pour protéger et guider le détecteur lors de la mesure d'une pièce cylindrique que l'unité d'avance / de détection ne peut pas accueillir en l'état.

• Exemple de cotes et d'application

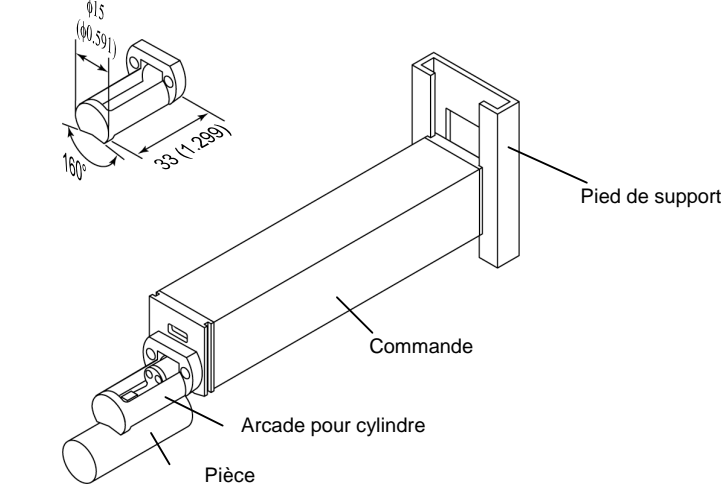

Exemple de cotes et d'application de l'arcade pour cylindre

- Mise en place de l'arcade pour cylindre
- **NOTE** Lors de l'installation de l'arcade sur l'unité d'avance / de détection, attention de ne pas interférer avec le corps du détecteur
	- **1** Installer le détecteur SJ-210 dans la gorge de l'arcade.
	- **2** À l'aide de la clé Allen fournie, serrer les deux vis représentées dans la figure ci-dessous.

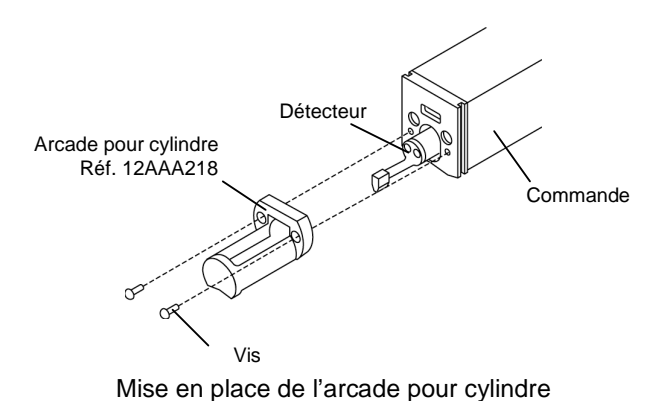

■ Adaptateur pour application verticale

Il est utilisé pour supporter l'unité d'avance / de détection pour la mesure d'une gorge verticale dans laquelle l'unité d'avance / de détection ne peut pas être installée.

• Exemple de cotes et d'application

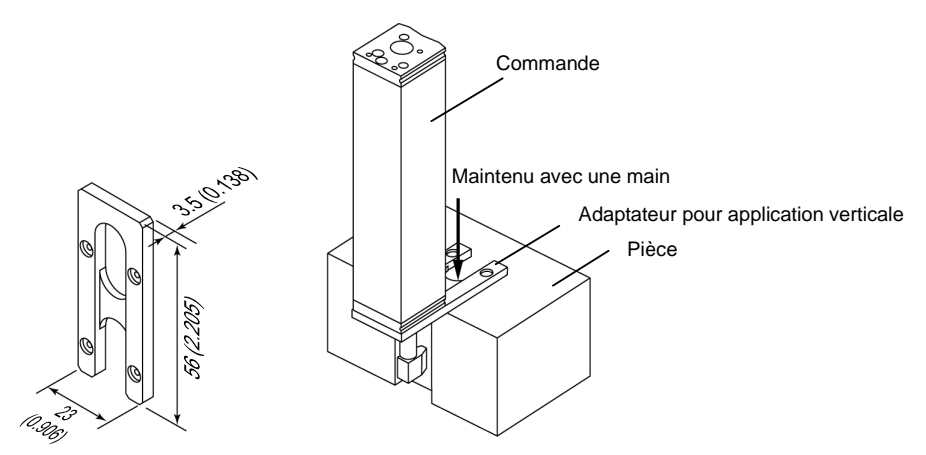

Exemple de cotes et d'application de l'adaptateur pour application verticale

- Mise en place de l'adaptateur pour application verticale
	- **1** Placer le détecteur SJ-210 via le perçage de l'adaptateur.
	- **2** À l'aide de la clé Allen fournie, serrer les deux vis représentées dans la figure ci-dessous.

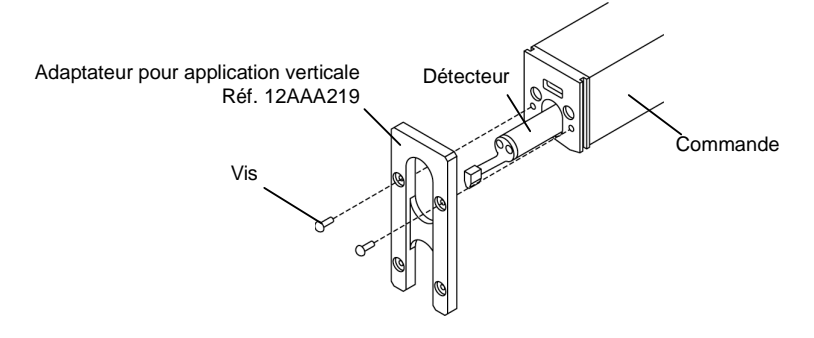

Mise en place de l'adaptateur pour application verticale

#### ■ Rallonge

Elle est utilisée pour mesurer la surface intérieure d'un trou profond.

- **IMPORTANT** Veillez à réaliser un étalonnage lorsqu'une rallonge est fixée ou démontée.
	- Lorsqu'une rallonge est installée, la mesure est impossible avec le stylet orienté vers le haut.

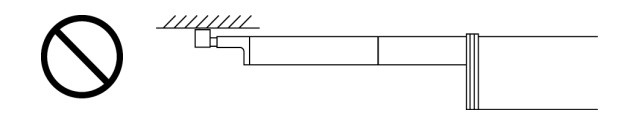

Exemple d'interdiction d'utilisation de la rallonge

• Exemple de cotes et d'application

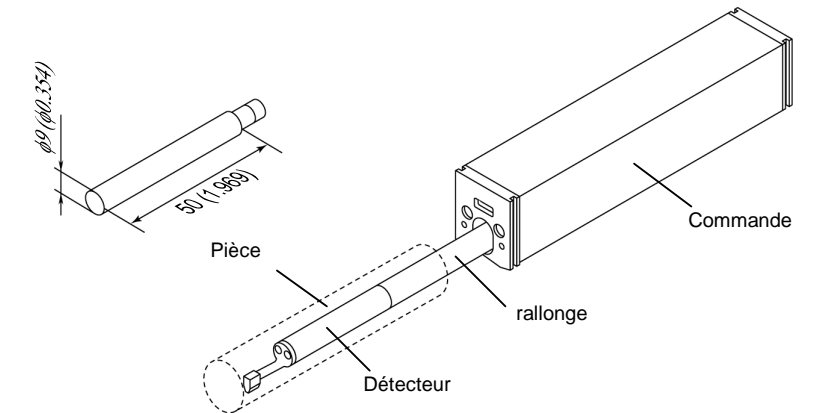

Exemple de cotes et d'application de rallonge

- Mise en place d'une rallonge
	- **1** Insérer la rallonge dans l'unité d'avance.
	- **2** Mettre en place le détecteur sur la rallonge.

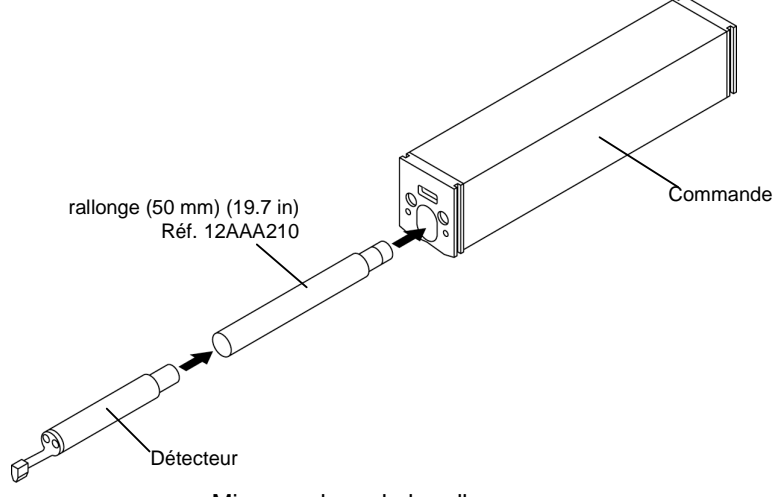

Mise en place de la rallonge

■ Adaptateur pour support magnétique

Utiliser pour sécuriser l'unité d'avance / de détection sur le support magnétique.

Cet adaptateur est utile lorsque qu'il n'y a pas assez d'espace pour le SJ-210 (ou l'unité d'avance / de détection) ou lorsque l'unité d'avance / de détection ne peut pas être maintenue avec une main.

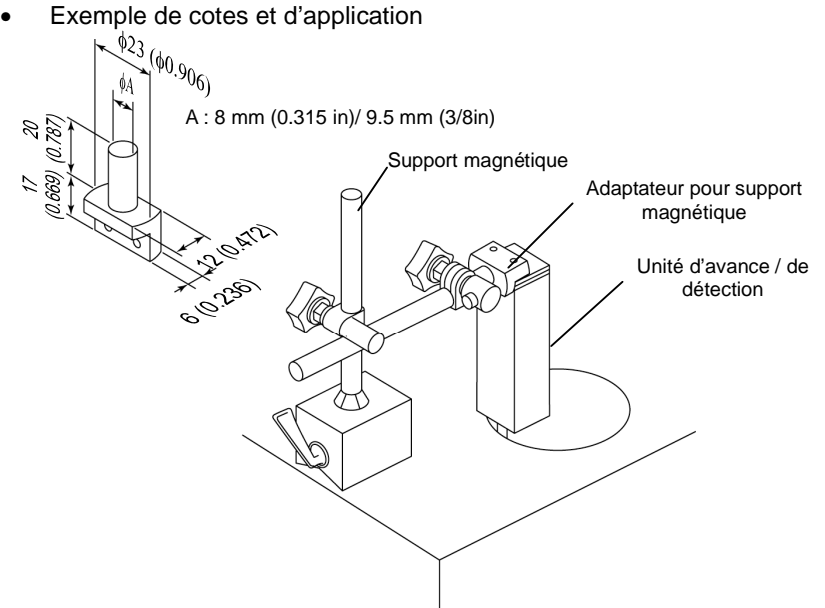

Exemple de cotes et d'application of the adaptateur pour support magnétique

- Mise en place de l'adaptateur pour support magnétique
	- **1** Fixer l'adaptateur pour support magnétique à l'arrière de l'unité d'avance / de détection SJ-210.
	- **2** À l'aide de la clé Allen fournie, serrer les deux vis représentées dans la figure ci-dessous.

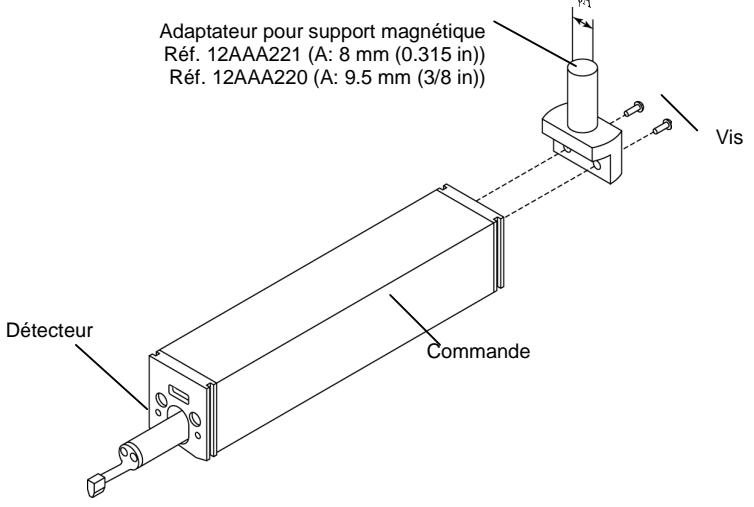

Mise en place de l'adaptateur pour support magnétique

■ Adaptateur pour calibre de hauteur

Cet adaptateur est utilisé pour sécuriser l'unité d'avance / de détection sur le calibre de hauteur.

Le calibre de hauteur est utilisé pour régler manuellement la hauteur de la position de mesure ou lorsque l'unité d'avance / de détection ne peut pas être maintenue avec une main.

- $\sqrt{\frac{21}{10.827}}$  $9(0.354)$ 55.5<br>(2.185) Adaptateur de calibre de hauteur Commande Arcade pour surface plane Calibre de hauteur Pièce
- Exemple de cotes et d'application

Exemple de cotes et d'application de l'adaptateur de calibre de hauteur

- Mise en place de l'adaptateur de calibre de hauteur
	- **1** Mettre en place l'adaptateur à l'arrière de l'unité d'avance SJ-210.
	- **2** À l'aide de la clé Allen fournie, serrer les deux vis représentées dans la figure ci-dessous.

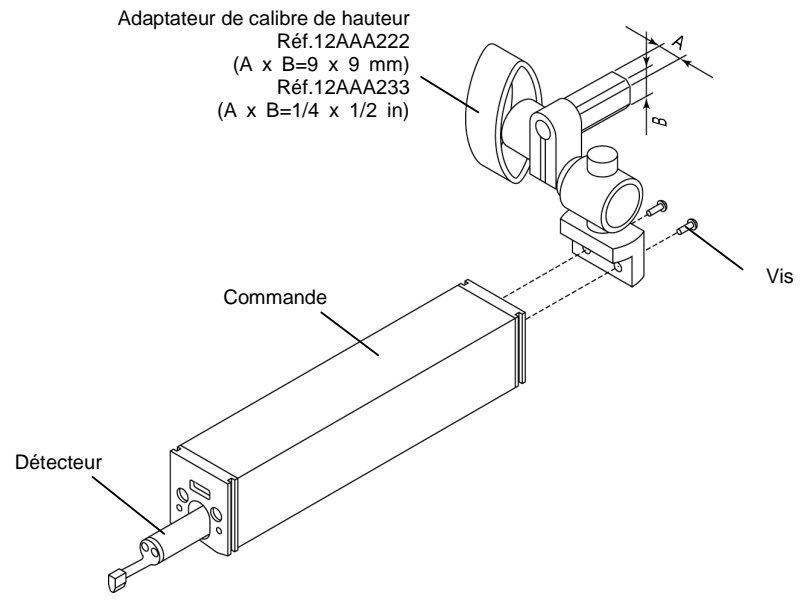

Mise en place de l'adaptateur de calibre de hauteur

MÉMO

# **15 ENTRETIEN ET INSPECTION DU SJ-210**

# **15.1 Entretien quotidien**

■ Vérification du fonctionnement normal

**15**

Pour déterminer si le SJ-210 fonctionne normalement, après son étalonnage avec une éprouvette de rugosité fournie (Référence 178-601, 178-605), vérifier que la dispersion des valeurs Ra soit d'environ ±0.05 µm, ce qui est obtenu à partir de mesures répétées sur le même point.

Cependant, lorsque le point mesuré sur l'éprouvette de rugosité fournie (Référence 178-601, 178-605) change durant une mesure répétée, la dispersion de  $\pm 0.09 \mu m$  ( $\pm 3\%$ ) de la valeur nominale) induite par l'éprouvette de rugosité est ajoutée à celle des valeurs Ra. Il faut donc faire très attention.

- **NOTE** Cette dispersion induite par l'éprouvette de rugosité est une valeur obtenue dans les conditions où il n'existe pas de marque ou d'abrasion sur la point du stylet de détection et aucune éraflure ou abrasion sur la surface de l'éprouvette.
- Démontage de l'unité d'avance / de détection

Lorsqu'une tâche de mesure a été réalisée, stocker tous les composants du SJ-210 et ses accessoires dans des mallettes pour les protéger contre la poussière et l'humidité.

**NOTE** • Laisser l'interrupteur de la batterie intégrée sur ON à moins que le SJ-210 ne soit pas utilisé pendant une longue période (plus de 2 à 3 semaines). Avec l'interrupteur de la batterie intégrée sur ON, les résultats de mesure obtenus immédiatement avant la mise hors tension du SJ-210 via la fonction de mise hors tension automatique sont enregistrés et affichés à l'écran LCD lors de la prochaine utilisation de l'instrument. Cependant, lorsque l'interrupteur de la batterie intégrée est sur OFF, les résultats de mesure sont perdus.

**CONSEIL** • Pour plus d'informations concernant la procédure de dépose de l'unité d'avance/ de détection et la séparation des deux, voir la section 3.2, "Montage et dépose de l'unité d'avance / de détection".

■ Choix d'un lieu de stockage approprié

Stocker le SJ-210 dans un endroit approprié où il est possible de réguler la température dans une plage comprise entre–10 °C et +40 °C. La durée de service de la batterie intégrée varie de manière substantielle selon les conditions de température ambiante, etc.

■ Nettoyage de la surface du SJ-210

Lorsque le SJ-210 est souillé, essuyer ce dernier avec un morceau de tissu doux et sec. Ne pas utiliser de diluant ni de benzène pour le nettoyage.

## **15.2 Retrait du détecteur**

Lors du déplacement du SJ-210 ou lorsque ce dernier n'est pas utilisé pendant une longue période, rétracter le détecteur pour éviter tout endommagement de celui-ci ou de la pièce dû à une interférence de la tête du détecteur avec la pièce.

- **IMPORTANT** Ne pas procéder au retrait du détecteur lorsqu'une rallonge (en option) est installée. Le détecteur sorti est soumis à une force externe : Cela peut entraîner la rupture de l'unité d'avance.
	- Débrancher l'adaptateur CA et activer l'unité sur la batterie interne.
- Retrait du détecteur du SJ-210 standard

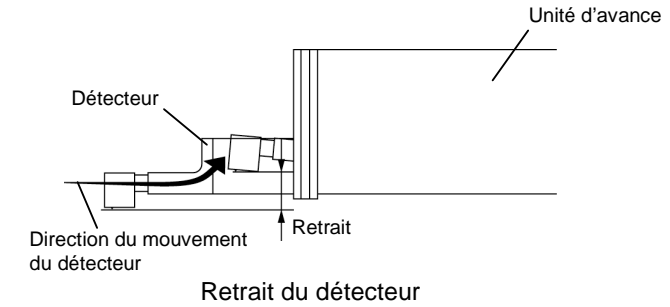

■ Procédure de retrait du détecteur SJ-210 standard

**NOTE** • Avec le SJ-210 de type retrait et de type à avance de traçage transversale, le détecteur dépasse complètement de l'avant avec la tête vers le bas.

- **1** Lorsque l'alimentation est hors tension, presser la touche [POWER/DATA] tout en maintenant appuyé la touche [START/STOP].
	- Cela rétracte le détecteur. Lors du retrait, le message "Retrait en cours " est affiché.
	- L'alimentation est mise hors tension, dès l'achèvement du retrait.
- Annulation de l'état de retrait du détecteur du SJ-210 standard
	- **1** Presser la touche [POWER/DATA] pour mettre sous tension.
	- **2** Presser la touche [START/STOP].
		- E Le détecteur retourne en position avant le début du retrait. Lorsque le détecteur est déplacé, le message "Retour en cours " est affiché.
		- L'écran d'accueil est affiché lorsque l'état de sortie (extension) a été libéré.
- État de retrait du détecteur du SJ-210 de type à retrait

Le détecteur SJ-210 de type retrait est toujours sorti vers l'avant avant le début de la mesure. Lorsque la touche [START/STOP] est pressée, le SJ-210 avance le détecteur à partir de la position de sortie et démarre la mesure après le dépassement de la plage d'extension.

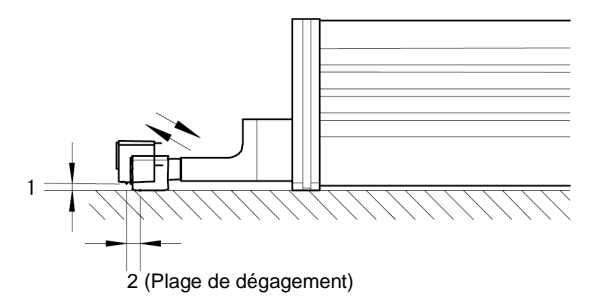

État de retrait du détecteur (SJ-210 de type retrait)

**NOTE** • Avec le SJ-210 de type retrait et de type à avance de traçage transversale, le détecteur dépasse complètement de l'avant avec la tête vers le bas.

## **15.3 Remplacement de la batterie intégrée**

- Procédure de remplacement de la batterie intégrée
	- **IMPORTANT** Respecter les instructions proposées ci-dessous et procéder prudemment lors du remplacement de la batterie intégrée afin de ne pas casser ou endommager le PCB ou le câble.
		- **NOTE** Le remplacement de la batterie intégrée doit être réalisé avec le moins de poussière ou de contamination que possible. En outre, il faut faire preuve de diligence afin que de la poussière ou de l'huile ne pénètre pas dans l'unité d'affichage. Durant le remplacement de la batterie intégrée, la carte de circuit imprimé du SJ-210 est temporairement exposée. Un dysfonctionnement peut survenir si de la poussière ou une contamination d'atelier vient à souiller la carte.
			- **1** Séparer l'unité d'avance / de détection de l'unité d'affichage.
			- **2** Retirer les deux vis autotaraudeuses situées en bas de l'unité d'affichage à l'aide d'un tournevis Phillips.

Ne pas desserrer les vis autotaraudeuses et la plaque de retenue de l'unité d'avance / de détection durant cette opération.

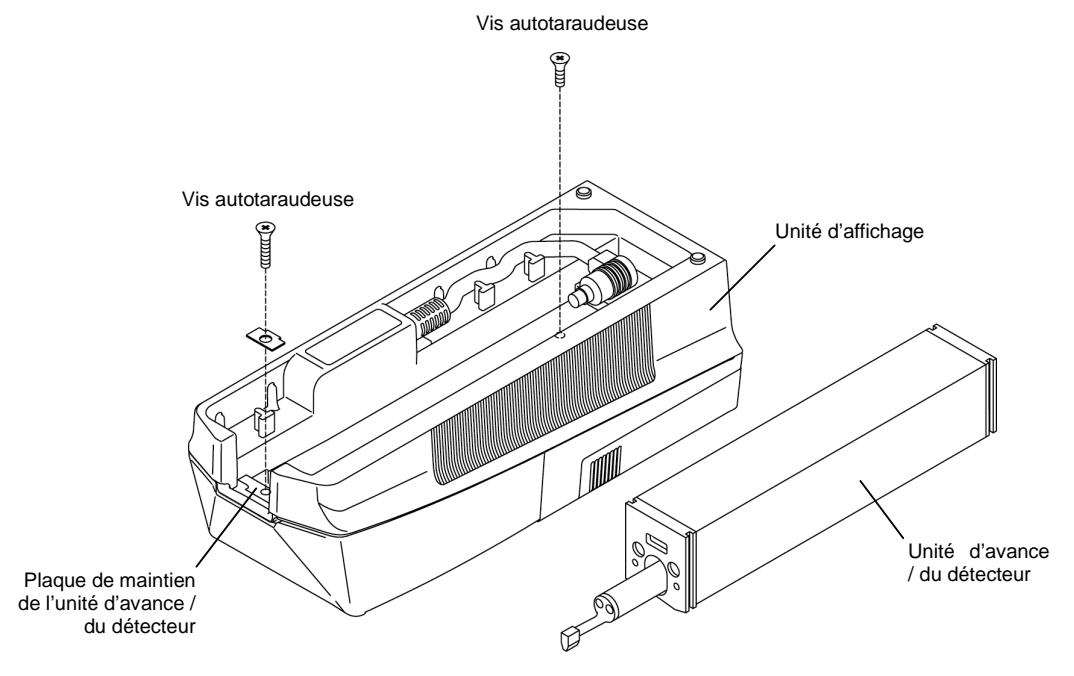

Dépose des vis autotaraudeuses

- **3** Déposer doucement la partie inférieure de l'unité d'affichage.
- **IMPORTANT** Faire preuve de prudence lors du retrait de la partie intérieure de l'unité d'affichage. Les parties supérieure et inférieure de l'unité d'affichage sont connectées avec des câbles, qui, y compris les connecteurs, peuvent être endommagés en cas de contrainte excessive.

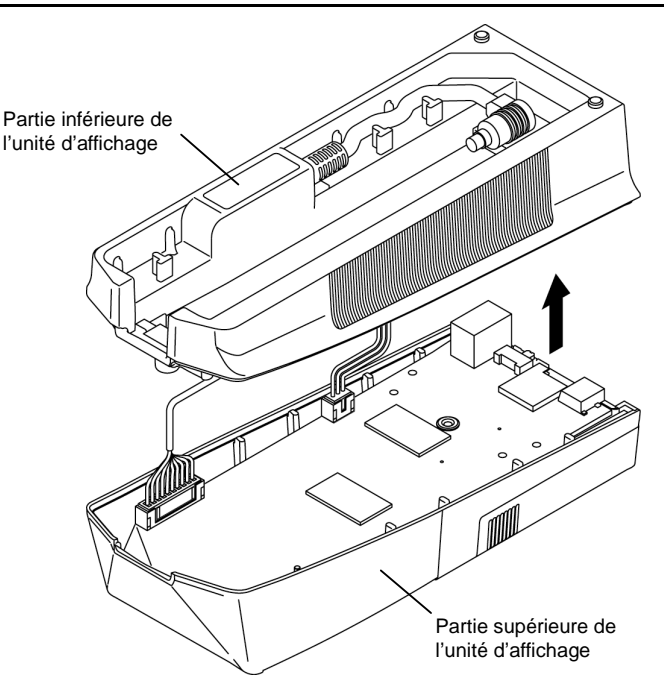

Dépose de la partie inférieure de l'unité d'affichage.

**4** Débrancher les deux connecteurs de la carte de circuit imprimé à l'intérieur de l'unité d'affichage : Un des connecteurs connecte les parties supérieure et inférieure de l'unité d'affichage et l'autre est connecté à la batterie intégrée.

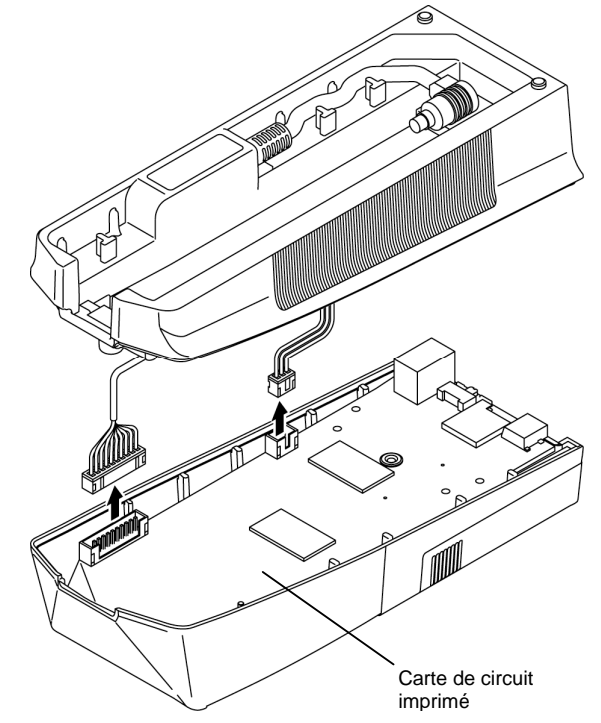

Dépose du connecteur

- **5** Débrancher le câble de batterie intégrée de la plaque de support de câble.
- **IMPORTANT** Ne jamais enlever la plaque de support de câble. Sinon, le ressort de la roche de rétention de l'unité d'avance / de détection sort.
	- Lors du débranchement du câble de la batterie intégrée, veiller de ne pas casser les crochets de la plaque de support de câble. Sinon, les câbles risquent d'adhérer et d'endommager l'intérieur de l'unité d'affichage.

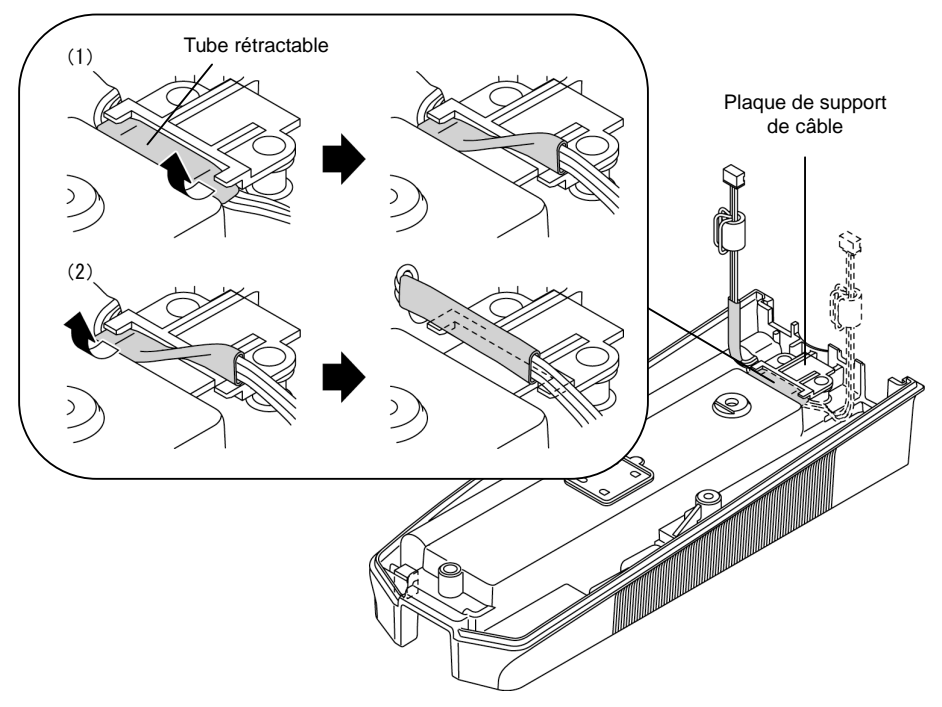

Dépose du câble

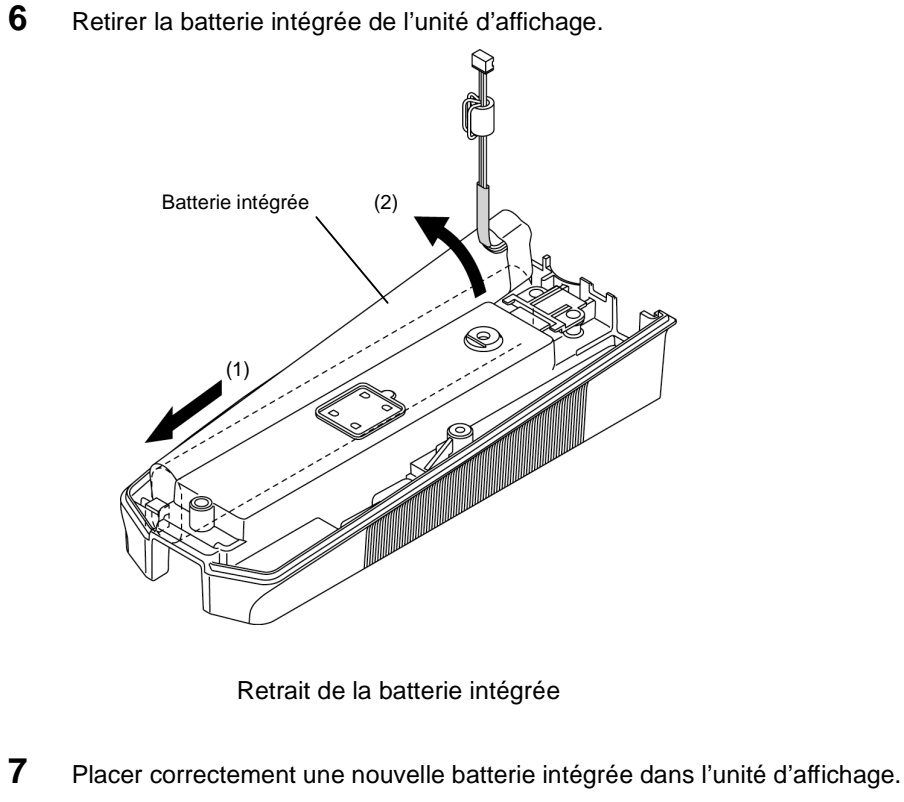

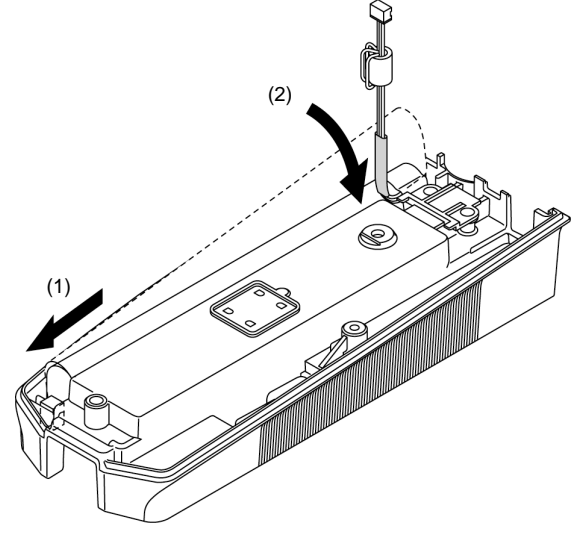

Mise en place de la batterie intégrée

- **8** Fixer le câble dans les plaques de support de câble. Fixer le câble avec le crochet (1) sur le côté de la batterie intégrée, et le crochet (2) de l'autre côté.
- **IMPORTANT** Lors de la fixation du câble de la batterie intégrée, ne pas utiliser d'outils pointus comme un tournevis. Sinon, le revêtement du câble pourrait se déchirer et la batterie intégrée court-circuitée.
	- Lors de la fixation du câble de la batterie intégrée à la plaque de support de câble, veiller à fixer la partie couverte par le tube rétractable.
	- Ne jamais démonter la plaque de support de câble. Sinon, le ressort de la broche de rétention de l'unité d'avance / de détection risque de sortir.

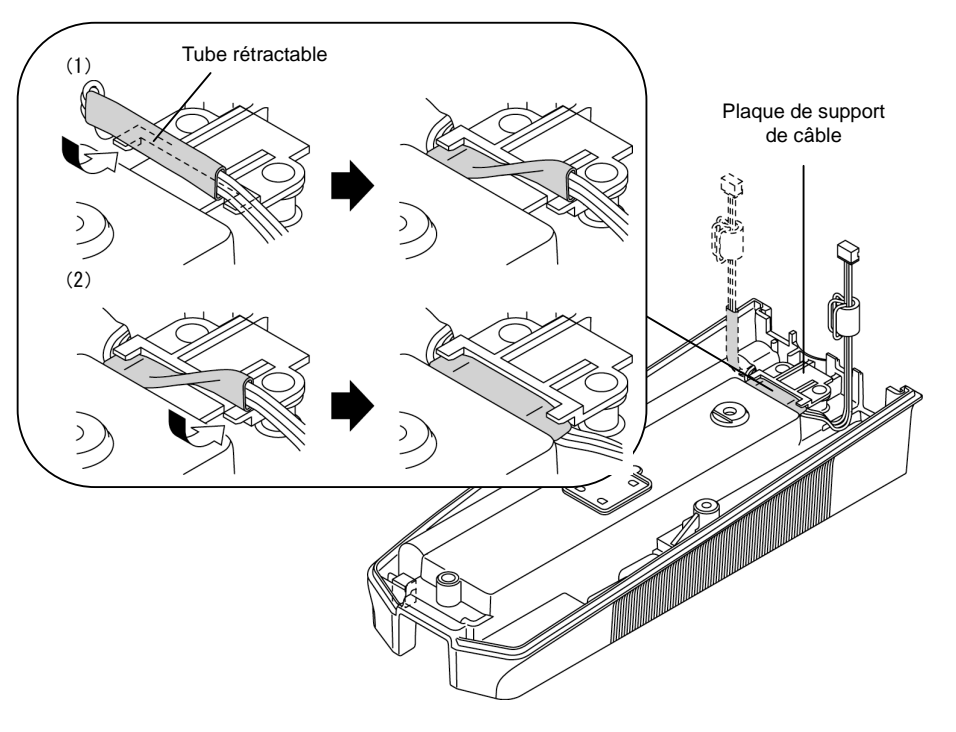

Fixation du câble

- **9** Vérifier que le câble de la batterie intégrée est serré et câblé en toute sécurité comme illustré ci-dessous.
- **IMPORTANT** S'assurer de fixer le câble de la batterie intégrée à la plaque de support de câble. Sinon, le câble risque d'être endommagé par la saillie à l'intérieur de l'unité d'affichage. La batterie intégrée risque ensuite d'être court-circuitée.

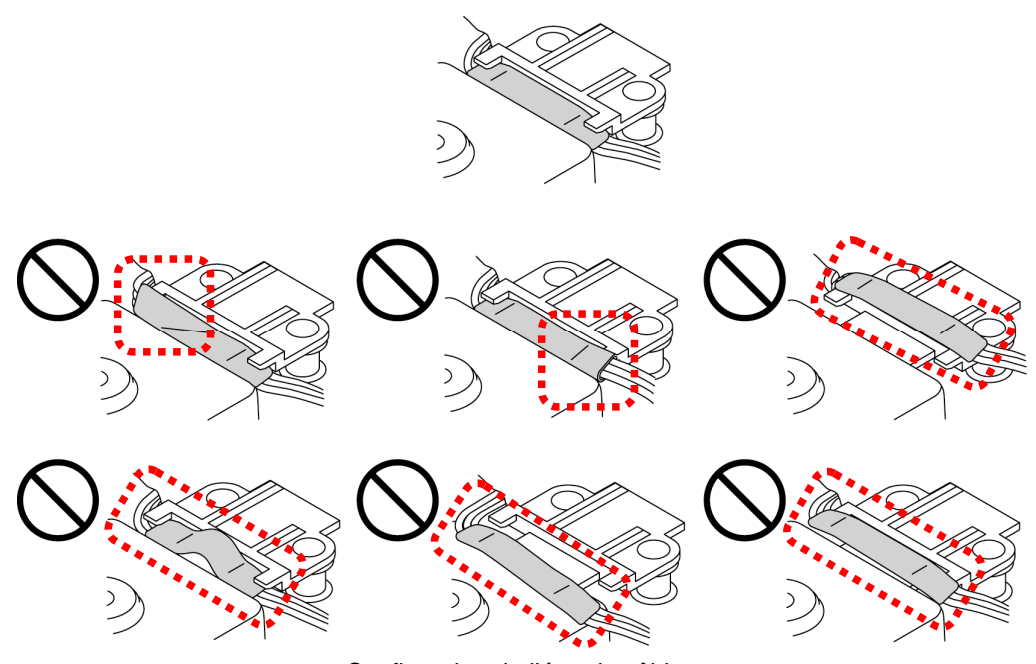

Confirmation de l'état du câblage
- **10** Rebrancher le connecteur, utilisé pour connecter les parties supérieure et inférieure de l'unité d'affichage, et le connecteur de la batterie intégrée à la carte de l'unité d'affichage.
- **NOTE** Lors de la reconnexion des deux connecteurs, noter leur emplacement et orientation. Les connecter fermement. Lorsque les connecteurs ne sont pas fermement connectés, l'instrument peut ne pas fonctionner correctement.

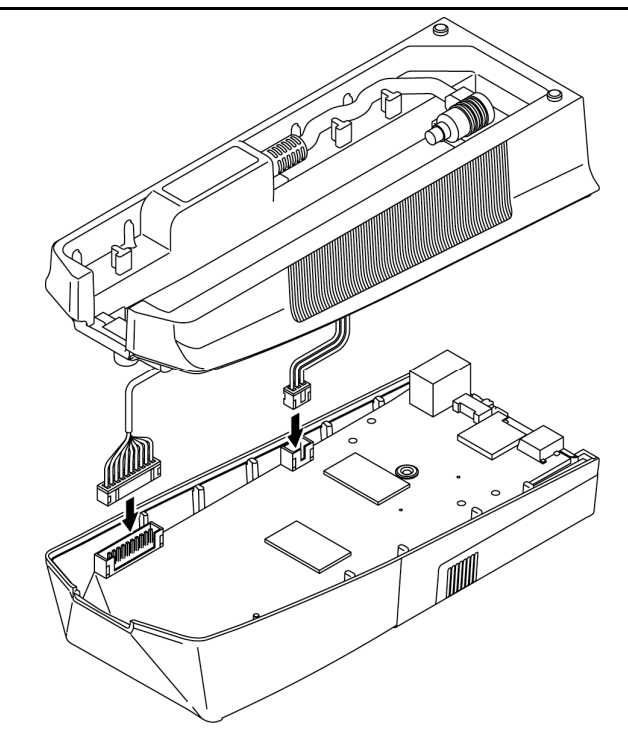

Branchement des connecteurs

- **11** Coupler la partie inférieure de l'unité d'affichage avec la partie supérieure.
- **IMPORTANT** Attention de ne pas pincer le câble avec le PCB ou les parties supérieure et inférieure e l'unité d'affichage lors de l'assemblage de la partie inférieure avec la partie supérieure. Cela peut provoquer une déconnexion du câble ou l'endommagement de l'unité d'affichage.
- **12** Dès que l'alignement correct des crochets de la plaque de rétention de l'unité d'avance / de détection est confirmé, serrer les deux vis autotaraudeuses sur la face inférieure de l'unité d'affichage.
- **NOTE** Les vis autotaraudeuses ne doivent pas être serrées à plus de 29,4 N・cm (3 kgf・cm). Sinon, l'unité d'affichage peut être endommagée.

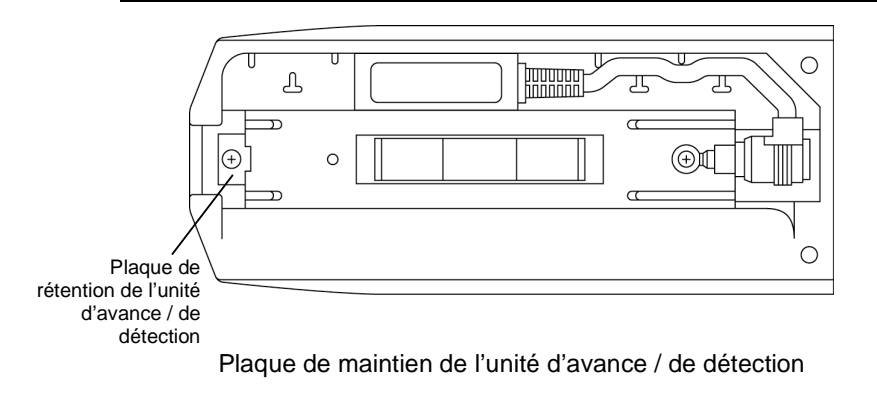

MÉMO

# **16**

# **16 DÉPANNAGE**

Ce chapitre décrit les points de contrôle et les procédures à entreprendre pour dépanner l'instrument.

# **16.1 Opération du système**

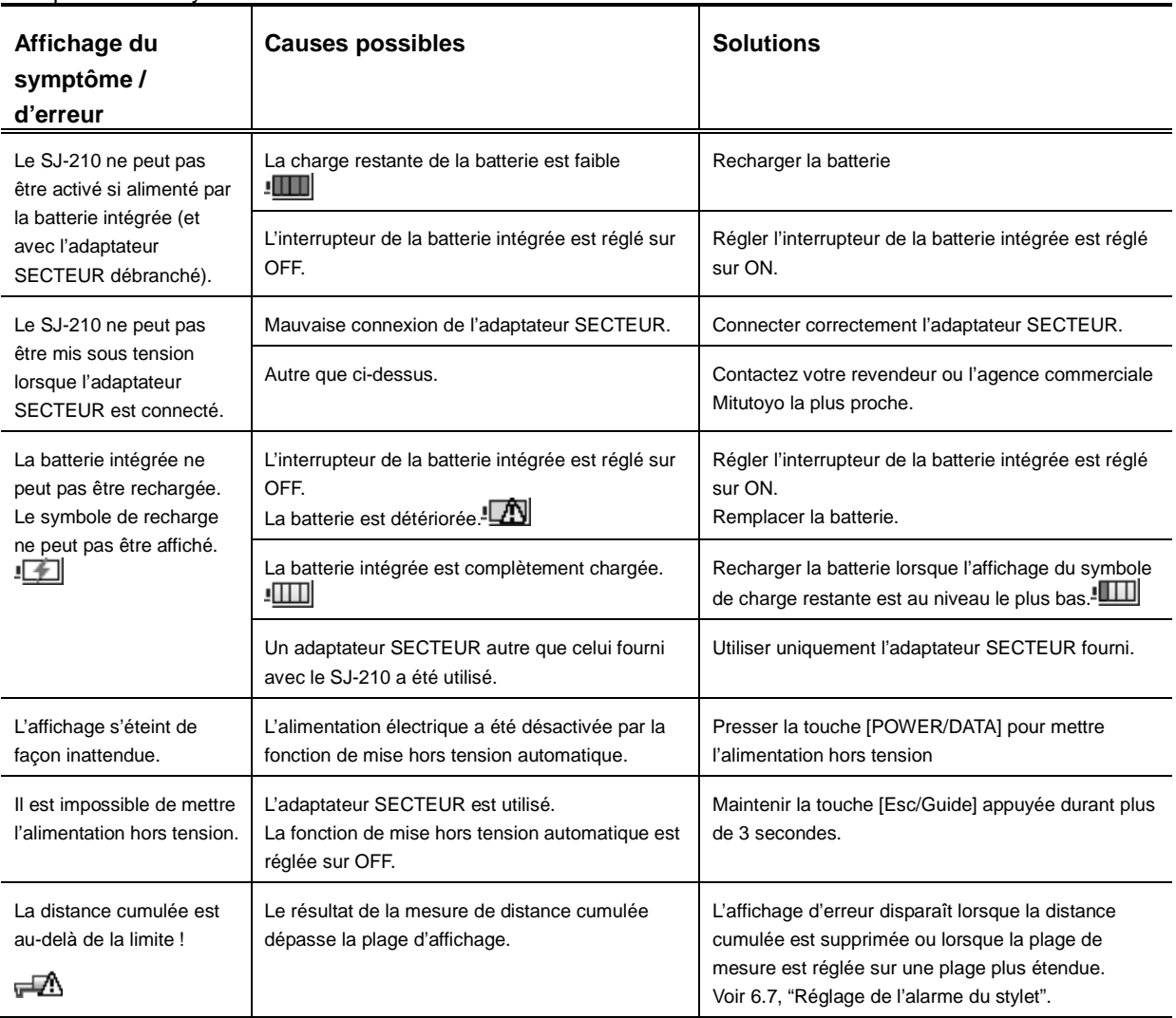

#### ■ Opération du système

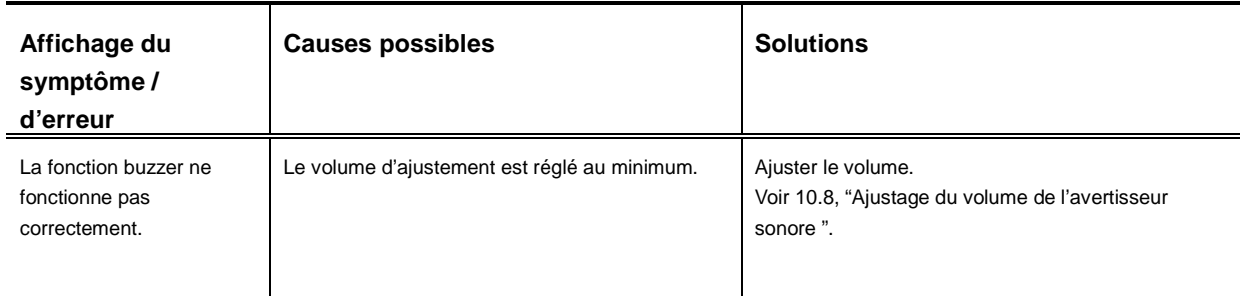

and the control of the control of the control of

# **16.2 Opération de mesure**

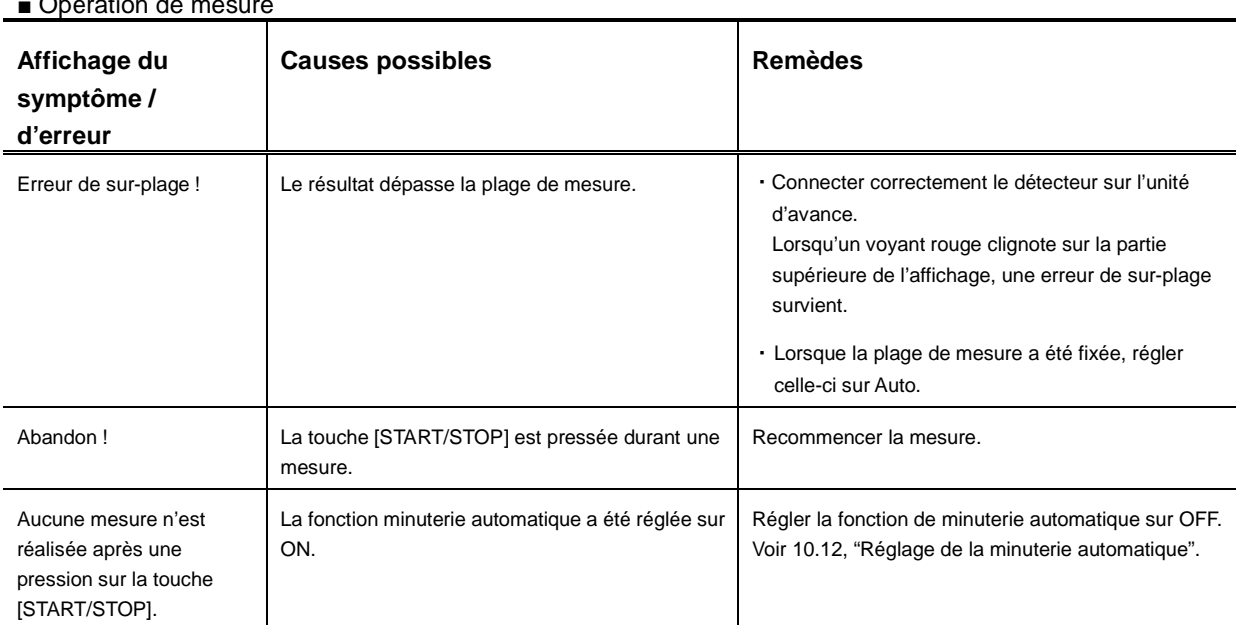

#### ■ Opération de mesure

# **16.3 Résultats de calcul**

■ Résultats de calcul

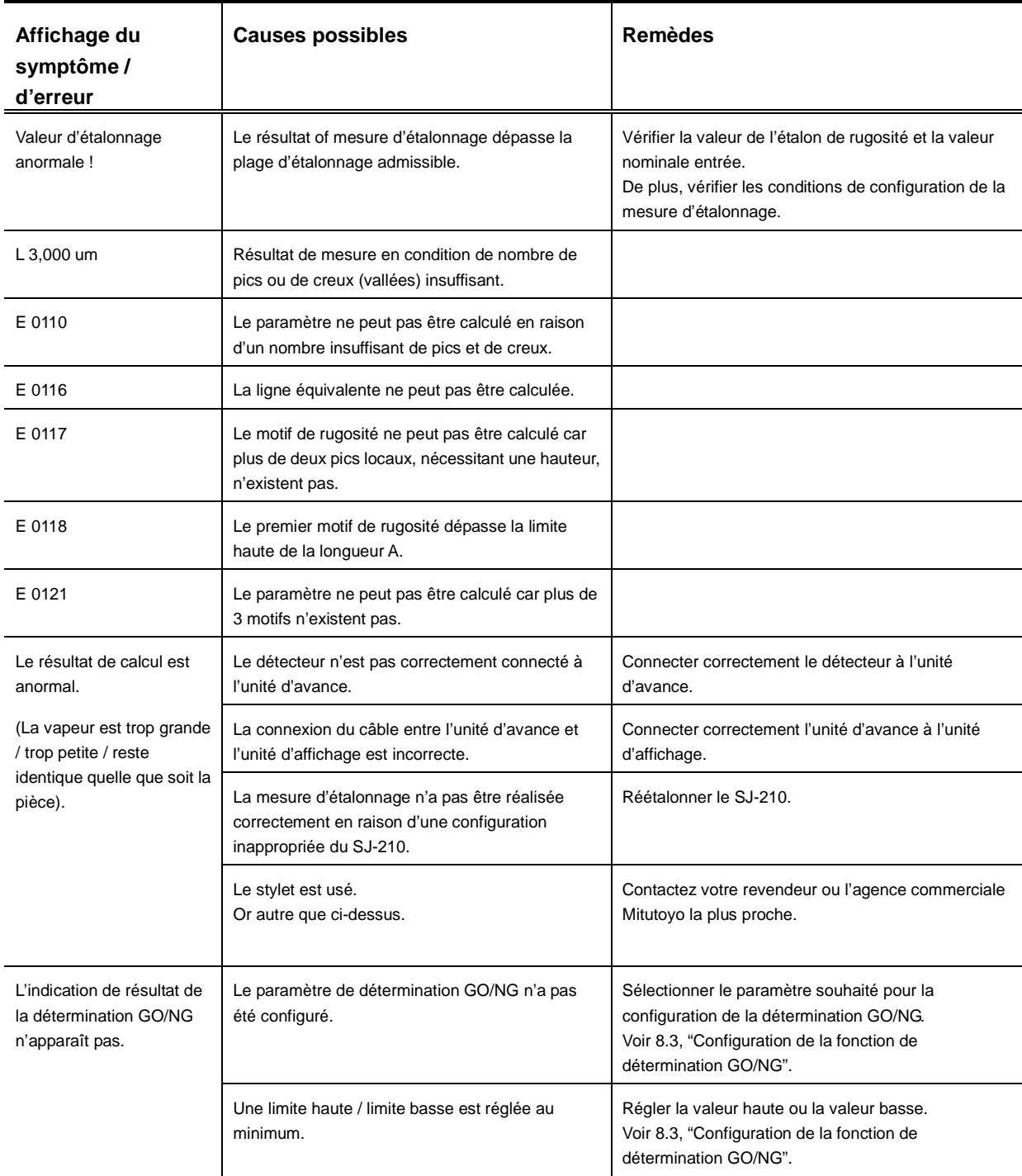

# **16.4 Sortie des résultats de mesure**

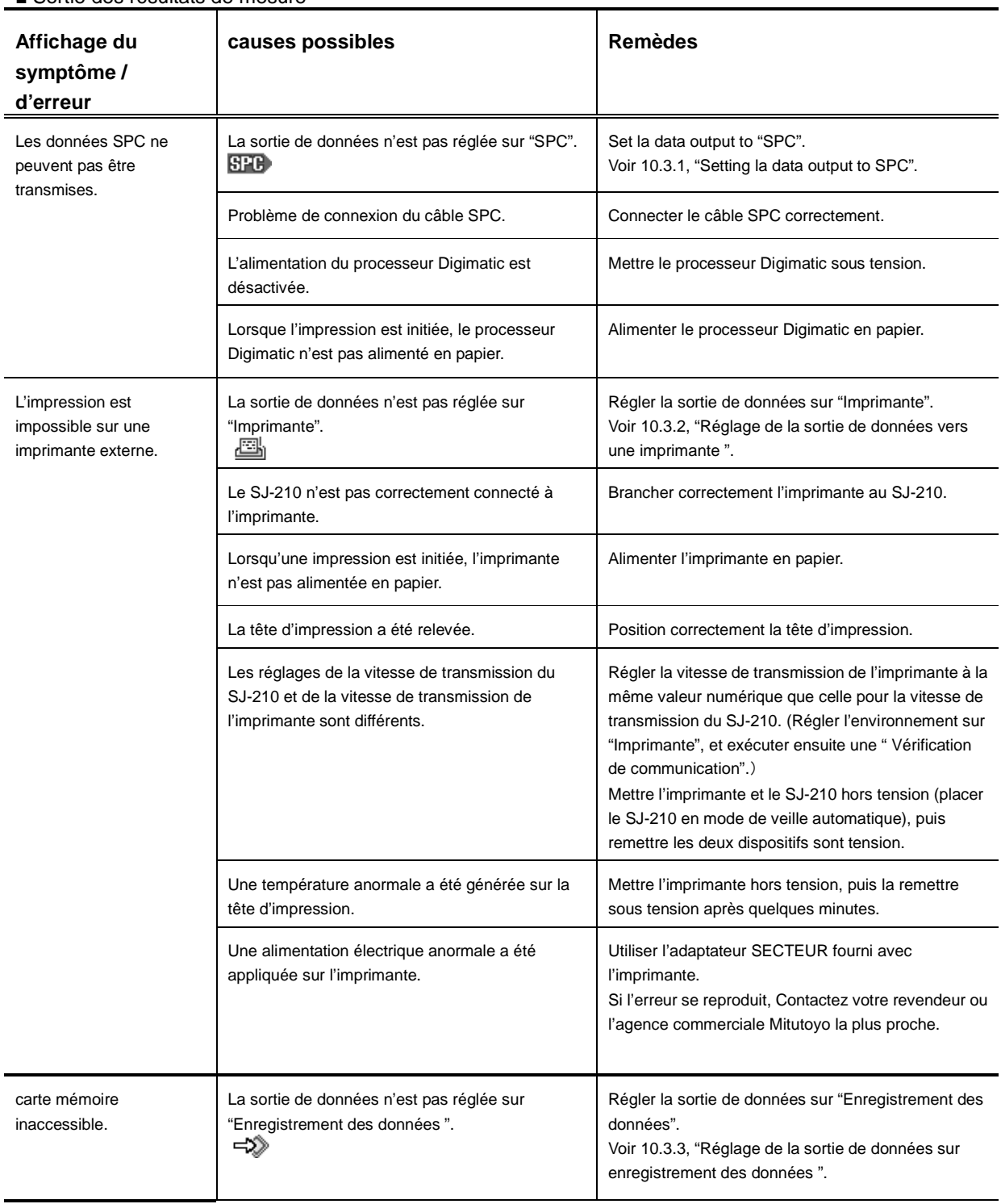

■ Sortie des résultats de mesure

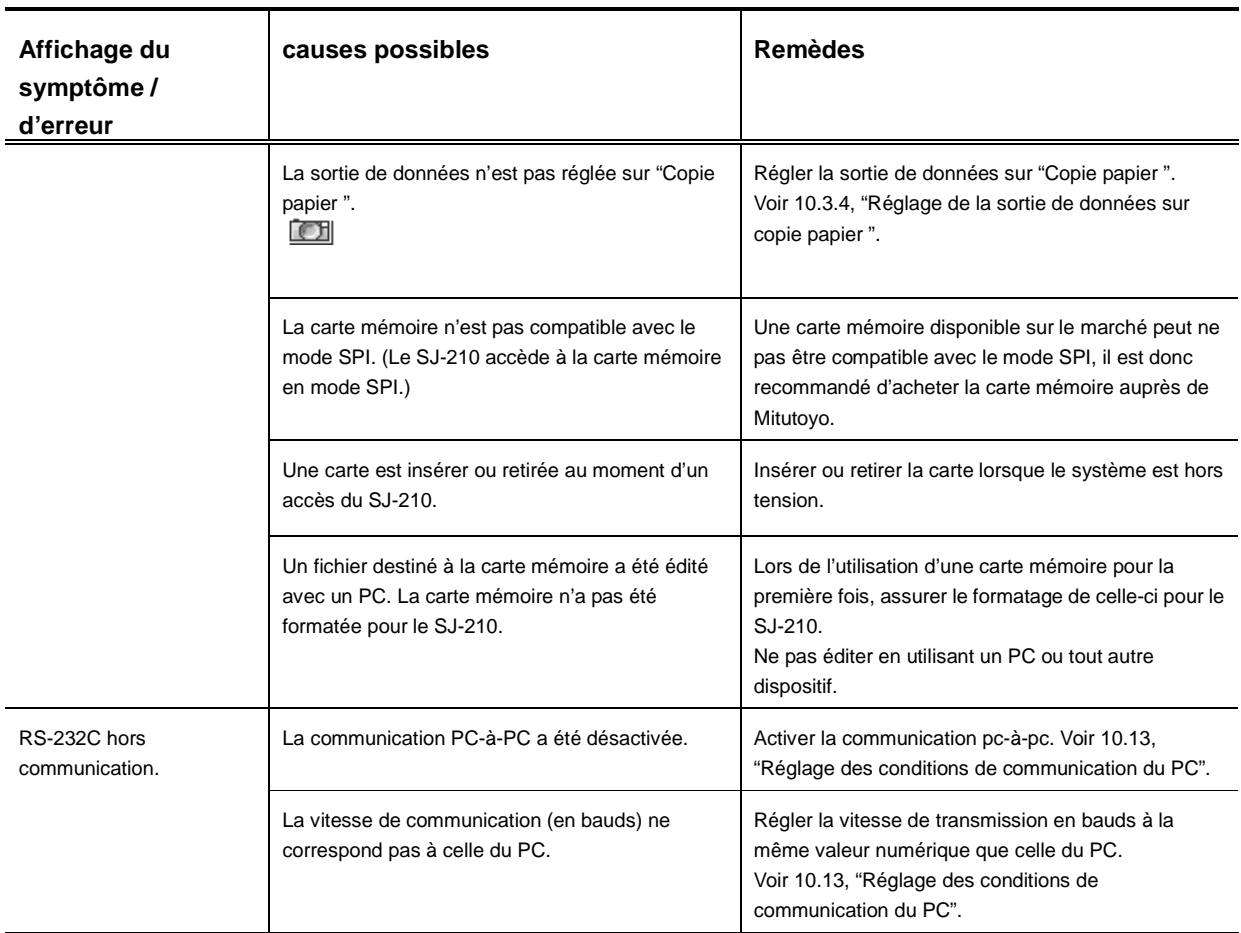

# **17 SPÉCIFICATIONS DU PRODUIT**

# **17.1 Détecteur**

**17**

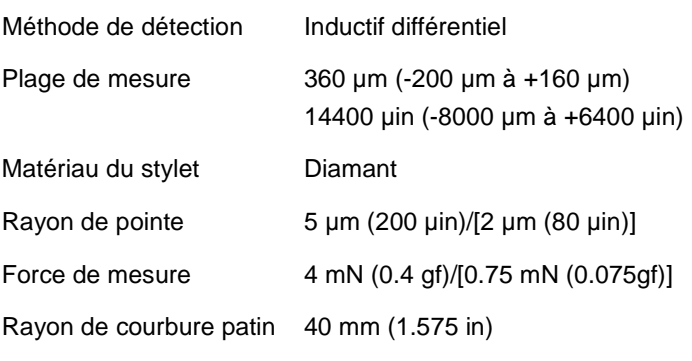

\* [ ] indique un détecteur 0.75 mN (178-395, 178-387).

# **17.2 Unité d'avance**

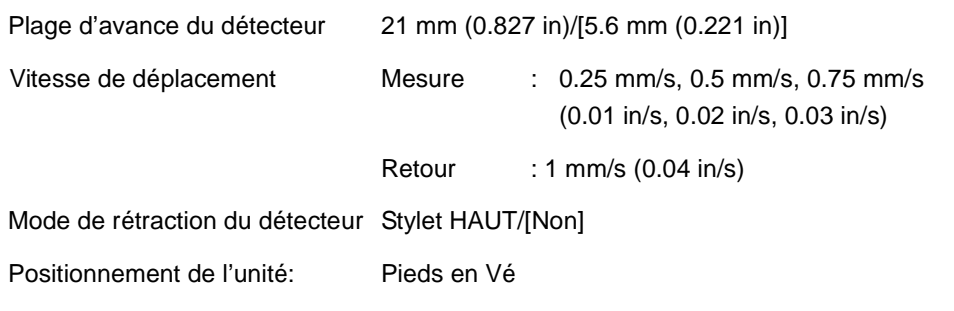

\* [ ] indique le type de traçage transversal.

# **17.3 Unité d'affichage**

#### **17.3.1 Norme de rugosité compatible**

JIS B 0601-2001 JIS B 0601-1994 JIS B 0601-1982 ISO 1997 ANSI VDA Libre (non normalisé)

#### **17.3.2 Réglages de conditions**

● Norme, profils mesurés et filtres

Le filtre de profil est automatiquement commuté en fonction de la norme de rugosité lors de son activation.

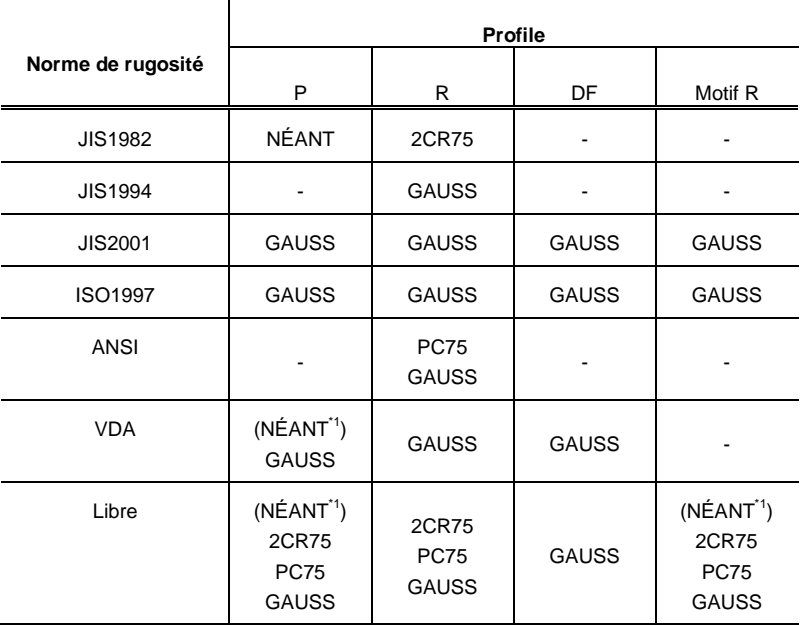

\*1: Lorsque "λs" est réglé sur "NÉANT".

#### **17.3.3 Longueurs de cut-off / longueurs d'échantillonnage, nombre de longueurs d'échantillonnage et intervalle d'échantillonnage**

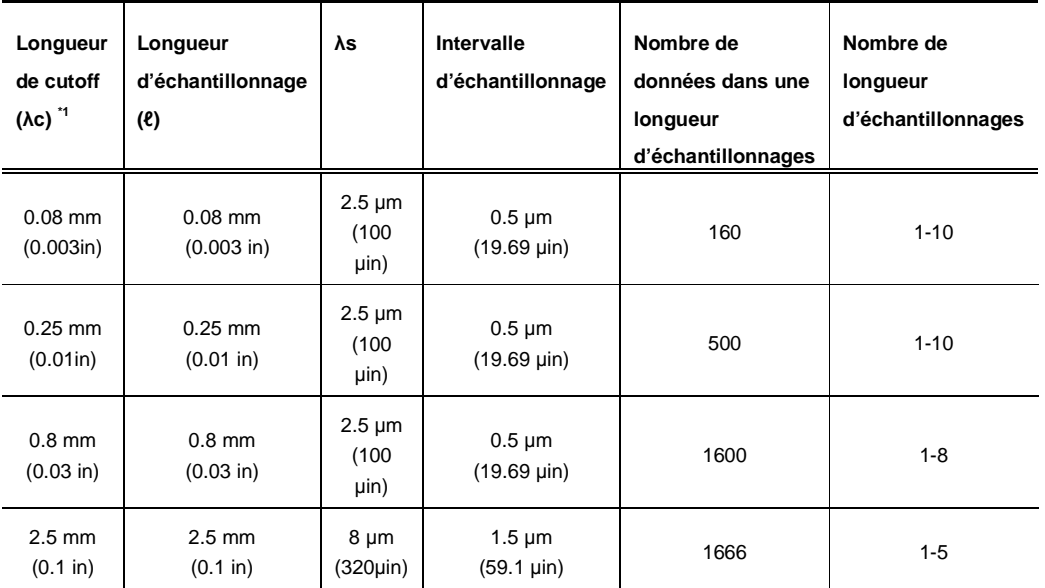

\*1: Ces longueurs de cutoff (λc) s'appliquent lorsque le profil R est spécifié.

#### **17.3.4 Limite supérieure des longueurs de motif / des longueurs d'évaluation, nombre de longueurs d'échantillonnage et intervalle d'échantillonnage**

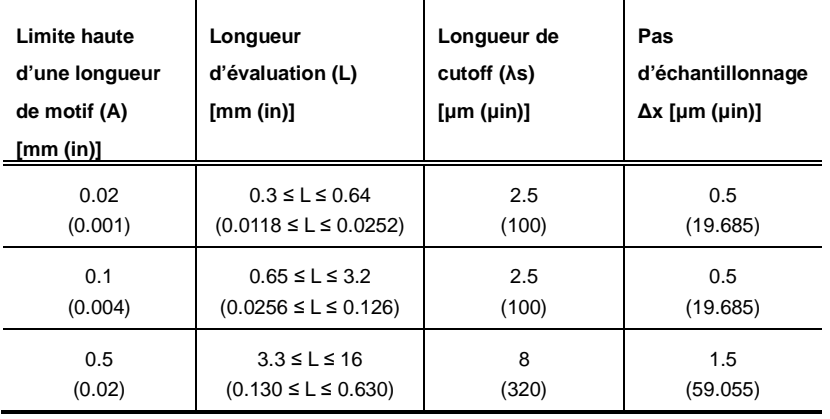

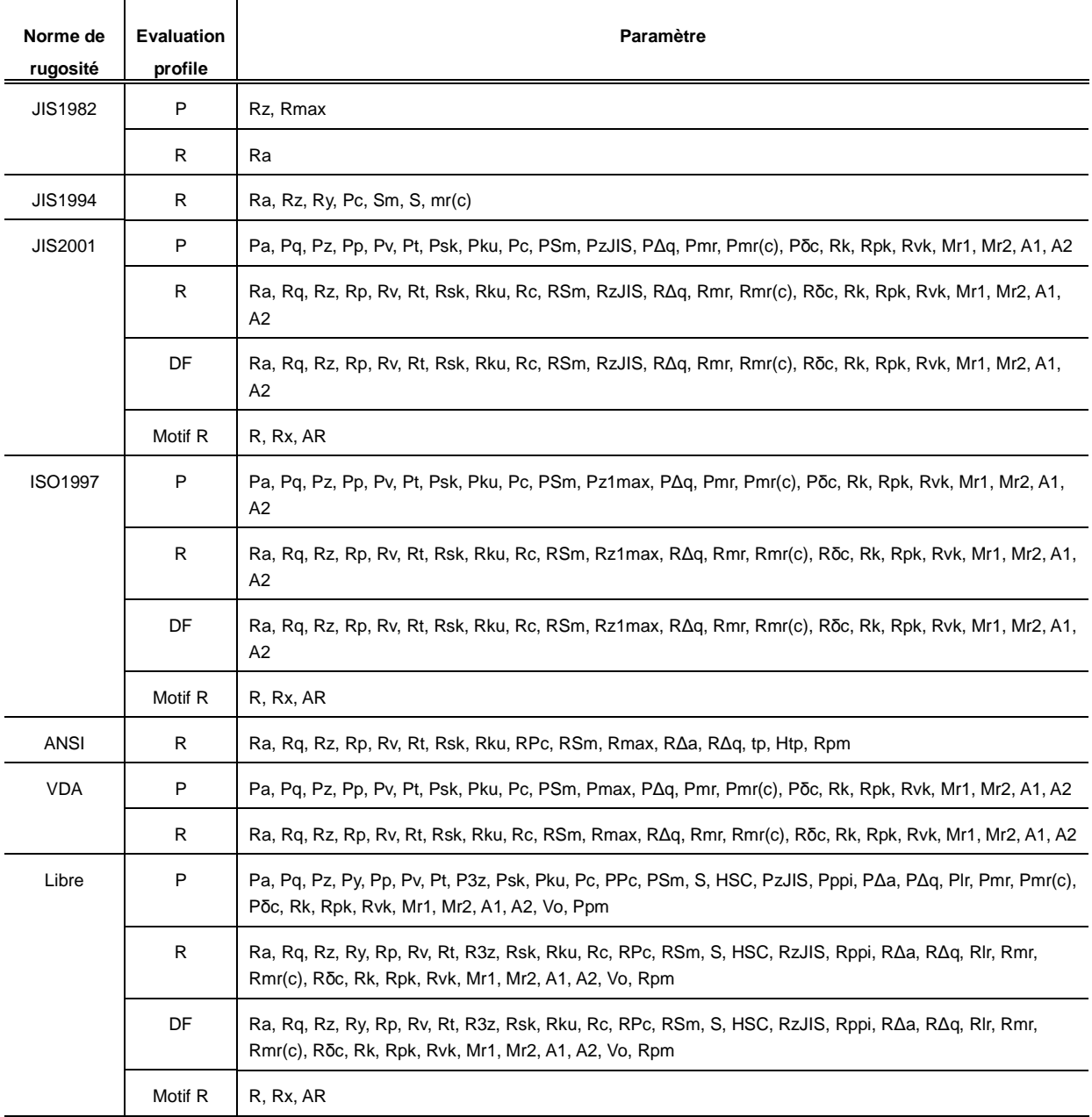

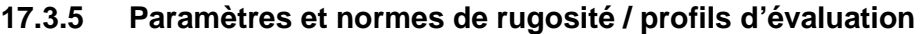

#### **17.3.6 Plage de mesure et résolution**

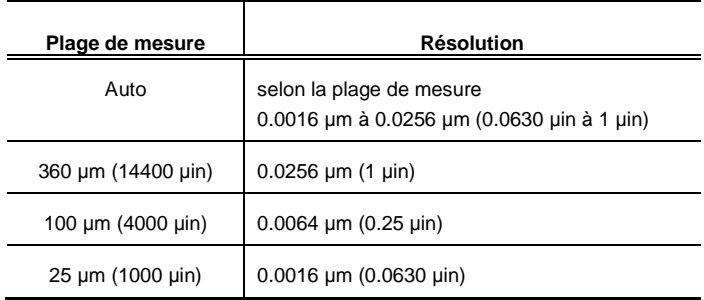

#### **17.3.7 Longueur transversale**

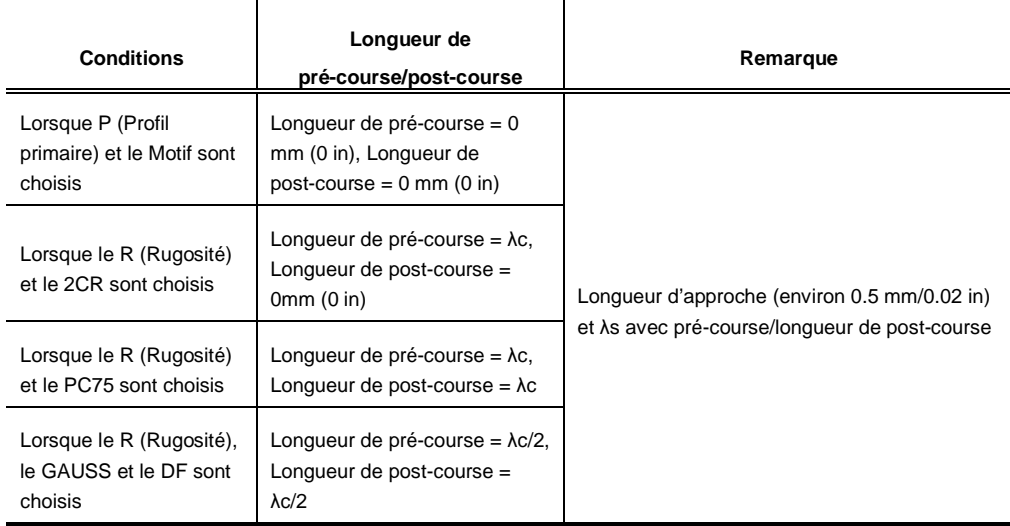

# **17.4 Alimentation électrique**

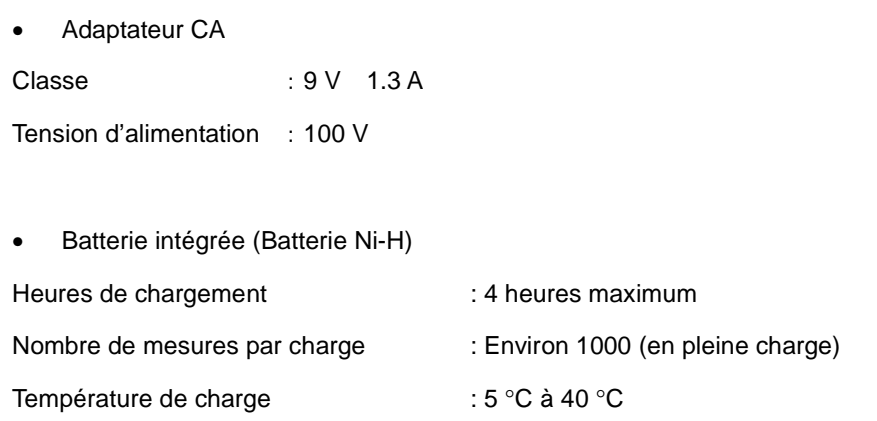

## **17.5 Plage de température / humidité**

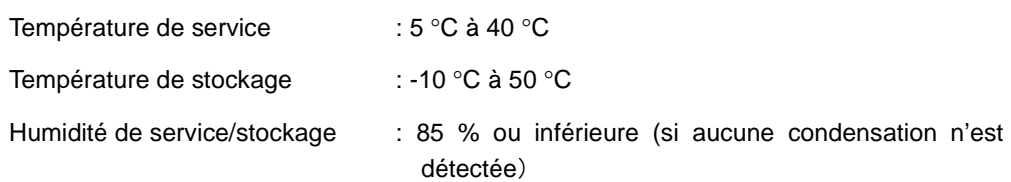

# **17.6 Dimensions extérieures et poids**

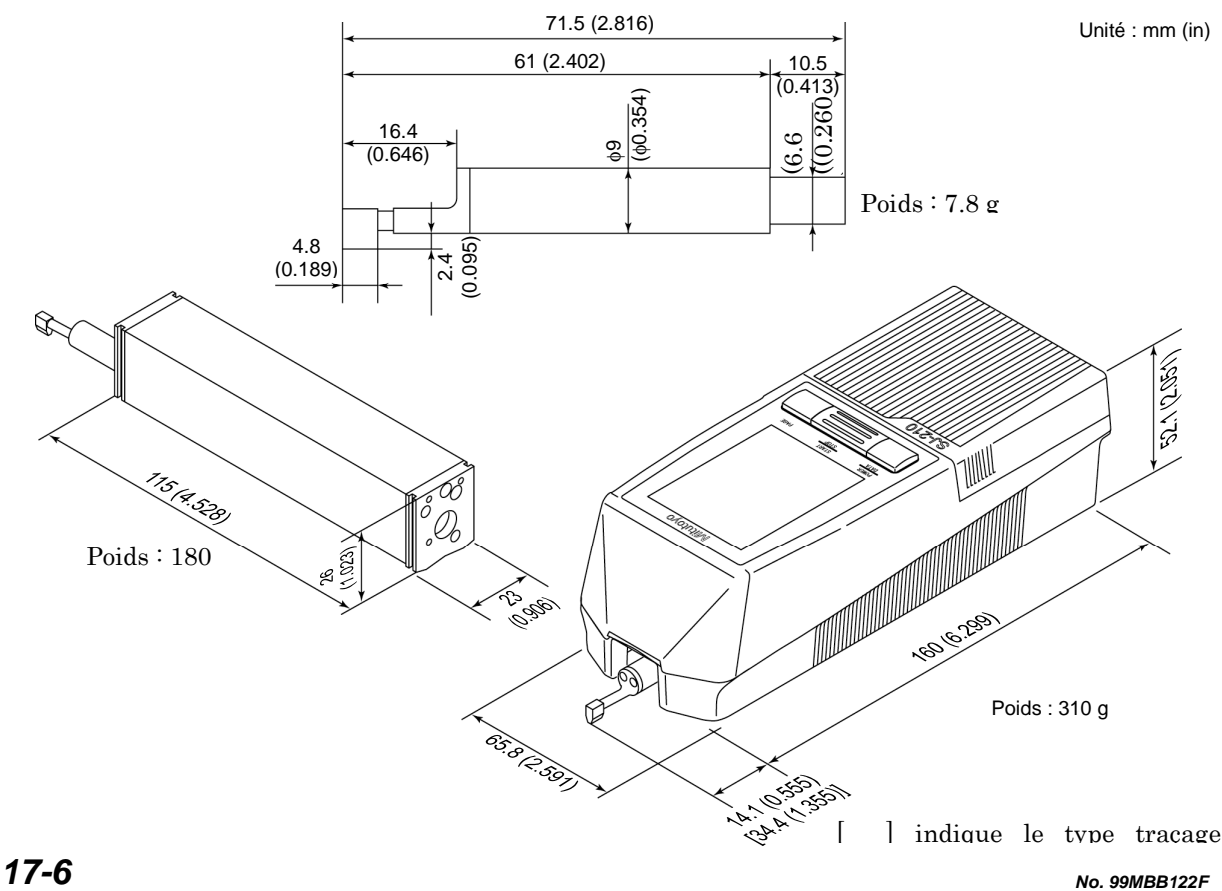

# **17.7 Accessoires en option**

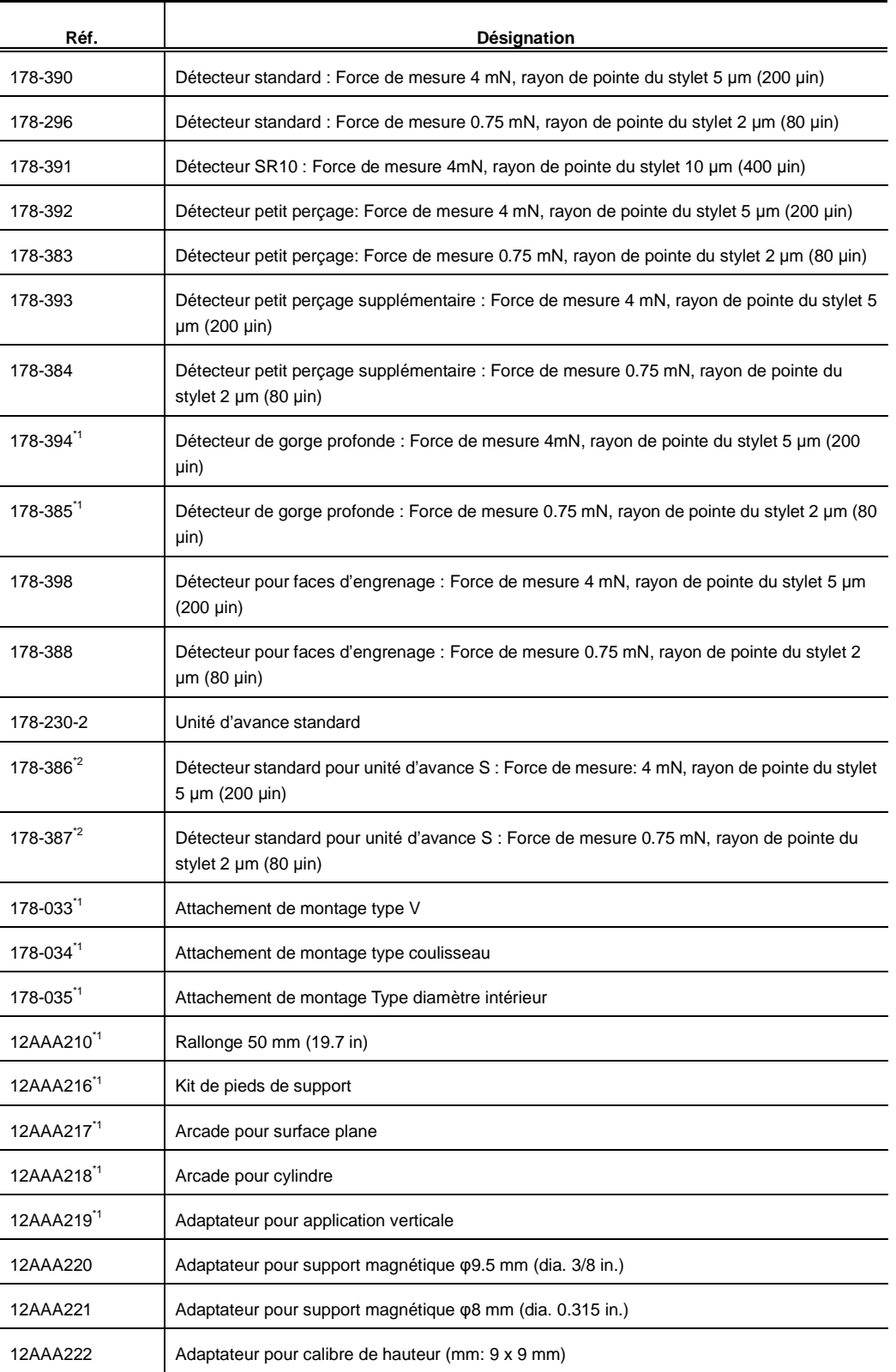

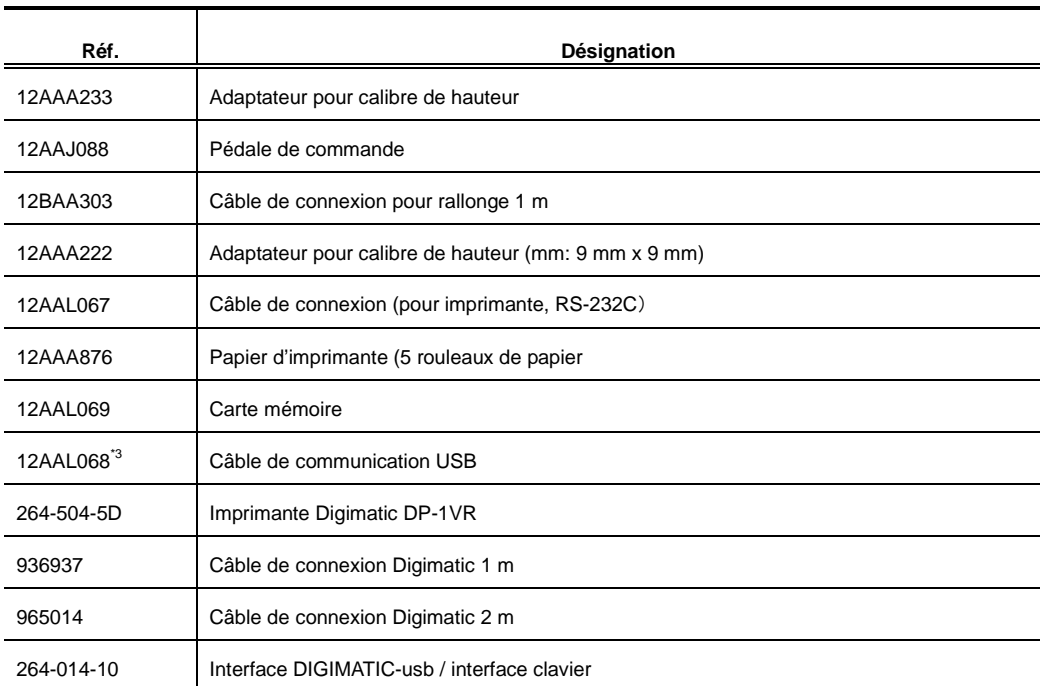

\*1: Option non utilisable avec la version à mouvement transversal

\*2: Détecteur uniquement pour la version à mouvement transversal

\*3: Utilisé lors de l'utilisation du logiciel de transmission de données vers un PC.

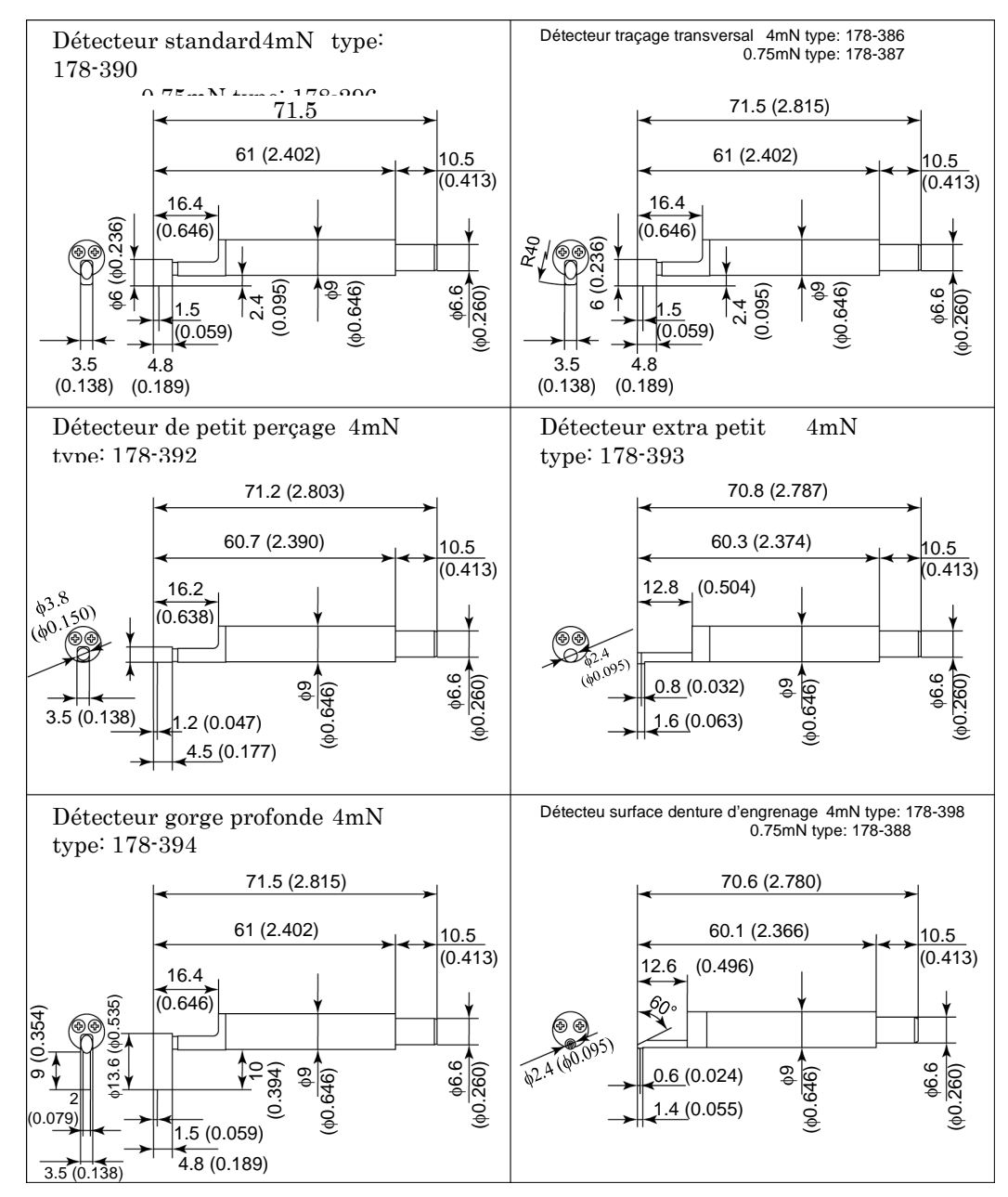

Dimensions extérieures des détecteurs

# **17.8 Consommables**

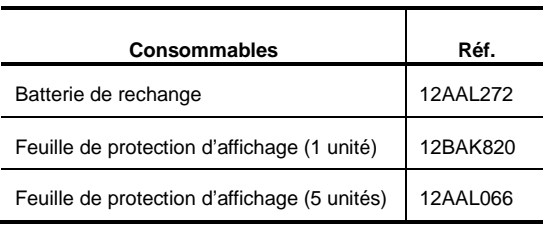

# **17.9 Spécifications de sortie SPC**

#### ■ Brochage du connecteur

Il peut être connecté à un instrument bénéficiant du Digimatic I/F selon la configuration.

A partie de l'écran de menu principal, sélectionner "Set. Environ." → "Données Output"  $\rightarrow$  "SPC" avant de connecter l'instrument.

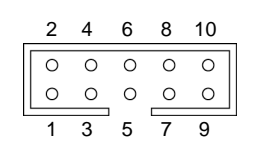

Vue de face

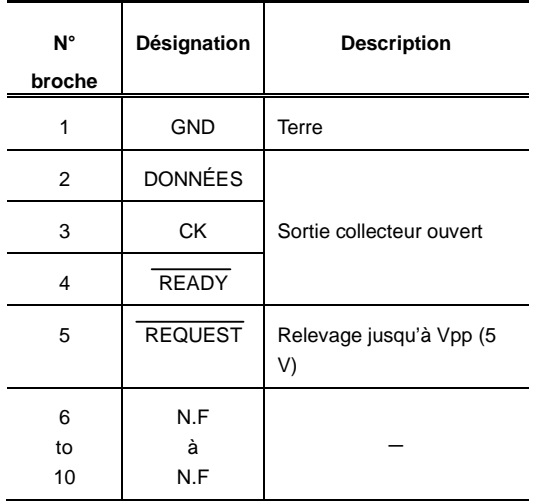

## **17.10 Spécifications du connecteur**

La figure suivante représente la connexion entre le SJ-210 et une pédale de commande.

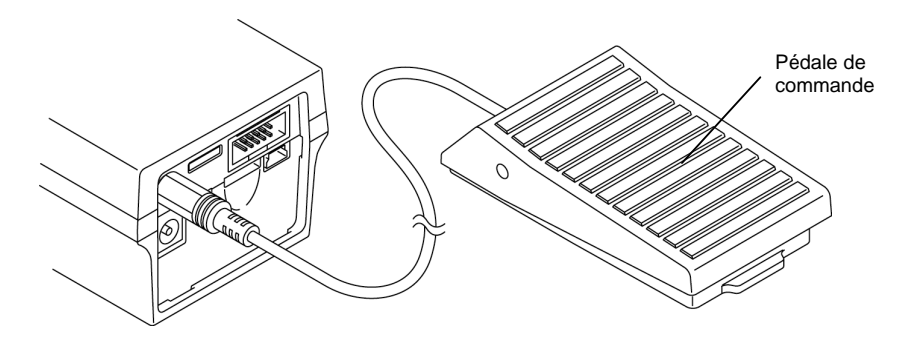

Connexion d'une pédale de commande

## **17.11 Spécifications de la connexion avec un PC**

■ Conditions de communication

Brochage d'un connecteur entre le SJ-210 et un PC

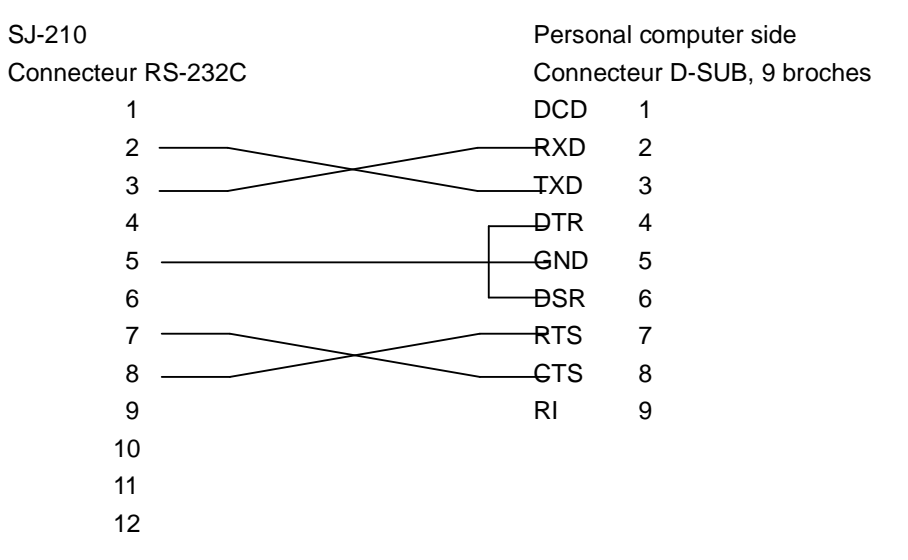

● Contrôle du flux de communication et traitement de transmission/réception entre le SJ-210 et un PC

Ici, la communication est réalisée via une méthode de contrôle hardware utilisant deux lignes RTS et CTS.

Lorsque le RTS côté PC est désactivé lors du transfert, le transfert est interrompu. La transmission est résumée après l'attente d'activation de la ligne RTS au niveau du SJ-210. Lorsque les données ne peuvent pas être réceptionnées côté SJ-210, la ligne RTS est désactivée.

# **17.12 Spécifications de la communication RS-232C**

#### ■ Conditions de communication

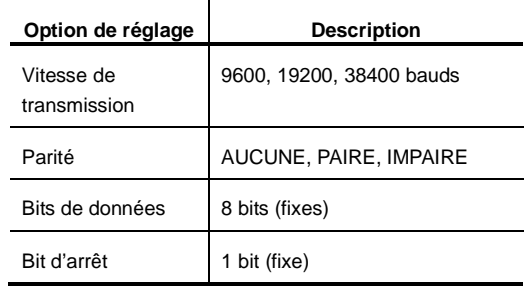

#### ● Format de commande

Un format de commande de communication se compose d'une partie d'entête de 2 octets, d'une partie de sous-titre de 3 octets, d'une partie de données et d'une marque de fin (EM).

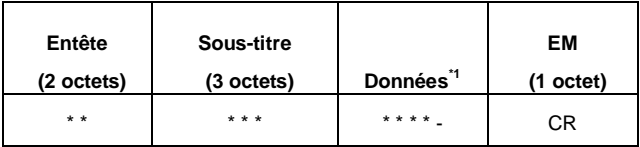

EM: Marque de fin

CR: Mode de retour chariot

\*1: La partie de données peut être omise.

#### ● Format de réponse

Le format suivant est retourné lorsque le traitement a été normalement / anormalement exécuté.

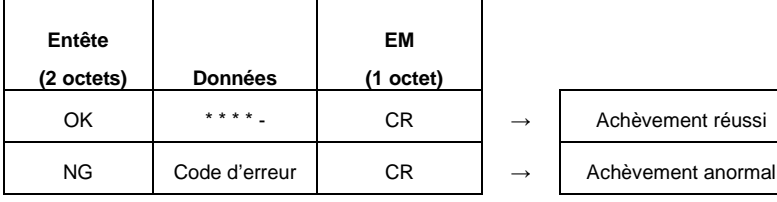

#### ■ Commande

- Commande de contrôle
	- Configuration de base d'une commande de contrôle

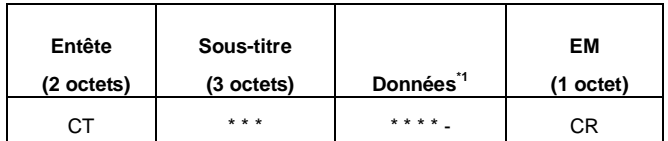

\*1: La partie de données peut être omise.

• Commande de contrôle

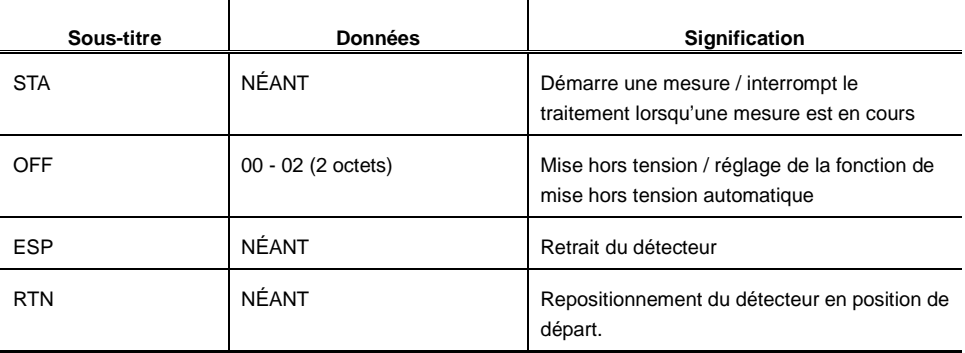

#### Commande START

L'utilisation du bouton [START/STOP] et le démarrage / l'interruption d'une mesure sont exécutés.

- \* Une mesure est abandonnée lorsque cette commande est issue durant une mesure.
- Commande

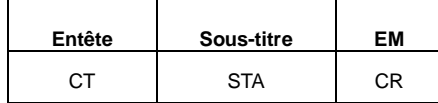

• Réponse (normale)

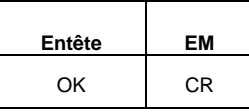

• Réponse (anormale)

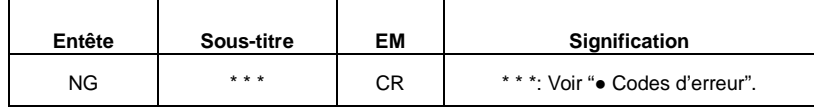

#### Commande OFF

Permet la mise hors tension et l'activation de la fonction de mise hors tension automatique.

• Command

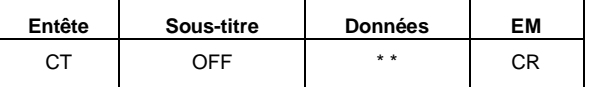

00: Mise hors tension immédiate après l'acceptation de la commande

(l'alimentation électrique est mise hors tension lorsque le chargement est en cours).

01: Interdit le traitement de la fonction de mise hors tension automatique.

02: Accepte le traitement de la fonction de mise hors tension automatique.

• Réponse (normale)

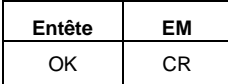

#### Commande ESP

Place le détecteur en état de retrait.

• Commande

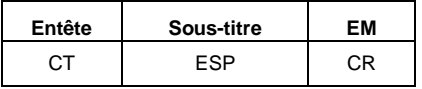

• Réponse (normale)

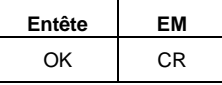

#### Commande RTN

Repositionne le détecteur en position d'origine. Cette commande est utilisée pour les traitements comme le retour de l'état de sortie étendue.

• Commande

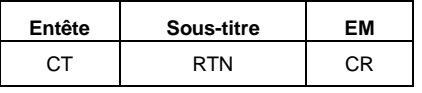

• Réponse (normale)

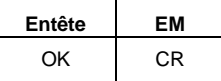

#### ● Commande d'écriture

• Configuration de base d'une commande d'écriture

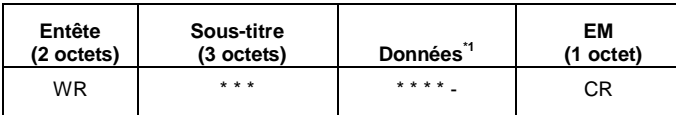

\*1: La partie de données peut être omise.

• Commande d'écriture

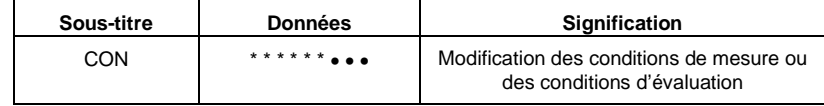

#### Commande CON

Commande de modification des conditions de mesure / d'évaluation Partie Données Octets : nombre d'octets à partir du début des données

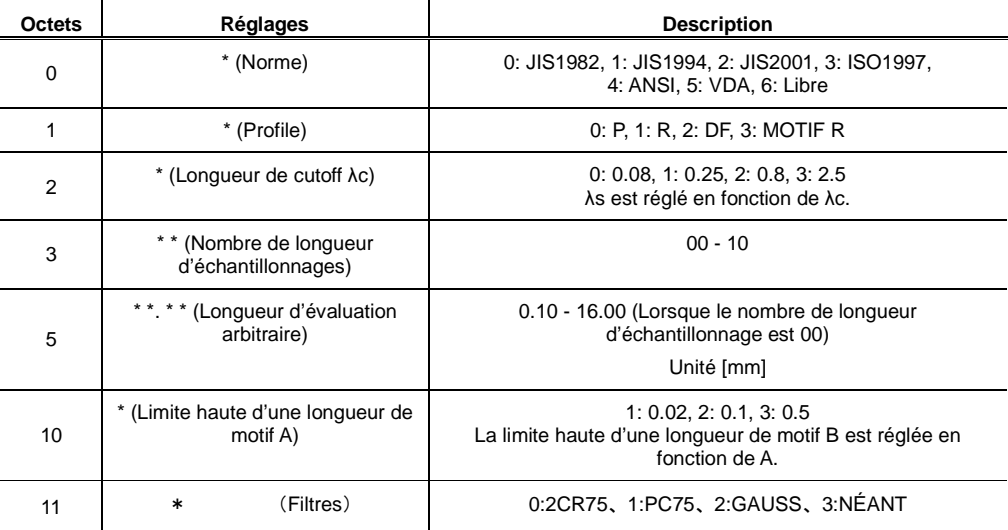

• Réponse (normale)

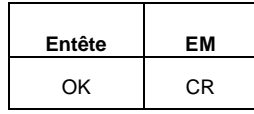

• Réponse (anormale)

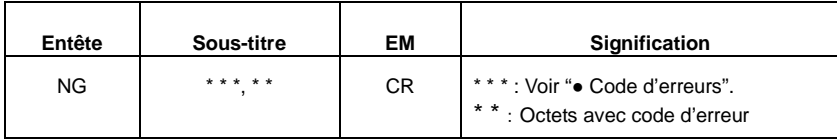

#### ● Commande de lecture

• Configuration de base d'une commande de lecture

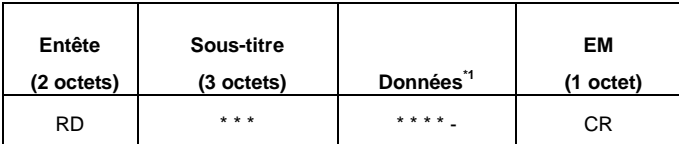

\*1: La partie de données peut être omise.

• Commande de lecture

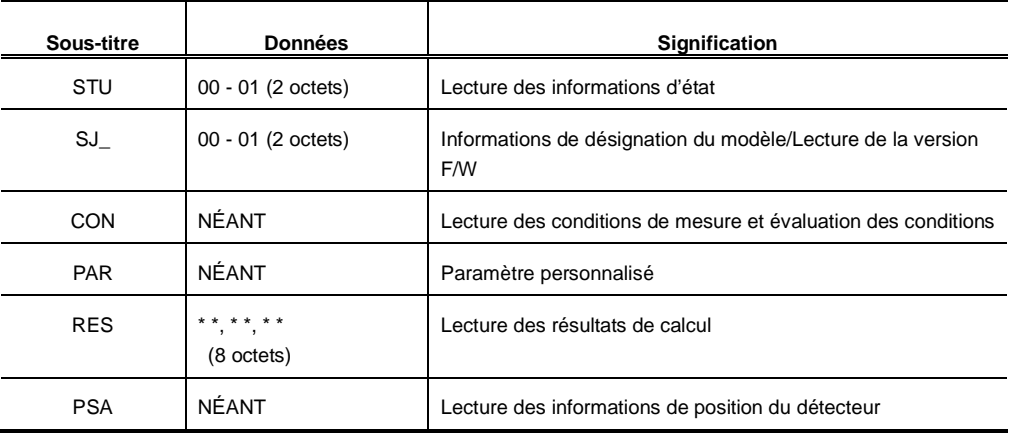

#### Commande STU

Lecture des informations d'état.

• Commande

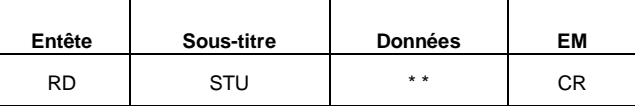

1) 00 : Lecture des états d'opération

• Réponse

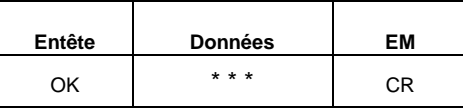

000: Arrêt du détecteur

- 001: Mesure en cours
- 002: Retour du détecteur
- 003: Retrait du détecteur
- 004: Retrait du détecteur
- 005: État autre que détecteur à l'origine / en cours de retrait

2) 01: État batterie prête

• Réponse

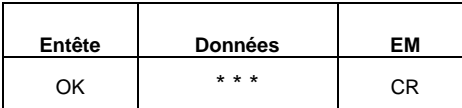

000: Tension de batterie normale (supérieure à 60%)

001: Réduction de la tension (inférieure à 60%)

002: Batterie anormale (température, tension, pas de batterie) 003: Charge

Commande SJ

Lecture des informations d'état de l'instrument.

• Commande

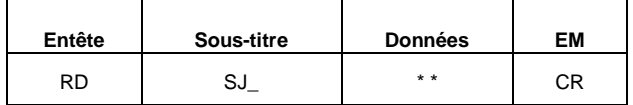

\_: Espace

1) 00: Lecture du type d'unité de commande SJ

• Réponse

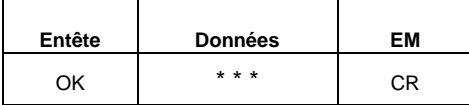

000: Type standard

001: Type traçage transversal

002: Type retrait

2) 01: Lecture de la version SJ F/W

• Réponse

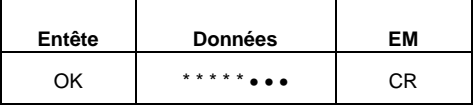

#### Commande CON

Lecture des conditions de mesure / d'évaluation. Partage un format commun avec la commande d'écriture.

• Commande

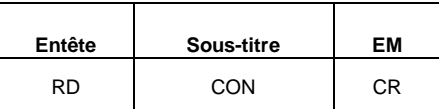

• Réponse

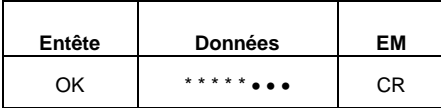

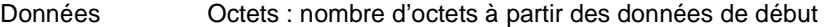

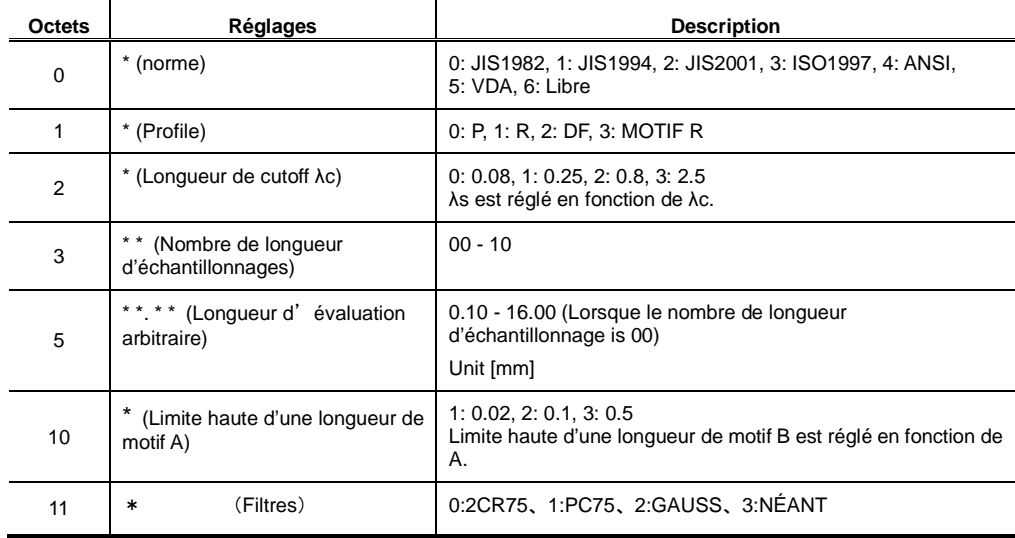

#### Commande PAR

Lecture du nombre de paramètres actuellement personnalisés.

• Commande

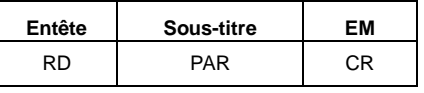

• Réponse

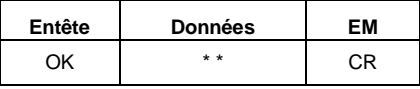

\* \*: Nombre de pièces

Commande RES

Commande de lecture des résultats de calcul

• Commande

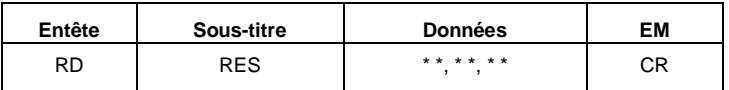

1) 00, aa, bb : Résultats calculés uniquement

aa: Numéro de paramètre personnalisé affiché.

bb: Plusieurs valeurs avec le même paramètre, 00-11, ou résultats de chaque longueur d'échantillonnage

• Réponse

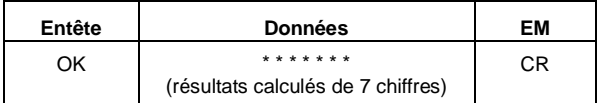

2) 01, aa, bb : Lecture de la détermination GO/NG

aa: Numéro de paramètre personnalisé affiché.

bb: Plusieurs valeurs avec le même paramètre

• Réponse

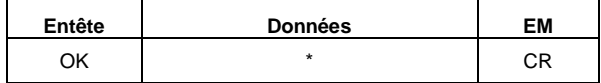

- 0: Détermination GO/NG OK
- 1: Limite haute NG
- 2: Limite basse NG
- 3: Pas de détermination GO/NG
- 3) 02, aa, bb : Désignation du paramètre, résultats, unités de lecture

aa: Numéro de paramètre personnalisé affiché.

bb: Plusieurs valeurs avec le même paramètre, 00-11, ou résultats pour chaque longueur d'échantillonnage

• Réponse

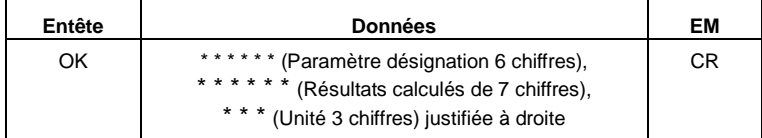

[Exemple] Ra 3.123 µm CR

#### Commande PSA

Lecture des informations de position du détecteur actuel. Unité [µm]

• Commande

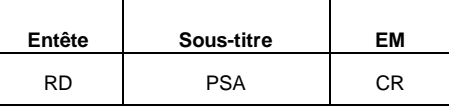

• Réponse

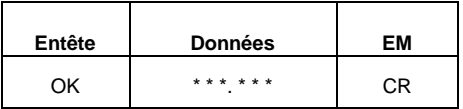

#### ● Codes d'erreur

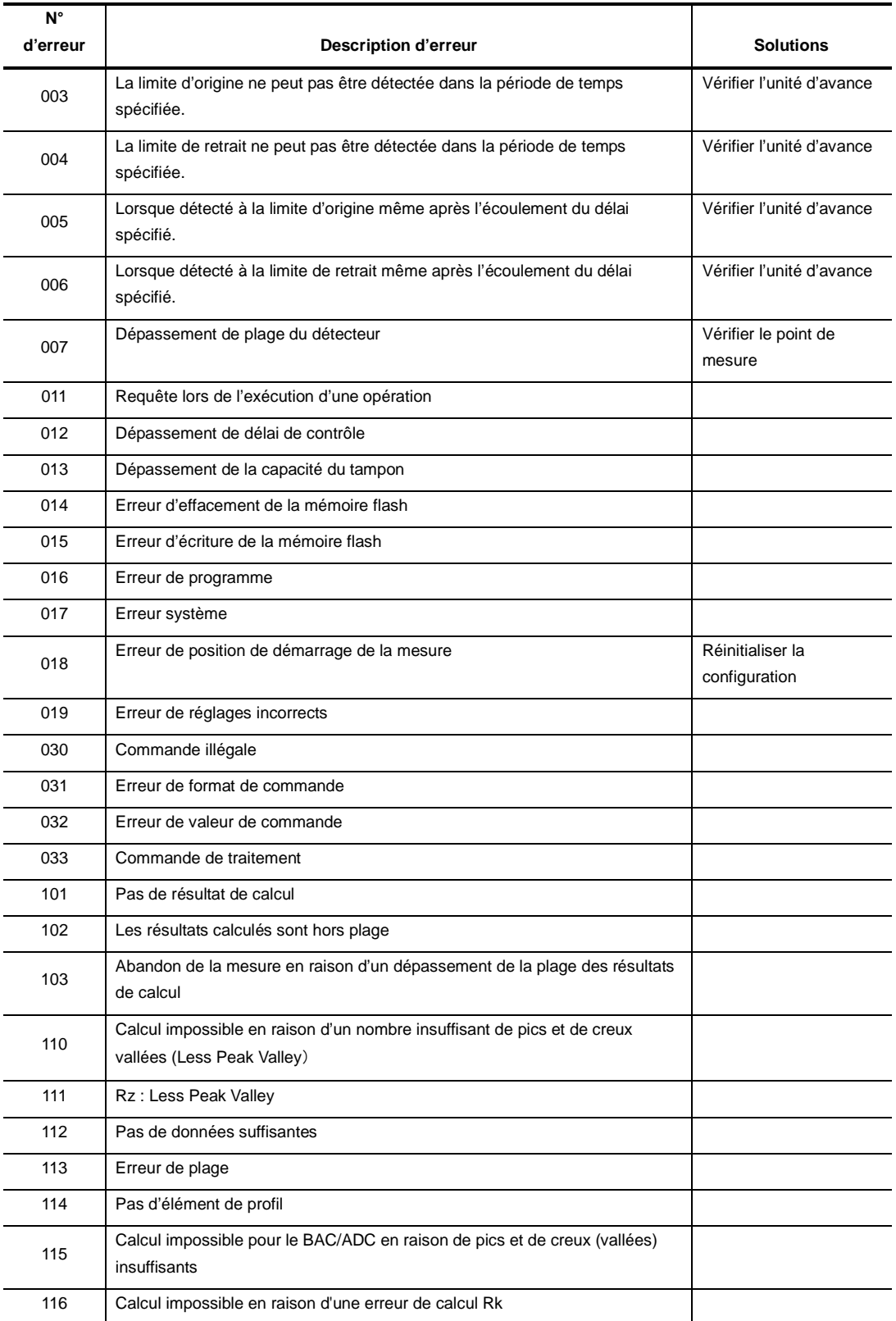

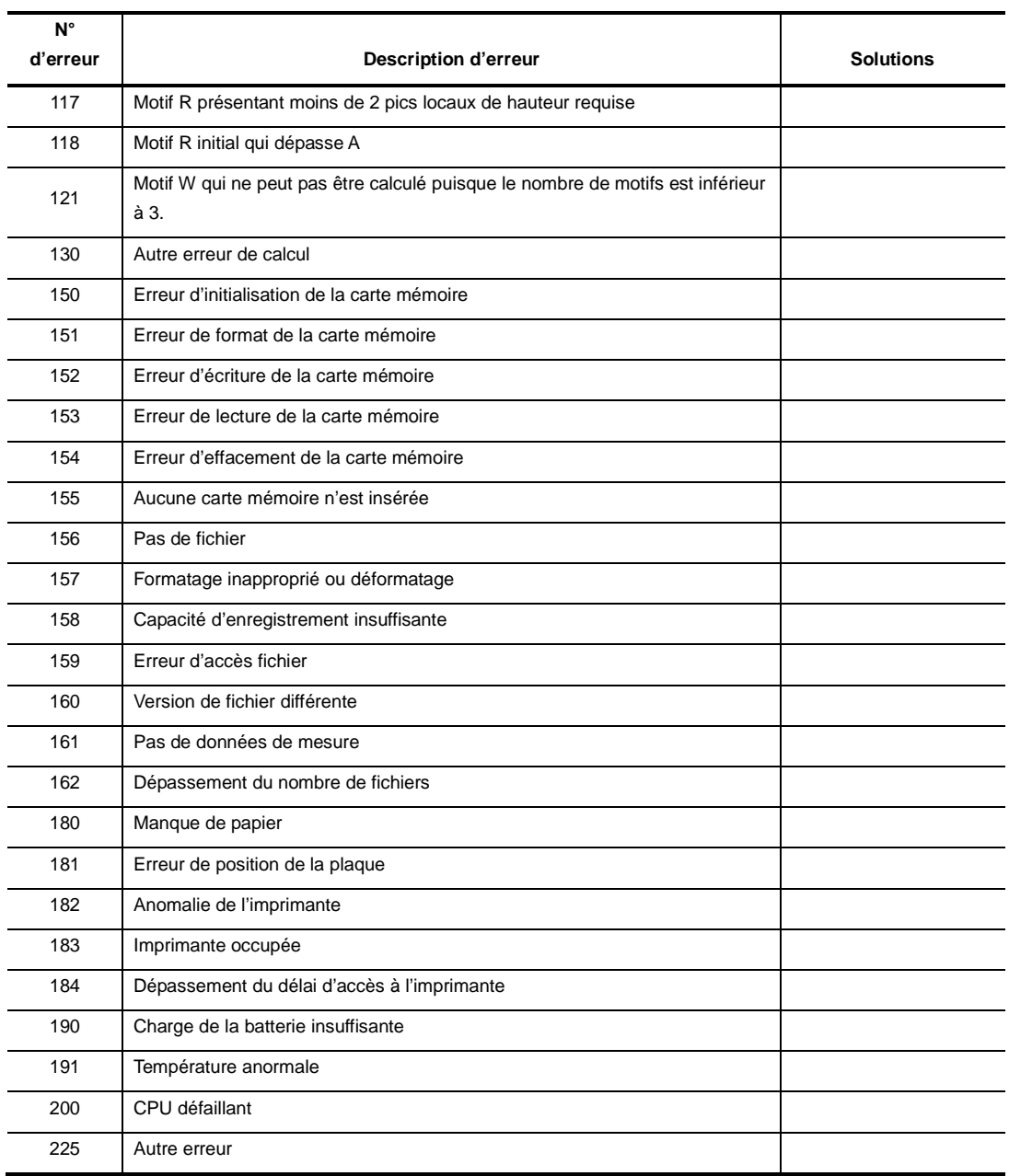

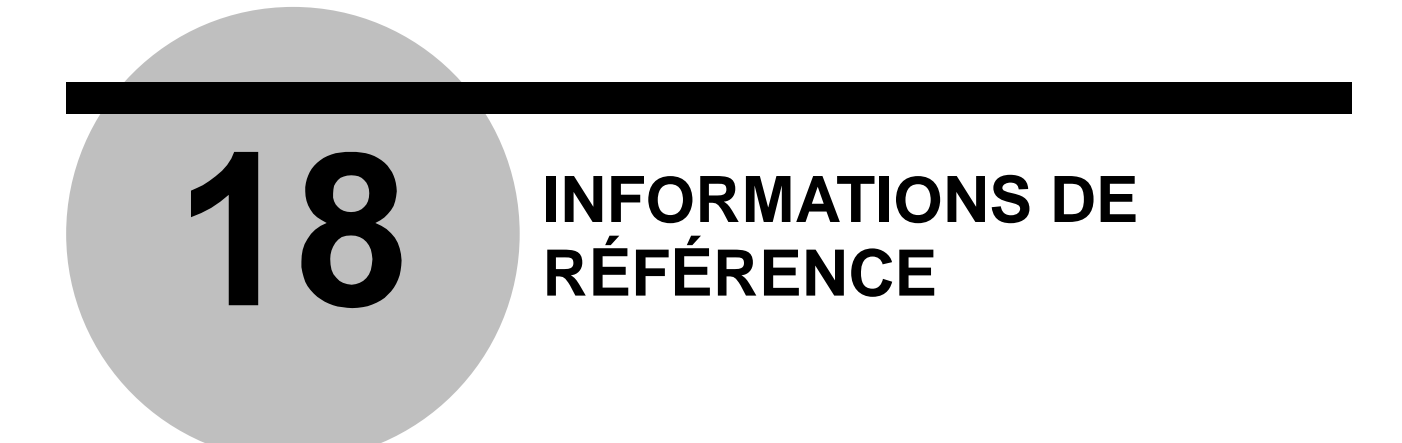

Ce chapitre décrite les normes ainsi que les paramètres de texture de surface.

## **18.1 Norme de rugosité**

#### **18.1.1 Évaluation basée sur la norme JIS B0601-1982**

■ Valeurs de cut-off standard et longueurs d'évaluation pour Ra (Utiliser le filtre 2CR.)

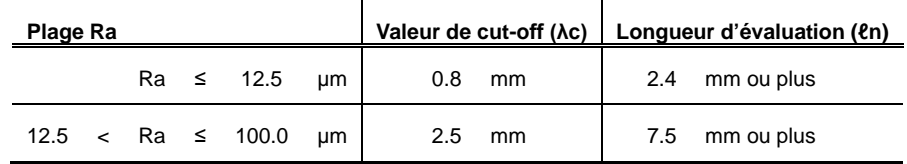

■ Valeurs de cut-off standard et longueurs d'évaluation pour Ry

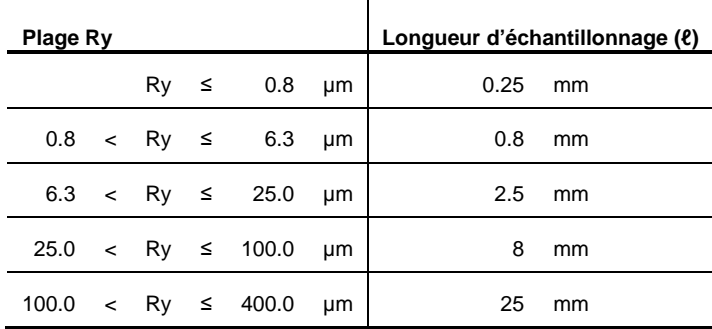

■ Valeurs de cut-off standard et longueurs d'évaluation pour Rz

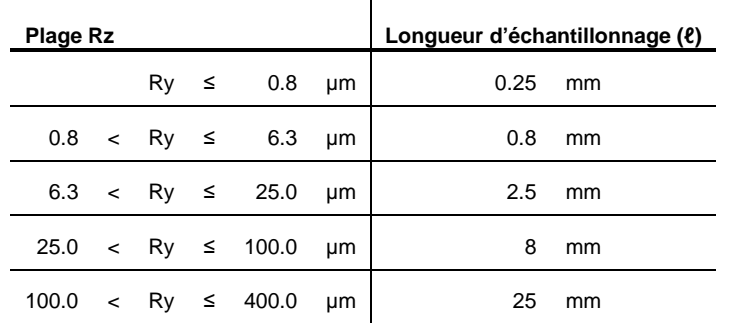

#### **18.1.2 Évaluation basée sur la norme JIS B0601-1994**

| Plage Ra |  |    |        |      | Valeur de cut-off (λc) |      | Longueur<br>d'échantillonnage (ℓ) |      | Longueur<br>d'évaluation (en) |      |    |
|----------|--|----|--------|------|------------------------|------|-----------------------------------|------|-------------------------------|------|----|
| (0.006)  |  | Ra | $\leq$ | 0.02 | μm                     | 0.08 | mm                                | 0.08 | mm                            | 0.4  | mm |
| 0.02     |  | Ra | —≤     | 0.1  | μm                     | 0.25 | mm                                | 0.25 | mm                            | .25  | mm |
| 0.1      |  | Ra | —≤     | 2.0  | μm                     | 0.8  | mm                                | 0.8  | mm                            |      | mm |
| 2.0      |  | Ra | – ≤    | 10.0 | μm                     | 2.5  | mm                                | 2.5  | mm                            | 12.5 | mm |
| 10.0     |  | Ra | ≤      | 80.0 | μm                     | 8    | mm                                | 8    | mm                            | 40   | mm |

■ Valeurs de cut-off standard et longueurs d'évaluation de Ra

#### ■ Valeurs de cut-off standard et longueurs d'évaluation pour Ry

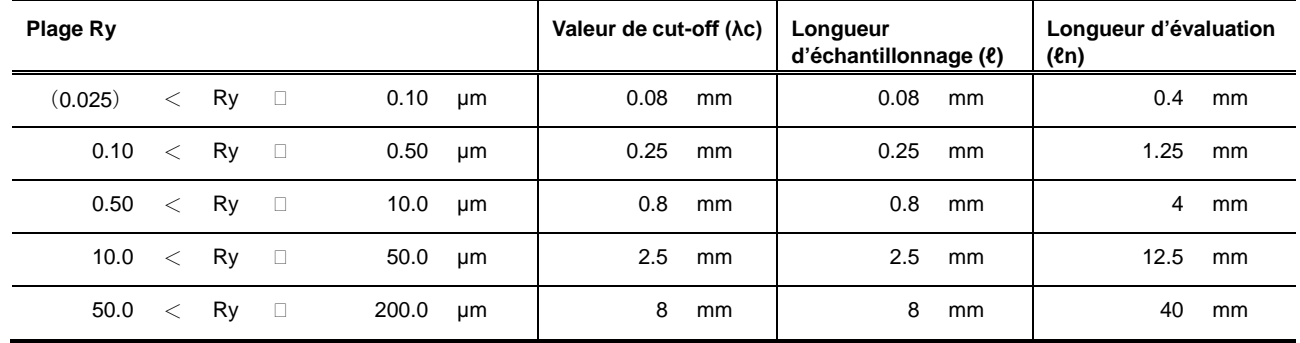

#### ■ Valeurs de cut-off standard et longueurs d'évaluation pour Rz

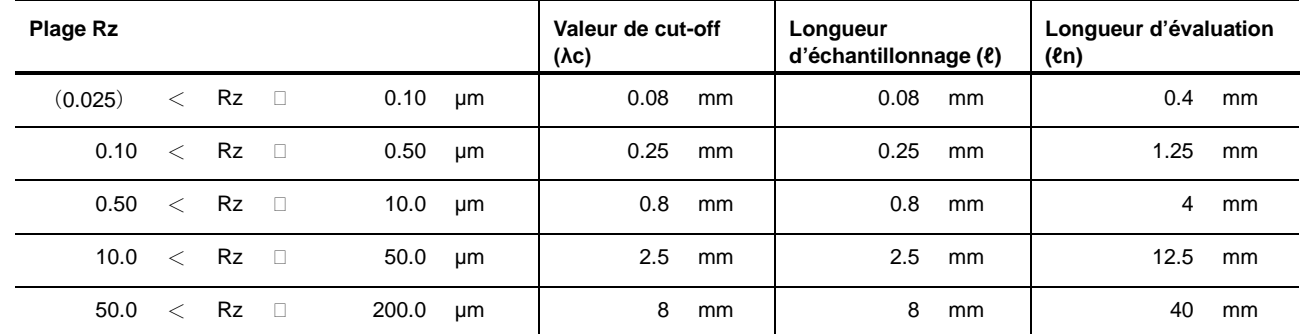

#### ■ Valeurs de cut-off standard et longueurs d'évaluation pour Sm

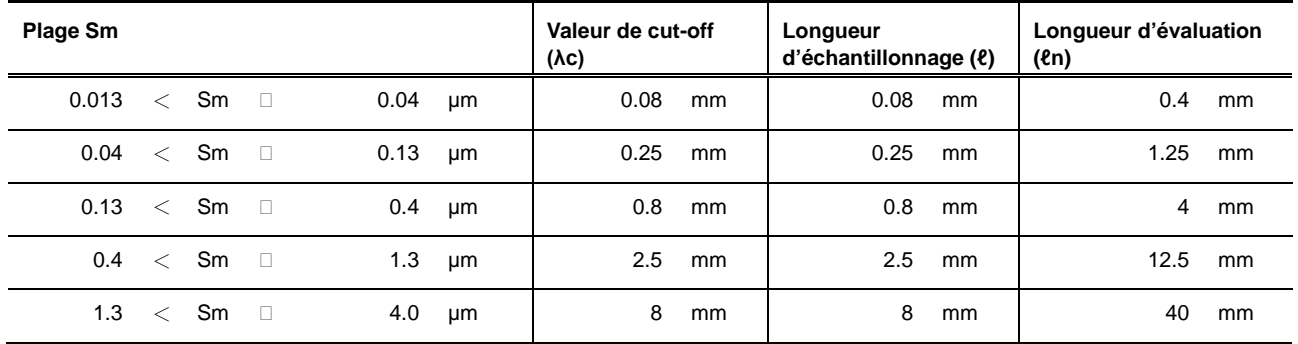

#### **18.1.3 Évaluation basée sur la norme VDA**

Les tableaux ci-dessous présentent les valeurs de cut-off standard, les longueurs

d'échantillonnage et les longueurs d'évaluation pour une évaluation basée sur la norme VDA.

- **NOTE** Avec le SJ-210, lorsque la norme VDA est choisie, le filtre λs passe automatiquement sur(NONE). Pour activer le filtre λs, voir la section 7.6, "Modifications des options relatives au cut-off".
	- Il faut savoir qu'avec la norme VDA, il existe quelques différences avec les normes JIS B0601-2001 et ISO, comme le fait que λs n'est actuellement pas réglé par défaut.
- Longueurs d'échantillonnage et longueurs d'évaluation standard pour la mesure de Ra et Rq à partir de profils de rugosité non périodiques

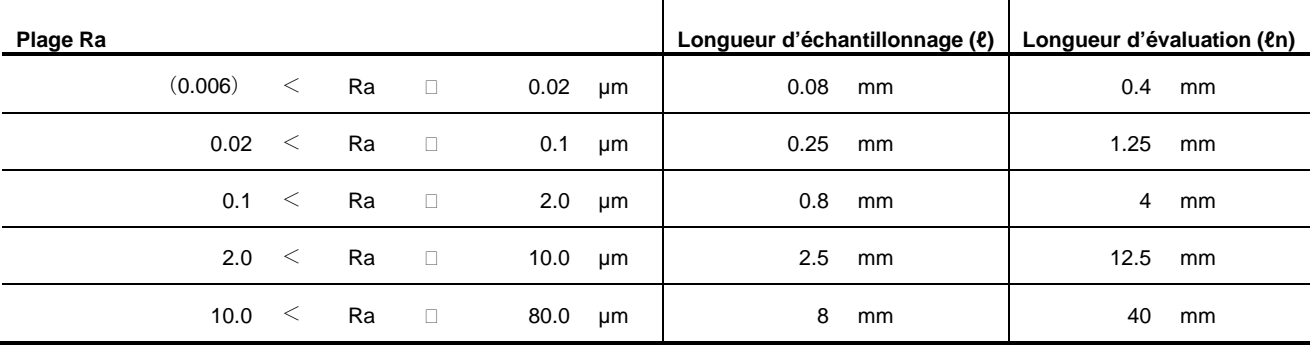

■ Longueurs d'échantillonnage et longueurs d'évaluation standard pour la mesure de Rz, Rp et Rt à partir de profils de rugosité non périodiques

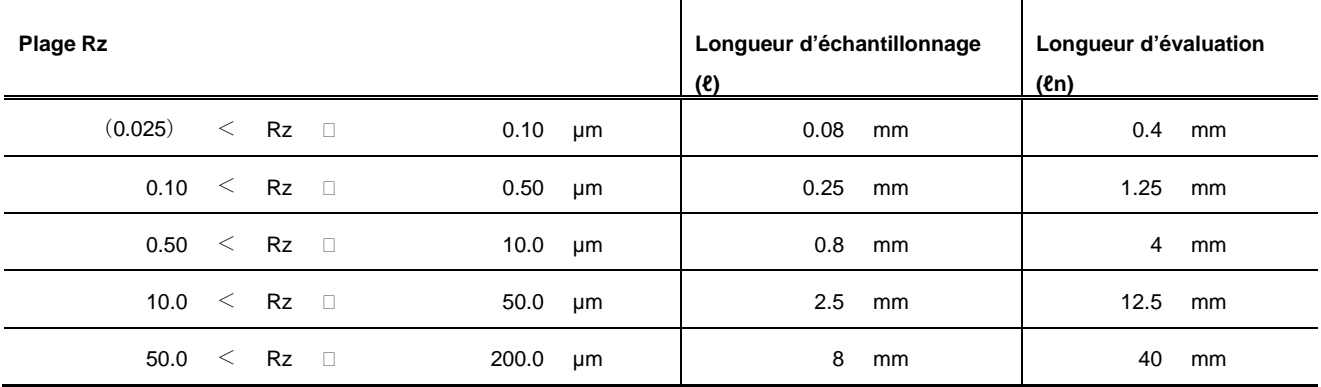

■ Longueurs d'échantillonnage et longueurs d'évaluation standard pour la mesure de paramètres de rugosité à partir de profils périodiques, et pour la mesure de R Sm à partir de profils périodiques et non périodiques

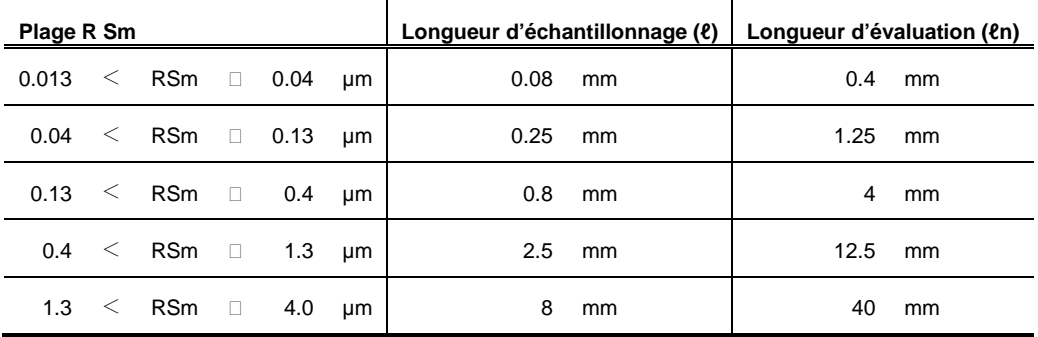

#### **18.1.4 Évaluation basée sur la norme JIS B0601-2001 et l'ISO**

Les tableaux ci-dessous décrivent les longueurs d'échantillonnage et les longueurs d'évaluation standard pour une évaluation basée sur les normes JIS B0601-2001 et ISO.

■ Longueurs d'échantillonnage et longueurs d'évaluation standard pour la mesure de paramètres de rugosité à partir de profils périodiques, et pour la mesure de RSm à partir de profils périodiques et non périodiques

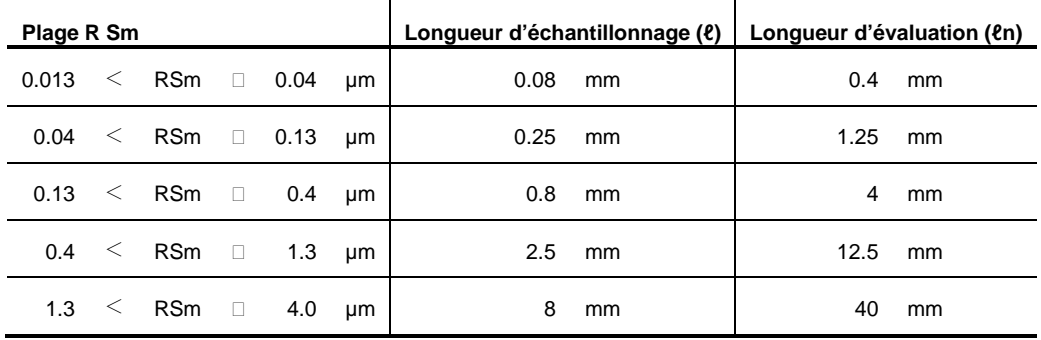

■ Longueurs d'échantillonnage et longueurs d'évaluation standard pour la mesure de Ra et Rq à partir de profils de rugosité non périodiques

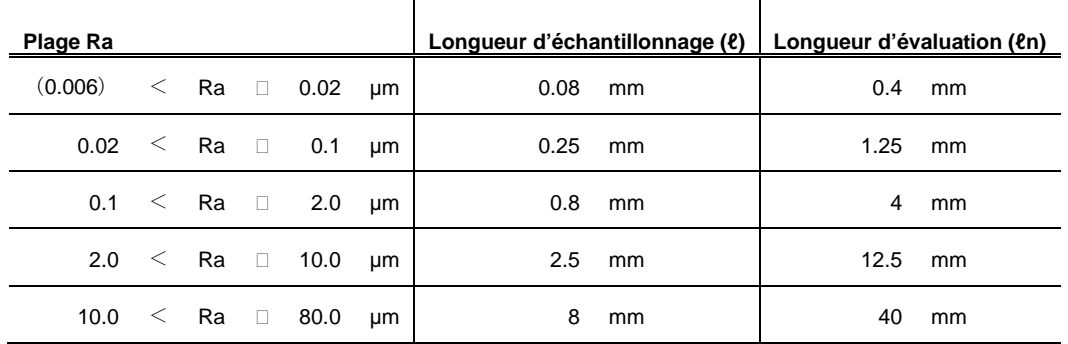

■ Longueurs d'échantillonnage et longueurs d'évaluation standard pour la mesure de Rz, Rp, et Rt à partir de profils de rugosité non périodiques

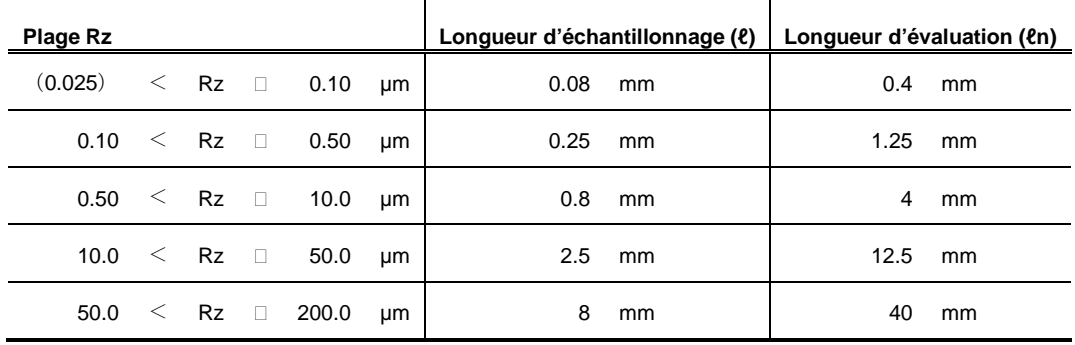
# **18.1.5 Évaluation basée sur la norme ANSI**

Les tableaux ci-dessous décrivent les valeurs de cut-off standard et les longueurs d'évaluation pour une évaluation basée sur la norme ANSI.

■ Longueurs de cut-off standard et longueurs d'évaluation pour la mesure de paramètres de rugosité à partir de profils périodiques

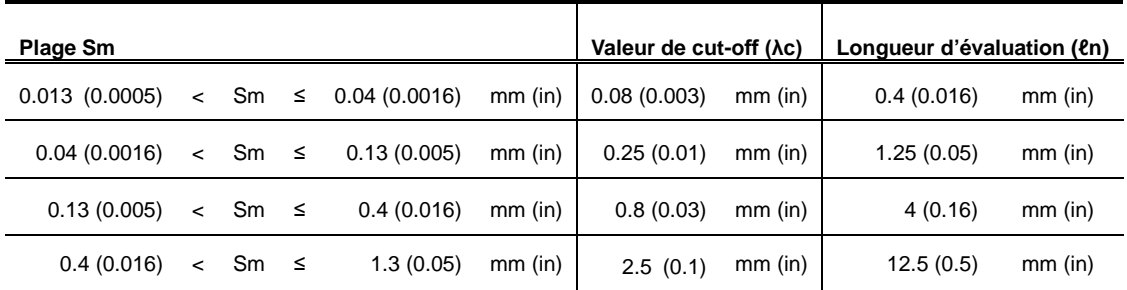

Pour sélection une valeur de cut-off à partir du tableau précédent, il est nécessaire d'estimer la valeur Sm à partir du tableau du profil non filtré.

■ Longueurs de cut-off standard et longueurs d'évaluation pour la mesure de paramètres de rugosité à partir de profils non périodiques

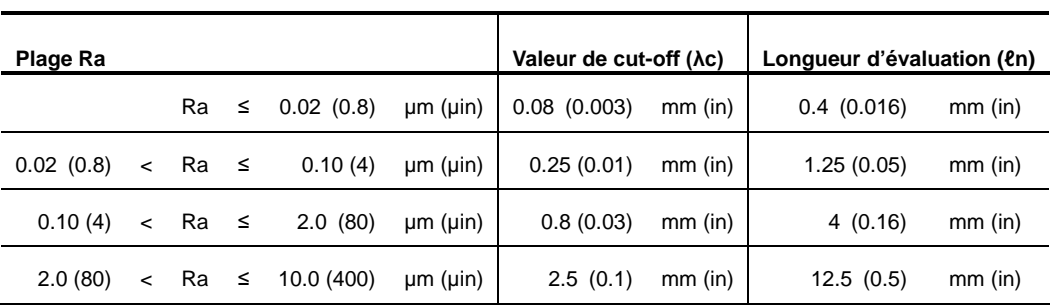

# **18.2 Profils d'évaluation et filtres**

# **18.2.1 Profils d'évaluation**

#### ■ Profil brut P

Ce profil est issu de l'intersection d'une surface mesurée et d'un plan de coupe. Le profil est une représentation du profil actuel obtenu directement à l'aide d'un appareil à mesurer les états de surface.

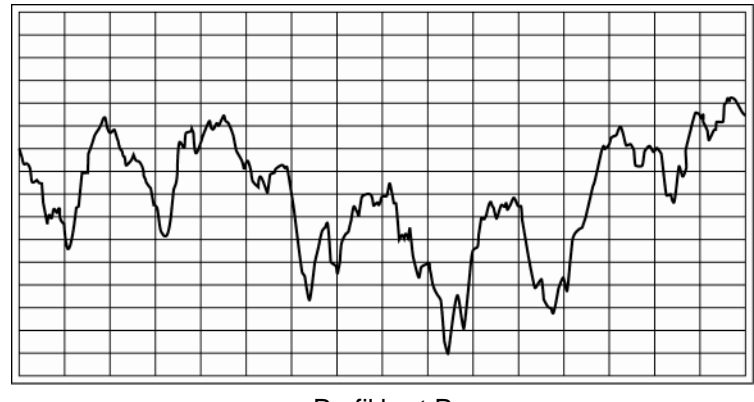

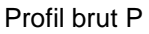

■ Profil de rugosité R

Ce profil est issu d'un profil brut, auquel un filtre de cut-off à longue longueur d'onde (filtre passe-haut) a été appliqué afin d'éliminer les composantes de longue longueur d'onde.

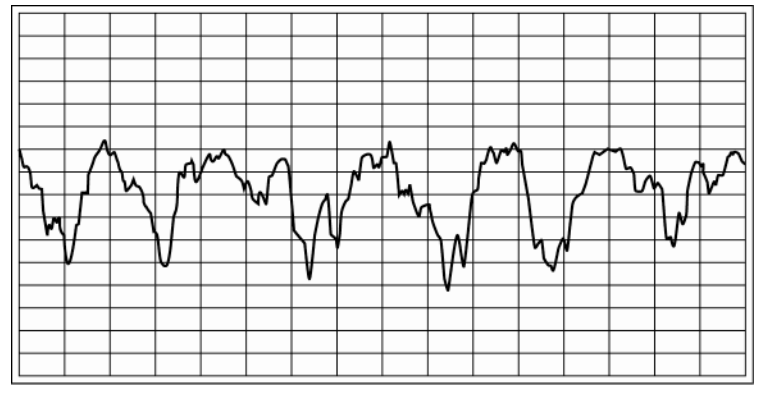

Profil de rugosité R

#### ■ Motif

Normalement, lorsque des composantes d'ondulation sont éliminées d'un profil d'évaluation, le profil d'évaluation subit une distorsion. La méthode de motif est conçue pour éliminer l'ondulation sans provoquer de distorsion.

Avec cette méthode, un profil d'évaluation est divisé en unités appelées "motifs", qui sont basés sur la longueur d'onde d'un composant à supprimer, et les paramètres d'évaluation du profil sont calculés à partir de chaque motif.

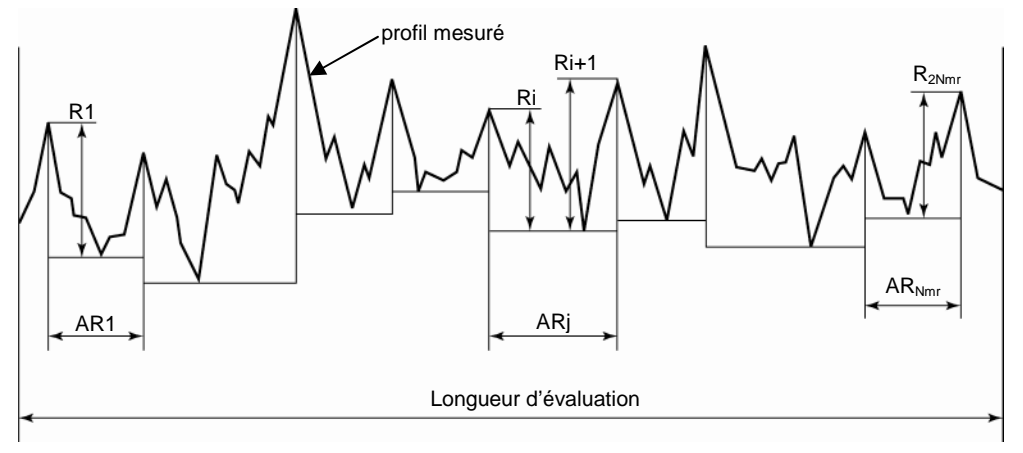

Paramètres calculés à partir de l'analyse du motif

#### ■ Profil DIN4776

Pour des surfaces mesurées présentant des vallées (ou creux) profondes relatives à l'irrégularité de la surface, la position d'une ligne moyenne calculée avec ces vallées (ou creux) profondes est inappropriée pour l'évaluation de la rugosité réelle de la surface. Cependant, avec cette procédure, ces effets négatifs peuvent être évités dans une certaine mesure. La procédure est décrite ci-dessous.

1. La ligne moyenne initiale est obtenue en fonction de la valeur d'entrée.

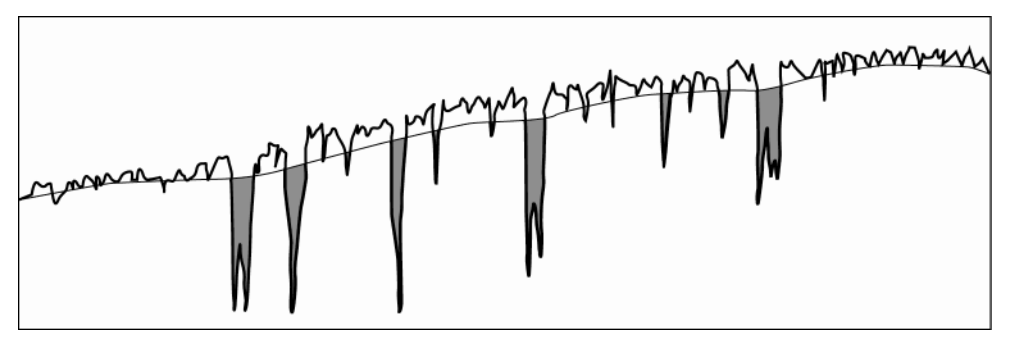

Ligne moyenne initiale

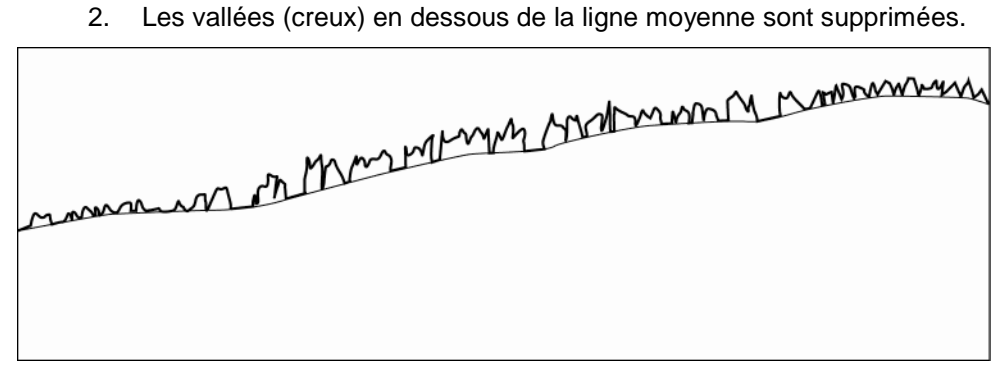

Suppression des vallées

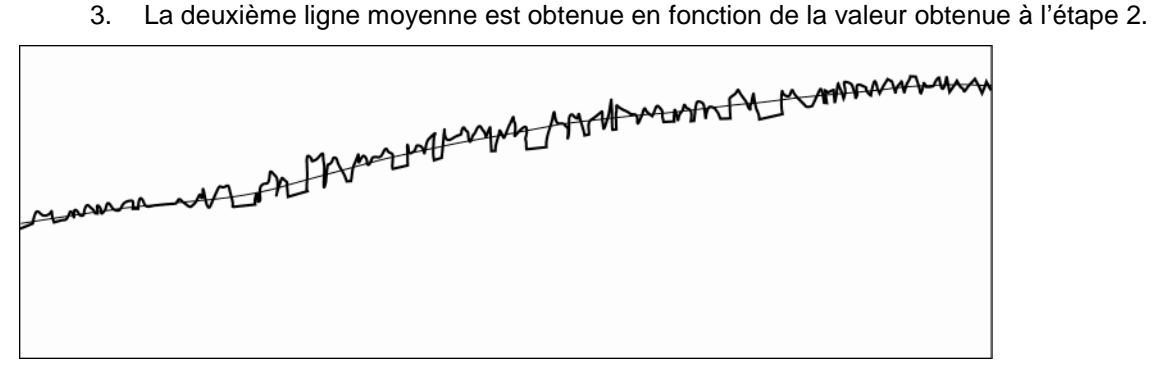

Deuxième ligne moyenne

4. La valeur d'entrée d'origine est ajustée en fonction de la deuxième ligne moyenne.

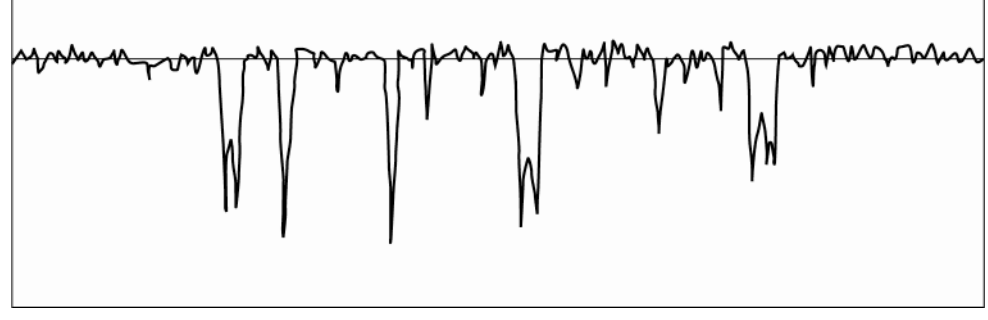

Ajustement de la valeur d'origine

## **18.2.2 Filtres**

■ Types de filtres

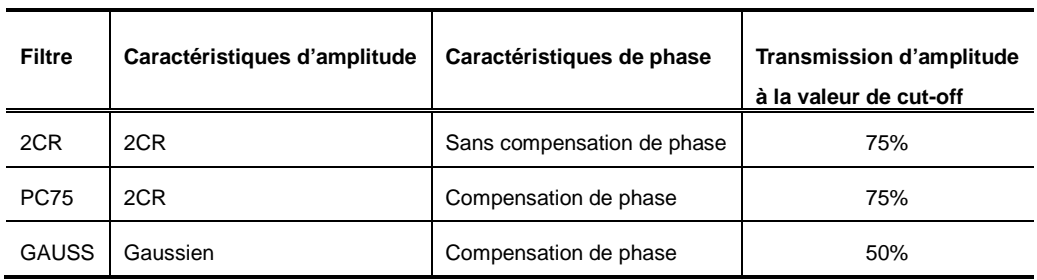

Les 3 types de filtres suivants sont disponibles.

Les caractéristiques of chaque filtre sont expliquées ci-dessous.

Les caractéristiques d'atténuation de chaque filtre sont représentées par les caractéristiques d'un filtre passe-haut.

2CR

Ce filtre a les mêmes caractéristiques d'atténuation que les circuits 2 C-R connectés en série et qui ont des constantes de temps identiques.

Les caractéristiques d'atténuation sont -12 dB/oct, et la transmission d'amplitude à la valeur de cut-off est de 75%, comme illustré dans la figure ci-dessous.

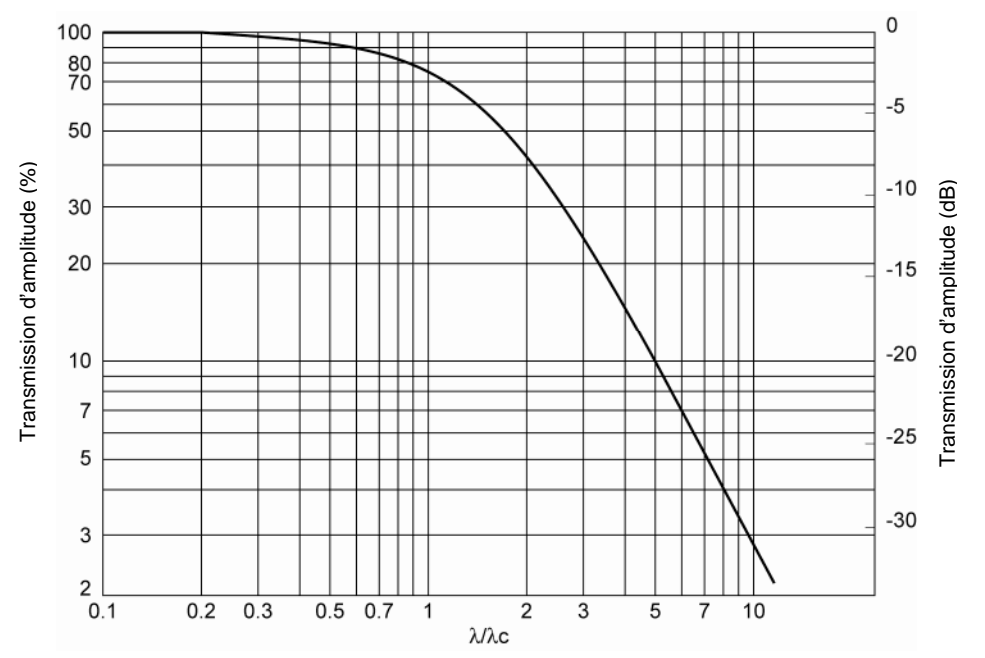

Caractéristiques d'atténuation du filtre 2CR

Caractéristiques d'atténuation :  $H(\lambda)$  =  $\frac{1}{\sqrt{2\pi}}$ 3 1 1  $\overline{\phantom{a}}$  $\overline{\phantom{a}}$ J  $\backslash$  $\mathsf{I}$  $\mathsf{I}$  $\setminus$ ſ  $\ddot{}$  $=$ *c H* λι λ λ

#### GAUSS (Gaussien)

La caractéristique d'amplitude est environ -11.6 dB/oct, et la transmission d'amplitude à la valeur de cut-off est 50 %. Les caractéristiques d'atténuation sont illustrées dans la figure ci-dessous.

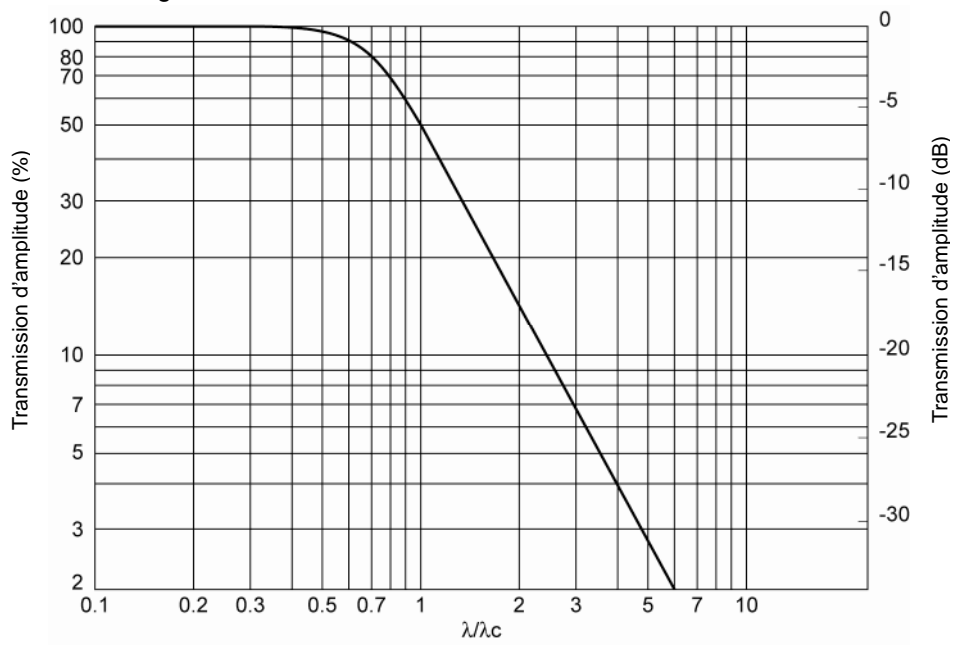

Caractéristiques d'atténuation du filtre GAUSS (Gaussien)

2

 $\big)^2$  $\left(\frac{a\lambda c}{\lambda}\right)$ 

*a c*

Caractéristiques d'atténuation:  $H(\lambda)$  $1-e^{-\pi\left(\frac{d\pi}{\lambda}\right)}$  $\left(\frac{a\lambda c}{\lambda}\right)$  $=1-e^{-\pi\left(\frac{a\lambda}{\lambda}\right)}$  $\lambda$ ) = 1 –  $e^{-\pi(\frac{a\lambda}{\lambda})}$ *a c*  $H(\lambda) = 1 - e$ 

où 
$$
a = \left(\frac{\ln 2}{\pi}\right)^{\frac{1}{2}}
$$
 0.4697

En utilisant ces résultats de filtre dans une équation simple : profil brut = profil de rugosité + profil d'ondulation

Par conséquence, le filtre passe-bas est caractérisé par :

Caractéristiques d'atténuation:  $H(\lambda)$  $= e^{-\pi \left(\frac{a\lambda}{\lambda}\right)}$  $\lambda$ ) =  $e^{-\pi(\frac{a\lambda}{\lambda})}$  $H(\lambda) = e$ 

 A propos du filtre de compensation de phase Concernant le filtre 2CR normal, des formes d'onde de sortie peuvent être distordues en raison de déviations de phase qui varient avec chaque longueur d'onde. Les tableaux ci-dessous décrivent les réponses des deux filtres passe-bas et

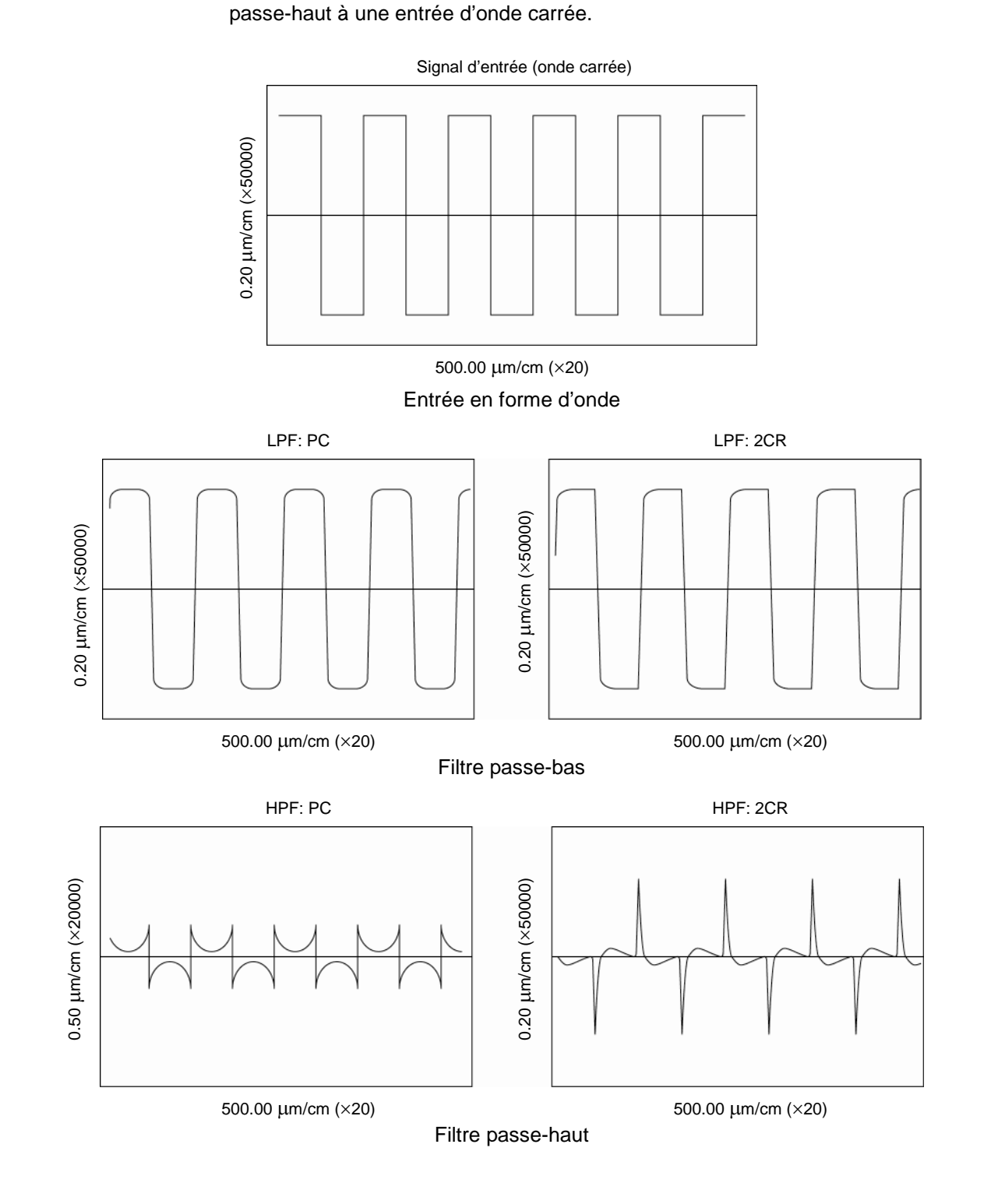

#### **18.2.3 Différences entre les caractéristiques des filtres**

 Différence de facteur de transmission de l'amplitude pour la valeur de cut-off (filtres 2CR et PC).

Ils ont tous les deux le même filtre, mais la définition de la valeur de cut-off est la seule différence.

Les différences sont illustrées dans les figures ci-dessous.

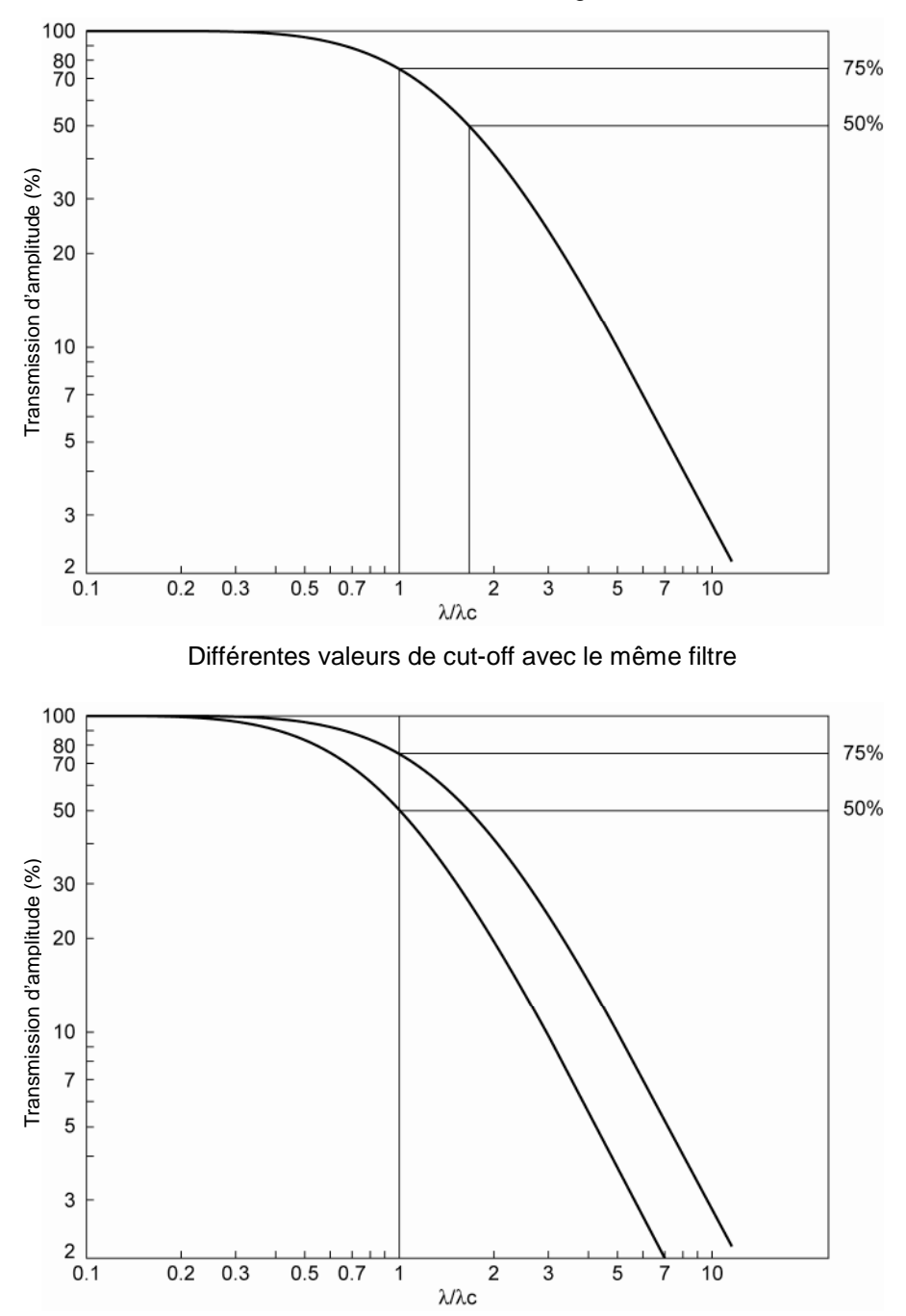

Comparaison de deux filtres à la même valeur de cut-off

# **18.2.4 Caractéristiques d'amplitude des filtres 2CR et GAUSS (Gaussien)**

 A propos des caractéristiques d'amplitude des filtres 2CR et GAUSS (Gaussien). Les caractéristiques d'amplitude différentes des filtres 2CR et GAUSS (Gaussien) sont détaillées ci-dessous.

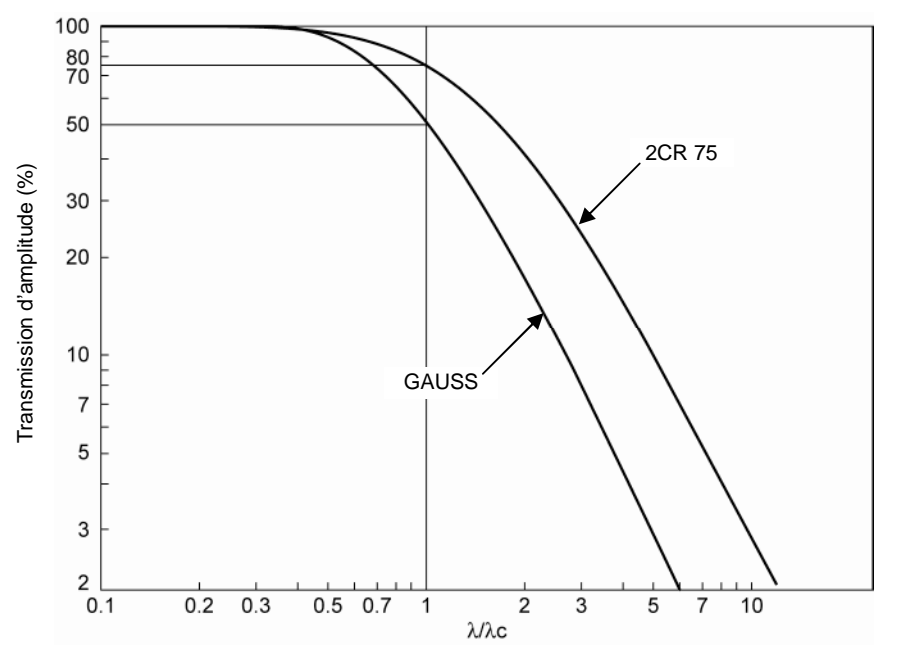

Différence de caractéristiques d'amplitude des filtres 2CR et GAUSS

#### ■ Filtres et normes relatives

Le tableau suivant liste la correspondance entre chaque filtre et les normes correspondantes.

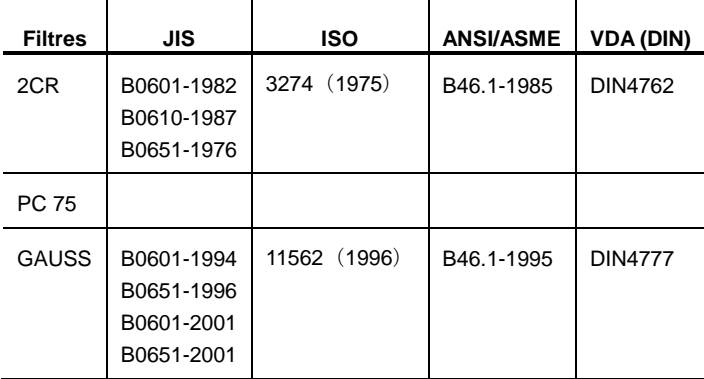

# **18.3 Moyen de compensation en ligne**

Le tableau suivant montre les relations dans le SJ-210 entre les profils, les filtres et la ligne moyenne.

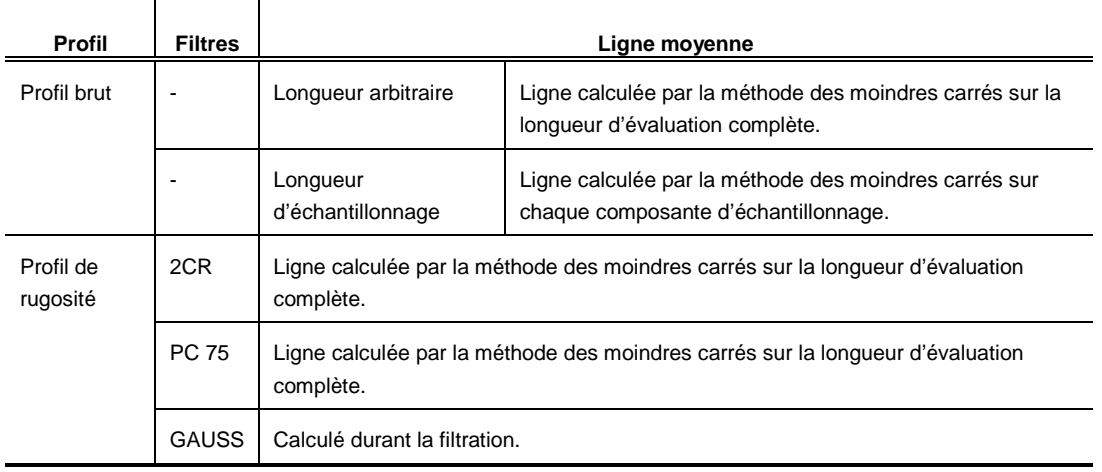

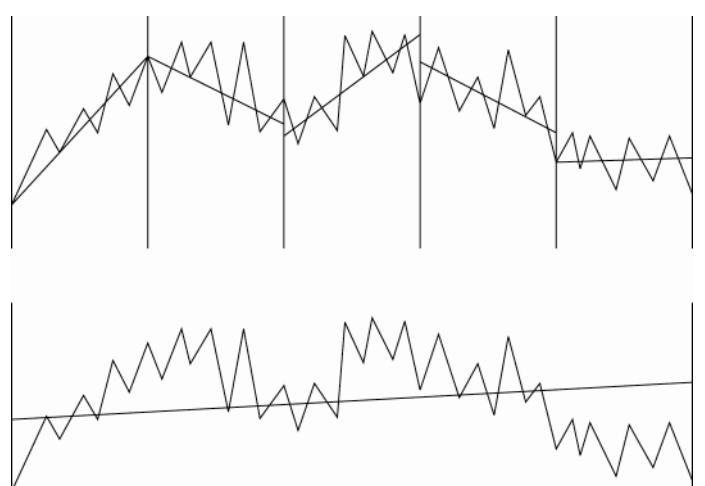

Ligne calculée par la<br>méthode des moindres des moindres carrés sur chaque segment d'échantillonnage

Ligne calculée par la<br>méthode des moindres méthode des moindres<br>carrés sur la longueur carrés sur la d'évaluation complète

Compensation de ligne moyenne

# **18.4 Course de palpage**

Dans le SJ-210, la course de palpage est la somme de la longueur mesurée, de la longueur de la course d'approche, de la longueur de pré-course et de post-course.

**NOTE** • La longueur de pré-course et la longueur de post-course varient selon le filtre utilisé. Lorsque les réglages de pré-course et de post-course sont réglés sur NO, la course de palpage est réduite par la longueur de pré-course et la longueur de post-course. Pour plus d'informations à propos de l'activation/désactivation de la pré-course et de la post-course, voir la section 7.9, "Réglage de la pré-course/post-course".

Opération de mesure

1 cycle Mouvement réciproque 1 mm/s (0.02 in/s)

La mesure démarre à partir de la position d'origine. Lorsque la mesure a été réalisée, le détecteur retourne à l'origine.

#### ■ Course de palpage

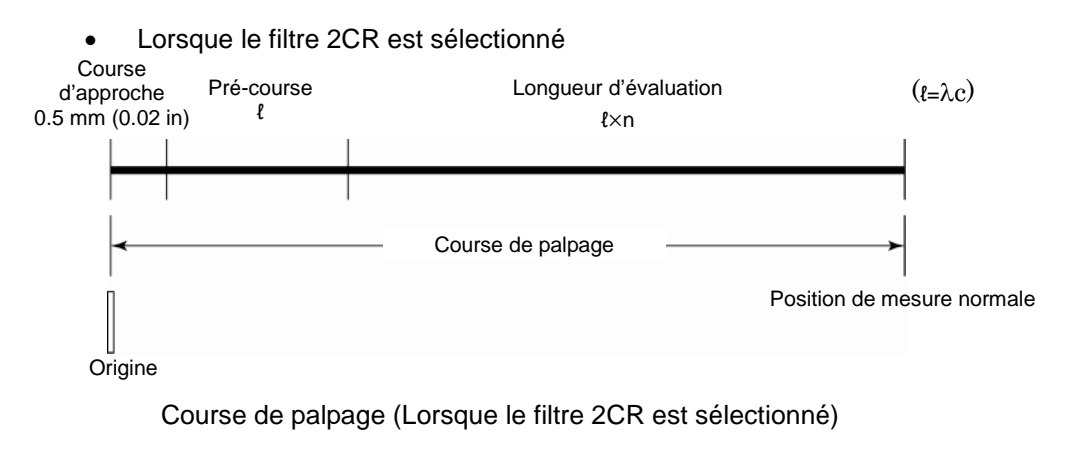

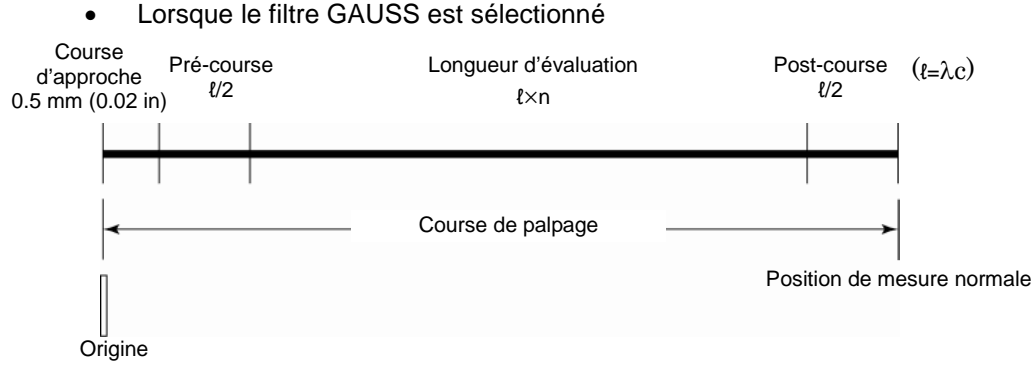

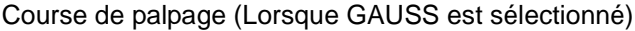

Les valeurs de longueur de pré-course et de longueur de post-course sont calculées en considérant que leurs longueurs sont ℓ/2.

Lorsque le filtre PC75 est sélectionné

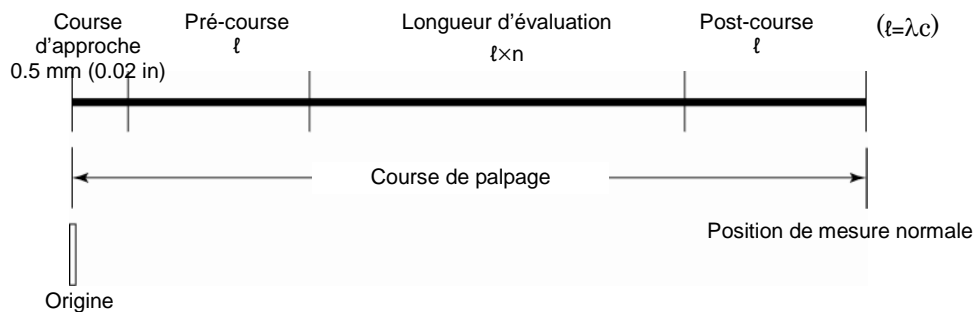

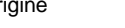

Course de palpage (Lorsque le filtre PC75 est sélectionné)

Les données provenant de la longueur de pré-course et de la longueur de post-course sont calculées en considérant que leurs longueurs sont  $\ell$ .

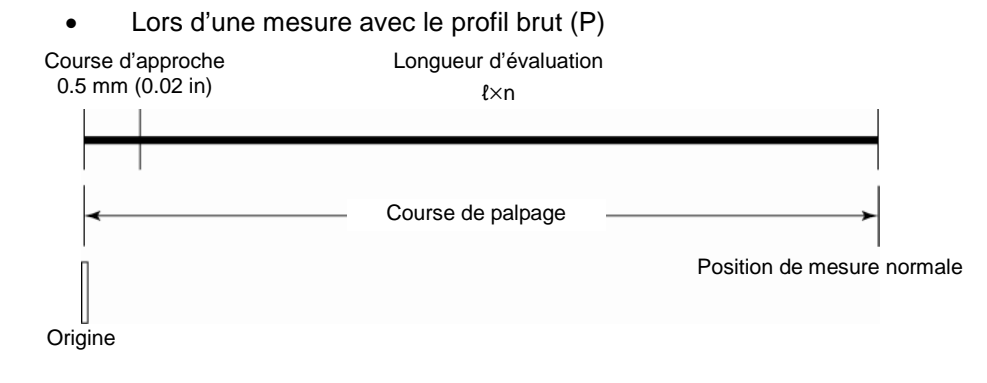

Course de palpage (lors d'une mesure avec le profil brut (P))

- **CONSEIL** Lors de la mesure du profil de rugosité avec les longueurs de pré-course et de post-course désactivées, le calcul est réalisé avec les valeurs de pré-course et de post-course croisées (annulées).
- Course de palpage lors de l'utilisation d'une unité d'avance de type retrait du détecteur

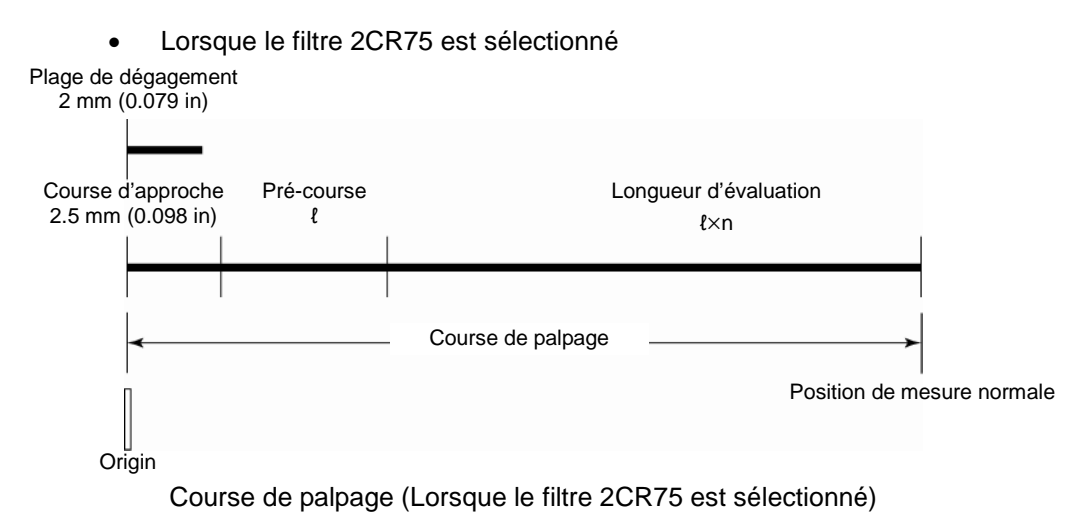

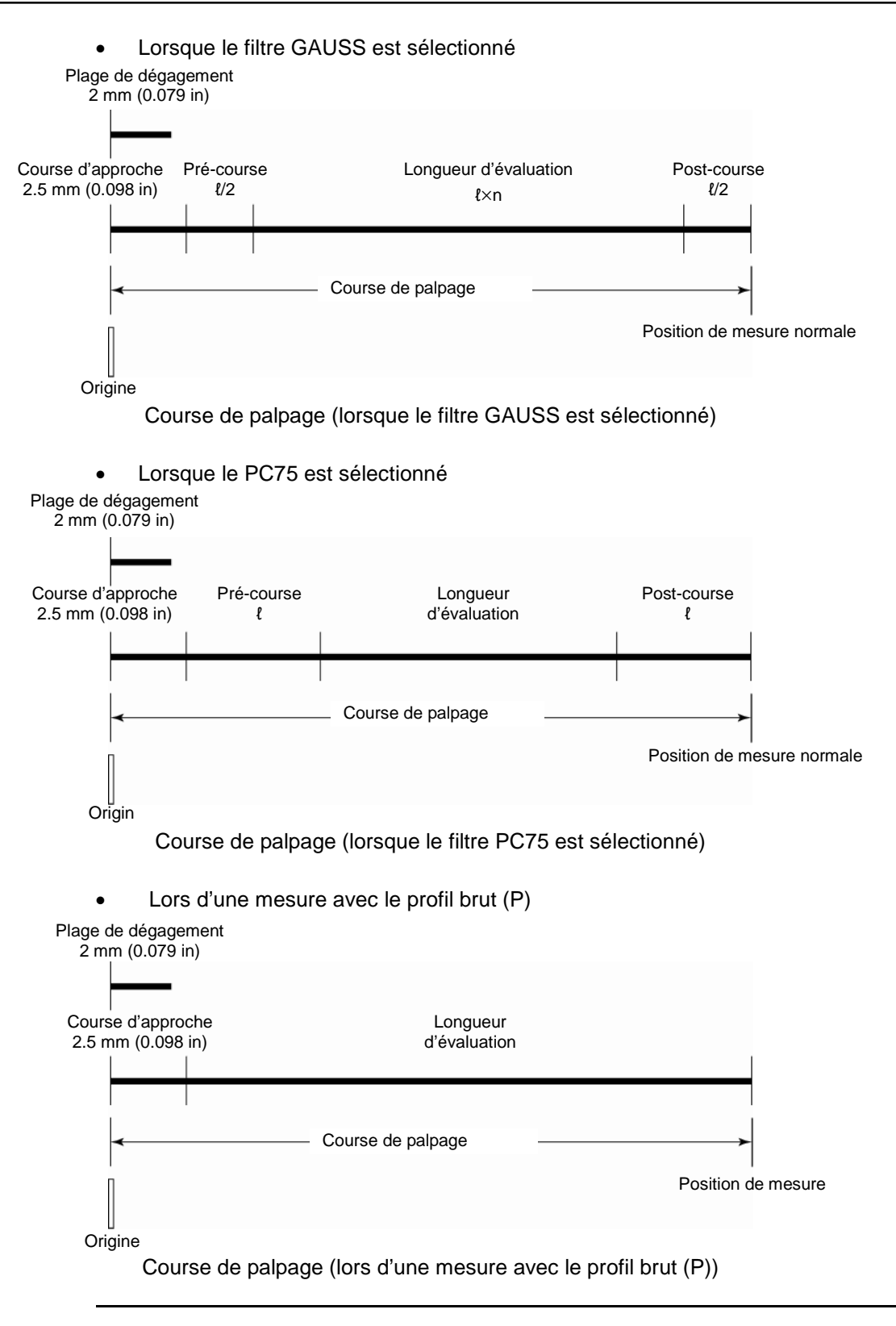

**CONSEIL** • Lors de la mesure du profil de rugosité avec des longueurs de pré-course et de post-courses désactivées, le calcul est réalisé avec les valeurs de pré-course et de post-course croisées (annulées).

# **18.5 Définitions des paramètres de rugosité du SJ-210**

Cette section expose les définitions (méthodes de calcul) des paramètres de rugosité qu'il est possible de mesurer avec le SJ-210.

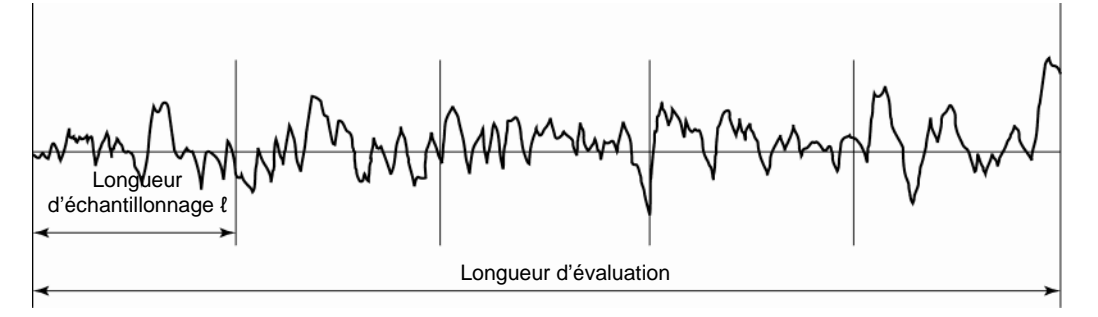

Longueur d'échantillonnage et longueur d'évaluation

Les explications suivantes montrent comment sont calculés les paramètres en se basant sur la longueur d'échantillonnage. Les paramètres qui sont calculés en se basant sur la longueur d'évaluation sont notés comme tels.

# **18.5.1 Ra (JIS1994, JIS2001, ISO1997, ANSI, VDA, Libre) : Ecart moyen arithmétique du profil, Ra (JIS1982) : Déviation de la moyenne arithmétique de rugosité**

Ra est la moyenne arithmétique des valeurs absolues des déviations du profil d'évaluation (Yi) à partir de la ligne moyenne.

$$
Ra = \frac{1}{n} \sum_{i=1}^{n} |Yi|
$$

Pour la norme ANSI, Ra est défini sur toute la longueur d'évaluation.

## **18.5.2 Rq (JIS2001, ISO1997, ANSI, VDA, Libre) : Ecart moyen quadratique du profil**

Rq est la racine carrée de la moyenne arithmétique des carrés des déviations (Yi) de la ligne moyenne au profil d'évaluation.

$$
Rq = \left(\frac{1}{n}\sum_{i=1}^{n} Y_i^2\right)^{\frac{1}{2}}
$$

Pour la norme ANSI, Rq est défini sur toute la longueur d'évaluation.

# **18.5.3 Rz (JIS2001, ISO1997, ANSI, VDA, Libre), Rmax (JIS1982), Ry (JIS1994, Libre) : Hauteur maximum du profil**

Diviser le profil d'évaluation en composantes basés sur la longueur d'échantillonnage. Ensuite, pour chaque composante, obtenir la somme (Zi) du point le plus élevé de la ligne moyenne (Pi) et le point le plus bas de la ligne moyenne (Vi). La moyenne de ces sommes est Rz, Rmax (pour JIS1982), ou Ry (pour JIS1994).

5  $Rz = \frac{Z1 + Z2 + Z3 + Z4 + Z5}{Z}$  (Lorsque n=5, où n est le nombre de composantes) Longueur d'évaluation Longueur  $\overline{\phantom{a}}$ Z1 P1  $\frac{1}{4}$ Zi Pi Vi Zn Pn Vn

Hauteur maximum Rz

Sommets/pics et vallées/fonds du profil d'évaluation

Lorsque le profil d'évaluation contient une ligne moyenne, les parties du profil que se projettent au-dessus de la ligne moyenne sont appelées "sommets", et les parties du profil qui se projettent en dessous de la ligne moyenne sont appelées "vallées". Le point le plus élevé de chaque sommet est appelé le "pic", et le point le plus bas de chaque est appelé "fond".

#### **18.5.4 Rp (JIS2001, ISO1997, ANSI, VDA, Libre), Rpm (ANSI): Pic le plus élevé**

Diviser le profil d'évaluation en composantes basés sur la longueur d'échantillonnage. Ensuite, pour chaque composante, obtenir la distance du point le plus élevé (Rpi) de la ligne moyenne. Rp est la moyenne des valeurs Rpi qui ont été obtenues à partir des composantes.

$$
Rp = \frac{Rp1 + Rp2 + Rp3 + Rp4 + Rp5}{5}
$$
 (Lorsque n=5, où n est le nombre de

composantes)

Rp (ANSI) est défini comme la hauteur de pic maximum sur la longueur d'évaluation.

#### **18.5.5 Rv (JIS2001, ISO1997, ANSI, VDA, Libre): Profondeur de creux maximum**

Diviser le profil d'évaluation en composantes basés sur la longueur d'échantillonnage. Ensuite, pour chaque composante, obtenir la distance du point le plus bas (Rvi) de la ligne moyenne. Rv est la moyenne des valeurs Rvi qui ont été obtenues à partir des composantes.

$$
Rv = \frac{Rv1 + Rv2 + Rv3 + Rv4 + Rv5}{5}
$$
 (Lorsque n=5, où n est le nombre de

composantes)

 Rv (ANSI) est défini comme la profondeur de fond maximum sur la longueur d'évaluation.

#### **18.5.6 Rt (JIS2001, ISO1997, ANSI, VDA, Libre): Rugosité maximum**

Rt est la somme de la distance de la ligne moyenne jusqu'au pic le plus élevé et la distance de la ligne moyenne jusqu'au fond le plus profond, pour toute la longueur d'évaluation.

#### **18.5.7 R3z (Libre): Hauteur de troisième niveau**

Diviser le profil d'évaluation en composantes basés sur la longueur d'échantillonnage. Ensuite, pour chaque composante, obtenir la somme (3Zi) de la distance du 3<sup>ème</sup> pic le plus élevé et la distance du  $3^{eme}$  fond le plus profond par rapport à la ligne moyenne. R3z est la moyenne des valeurs 3Zi obtenues à partir des composantes.

Sommets/pics et vallées/fonds du profil d'évaluation

Lorsque le profil d'évaluation contient une ligne moyenne, les parties du profil qui se projettent au-dessus de la ligne moyenne sont appelées "sommets", et les parties du profil qui se projettent en dessous de la ligne moyenne sont appelées "vallées". Le point le plus élevé de chaque sommet est appelé le "pic", et le point le plus profond de chaque vallée est appelé le "fond". Cependant, lorsque la distance d'un pic ou du fond d'une vallée par rapport à la ligne moyenne est inférieure à 10% de la valeur Ry, le pic/fond n'est pas considéré comme pic ou fond.

# **18.5.8 Rsk (JIS2001, ISO1997, ANSI, VDA, Libre): dissymétrie (degré d'asymétrie)**

Rsk représente la dissymétrie dans la direction vers le bas ou vers le haut d'une courbe de distribution d'amplitude $1$ .

$$
Rsk = \frac{1}{Rq^3} \cdot \frac{1}{n} \sum_{i=1}^n Yi^3
$$

\*1: Pour plus d'informations à propos des courbes de distribution d'amplitude, voir la section 18.5.35, "ADC : Courbe de distribution d'amplitude".

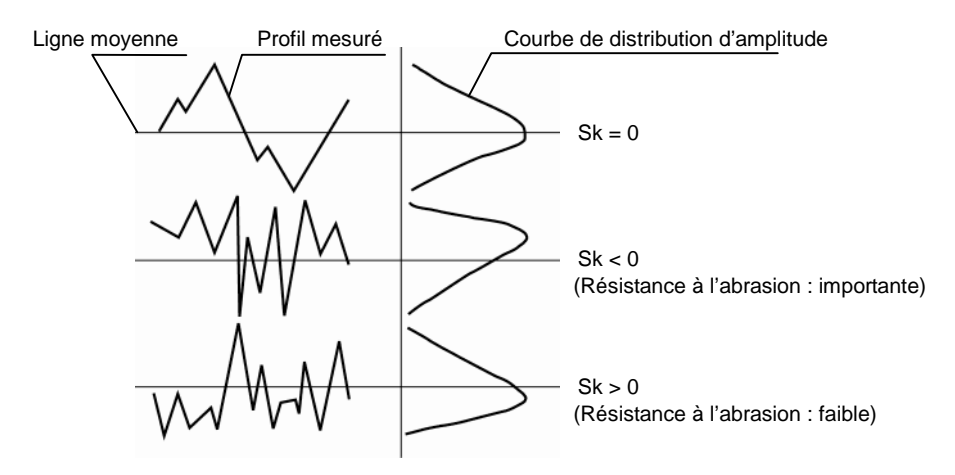

Courbe de distribution d'amplitude

Avec la norme ANSI, Rsk est défini sur toute la longueur d'évaluation.

## **18.5.9 Rku (JIS2001, ISO1997, ANSI, VDA, Libre): Aplatissement**

Ku représente le degré de concentration autour de la ligne moyenne d'une courbe de distribution d'amplitude $^{\text{`1}}$ .

$$
Rku = \frac{1}{Rq^4} \cdot \frac{1}{n} \sum_{i=1}^{n} Yi^4
$$

\*1: Pour plus d'informations à propos courbe de distribution d'amplitudes, voir la section 18.5.35, "ADC: Courbe de distribution d'amplitude".

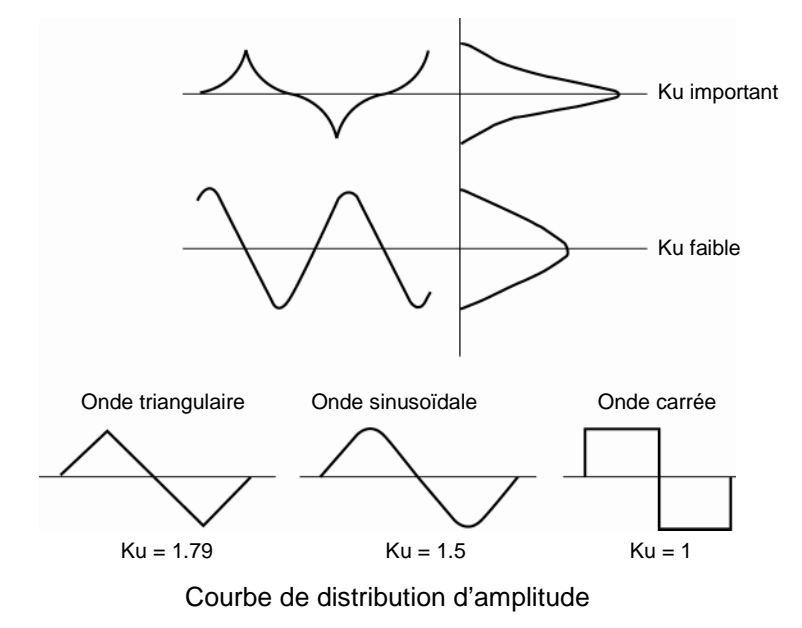

Avec la norme ANSI, Ku est défini sur toute la longueur d'évaluation.

#### **18.5.10 Rc (JIS2001, ISO1997, ANSI, VDA, Libre) : Hauteur moyenne**

Les parties du profil d'évaluation qui se projettent vers le haut sont appelées "sommets d'élément de profil", et les parties du profil qui se projettent vers le bas are appelées "vallées d'élément de profil". Un sommet suivi par une vallée est appelé un "élément de profil". Rc est la moyenne arithmétique de la hauteur (Zt) de chaque élément de profil.

$$
Rc = \frac{1}{n} \sum_{i=1}^{n} Zti
$$

 Selon la définition du calcul des réglages de conditions / paramétrages, la méthode de calcul diffère.

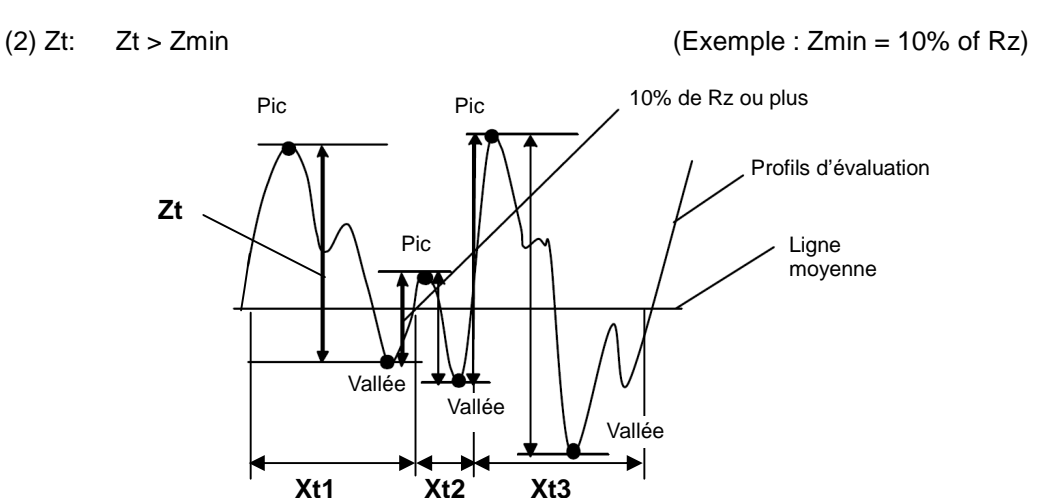

Hauteur moyenne Rc

Les sommets et vallées Zt > Zmin qui ne répondent pas aux conditions "Zmin = Rz pour la hauteur de niveau de tranche (% ou µm)" ne sont pas considérés comme éléments de profil et sont exclus du calcul.

 Lorsque la valeur de Xs, indiquée dans le graphique précédent, est inférieure à 1% de la longueur d'échantillonnage, la partie du profil n'est pas considérée comme un élément de profil et est exclue du calcul.

#### **18.5.11 Pc (JIS1994, Libre), RPc (ANSI) : Comptage de pic**

Pc est la réciproque de la largeur moyenne des sommets et vallées (SM).

Pc = unité de longueur /Sm (Unité de longueur = 1 cm (0.4 in))

Avec la norme ANSI, Pc est défini sur la longueur d'évaluation.

## **18.5.12 RSm (JIS1994/2001, ISO1997, ANSI, VDA, Libre): Largeur moyenne entre pic et creux**

Les parties du profil d'évaluation qui se projettent vers le haut sont appelées "sommets d'élément de profil", et les parties du profil qui se projettent vers le bas sont appelées "vallées d'élément de profil". Un sommet suivi par une vallée est appelé un "élément de profil". La valeur de ce paramètre est la moyenne arithmétique de la largeur (Xs) de chaque élément de profil.

$$
Rsm = \frac{1}{n} \sum_{i=1}^{n} Xsi
$$

 Définition des restrictions d'élément de profil Comme illustré dans le graphe suivant, 1 élément de profil est 1 paire de sommets et de vallées. Les 2 types de conditions de réglages suivants existent pour les éléments de profil.

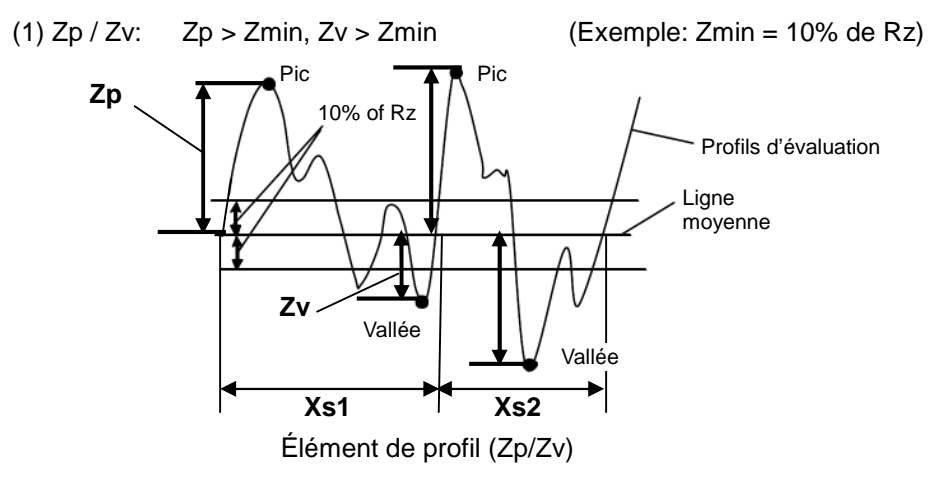

Les sommets et vallées cZp > Zmin, Zv > Zmin qui ne qui ne répondent pas aux conditions "Zmin = Rz pour la hauteur de niveau de tranche (% ou  $\mu$ m)" ne sont pas considérés comme élément de profils et sont exclus du calcul.

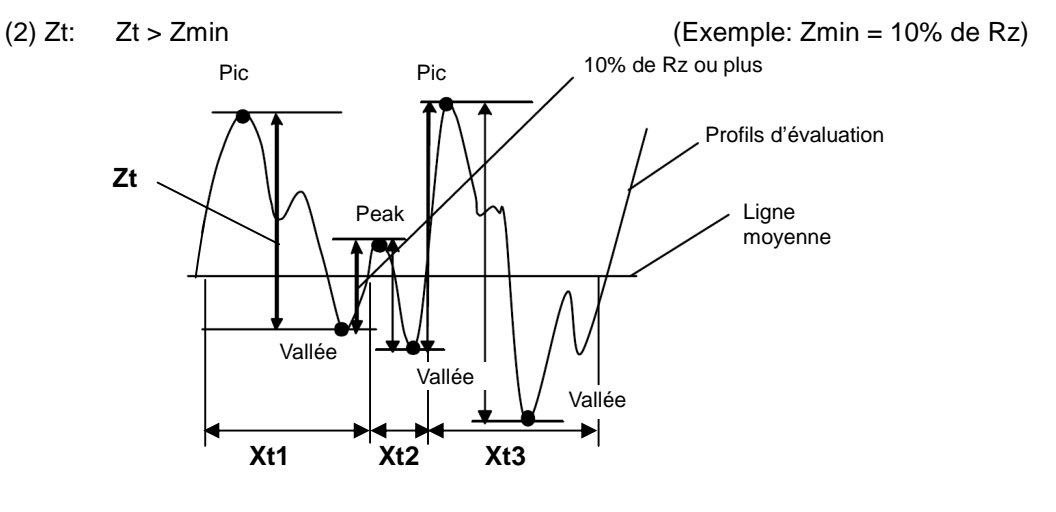

Élément de profil (Zt)

Les sommets et vallées Zt > Zmin qui ne répondent pas aux conditions "Zmin = Rz pour la hauteur de niveau de tranche (% ou µm)" ne sont pas considérés comme élément de profils et sont exclus du calcul.

- Lorsque la valeur de Xs, indiquée dans le graphique précédent, est inférieure à 1% de la longueur d'échantillonnage, la partie du profil n'est pas considérée comme un élément de profil et est exclue du calcul.
- Avec la norme ANSI, Rsm est défini sur toute la longueur d'évaluation.

## **18.5.13 S (JIS1994, Libre) : Largeur moyenne d'un pic local**

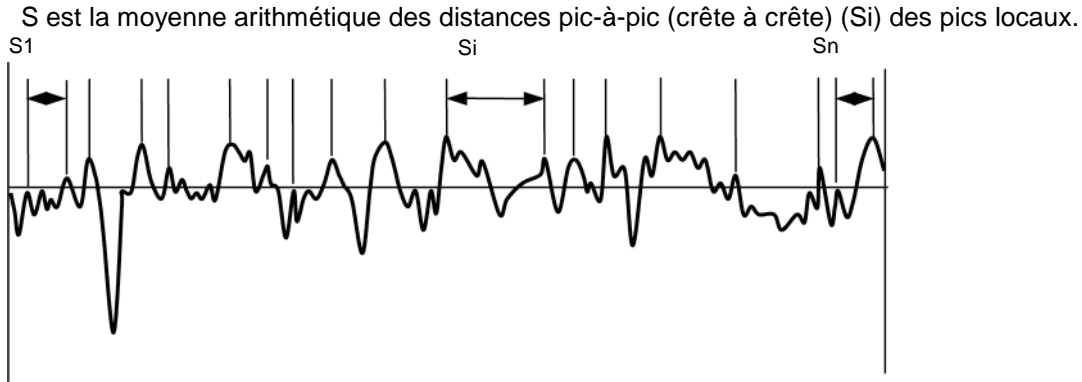

Espacement moyen, S, des pics locaux du profil

 Lorsqu'une partie convexe vers le haut d'un profil d'évaluation présente des concavités sur les deux côtés, le point le plus élevé de la partie convexe est appelées un pic local. Cependant, lorsque la distance (dans la direction d'échantillonnage) entre des convexités adjacentes est inférieure à 1% de la longueur d'échantillonnage, ou lorsque la profondeur des concavités est inférieure à 10% de Ry, la partie concave n'est pas qualifiée comme pic local.

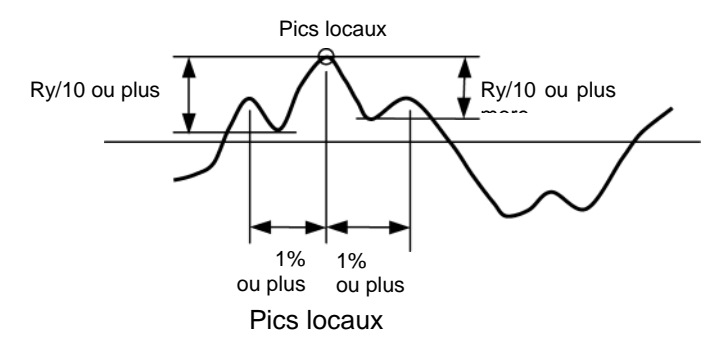

# **18.5.14 HSC (Libre) : Comptage de surépaisseurs localisées**

Sur le profil d'évaluation, fournit une ligne<sup>\*1</sup> qui est parallèle et affectée au-dessus de la ligne moyenne. Un pic qui se projette au-dessus de la ligne et est un pic local <sup>\*2</sup> est appelé un "pic pour comptage de point haut ". Le nombre de pics par centimètre est appelé le "comptage de point haut (HSC)".

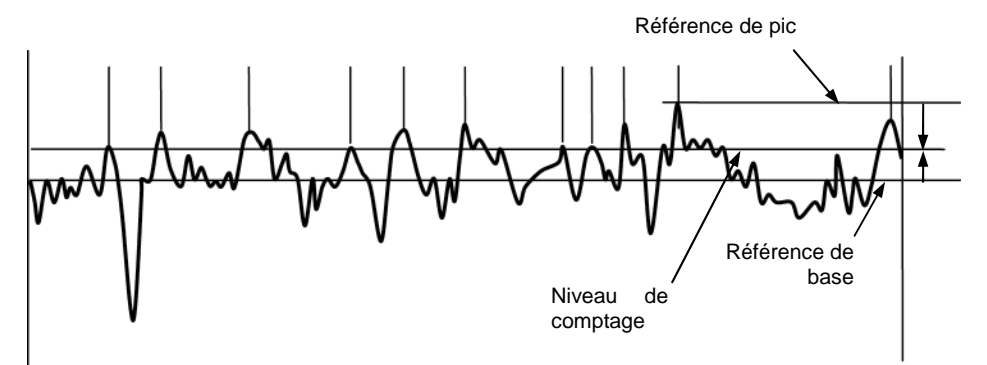

Comptage de point haut (HSC)

Il existe 2 manières de configurer le niveau de comptage : la référence de pic et la référence de base référence de pic et référence de base.

- Référence de pic : Régler le niveau de comptage en se basant sur la profondeur du pic le plus haut<sup>3</sup> du profil d'évaluation. La profondeur de pic peut être réglée comme un pourcentage de Ry ou comme une valeur numérique absolue  $(\mu m)$ .
- Référence de base : Régler le niveau de comptage en se basant sur la distance de la ligne moyenne. La distance de la ligne moyenne peut être réglée comme un pourcentage de Ry ou comme une valeur numérique absolue  $(\mu m)$ .
	- \*1: Cette ligne parallèle à la ligne moyenne est appelée le "niveau de comptage".
	- \*2: Pour une explication du pic local, voir la section 18.5.13, "S (JIS1994, Libre): Largeur moyenne du pic local".
	- \*3: Pour une explication des pics sur le profil d'évaluation, voir la section 18.5.16, "RzJIS (JIS2001, Libre), Rz (JIS1982, 1994) : rugosité moyenne calculée sur 10 points".

#### **18.5.15 Rmax (ANSI, VDA), Rz1max (ISO1997) : Hauteur maximum**

Rmax est la somme de la hauteur (Yp) du point le plus élevé de la ligne moyenne et la profondeur (Yv) du point le plus bas de la ligne moyenne. (Hauteur maximum)

Diviser le profil d'évaluation en composantes basées sur la longueur d'échantillonnage. Ensuite, pour chaque composante, obtenir la somme (Zi) du point le plus élevé de la ligne moyenne (Pi) et le point le plus bas de la ligne moyenne (Vi). Rmax (ANSI, VDA) est la valeur maximum parmi Zi (Zn dans la figure ci-dessous).

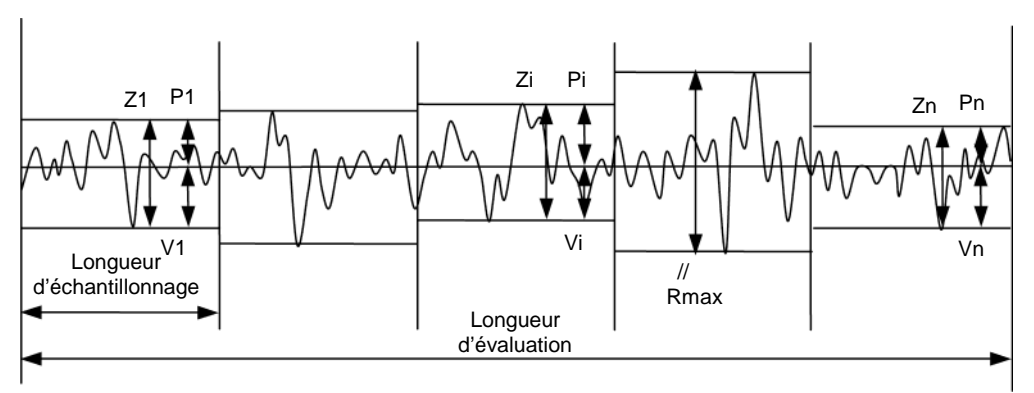

 $R$  max  $=$   $Z4$  (Dans la figure suivante, la 4ème composante,  $Z4$  est le maximum)

Hauteur maximum de Rmax

#### **18.5.16 RzJIS (JIS2001, Libre), Rz (JIS1982, 1994): Rugosité moyenne sur 10 points**

Rz (JIS) est la somme de la hauteur moyenne des 5 pics les plus hauts et la profondeur moyenne des 5 vallées les plus profondes, comme mesurées à partir d'une ligne parallèle à la ligne moyenne.

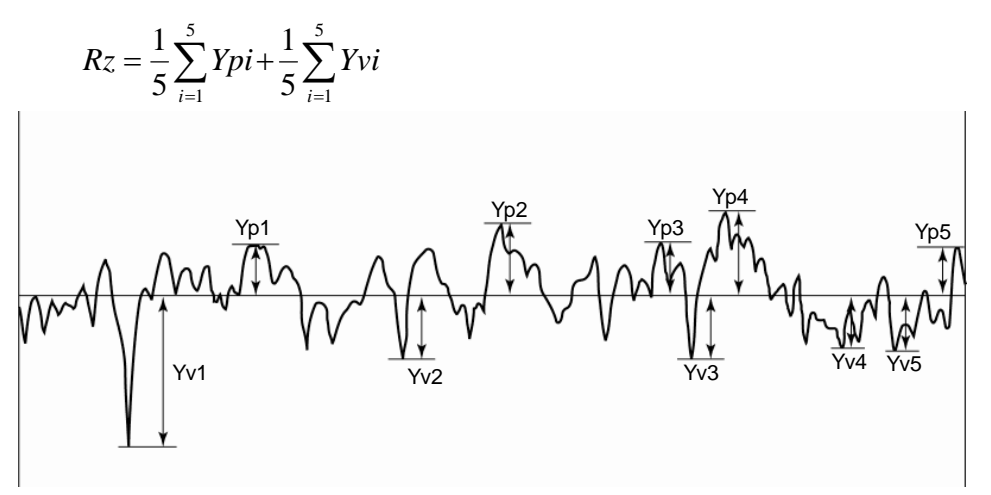

Rugosité moyenne Rz calculée sur 10 points

 Sommets/pics et vallées/fonds du profil d'évaluation Lorsque le profil d'évaluation contient une ligne moyenne, les portions du profil projetées au-dessus de la ligne moyenne sont appelées "sommets", et les parties du profil qui se projettent en dessous de la ligne moyenne sont appelées "vallées". Le point le plus élevé de chaque sommet est appelé le "pic", et le point le plus profond de chaque vallée est appelé le "fond". Cependant, lorsque la distance d'un pic ou du fond de la ligne moyenne est inférieure à 10% de la valeur Ry, le pic /fond n'est pas considéré comme pic ou fond.

#### **18.5.17 Ppi (Libre) : Comptage de pics**

Ppi est la valeur obtenue en calculant le nombre de pics produit en 25,4 mm (1 in) de Pc.

**CONSEIL** • L'unité de Ppi est affichée comme /E (E = 25.4 mm (1 in)).

# **18.5.18 Δa (ANSI, Libre): Pente de la moyenne arithmétique (angle de la pente moyenne)**

Δa est la moyenne arithmétique des valeurs absolues des pentes locales (dz/dx) du profil d'évaluation. La pente locale (dz/dx) du profil d'évaluation est donnée par la formule suivante :

$$
\Delta a = \frac{1}{n} \sum_{i=1}^{n} \left| \frac{dzi}{dx} \right|
$$
  

$$
\frac{dzi}{dx} = \frac{1}{60\Delta x} (z_{i+3} - 9z_{i+2} + 45z_{i+1} - 45z_{i-1} + 9z_{i-2} - z_{i-3})
$$

Zi est la hauteur du ième point, et Δx est la distance du point de données adjacent.

Avec la norme ANSI, RΔa est défini sur toute la longueur d'évaluation.

### **18.5.19 RΔq (ISO1997, JIS2001, ANSI, VDA, Libre) : Pente du carré moyen (angle de la pente du carré moyen)**

Δq est la racine carrée de la moyenne arithmétique de la pente locale (dz/dx) du profil d'évaluation.

$$
R\Delta q = \sqrt{\frac{1}{n} \sum_{i=1}^{n} \left(\frac{dZi}{dX}\right)^2}
$$

Avec la norme ANSI, RΔq est défini sur toute la longueur d'évaluation.

#### **18.5.20 lr (Libre): Ratio de longueur d'expansion**

Ir est le ratio de la longueur d'expansion (Lo) et de la longueur d'échantillonnage (l), et ce ratio décrit le degré de dépression dans le profil d'évaluation. (Ratio de longueur d'expansion)

$$
lr = \frac{Lo}{l}
$$

#### **18.5.21 mr (JIS2001, ISO1997, ANSI, VDA, Libre): Taux matériau-ratio-longueur**

Considérons une ligne de tranche dont la valeur mr[c] est comprise entre 0% et 99% (par incrément de 1 %) correspond à la ligne de référence, et fournit davantage de lignes tranche à incréments constants (en µm) en dessous de la ligne de référence. Les valeurs mr[c] à chaque niveau de tranche se réfèrent à des valeurs mr.

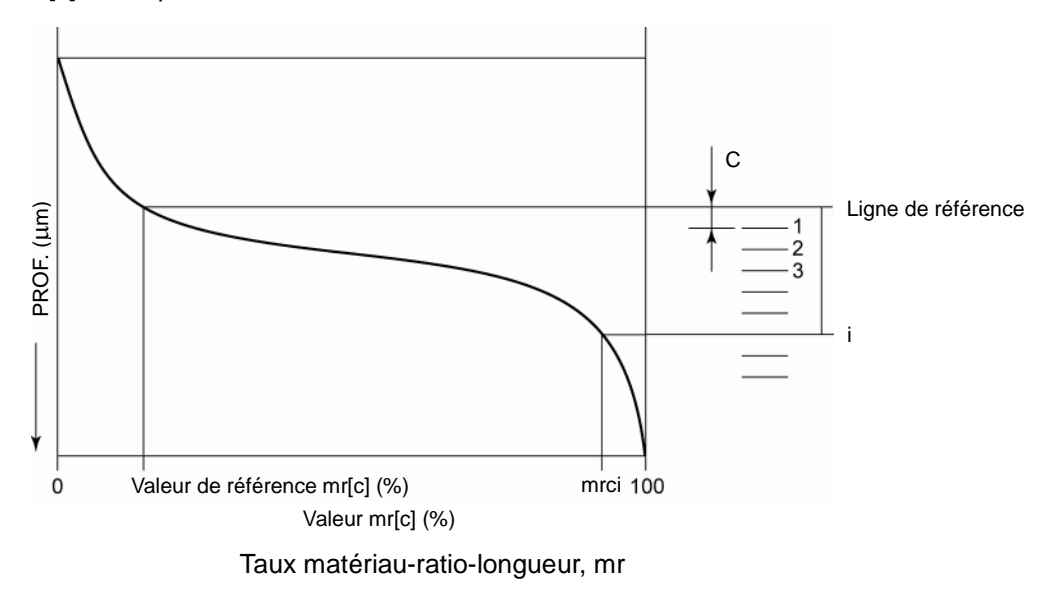

Les 3 modes suivants sont utilisés pour spécifier les lignes tranche.

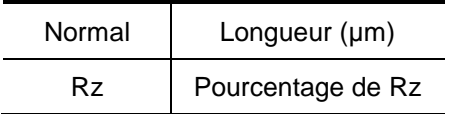

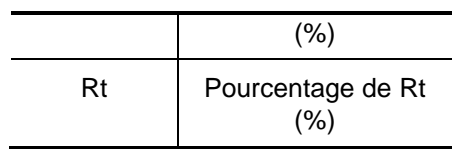

# **18.5.22 mr[c] (ISO1997, JIS1994, 2001, VDA, Libre), tp (ANSI): Taux matériau-ratio longueur**

Lorsque l'utilisateur ajoute une ligne parallèle (appelée une ligne de tranche) au-dessus de la ligne moyenne, la valeur mr[c] de ce niveau de tranche correspond au ratio (%) entre la somme des longueurs de base des sections dépassant au-dessus de la ligne de tranche (longueur entre l'intersection du profil d'évaluation et de la ligne de tranche) et la longueur d'évaluation. Le niveau de tranche est défini comme la profondeur entre le pic le plus haut, et est appelé une "référence de pic". Le niveau de tranche est déterminé par le ratio (0 à 100%) de la profondeur jusqu'à la valeur Rt.

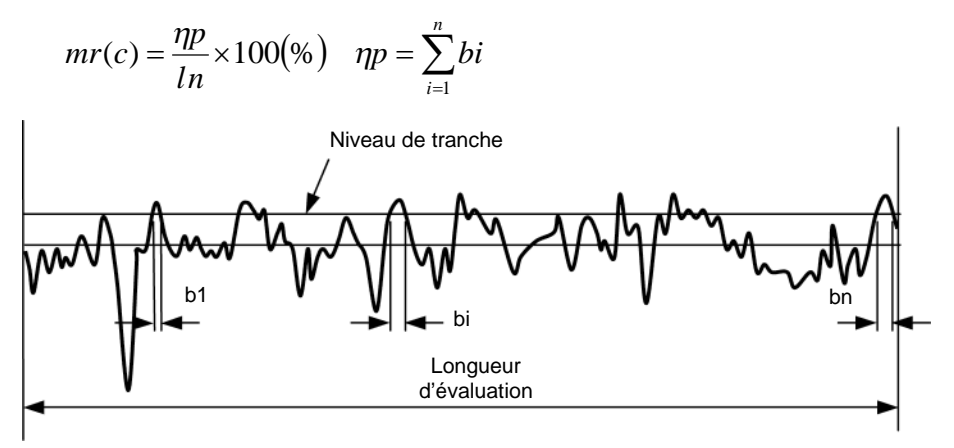

Taux matériau-ratio longueur, mr[c]

Le niveau de tranche peut être configuré de 2 manières : référence de pic et référence de base.

Référence de pic

Le niveau de tranche est spécifié par la profondeur entre le point le plus élevé sur le profil d'évaluation. La profondeur jusqu'à ce point peut être réglée comme un pourcentage de Rt ou comme une valeur numérique absolue.

Référence de base

Le niveau de tranche est spécifié par la distance de la ligne moyenne. La distance de la ligne moyenne peut être réglée comme un pourcentage de Rt ou comme une valeur numérique absolue. Par conséquence, lors de l'ajout de la ligne de tranche au-dessus (+) de la ligne moyenne, entrer un nombre positif, et lors de l'ajout de la ligne de tranche en dessous (-) de la ligne moyenne, entrer un nombre négatif.

## **18.5.23 δc (JIS2001, ISO1997, VDA, Libre), Htp (ANSI): Différence de niveau de tranche (ratio de plateau)**

Avec le niveau de tranche réglé à partir de la valeur mr[c] comme ligne de référence, δc est la hauteur (ou la profondeur), en µm, à partir de la ligne de référence jusqu'aux tranches de niveau obtenues en changeant la valeur de mr[c]. Lorsque le niveau de tranche utilisé pour obtenir la hauteur (ou profondeur) est supérieur à la ligne de référence, la valeur de δc est négative. Lorsque le niveau de tranche utilisé pour obtenir la hauteur (ou profondeur) est inférieur à la ligne de référence, la valeur de δc est positive.

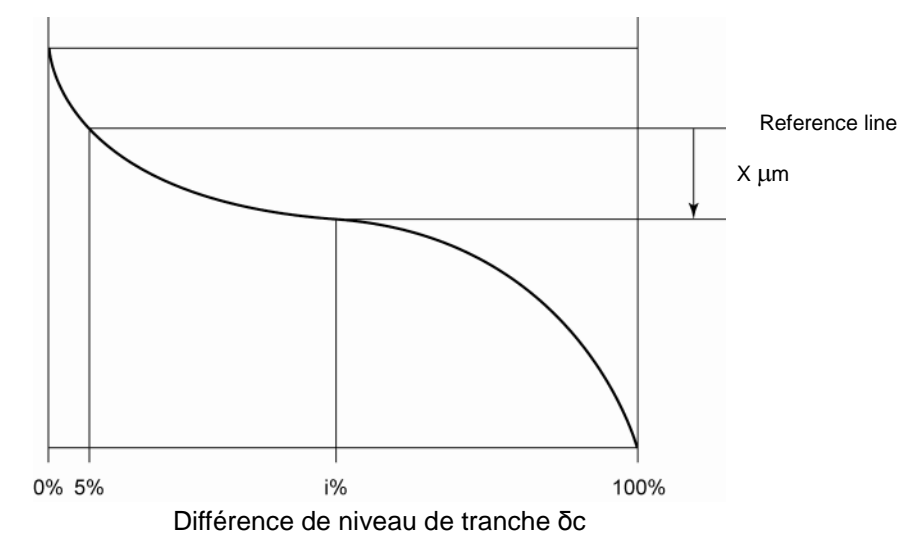

#### **18.5.24 tp (ANSI): Taux de longueur ratio matériau**

Voir la section 18.5.22, "mr[c] (ISO1997, JIS1994, 2001, VDA, Libre), tp (ANSI): ratio matériau-ratio longueur ".

#### **18.5.25 Htp (ANSI): Différence de niveau de tranche (ration de plateau)**

Voir la section 18.5.23, "δc (JIS2001, ISO1997, VDA, Libre), Htp (ANSI): Différence de niveau de tranche (ratio plateau)".

# **18.5.26 Rk (JIS2001, ISO1997, VDA, Libre): Rugosité ratio-matériau-activé (hauteur du centre)**

A partir des lignes obtenues en choisissant 2 points (point A et le point B) sur le BAC (profil matériau-ratio) qui diffère en valeur mr de 40%, obtenir la ligne avec l'inclinaison la plus petite. Régler les points C et D comme étant les points où la ligne obtenue coupe les lignes à mr = 0 et mr = 100. Rk est la différence sur l'axe vertical (niveau de tranche) entre le point C et le point D.

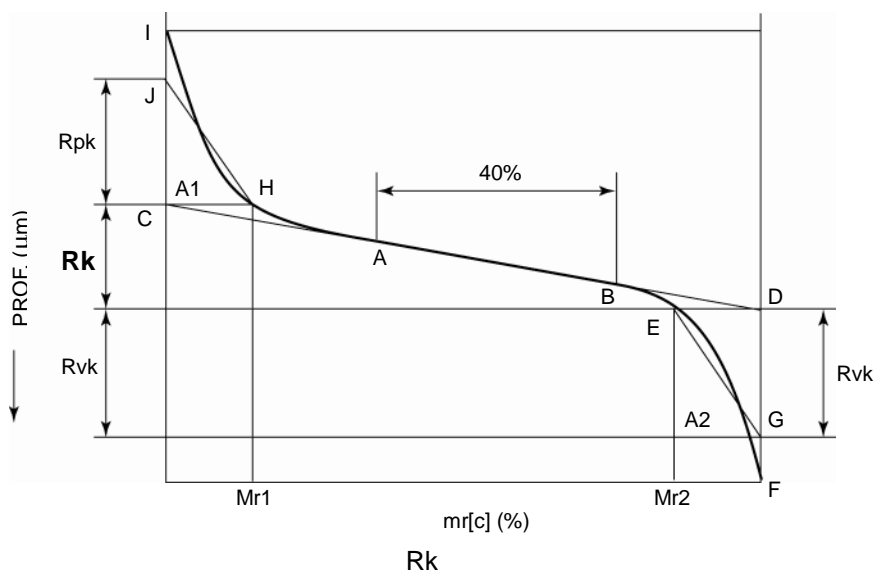

## **18.5.27 Rpk (JIS2001, ISO1997, VDA, Libre): Hauteur d'abrasion initiale (hauteur de pic)**

A partir des lignes obtenues en sélectionnant 2 points (point A et le point B) sur le BAC (profil matériau-ratio) qui différent en valeur mr par 40%, obtenir la ligne avec l'inclinaison la plus petite. Régler les points C et D comme étant les points où la ligne obtenue coupe les lignes en mr = 0 et mr = 100. Régler le point H sur le point du BAC avec le même niveau de tranche que le point C, et régler ensuite le point I sur le point où le profil BAC et le niveau de tranche se coupent en mr = 0. Puis, régler le point J sur mr = 0, de sorte que la zone incluse par la composante CH, la composante CI et la courbe HI ainsi que la surface du triangle CHJ soient identiques. Rpk est la distance entre le point C et le point J. (Hauteur d'abrasion initiale)

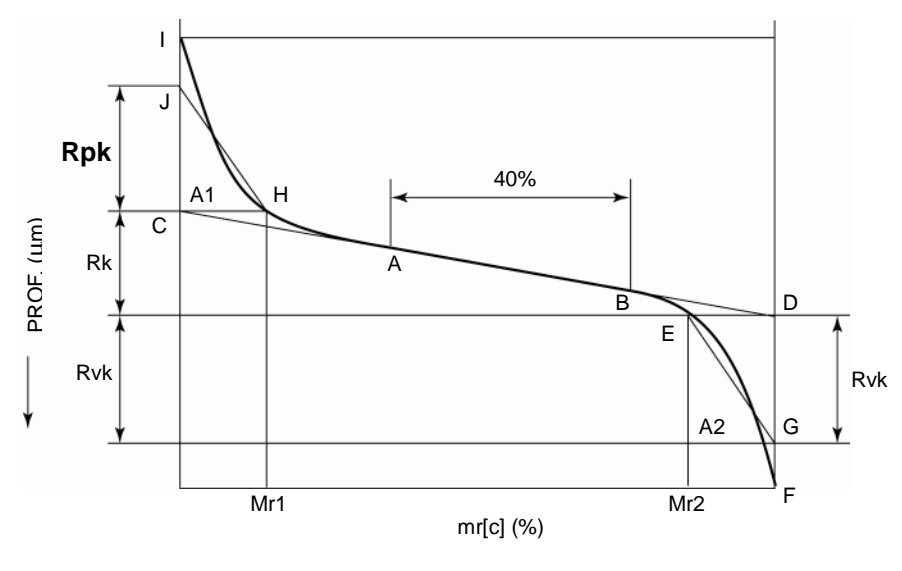

Rpk

## **18.5.28 Rvk (JIS2001, ISO1997, VDA, Libre) : Profondeur de creux (vallée)**

A partir des lignes obtenues en choisissant 2 points (point A et le point B) sur le BAC (profil matériau-ratio) qui diffèrent en termes de valeur mr par 40%, obtenir la ligne avec l'inclinaison la plus petite. Régler le point C et le point D comme étant les points où la ligne obtenue coupe les lignes en mr = 0 et mr = 100. Régler le point E sur le point du BAC avec le même niveau de tranche comme point D, puis régler le point F sur le point où le BAC et le niveau de tranche se coupent en mr = 100. Ensuite, régler le point G suivant mr = 100, de sorte que la surface incluse par la composante DE, la composante DF et la courbe EF et la surface du triangle DEG soient identiques. Rvk est la distance entre le point D et le point G. (profondeur de vallée)

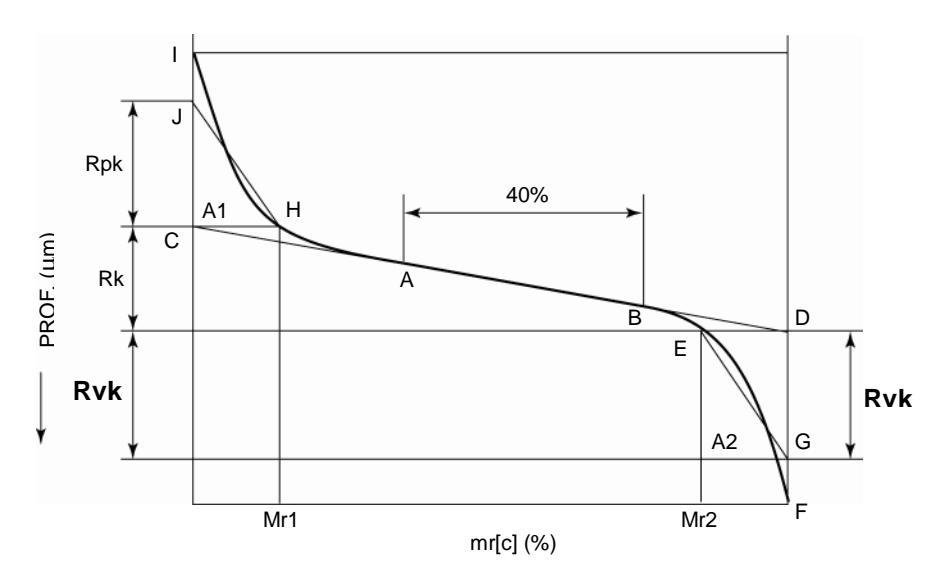

Rvk

#### **18.5.29 Mr1 (JIS2001, ISO1997, VDA, Libre) : Taux de longueur ratio matériau 1 (ratio de longueur relative supérieure matériau)**

A partir des lignes obtenues en choisissant 2 points (point A et le point B) sur le BAC (profil matériau-ratio) qui diffèrent en termes de valeur mr par 40%, obtenir la ligne avec l'inclinaison la plus petite. Régler le point C et le point D comme étant les points où la ligne obtenue coupe les lignes en mr = 0 et mr = 100. Régler le point H au point sur le BAC avec le même niveau de tranche que le point C. Mr1 est la valeur mr au point H. (Taux matériau-ratio longueur 1)

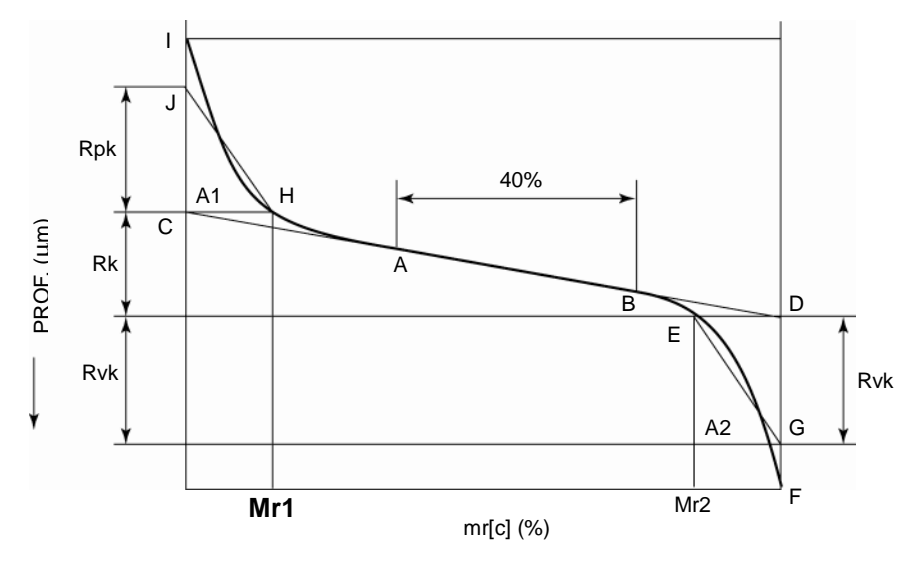

Mr1

# **18.5.30 Mr2 (JIS2001, ISO1997, VDA, Libre) : taux de longueur ratio matériau rate 2 (ratio de longueur relative inférieure du matériau)**

À partir des lignes qui sont obtenues en choisissant 2 points (point A et point B) sur le BAC (profil matériau-ratio) qui diffèrent en termes de valeur mr par 40%, obtenir la ligne avec l'inclinaison la plus petite. Régler le point C et le point D comme étant les points où la ligne obtenue coupe les lignes en mr = 0 et mr = 100. Régler le point E au point sur le BAC avec le même niveau de tranche que le point D. Mr2 est la valeur mr au point E. (Taux matériau-ratio longueur 2)

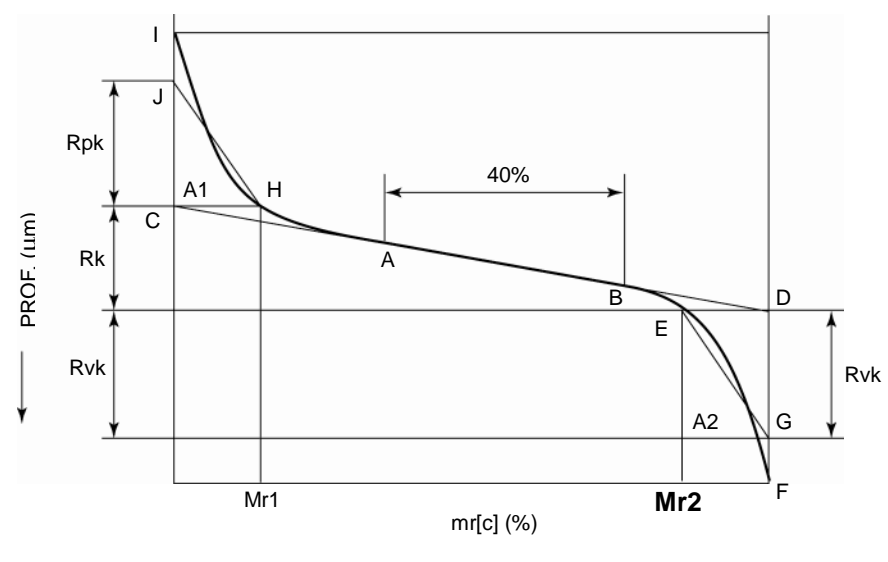

Mr2

## **18.5.31 A1 (JIS2001, ISO1997, VDA, Libre) : surface de pic**

À partir des lignes qui sont obtenues en choisissant 2 points (point A et point B) sur le BAC (profil matériau-ratio) qui diffèrent en termes de valeur mr par 40%, obtenir la ligne avec l'inclinaison la plus petite. Régler le point C et le point D comme étant les points où la ligne obtenue coupe les lignes en mr = 0 et mr = 100. Régler le point H au point sur le BAC avec le même niveau de tranche que le point C, et ensuite régler le point I au point où le profil BAC et the niveau de tranche en  $mr = 0$  se coupent. Ensuite, régler le point J suivant mr = 0, de sorte que la surface soit incluse par la composante CH, la composante CI, et la courbe HI et la surface du triangle CHJ soient identiques. A1 est la surface du triangle CHJ. (Surface de pic)

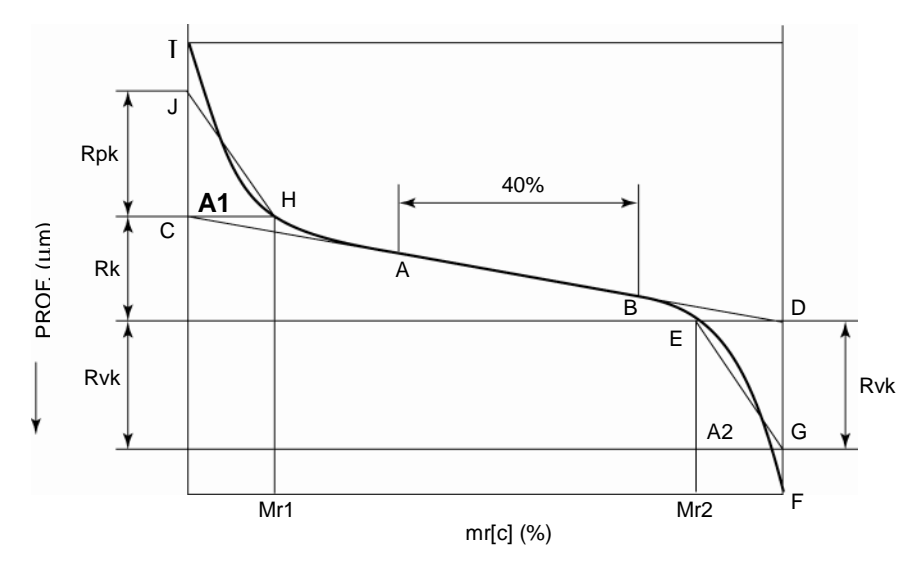

Surface de pic A1

# **18.5.32 A2 (JIS2001, ISO1997, VDA, Libre): Surface de creux**

À partir des lignes qui sont obtenues en choisissant 2 points (point A et point B) sur le BAC (profil matériau-ratio) qui diffèrent en termes de valeur mr par 40%, obtenir la ligne avec l'inclinaison la plus petite. Régler le point C et le point D comme étant les points où la ligne obtenue coupe les lignes en mr = 0 et mr = 100. Régler le point E au point sur le BAC avec le même niveau de tranche que le point D, et régler ensuite le point F au point où le BAC et the niveau de tranche se coupent en mr = 100. Ensuite, régler le point G suivant mr = 100, de sorte que la surface soit incluse par la composante DE, la composante DF, et la courbe EF et la surface du triangle DEG soient identiques. A2 est la surface du triangle DEG. (Surface de vallée)

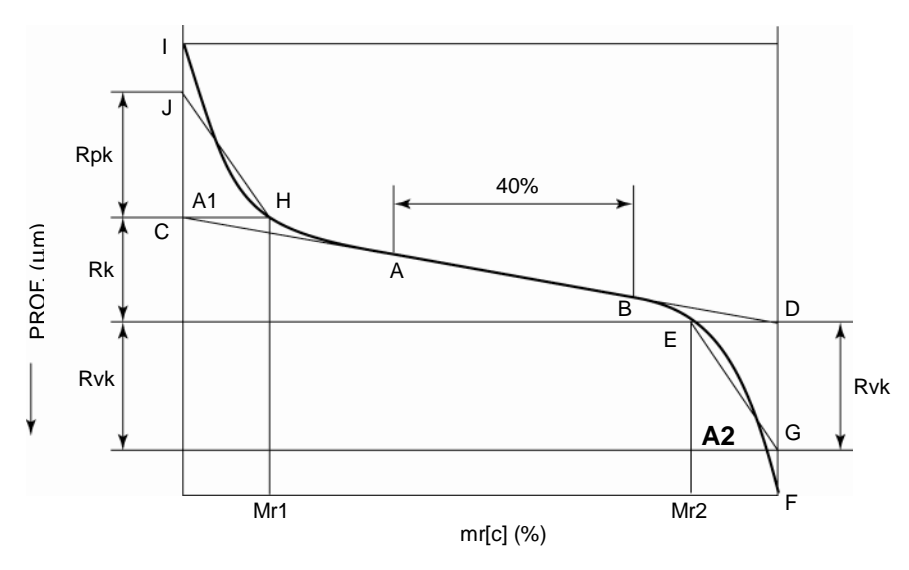

Surface de vallée A2

#### **18.5.33 Vo (Libre): Mesure de volume**

À partir des lignes qui sont obtenues en choisissant 2 points (point A et le point B) sur le BAC (profil matériau-ratio)<sup>\*1</sup> qui diffèrent en termes de valeur Rmr[c] par 40%, obtenir la ligne avec l'inclinaison la plus petite. Régler les points C et D de sorte que la ligne obtenue coupe respectivement les lignes en  $Rmr[c] = 0$  et  $Rmr[c] = 100$ . Rk est la différence suivant l'axe vertical (niveau de tranche) entre le point C et le point D.

Régler le point H au point sur le BAC avec le même niveau de tranche que le point C, et ensuite régler le point I au point où le profil BAC et le niveau de tranche en Rmr[c] = 0 se coupent. Ensuite, régler le point J suivant Rmr[c] = 0, de sorte que la surface soit incluse par la composante CH, la composante CI, et la courbe HI et la surface du triangle CHJ soient identiques. Rpk est la distance entre le point C et le point J. M1 est la valeur Rmr[c] au point H. A1 est la surface du triangle CHJ.

De la même manière, régler le point E au point sur le BAC avec le même niveau de tranche que le point D, et ensuite régler le point F au point où le profil BAC et le niveau de tranche en Rmr[c] = 100 se coupent. Ensuite, régler le point G suivant Rmr[c] = 100, de sorte que la surface soit incluse par la composante DE, la composante DF, et la courbe EF et la surface du triangle DEG soient identiques. Rvk est la distance entre le point D et le point G. Mr2 est la valeur Rmr[c] au point E. A2 est la surface du triangle DEG.

Vo est la surface, S, délimitée par la partie inférieure du BAC (profil matériau-ratio) et au-dessus par la ligne de tranche line sur le BAC où Rmr[c] est Mr2. La valeur de ce paramètre est convertie à partir du volume (mm<sup>3</sup>) de la portion concave en dessous du niveau de tranche par un volume par surface (cm<sup>2</sup>) lorsque l'on regarde depuis le dessus de la pièce, lorsque le profil d'évaluation et niveau de tranche sont assumés être un plan, dans un espace tridimensionnel.

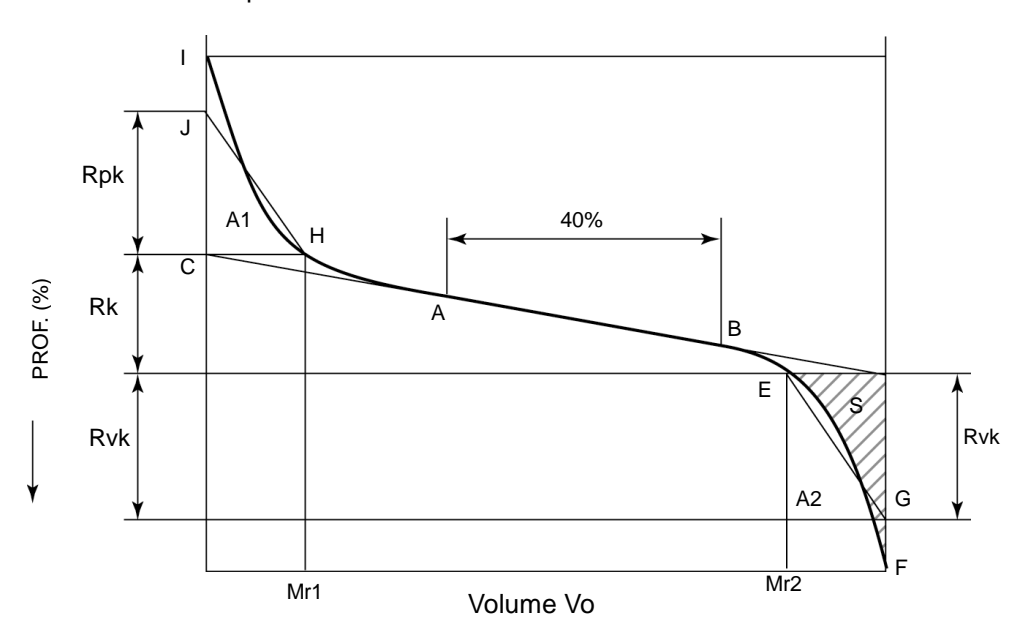

\*1: L'axe horizontal de la BAC représente des valeurs Rmr[c] ; l'axe vertical représente les niveaux de tranche  $(\mu m)$ .
## **18.5.34 BAC : ratio matériau du profil**

BAC est une courbe qui représente le ratio matériau du profil d'évaluation, où les valeurs mr sont tracées sur l'axe des abscisses alors que les niveaux de tranche se situent sur l'axe des ordonnées. Le BAC est une courbe où l'axe horizontal représente les valeurs mr et l'axe vertical représente les niveaux de tranche.

Il existe 2 types de BAC selon le mode d'obtention des niveaux de tranches.

Ceci est basé sur le pic de référence du BAC<sup>\*1</sup> et consiste à comparer les valeurs mr obtenues à partir du pourcentage (0 à 100%) de niveau de tranche (axe vertical) par rapport à la valeur  $Rt^2$  sur l'axe horizontal, puis en comparant la plage 0 à 100 % de l'axe vertical.

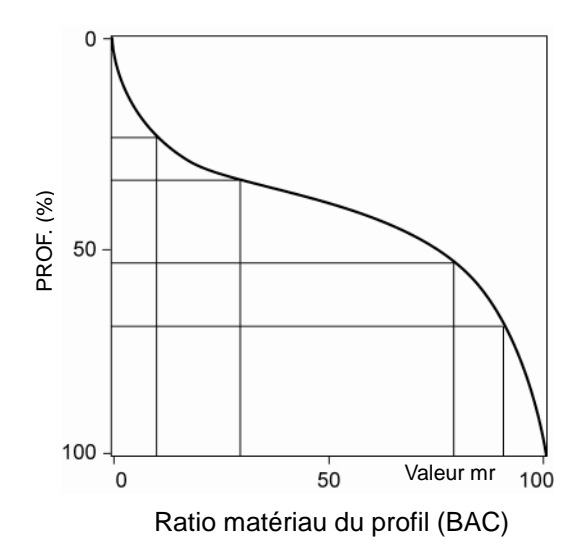

- \*1: Pour plus d'informations à propos du pic /référence de base, voir la section 18.5.21, "mr (JIS2001, ISO1997, VDA, Libre) : Taux matériau-ratio longueur".
- \*2: Pour plus d'informations à propos de Rt, voir la section 18.5.6, "Rt (JIS2001, ISO1997, ANSI, VDA, Libre): Rugosité maximum".

#### **18.5.35 ADC : Courbe d'amplitude de distribution**

Ajouter une ligne de tranche à la courbe d'évaluation sur la longueur d'évaluation. Ajouter une seconde ligne de tranche qui est la distance unitaire en dessous de la première ligne de tranche. La distribution d'amplitude est le ratio (exprimé en pourcentage) de la somme des longueurs horizontales des sections du profil d'évaluation comprises entre les 2 niveaux de tranche et la longueur d'évaluation.

La courbe de distribution d'amplitude (ADC) est tracée en utilisant la profondeur du premier niveau de tranche comme valeur de coordonnée et l'amplitude de distribution pour ce niveau de tranche comme abscisse.

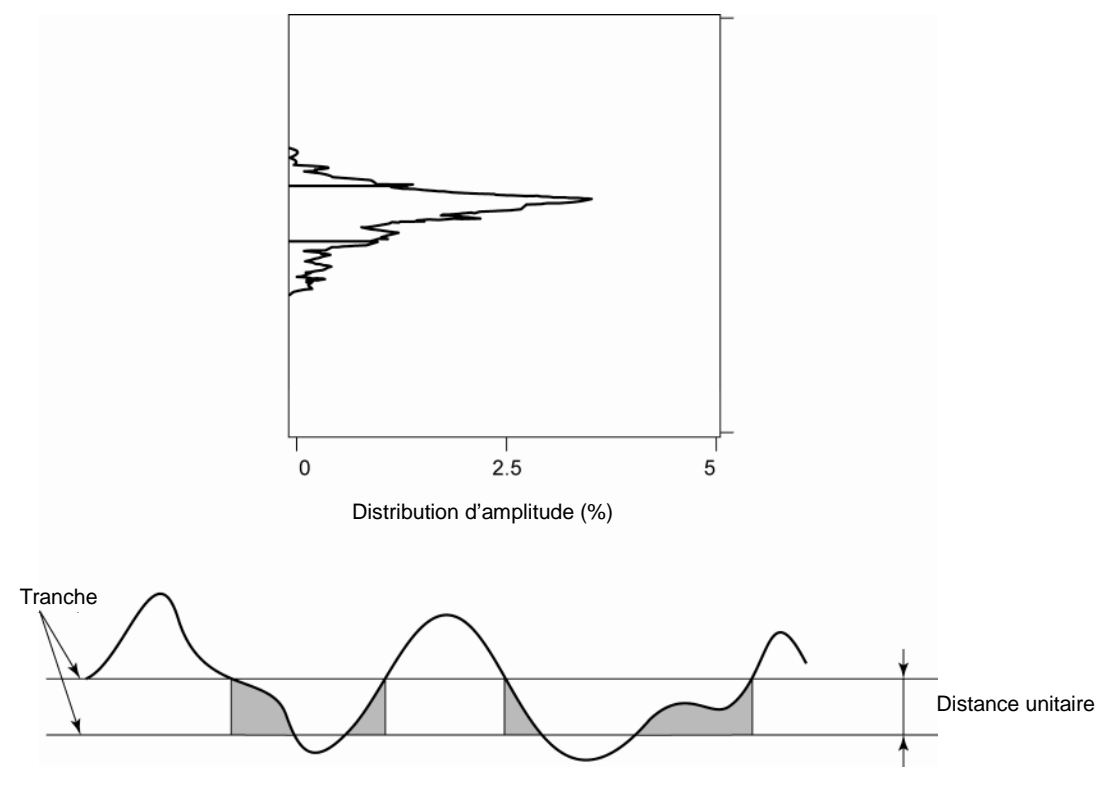

Courbe de distribution d'amplitude (ADC)

# **18.6 Paramètres relatifs au motif**

La méthode de motif est une norme française d'évaluation de l'état de surface. Cette méthode a été adoptée comme norme ISO (ISO12085-1996) en 1996.

Normalement, lorsque les composantes d'ondulation sont éliminées d'un profil d'évaluation, le profil d'évaluation subit une distorsion. Cette méthode est conçue pour éliminer l'ondulation sans provoquer de distorsion.

Avec cette méthode, un profil d'évaluation est divisé en unités appelées "motifs", qui sont basées sur la longueur d'onde d'une composante à supprimer, et les paramètres d'évaluation du profil sont calculés à partir de chaque motif. Cette section explique brièvement comment obtenir les paramètres de motif.

#### **18.6.1 Comment obtenir des motifs de rugosité**

Utiliser la procédure suivante pour obtenir des motifs de rugosité.

1. Afin de prévenir toute influence des légères bosses sur la procédure, obtenir la hauteur minimum (Hmin) utilisée pour déterminer les pics.

Diviser la valeur d'évaluation en composantes de la moitié de la longueur maximum du motif de rugosité, A. Pour chaque composante, déterminer la distance entre le point maximum et le point minimum, puis régler la hauteur minimum à 5% de la moyenne de ces distances.

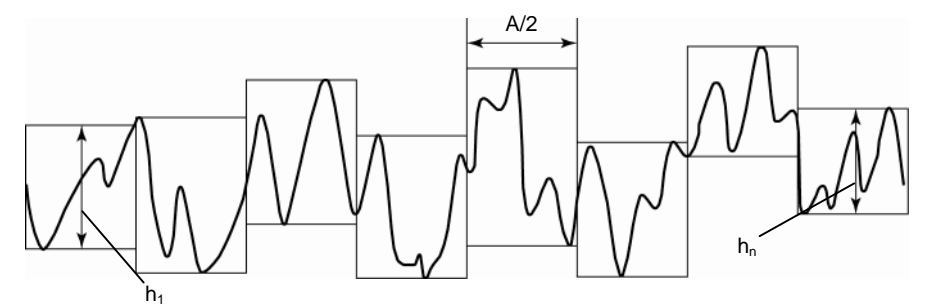

Hauteur minimum permettant de déterminer un pic

$$
H \min = 0.05 \times \frac{1}{n} \sum_{i=1}^{n} h i
$$

n: Nombre de longueurs de réglage mesurées

2. Obtenir tous les pics et toutes les vallées pour la longueur d'évaluation complète. Les pics sont définis comme le point le plus élevé entre deux vallées dont la hauteur est Hmin ou supérieure. Les vallées sont le point le plus bas entre deux pics. Ces pics et vallées sont utilisés pour la longueur d'évaluation complète.

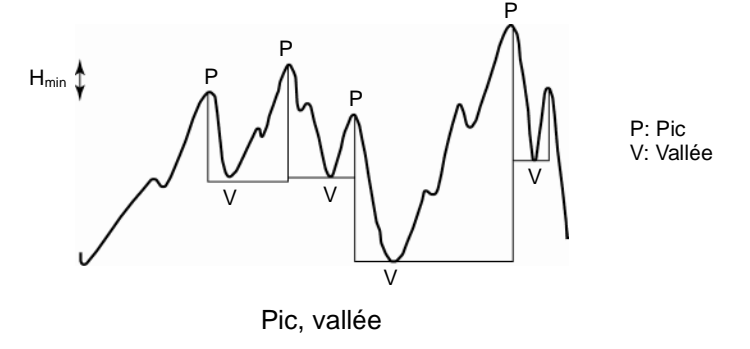

L'espace entre deux pics est traité comme 1 motif. Les motifs apparaissent en se basant sur les longueurs et profondeurs suivantes. La longueur horizontale du profil brut (longueur de motif ARi), les distances verticales à partir des 2 pics jusqu'au fond (profondeur de motif Hj et Hj + 1), et la moins profonde des 2 profondeurs de motif, T. (Dans la figure suivante, Hj+1 est T.)

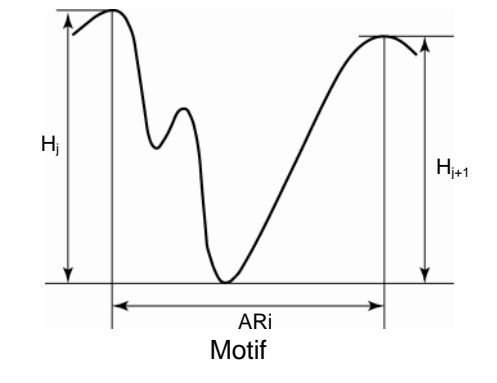

3. Comparer et combiner les motifs de rugosité consécutifs.

Les motifs de combinaison sont soumis aux 4 conditions suivantes. Les motifs peuvent être combinés uniquement lorsqu'ils satisfont toutes les conditions. Répéter cette opération jusqu'à ce qu'il ne soit plus possible de combiner d'autres motifs.

#### (Condition 1)

Parmi les pics adjacents, conserver le plus élevé. (Si le pic central est plus grand que ceux situés à droite ou à gauche, ne pas combiner les motifs.)

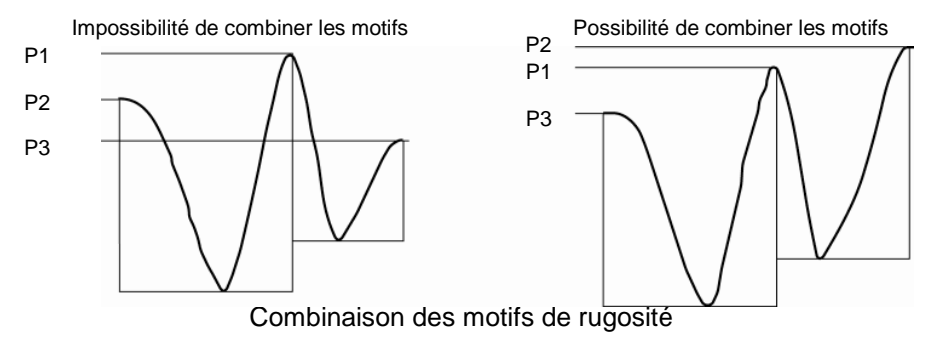

(Condition 2)

Après combinaison, la longueur du nouveau motif ne peut pas dépasser la limite de longueur supérieure.

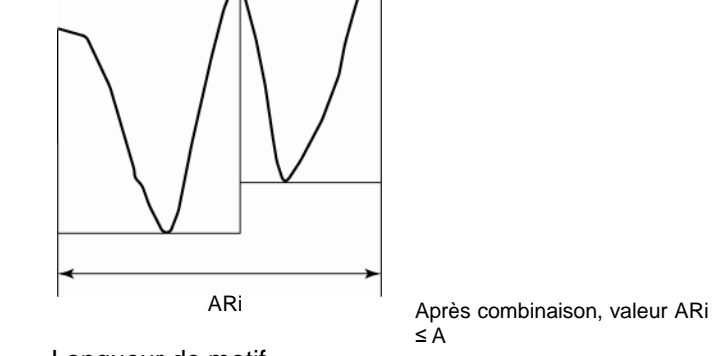

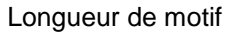

#### (Condition 3)

Après combinaison, la hauteur T du motif doit être supérieure ou égale aux hauteurs T des motifs (T1 et T2) avant combinaison.

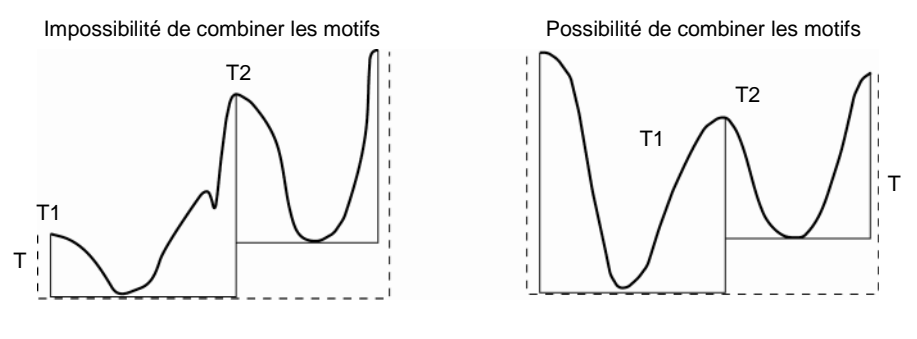

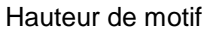

#### (Condition 4)

Au moins 1 des profondeurs de motif au centre doit faire 60% ou moins de la hauteur T du motif combiné.

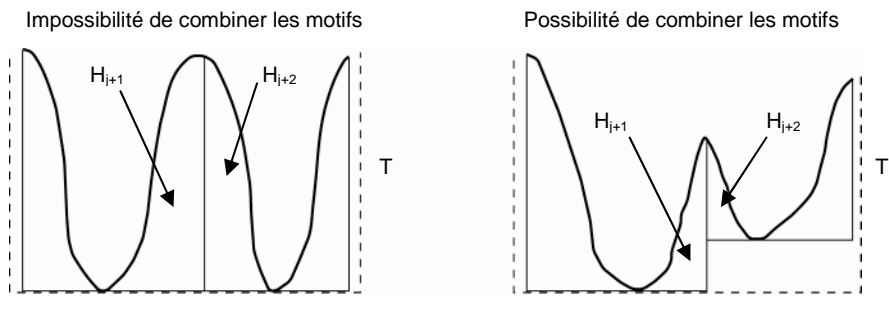

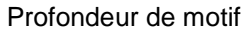

4. Modifier la hauteur (ou la profondeur) de pics de hauteur ou de vallées (ou creux) profondes qui ressortent.

Calculer la profondeur moyenne et la déviation standard à partir des motifs combinés.

$$
H = Hj + 1.65\sigma Hj
$$

 $Hj$  Profondeur moyenne pour motifs  $\sigma Hj$  Déviation standard pour profondeur de motif

À partir de la formule ci-dessus, obtenir la valeur maximum H.

Les pics et les vallées des motifs dont la profondeur de motif est supérieure à H sont modifiés de sorte que leur hauteur ou profondeur soit H.

Dans les figures suivantes, Zj+1 est modifié par Zj+1'.

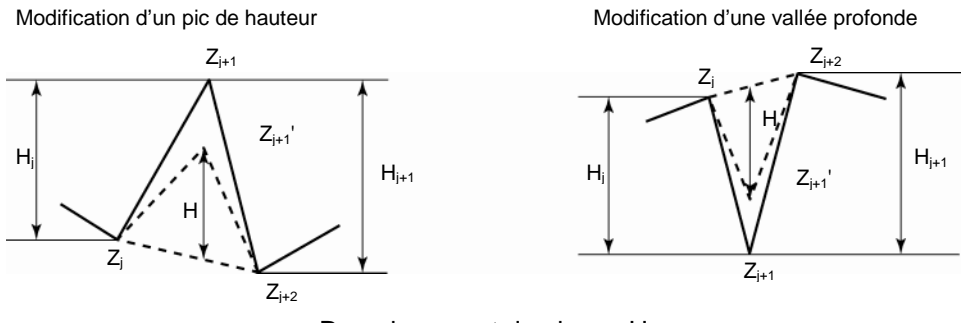

Remplacement du niveau H

- 5. Calcul des paramètres définis pour les motifs de rugosité.
	- Note 1. Certains paramètres sont calculés avant que le traitement décrit dans l'étape 4 soit réalisé.

# **18.6.2 Paramètres du motif de rugosité**

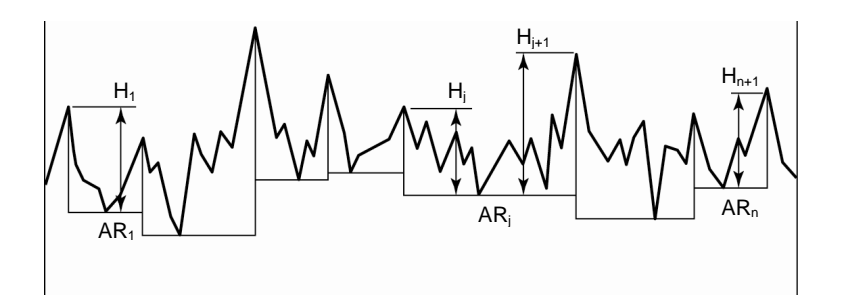

Paramètres du motif de rugosité

### **18.6.2.1 R (JIS2001, ISO1997) : Profondeur moyenne du motif de rugosité**

R est la moyenne arithmétique des profondeurs de motif de rugosité Hj obtenue sur la longueur d'évaluation.

$$
R=\frac{1}{m}\sum_{j=1}^m Hj
$$

m: Nombre de Hj (deux fois le nombre de motifs de rugosité, n: m = 2n)

#### **18.6.2.2 Rx (JIS2001, ISO1997) : Profondeur maximum du motif de rugosité**

Rx est la profondeur maximum parmi les profondeurs de motif Hj obtenues sur la longueur d'évaluation.

#### **18.6.2.3 AR (JIS2001, ISO1997) : Longueur moyenne du motif de rugosité**

AR est la moyenne arithmétique des longueurs de motif de rugosité ARi obtenues sur la longueur d'évaluation.

$$
AR = \frac{1}{n} \sum_{i=1}^{n} ARi
$$

# Mitutoyo Corporation

20-1, Sakado 1-Chome, Takatsu-ku, Kawasaki-shi, Kanagawa 213-8533, Japan Tel: +81 (0)44 813-8230 Fax: +81 (0)44 813-8231 Home page: http://www.mitutoyo.co.jp/global.html